# HRM4Baltics Microsoft Dynamics Business Central platvormil

## Palgaarvestuse ja personalijuhtimise lahenduse seadistamise juhend

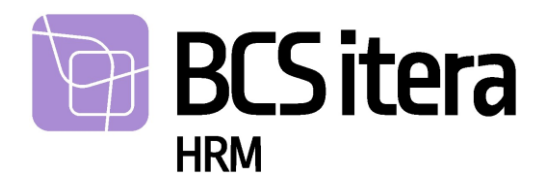

Küsimuste puhul pöörduge julgelt meie poole: BCS Itera AS Mäealuse 2/4, B-korpus 12618 Tallinn Tehnopol I ärihoone Tel: +372 650 3380 E-post: itera@itera. ee

©BCS Itera AS

Kõik õigused kaitstud. Ilma autoriõiguse omaniku eelneva kirjaliku loata pole lubatud ühtki selle materjali osa paljundada elektroonilisel, mehaanilisel ega muul viisil.

## <span id="page-2-0"></span>Sisukord

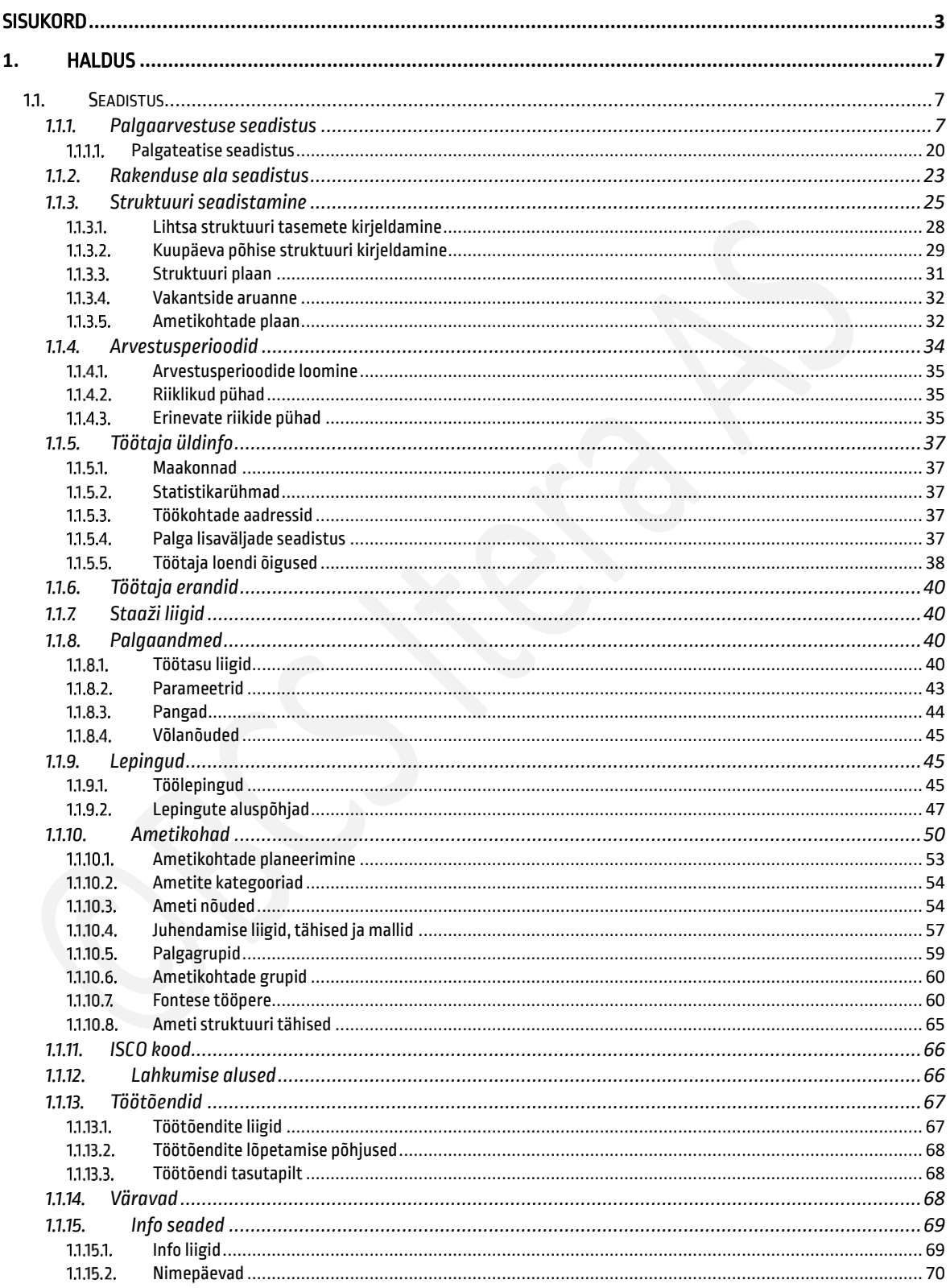

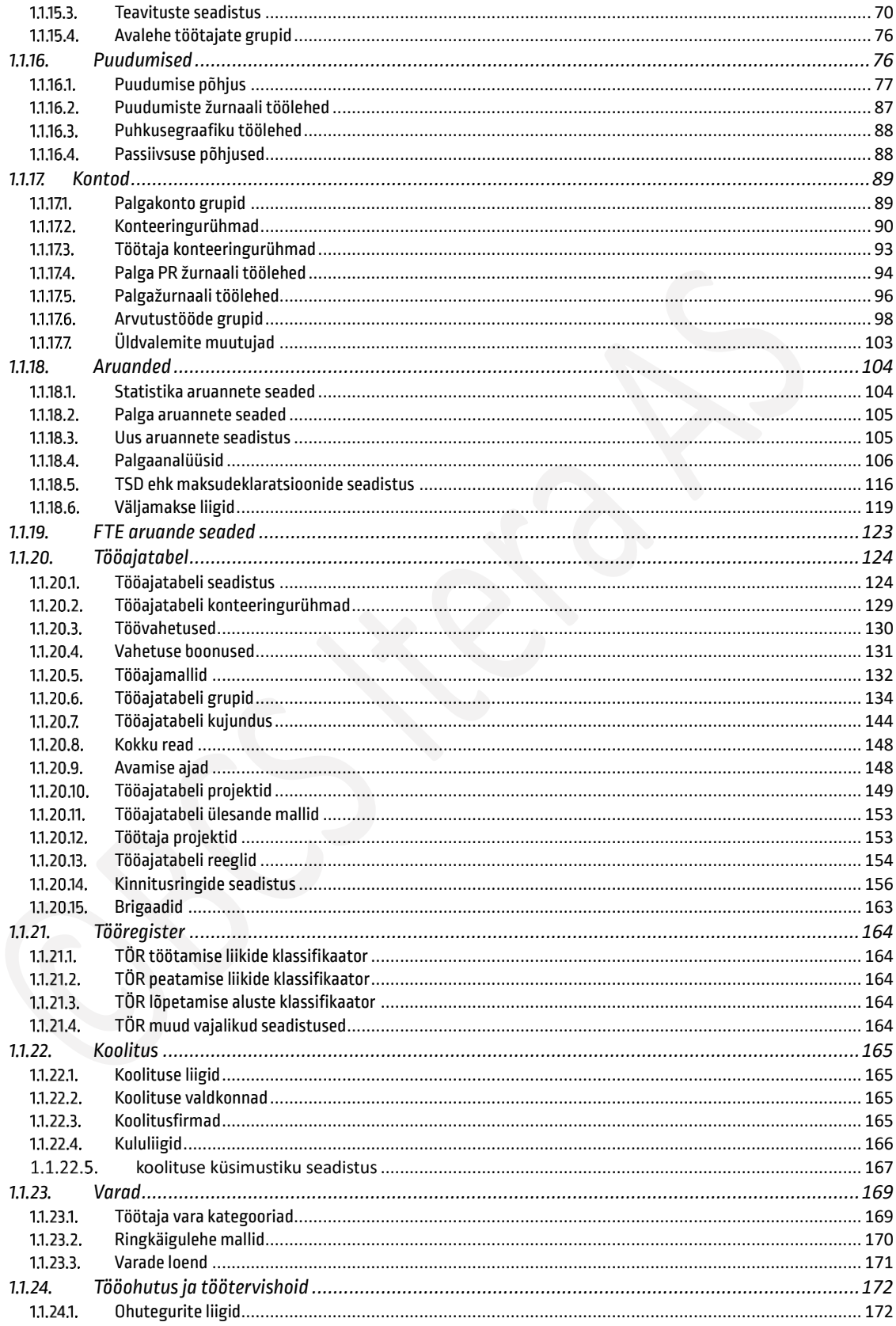

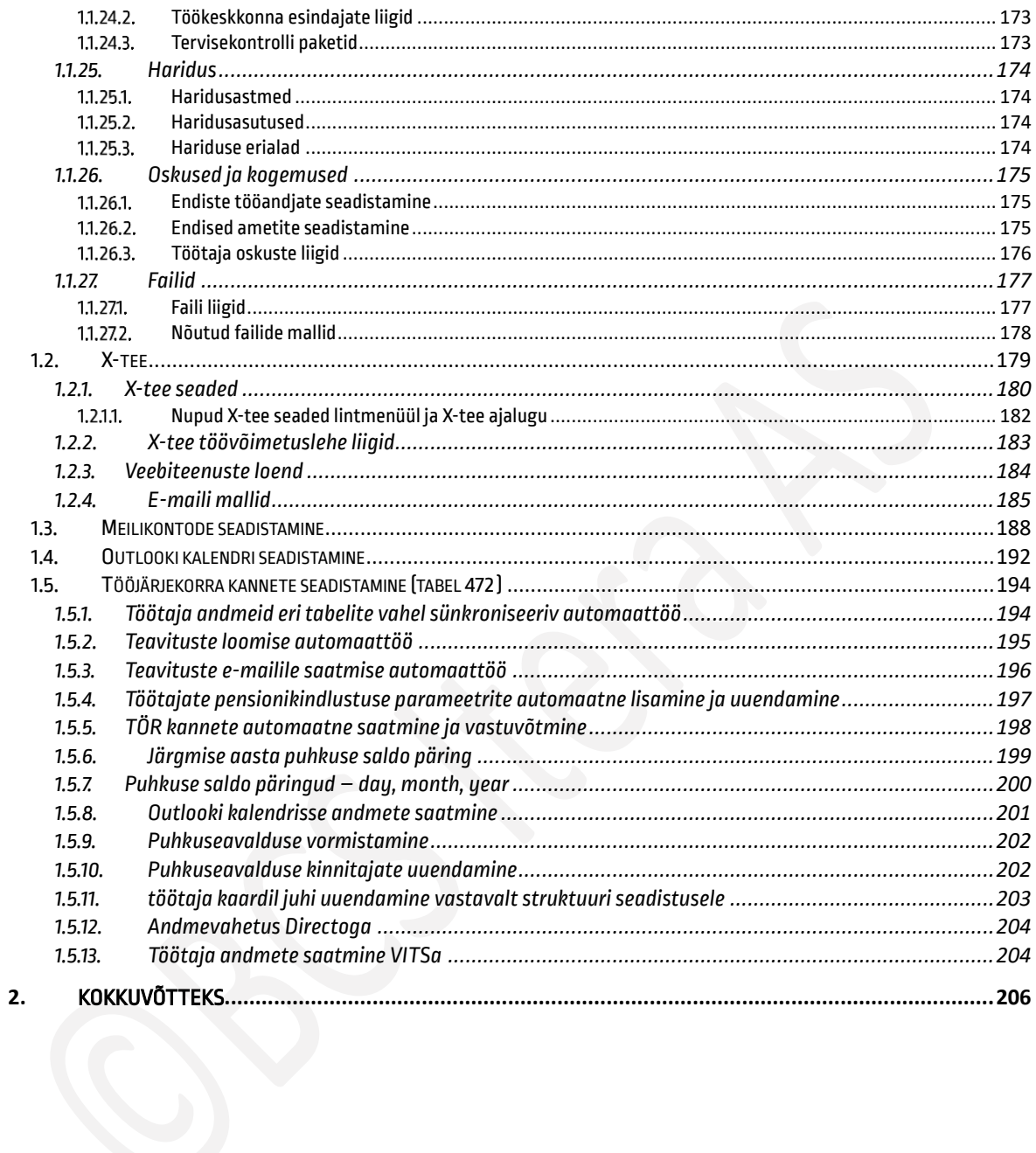

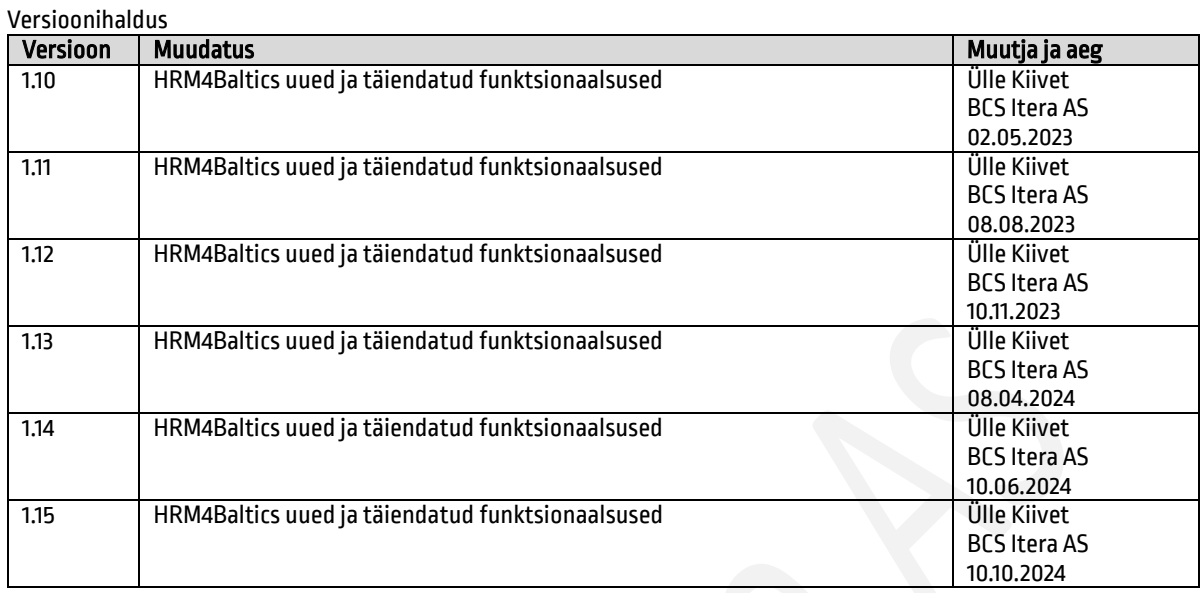

## <span id="page-6-0"></span>1. Haldus

<span id="page-6-1"></span>Menüüpunkti *HALDUS* alampunktide kaudu tehakse kõik HRM4Baltics programmi kasutamiseks vajalikud seadistused.

## 1.1. SEADISTUS

Asukohas *AVALEHT/MENÜÜ/PALK JA PERSONAL 365/SEADISTUS/HALDUS* saab teha kõik töötajate info sisestamiseks, haldamiseks ning tasude arvutuseks vajalikud üldised seadistused.

## <span id="page-6-2"></span>1.1.1. PALGAARVESTUSE SEADISTUS

Lahenduse kasutamiseks vajalikud seadistused tehakse asukohas:

*AVALEHT/MENÜÜ/PALK JA PERSONAL 365/SEADISTUS/HALDUS/PALGAARVESTUSE SEADISTUS*

#### Töötaja seaded Kasuta põhilepinguid  $\bigcirc$ Staaž  $\overline{\phantom{0}}$ Staaži alguskuupäeva kasutamine Töösuhte staaž  $\overline{\phantom{0}}$ Koormuse kasutamise liik Viimane  $\overline{\phantom{a}}$ Staaži jätkumise küsimine (päev., Vaikimisi palgapäev  $|7$ Vanuselised määrangud Kontrollid Alaealine kuni  $18$ Kontrolli lepingu tähise täitmist  $\overline{\phantom{a}}$ ALAEALINE Alaealise tähis varaava  $\checkmark$ Luba ainult üks aktiivne töösuhe  $\overline{\phantom{a}}$ RESERV7A  $\overline{\phantom{0}}$ Alaealise reservi tähis Kontrolli passiivsuse kuupäevasid  $\bullet$  $|_{21}$  $\overline{\vee}$ Isikukoodi õigsuse kontroll Hoiatus  $\checkmark$ Alaealise reservi lepingu filter  $\overline{\phantom{0}}$ Pensionär alates 63 Isikukoodi korduvuse kontroll Hoiatus  $\checkmark$ Pensionäri tähis PENSIONAR  $\checkmark$ IBAN õigsuse kontroll varanduse Veateade  $_{\rm v}$ Laps alla 3a tähis .............. SMKUUEI  $\overline{\mathbf{v}}$ Kontrolli töötajate topelt e-maili $|\cdot|$ Hoiatus

#### Kiirkaart Töötaja seaded

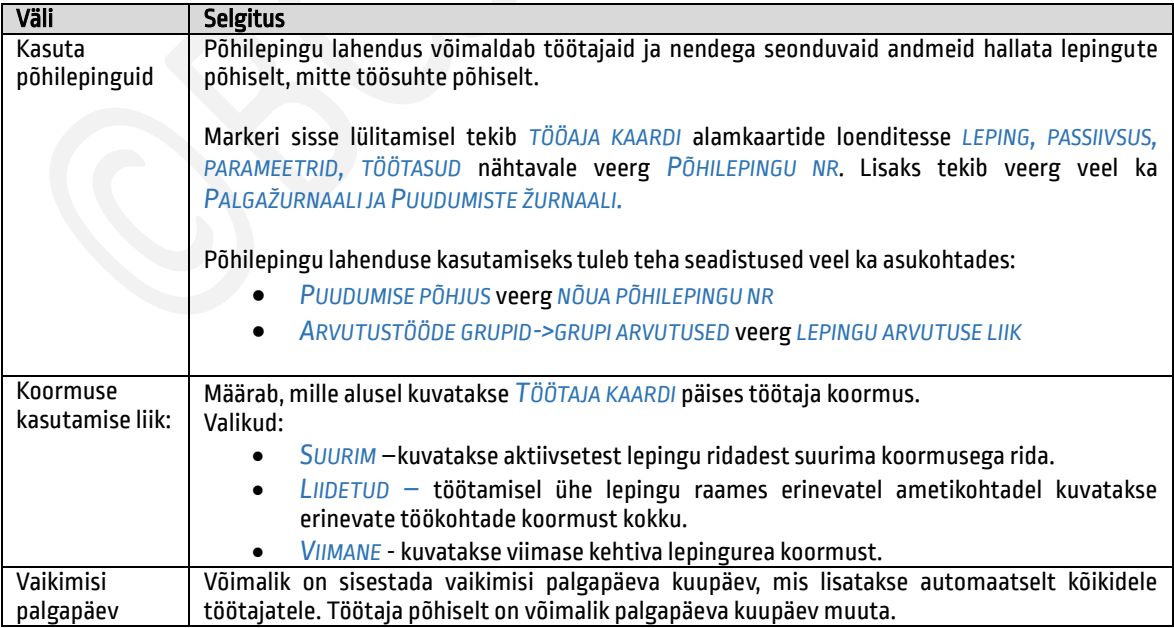

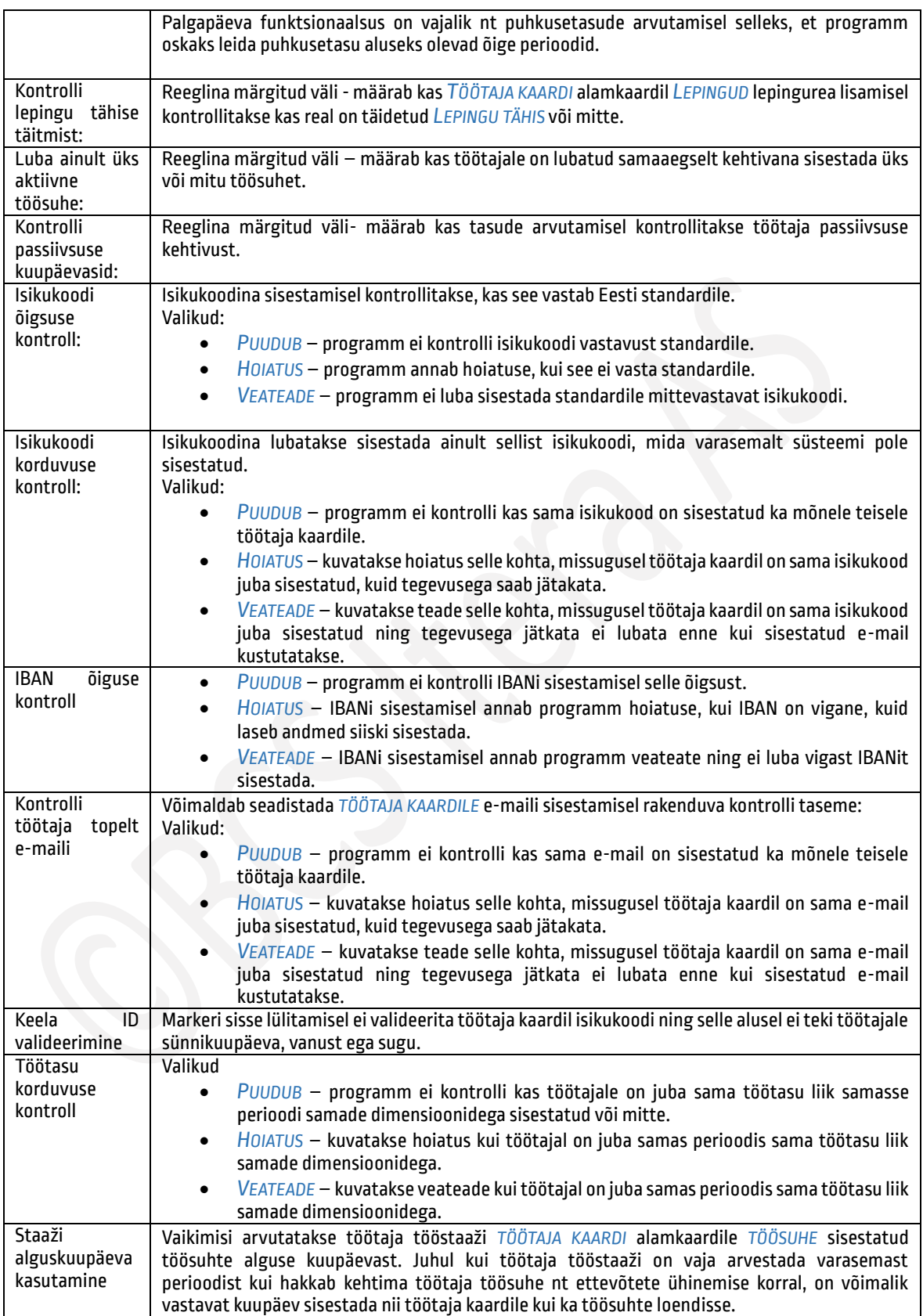

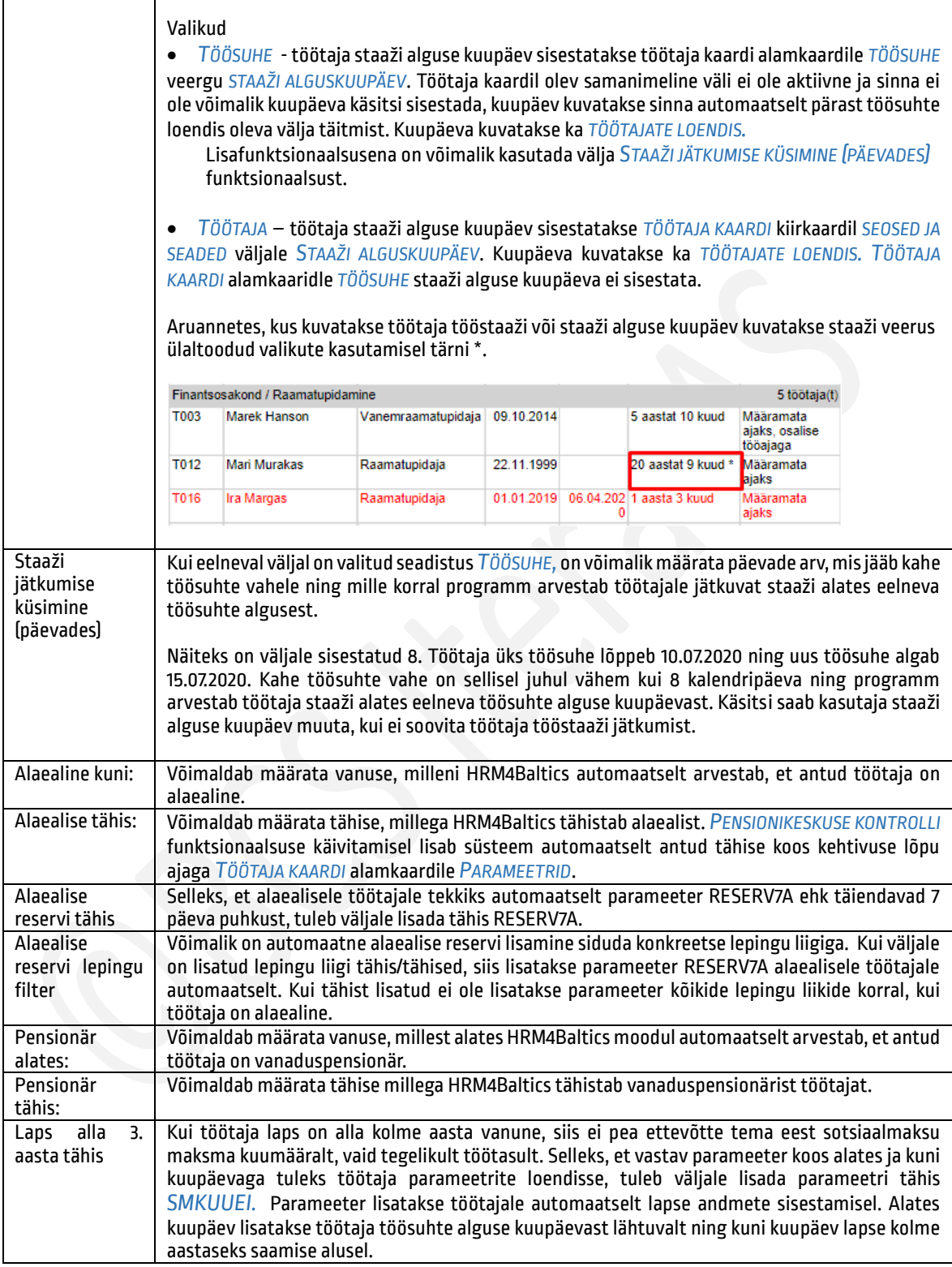

### Kiirkaart Puudumiste ja tööaja seaded

 $\mathbf{r}$ 

 $\overline{\phantom{a}}$ 

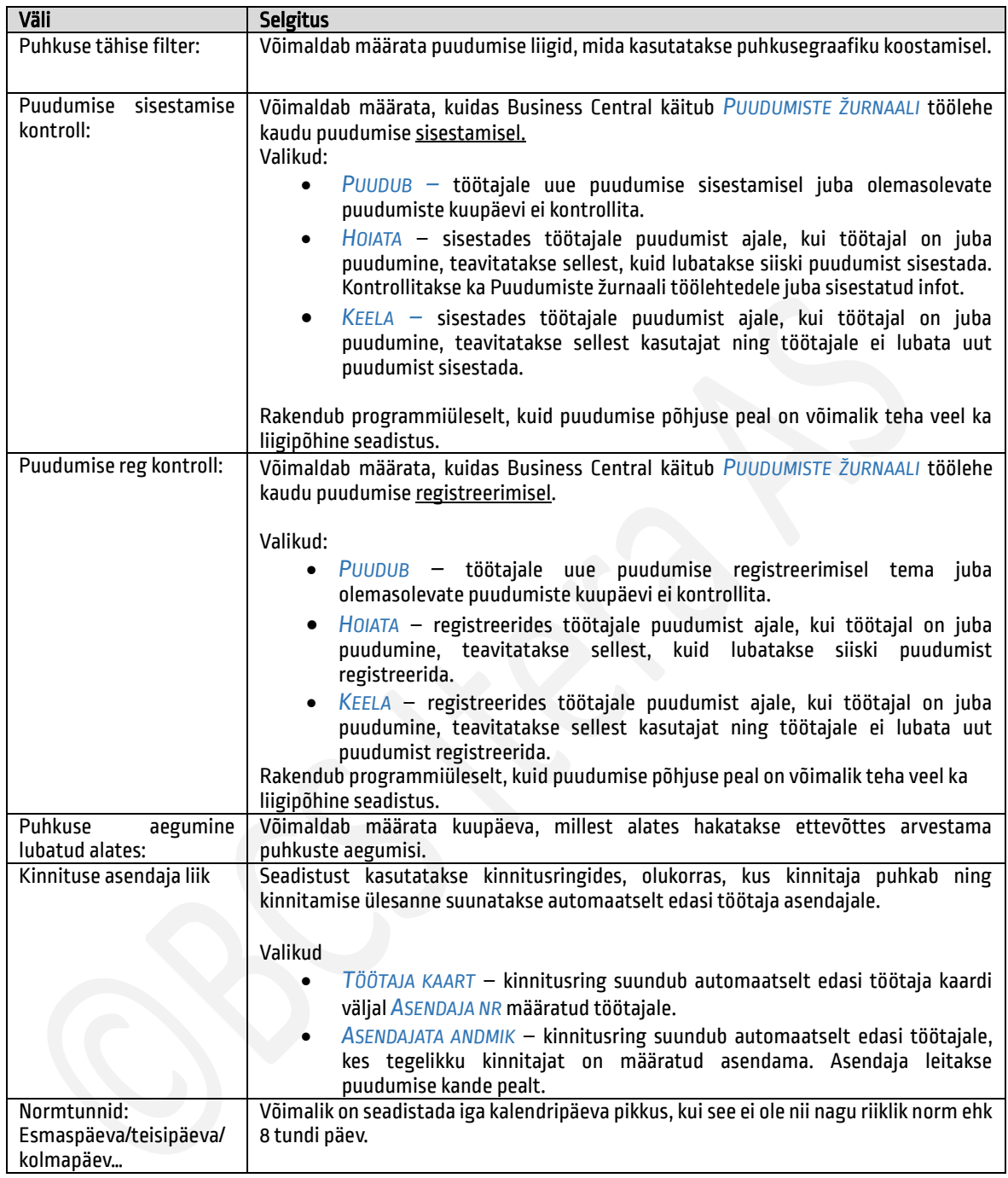

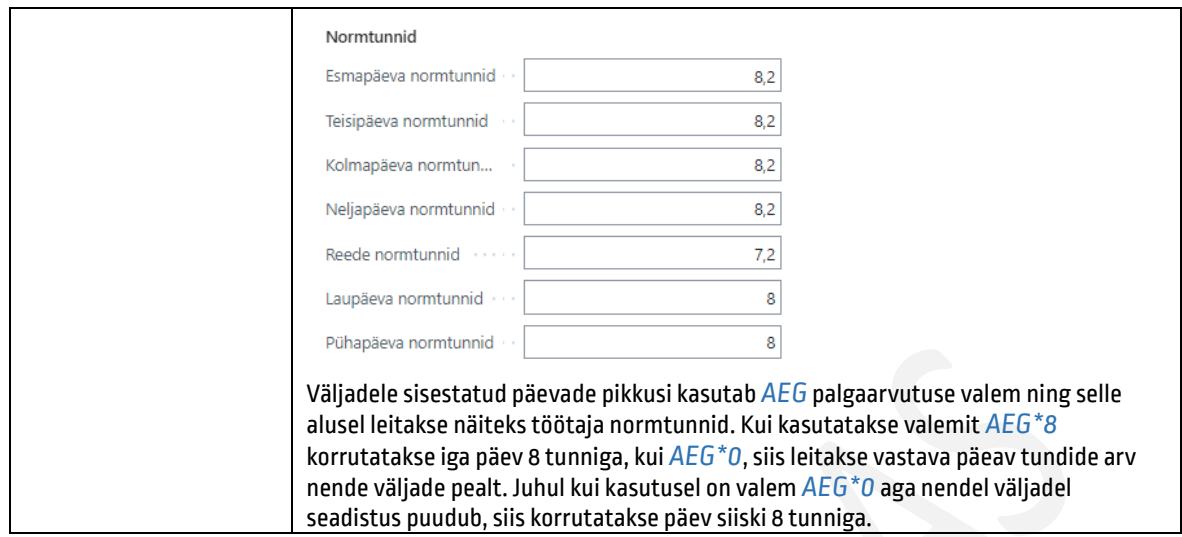

### Kiirkaart Üldised seaded

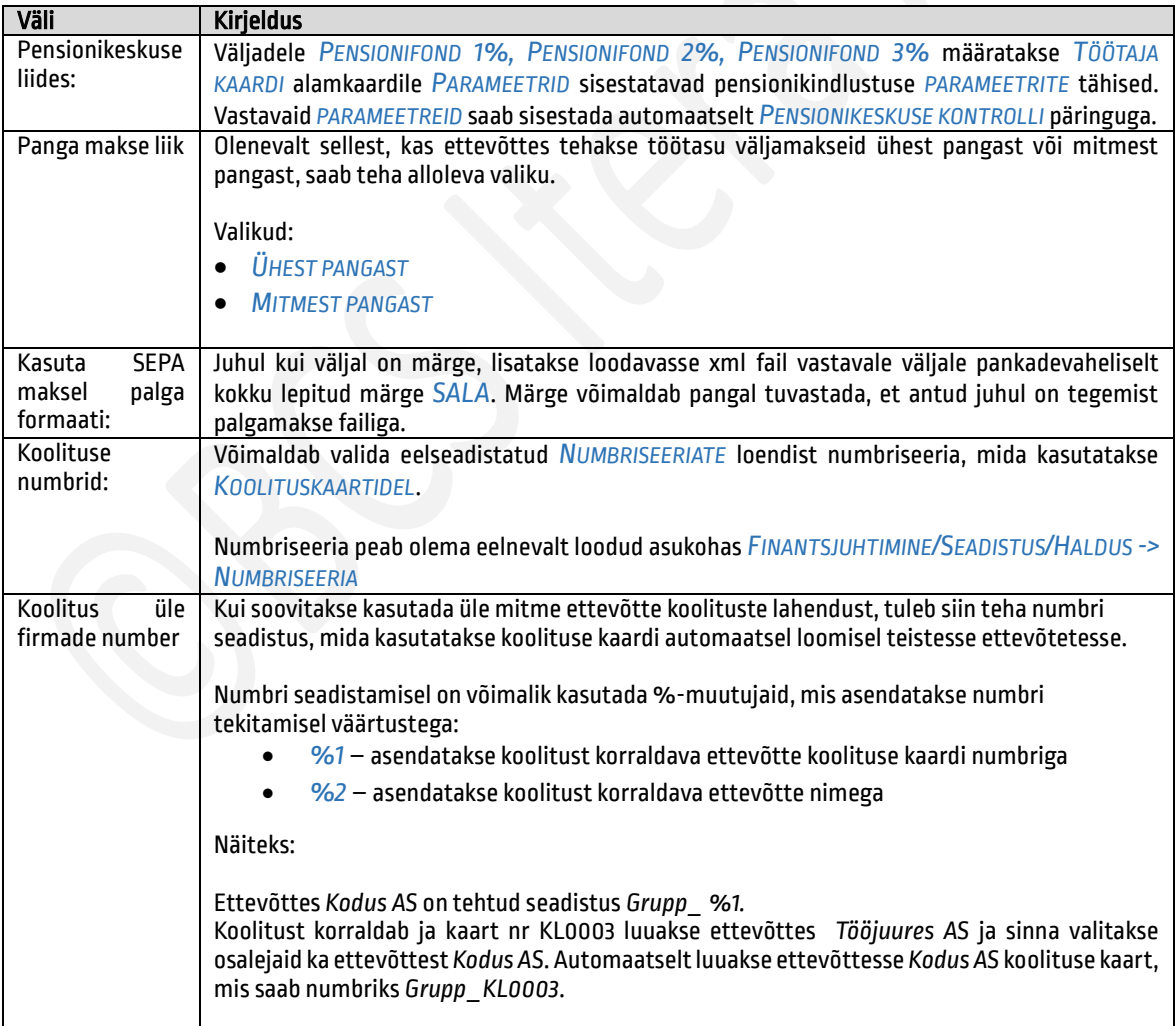

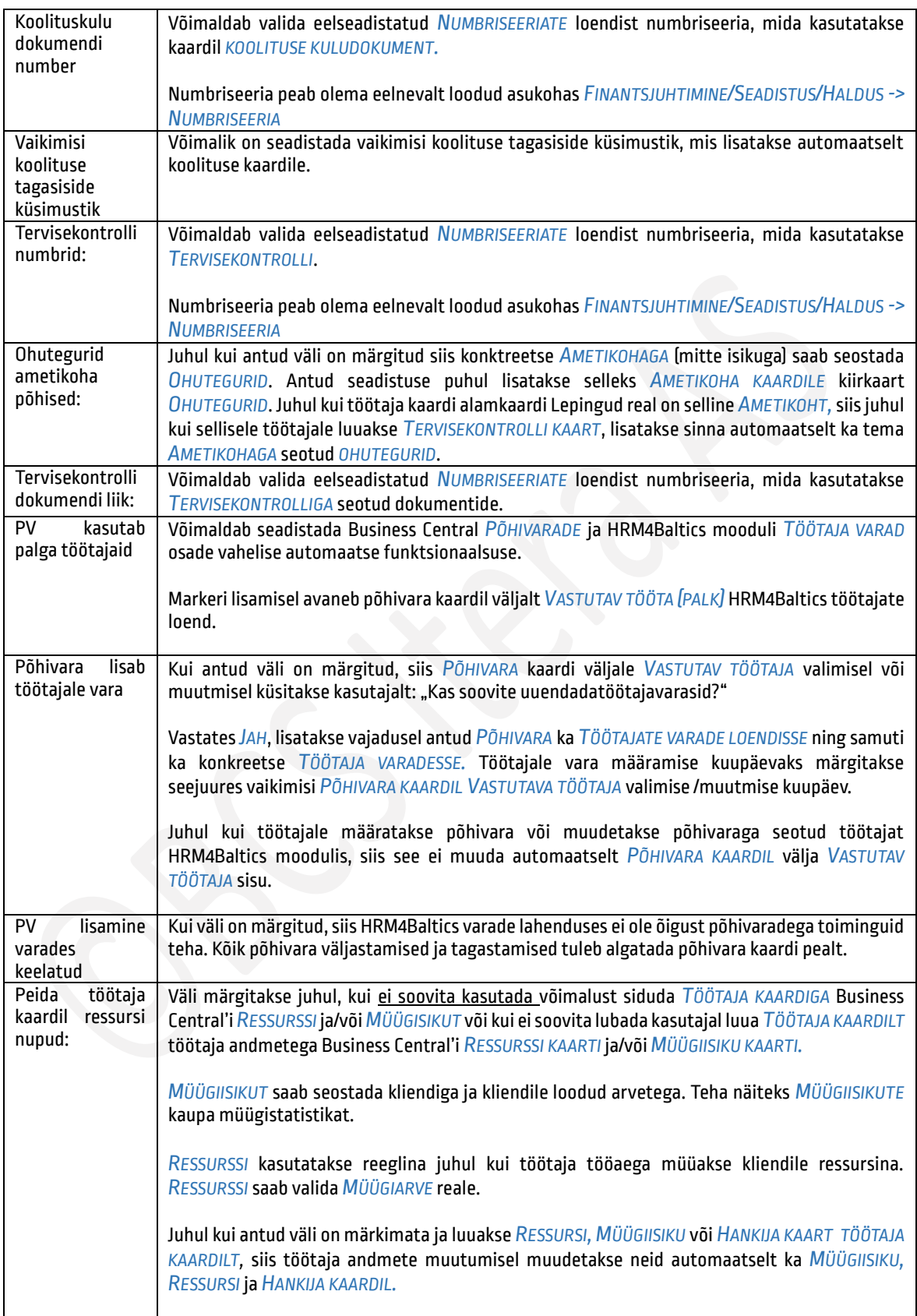

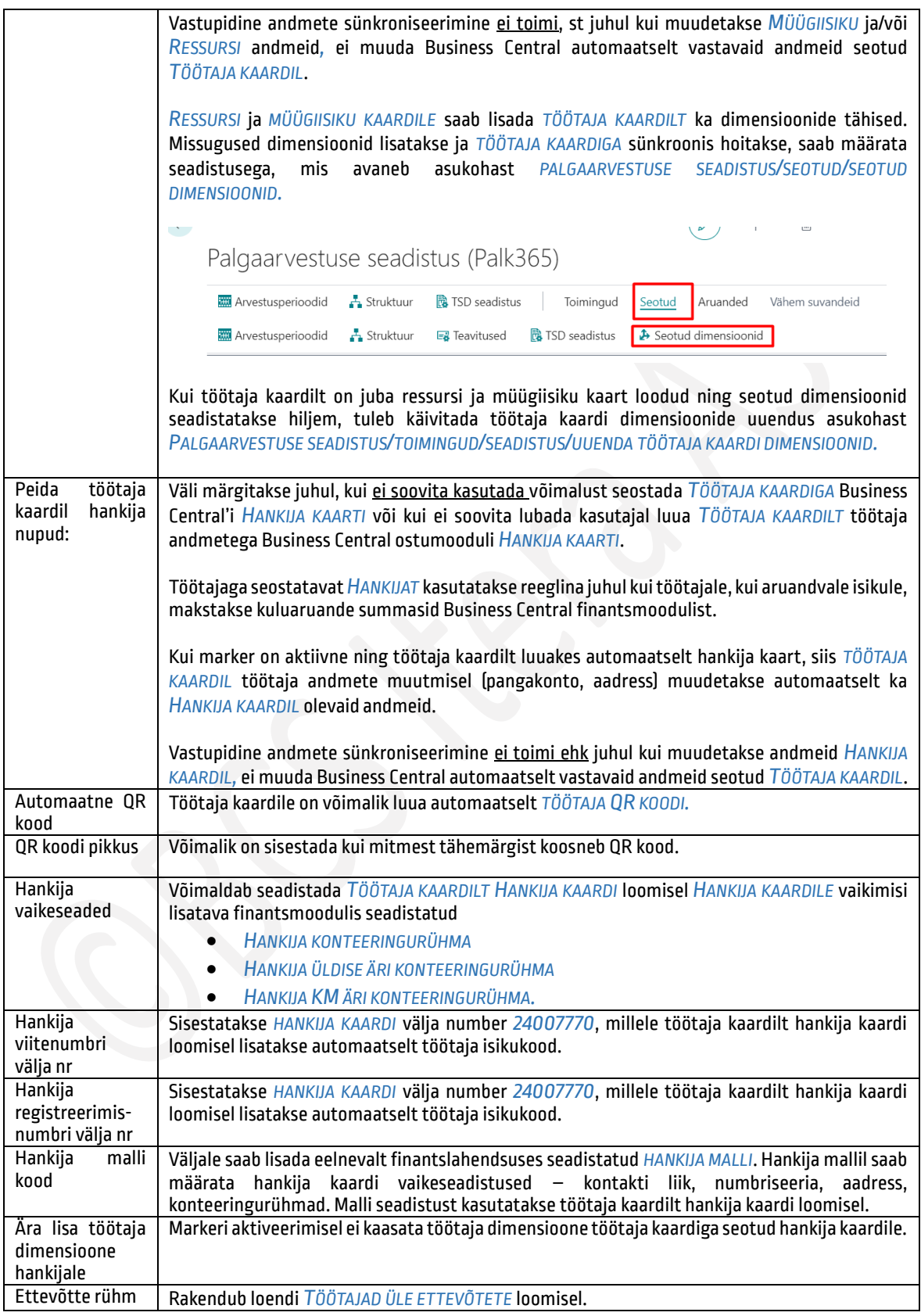

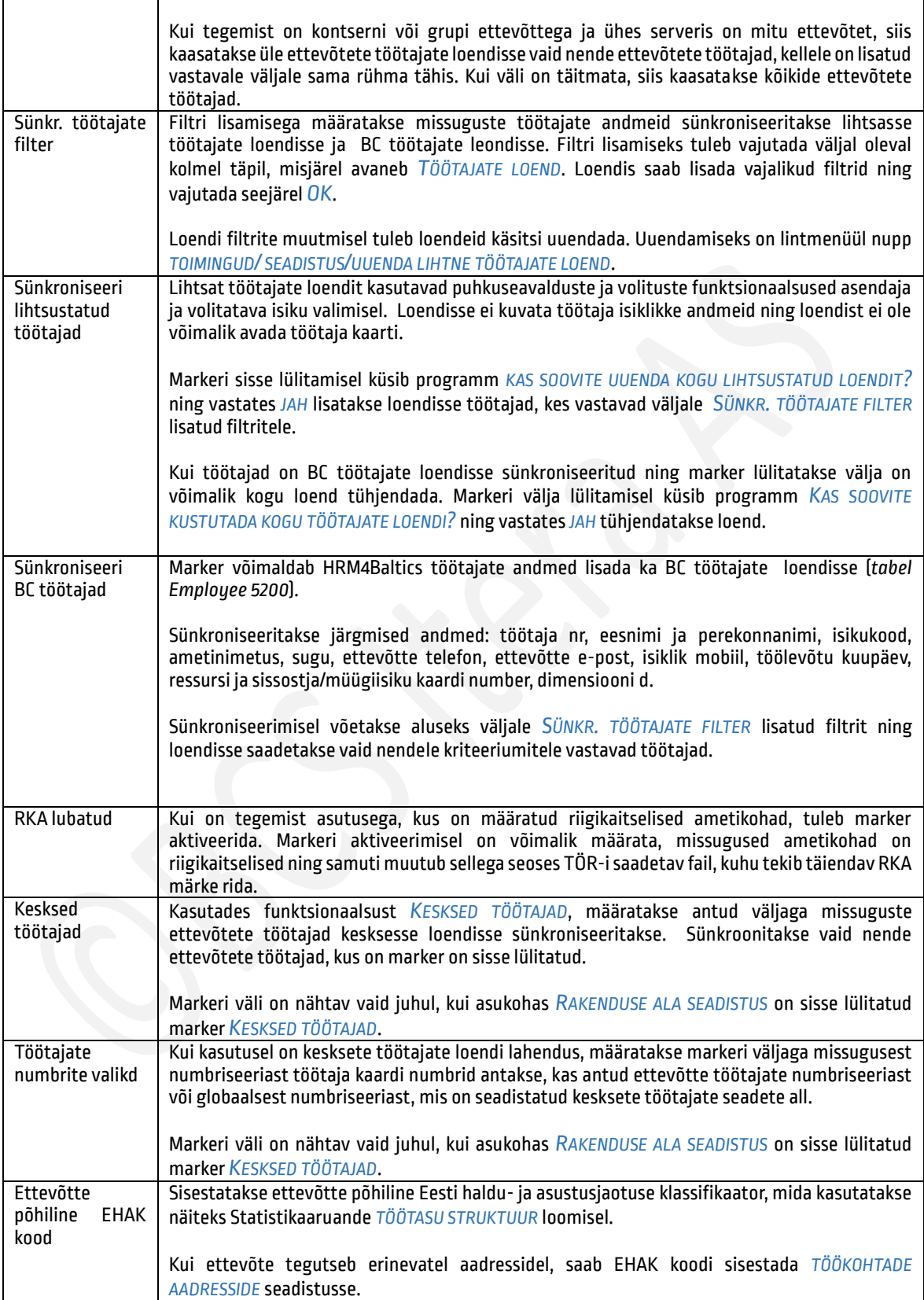

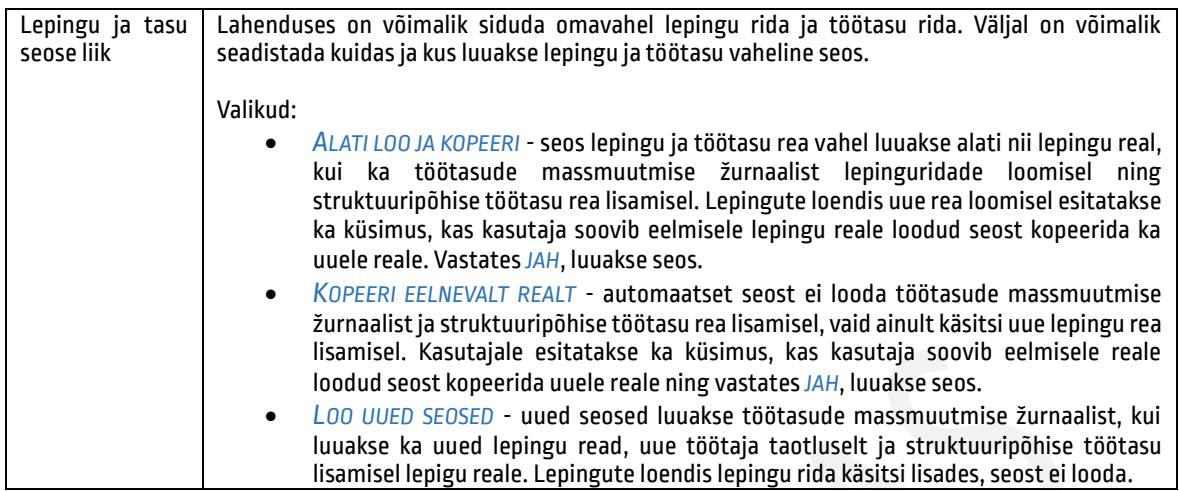

#### Kiirkaart Dimensioonid

Kiirkaart võimaldab määrata HRM4Baltics kasutatavad dimensioonid. Siin saab kasutada ainult neid dimensioone, mis on eelnevalt defineeritud Business Central finantsmoodulis.

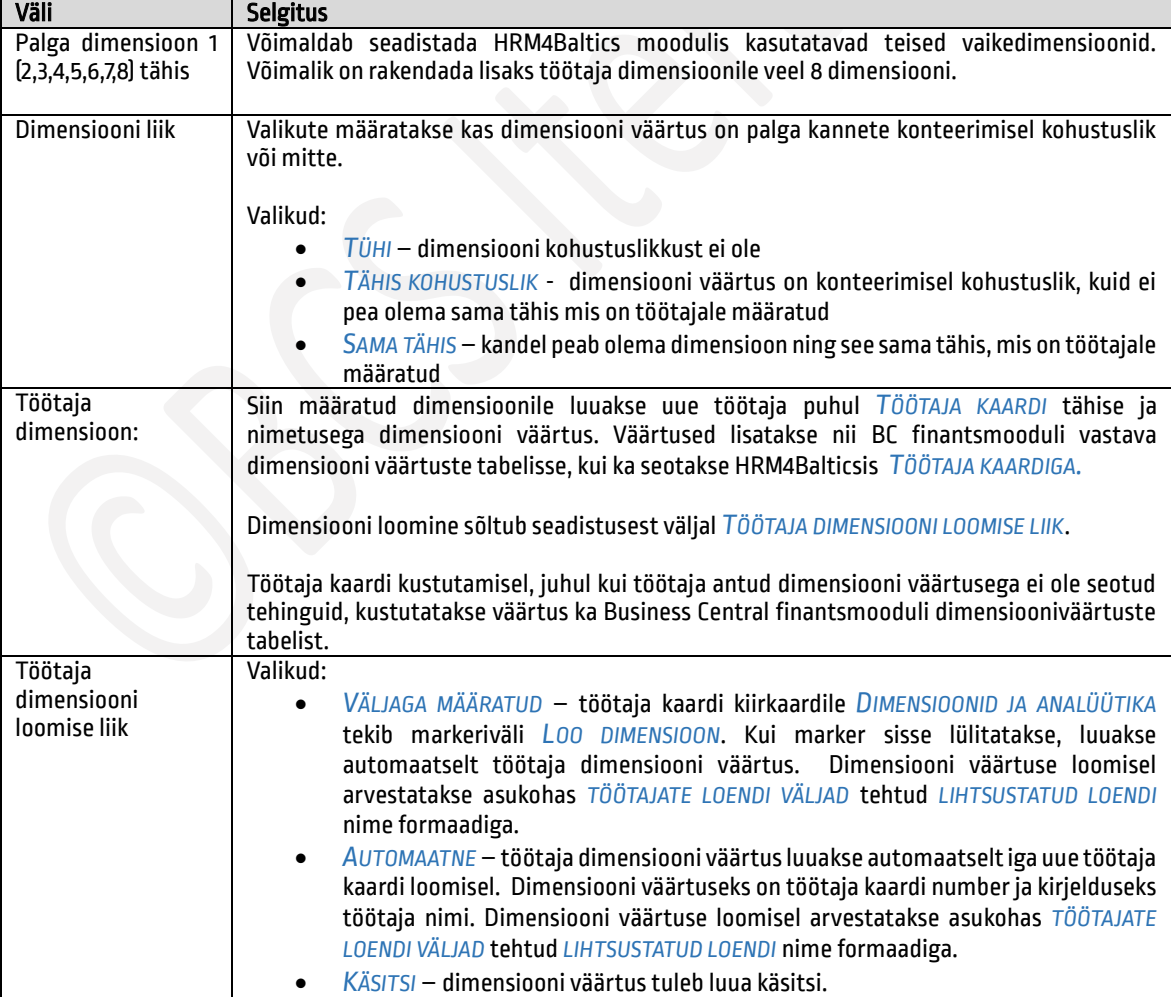

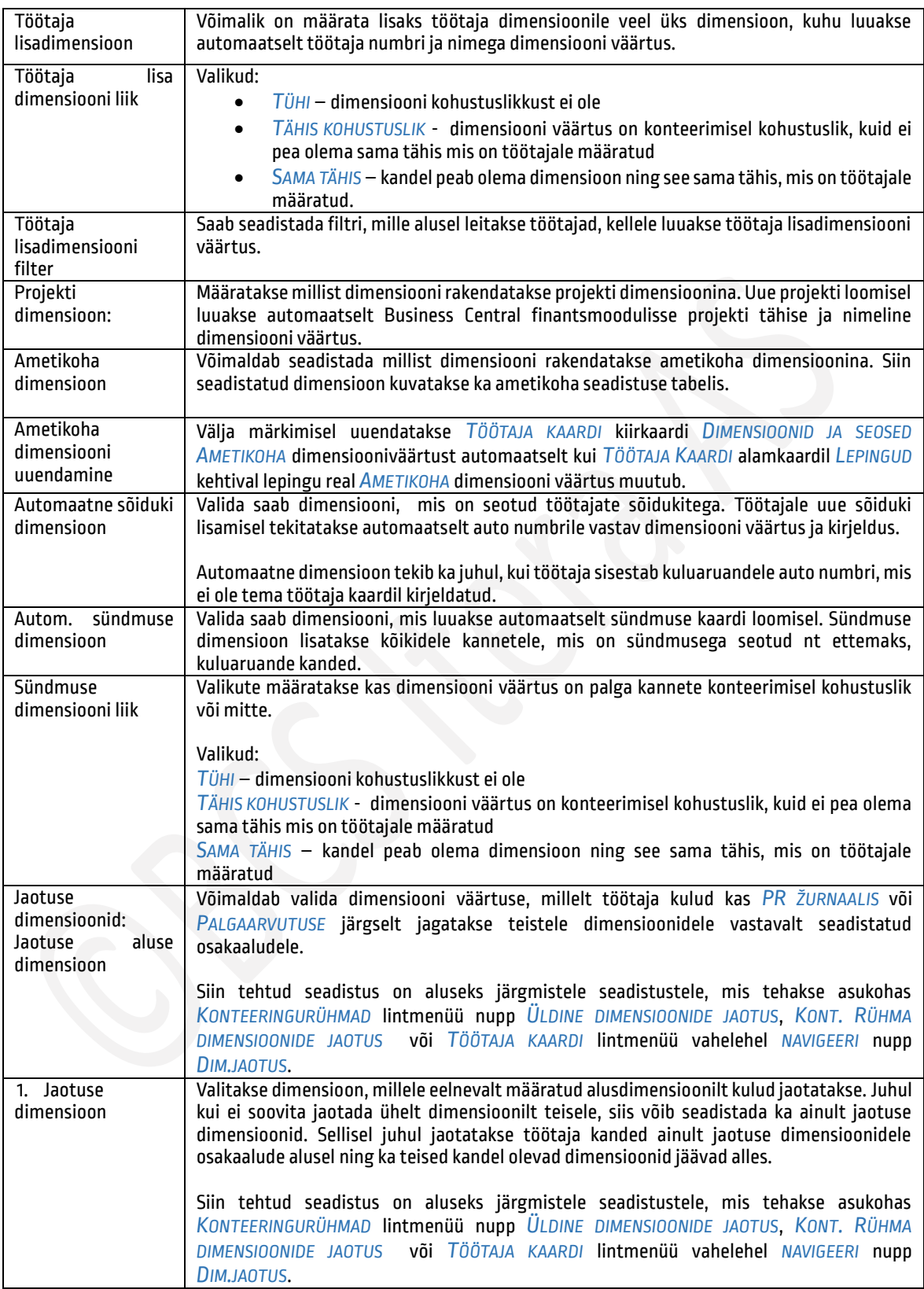

#### Kiirkaart Palgateatise seaded

Võimaldab kirjeldada *PALGATEATISTE* saatmise vaikeseaded. Teatiste saatmiseks peab BC-s olema tehtud e-posti seadistused ehk seadistatud *MEILIKONTOD* ja *STSENAARIUMID*.

#### Palgateatise seaded

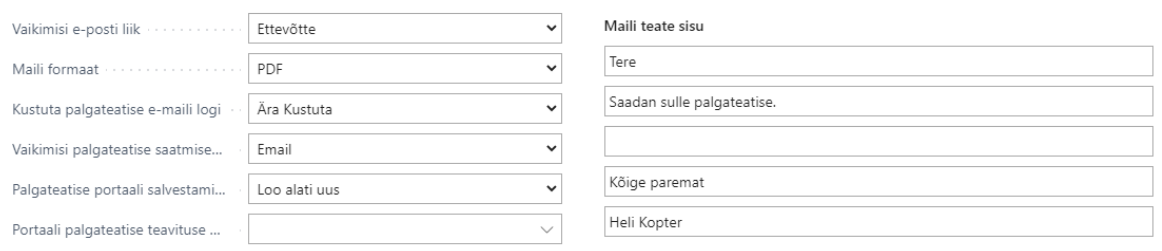

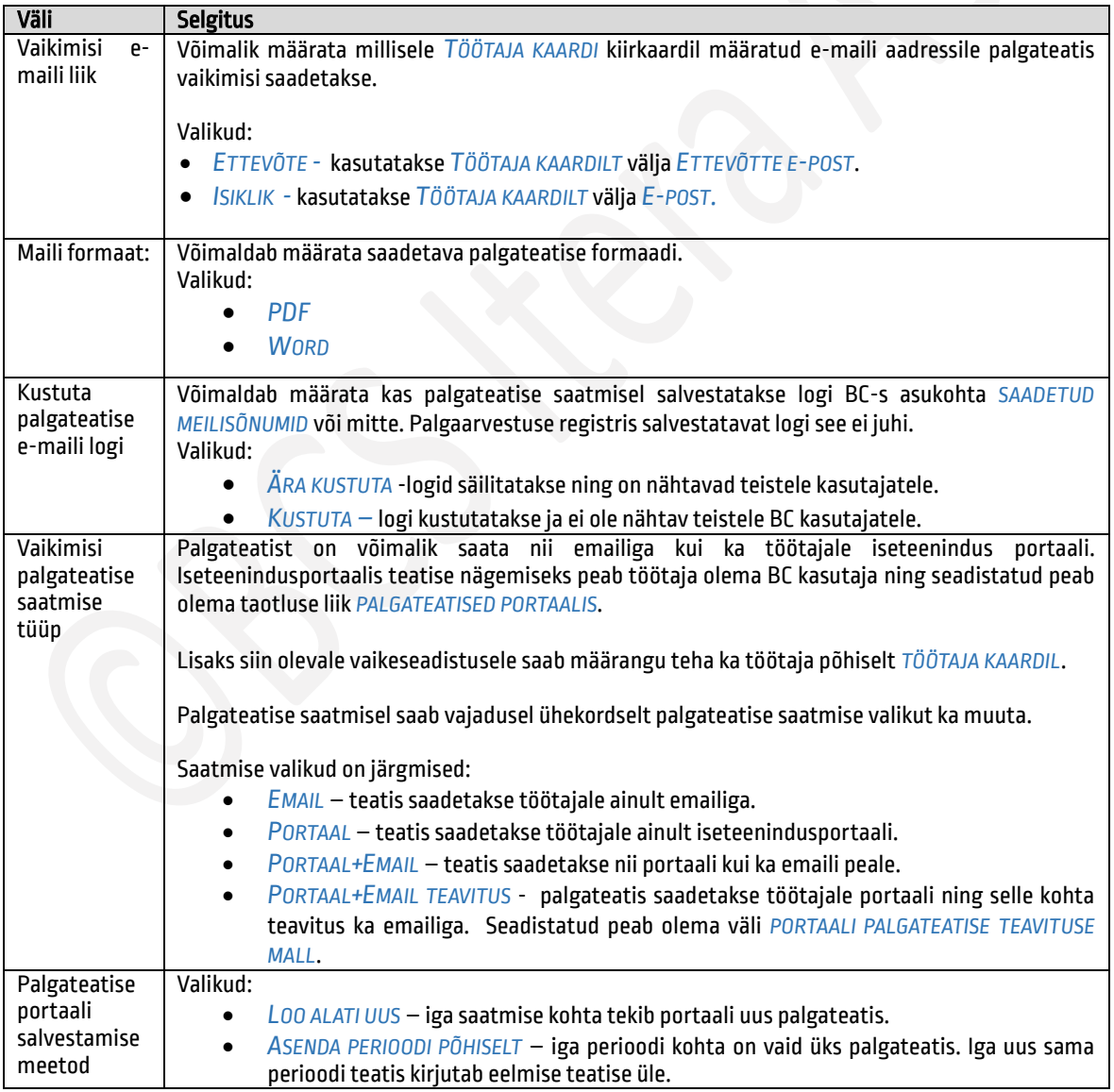

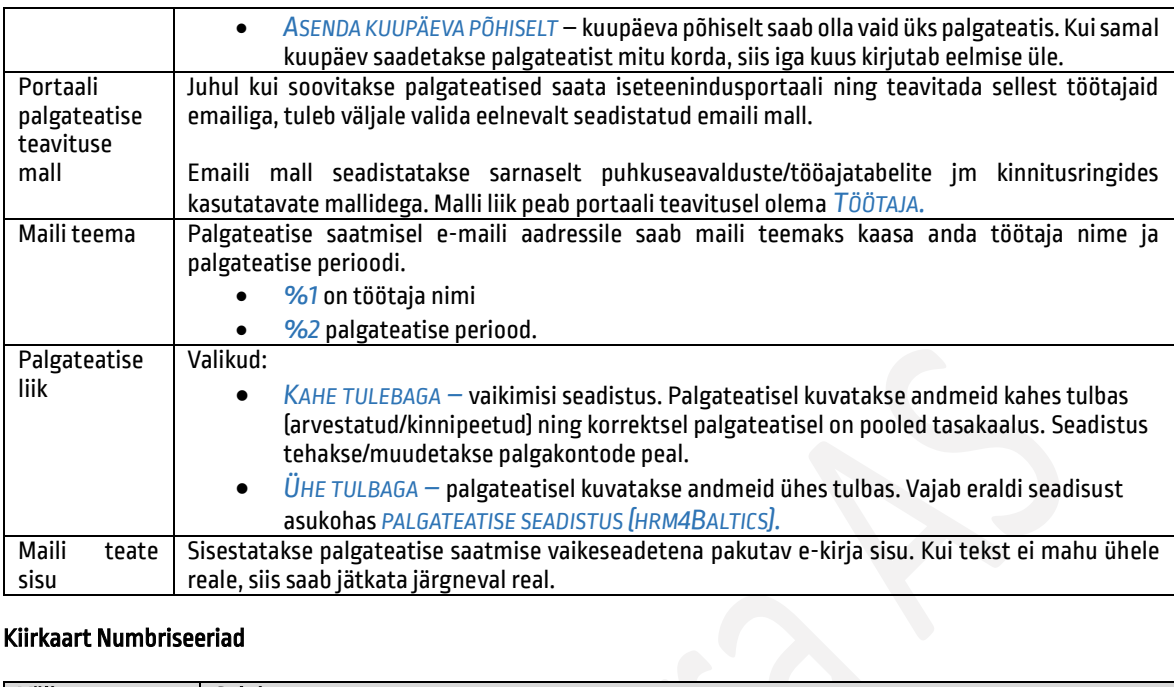

## Kiirkaart Numbriseeriad

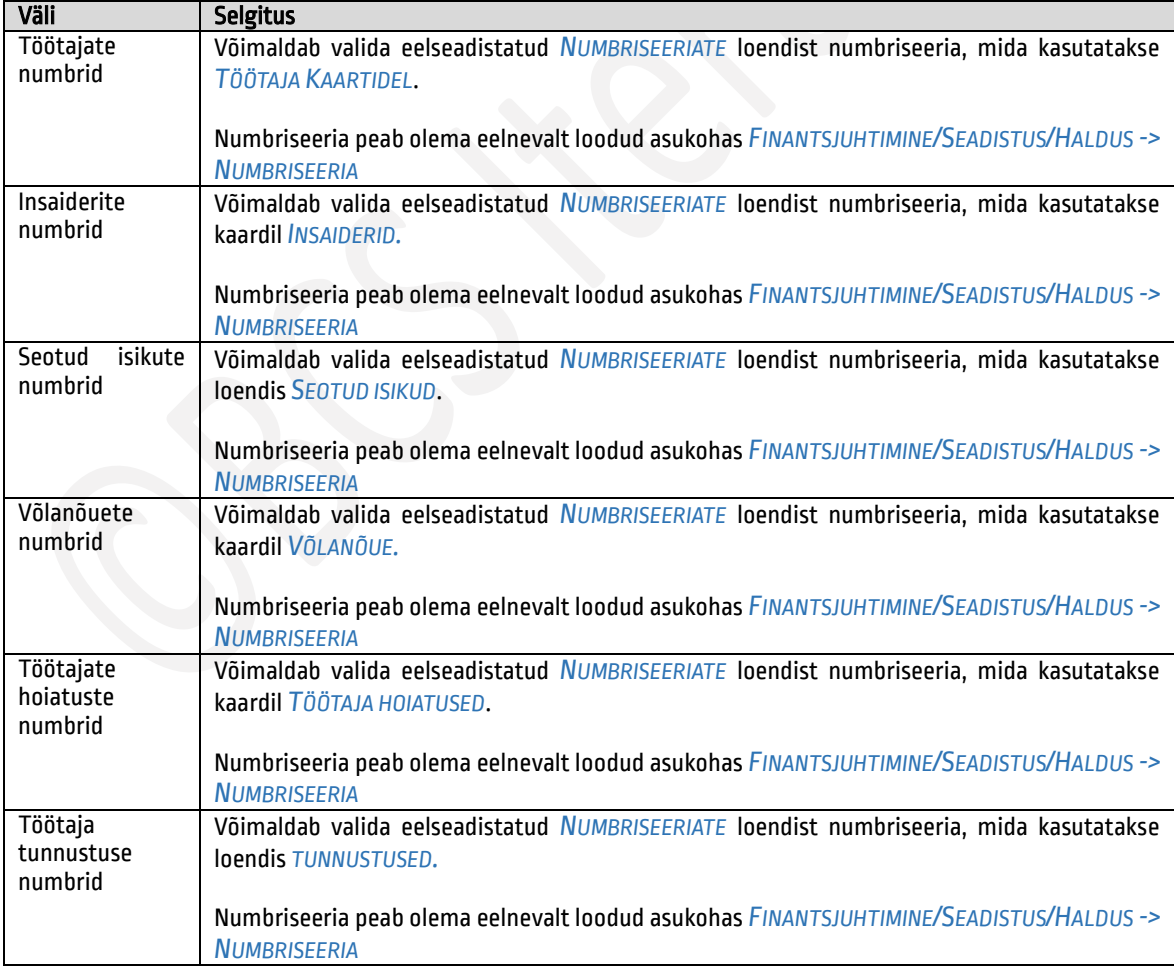

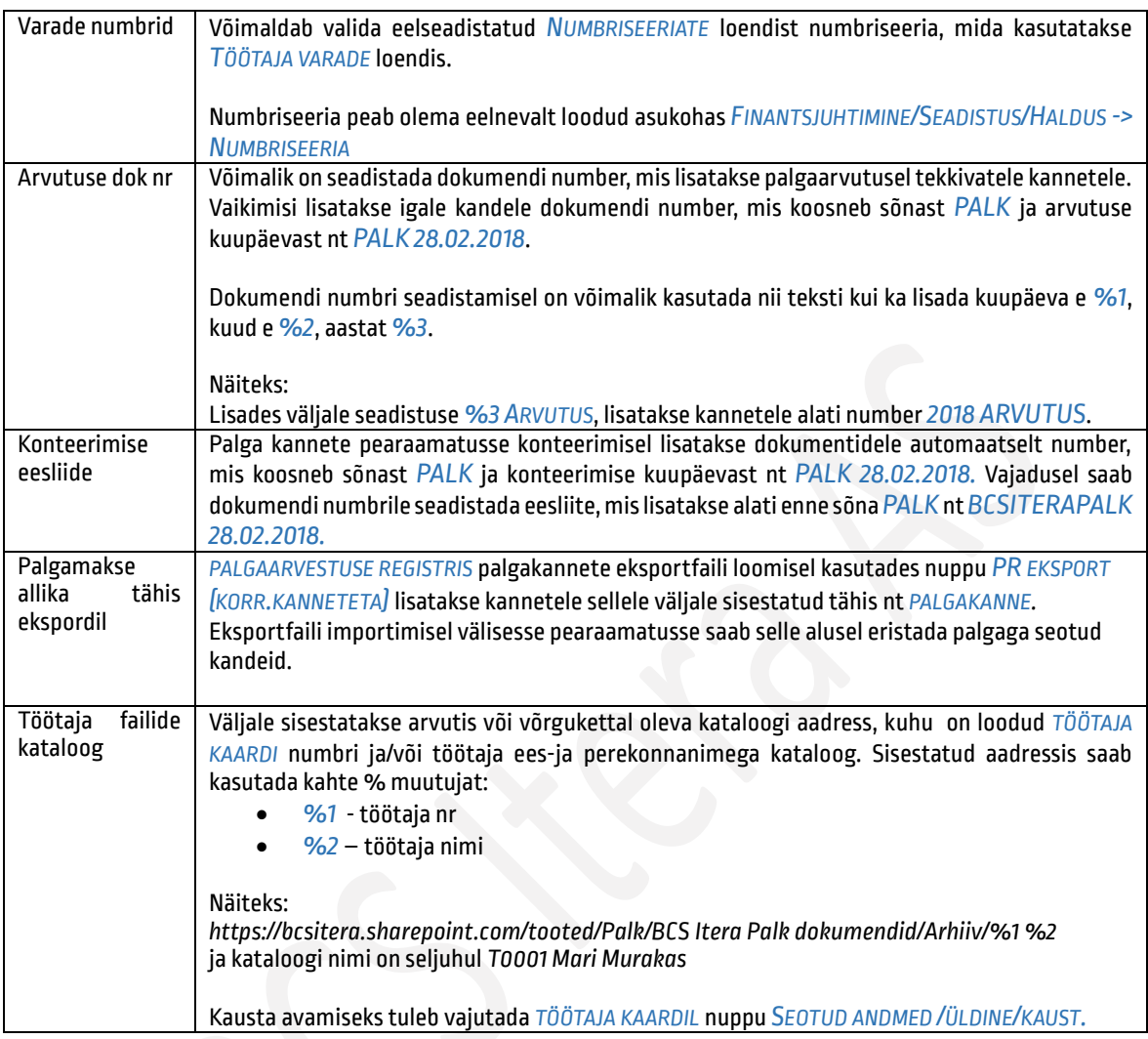

### Kiirkaart *AVALEHT*

Seadistusega määratakse andmed, mille põhjalt luuakse avalehele *ROLLIKESKUSESSE* kuvatav graafik.

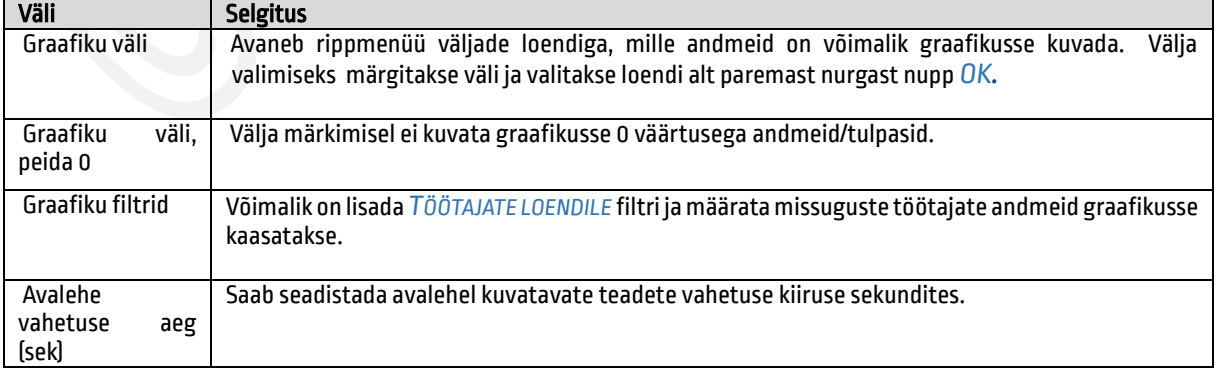

#### <span id="page-19-0"></span>Palgateatise seadistus  $1.1.1.1.$

HRM4Baltics lahenduses on võimalik valida kahe erineva palgateatise seadistuse vahel, millest üks on kahe tulbaga ja teine ühe tulbaga. Kahe tulbaga palgateatise seadistused tehakse palgakontode kaartidel. Ühe tulbaga seadistuse lisamiseks tuleb avada *PALGATEATISE SEADISTUS (HRM4BALTICS)* loend. Samuti on vaja *PALGAARVESUSE SEADISTUSE* kiirkaardil *PALGATEATISE SEADED* teha väljal *PALGATEATISE LIIK* valik *ÜHE TULBAGA*.

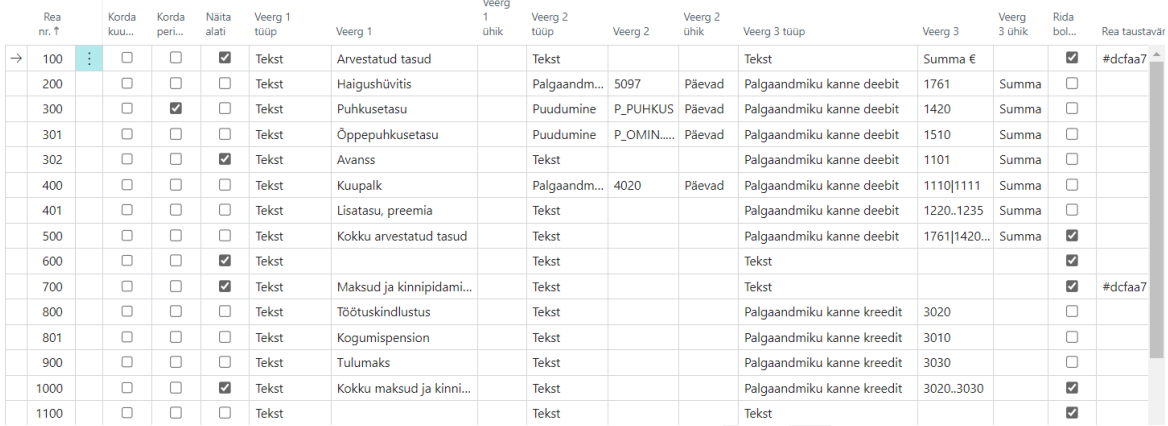

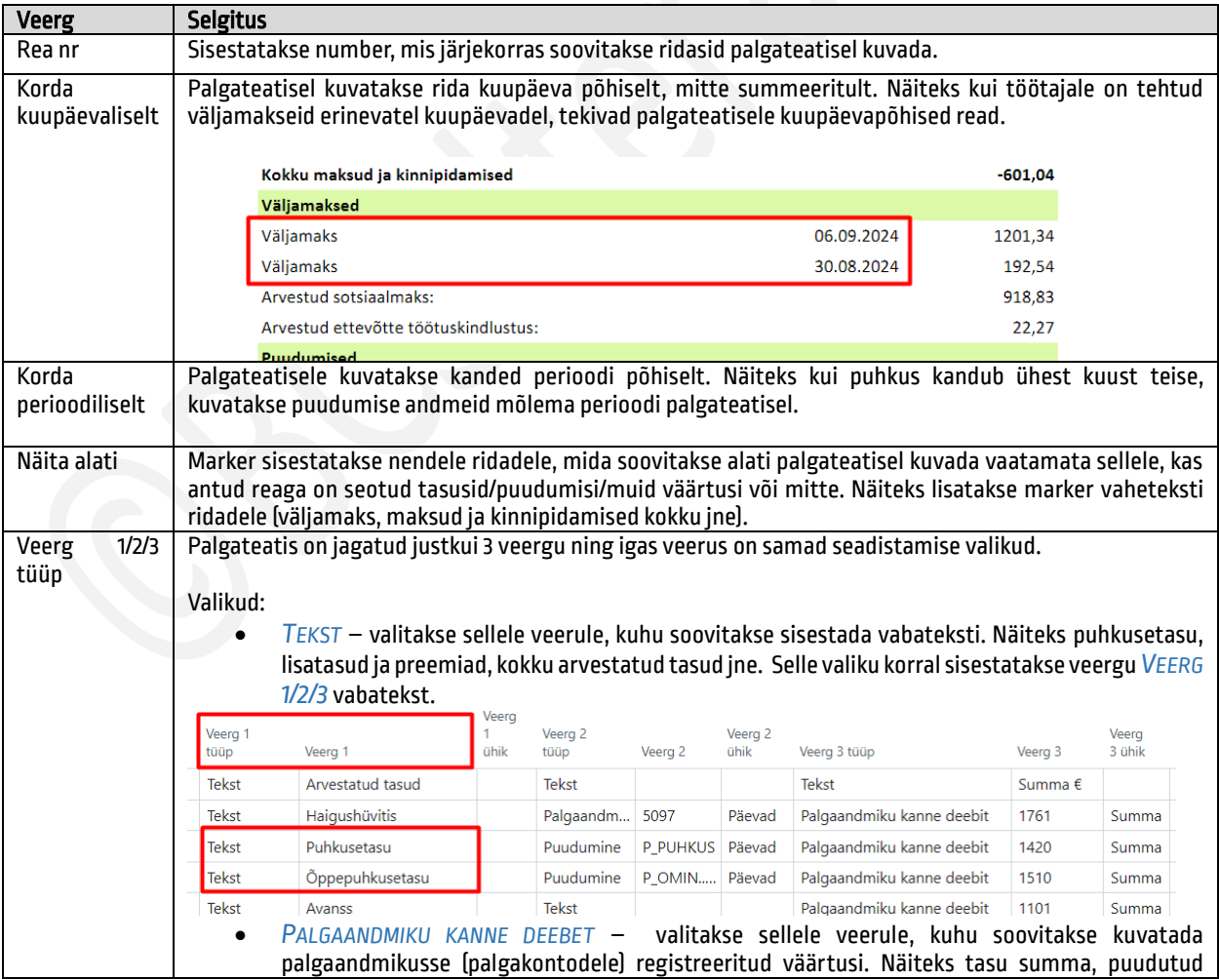

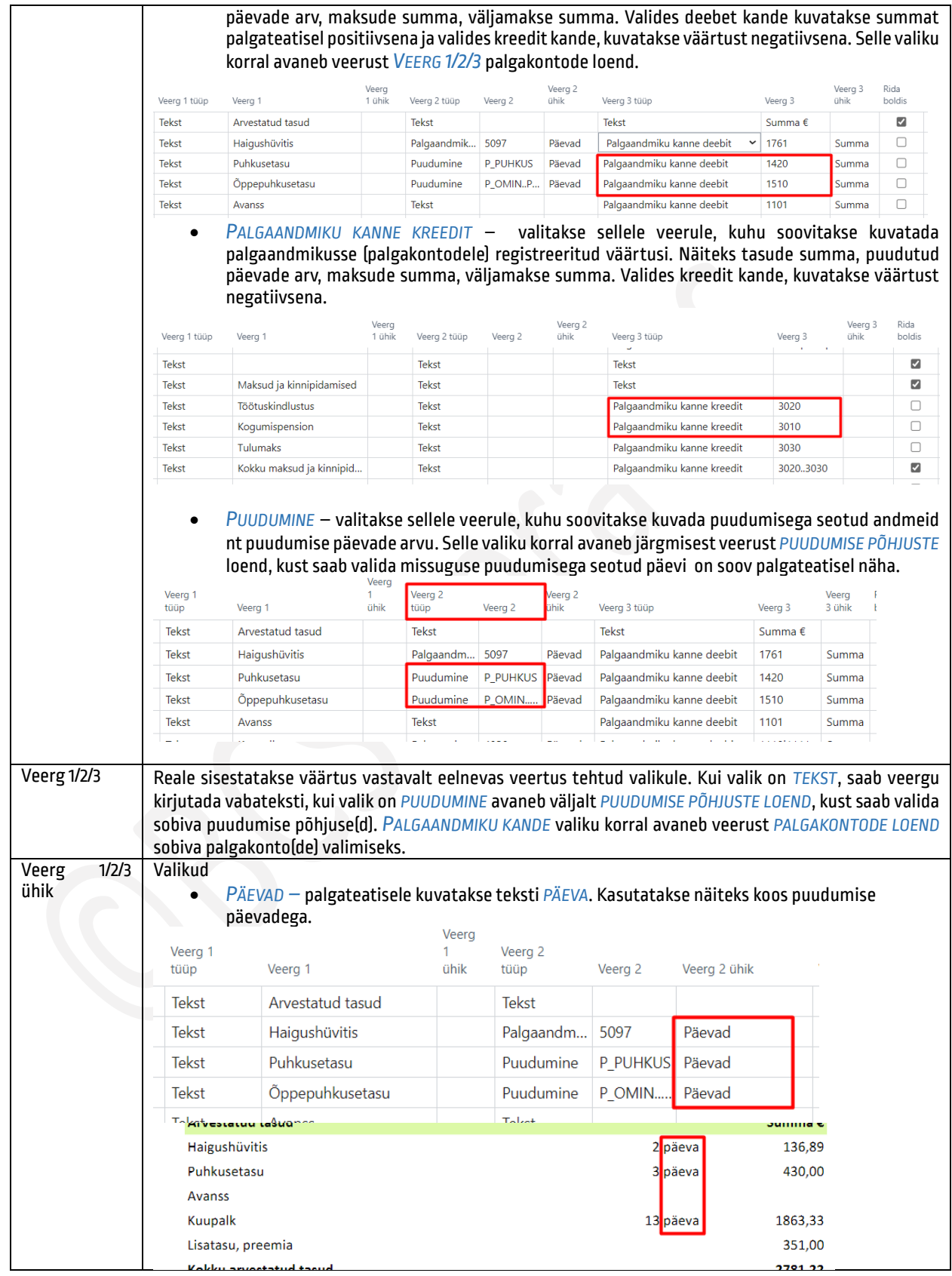

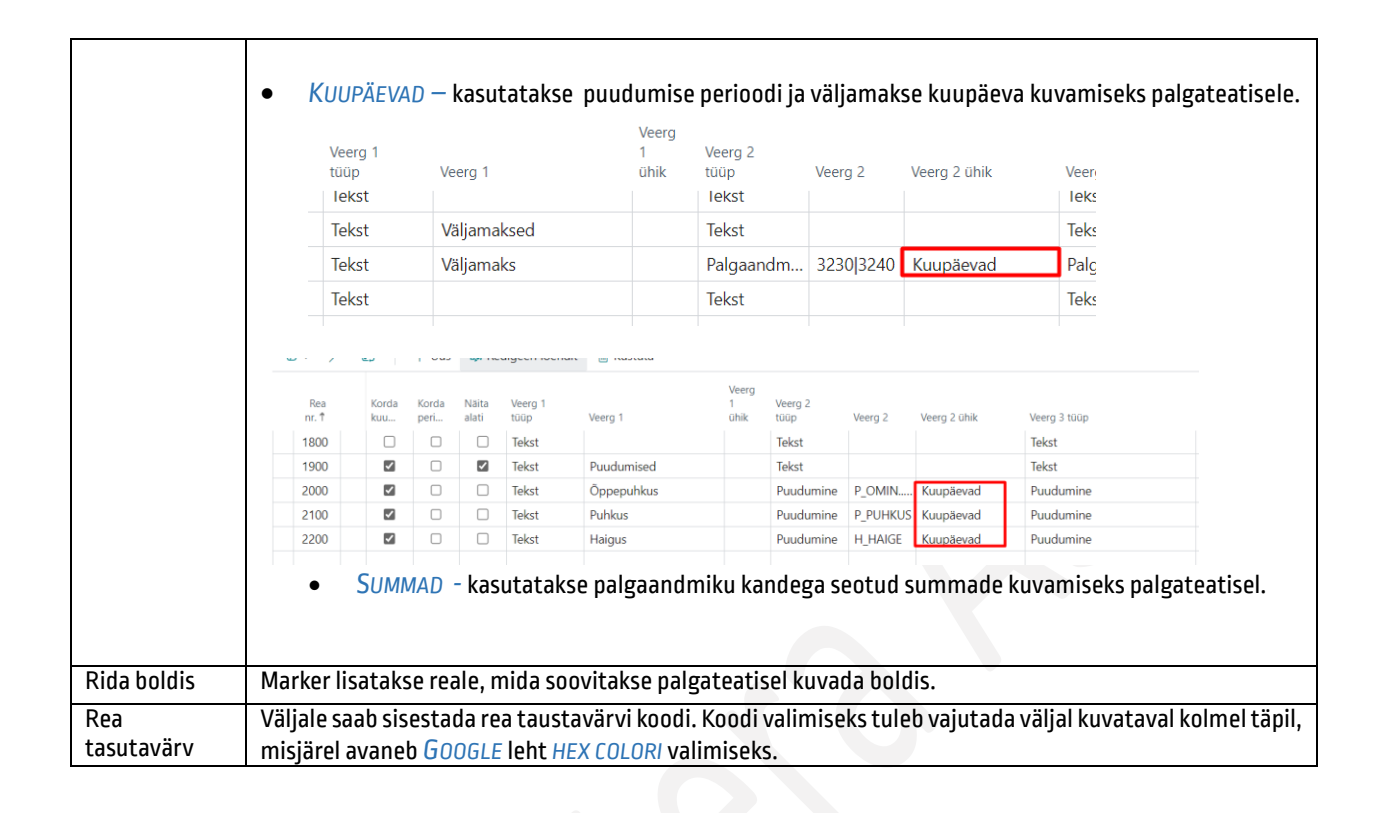

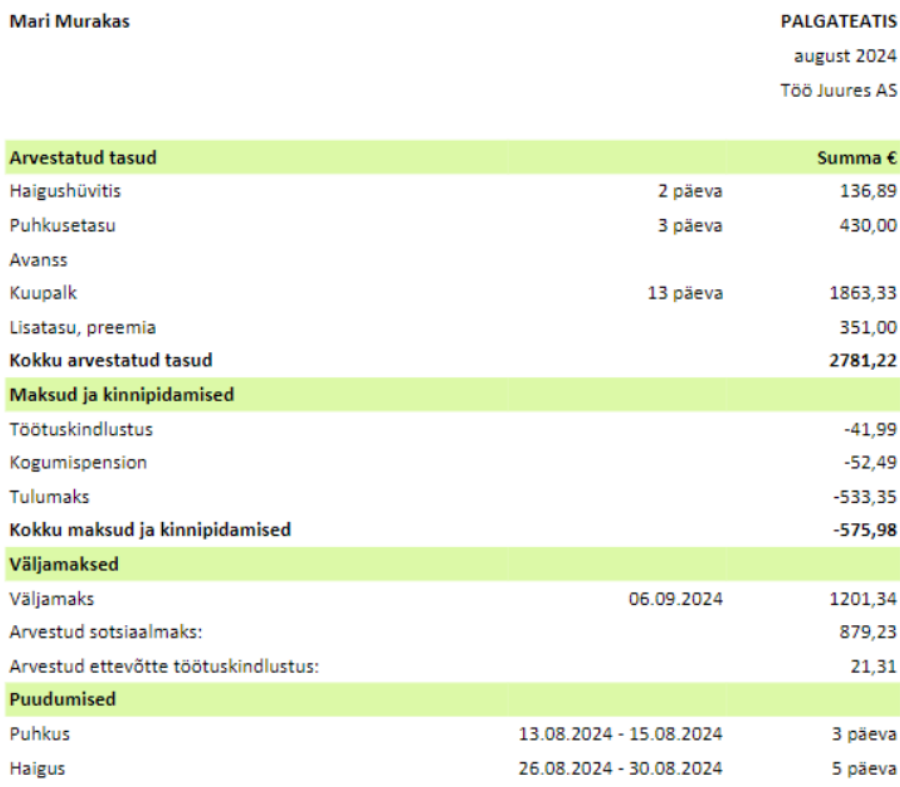

## <span id="page-22-0"></span>1.1.2. RAKENDUSE ALA SEADISTUS

*RAKENDUSE ALA SEADISTUS* võimaldab määrata missuguseid funktsionaalsusi ja nuppusid HRM4Baltics lahenduses kasutajale kuvatakse. Näiteks kui ettevõttes ei ole kasutusel tööajatabelite lahendus, on see võimalik rakendusalas ära peita. Kusjuures peitu lähevad siis ka kõik tööajatabelitega seotud nupud, väljad, loendid, kaardid. Samas kui töötajatabelid on kasutusel, kuid mõni tööajatabeli funktsionaalsustest ( nt tööajatabeli projektid) ei ole ettevõttes vajalik, saab ära peita ka ainult selle mittevajaliku osa.

Selleks, et *RAKENDUSE ALA SEADISTUS* töötaks, on vaja *ETTEVÕTTE ANDMETE KAARDI* kiirkaardil *KASUTAJA KASUTUSKOGEMUS* teha valik *ESSENTIAL* või *PREMIUM*. Juhul, kui väli on täitmata, on kõik rakendusalad nähtavad ja markerite sisse ja välja lülitamisega rakenduste juhtimine ei ole võimalik.

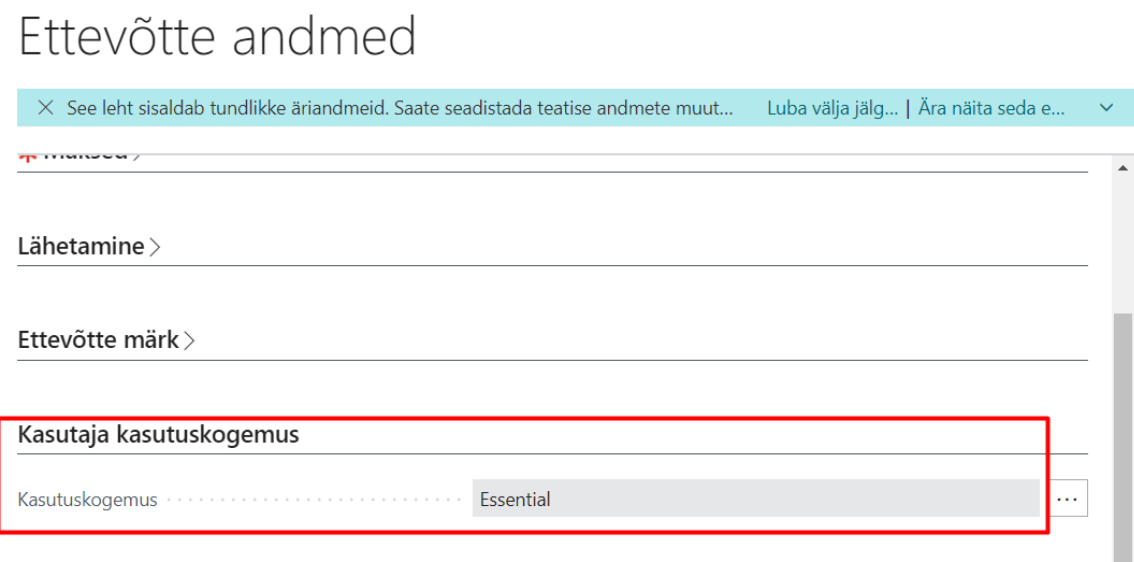

Rakenduse ala seadistus avaneb asukohast *ROLLIKESKUS/TOIMINGUD/SEADISTUS/RAKENDUSE ALA SEADISTUS.*

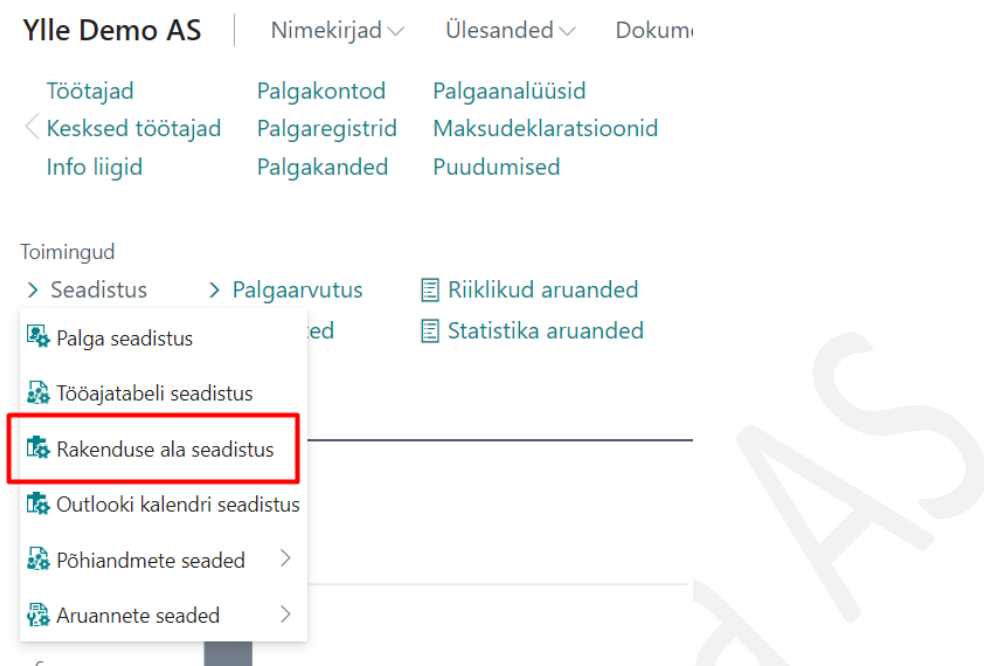

Avanev kaart koosneb erinevatest kiirkaartidest, millest igal ühel on toodud funktsionaalsused, mida on võimalik HRM4Baltics lahenduses nähtavale tuua või ära peita.

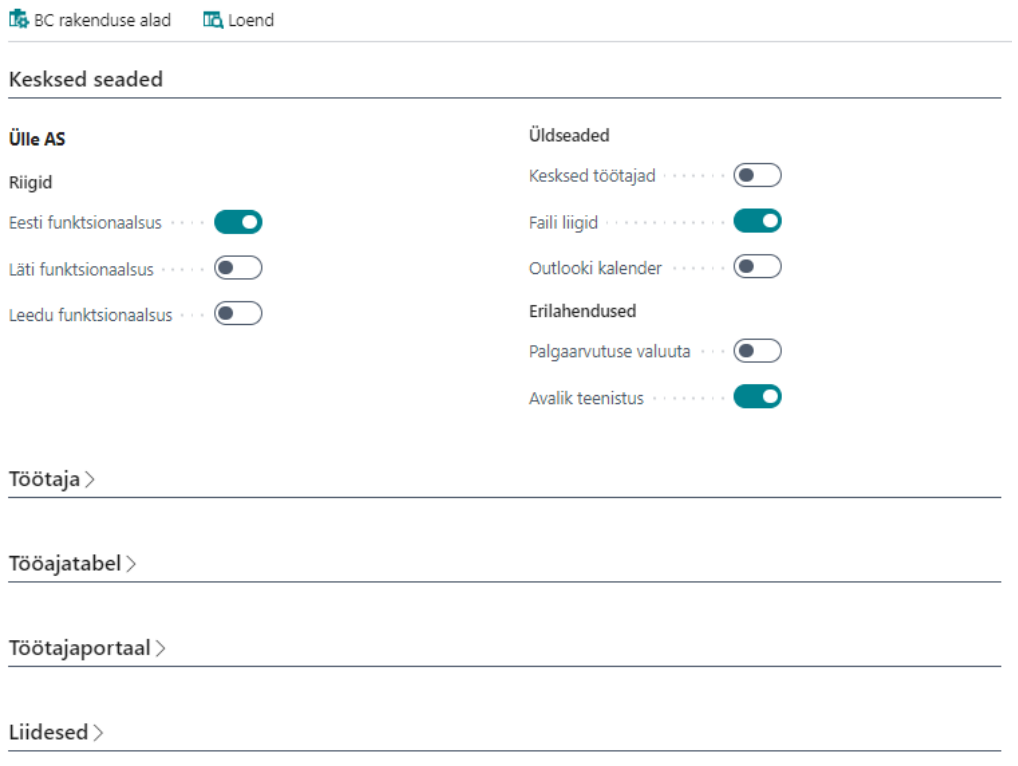

Rakendusala seadistusi saab teha ettevõtete põhiselt, mis tähendab et kui ühes andmebaasis on mitu ettevõtet, siis on võimalik igas ettevõttes teha erinev seadistus. Teise ettevõtte seadistamiseks, ei ole vaja ettevõtet avada, vaid piisab kui teha lahti rakendusala loendi vaade nupu alt *LOEND.*

24

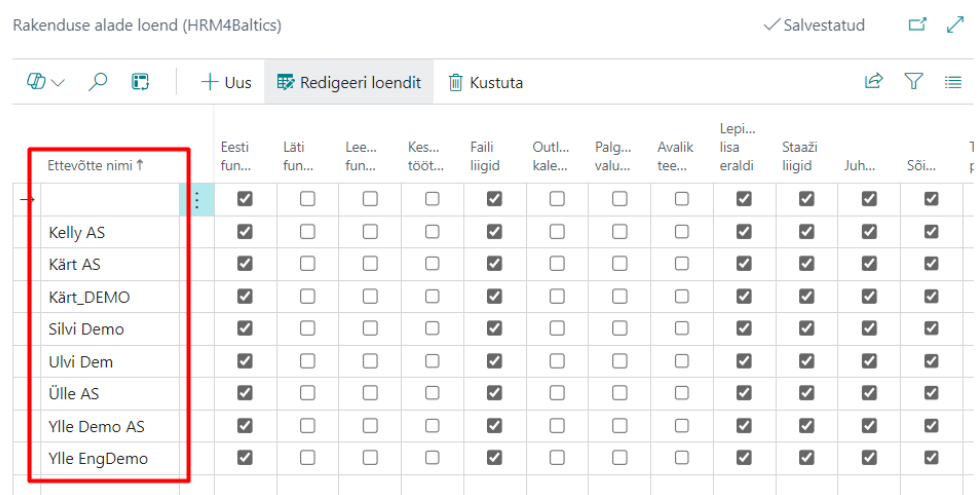

## <span id="page-24-0"></span>1.1.3. STRUKTUURI SEADISTAMINE

Seadistusega kirjeldatakse ettevõtte erinevad juhtimistasandid ehk ettevõtte struktuur. Struktuuri on võimalik kirjeldada kahte erinevat moodi:

- 1. Kuupäevapõhine struktuur, kus nii üksustele kui ka ametikohtadele saab määrata kehtivuse ajad, planeeritud arvu ja koormuse. Saab vaadata kuupäevapõhist vaadet nii struktuuriüksuste kui ka ametikohtade lõikes, kui palju oli planeeritud ametikohti ja kui palju oli vakantseid.
- 2. Struktuur ilma kehtivuse kuupäevadeta. Sellisel juhul ei ole võmalik vaadata missugused üksused ja ametikohad missugusel ajahetkel kehtisid, kui palju oli vakantseid ametikohti ning kui palju täidetud ametikohti.

#### Seadistus avaneb:

Kiirkaart *Üldine*

*AVALEHT/MENÜÜ/PALK JA PERSONAL 365/HALDUS, SEADISTUS/STRUKTUURI SEADISTUS*

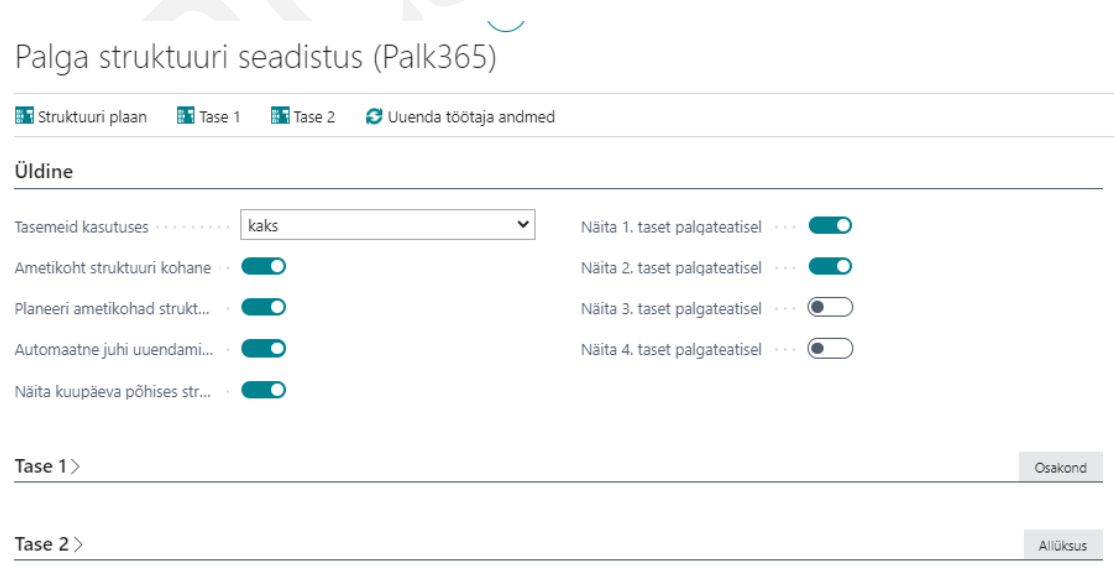

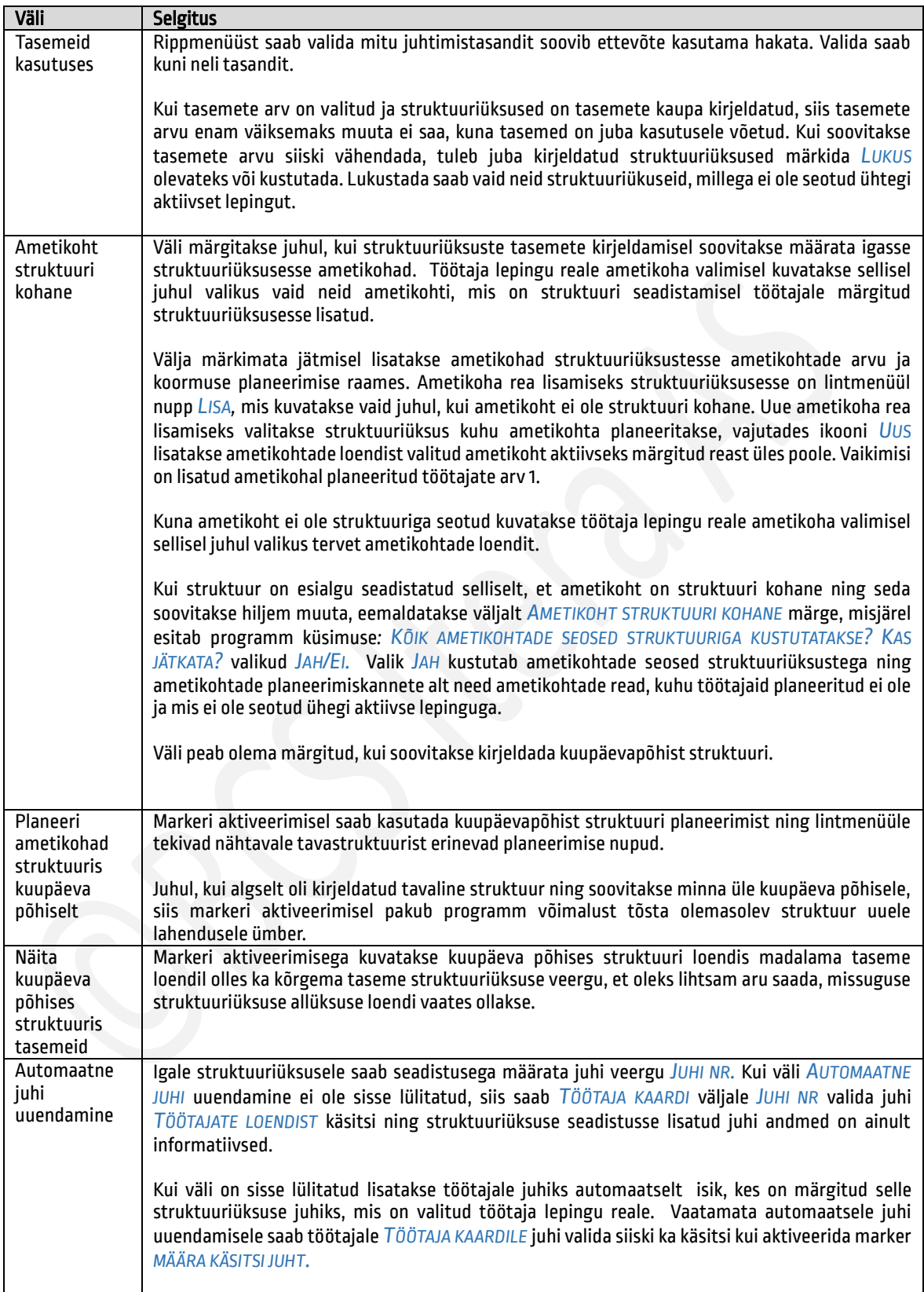

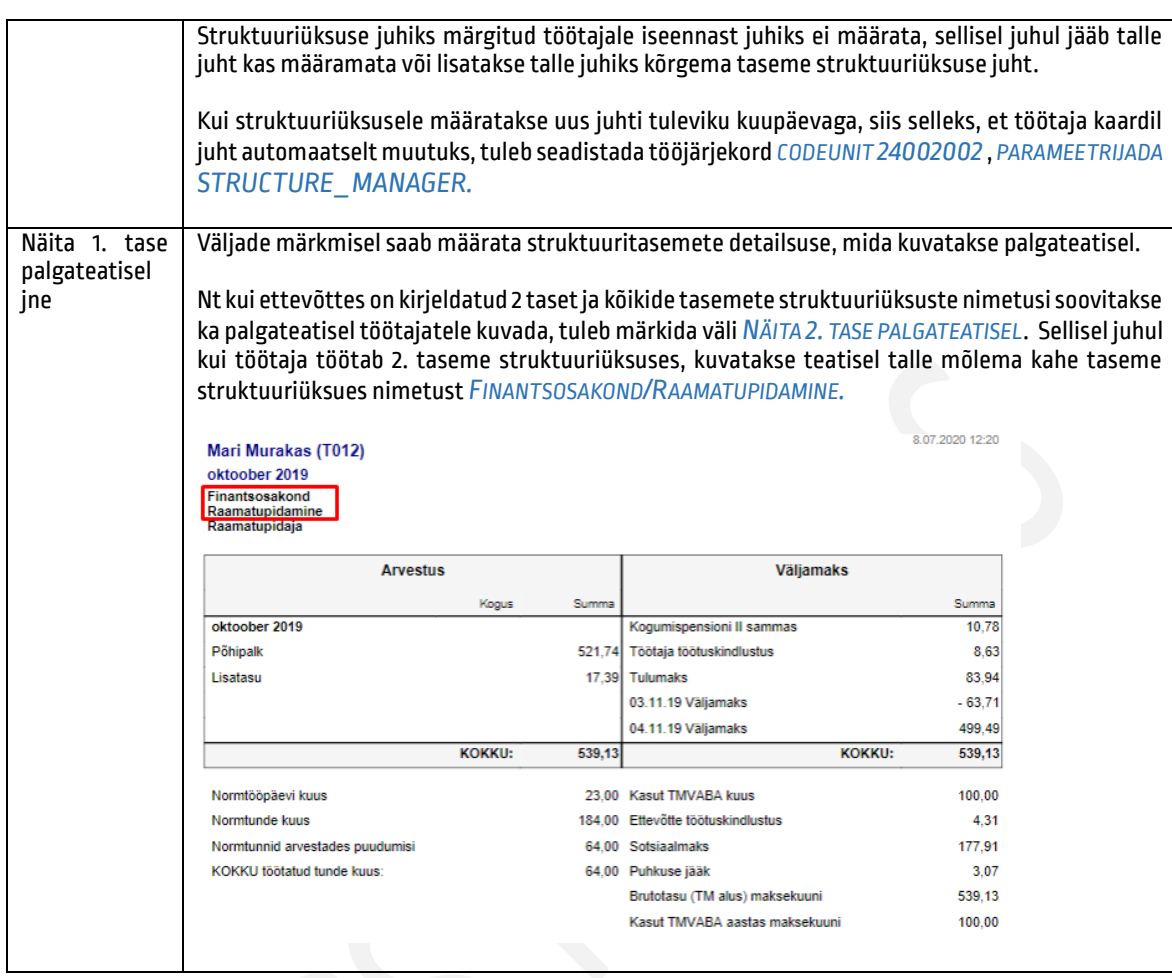

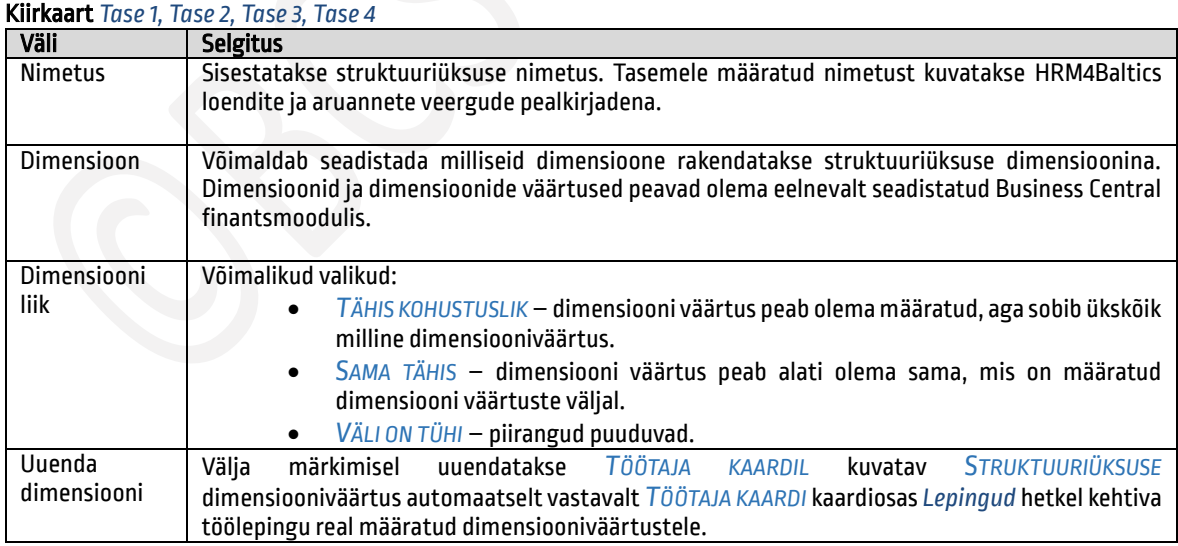

### Ikoonid lintmenüül

*TASE 1, TASE 2, TASE 3, TASE 4 –* struktuuri kirjeldamist alustatakse ikooni *TASE 1* kaudu.

Veel kirjeldamata struktuuri korral avaneb ikoonidele vajutades vastava taseme tühi loend. Kirjeldatud struktuuri korral avaneb vastava taseme struktuuriüksuste kirjeldatud loend koos kõrgema taseme struktuuriüksustega.

Avatud taseme struktuuriüksuste loendis kuvatakse lisaks struktuuriüksuse nimele ja dimensiooni väärtusele ka töötajate arvu vastavas üksuses *(TÖÖTAJAID)* ning töötajate arvu koos alluvate struktuuriüksustega *(TÖÖTAJAID KOKKU).* Töötajate arvule vajutades avaneb töötajate loend, milles kuvatakse sellel tasemel vastavas struktuuriüksuses töötavad töötajad.

#### <span id="page-27-0"></span> $1,1,3,1,$ Lihtsa struktuuri tasemete kirjeldamine

Tasemete arvu ja tasemete nimetuste seadistamise järgselt kirjeldatakse struktuuriüksuste nimetused. Struktuuriüksused kirjeldatakse tasemete kaupa alustades kõrgeimast ja liikudes edasi madalama suunas. Kõrgeima taseme avamiseks vajutatakse lintmenüül ikooni *Tase 1* ja täidetakse avaneva tabeli read.

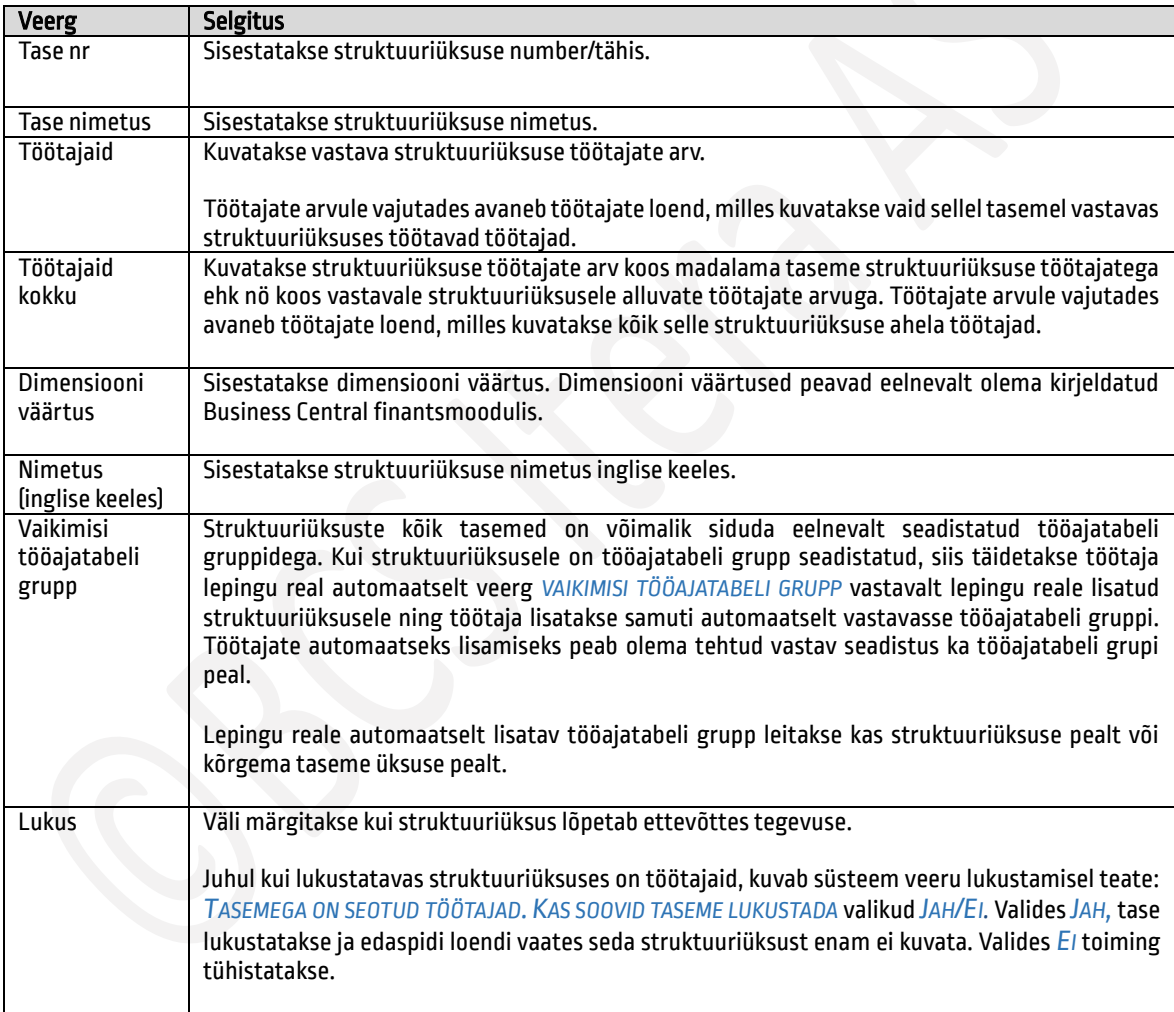

Struktuuriüksuse rea täitmise järgselt saab lisada struktuuriüksusesse ametikohad eeldusel, et on märgitud väli *AMETIKOHT STRUKTUURI KOHANE.* Ametikohtade lisamiseks valides lintmenüült ikooni *AMETIKOHAD,* avaneb ametikohtade loend, millest saab valida sobiv ametikoha.

Juhul kui ametikohad ei ole süsteemis eelnevalt kirjeldatud, saab veerus *AMETIKOHA NR* avaneva rippmenüü alumises vasakus servas vajutada ikooni *UUS,* misjärel avaneb täitmiseks *AMETIKOHA KAART.* Rippmenüüst valitud ametikoha lisamiseks struktuuriüksusesse vajutatakse paremas alumises servas asuvat ikooni *OK*.

Kirjeldatud struktuuriüksusele alluva taseme kirjeldamiseks vajutatakse lintmenüül ikooni *TASE 2* ning korratakse *TASE 1* juures kirjeldatud tegevusi – täidetakse avaneva loendi read, lisatakse ametikohad. Vaikimisi avatakse iga järgnev tase filtreeritud vaates, vajadusel saab filtrid tühistada, misjärel kuvatakse loendis kõik vastava taseme struktuuriüksused.

Struktuuriüksuste tasemete kirjeldamise tegevust korratakse ka *TASE 3*ja *TASE 4* juures.

#### <span id="page-28-0"></span>Kuupäeva põhise struktuuri kirjeldamine  $1.1.3.2.$

Struktuuri kirjeldamiseks tuleb esmalt avada lintmenüült nupp *TASE 1*. Avanevas loendis saab kirjeldada 1. taseme struktuuriüksused, nende kehtivuse alguse ja lõpu kuupäevad. Vaikimisi avaneb loend alati jooksva kuupäevaga ning loendis kuvatakse vaid neid üksusi, mis vastaval kuupäeval on kehtivad. Kuupäeva filtrit on võimalik veergude pealt ka käsitsi eemaldada.Muutes loendites planeerimise kuupäeva, kuvatakse struktuuri planeerigut selle kuupäeva seisuga.

Struktuuriüksuste, aga ka ametikohtade planeeringu kehtivuste sisestamisel on mõistlik väljale *PLANEERIMISE KUUPÄEV* sisestada see kuupäev, kuhu planeerigut tehakse. Vastasel juhul võib planeeringut tehes kuupäev filtrist väljas olla ning kirjeldatav rida läheb peitu.

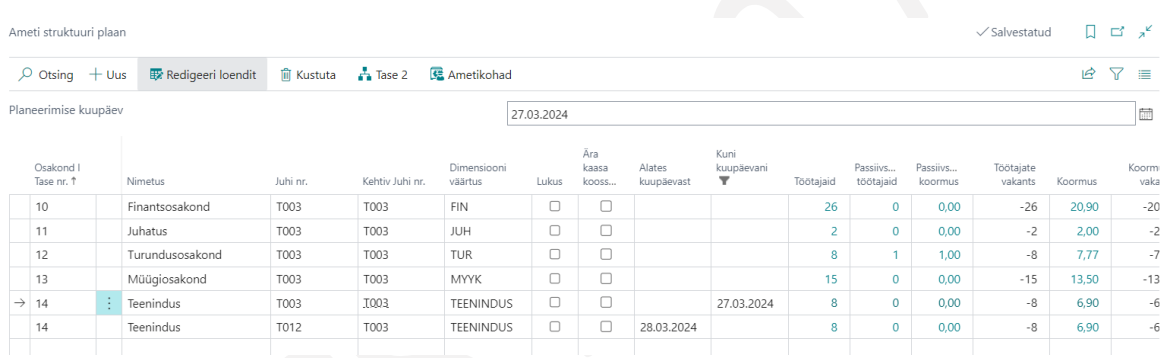

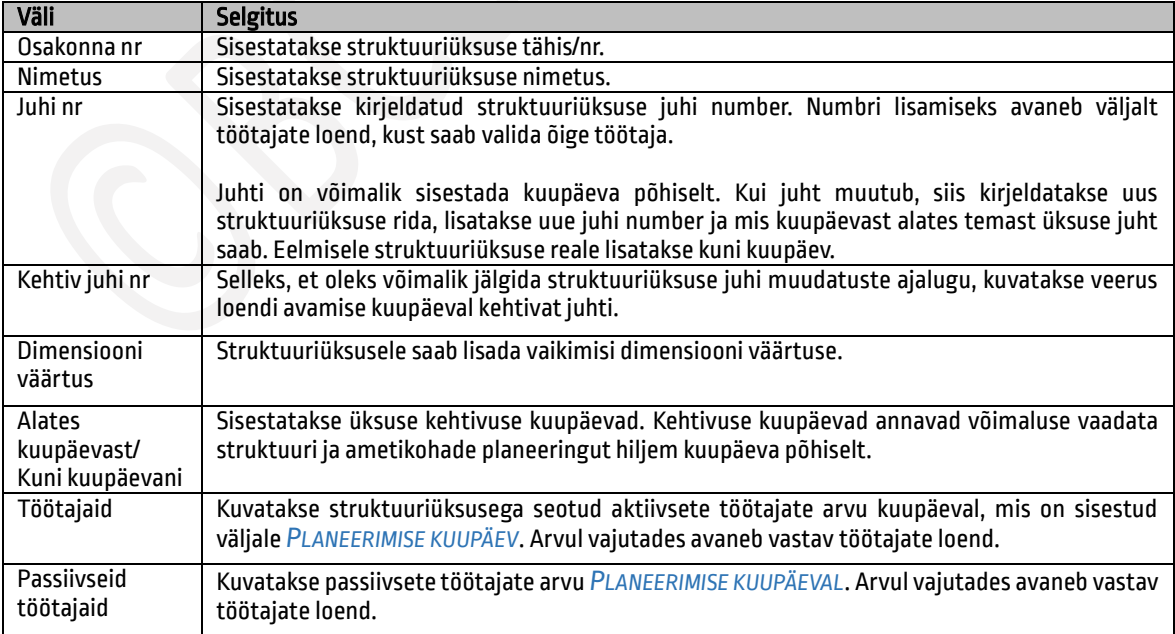

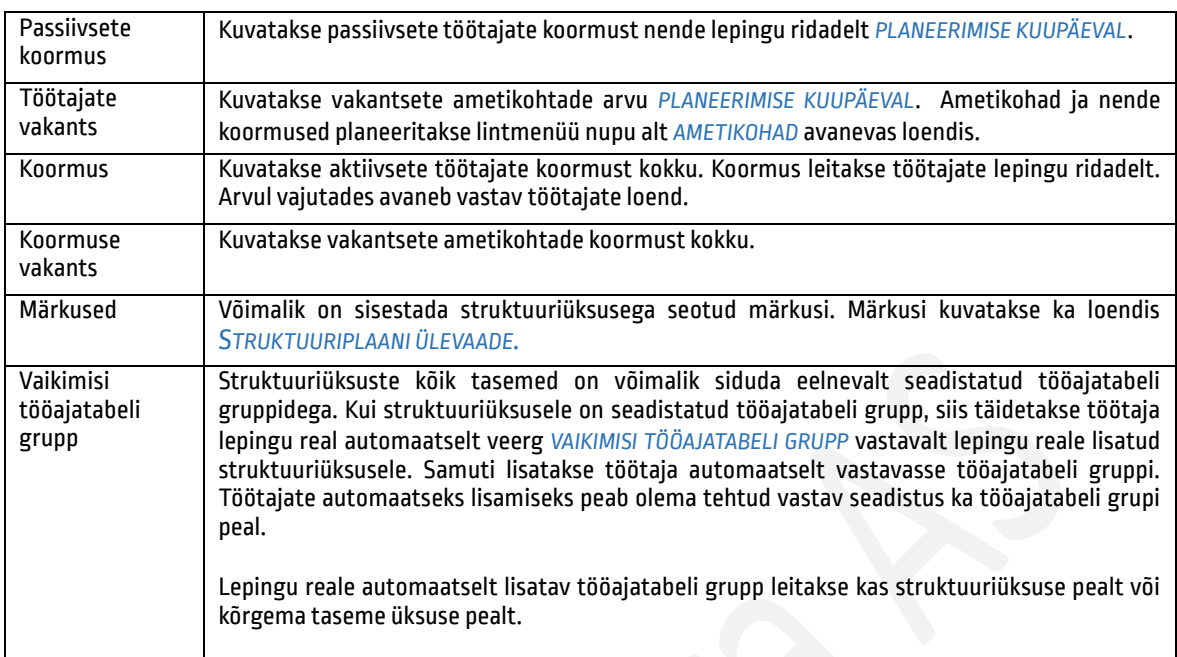

Kirjeldatud struktuuriüksustesse ametikohtade lisamiseks on lintmenüül nupp *AMETIKOHAD.* Loend avaneb vaikimisi sama *PLANEERIMISE KUUPÄEVAGA*, mis on sisestatud struktuuritasemete kirjeldamise loendisse. Loendile on seadistatud vaikefiltrid veergudele *ALATES KUUPÄEVAST/KUNI KUUPÄEVANI*, seega kuvatakse loendis vaid neid ametikohti, mis on *PLANEERIMISE KUUPÄEVAL* kehtivad. Kuupäeva muutmisel muutuvad ka kuvatavad andmed.

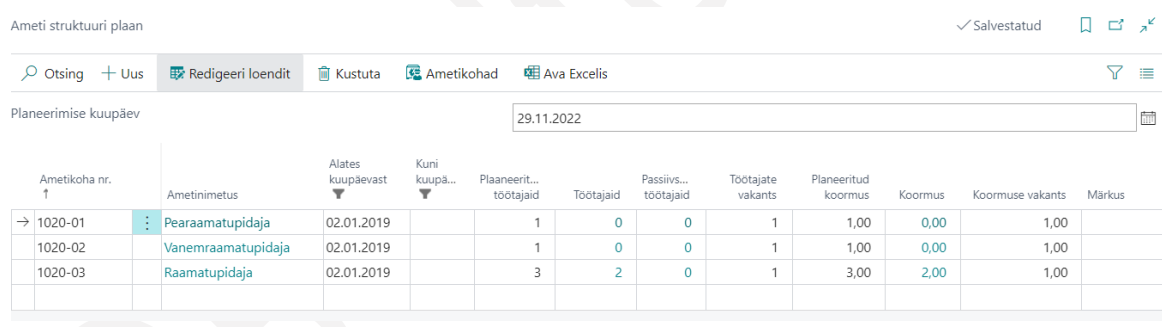

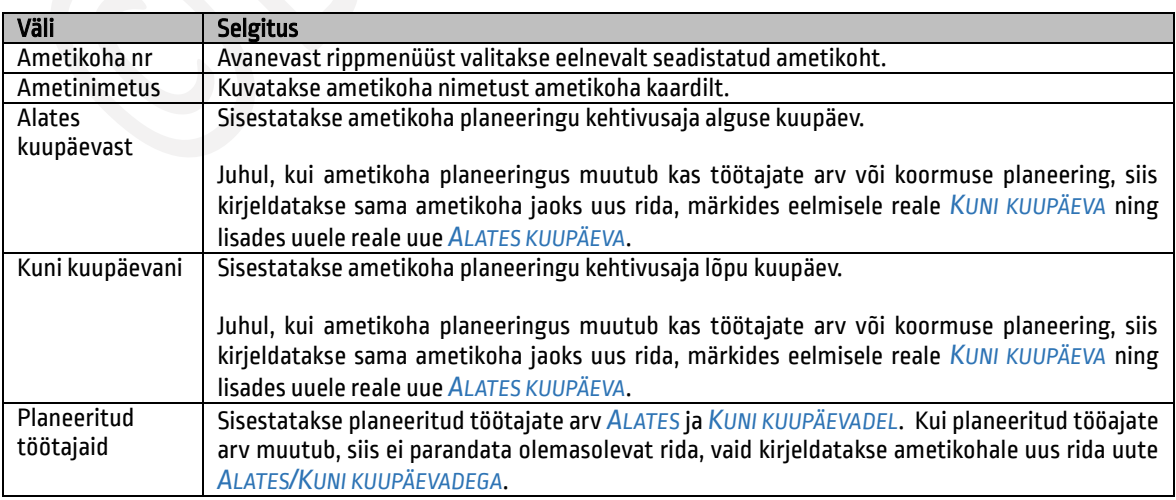

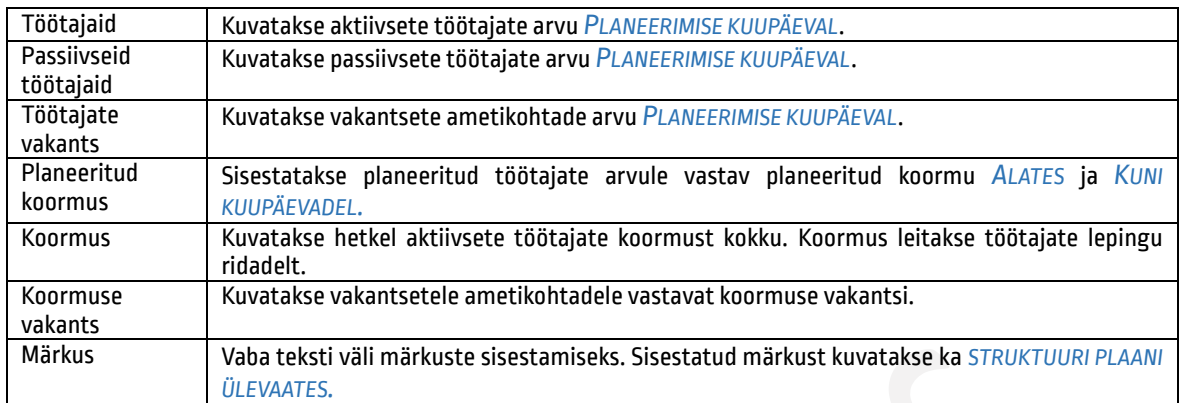

1-taseme struktuuriüksusele alamtaseme kirjeldamiseks tuleb olla 1-taseme loendis vastava üksuse peal ning valida lintmenüült nupp *TASE 2*. Avanevas loendis tuleb korrata sama tegevusi, mis ka 1-taseme kirjeldamisel ehk lisada kuupäevad, dimensioonid, juhi andmed, ametikohad ning ametikohtade planeering.

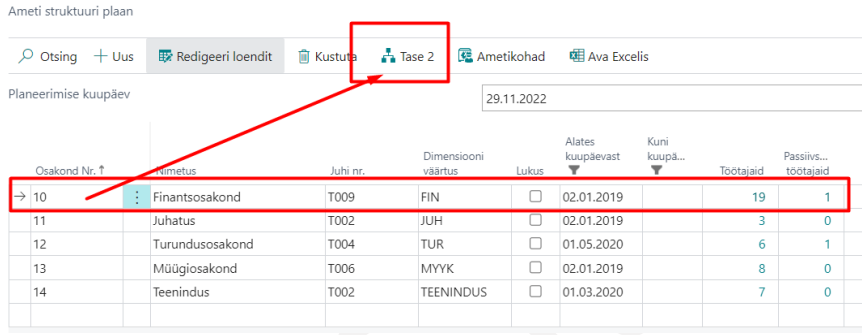

#### <span id="page-30-0"></span> $1.1.3.3.$ Struktuuri plaan

Seadistatud struktuurist ja ametikohtade planeeringust annab hea ülevaate *STRUKTUURI PLAAN*, mis avaneb asukohast *PALGA STRUKTUURI SEADISTUS/LINTMENÜÜ NUPP STRUKTUURI PLAAN.*

 $100 -$ 

 $0.20$ 

 $0.80$ 

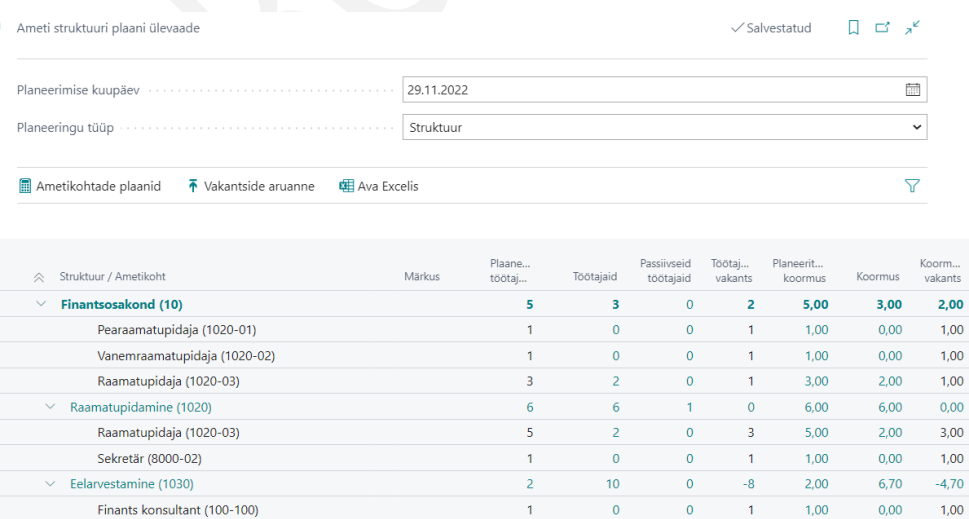

Raamatupidamine (1020-00)

Loendit kuvatakse vaikimisi jooksva töökuupäevaga, mida on võimalik käsitsi muuta ja struktuuripõhise vaatena. Võimalik on vaadata plaani ka ametikohtade lõikes, selleks tuleb väljale *PLANEERINGU TÜÜP* valida *AMETIKOHT*.

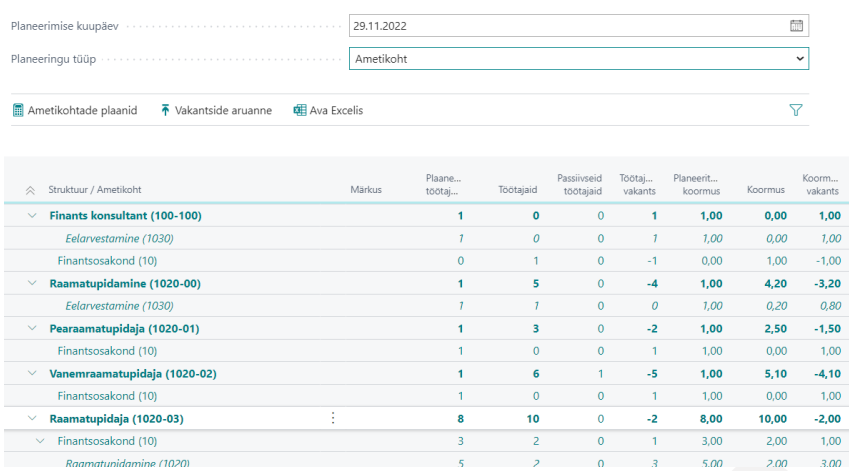

#### <span id="page-31-0"></span> $1.1.3.4.$ Vakantside aruanne

Struktuuriplaani vaatest saab avada vakantside aruande, kuhu kuvatakse samuti kuupäeva põhiselt vakantsete ametikohtade planeeritud koormused ja vakantsid. Lisaks on võimalik aruandes eraldi veergudesse kuvada vanemapuhkusel viibivad töötajad ning muul põhjusel passiivsed töötajad. Passiivsuse põhjuste seadistus tuleb eelnevalt teha asukohas *PALGA ARUANNETE SEADISTUS/KIIRKAART TÖÖTAJATE ARV PÄEVADE LÕIKES/VÄLJAD VANEMAPUHKUSE TÄHIS JA PASSIIVSUSE FILTER.*

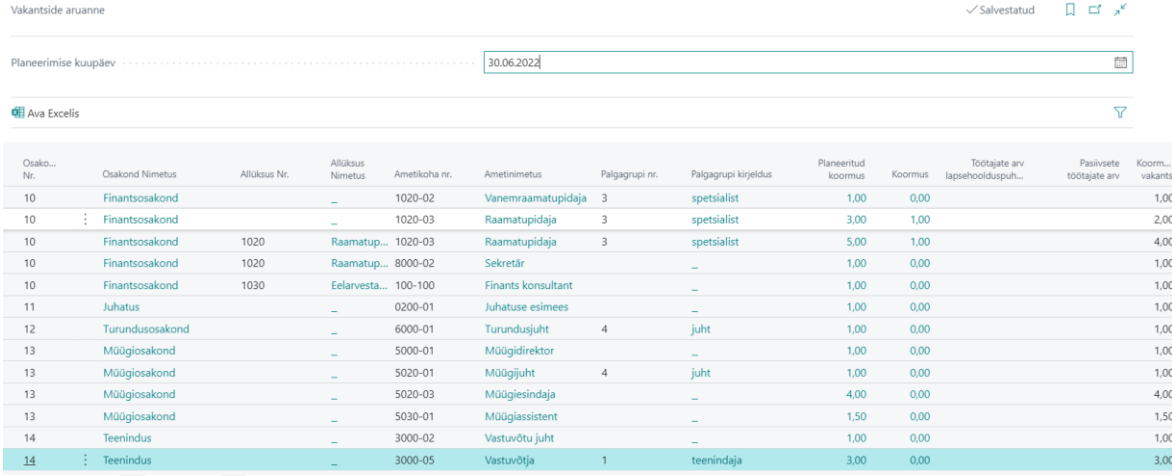

#### <span id="page-31-1"></span> $1.1.3.5.$ Ametikohtade plaan

Struktuuriplaani vaatest avaneb loend, kus on võimalik luua ja kinnitada ametikohtade plaane ehk teisisõnu koosseisunimekirjasid. Koosseisunimekirjas kuvatakse struktuuris kirjeldatud struktuuriüksusi ja planeeritud ametikohtade koormusi, lisaks on kuupäeva põhiselt näha ametikoha täitja, tema töötasu ja palgagrupp.

Iga uue koosseisunimekirja kohta luuakse loendisse uus rida.

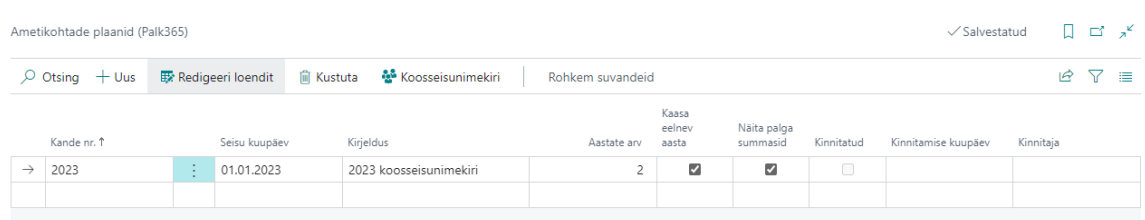

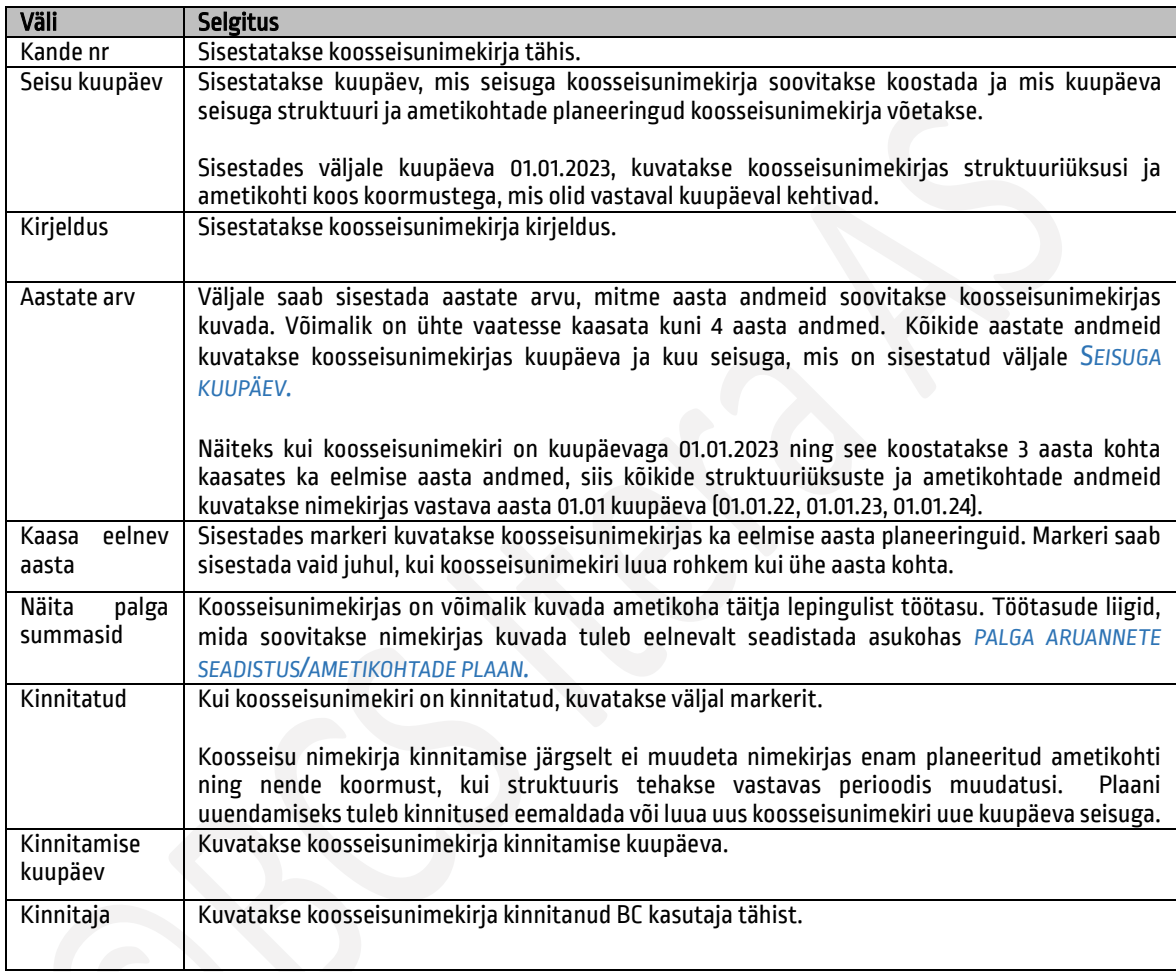

Selleks, et luua ja kinnitada uus koosseisunimekiri, tuleb eelnevalt kirjeldada koosseisunimekirja rida ning vajutada lintmenüült nuppu *KOOSSEISUNIMEKIRI.*

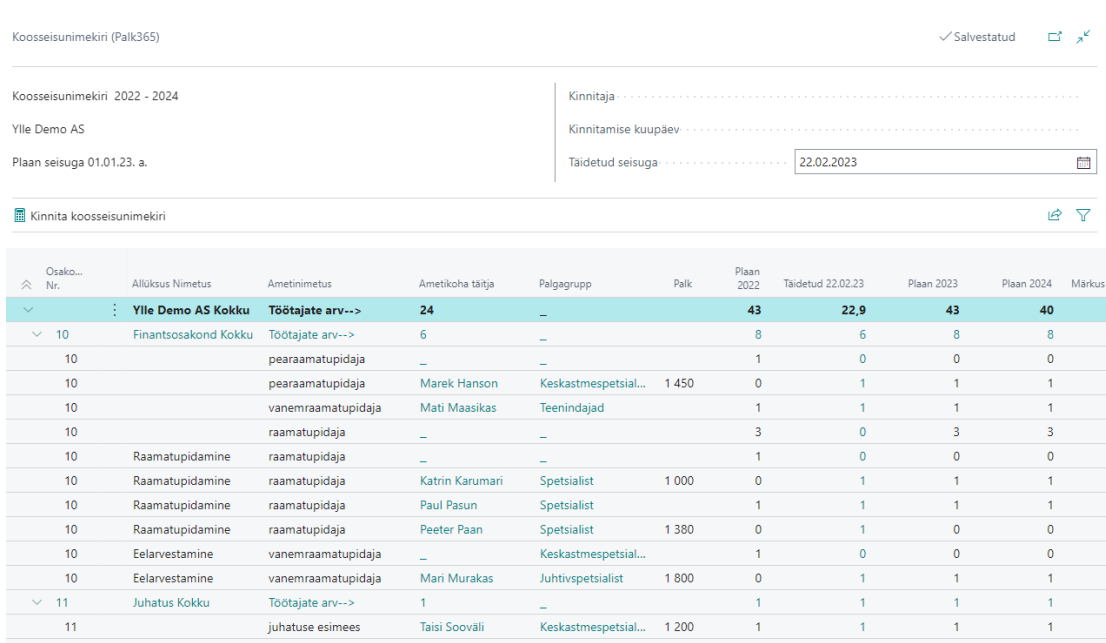

Avanevasse vaatesse kuvatakse *PLAANI SEISU KUUPÄEVAGA* struktuuriüksusi, ametikohti koormuste alusel.

Ametikoha täitjaid, töötasu ja palgagruppi, Fontese tööpere tähiseid, ametigrupp ja asendatava numbrit ja nime kuvatakse väljale *TÄIDETUD SEISUGA* kuupäeva aluse. Kuupäeva on võimalik muuta ning vastavalt sellele muudetakse koosseisunimekirjas ka andmeid.

Koosseisunimekirja kinnitamiseks on lintmenüül nupp *KINNITA KOOSSEIS*. Seejärel ei muutu koosseisunimekirjas enam struktuuris planeeritud struktuuriüksused ja ametikohtade koormused, kui keegi peaks neid seadistuses muutma. Küll aga muutuvad ametikoha täitjate andmed vastavalt väljale *TÄIDETUD SEISUGA* väljale sisestatud kuupäevale.

## <span id="page-33-0"></span>1.1.4. ARVESTUSPERIOODID

Seadistus kirjeldab palgaarvestuse kasutatavad arvestusperioodid. Seadistus avaneb asukohas: *AVALEHT/MENÜÜ/PALK JA PERSONAL 365/HALDUS, SEADISTUS/ARVESTUSPERIOODID*

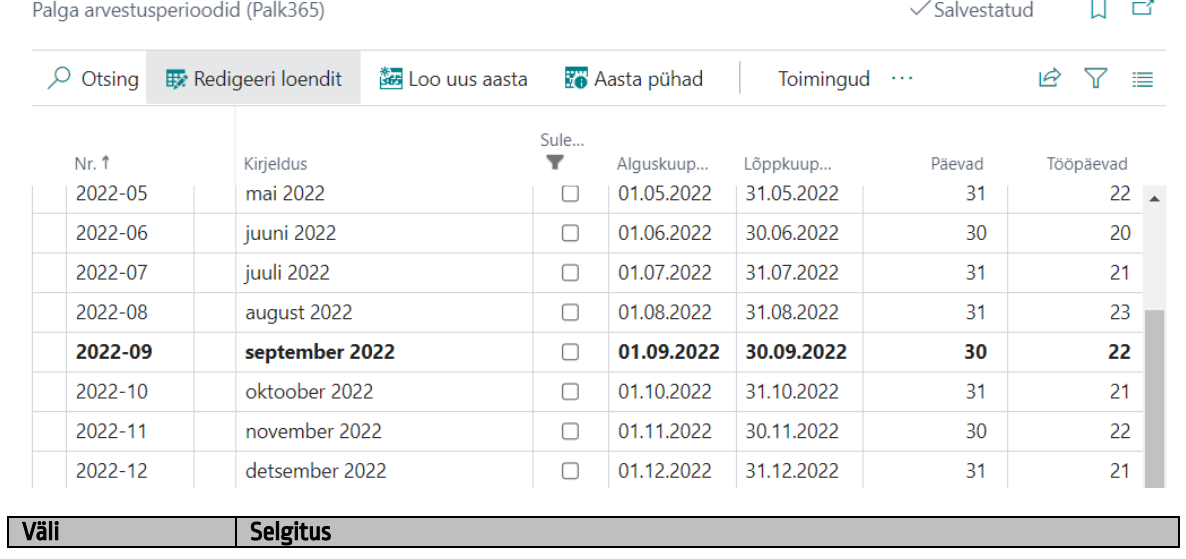

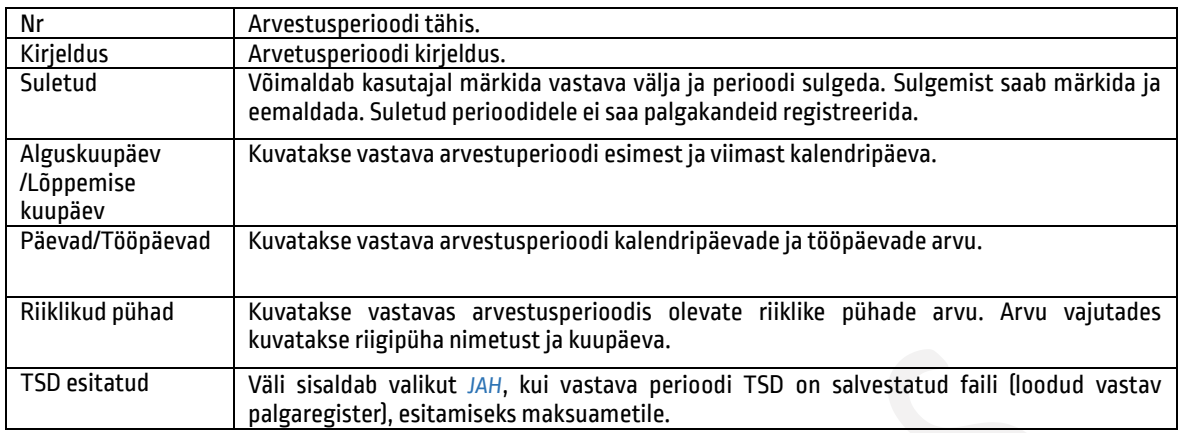

#### <span id="page-34-0"></span> $1,1,4,1$ Arvestusperioodide loomine

Palga arvestusperioodid programmis luuakse tegevuse *LOO UUS AASTA* käivitamisega, valides lintmenüül *LOO UUS AASTA.*

Perioodid luuakse kalendriaastate ja kuude kaupa. Vaikimisi on iganädalane puhkeaeg automaatselt laupäeval ja pühapäeval ning tööajaarvestuses on riigi poolt 3 h võrra lühendatud tööajad ( Uusaasta, Eesti Vabariigi aastapäev, võidupüha ja jõululaupäev eel) arvesse võetud. Vajadusel saab kasutaja seadistusi muuta ja lisada, kuid seadistusse ei tohiks lisada nö ettevõttepõhiseid töötajatele vabaks antud päevi ja lühendatud tööpäevi, sest see muudab automaatselt töötajate normtundide arvestust.

#### <span id="page-34-1"></span> $1.1.4.2.$ Riiklikud pühad

Pühade ja pühade-eelsete lühendatud tööpäevade vaatamiseks/redigeerimiseks on lehekülje *ARVESTUSPERIOODID*  lintmenüül nupp *AASTA PÜHAD.*

Väljas *EELNEV TÖÖPÄEV LÜHENDATUD* – sisestatakse, kui mitu tundi pühale eelnev tööpäev on lühendatud. Seadistust tohib muuta vaid juhul, kui muudetakse riigi poolt seadust. Kui ettevõttes on igale riigipühale eelnev tööpäev 3 tunni võrra lühem ning muudetakse siin olevat standardseadistust, siis tuleb arvestada et sellega seoses muutub ka töötajate normtundide arvestus HRM4Baltics lahenduses.

Lisaks Eesti pühadele on võimalik HRM4Baltics arvestusperioodidele lisada ka Leedu, Läti ja Soome pühasid. Selleks on lintmenüül nupp *LISA LEEDU PÜHAD, LISA LÄTI PÜHAD, LISA SOOME PÜHAD*. Seda võimalust ei tohiks kasutada üheaegselt Eesti pühadega, vaid ainult siis kui kogu seadistatav ettevõte töötab nt Soome seaduste alusel. Vastasel juhul on ühes arvestusperioodis nii Eesti kui ka Soome pühad ning selle järgi arvutatakse töötajale ka normtunnid.

#### <span id="page-34-2"></span>Erinevate riikide pühad  $1.1.4.3.$

Programmis on võimalik seadistada erinevate riikide pühasid, mida kasutatakse teavituste saatmisel. Seadistamise akna avamiseks tuleb otsinguaknasse sisestada *ERINEVATE RIIKIDE RIIKLIKUD PÜHAD*. Avanevas vaates saab esitada veebipäringu, valides riigi ja aasta, mille pühasid soovitakse programmis kasutada.

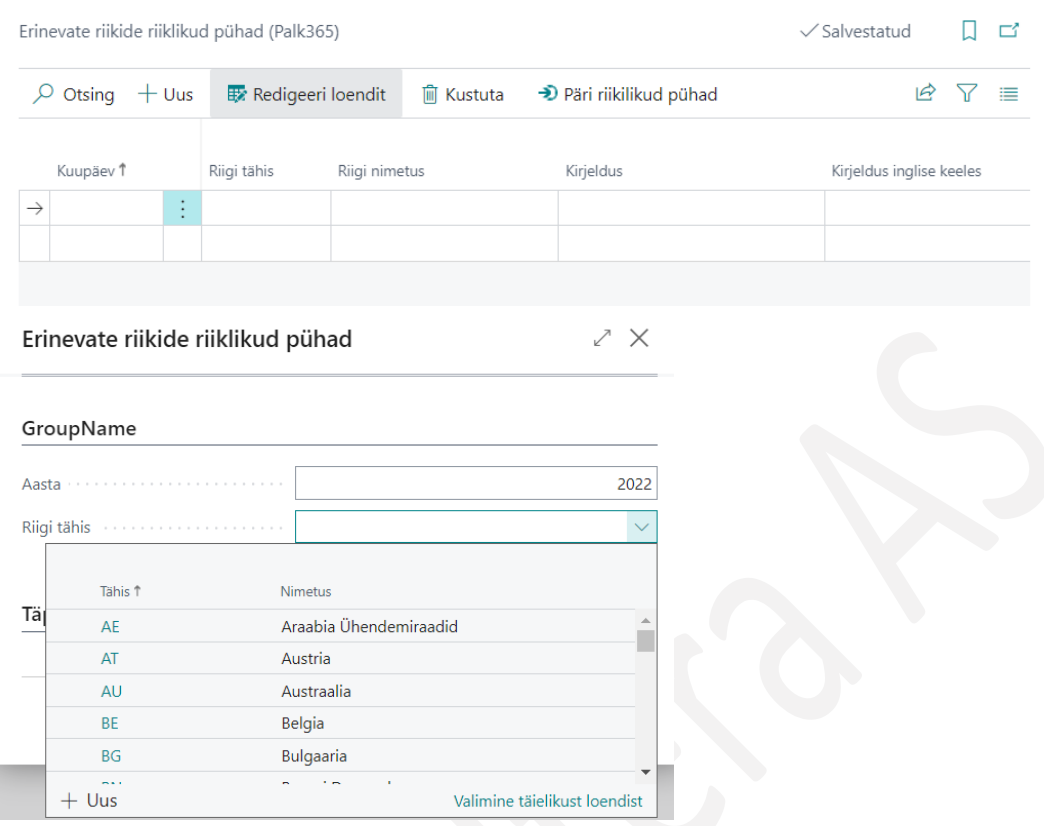

## Loendisse lisatud riigipühade kirjeldusi on võimalik vajadusel käsitsi muuta.

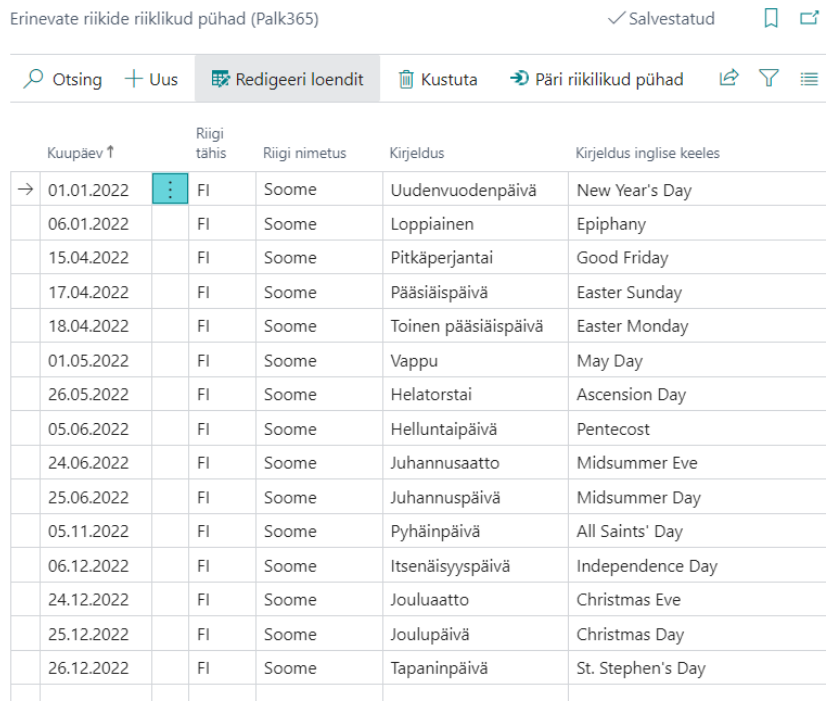
# 1.1.5. TÖÖTAJA ÜLDINFO

HRM4Baltics osas *TÖÖTAJA ÜLDINFO* saab teha töötajate sisestamiseks ja haldamiseks vajalikud seadistused.

#### $1.1.5.1.$ Maakonnad

Võimaldab kirjeldada programmis kasutatavad maakonnad. Seadistus lihtsustab töötajaga seotud aadresside sisestamist ning tagab, et sisestatud maakondade info oleks ühtse kirjapildiga. See omakorda lihtsustab vastavate aruannete loomist ja statistika koostamist

Maakondade seadistus avaneb:

*AVALEHT/MENÜÜ/PALK JA PERSONAL 365/HALDUS/SEADISTUS/TÖÖTAJA ÜLDINFO/MAAKONNAD*

#### $1.1.5.2.$ Statistikarühmad

*AVALEHT/MENÜÜ/PALK JA PERSONAL 365/HALDUS/SEADISTUS/TÖÖTAJA ÜLDINFO/1. STATISTIKARÜHM VÕI 2. STATISTIKARÜHM*

Statistikarühmad võimaldavad seostada töötajatega täiendavaid tunnuseid, mida saab seejärel töötajate loendi filtreerimisel kasutada. Näiteks, määrates üheks statistikarühmaks töötajate rahvuse, so seadistades statistikarühma väärtusteks eri rahvused (eestlane, venelane, inglane, …) saab kasutaja töötajate loendit filtreerida soovi korral ka rahvuse alusel jne. Statistikarühmas defineeritud filtreid saab kasutada ka palgaarvutuste käivitamisel filtritena. Näiteks, tasud arvutatakse eri palgalehe gruppidesse jaotatud töötajatele eraldi, selleks seotakse töötajad Töötaja kaardi kaudu kas tähisega PLEHT1 või PLEHT2 jne.

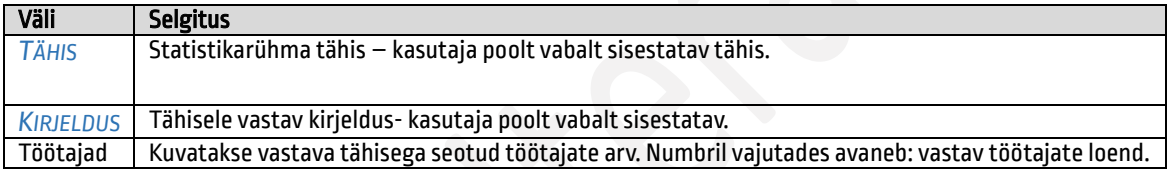

#### Töökohtade aadressid  $1.1.5.3.$

Töökohtade aadresside seadistus on mõeldud ettevõtetele, kelle töötajad paiknevad erinevates asukohtades. Seadistus võimaldab sisestada näiteks ettevõtte eri filiaalide asukohtade aadressid. Seadistatud töökohtade aadresse saab valida seejärel *TÖÖTAJA KAARDI* kiirkaadrile *DIMENSIOONID JA SEOSED.* Töökoha aadressi seadistamine lihtsustab sisestust ja väldib seejuures sisestamisvigu. Töökoha aadresse saab kasutada ka *TÖÖTAJATE LOENDI* filtreerimisel.

Seadistus avaneb:

*AVALEHT/MENÜÜ/PALK JA PERSONAL 365/HALDUS/SEADISTUS/TÖÖTAJA ÜLDINFO/TÖÖKOHTADE AADRESSID*

#### $1.1.5.4.$ Palga lisaväljade seadistus

Lisaväljadele on võimalik sisestada töötajaga seotud statistilist informatsiooni. Kokku on võimalik seadistada kuni 99 välja koos väljapõhiste väärtustega. Töötaja kaardil kuvatakse seadistatud väljades vaid 10 välja, ülejäänud väljad avanevad töötaja kaardi lintmenüü kaudu.

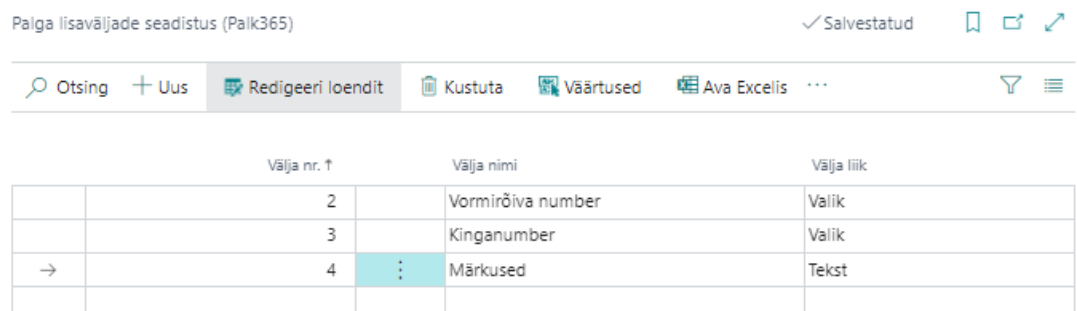

# Lisaväljade seadistus tehakse asukohas: *AVALEHT/MENÜÜ/PALK JA PERSAONL 365/HALDUS/TÖÖTAJA ÜLDINFO/PALGA LISAVÄLJADE SEADISTUS*

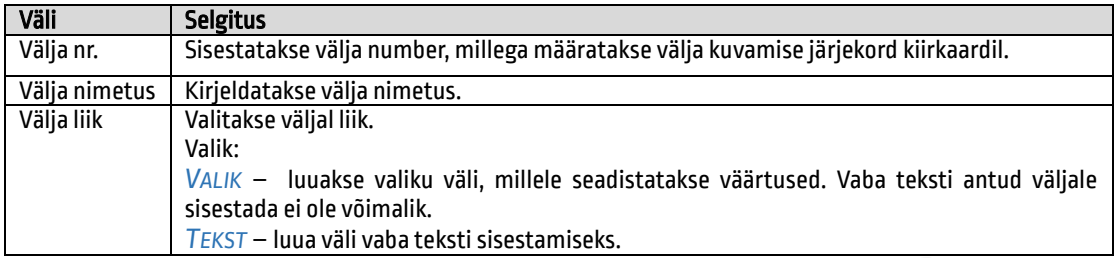

Väljale liigiga *VALIK* seadistatakse väärtused lintmenüü nupuga *VÄÄRTUSED.*

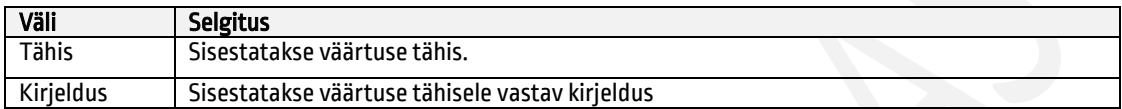

### $1.1.5.5.$ Töötaja loendi õigused

Töötaja loendi õigustega saab piirata BC kasutajatel *TÖÖTAJATE LOENDIS* andmete nägemist ja töötaja kaartide avamist.

# Seadistus tehakse asukohas:

*AVALEHT/MENÜÜ/PALK JA PERSONAL 365/HALDUS/SEADISTUS/PALGAANDMED/TÖÖTAJATE LOENDI ÕIGUSED*

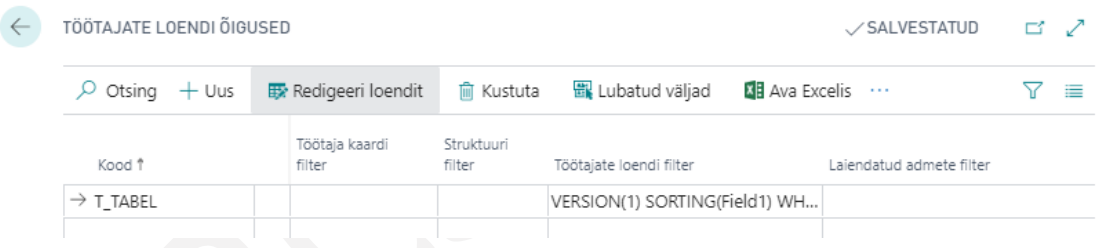

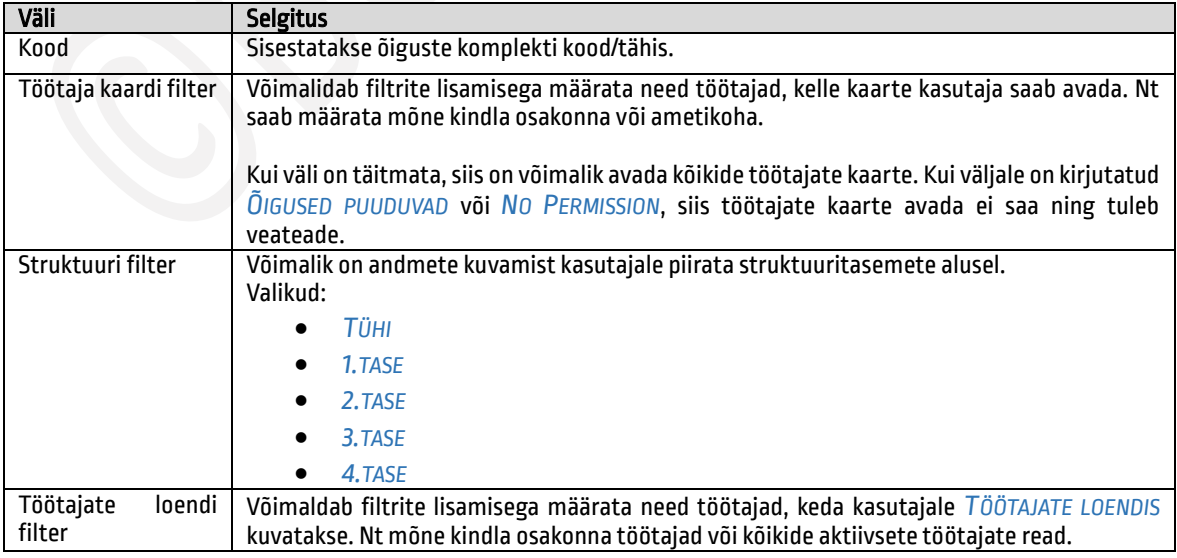

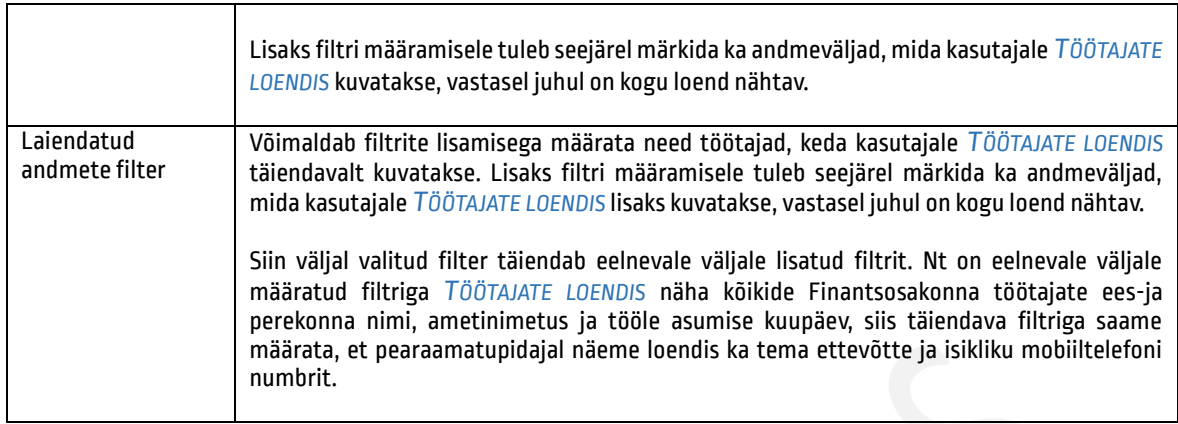

# Filtrile lubatud väljade määramiseks on lintmenüül nupp *LUBATUD VÄLJAD*.

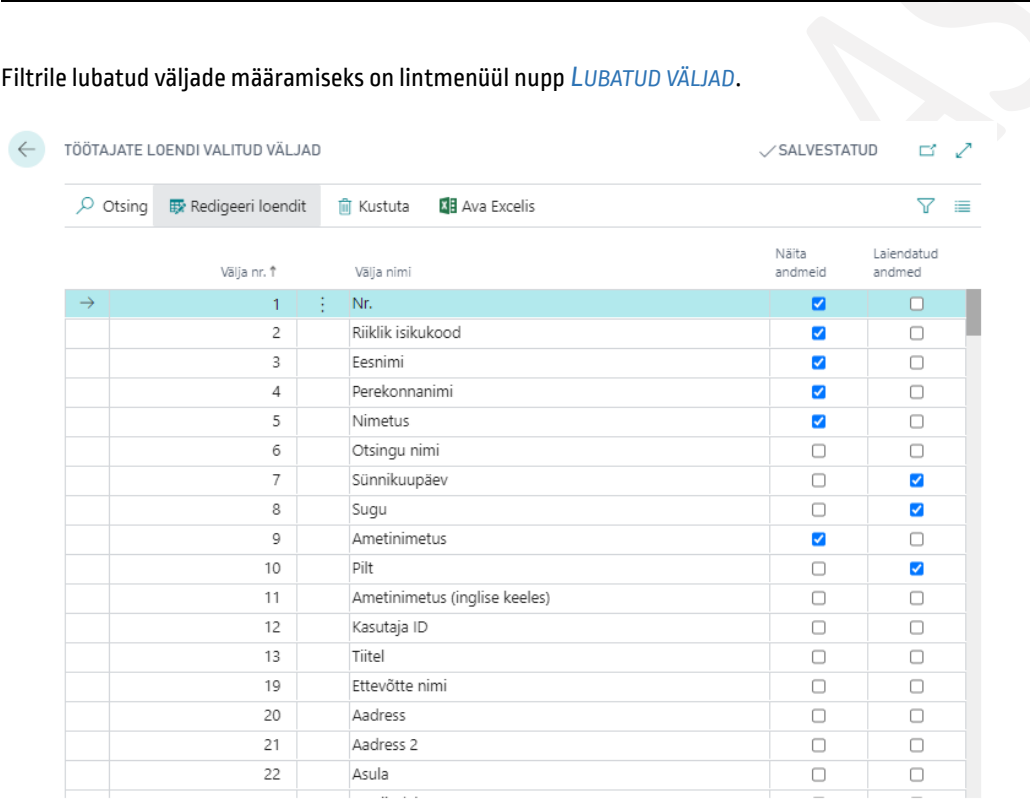

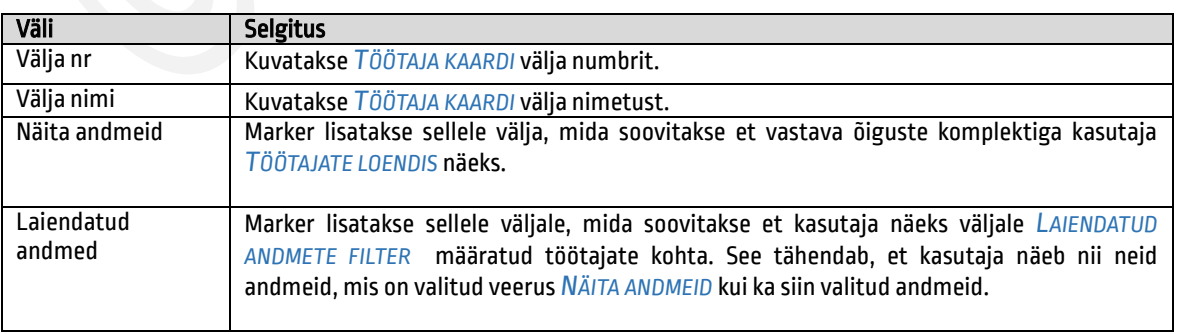

# 1.1.6. TÖÖTAJA ERANDID

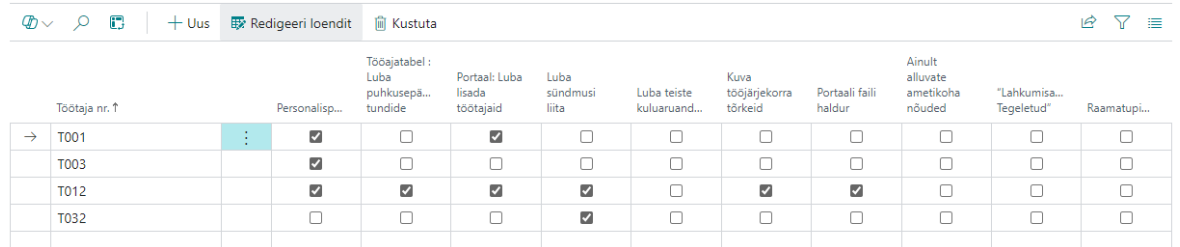

# 1.1.7. STAAŽI LIIGID

Seadistada saab ettevõttes kasutatavad eriliigilised staažid, näiteks avaliku teenistuse staaž, rasketes töötingimustes töötamise staaž jms. Erinevaid staaži liike saab töötajale määrata töötaja kaardi alamkaardile *STAAŽI KANDED*. Töötajate staažidest ülevaate saamiseks on olemas aruanne *STAAŽIDE ÜLEVAADE*.

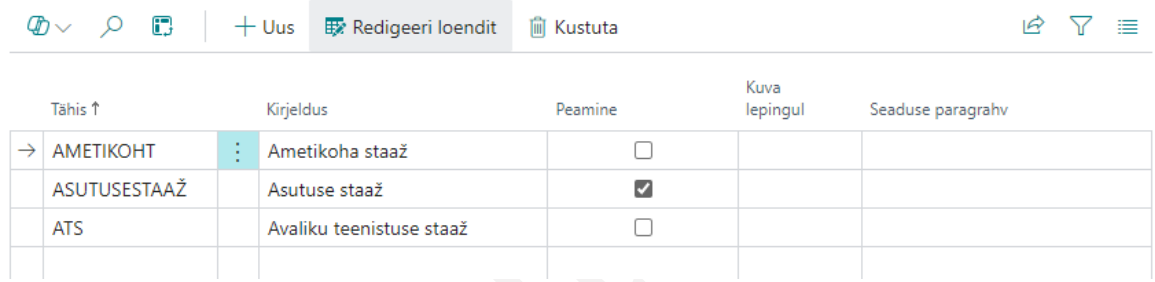

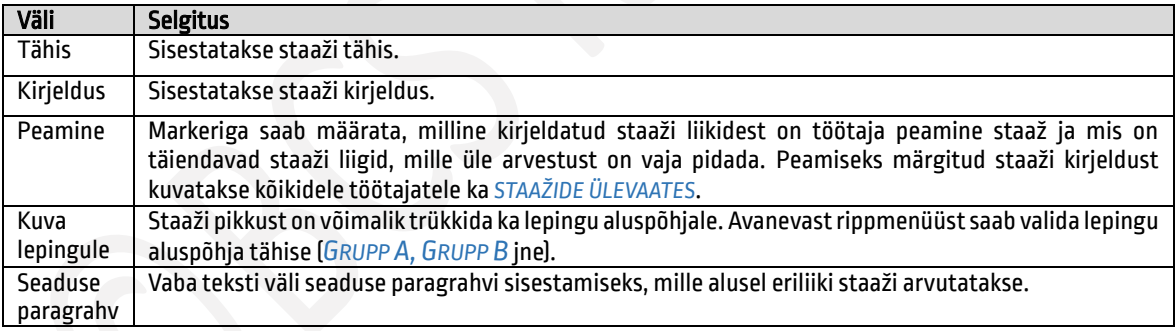

# 1.1.8. PALGAANDMED

HRM4Baltics alamosas *PALGAANDMED* tehakse töötasu ja palga arvutuseks vajalikud seadistused.

### Töötasu liigid  $1.1.8.1.$

Seadistuses kirjeldatakse korduva iseloomuga tasude ja kinnipidamiste, kompensatsioonide jne tähised. Näiteks kuupalk, tunnitasu, pikemaks perioodiks kokkulepitud kompensatsioonid ja kinnipidamised jne. Tasude summad seejuures sisestatakse *TÖÖTAJA KAARDI* alamkaardil *TÖÖTASUD.*

### Töötasu liikide seadistus avaneb:

*AVALEHT/MENÜÜ/PALK JA PERSONAL 365/HALDUS/SEADISTUS/PALGAANDMED/TÖÖTASU LIIGID* 

Kasutusjuhend (HRM4Baltics Microsoft Dynamics Business Central platvormil)

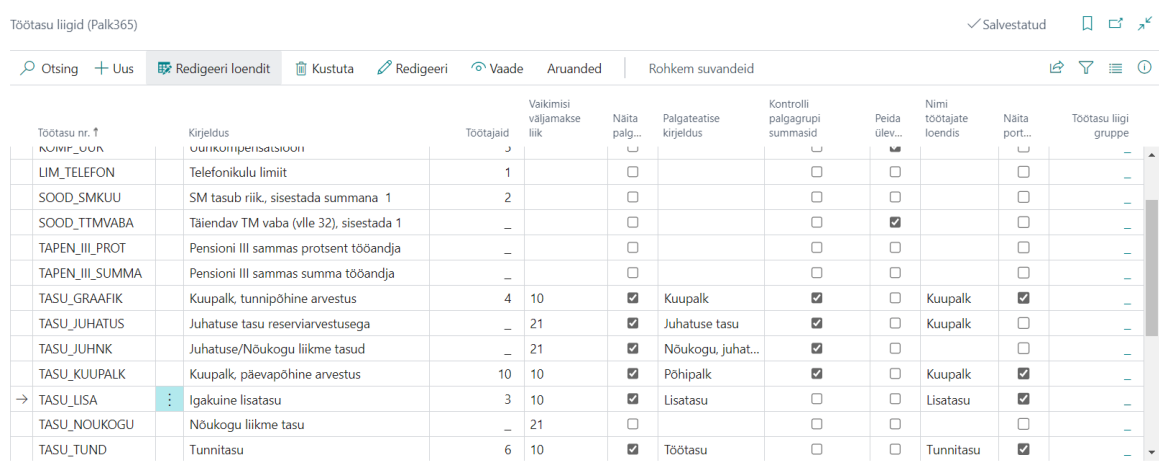

Töötasusid saab kirjeldada nii loendi vaates kui ka kaardipõhiselt. Kaardipõhiseks kirjeldamiseks tuleb vajutada loendi lintmenüül nuppu *REDIGEERI*.

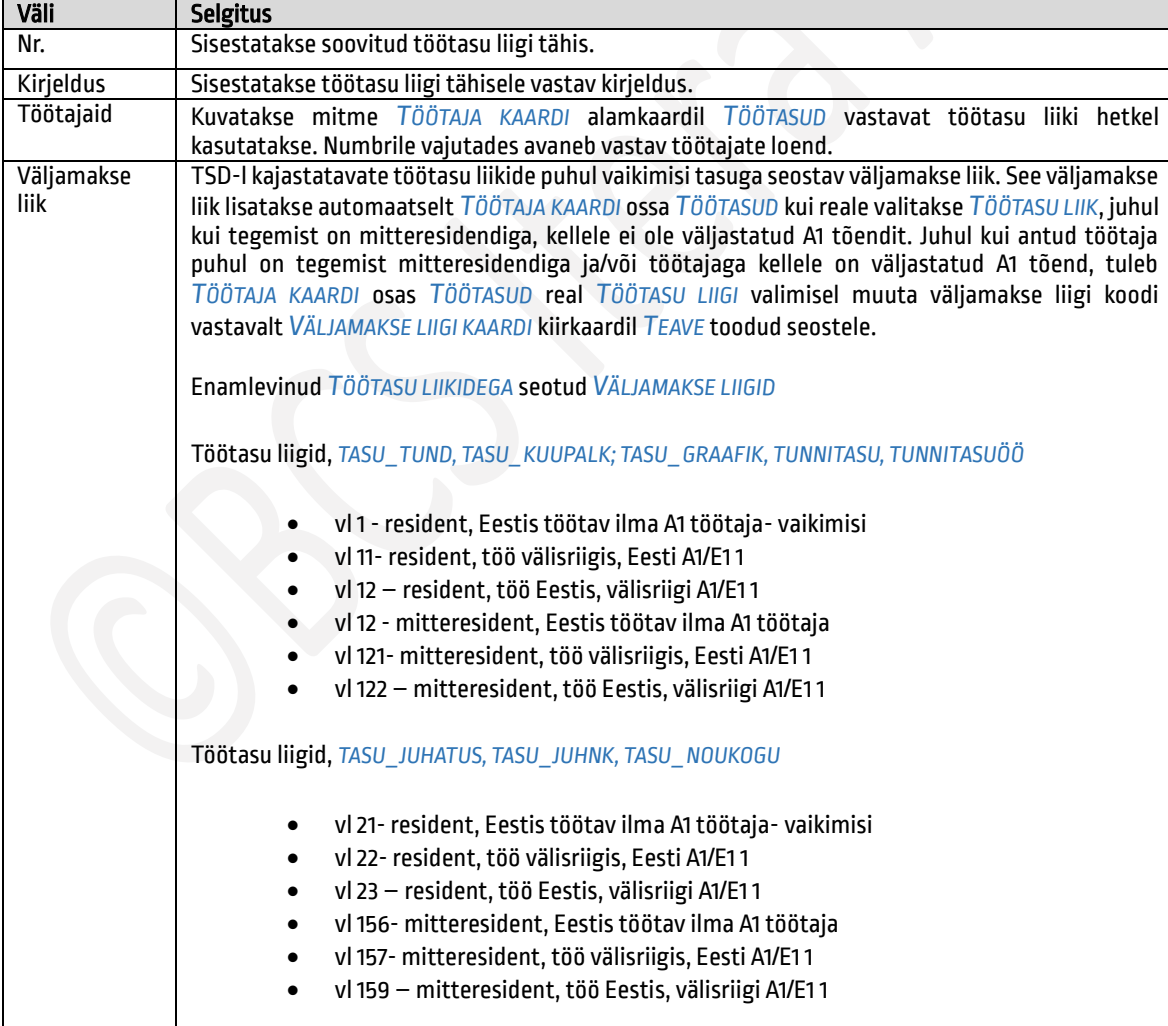

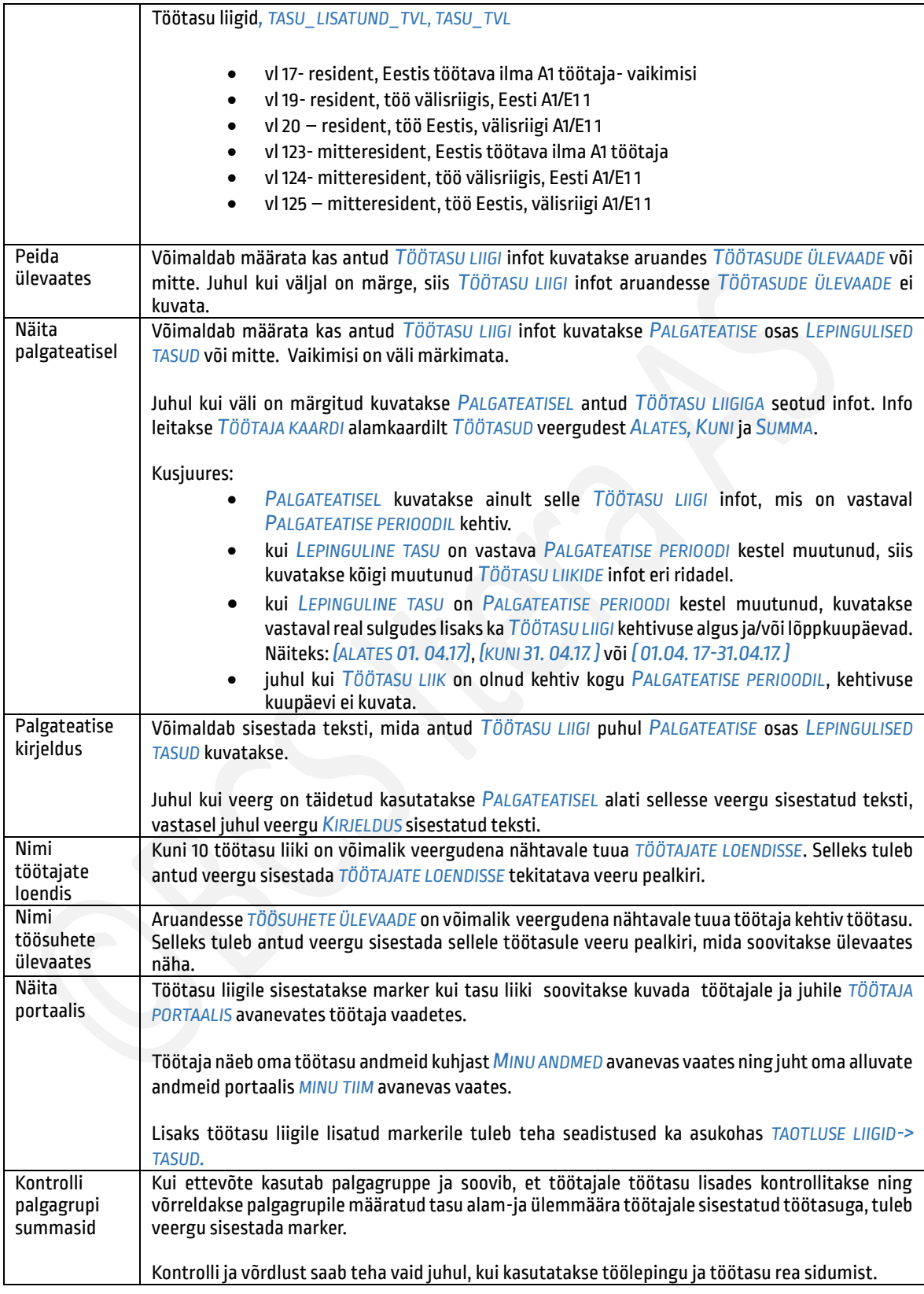

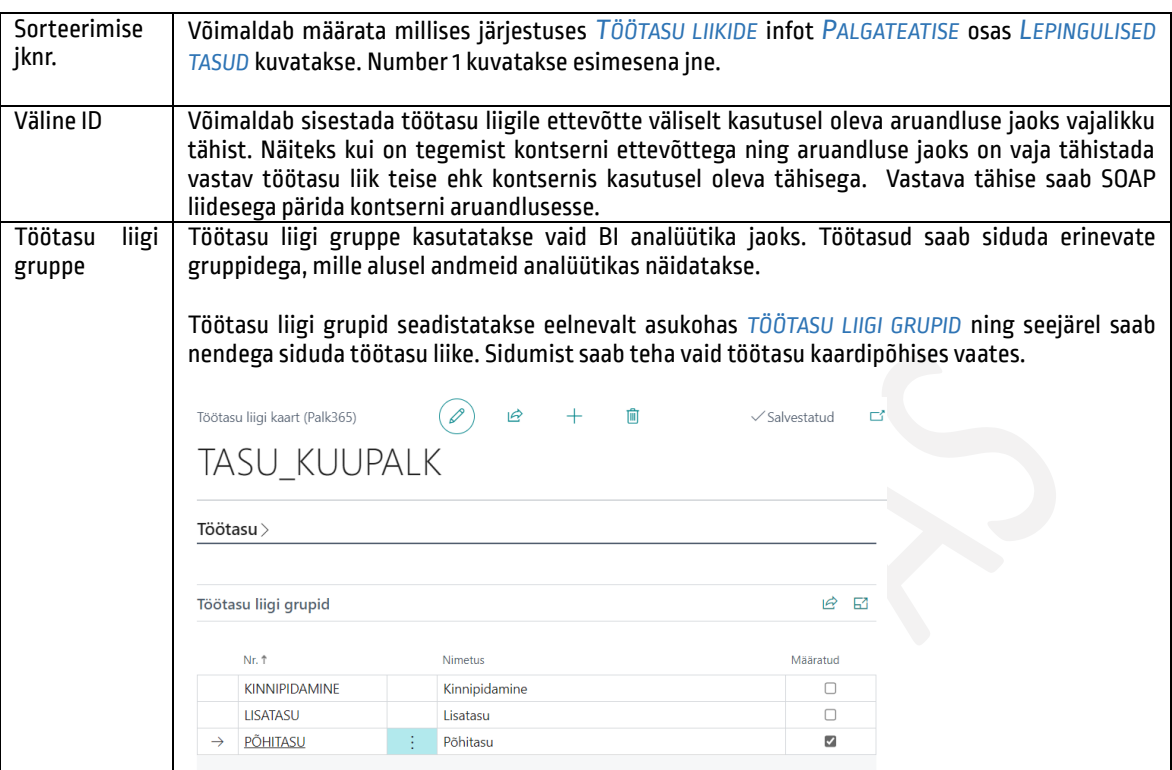

*TÖÖTASU LIIGI* tähiseid kasutatakse *ARVUTUSTE* valemites. Seepärast peab olemasolevate tähiste muutmisel olema äärmiselt ettevaatlik.

### $1.1.8.2.$ Parameetrid

Parameetritena kirjeldatakse ennekõike töötaja töötasu maksustamisega seotud täiendavad tingimused. Parameetreid saab luua ja kasutada ka teiste töötasuga seotud arvutustreeglite loomise lihtsustamiseks.

Töötajaga seotud parameetrid sisestatakse *TÖÖTAJA KAARDI* alamkaardil *PARAMEETRID*.

Parameetrite tähiseid kasutatakse arvutusvalemite koostamisel, näiteks puhkuse reservi arvestusel jne.

# Parameetrite seadistus avaneb asukohast:

*AVALEHT/MENÜÜ/PALK JA PERSONAL 365/HALDUS/SEADISTUS/PALGAANDMED/PARAMEETRID*

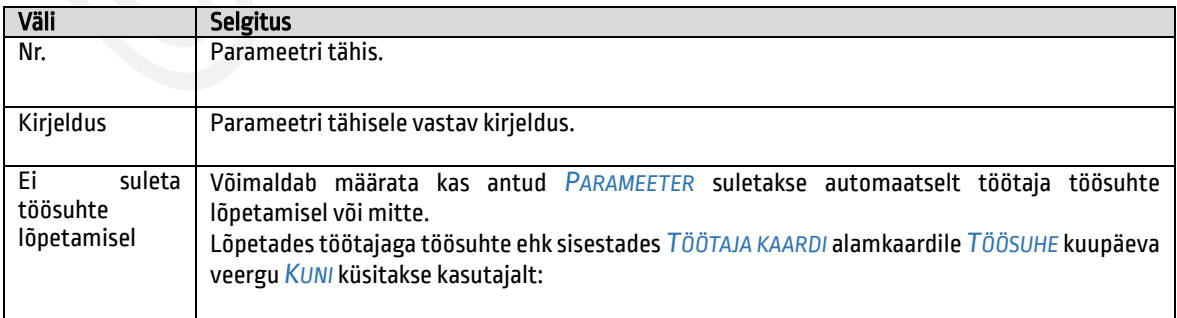

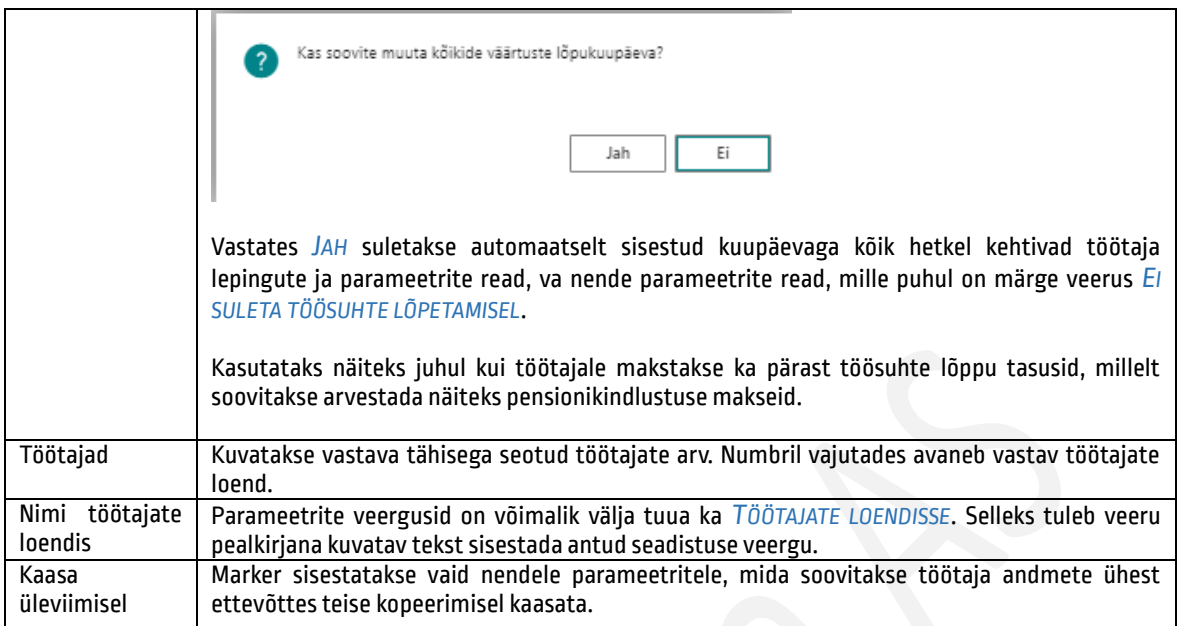

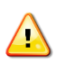

 $\Delta$ 

Töötaja pensionikindlustusega seotud *PARAMEETREID* saab lisada/uuendada ka regulaarselt käivituva automaattöö abil, so vastavalt seadistatud *TÖÖJÄRJEKORRA KANDE* abil.

Seoses 2015 jaanuarist kehtima hakanud uue TSD vormiga võeti kasutusele töötaja *PARAMEETER: SMKUUEI–*SM-i miinimumi kuumääralt ei tasuta

Parameeter lisatakse koos kehtivusajaga nende töötajate *TÖÖTAJA KAARDI* alamkaardile *PARAMEETRID,* kelle puhul ei ole tööandjal kohustust maksta sotsiaalmaksu miinimumi kuumääralt.

Lisaks on lisatud *PARAMEETRITE* hulka ka TSD loomist juhtivad *SÜSTEEMIPARAMEETRID*:

*TSDKOODMUUDETAV -TSD LOOMISE PARAM:* Lubab muuta väljamakseliike *TSDPARANDUSEKOOD- V:*Parandusdeklaratsiooni loomise põhjuse kood *TSDSUMMA- TSD LOOMISE PARAM:* Summad töötajate kaupa

Süsteemiparameetreid tavakasutaja ei vaja ja neid kunagi *TÖÖTAJA KAARDI* ossa *PARAMEETRID* ei lisata.

 $1.1.8.3.$ Pangad

Seadistuses kirjeldatakse HRM4Baltics kasutusel olevad pangad. *AVALEHT/MENÜÜ/PALK JA PERSONAL 365/HALDUS/SEADISTUS/PALGAANDMED/PANGAD*

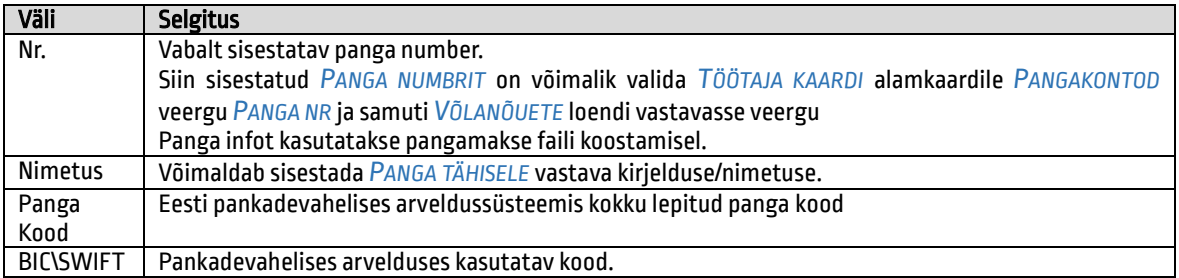

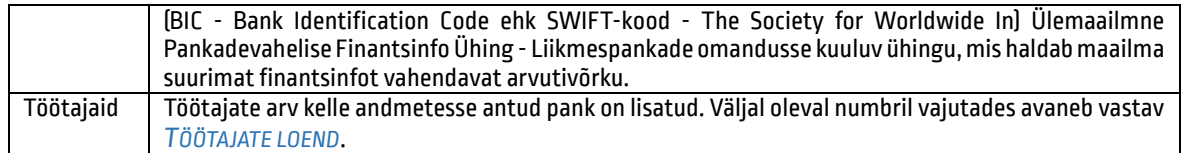

### $1.1.8.4.$ Võlanõuded

*VÕLANÕUETES* on võimalik kirjeldada kinnipidamiste tähised ja isikud (kohtutäiturid), kelle kasuks konkreetse võlanõude alusel kinnipidamisi tehakse.

Sisestatud *VÕLANÕUDEID* saab lisada *TÖÖTAJA KAARDI* alamkaardile *VÕLANÕUDED*.

*VÕLANÕUETENA* sisestatakse reeglina ainult kohtutäituritele tehtavad maksed. Teised igakuised kindla summaga kinnipidamised, so näiteks ülekulude kinnipidamised, elatiste maksed jne. lisatakse reeglina *TÖÖTAJA KAARDI* alamkaardile *TÖÖTASUD*, kasutades seal vastavat *TÖÖTASU LIIKI* .

Eelnevalt välja arvutatud muutuvate summadega igakuised või ühekordsed kinnipidamised ja/või võlanõuded registreeritakse reeglina *PALGAŽURNAALI* kaudu otse vastavatele *PALGAKONTODELE*.

Kinnipidamise palgakontodele (HRM4Baltics standardlahenduses *PALGAKONTOD* vahemikus *2500* kuni *2998*) registreeritakse kinnipidamise summa positiivse summana.

### *VÕLANÕUDED* sisestatakse asukohas:

*AVALEHT/MENÜÜ/PALK JA PERSONAL 365/HALDUS/SEADISTUS/PALGAANDMED/VÕLANÕUDED*

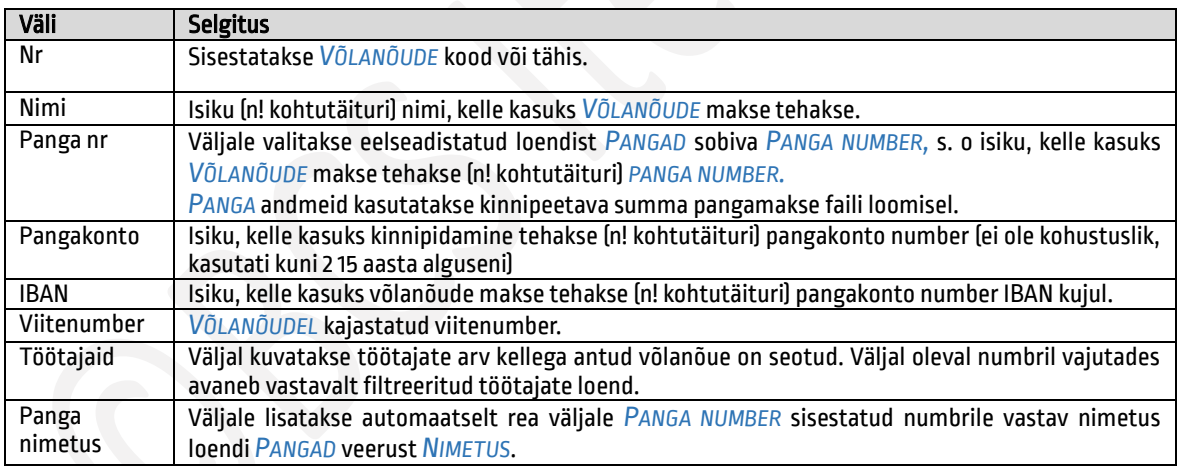

# 1.1.9. LEPINGUD

#### $1.1.9.1.$ Töölepingud

Seadistusega määratakse HRM4Baltics lahenduses kasutatavad töölepingute liigid. Seadistatud töölepingu liike on võimalik valida *TÖÖTAJA KAARDI* alamkaardil *LEPINGUD*

# Seadistus tehakse asukohas:

*AVALEHT/MENÜÜ/PALK JA PERSONAL 365/HALDUS/SEADISTUS/LEPINGUD/TÖÖLEPINGUD*

# Kasutusjuhend (HRM4Baltics Microsoft Dynamics Business Central platvormil)

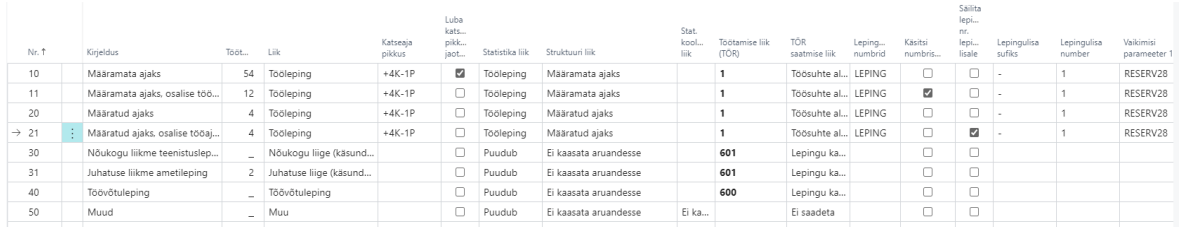

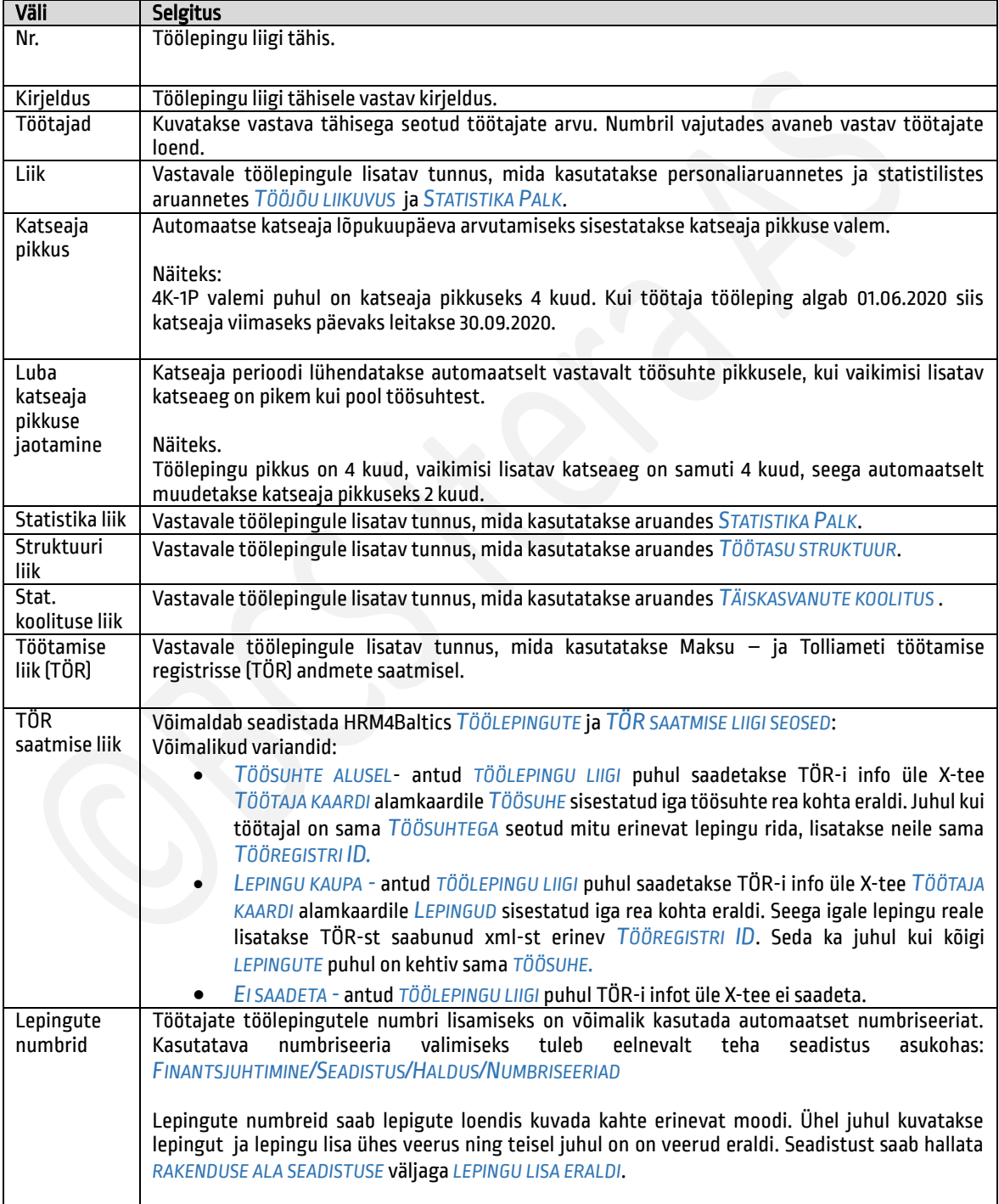

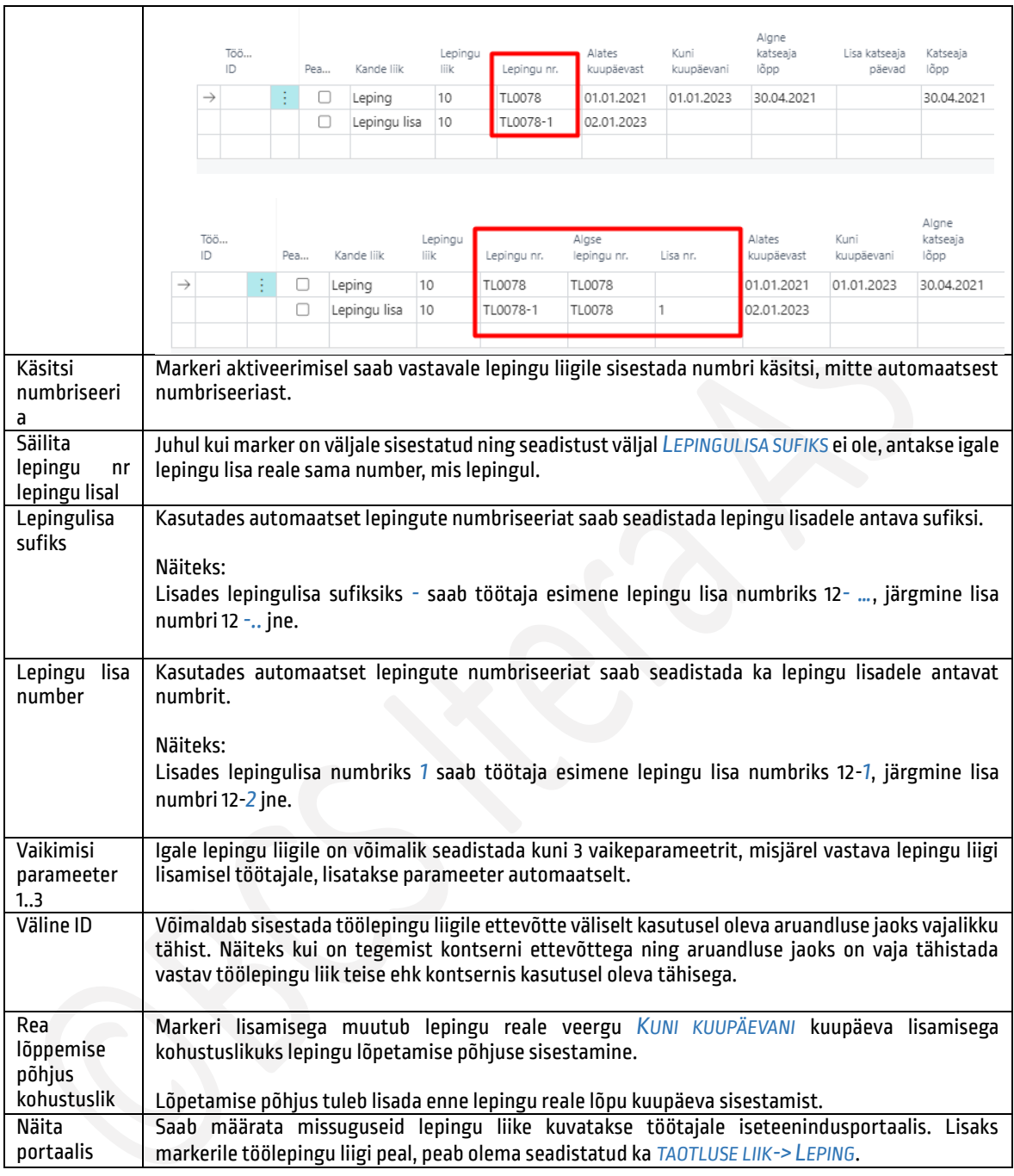

### Lepingute aluspõhjad  $1.1.9.2.$

Eelseadistatud lepingu aluspõhjasid saab kasutada *TÖÖTAJA KAARDI* alamkaardile *LEPINGUD* sisestatud andmete lisamiseks valitud lepingu aluspõhjale. Piisab töötaja andmete sisestamisest Business Centrali ja Business Central sisestab juba ise vastavad andmed valitud lepingu aluspõhjal defineeritud väljadele. Seega tuleb andmed sisestada ainult üks kord Business Centrali, mis omakorda vähendab vigade tekkimist töölepingute koostamisel

Seadistus avaneb:

*AVALEHT/MENÜÜ/PALK JA PERSONAL 365/HALDUS/SEADISTUS/LEPINGUD/LEPINGUTE ALUSPÕHJAD*

Kasutusjuhend (HRM4Baltics Microsoft Dynamics Business Central platvormil)

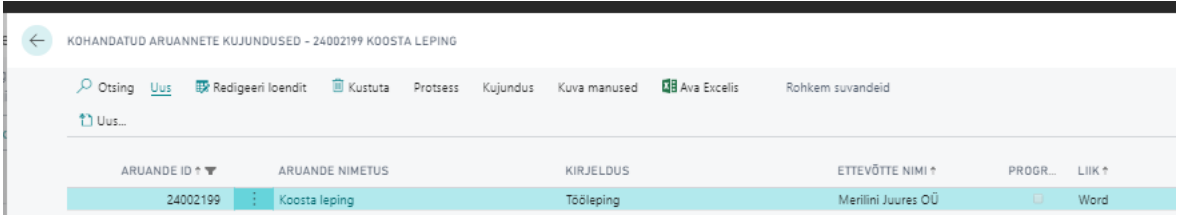

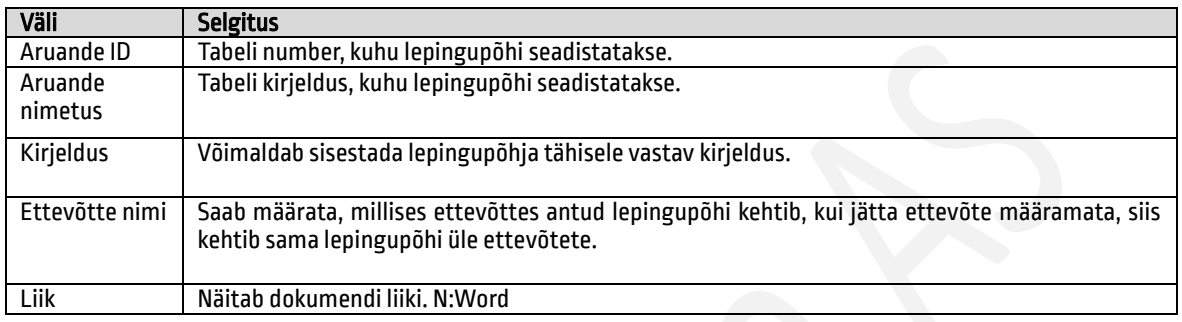

## 3.1.1.1.1 Lepingu aluspõhja loomine ja seadistamine

• Vali lintmenüüs *UUS-> UUS*, mille tulemusel avaneb aken kus vali *LISA WORDI KUJUNDUS*. Selle tulemusena tekib uus lepingu põhja rida. Olles lepingupõhja real vali lintmenüüs *KUJUNDUS -> EKSPORDI KUJUNDUS*. Süsteem loob Wordi faili.

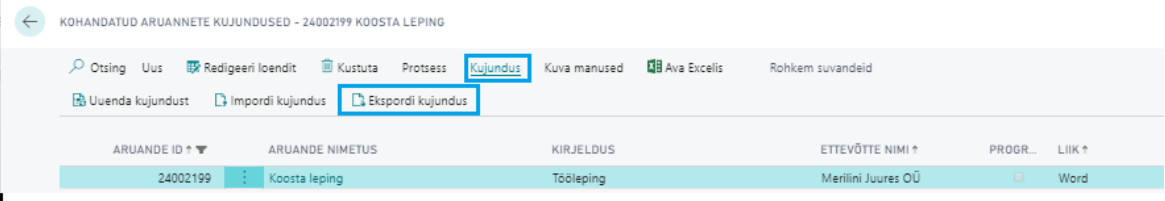

- Loodud Wordi formaadis lepingu aluspõhja saab vastavalt soovile hakata kujundama, sinna kopeerida enda ettevõtte lepingu tekst või kirjutada vaba teksti.
- Loodud lepingupõhja seadistamiseks peab olema Wordis seadistatud Developer funktsioon. Selleks tuleb avada Wordi menüüst: *FILE -> OPTIONS -> CUSTOMIZE RIBBON -> MAIN TABS* ja *DEVELOPER* ette lisada marker ning vajutada seejärel *OK.*

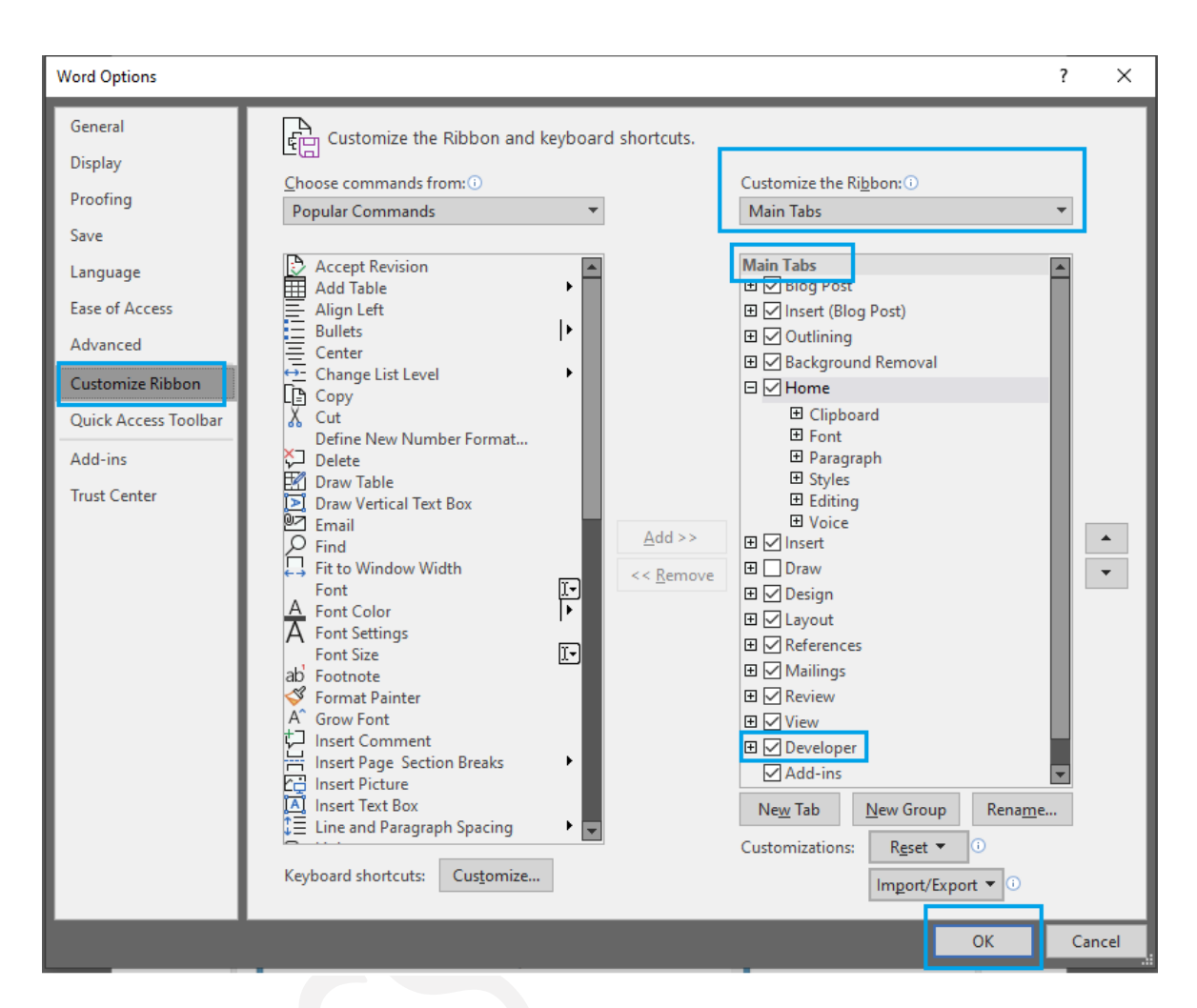

• Lepingupõhjal olles tuleb Wordi lintmenüült valida *DEVELOPER -> XML MAPPING PANE* ja paremal pool avanenud pannil tuleb valida õige *XML PART*.

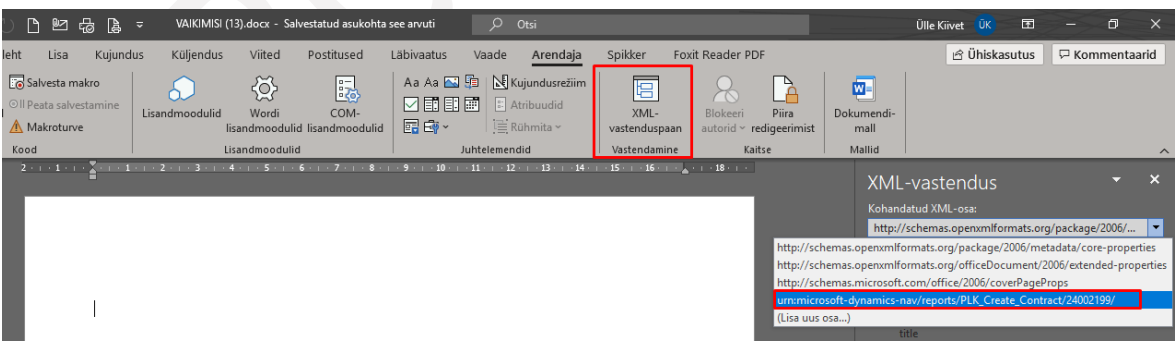

• Järgmiseks ava *EMPLOYEECONTRACTS*

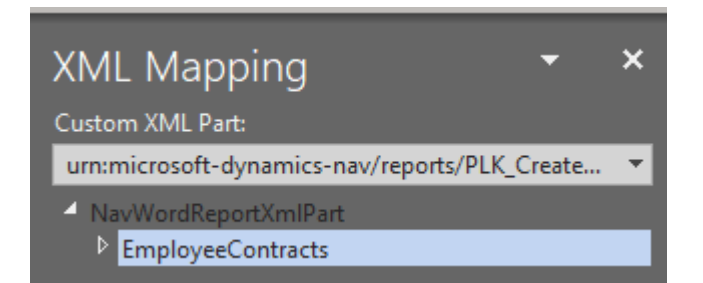

• Nüüd on võimalik seadistada lepingupõhja. Kõik väljad, mida soovite, et täidaks süsteem automaatselt, tuleb tekstis asendada süsteemi väljaega. Selleks kustuta üleliigne tekst ja jäta kursor vilkuma kohale kuhu soovid süsteemi teksti paigaldada. Otsi paremalt *XMLMAPPING* paanilt õige väli, mida soovid lepingule määrata ja tee valikul parem hiireklõps – *INSERT CONTENT CONTROL* ja seal sobiv formaat *PLAIN TEXT*.

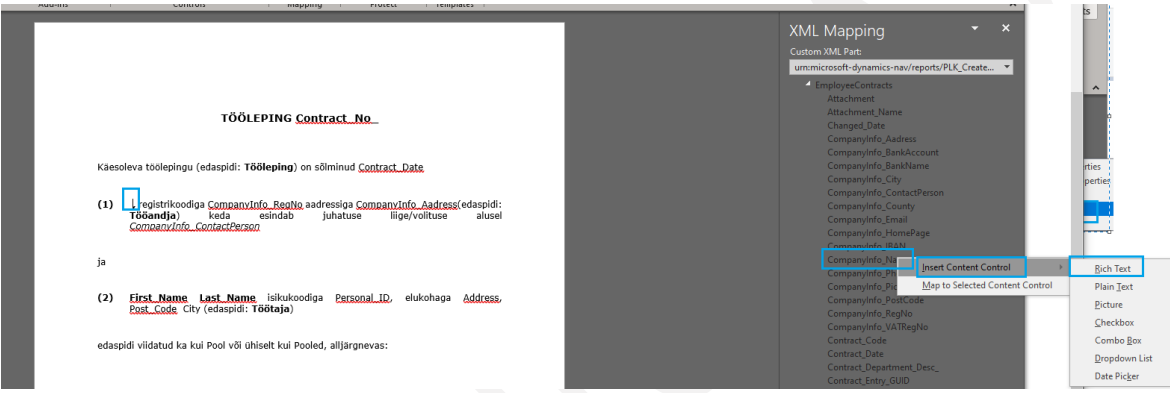

- Kui kõik väljad on seadistatud, siis salvesta loodud dokument arvutisse ja liigu tagasi HRM4Baltics lahendusse lepingupõhjade seadistuse lehele.
- Lepingupõhjade seadistuse lehel tuleb olla loodud lepingupõhja real valida lintmenüüs *KUJUNDUS -> IMPORDI KUJUNDUS*.

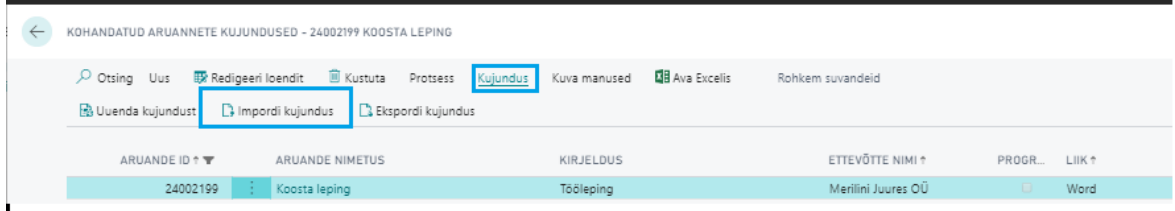

- Avaneb aken *IMPORDI WORDI DOKUMENT*, kus saate valida asukoha arvutist, kuhu olite lepingupõhja salvestanud. Valite lepingupõhja ja see lisatakse lepingupõhja rea külge.
- Kirjelduse veerus tuleb kindlasti muuta süsteemi poolt loodud kirjeldus endale sobivaks ja arusaadavaks.

# 1.1.10. AMETIKOHAD

Loendis *AMETIKOHAD* kirjeldatakse ettevõttes planeeritavad ametikohad ja ametikohtadega seotud muud määratlused. Seadistustes loodud ametikohti saab valida töötaja *LEPINGUTE* real töötaja ametikohaks, planeerida struktuuriüksustesse jne. Loendi veerus *TÖÖTAJAID*, kuvatakse töötajate arvu, kellel on ametikohaga seotud aktiinve lepingurida.

Ametikohta kuvatakse ka *TÖÖTAJA KAARDI* kiirkaardile *PÕHIANDMED* ja *HETKESEISUND*. Samuti luuakse siin seadistatud ametikohtade alusel aruanne *AMETIKOHTADE TÄITUVUS*.

50

# Loend *AMETIKOHAD* avaneb:

*AVALEHT/MENÜÜ/PALK JA PERSONAL 365/HALDUS/SEADISTUS/LEPINGUD/AMETIKOHAD*

Ametikohtade loendisse kuvatakse andmed *AMETIKOHA KAARTIDELT*, otse loendis uut ametikohta kirjeldad ja muudatusi teha ei ole võimalik. Uue ametikoha loomiseks on lintmenüül nupp *UUS.* Ametikoha loomisel luuakse igale ametikohale unikaalne kaart.

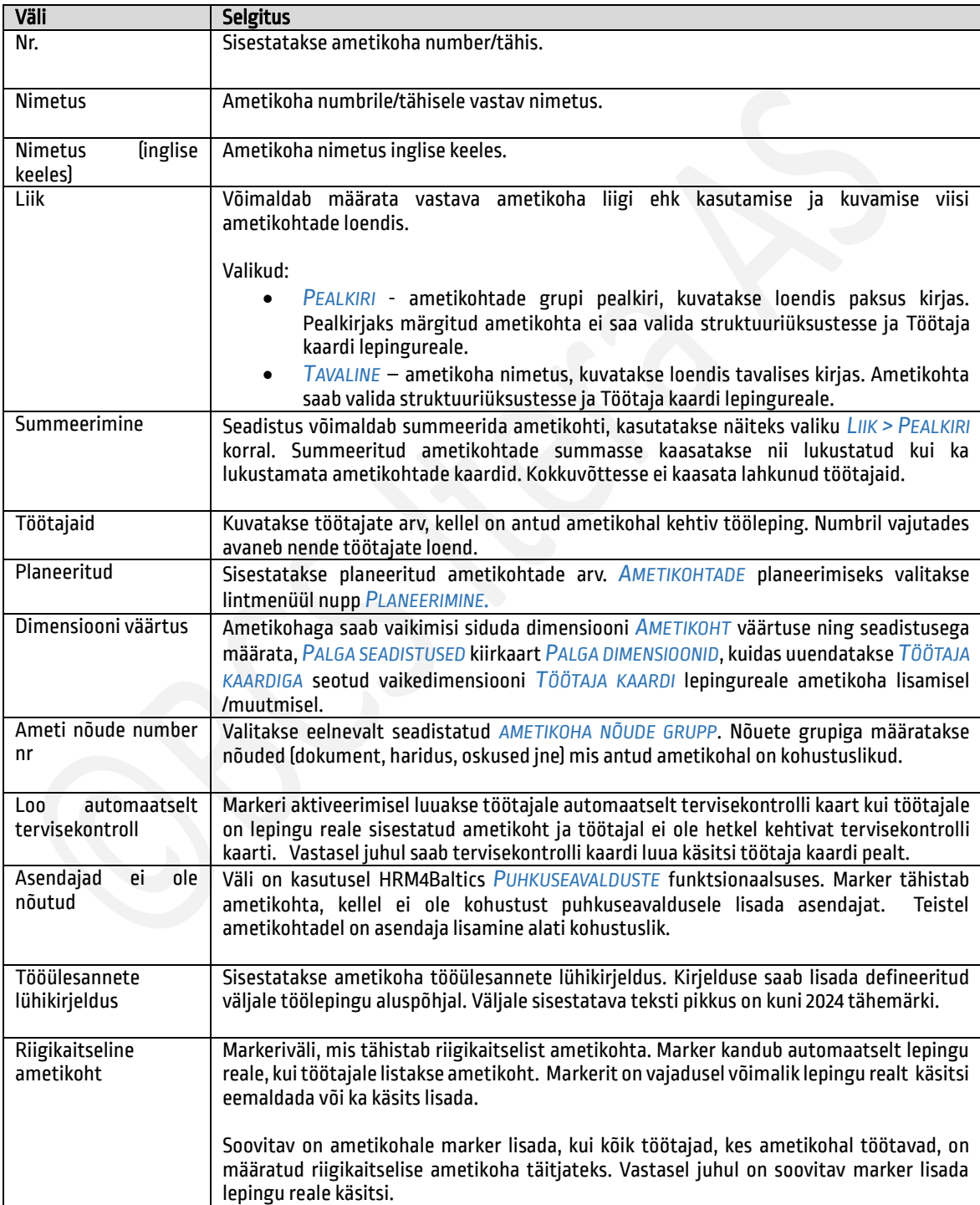

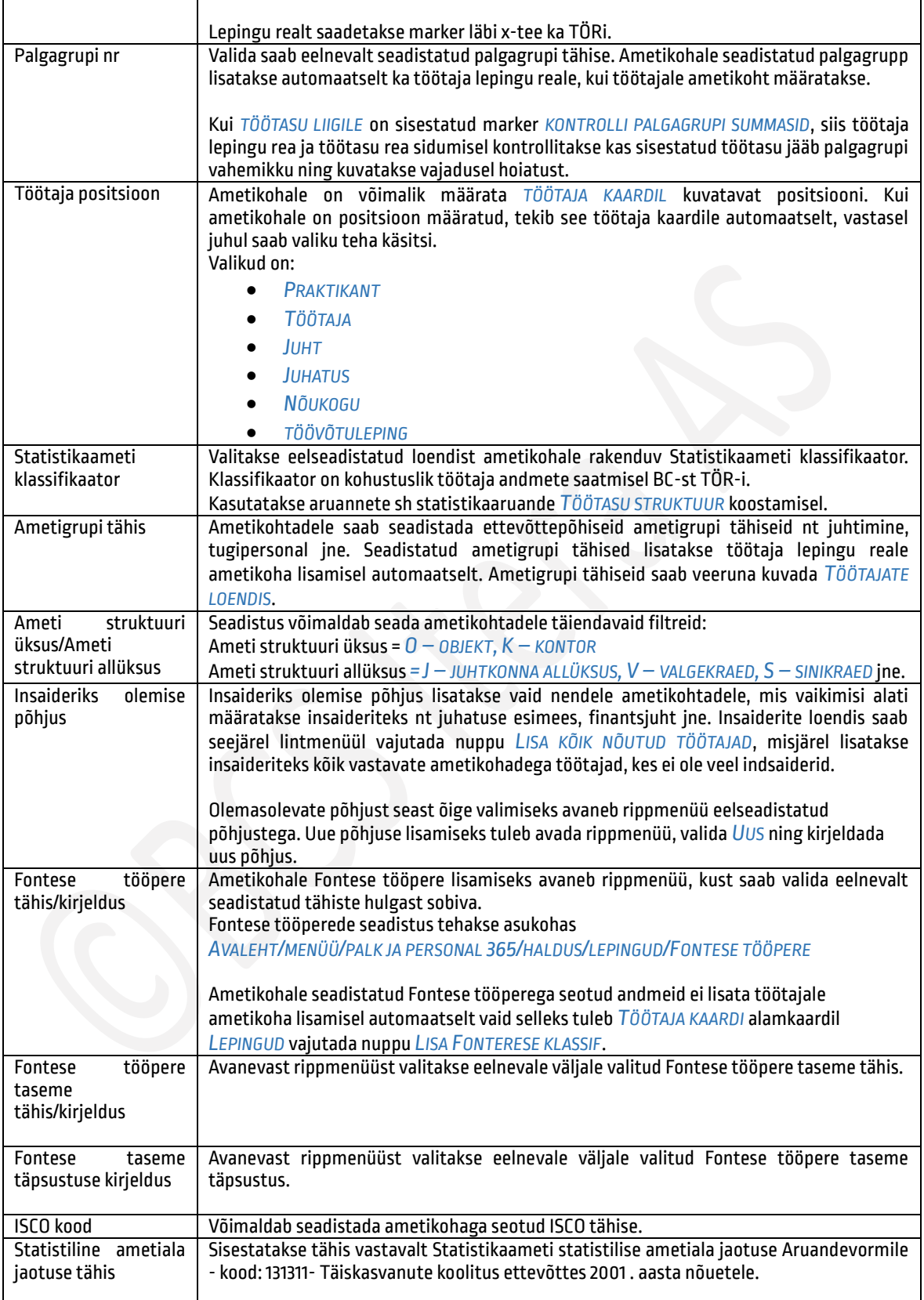

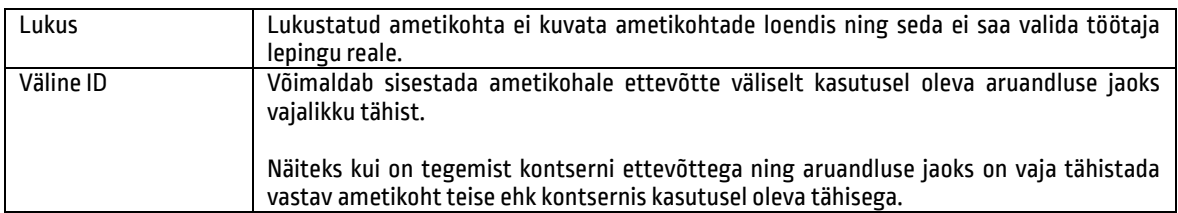

HRM4Baltics moodulist inglise keelse aruandluse saamiseks tuleb valida töökeeleks inglise keel. Inglise keelseid ametinimetusi kuvatakse seejuures alljärgnevates aruannetes:

- *TÖÖTAJATE LOEND*
- *TÖÖTAJATE DOKUMENDID*
- *TÖÖTAJATE KATSEAEGADE LOEND*
- *TÖÖTAJATE LEPINGUD*
- *TÖÖTAJATE LIIKUMISED*
- *AMETIKOHTADE AJALUGU (TÖÖTAJAD)*
- *AMETIKOHTADE TÄITUVUS*

### Kiirkaart *AMETIKOHA OHUTEGURID*

*AMETIKOHTADELE* on võimalik lisada *OHUTEGUREID,* kuid seda ainult juhul kui *PALGAARVESTUSE SEADISTUSE* kiirkaardil *NUMBRISEERIAD JA SEOSED* on märgitud väli *OHUTEGURID AMETIKOHA PÕHISED*. Ainult sellisel juhul kuvatakse *AMETIKOHA KAARDILE KA* kiirkaarti *AMETIKOHA OHUTEGURID.*

Sellisel juhul, lisatakse *AMETIKOHA KAARDILE* veel üks kiirkaart: *AMETIKOHA OHUTEGURID.*

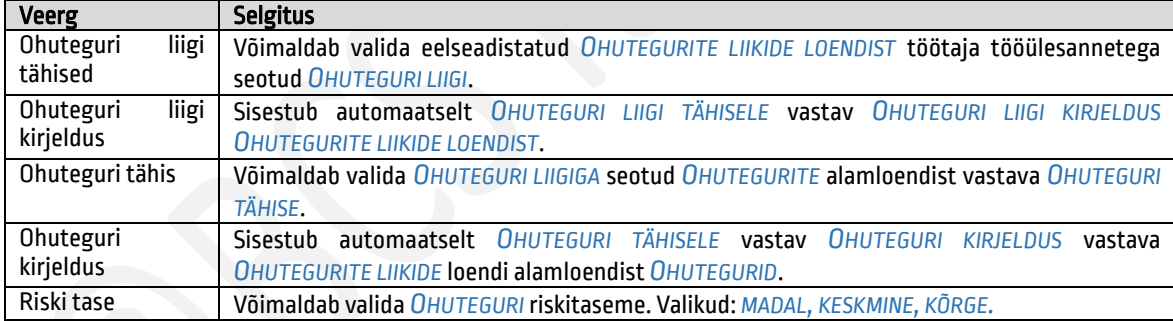

Eeldusel, et *PALGAARVESTUSE SEADISTUSE* kiirkaardil *NUMBRISEERIAD JA SEOSED* on märgitud väli *OHUTEGURID AMETIKOHA PÕHISED* ja vastava *TÖÖTAJA KAARDI* alamkaaril *LEPINGUD* lisatud *AMETIKOHAGA* on seotud *OHUTEGURITE LIIK* ning vastavad *OHUTEGURID*, siis täidetakse *TERVISEKONTROLLI KAARDI* kiirkaardi *TERVISEKONTROLLI OHUTEGURID* read töötaja *AMETIKOHAGA* seotud *OHUTEGURITE* alusel automaatselt.

Juhul kui *AMETIKOHA KAARDI* kiirkaardile *AMETIKOHA OHUTEGURID* lisatakse juurde uusi *OHUTEGUREID*, lisatakse automaatselt vastavad *OHUTEGURITE* read ka antud *AMETIKOHAGA* seotud kõigi töötajate olemas olevatele *TERVISEKONTROLLI KAARTIDE* kiirkaartidele *TERVISEKONTROLLI OHUTEGURID*.

### $1,1,10,1.$ Ametikohtade planeerimine

Planeeritavad ametikohad on võimalik kirjeldada ametikohtade seadistamise aknas. Selleks valitakse *AMETIKOHTADE LOENDI* lintmenüül ikoon *Planeerimine.* Avanevas aknas kuvatakse eelnevalt struktuuri seadistamise raames

kirjeldatud struktuuriüksused liigendatud vaade. Juhul, kui struktuuri seadistamisel märgiti väli *Ametikoht struktuuri kohane* ja lisati ametikohad igale struktuuriüksuse tasemele, kuvatakse iga struktuuriüksuse all ka ametikohad.

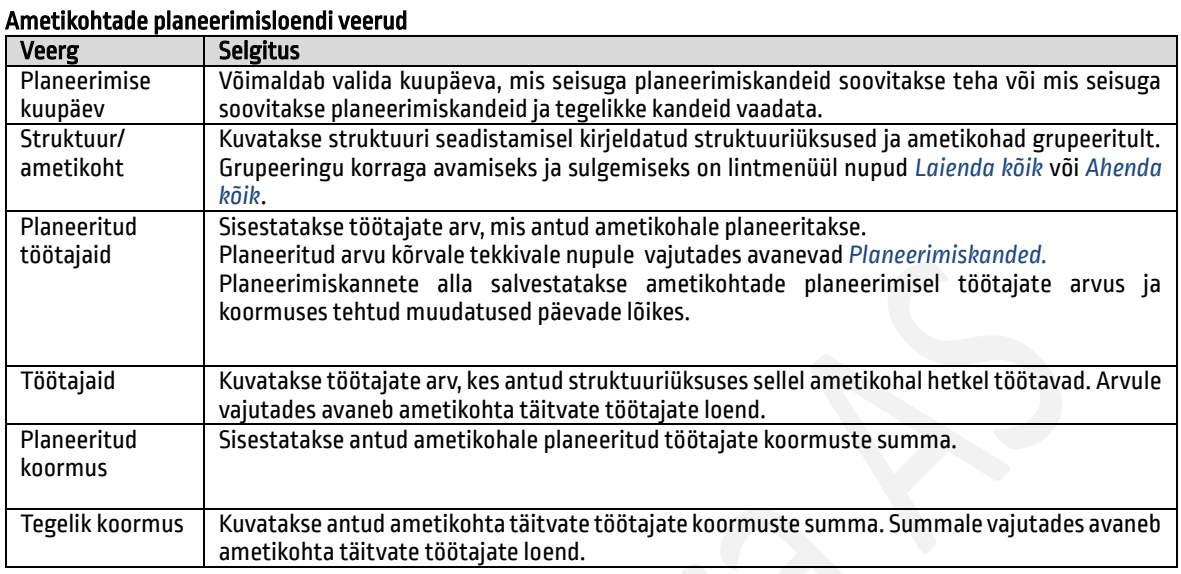

# Ikoonid lintmenüül

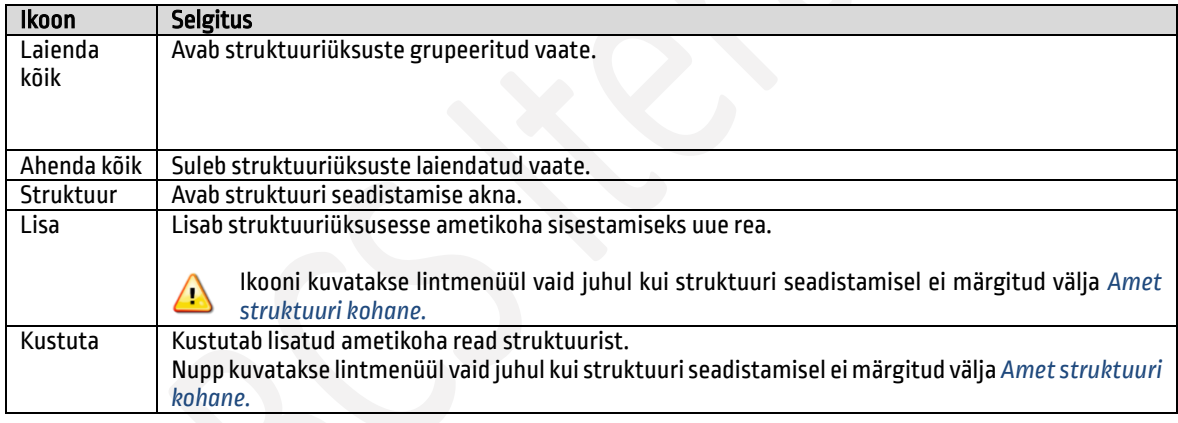

### $1.1.10.2.$ Ametite kategooriad

*AMETIKOHTADE KATEGOORIA* on ametikohale lisatav tunnus, mis võimaldab sama ametinimetusega ametikohti jaotada eri gruppidesse ja määrata antud gruppidel teatud eritingimusi. Näites saab ametikoha kategooria abil eri kategooriasse kuuluvatele sama ametinimetusega ametikohtadele määrata eristuvaid tasustamistingimusi jne, või vastavat kategooria tähist kasutada töötajate palkade erinevuste analüüsimisel, ametikohtade tööperedesse jaotamisel tööpere tasemete määramisel jne

Ametikohale kategooria määramiseks märgitakse ametikoht, millele soovitakse kategooriat määrata aktiivseks ning valitakse lintmenüül nupp *KATEGOORIAD*. Avanevas tabelis kirjeldatakse *KATEGOORIA TÄHIS* ning *NIMETUS*.

# Kõikidele ametikohtadele määratud kategooriate loend avaneb: *AVALEHT/MENÜÜ/PALK JA PERSONAL 365/HALDUS/SEADISTUS/LEPINGUD/AMETITE KATEGOORIAD*

 $1.1.10.3.$ Ameti nõuded Töötajatele on võimalik lisada nõudeid nii ametikoha- kui ka isikupõhiselt. Kohustuslikuks nõudeks saab töötajale määrata järgmisi kriteeriume:

- *DOKUMENDI LIIK* (tervisetõend, juhiluba jne)
- *KOOLITUS* (liigi või valdkonna järgi)
- *HARIDUS* (taseme või haridusastme tähise järgi)
- *OSKUS* (liigi tähise, oskuse tähise või oskuse taseme järgi)
- *VARA* (kategooria, liigi või alamliigi järgi)
- *JUHENDAMISED* (juhendamise tähis või mall)

Ametikohale nõuete seadistamiseks tuleb eelnevalt seadistada *AMETIKOHA NÕUDE* grupid. Seadistus avaneb asukohast: *AVALEHT/MENÜÜ/PALK JA PERSONAL 365/HALDUS/LEPINGUD/AMETIKOHAD* veerg/väli *AMETIKOHA NÕUDE NR.*

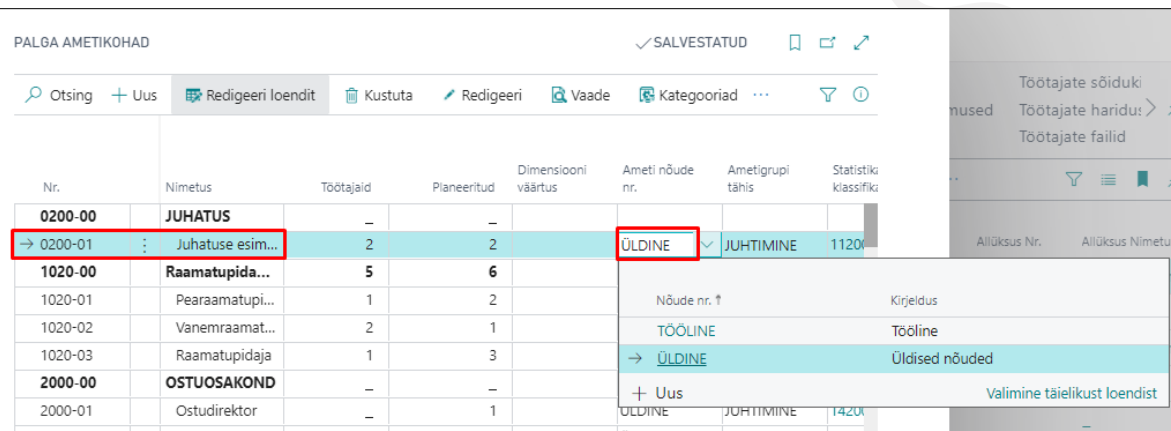

Avanenud rippmenüüst saab valida eelnevalt seadistatud *NÕUETE GRUPI* või kirjeldada uue vajutades nupul *UUS.* Uuele grupile lisatakse *NÕUDE NR* ja *KIRJELDUS* ning nõuete lisamiseks loodud gruppi tuleb vajutada lintmenüü nupul *NÕUDED.*

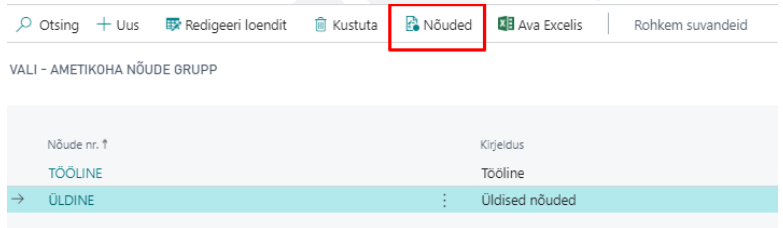

*AMETIKOHA NÕUDE GRUPI* all kirjeldatakse ära kõik sellele ametikohale kehtivad kohustuslikud nõuded. Nõudeid on võimalik määrata järgmistele töötaja andmetele:

- *KOOLITUS*
- *DOKUMENT*
- *OSKUS*
- *HARIDUS*
- *VARA*
- *JUHENDAMISED*
- *TÖÖTAJA ANKEET*
- *FAILID*

Kõikidele nõuetele on võimalik lisada kehtivuse ajad, millal antud nõue on vastaval ametikohal töötavale töötajale kohustuslik. Näiteks, kui üks ametikoha kohustuslikest koolitustest asendatakse teisega, saab varasemale nõutud koolitusele määrata lõppkuupäeva ja lisada uue koolituse kohustuslikuks kindlast kuupäevast alates. Kuna nõuete loendit on võimalik vaadata vabalt valitud kuupäeva seisuga, kuvatakse sedasi alati ajakohane info.

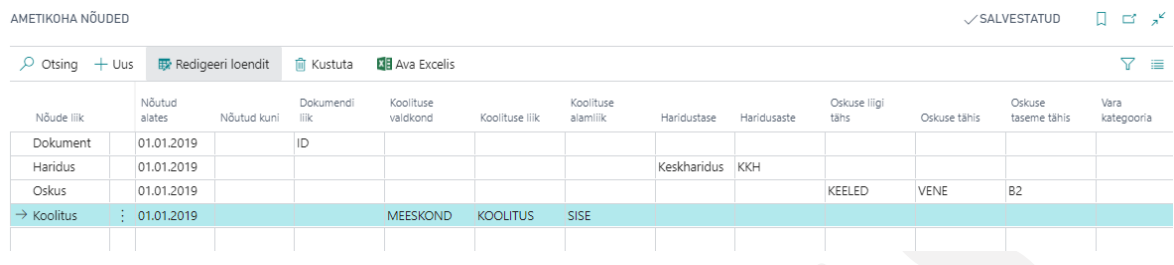

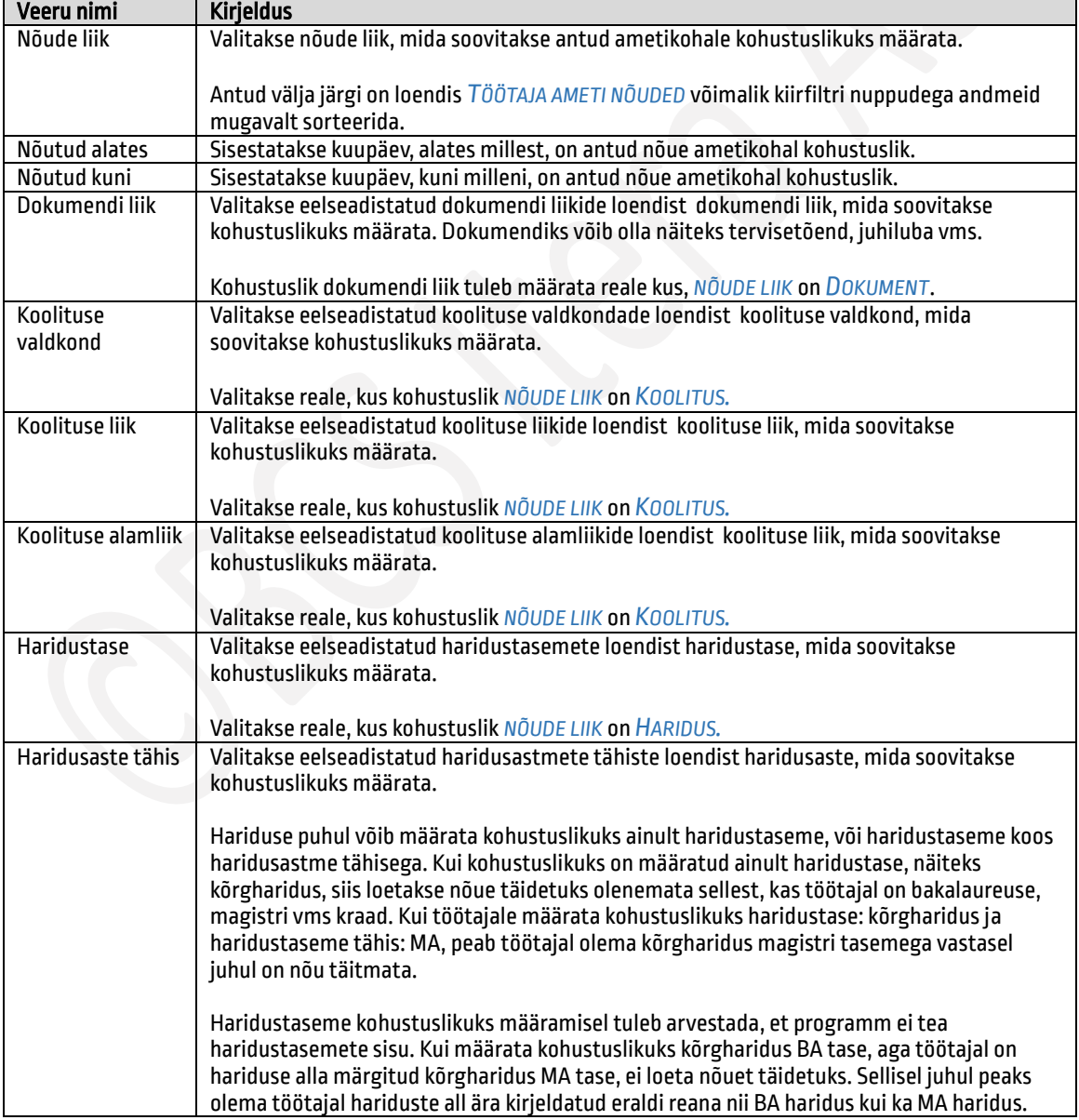

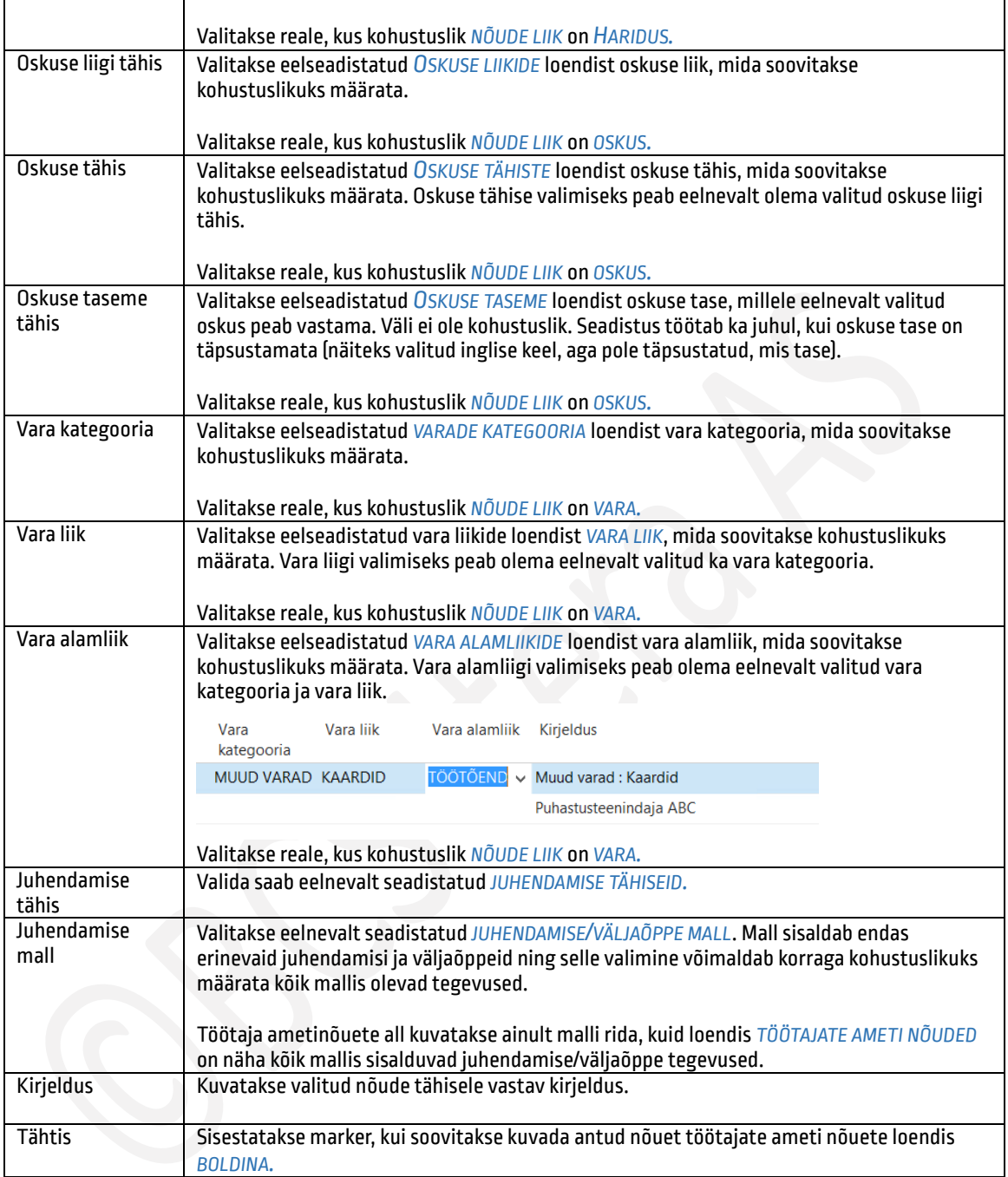

### $1.1.10.4.$ Juhendamise liigid, tähised ja mallid

Juhendamise liikide, tähiste ja mallide kirjeldamine võimaldab hiljem töötajale *AMETI NÕUETE* alla määrata kohustuslikke juhendamise ja väljaõppe tegevusi ning sisestada tegelikult toimunud juhendamisi ja väljaõppeid *TÖÖTAJA KAARDI* alamkaaridle *JUHENDAMISED.*

Seadistuste avamiseks tuleb otsingu aknasse kirjutada *JUHENDAMISE* ning pakutud valikute seast valida sobiv.

# Kasutusjuhend (HRM4Baltics Microsoft Dynamics Business Central platvormil)

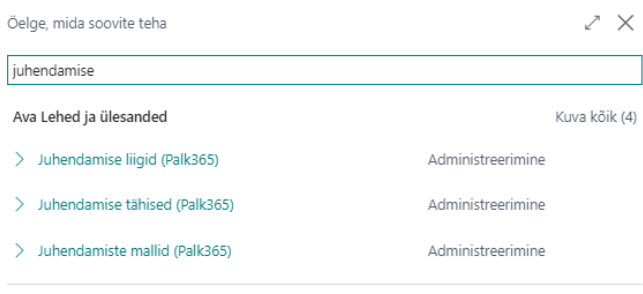

Kas te ei leidnud seda, mida otsisite? Proovige uurida lehti ja aruandeid

# *JUHENDAMISE LIIKIDE* kirjeldamine võimaldab juhendamise ja väljaõppe tegevusi grupeerida liigi järgi.

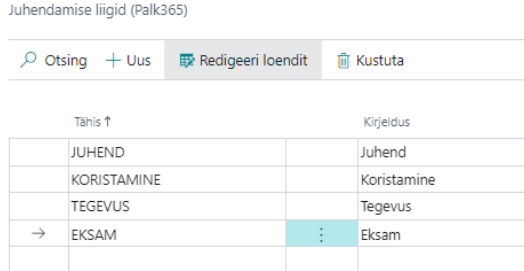

Loendis kirjeldatakse juhendamise tähised ja tähisele vastavad kirjeldused.

*JUHENDAMISE TÄHISTENA* kirjeldatakse erinevad juhendamised ja väljaõppega seotud tegevused, mis töötajad peavad läbima.

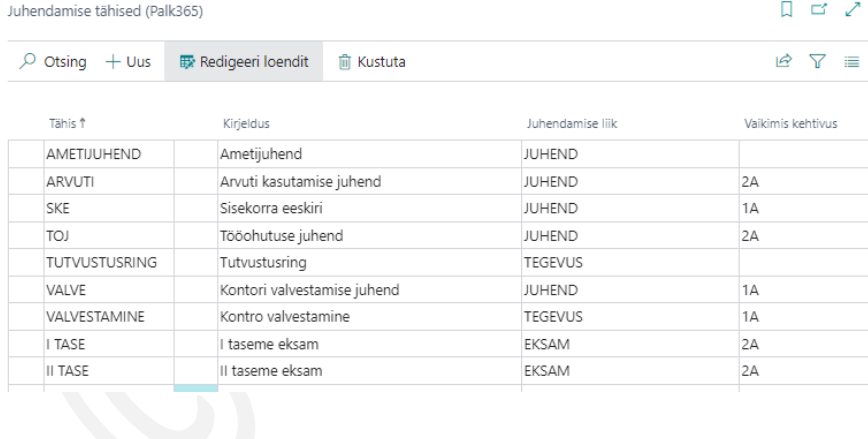

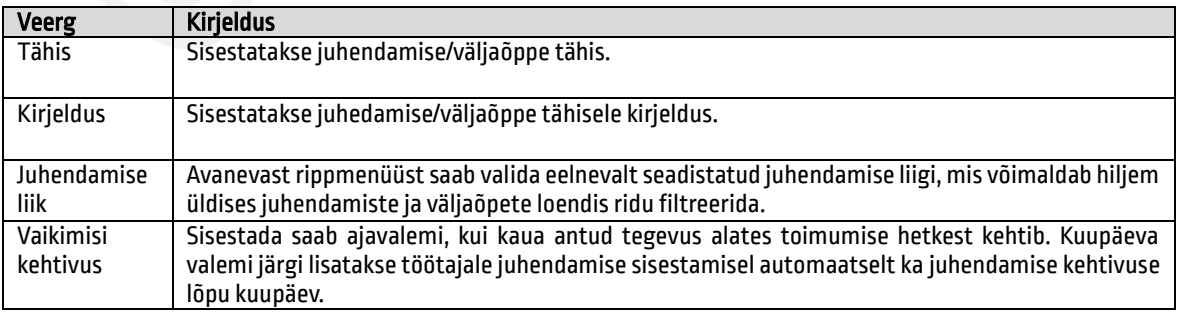

*JUHENDAMISE MALLIDE* seadistamine võimalda neid hiljem lisada ametikoha nõuete alla, et ei peaks kõiki mallis sisalduvaid juhendamisega ja väljaõppega seotud tegevusi ükshaaval lisama. Samuti saab malli koos seal sisalduvate tegevustega lisada *TÖÖTAJA PORTAALIS* uue töötaja taotlusele.

Mallide loendis kirjeldatakse ära *MALLI TÄHIS* ja lisatakse tähisele *KIRJELDUS*. Malli ridade lisamiseks tuleb vajutada lintmenüül nuppu *JUHENDAMISED*.

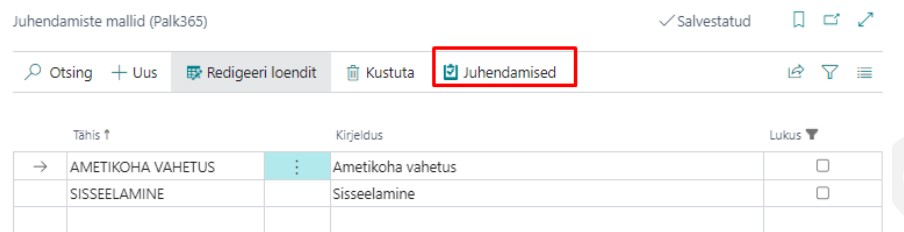

Avanevas malli ridade loendis kirjeldatakse ära eelnevalt seadistatud juhendamised ja väljaõpped.

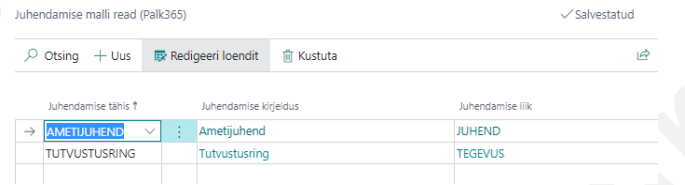

### $1.1.10.5.$ Palgagrupid

Palgagruppe saab määrata ametikoha kaardile või lisada otse töötaja lepingu reale. Palgagruppide seadistamiseks tuleb sisestada otsinguaknasse *PALGAGRUPID (HRM4BALTICS)* ning avada pakutav valik.

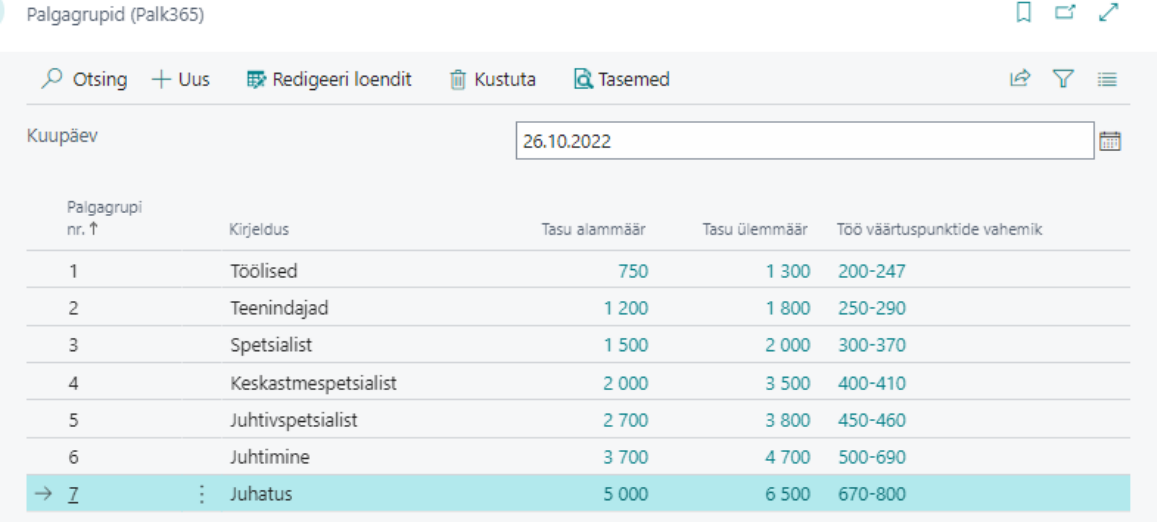

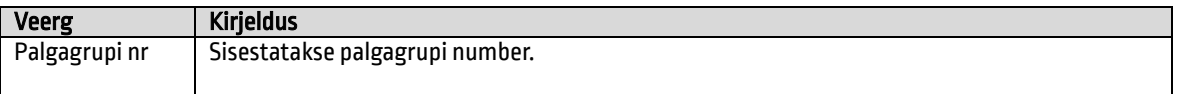

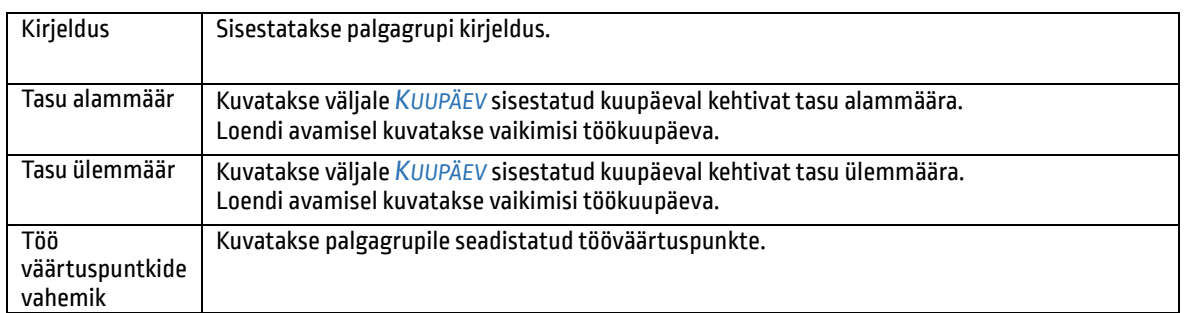

Palgagruppide tasemete kirjeldamiseks on lintmenüül nupp *TASEMED*. Avanevas loendis saab kirjeldada tasemete alam-ja ülemmäärade ajalise kehtivuse ning vajadusel ka vastavav taseme tööväärtuspunktid.

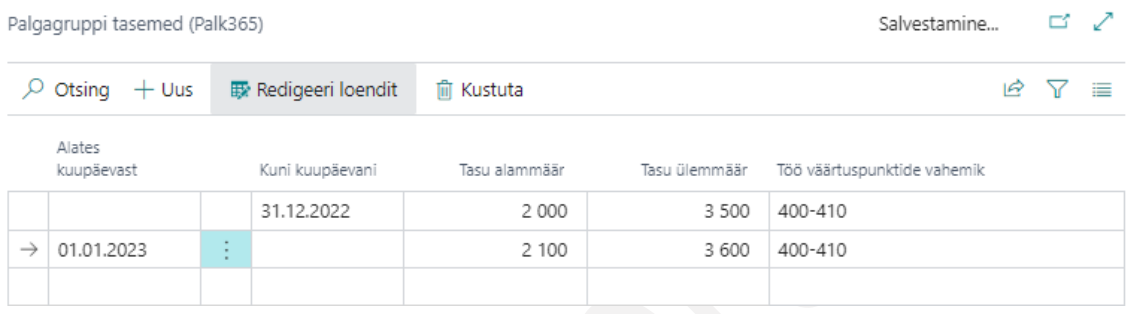

Kui töötasu liigile on lisatud market *KONTROLLI PALGAGRUPI SUMMASID*, siis töötaja lepingu rea ja töötasu rea sidumisel kontrollitakse kas töötajale sisestatud töötasu jääb palgagrupile määratud piiridesse või mitte. Kui töötasu on suurem või väiksem kui palgagrupis määratud vahemik, kuvatakse sisestajale hoiatust.

#### 1,1,10.6. Ametikohtade grupid

Ametikohtadele on võimalik lisada ettevõtte põhiseid grupi tunnuseid. Grupi tähiseid kuvatakse nt *TÖÖTAJATE LOENDIS*, *TÖÖTAJATE LEPINGUTE LOENDIS* ja *TÖÖTAJA KAARDIL*.

### Ametikohtade gruppide seadistus avaneb asukohast

*AVALEHT/MENÜÜ/PALK JA PERSONAL 365/HALDUS/SEADISTUS/LEPINGUD/AMETIKOHTADE GRUPID*

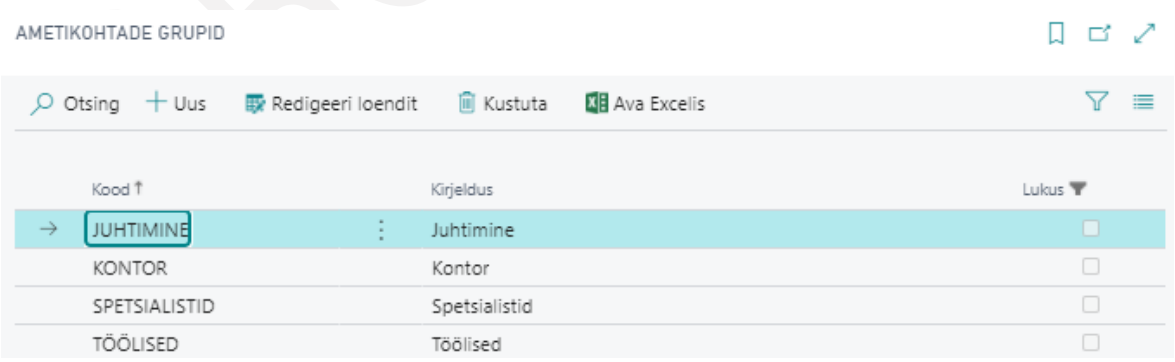

### $1.1.10.7.$ Fontese tööpere

Ametikohtadele Fontese palgauuringuga seotud tähiste lisamiseks tuleb eelnevalt teha seadistused asukohas

60

### *AVALEHT/MENÜÜ/PALK JA PERSONAL 365/HALDUS/SEADISTUS/LEPINGUD/FONTESE TÖÖPERE*

Fontese tööperede tähised, tasemed ja taseme täpsustused ja töö väärtuspunktid saab seadistuse järgselt lisada *AMETIKOHA KAARDILE* ning töötaja lepingu reale nupuga *LISA FONTESE KLASSIF*. Tähiseid kuvatakse *TÖÖTAJA KAARDIL*, *TÖÖTAJATE LOENDIS*, loendis *TÖÖTAJAD ÜLE ETTEVÕTETE* ja Fontese aruandes.

 $\Box \quad \Box \quad \angle$ 

Fontese tööpere (Palk365)

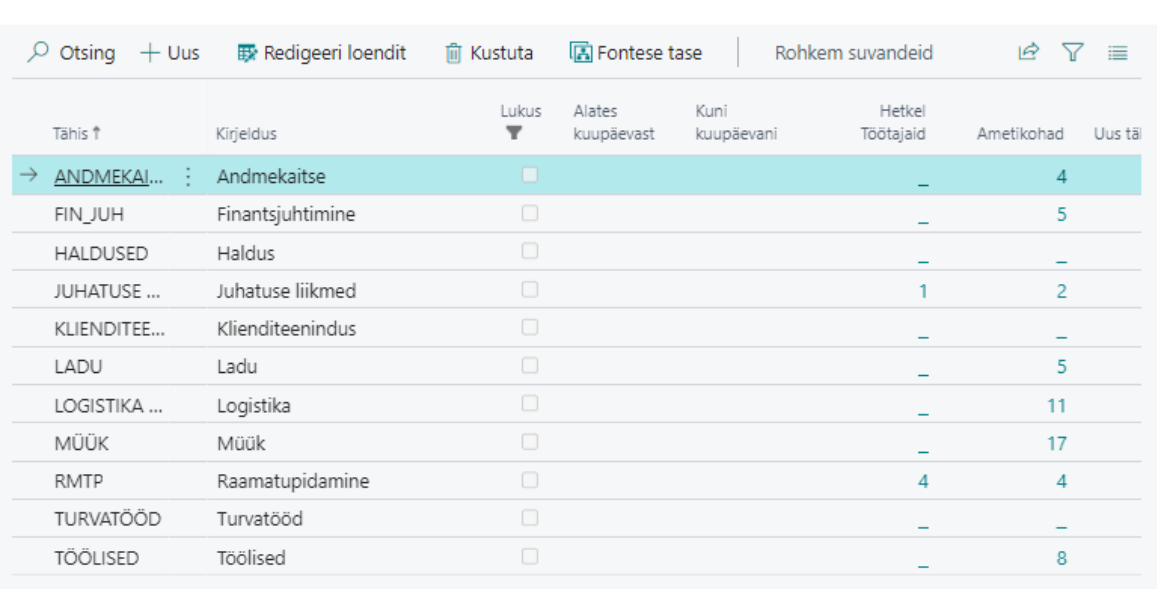

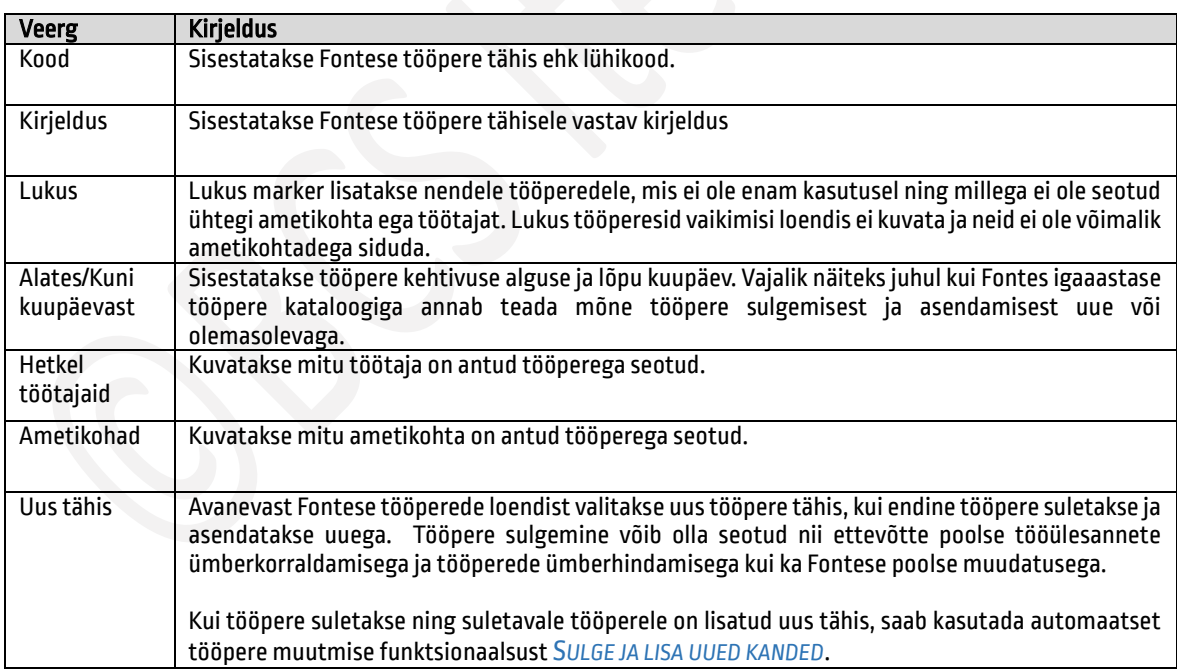

Igale Fontese tööperele lisatakse tasemed. Taseme lisamiseks tuleb lintmenüül vajutada nuppu *FONTESE TASE*.

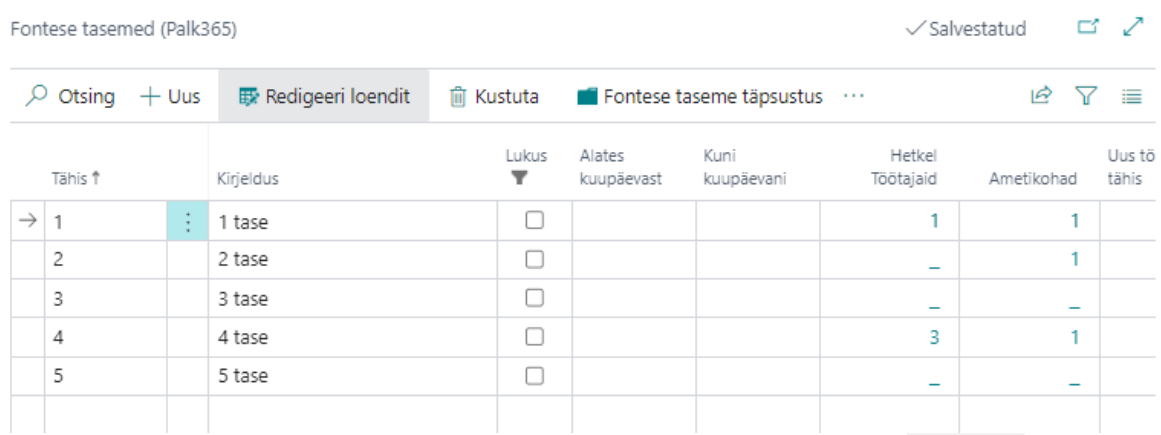

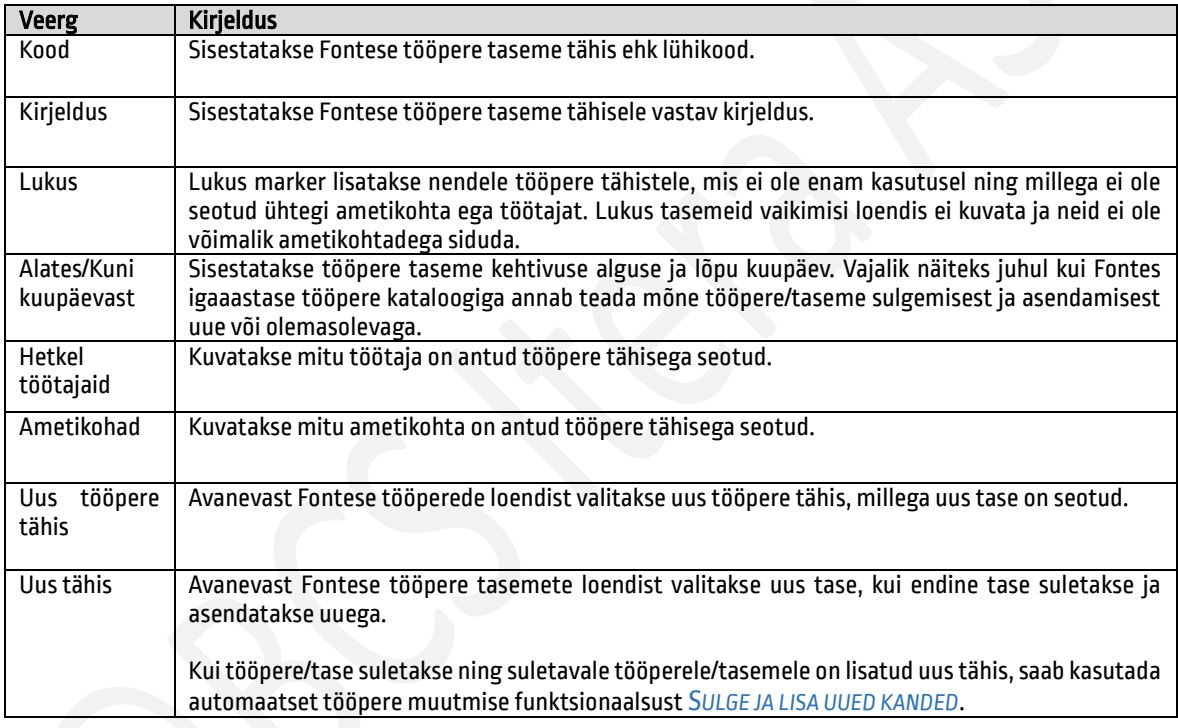

# Taseme täpsustused lisatakse kõikidele tasemetele lintmenüü nupu alt *TASEME TÄPSUSTUS*.

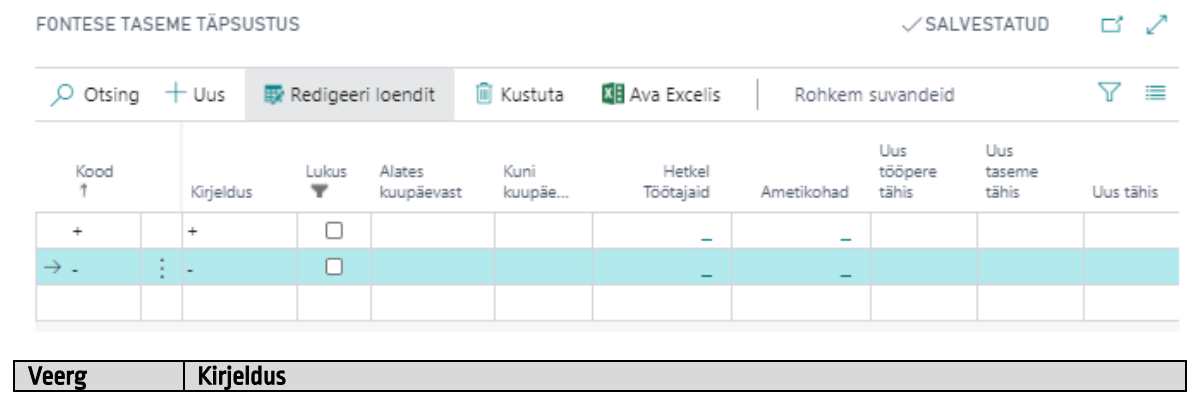

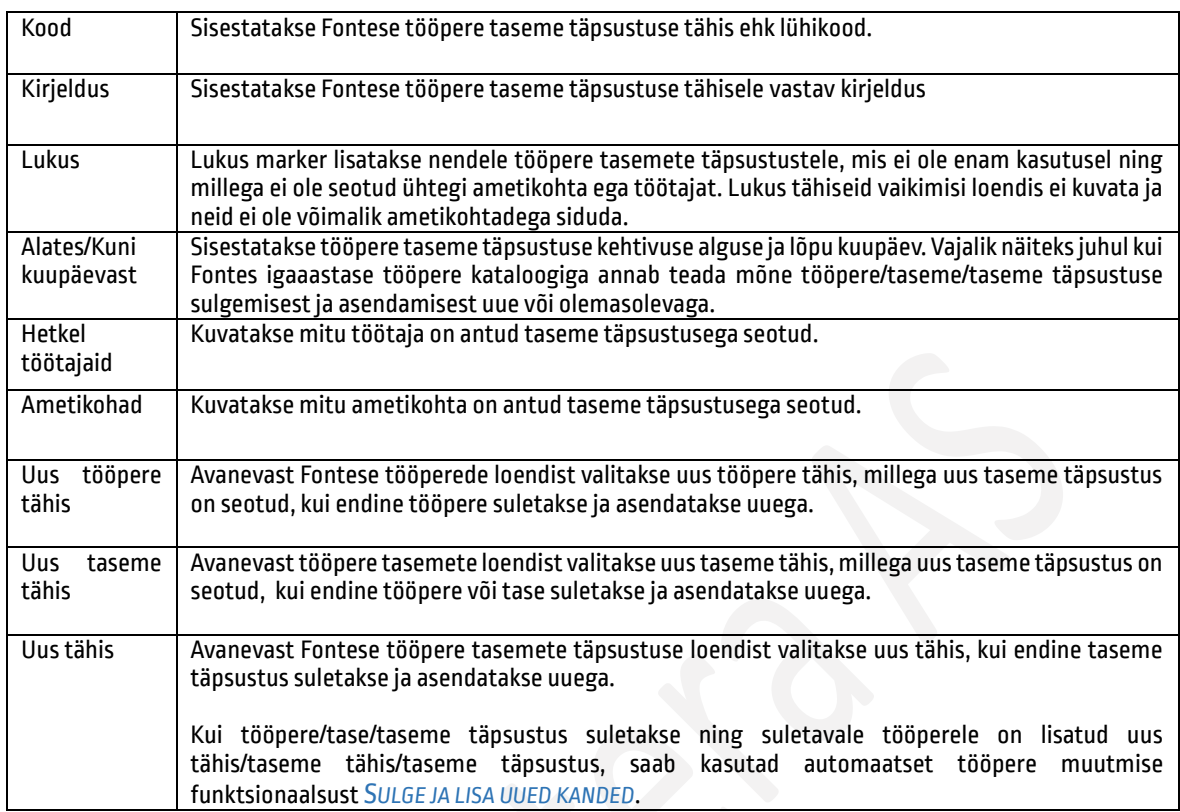

Igale tasemele saab seadistada *TÖÖVÄÄRTUSPUNKTID*. Väärtuspunktide lisamiseks on tasemete loendi lintmenüül nupp *TÖÖVÄÄRTUSPUNKTID*.

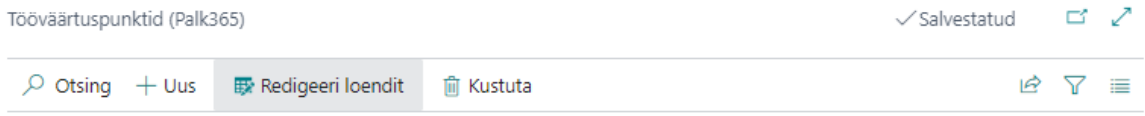

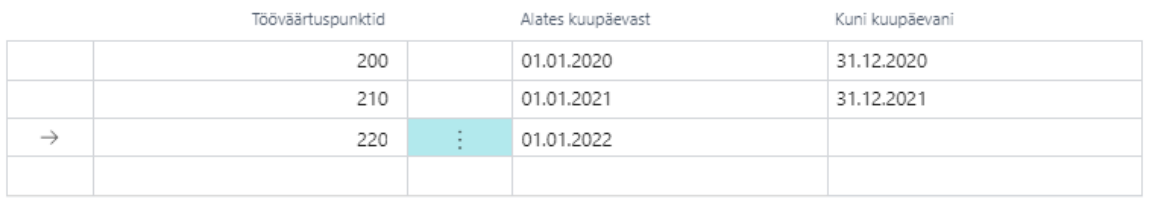

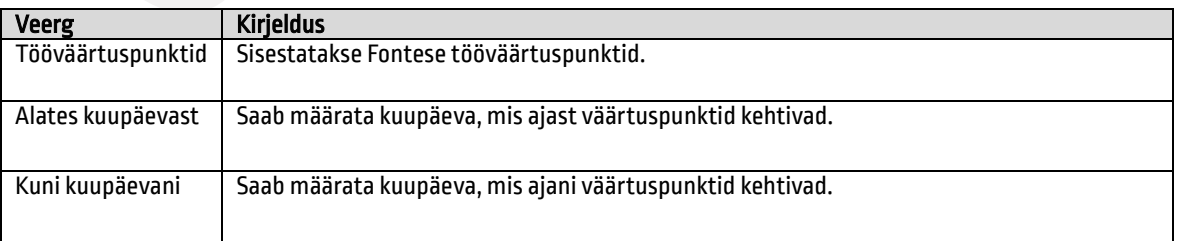

Seadistatud ja kasutusel olevate Fontese tööperede sulgemiseks või asendamiseks uuega on loendi *FONTESE TÖÖPERED* lintmenüül nupp *TOIMINGUD-> SULGE KANDED* või *SULGE JA LISA UUED KANDED.* Sulgemise vajadus võib tekkida olukorras kus ettevõttes korraldatakse töö ümber ning hinnatakse selle raames ümber ka seni kasutusel olevad tööpered. Samuti võib enne igaaastast palgauuringut anda Fontes ise teada seni kehtinud tööperede sulgemisest või uuega asendamisest.

## Kannete sulgemiseks ja uutega asendamiseks tuleb teha järgmised tegevused:

- 1. Seadistada tuleb uus Fontese tööpere koos tasemete ja tasemete täpsustustega, millega seni kehtinud tööpere soovitakse asendada. Tööperele lisatakse kehtivuse alguse kuupäev veergu *ALATES KUUPÄEVAST.*
- 2. Seni kehtinud tööperele tuleb lisada kehtivuse viimane kuupäev veergu *KUNI KUUPÄEV* ning tööperele, tasemele ja taseme täpsustusele tuleb veergu *UUS TÄHIS* lisada uued väärtused, millega seni kehtinud asendatakse.

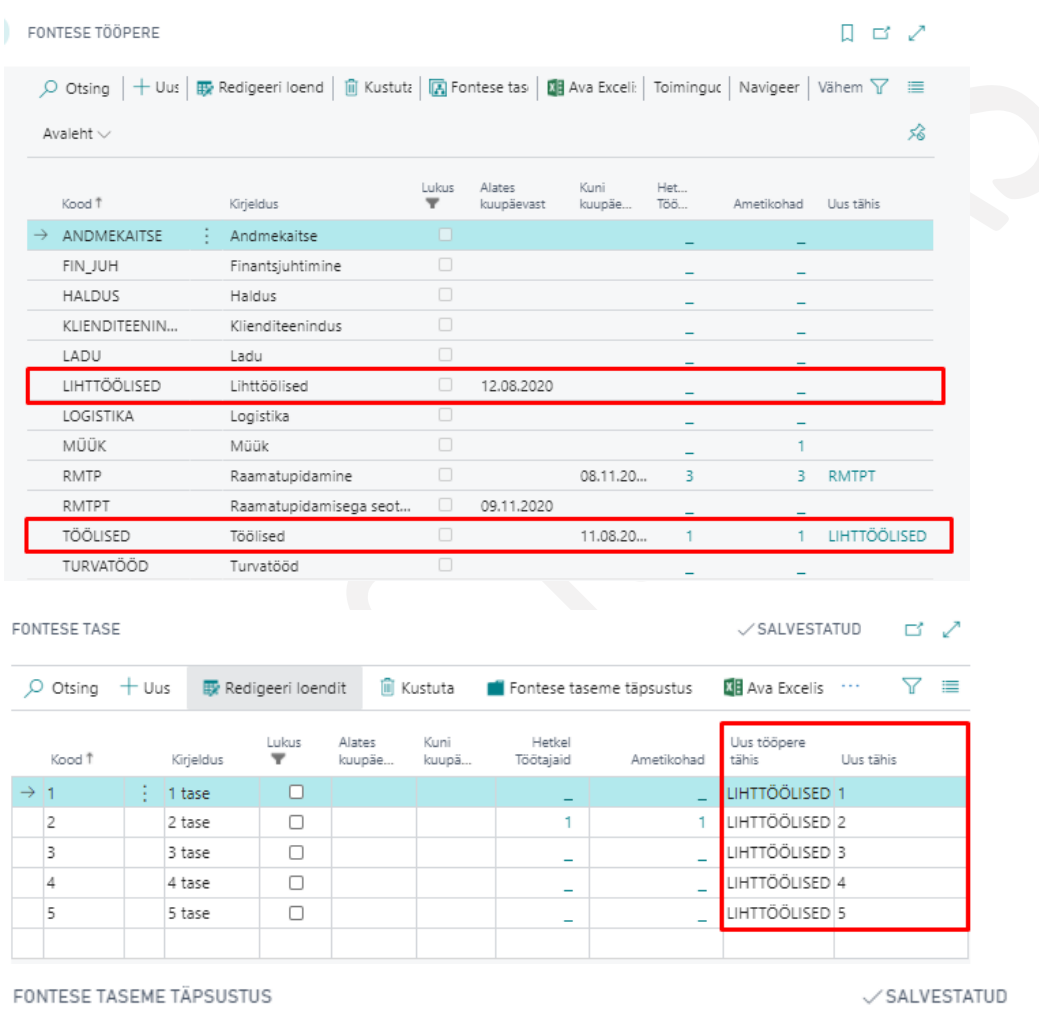

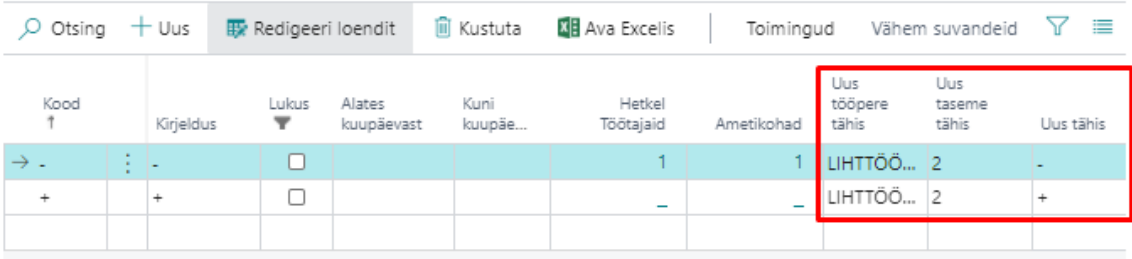

 $\square' \nearrow$ 

64

3. Seejärel saab vajutada lintmenüül nuppu *TOIMINGUD -> SULGE JA LISA UUED KANDED* või *SULGE KANDED*. Vajutades nuppu *SULGE KANDED* ei lisata töötajatele uut Fontese tööpere/taset/taseme täpsustus.

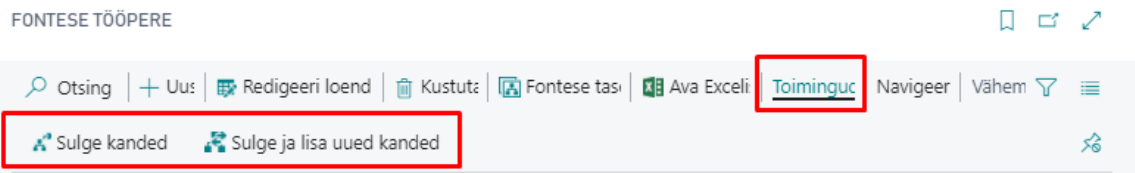

4. Vajutades nuppu *SULGE JA LISA UUED KANDED* kuvatakse küsimuse akent *KAS SOOVITE SULGEDA KA SEOTUD TÖÖTAJATE VANAD FONTESE MÄÄRATLUSED JA LISADA UUED?* Vajutades *JAH* lisab programm kõikidele töötajatele, kes on suletava Fontese tööperega seotud uue tööpere ning sulgeb seni kehtinud tööpere kuupäeva seisuga, mis on lisatud tööperele veergu *KUNI KUUPÄEVANI*.

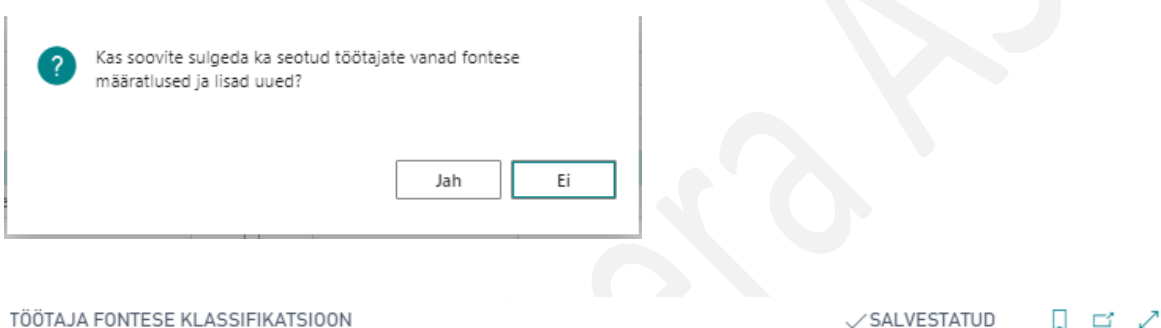

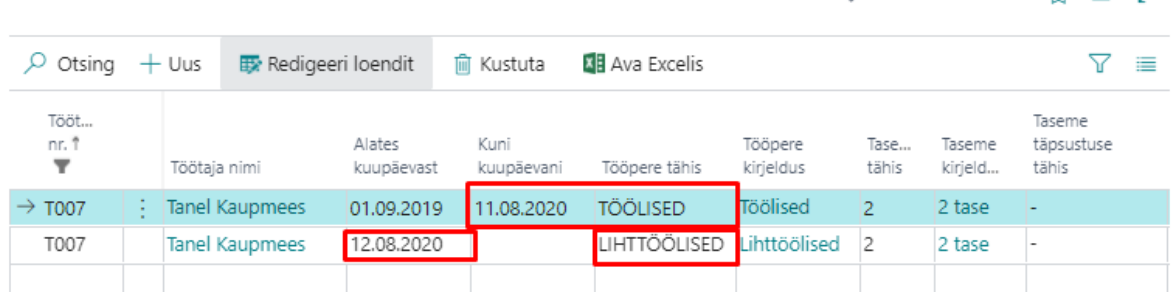

5. Ametikoha kaardil tuleb Fontese tööpere, tase ja taseme täpsustus käsitis uute väärtuste vastu vahetada, sest seda programm automaatselt ei tee. Kõige lihtsam on suletava Fontese tööperega seotud ametikohad avada *FONTESE TÖÖPEREDE LOENDIST*

vajutades veerus *AMETIKOHAD* kuvataval numbril. Avaneb tööperega seotud *AMETIKOHTADE LOEND,* mille lintmenüü nupuga *REDIGEERI* saab avada ametikoha kaardi ning teha soovitud muudatused.

### $1.1.10.8.$ Ameti struktuuri tähised

Seadistus võimaldab seostada ametikohaga ja seada ametikohtade loendile täiendavaid filtreid. Seadistus avaneb:

*AVALEHT/MENÜÜ/PALK JA PERSONAL 365/HALDUS/SEADISTUS/LEPINGUD/AMETI STRUKTUURI TÄHISED*

Uue struktuuri tähise loomiseks vajutage lintmenüül Uus ja sisestage vajalikud väljad.

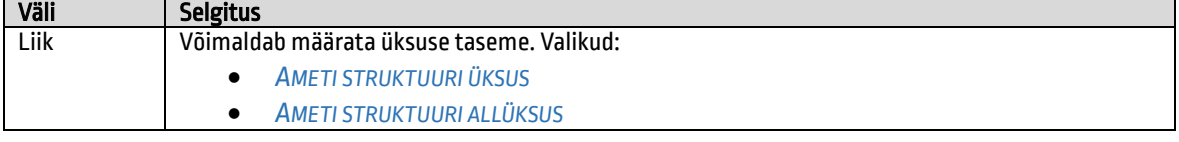

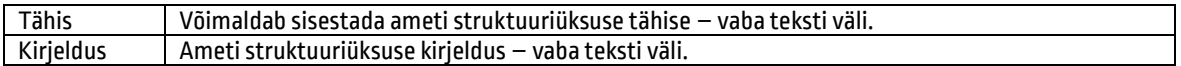

# 1.1.11. ISCO KOOD

Seadistusse on sisestatud rahvusvahelised *ISCO KOOD* (International Standard Classification of Occupations). Siin seadistatud *ISCOKOODI,*so vastavat tunnust, on võimalik siduda ametikohtadega. *ISCO KOODE* saab seejärel kasutada Business Centralist vastavate statistikaaruannete loomisel.

ISCO koodidena on Business Centrali eelseadistatud Statistikaameti kodulehel esitatud ISCO88 klassifikaator. Seadistus avaneb:

*AVALEHT/MENÜÜ/PALK JA PERSONAL 365/HALDUS/SEADISTUS/LEPINGUD/ISCO KOOD*

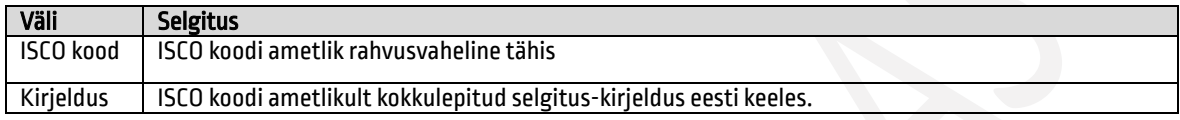

# 1.1.12. LAHKUMISE ALUSED

Seadistuses on kirjeldatud töölepingu ülesütlemise alused. Siin kirjeldatud ülesütlemise aluseid saab valida töösuhte ülesütlemisel *TÖÖTAJA KAARDI* alamkaardile *TÖÖSUHE* veergu *LAHKUMISE ALUS*

# Seadistus avaneb asukohast:

*AVALEHT/MENÜÜ/PALK JA PERSONAL 365/HALDUS/SEADISTUS/LEPINGUD/LAHKUMISE ALUSED*

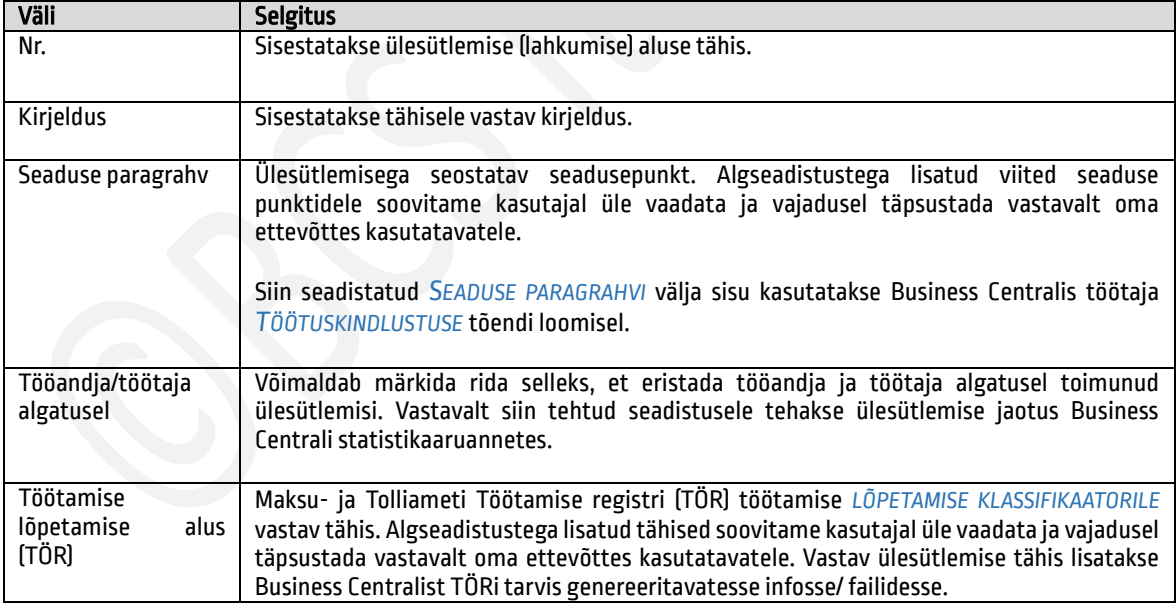

Lahkumise alusele etteteatamise tähtaja seadistamiseks on lintmenüül nupp *ETTETEATAMISE SEADED.*

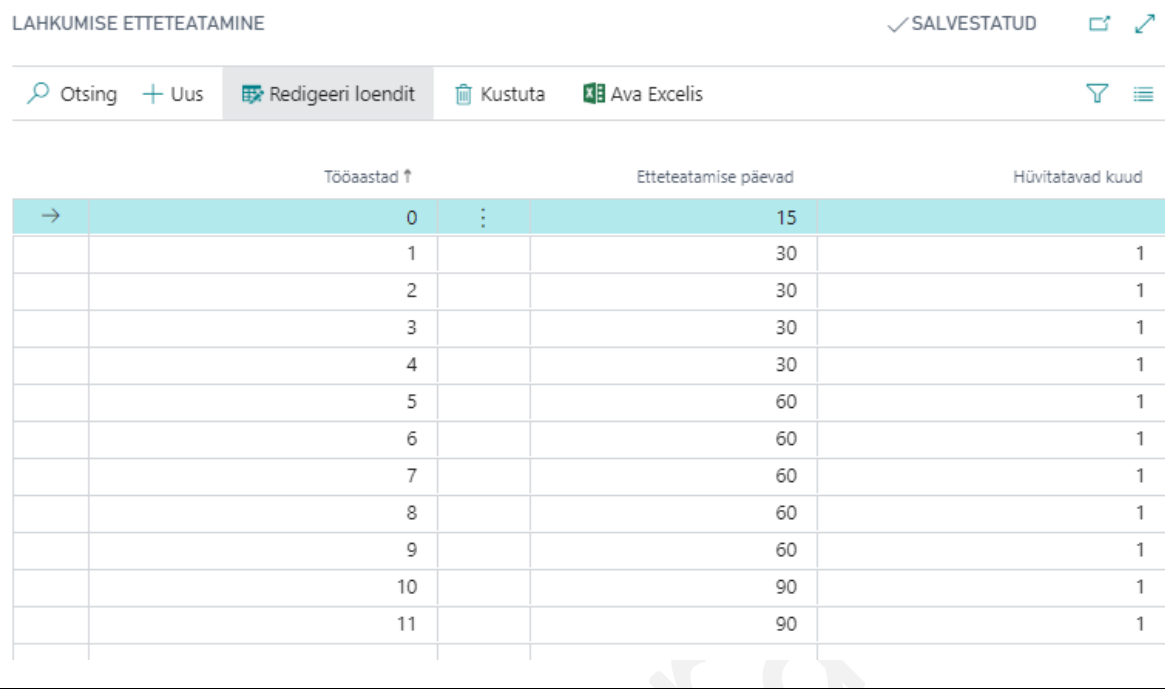

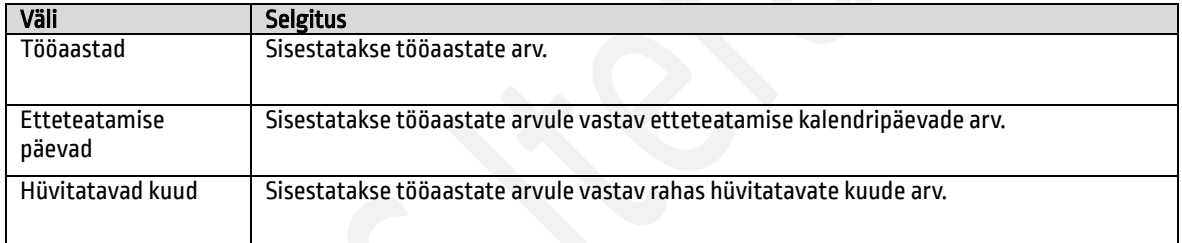

# 1.1.13. TÖÖTÕENDID

Töötõendite puhul on tegemist erilahendusega. Lahendus võimaldab registreerida, hallata ja trükkida töötajatele väljastatavate eri liiki töötõendeid.

Lahendus kasutamiseks tuleb eelnevalt teha seadistusi asukohas: *AVALEHT/MENÜÜ/PALK JA PERSONAL 365/SEADISTUS/TÖÖTÕENDID* 

### Töötõendite liigid  $1.1.13.1.$

Töötõendite liigid seadistatakse asukohas: *AVALEHT/MENÜÜ/PALK JA PERSONAL 365/SEADISTUS/TÖÖTÕENDID -> TÖÖTÕENDI LIIGID*

Avanenud aknas uue *TÖÖTÕENDI LIIGI* read sisestamiseks vajutage lintmenüül *UUS* ja lisandunud real täitke soovitud väljad.

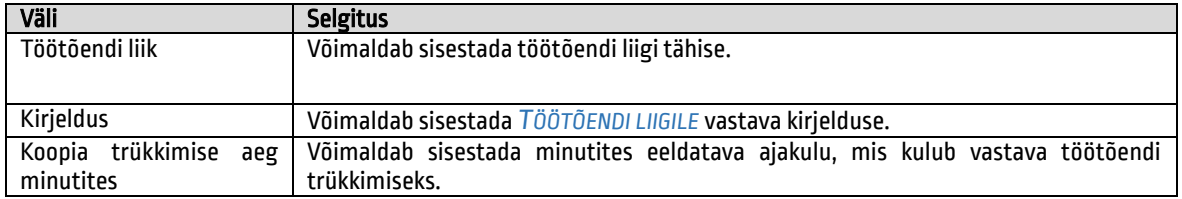

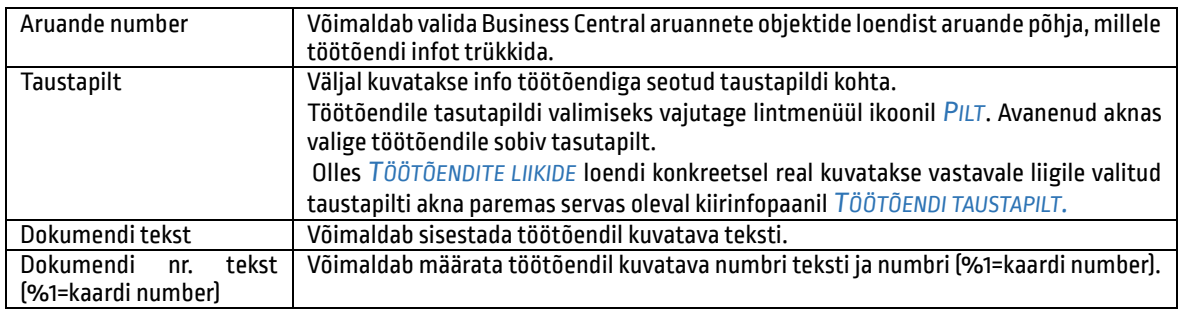

#### Töötõendite lõpetamise põhjused  $1.1.13.2.$

Töötõendite lõpetamise põhjused seadistatakse asukohas:

*AVALEHT/MENÜÜ/PALK JA PERSONAL 365/SEADISTUS/TÖÖTÕENDID -> TÖÖTÕENDITE LÕPETAMISE PÕHJUSED*

Avanenud aknas uue T*ÖÖTÕENDI LÕPETAMISE PÕHJUSE* read sisestamiseks vajutage lintmenüül *UUS* ja lisandunud real täitke väljad.

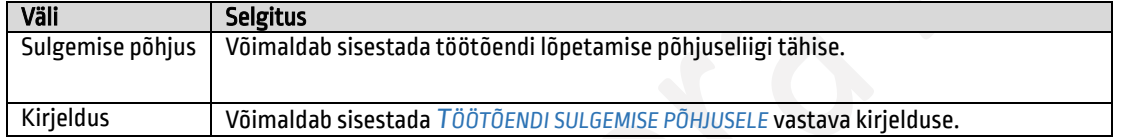

#### $1,1,13,3.$ Töötõendi tasutapilt

*TÖÖTÕENDI* põhja tasutapilti saab vaadata asukohas: *AVALEHT/MENÜÜ/PALK JA PERSONAL 365/SEADISTUS/TÖÖTÕENDI LIIGID*

*TÖÖTÕENDI TASUTAPILDI* lisamiseks aktiveerige avanenud aknas vastava *TÖÖTÕENDI LIIGI* rida ja vajutage lintmenüül *PILT*, avanenud aknas tehke parem hiireklik. Seejärel on teil võimalik:

- *VALI PILT. .* lisada töötõendil põhjale kuvatavat taustapilti valida pildifail arvutist
- *SALVESTADA PILT NIMEGA*-salvestada töötõendi tasutapilti
- *PILDI EELVAADE* vaadata töötõendi taustapildi eelvaadet
- *KOPEERIDA -* olemasolevat töötõendi taustapilti kopeerida
- *KUSTUTADA -* eelnevalt valitud töötõendi tasutapilti kustutada

# 1.1.14. VÄRAVAD

Väravate funktsionaalsuse puhul on tegemist erilahendusega.

Funktsionaalsus võimaldab töötõendiga sisemisel registreerida väravate kasutamist. Juhul kui vastavat funktsionaalsust kasutatakse , saab jälgida töötaja väravate kasutamise logi *TÖÖAJATABELI* lintmenüült *TÖÖTAJA VÄRAVA LOGI* ja ikoonilt *TÖÖTAJA LOGI VÕRDLUS* võrrelda väravate logimist tööajatabelisse registreeritud tööajaga.

### Väravad on võimalik kirjeldada asukohas: *AVALEHT/MENÜÜ/PALK JA PERSONAL 365/SEADISTUS/TÖÖTÕENDID->VÄRAVAD*

Avanenud aknas uue *REDIGEERI-VÄRAVAD* read uue värava info sisestamiseks vajutage lintmenüül *UUS* ja lisandunud real täitke väljad *VÄRAVA NR* ja *KIRJELDUS*.

# 1.1.15. INFO SEADED

### Info liigid  $1.1.15.1.$

Info liigid võimaldavad kirjeldada eri infot, mida kasutajad soovivad töötajate kohta koguda. Töötajaga seotud infoliigid avanevad *TÖÖTAJA KAARDI* alamkaardilt *INFOKANDED*. Info liikide seadistuses võimaldab määrata iga loodava *INFO LIIGI* tarvis soovitud andmetabeli struktuuri.

### Seadistus avaneb:

*AVALEHT/MENÜÜ/PALK JA PERSONAL 365 /HALDUS/SEADISTUS/INFO SEADED/INFO LIIGID* 

või

## *AVALEHT/MENÜÜ/PALK JA PERSONAL 365/ LOENDID/INFO LIIGID*

Uue infoliigi lisamiseks ja infotabeli veergude seadistamiseks vajutage lintmenüül *UUS*. Olemasoleva *INFO LIIGI* seadistuse muutmiseks märkige loendis vastav info liik ning vajutage lintmenüül *REDIGEERI*- avaneb: vastava *INFOLIIGI KAART*, kus saate teha vajalikud muudatused.

### Kiirkaar *NIMI*

Kiirkaardil *NIMI* kuvatakse infoliigi loendi tähis ja tähisele vastav kirjeldus

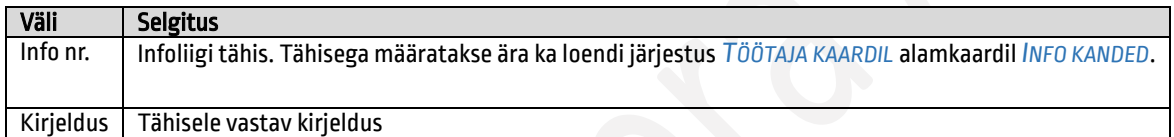

### Kiirkaart *VEERGUDE SEADED*

Kiirkaardil *VEERGUDE SEADED ON VÕIMALIK* seadistada *TÖÖTAJA KAARDI* alamkaardil *INFO KANDED* kuvatava tabeli struktuur, s. h veergude pealkirjad ja tüübid.

Näitena: eelpool toodud pildil seadistatud *INFOLIIGILE DOKUMENDID* vastav tabel avatuna *TÖÖTAJA KAARDIL* alamkaardilt *INFOKANDED* on järgmine:

Loodud infoliigi tabeli info kanded seadistamiseks märkige kiirkaardil *VEERGUDE SEADED* vastava veeru tüüp ja sisestage järgmisse lahtrisse veeru pealkirjana kuvatav nimetus. Veeru pealkirju kasutatakse infoloendite impordil Excelist.

Veergude pealkirjad peavad olema unikaalsed.

 $\triangle$ Veergude seadistamise valikud kiirkaardil *VEERGUDE SEADED:*

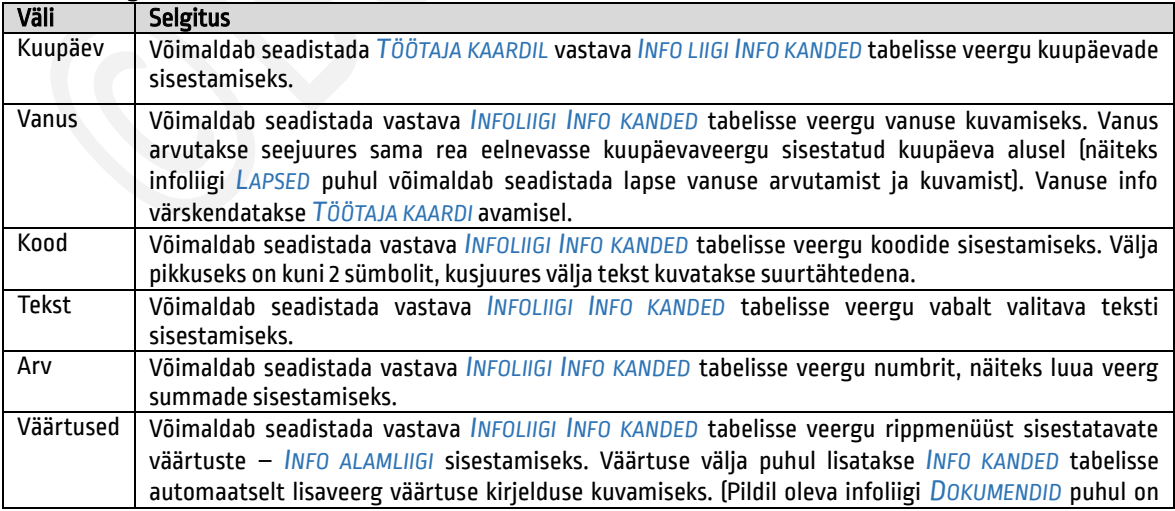

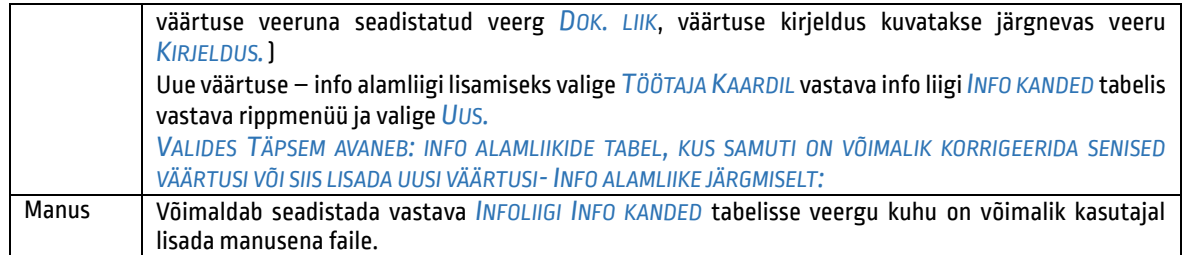

#### $1.1.15.2.$ Nimepäevad

HRM4Baltics lahenduses on eelseadistatud üldtuntud nimepäevad ja nende kuupäevad. Vaikeseadistusega kuvatakse Eesti nimepäevasid, kuid soovi korral saab seadistust muuta ning lisada Läti, Leedu, Soome, Venemaa või Bulgraaria nimepäevade seadistuse.

Nimepäevade loend ja seadistus avaneb:

*AVALEHT/MENÜÜ/PALK JA PERSONAL 365/SEADISTUS/INFO SEADED/NIMEPÄEVAD*

Soovi korral saate eelseadistatud nimepäevi muuta või uusi nimepäevi lisada valides lintmenüül *UUS* ja sisestades nimepäev kuupäeva, kuu ja nime.

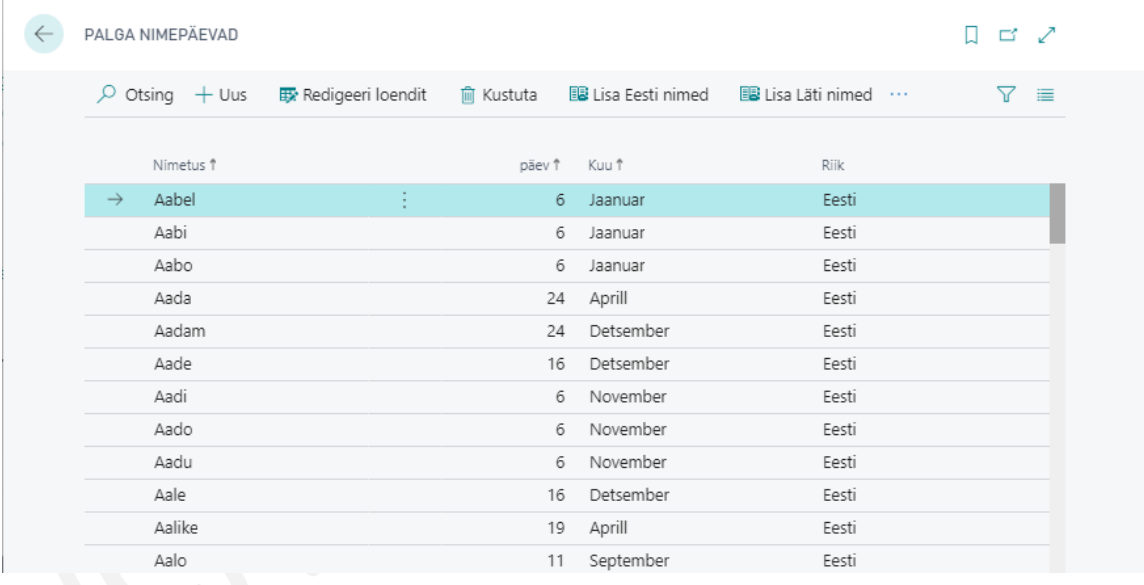

### Teavituste seadistus  $1.1.15.3.$

HRM4Baltics moodulist on võimalik töötajatele, juhtidele, asendajatele ning lisaks seadistusega määratud isikute eposti aadressidele saata lähenevate sündmuste ja tähtpäevade kohta automaatseid eelseadistatud *TEAVITUSI*. Eelseadistusega saab määrata milliseid HRM4Baltics moodulisse loodud teavitusi saadetakse, teavituste loomise ja saatmise sageduse ning isikud, kellele teavitusi saadetakse.

Seadistust saab teha asukohas: *AVALEHT/MENÜÜ/PALK JA PERSONAL 365/SEADISTUS/INFO SEADED/TEAVITUSTE SEADISTUS*

Või sisestad otsinguaknasse *TEAVITUSTE SEADISTUS (HRM4BALTICS)*

Teavitustes kuvatavat töötaja nimeformaati on võimalik seadistada asukohas *PORTAALI SEADED/TÖÖTAJATE LOENDI VÄLJAD/VAATE LIIK –LIHTSUSTATUD LOEND/TÖÖTAJA NIME FORMAAT*. Täpsem seadistuse kirjeldus on *ISETEENINDUSPORTAALI KASUTUSJUHENDIS.*

Avanevas loendis kuvatakse kõiki juba lisatud teavituste liike. Uute liikide lisamiseks on lintmenüül nupp *LISA KÕIK LIIGID.*

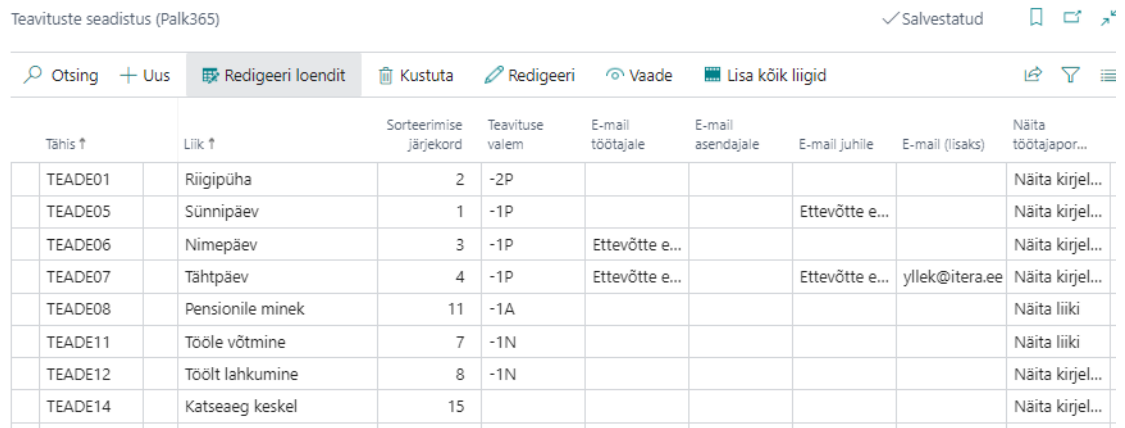

 $\odot$ 

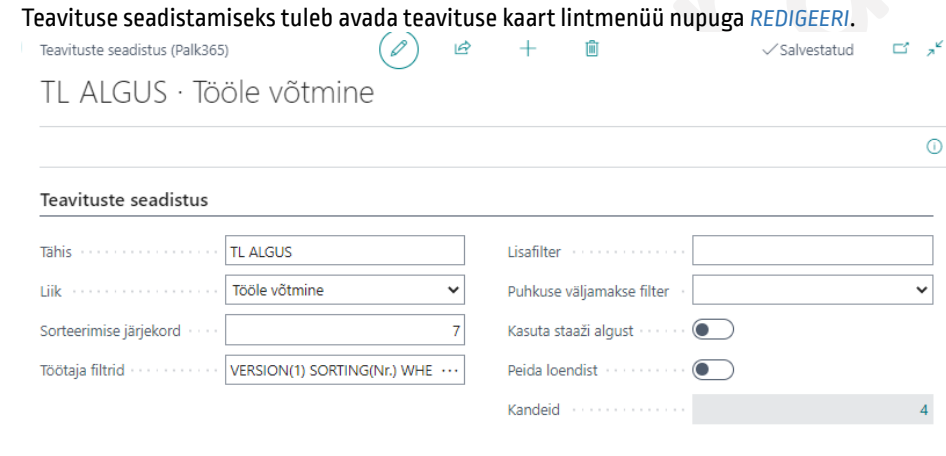

### Edastamised seaded

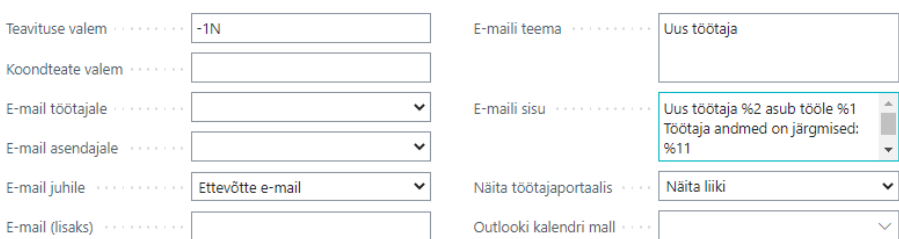

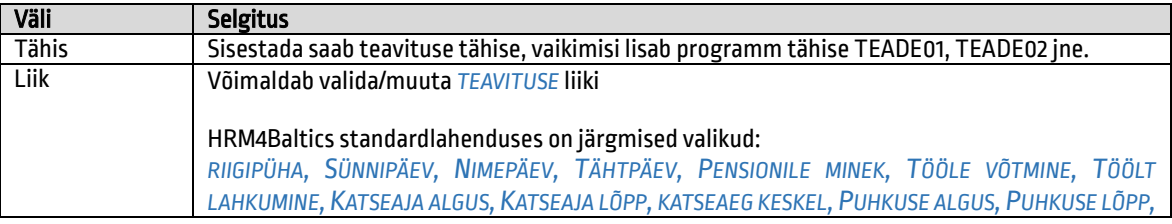

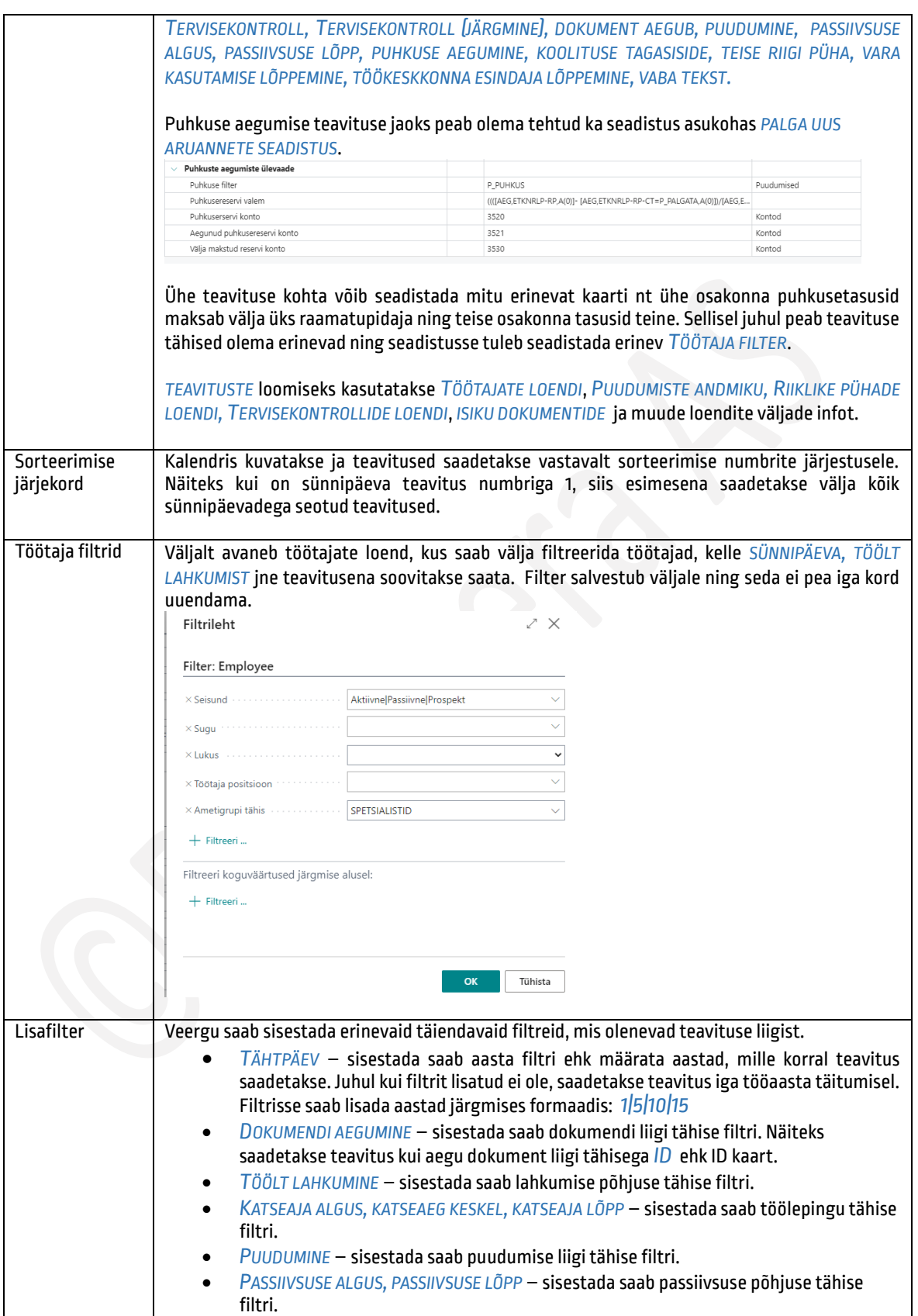
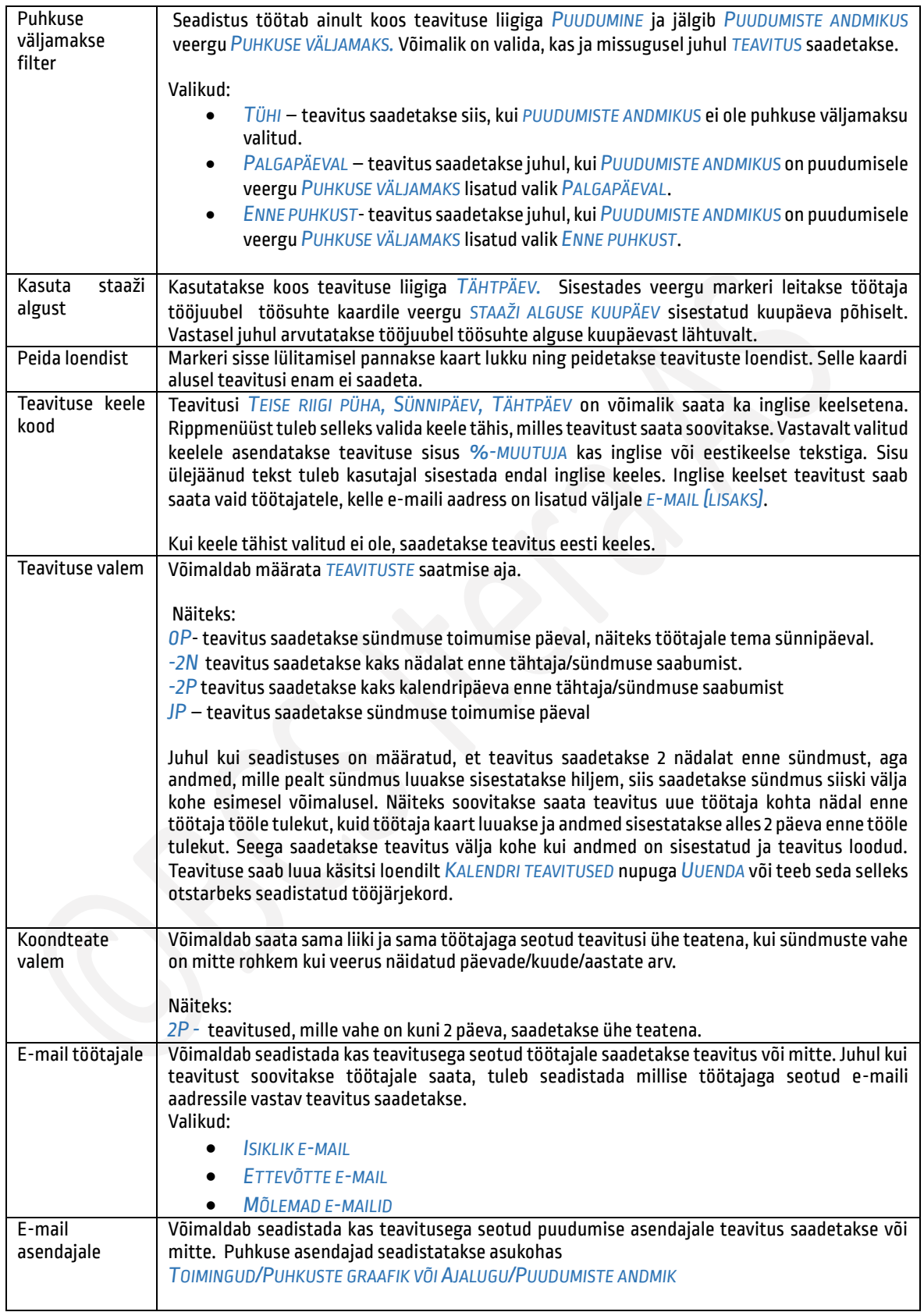

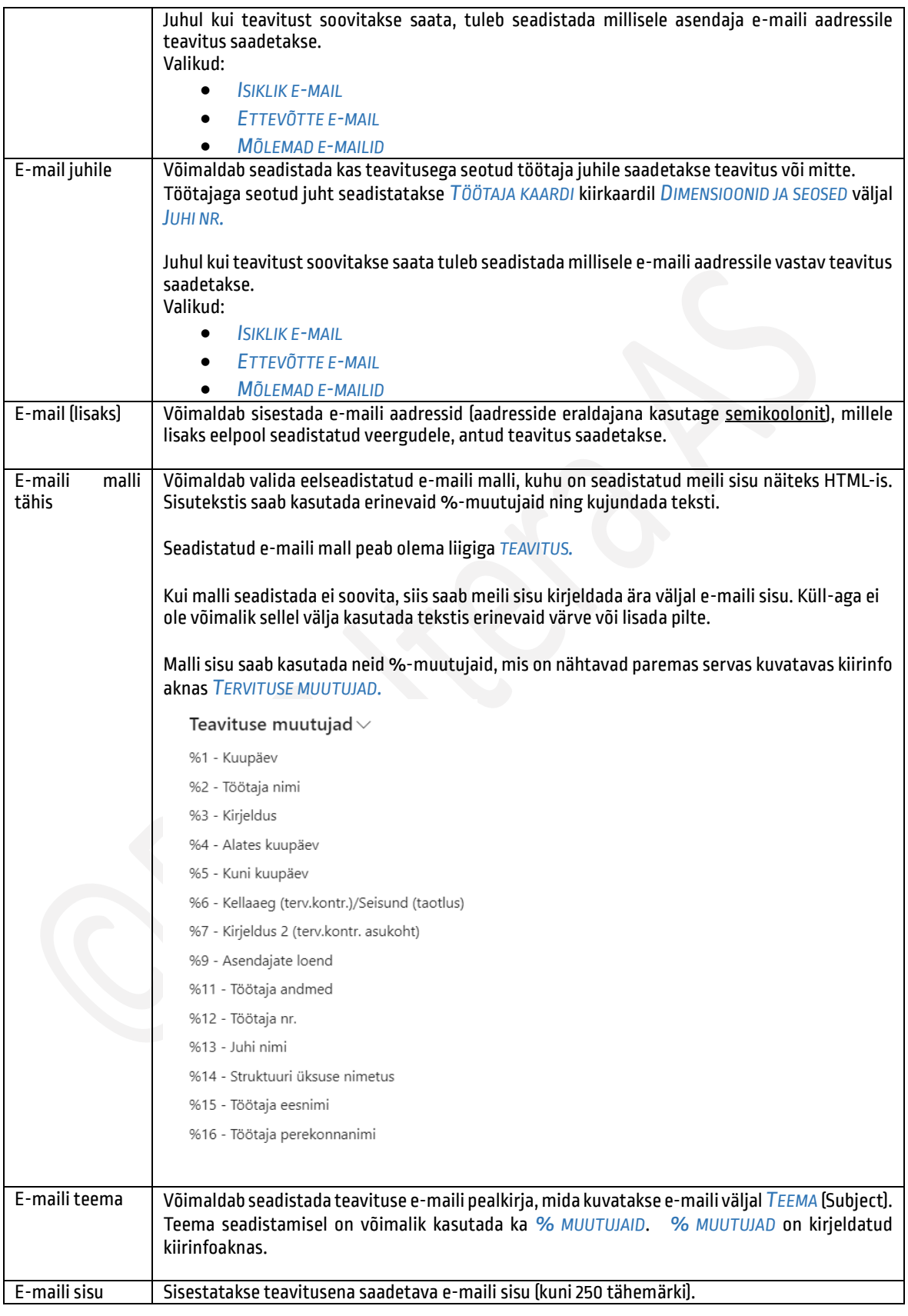

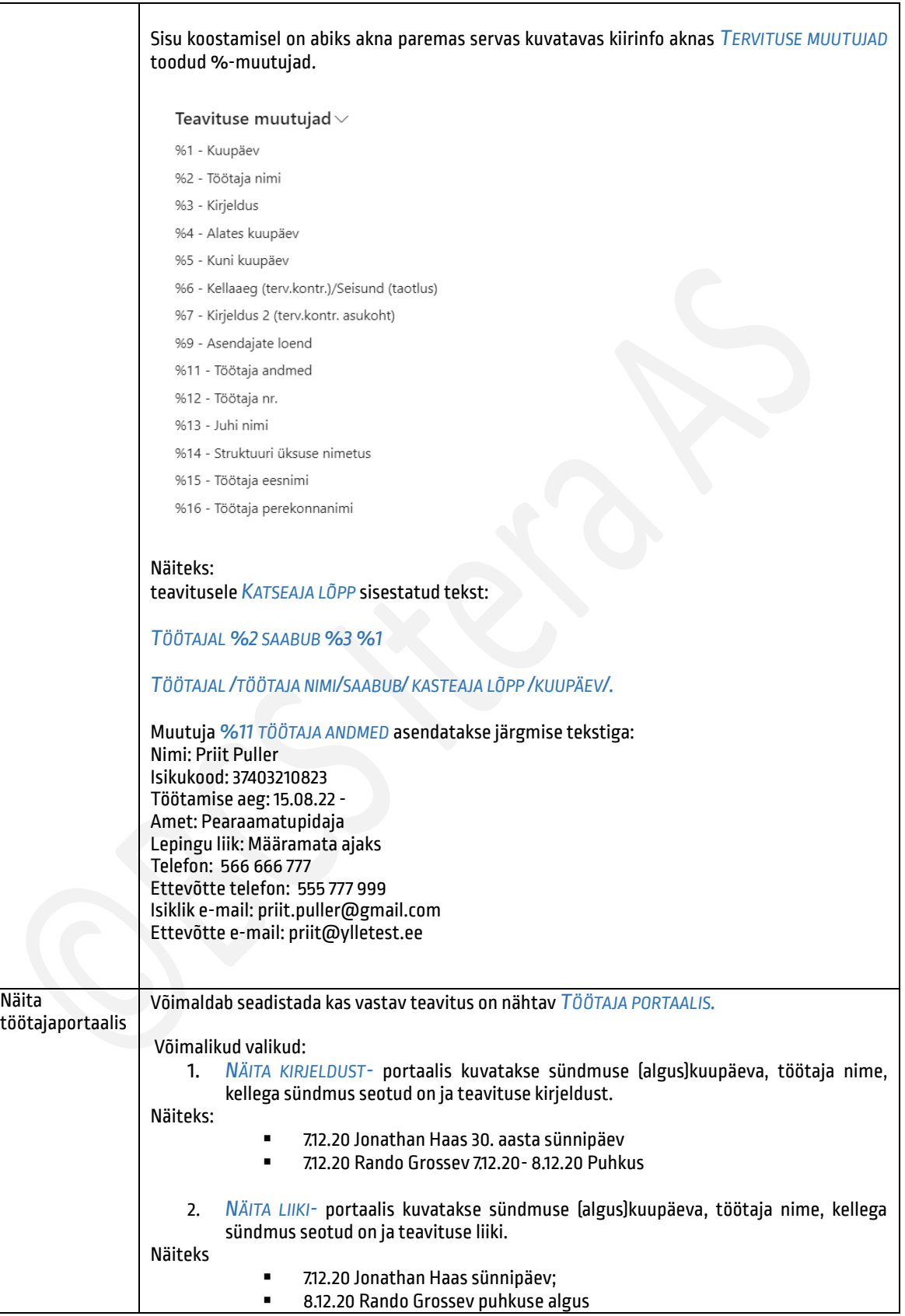

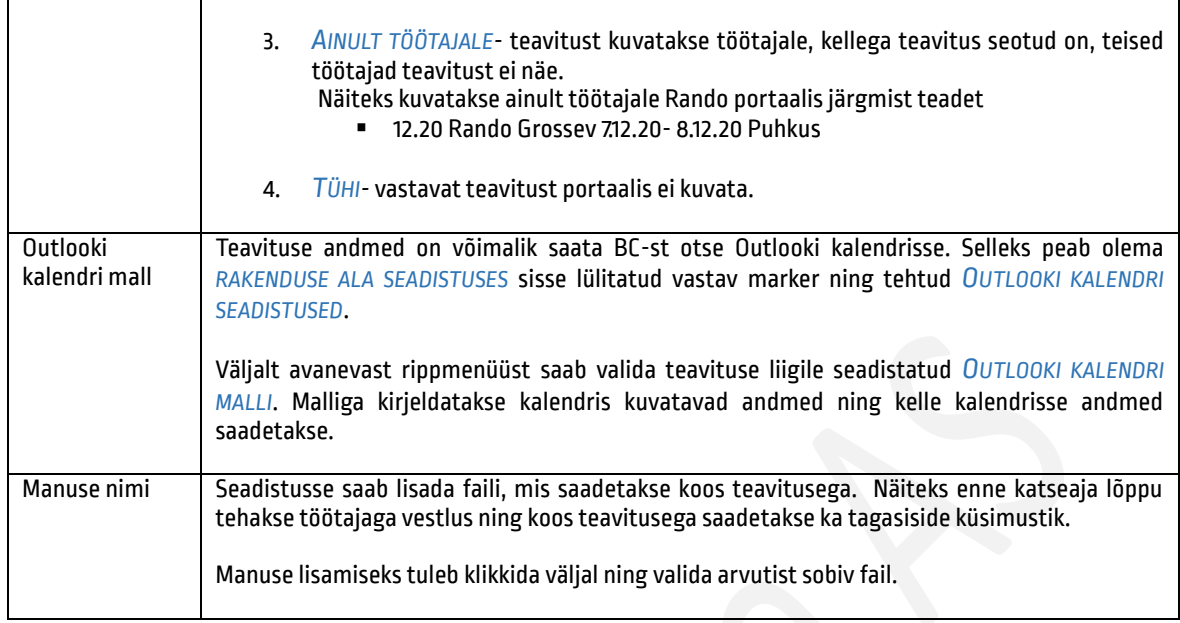

#### Avalehe töötajate grupid  $1.1.15.4.$

Võimaldab seadistada kasutaja töö mugavamaks tegemise eesmärgil *ROLLIKESKUSE* avalehele erineva filtriga *TÖÖTAJATE LOENDI* valikut.

# Seadistus avaneb:

*AVALEHT/MENÜÜ/PALK JA PERSONAL 365/SEADISTUS/INFO SEADED/AVALEHE TÖÖTAJATE GRUPID*

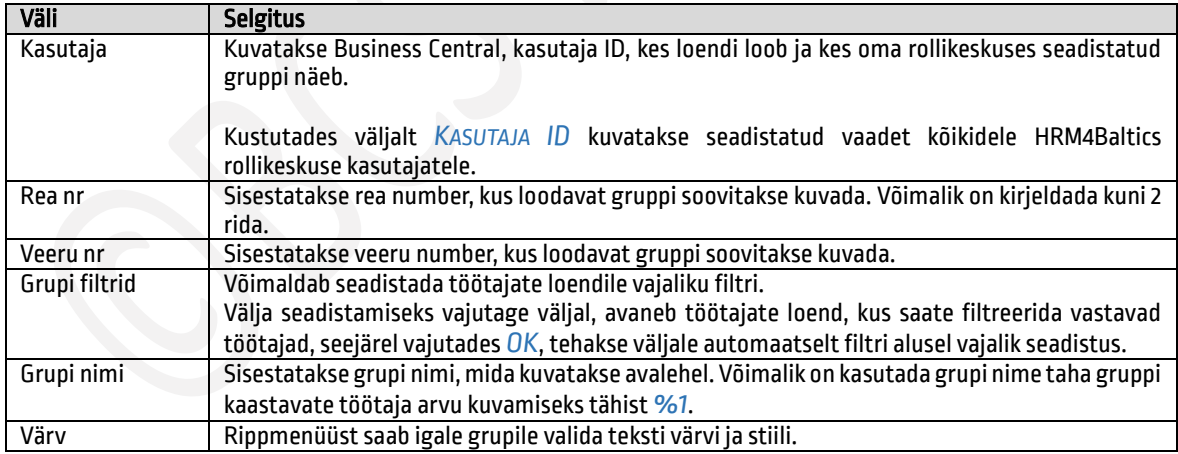

# 1.1.16. PUUDUMISED

HRM4Baltics mooduli puudumistega seotud funktsionaalsuste kasutamiseks on vajalik esmalt teha seadistused. asukohas*: AVALEHT/MENÜÜ/PALK JA PERSONAL 365/SEADISTUS/PUUDUMISED*

#### Puudumise põhjus  $1.1.16.1.$

Erinevat liiki puudumised seadistatakse programmile *PUUDUMISE PÕHJUSTE* tähistena. Seadistus avaneb asukohast:

*AVALEHT/MENÜÜ/PALK JA PERSONAL 365/HALDUS/SEADISTUS/PUUDUMISED/PUUDUMISE PÕHJUS*

# või sisestades otsingaknasse *PUUDUMISE PÕHJUSED (HRM4BALTICS)*

PALGA PUUDUMISE PÕHJUS

 $\Box \quad \Box \quad \angle$ 

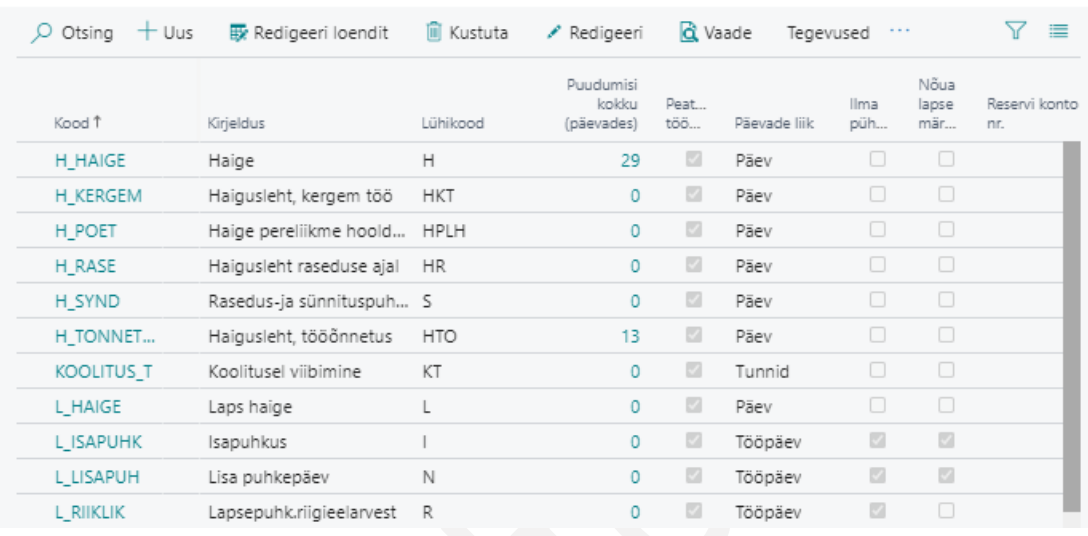

Puudumise põhjuse seadistuse kaardi avamiseks tuleb vajutada loendi lintmenüül *REDIGEERI.*

# Kiirkaart Puudumine

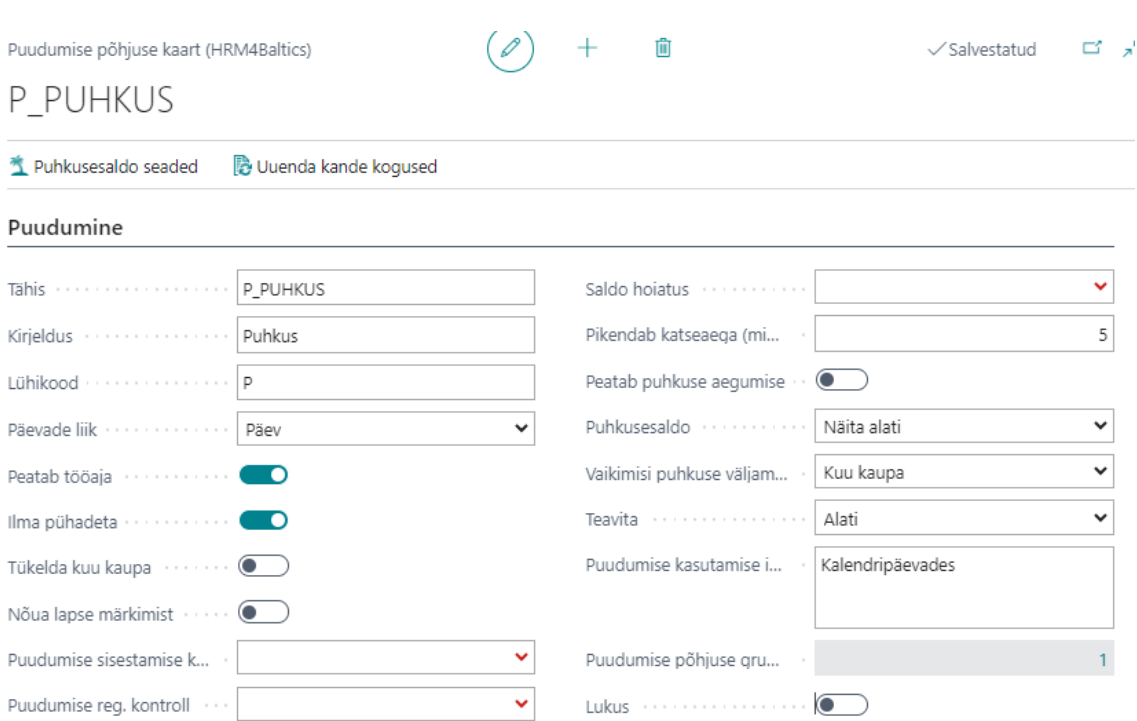

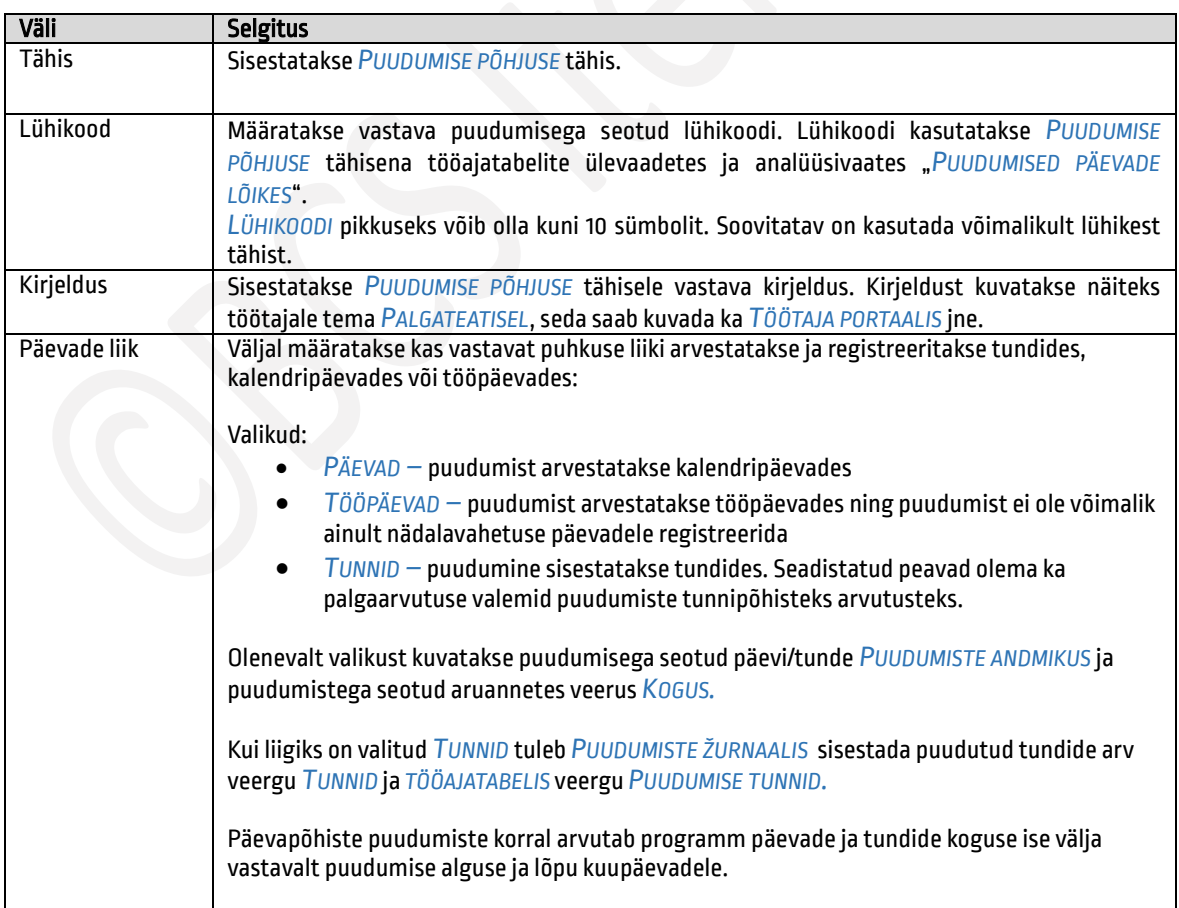

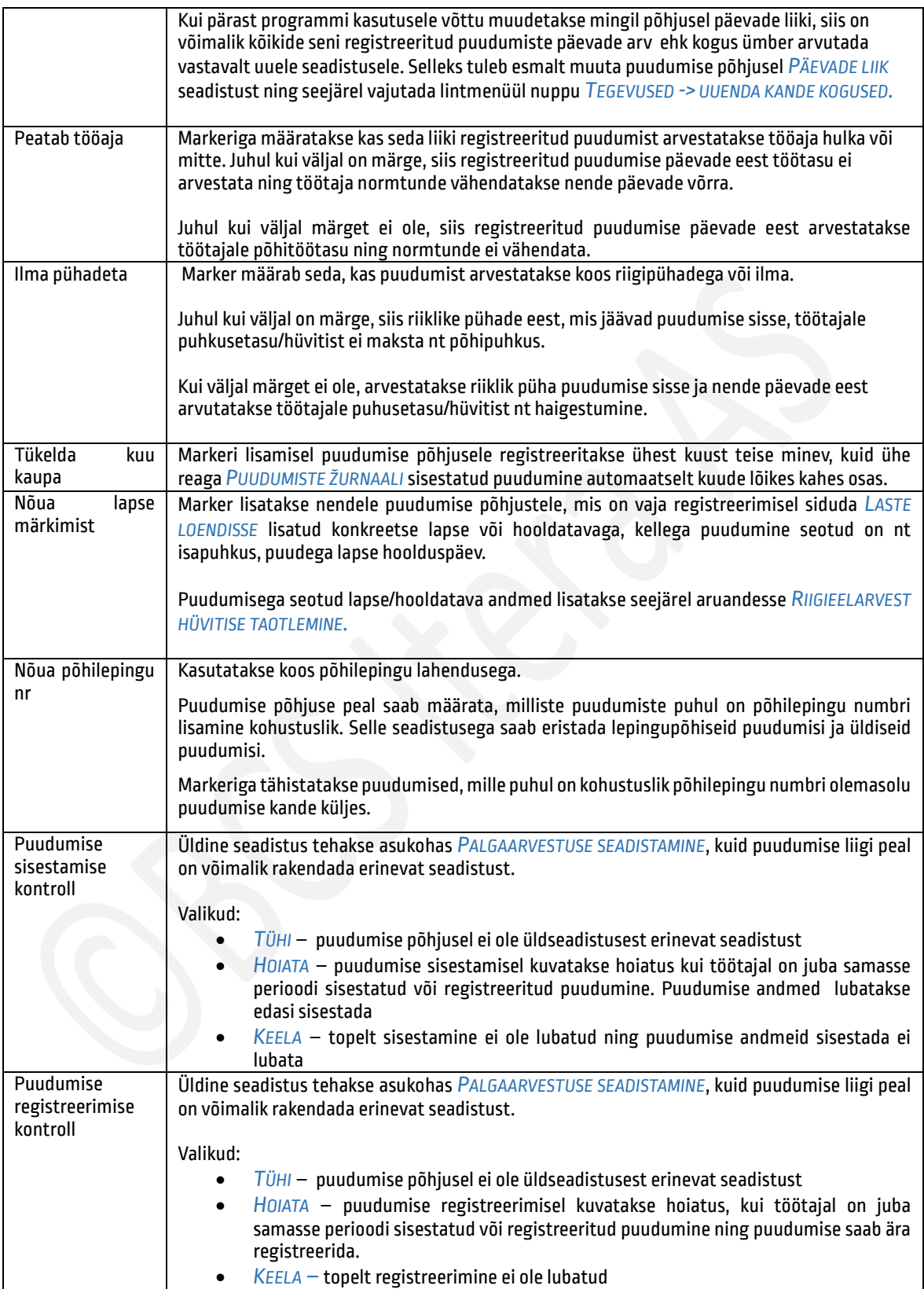

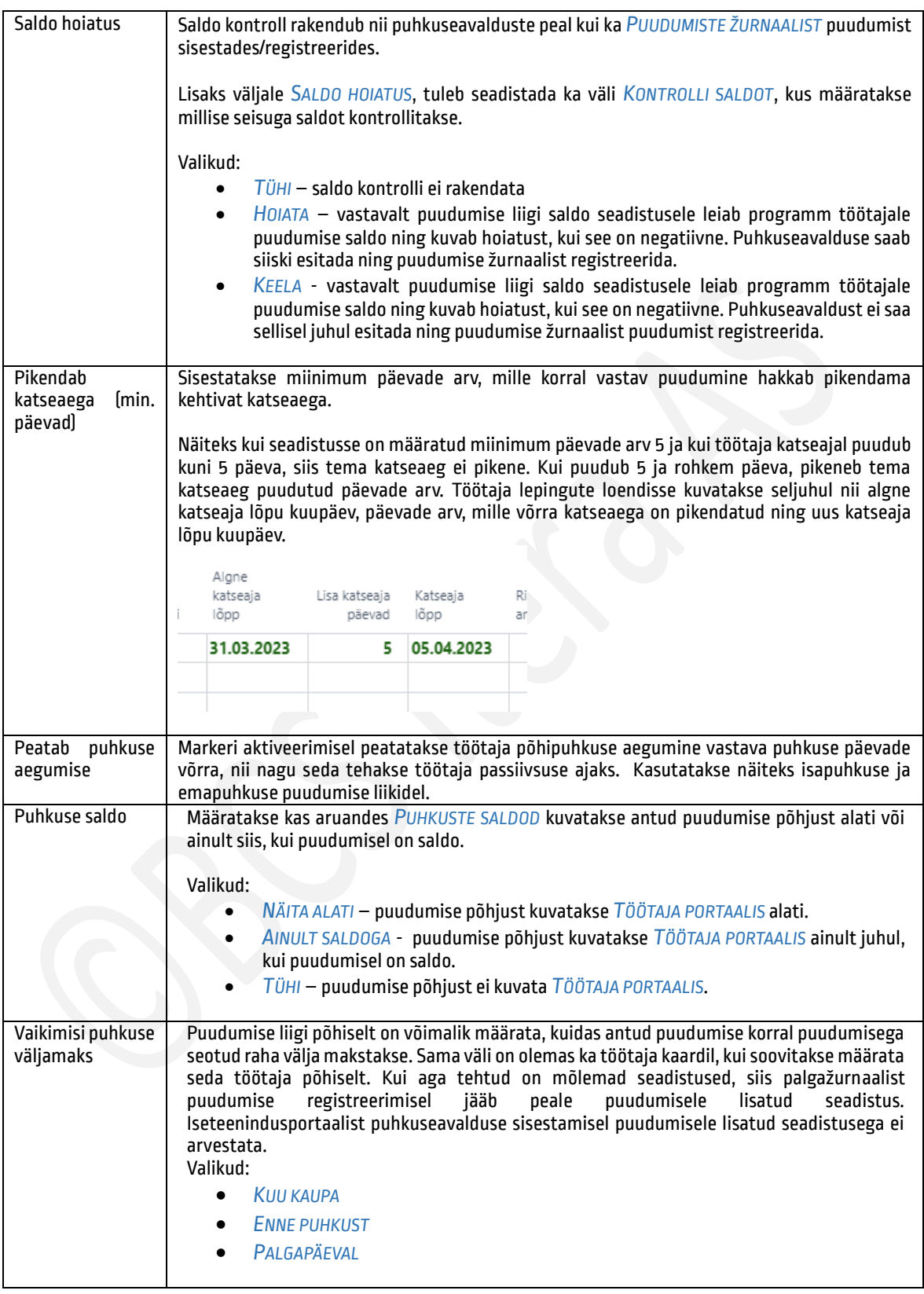

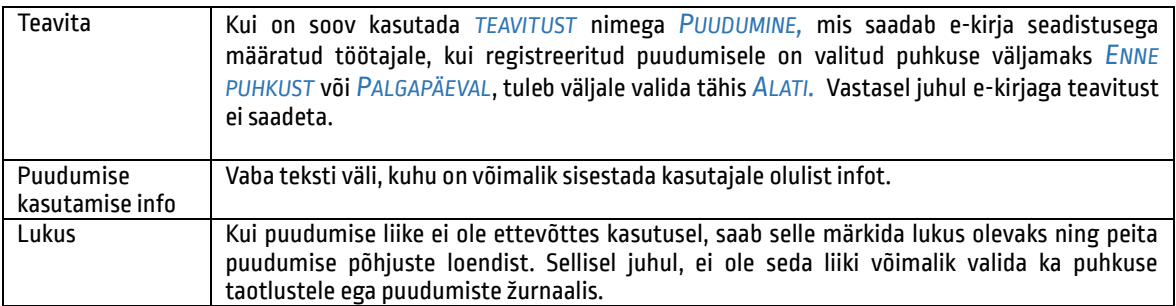

# Kiirkaart Seotud seaded

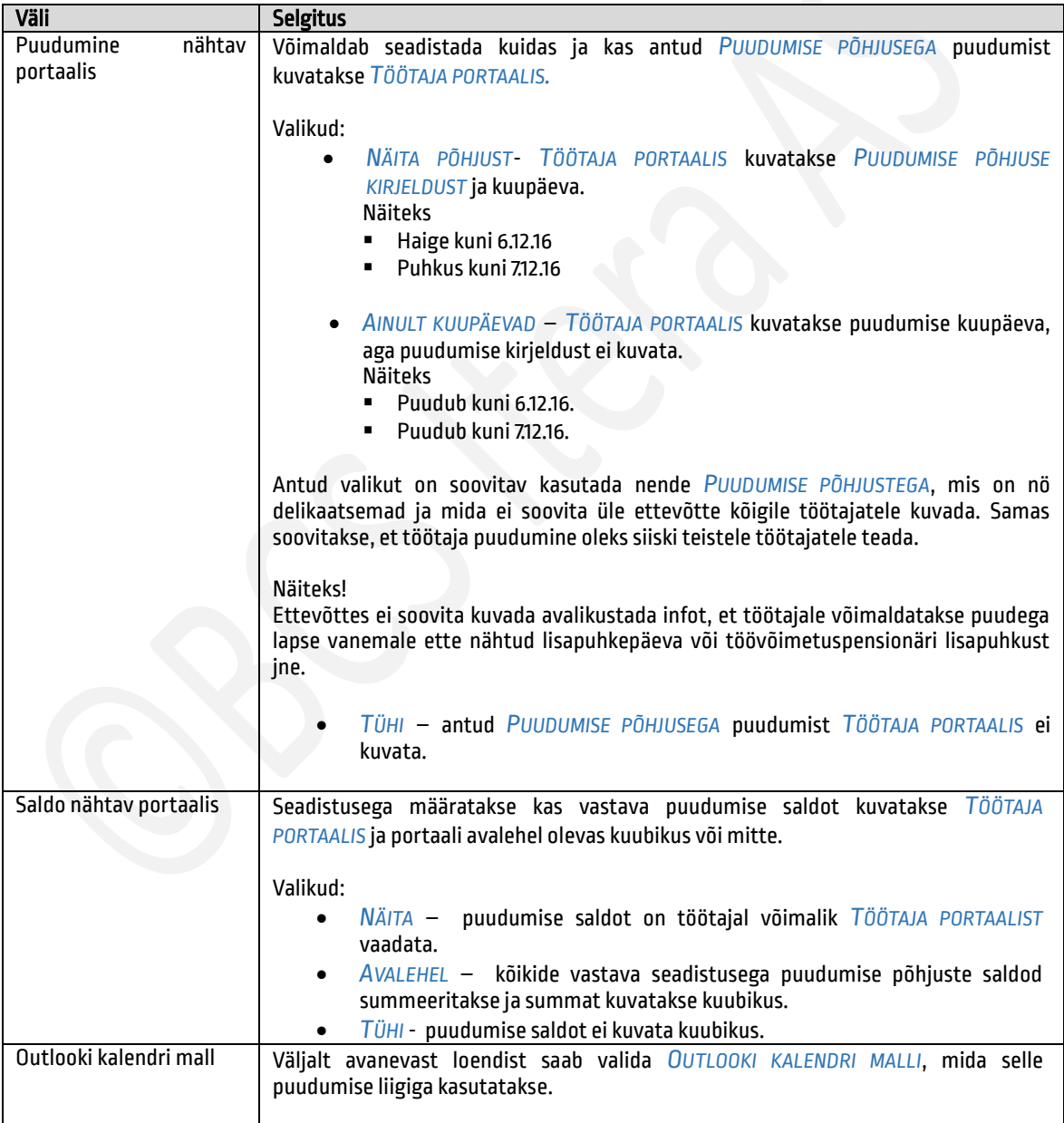

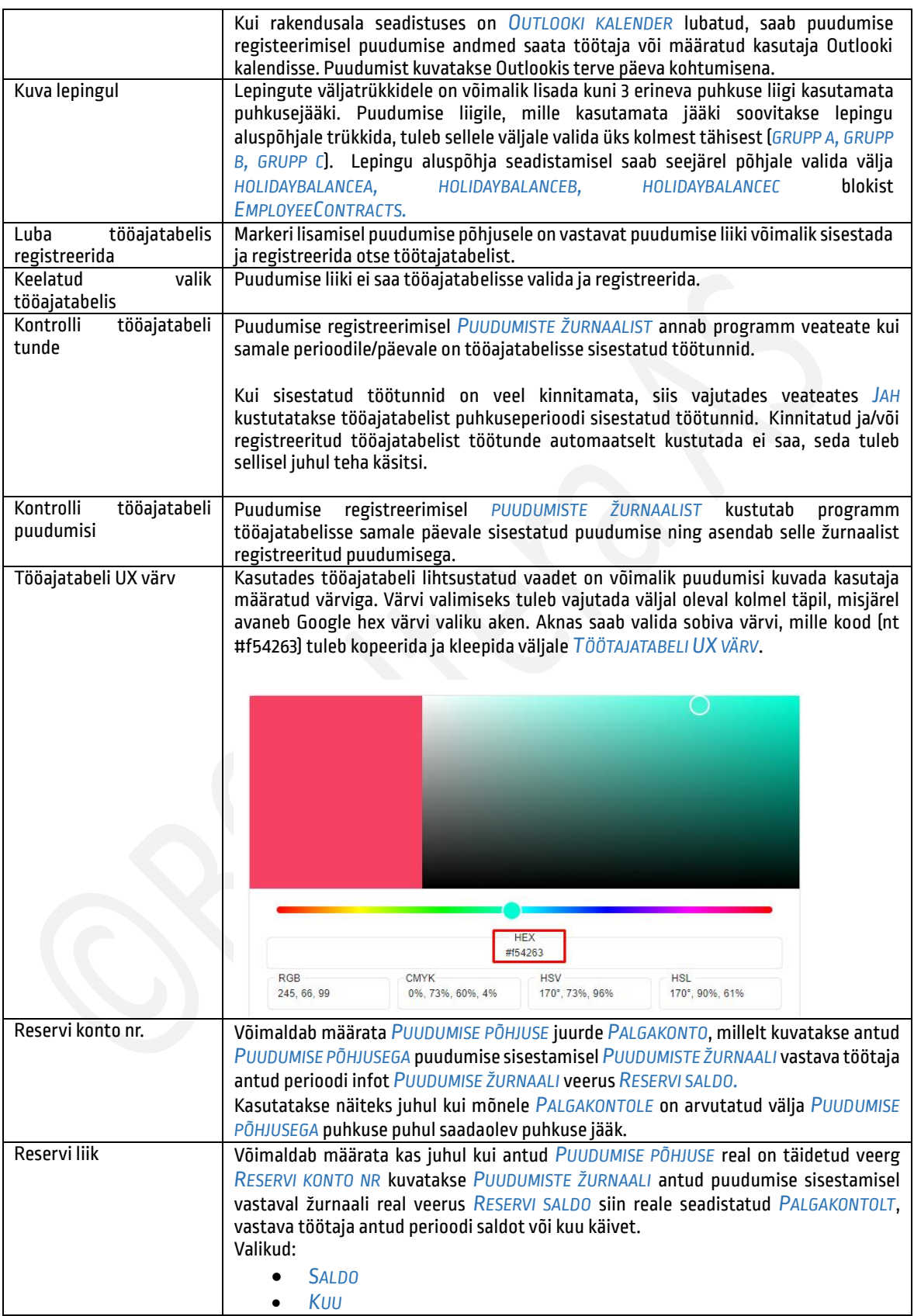

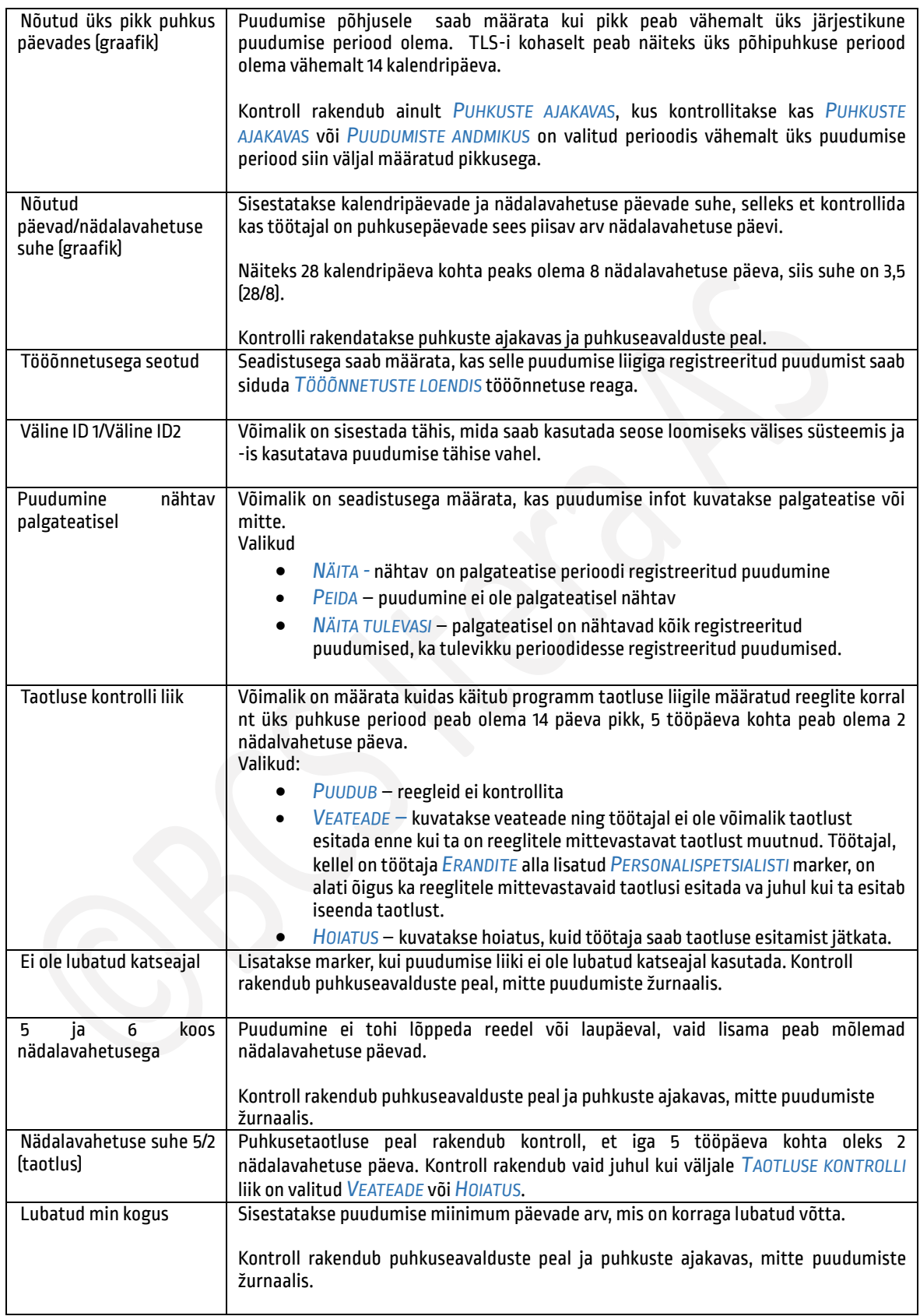

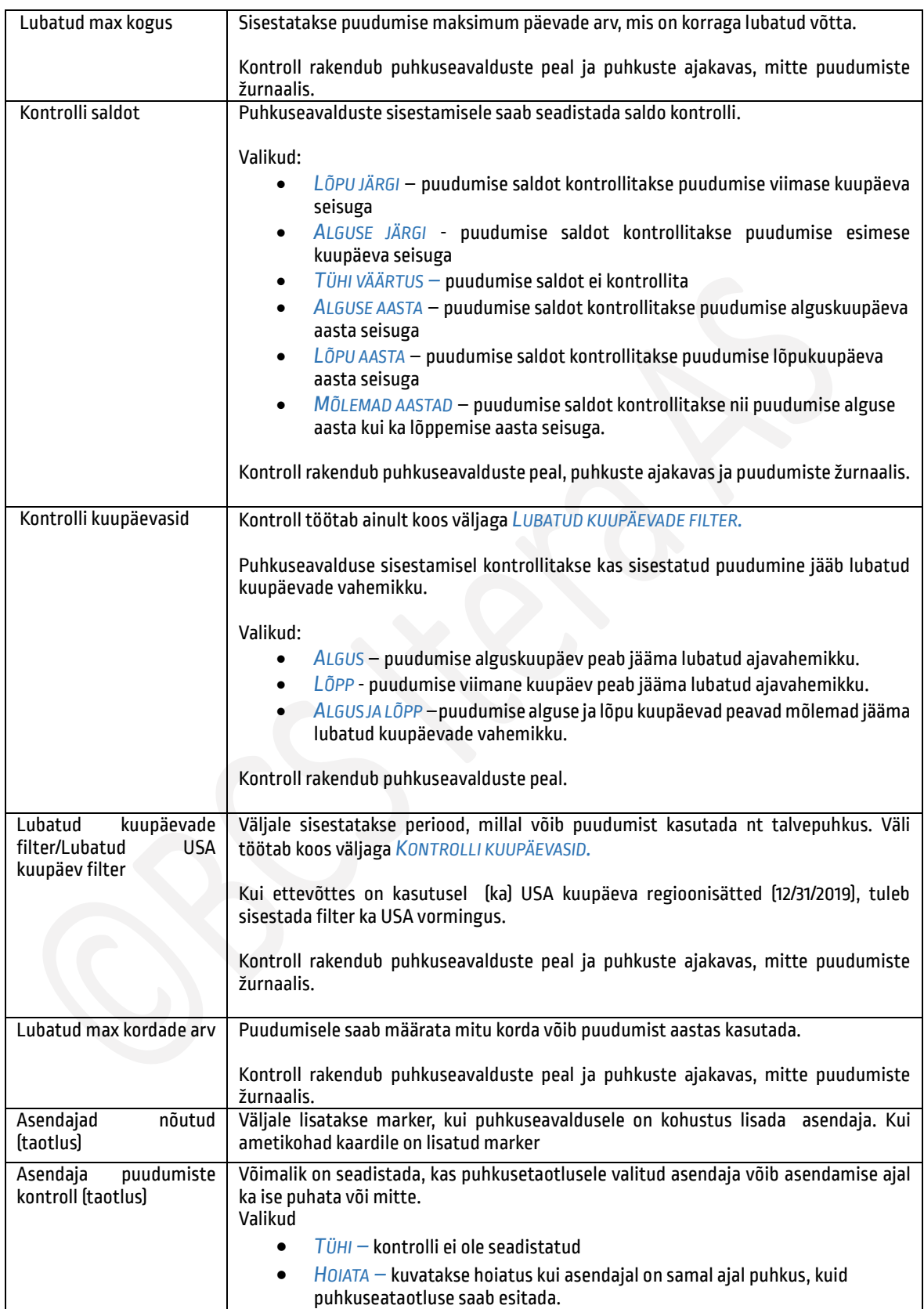

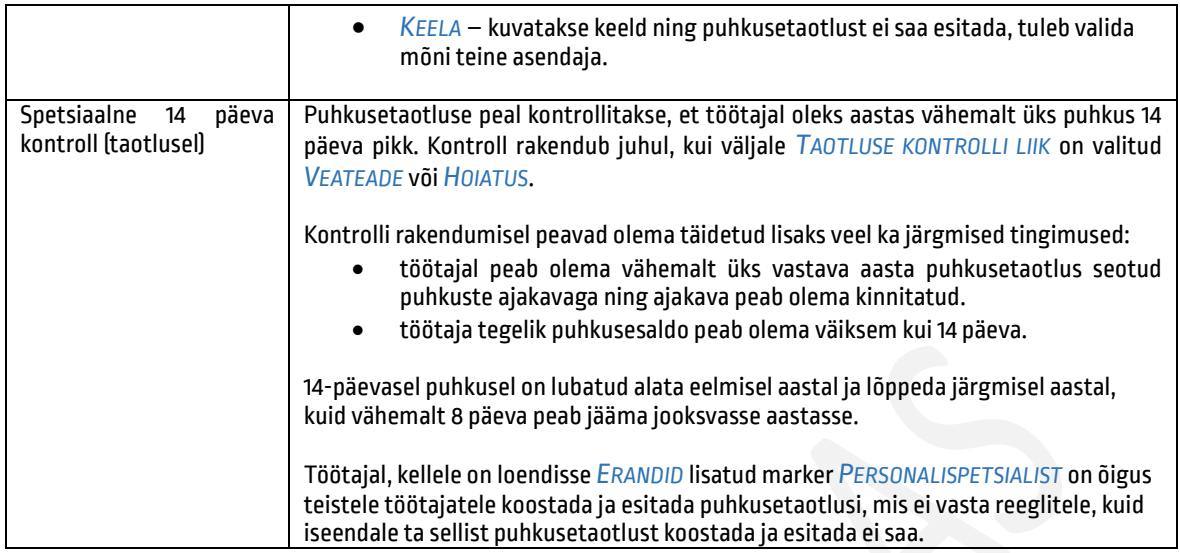

# Kiirkaart puudumise põhjuse grupid

Kiirkaardil olevaid andmeid kasutatakse vaid BI analüütika jaoks. Võimalik on luua erinevad puudumise põhjuste grupid, millega saab puudumiste liike siduda. Gruppide alusel kuvatakse puudumistega seotud andmeid BI analüütikas.

Põhjuste grupid seadistatakse asukohas *PUUDUMISTE PÕHJUSTE GRUPID*, misjärel kuvatakse loodud gruppe puudumise põhjuse kaardile.

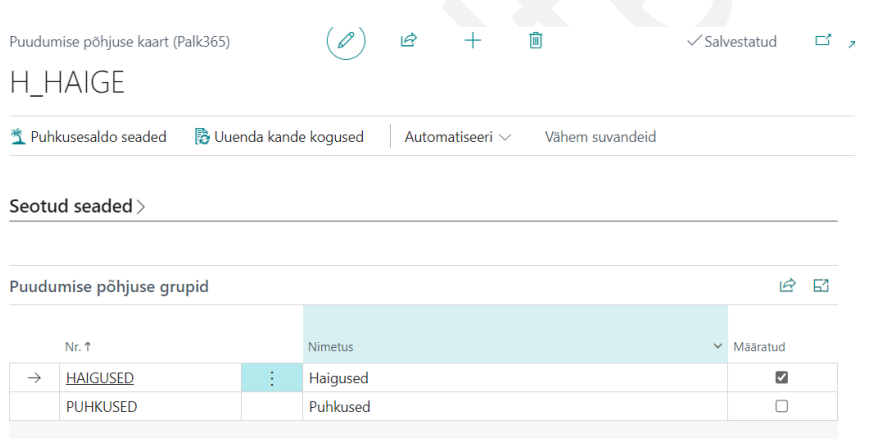

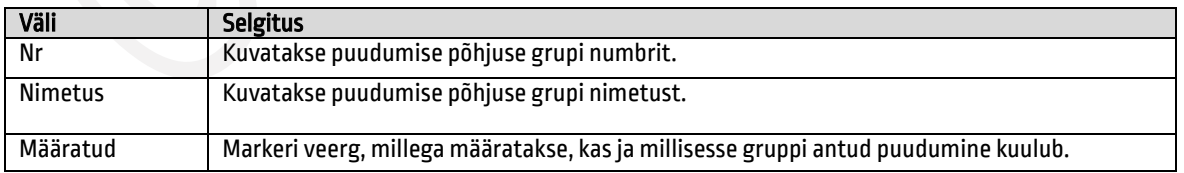

Puhkustele on võimalik lisada seadistus, mille alusel kuvatakse päevapõhiseid saldosid töötajate ja erinevate puhkuste lõikes. Puhkuse tähisele seadistuse lisamiseks tuleb vastav puhkuse liigi rida aktiivseks märkida ning vajutada lintmenüül nuppu *PUHKUS/PUHKUSESALDO SEADED.* 

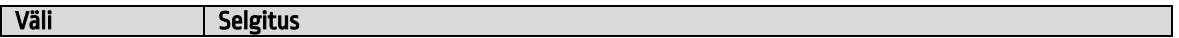

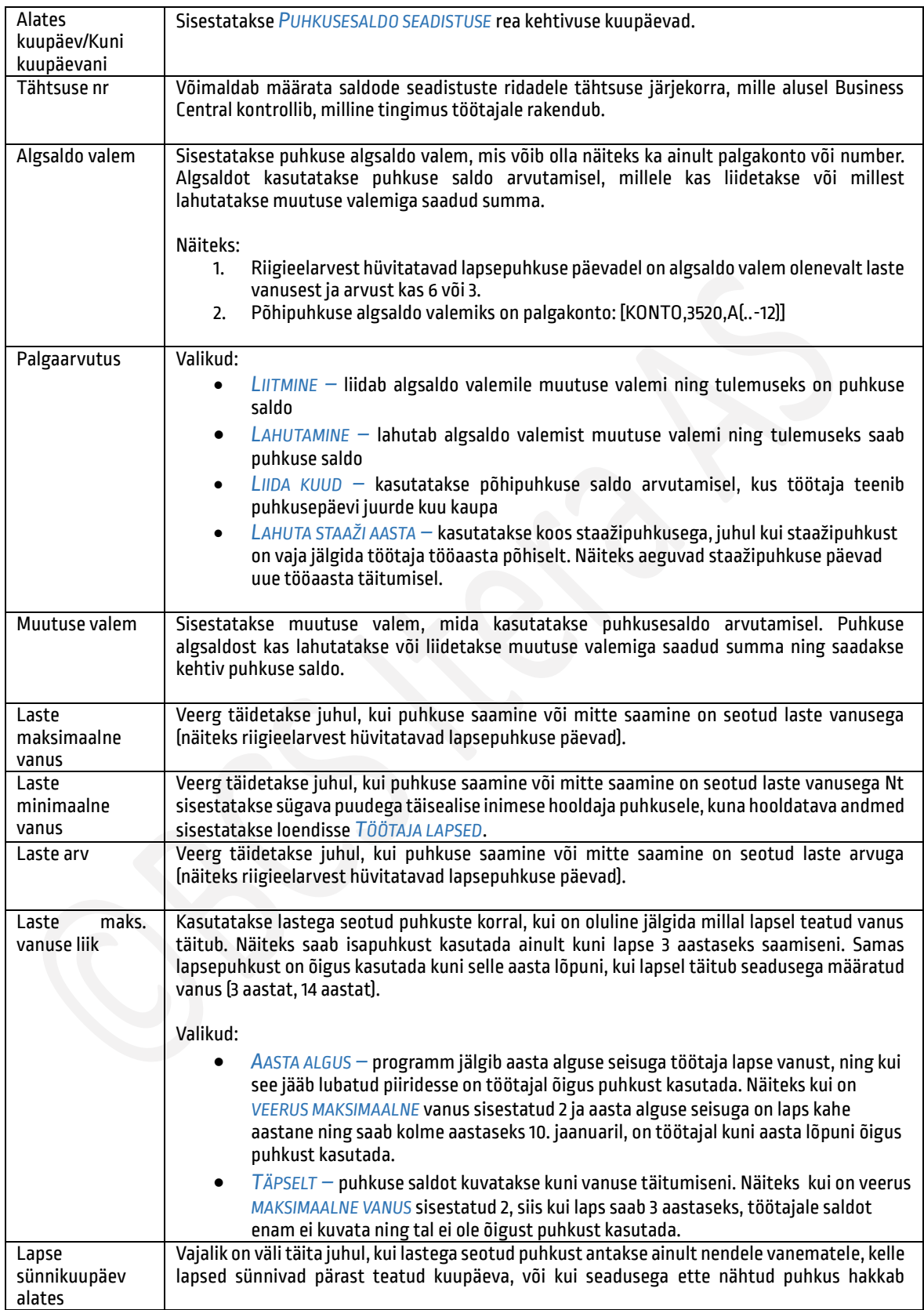

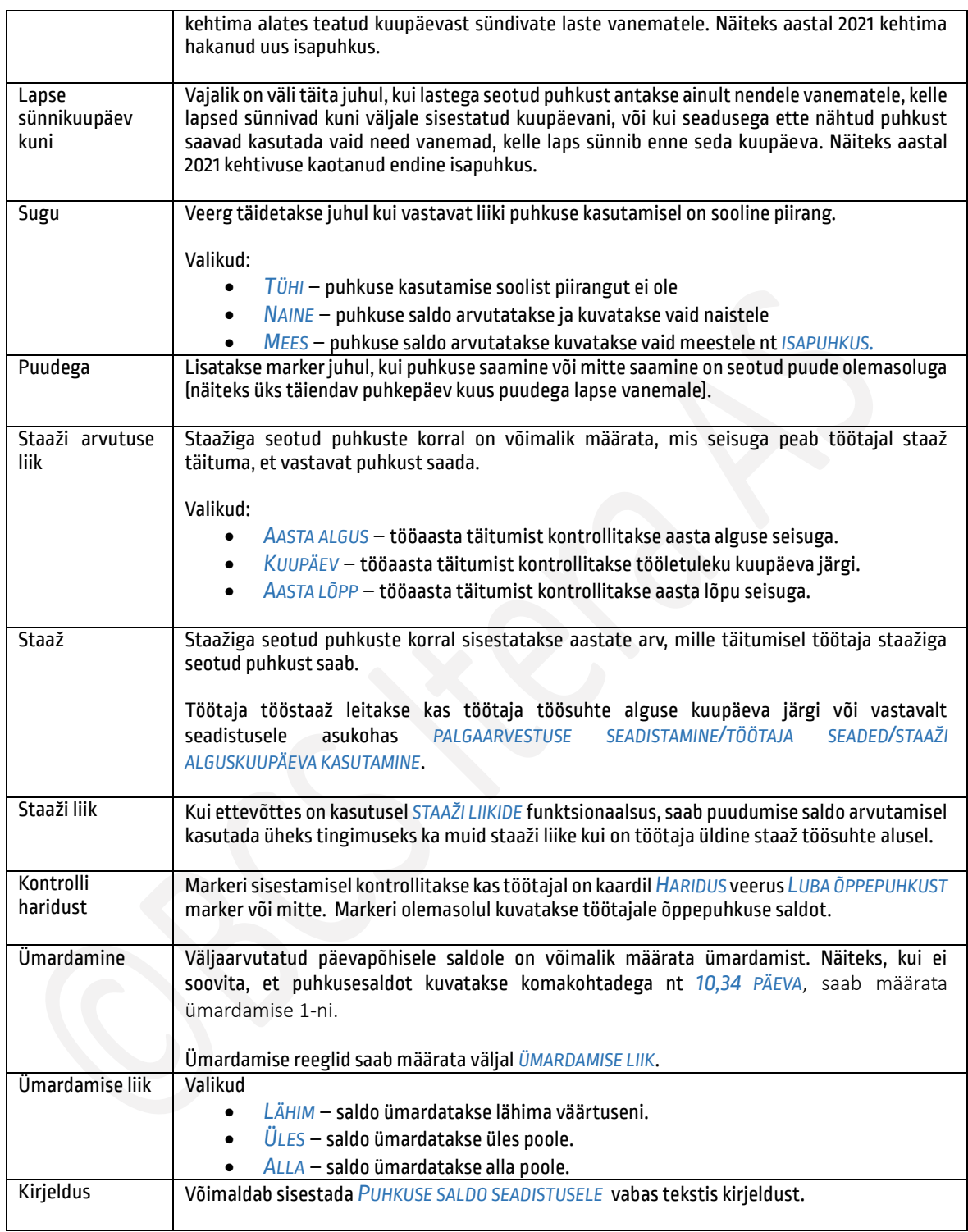

#### $1.1.16.2.$ Puudumiste žurnaali töölehed

Seadistus võimaldab muuta, lisada ja kustutada puudumise žurnaali töölehti.

Soovi korral on võimalik näiteks seadistada erinevate puudumiste sisestamiseks eraldi töölehed või siis igale kasutajale oma tööleht. Kasutajatele eraldi töölehtede seadistamine ja kasutamine võimaldab ka eri kasutajatel samaaegselt antud žurnaali kaudu infot registreerida.

# Seadistus avaneb:

*AVALEHT/MENÜÜ/PALK JA PERSONAL 365/HALDUS/SEADISTUS/PUUDUMISED/PUUDUMISE ŽURNAALI TÖÖLEHED*

Uue töölehe lisamiseks vajutage lintmenüül *UUS* ja sisestage töölehe number ja kirjeldus.

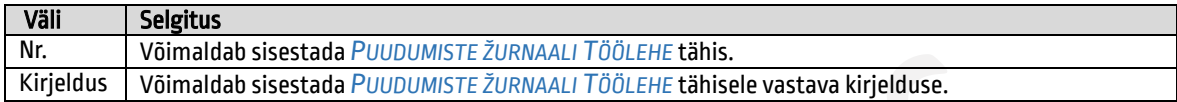

#### Puhkusegraafiku töölehed  $1.1.16.3.$

Seadistus võimaldab luua puhkuse ajakava töölehti.

# Seadistus avaneb:

*AVALEHT/MENÜÜ/PALK JA PERSOANL 365/HALDUS/SEADISTUS/PUUDUMISED/PUHKUSEGRAAFIKU TÖÖLEHED*

Uue töölehe loomiseks vajutage lintmenüül *UUS* ja täitke vajalikud väljad tabelis.

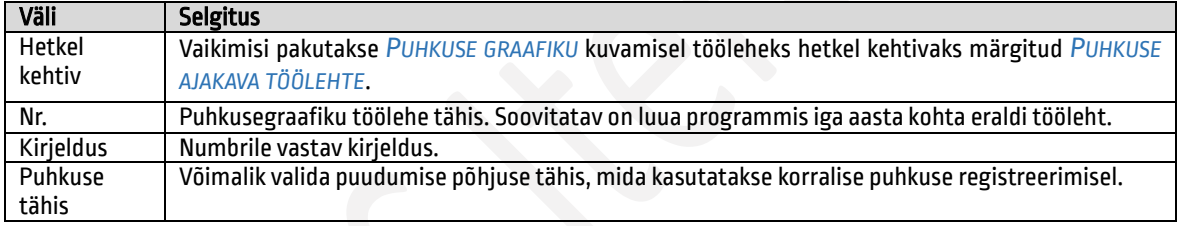

#### 1.1.16.4. Passiivsuse põhjused

Seadistus võimaldab koostada loetelu töötajate passiivsuste põhjustest. Passiivsuse põhjuste loetelust saab valida sobiva põhjuse *TÖÖTAJA KAARDI* alamkaardil *PASSIIVSUS* info sisestamisel. Töötaja kohta sisestatud passiivsusperioode arvestatakse palgaarvutustes ja kuvatakse aruandluses.

## Seadistus avaneb:

*AVALEHT/MENÜÜ/PALK JA PERSONAL 365/HALDUS/SEADISTUS/PUUDUMISED/PASSIIVSUSE PÕHJUSED*

Uue passiivsuse põhjuse seadistamiseks vajutage lintmenüül *UUS* ja täitke vajalikud väljad tabelis.

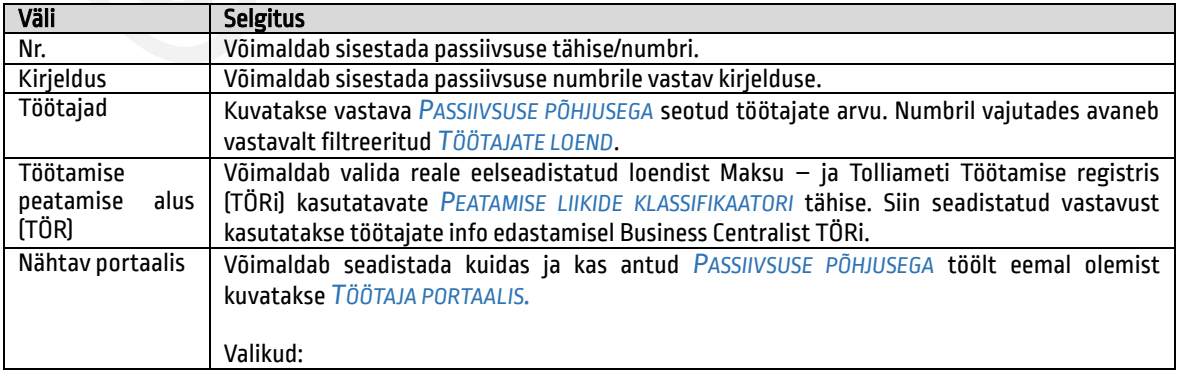

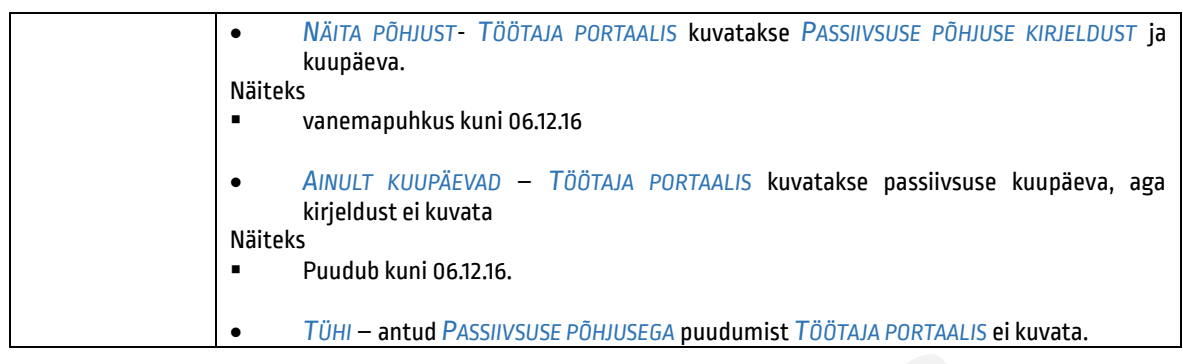

# 1.1.17. KONTOD

#### $1,1,17,1$ Palgakonto grupid

Palgakonto gruppide seadistus võimaldab moodustada palgakontodest gruppe. Palgakonto gruppide moodustamine lihtsustab palgaarvutuses ja palgaanalüüsides ning aruandluses kasutatavate valemite ja seadistuste tegemist.

Näiteks ühte gruppi kuuluvana märgitakse palgakontod, millele salvestatud infot kasutatakse kuue kuu keskmise palga arvutamisel jne.

### Seadistus avaneb:

# *AVALEHT/MENÜÜ/PALK JA PERSONAL 365/HALDUS/SEADISTUS/KONTOD/PALGAKONTO GRUPID*

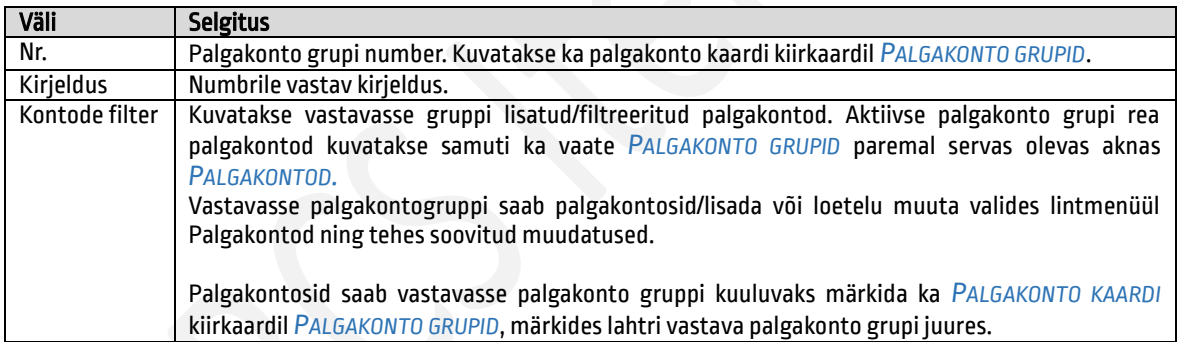

Uue palgakonto grupi loomiseks vajutage lintmenüül *UUS*, sisestage palgakonto grupi number ja kirjeldus ning valige gruppi soovitud palgakontod.

Näide palgakonto grupi kasutamisest valemi loomisel!

Ettevõtte töötuskindlustuse arvutuse valemit on võimalik koostada kahel eri viisil:

- 1. valemi seadistamisel on loetletud otseselt pangakonto numbrid, milledelt arvestatakse ettevõtte töötuskindlustust – Business Central otsib vastavaid palgakontosid palgakonto numbri järgi ja arvutab ettevõtte tööstuskindluste maksu vastavatele palgakontodel salvestatud summade pealt.
- 2. valemi seadistamisel on kasutatud palgakontode numbrite loetlemise asemel palgakonto gruppi tähist *TKE* (valemis *!TKE*)- Business Central otsib üles kõik palgakontod, millel on *PALGAKONTO KAARDI* kiirkaardil *PALGAKONTO GRUPID*, palgakonto grupitähis *TKE* ära märgitud ja arvutab ettevõtte tööstuskindluste maksu vastavatele palgakontodel salvestatud summade pealt.

#### Konteeringurühmad  $1.1.17.2.$

HRM4Baltics palgakontodelt Business Central finantsmooduli pearaamatu kontodele palgakannete üleviimisel kasutatakse palgakontole seadistatud konteeringurühmaga seotud finantsmooduli kontot ja korrespondeeruvat kontot.

## Seadistus avaneb:

*AVALEHT/MENÜÜ/PALK JA PERSONAL 365/HALDUS/SEADISTUS/KONTOD/KONTEERINGURÜHMAD*

PALGA KONTEERINGURÜHMAD

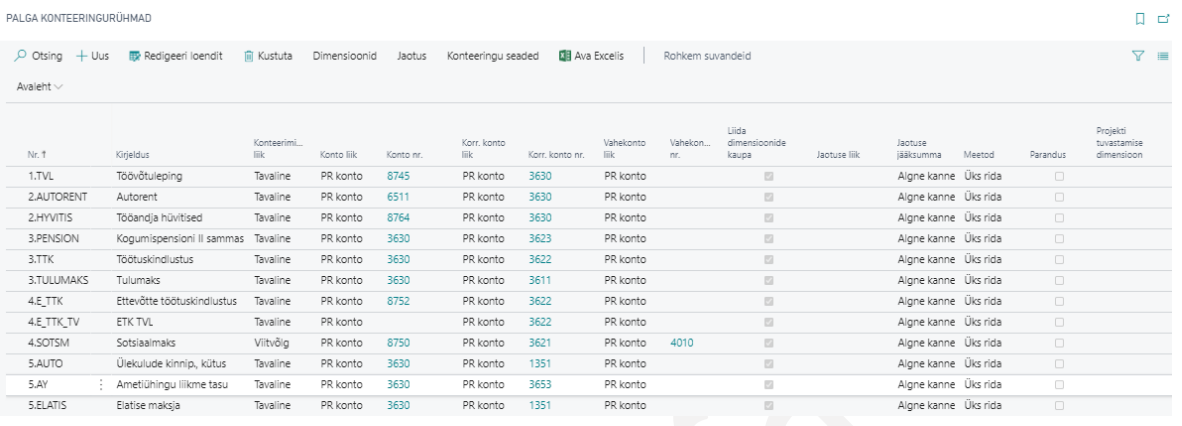

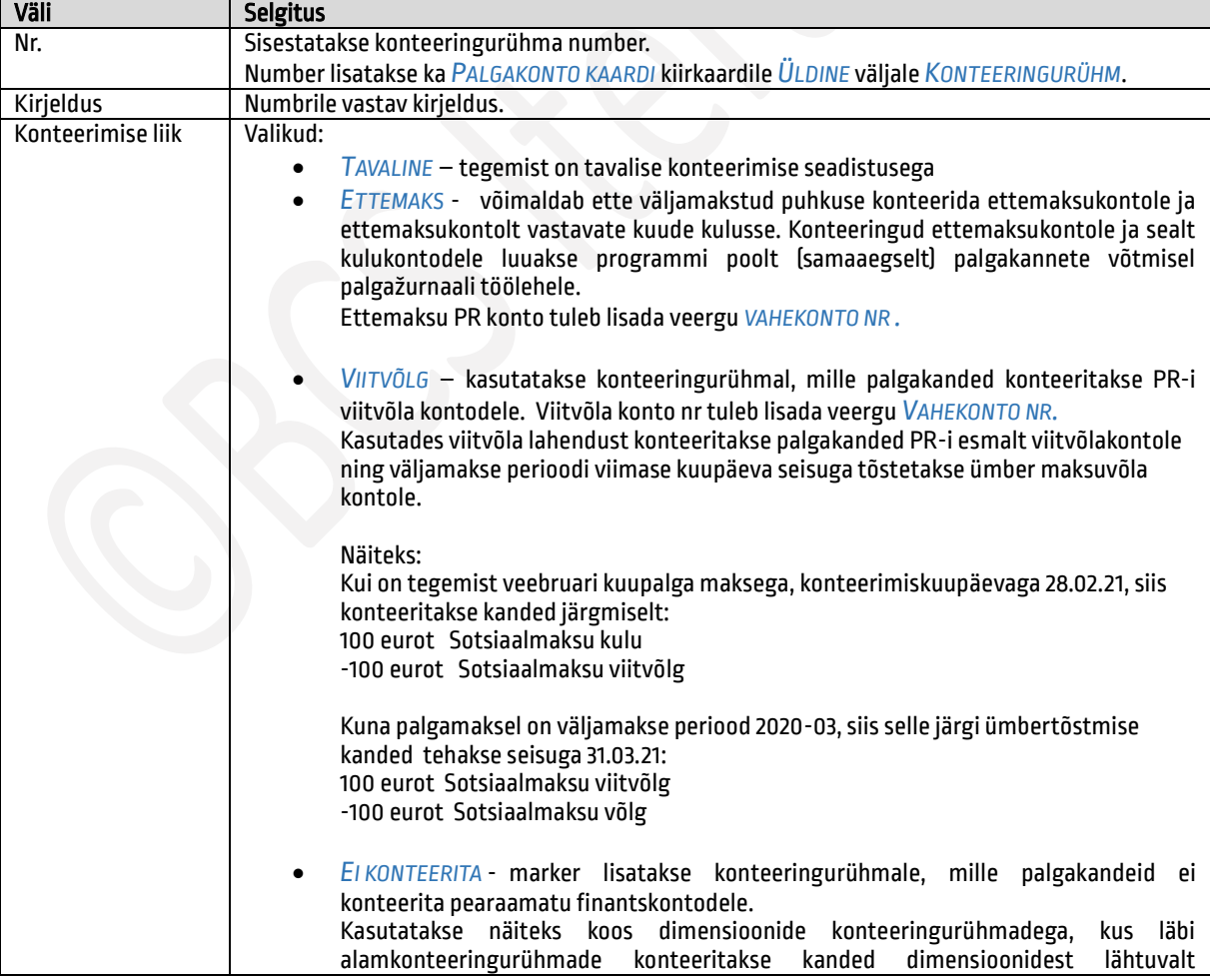

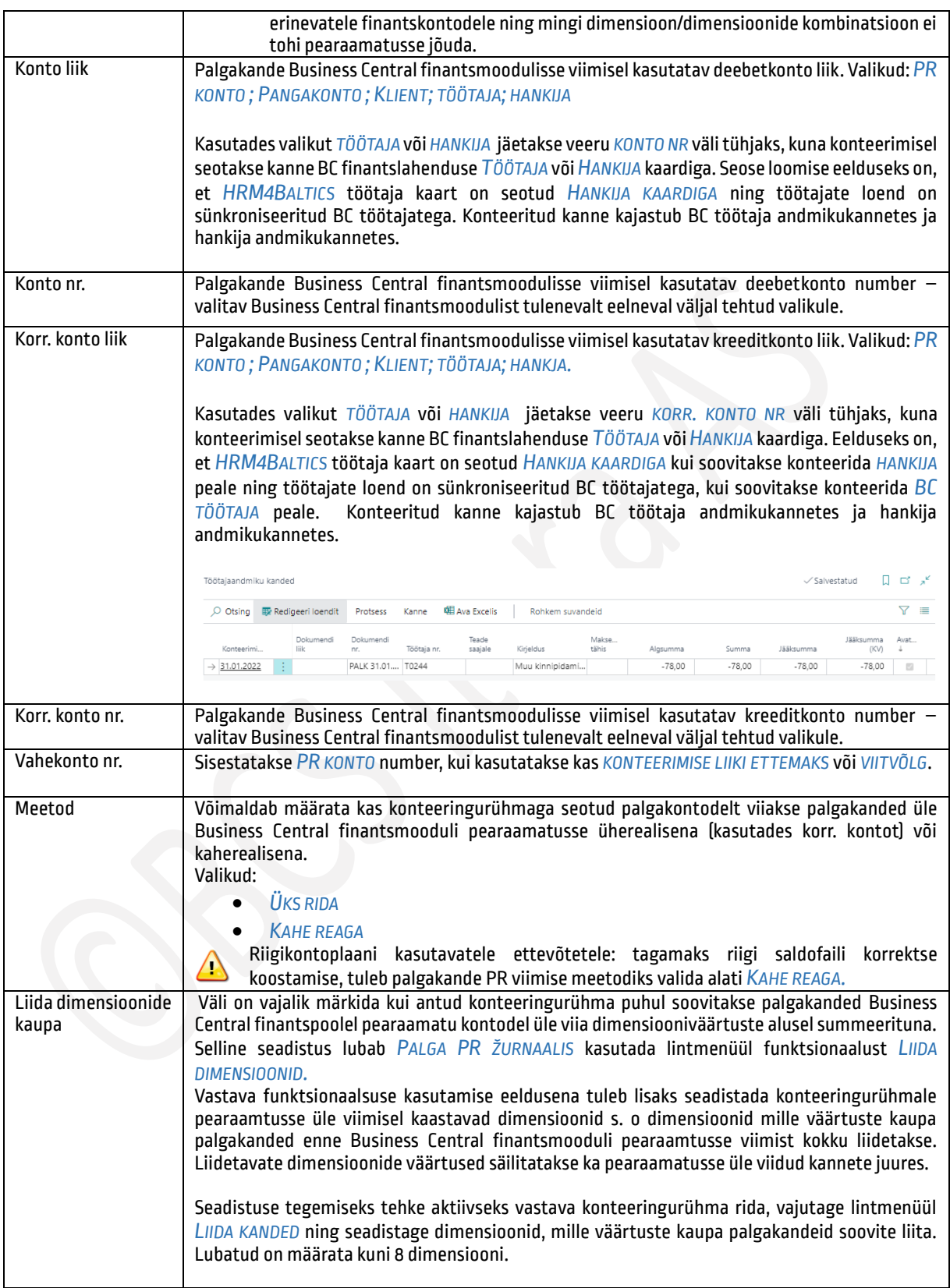

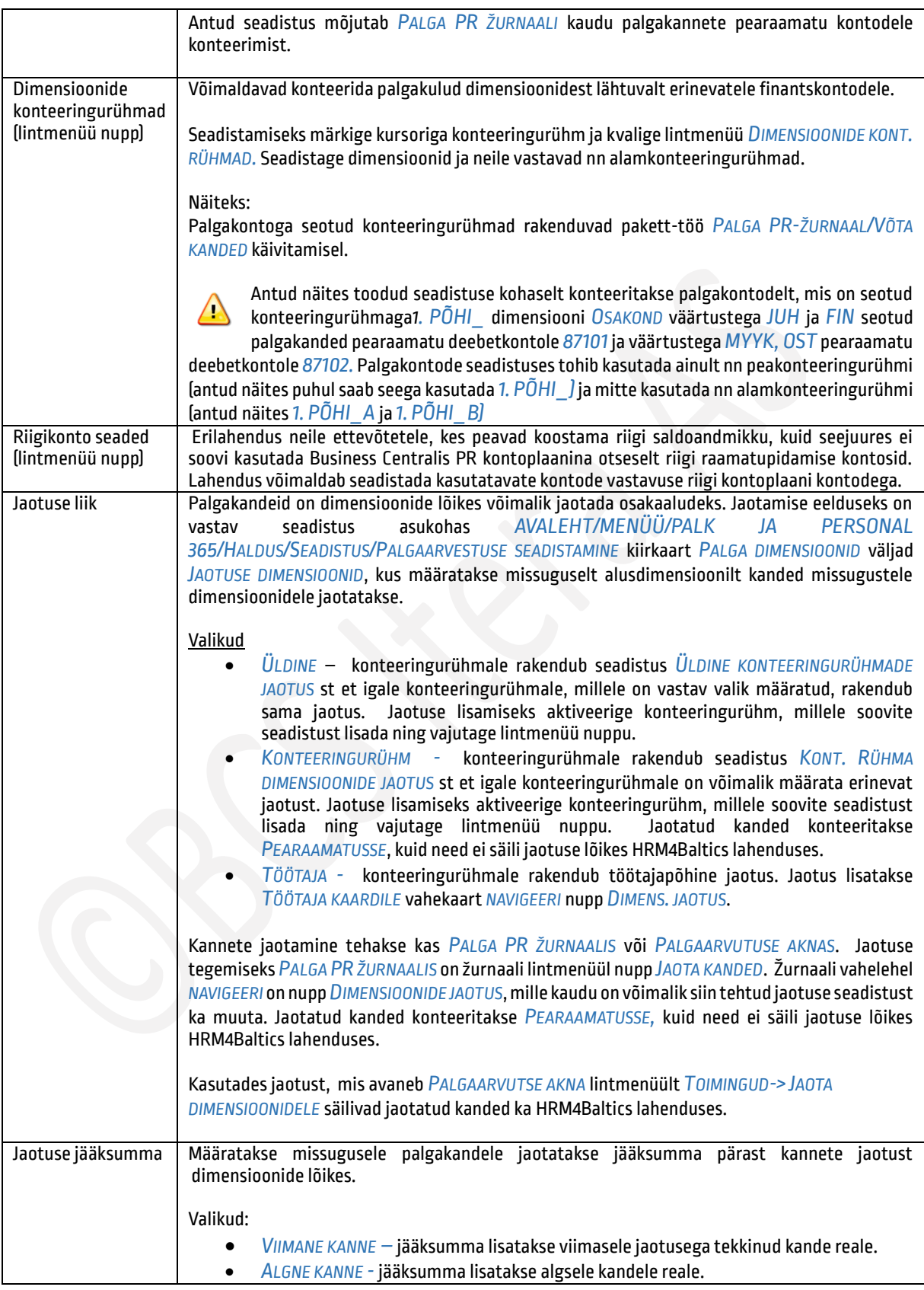

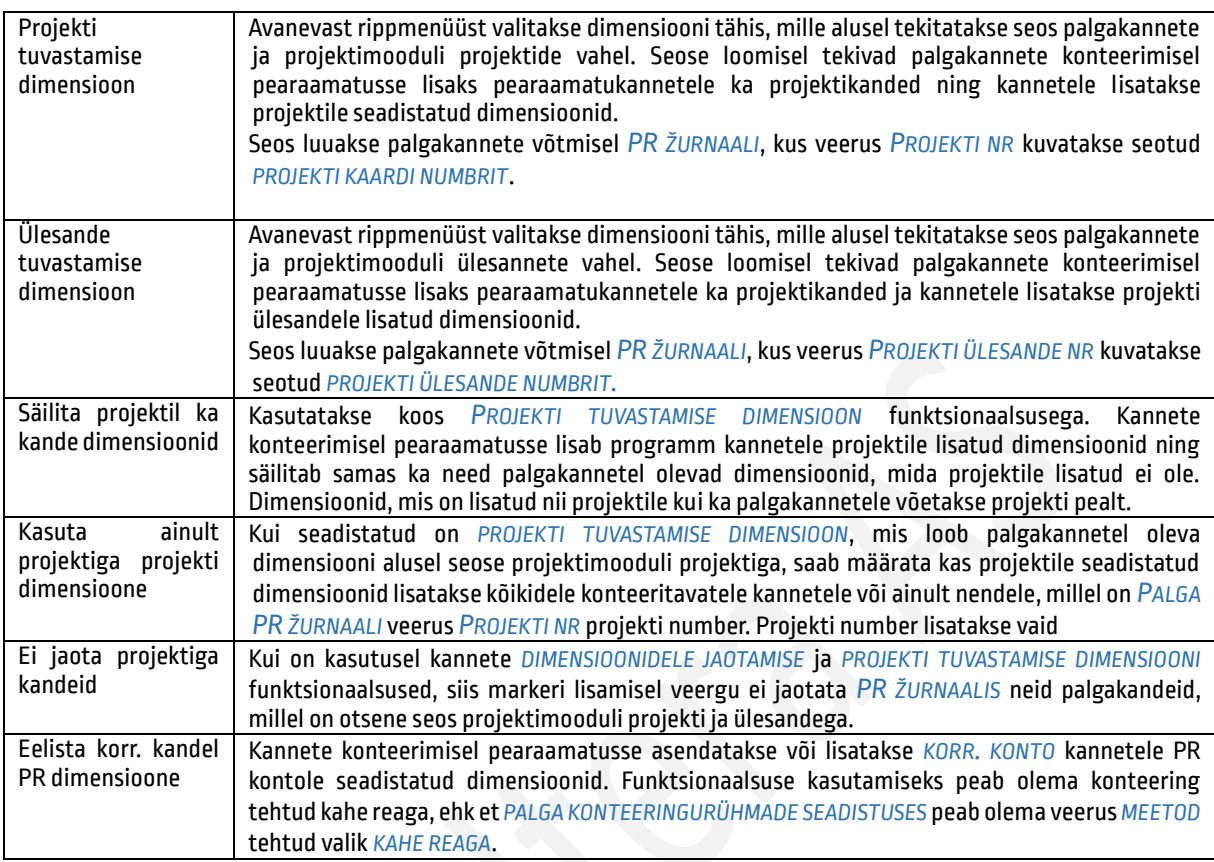

Konteeringurühmade kiirinfopaanil kuvatakse aktiivse rea seadistuste kiirülevaadet. Aknas *PALGAKONTOD* saab kiirülevaate *PALGAKONTODEST,* mis on seotud vastava konteeringurühmaga ehk rühm on lisatud *PALGAKONTO* kiirkaardil *ÜLDINE* väljale *KONTEERINGURÜHM.*

Aknas *KASUTUSE ÜLEVAADE* näeb kasutaja konteeringurühmaga seotud palgakontode arvu ning teisi seadistusi nt dimensioonide liitmisi jne.

#### Töötaja konteeringurühmad  $1.1.17.3.$

Seadistusega juhitakse töötaja tasude konteerimisreegleid pearaamatukontodele, juhul kui need erinevad üldisest *KONTEERINGURÜHMADE SEADISTUSEST*. Näiteks on vaja ühe Tootmisosakonna töötaja töötasud konteerida pearaamatus teistele finantskontodele, kuid dimensioonid ja muud tunnused on vastaval töötajal samad, mis teistel Tootmisosakonna töötajatel.

Uue töötaja konteeringurühma loomiseks valitakse lintmenüü nupp *UUS* ning kirjeldatakse rühma *NR* ja *KIRJELDUS,* seejärel valitakse lintmenüü nupp *TÖÖTAJA KONTEERINGU SEADISTUS*. *TÖÖTAJA KONTEERINGURÜHMADE* seadistusse tuleb lisada kõik *KONTEERINGURÜHMAD*, mis on vaja konteerida pearaamatusse teistest seadistustest erinevalt.

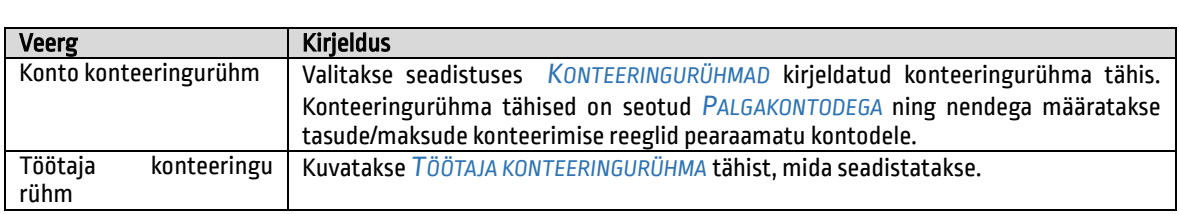

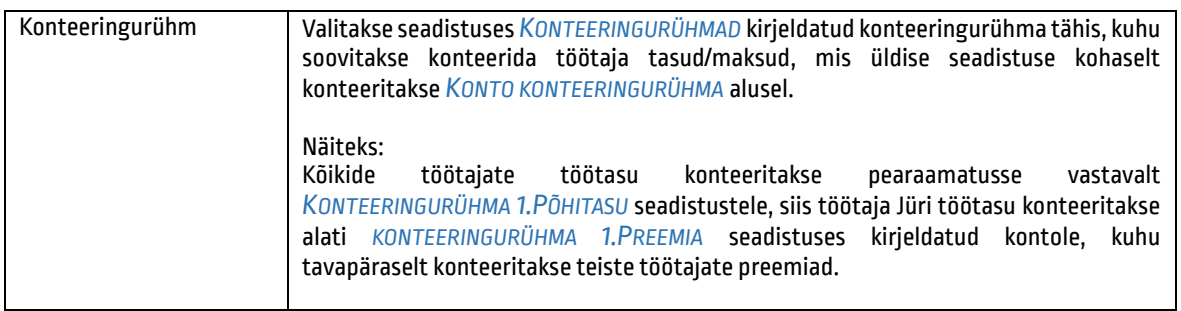

#### Palga PR žurnaali töölehed  $1.1.17.4.$

Seadistus võimaldab kirjeldada *PALGA PR ŽURNAALIS* kasutatavad *TÖÖLEHED.* Juhul kui näiteks soovite, et erinevad töötajad saaksid samaaegselt sama liiki tegevusi teha, ilma, et nad seejuures teineteist segaksid (üks töötaja viib Business Central PR-i puhkusetasude kandeid, teine kõiki teisi tasusid ja makse jne), siis on soovitav luua selleks neile eraldi *PALGA PR ŽURNAALI TÖÖLEHED. PALGA PR ŽURNAALI* töölehtede arv ei ole piiratud.

# Seadistus avaneb:

# *AVALEHT/MENÜÜ/PALK JA PERSONAL 365/HALDUS/SEADISTUS/KONTOD/PALGA PR ŽURNAALI TÖÖLEHED*

Palga PR žurnaali tööleht  $\mathcal{P} \vee \mathcal{P}$  Uus  $\mathbb{R}$  Redigeeri loendit  $\cdots$ 

 $x^k$  X

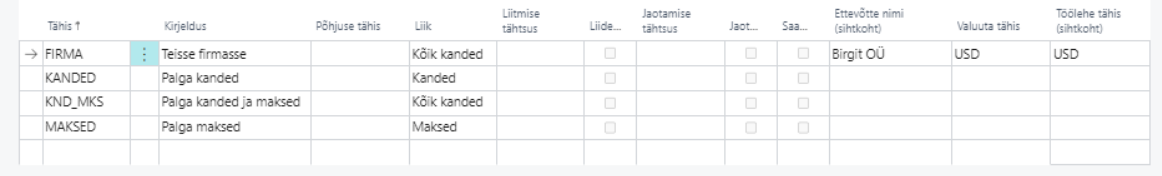

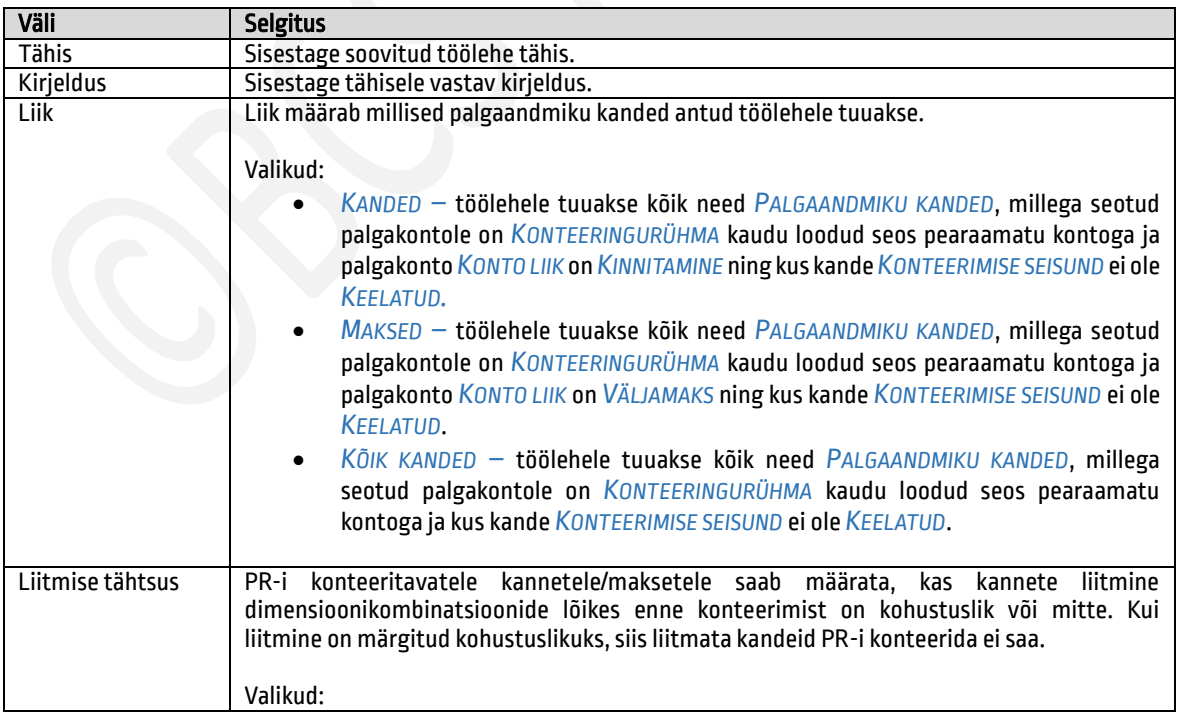

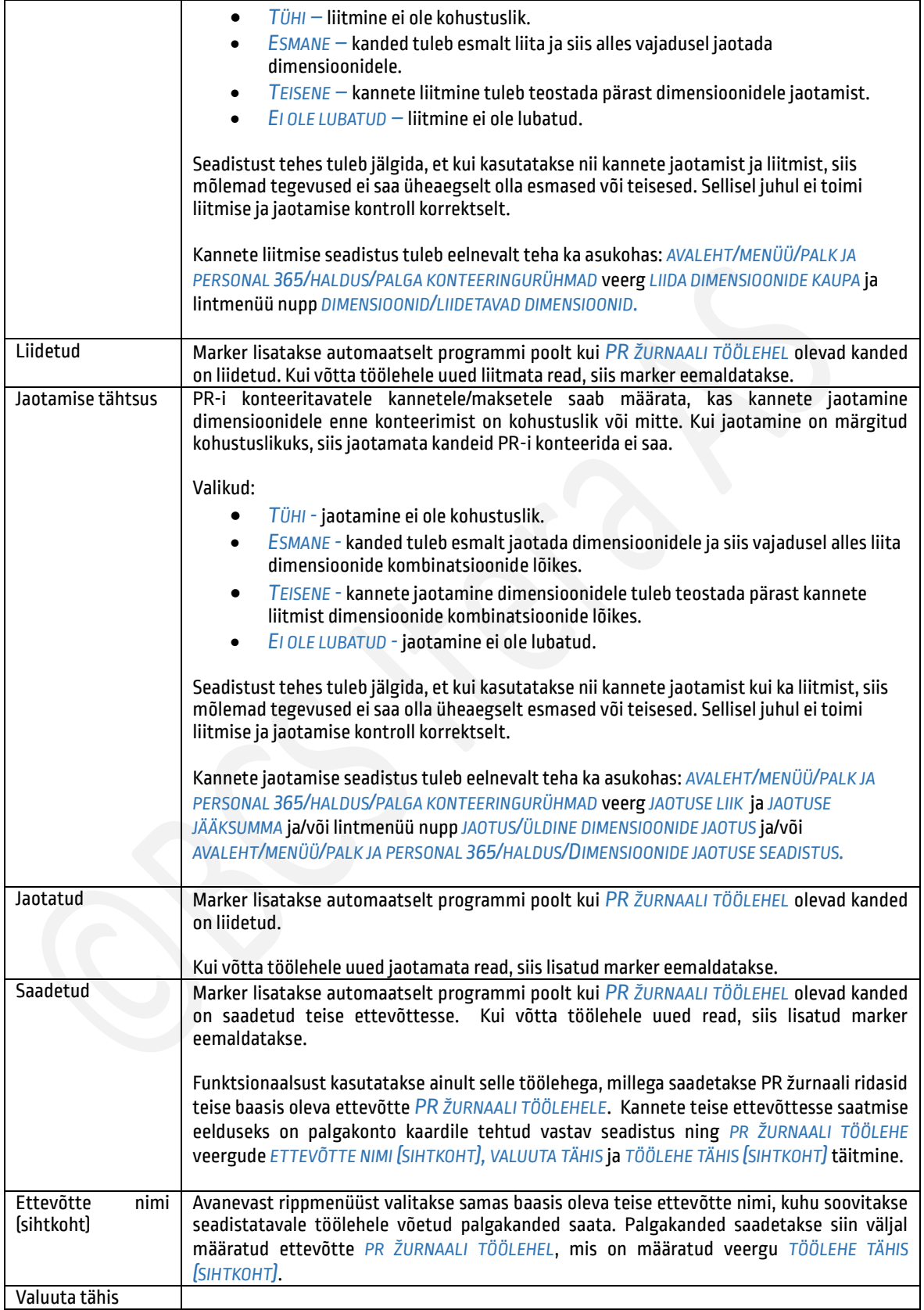

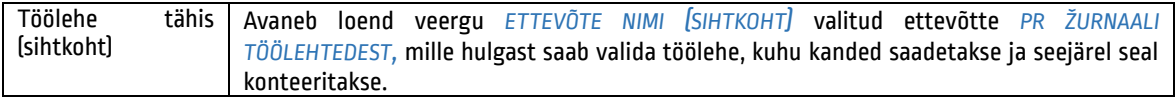

#### Palgažurnaali töölehed  $1.1.17.5.$

Seadistus võimaldab kirjeldada *PALGAŽURNAALIS* kasutatavad *TÖÖLEHED.* Juhul kui soovite, et erinevad töötajad saaksid samaaegselt sama liiki tegevusi teha ilma, et nad seejuures teineteist segaksid, siis on soovitav luua selleks neile eraldi *PALGAŽURNAALI TÖÖLEHED.* Žurnaali töölehtede arv ei ole piiratud.

Palgažurnaale on võimalik saata kinnitusringile. Kinnitusringide funktsionaalsus on osa iseteenindusportaali võimalustest, kuid vajalikud seadistused tehakse ka žurnaali töölehtede seadistuses. Lisaks töölehe seadistustele on vaja kinnitusringide kasutamiseks teha seadistused ka portaali taotluse liikide loendis.

### Seadistus avaneb:

*AVALEHT/MENÜÜ/PALK JA PERSONAL 365/HALDUS/SEADISTUS/KONTOD/PALGAŽURNAALI TÖÖLEHED*

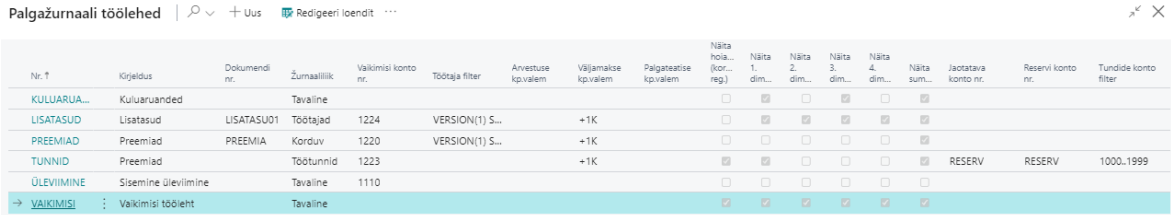

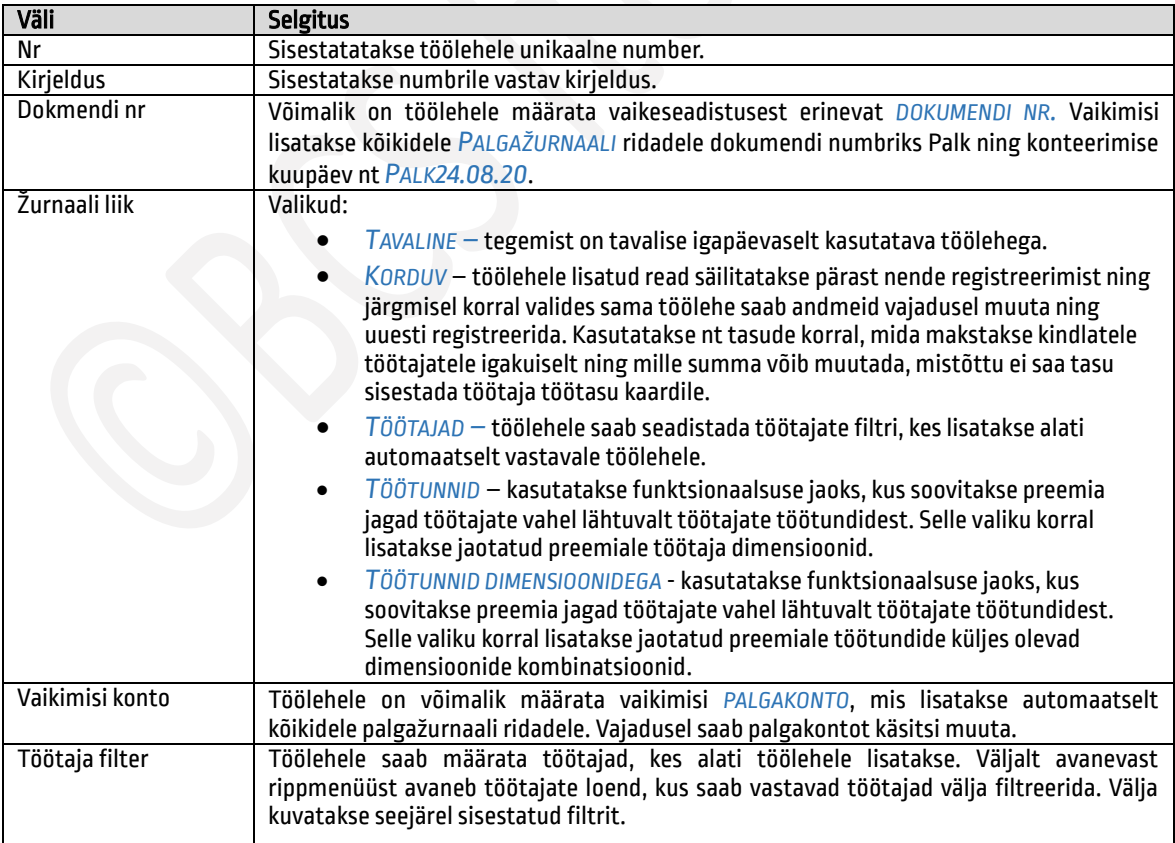

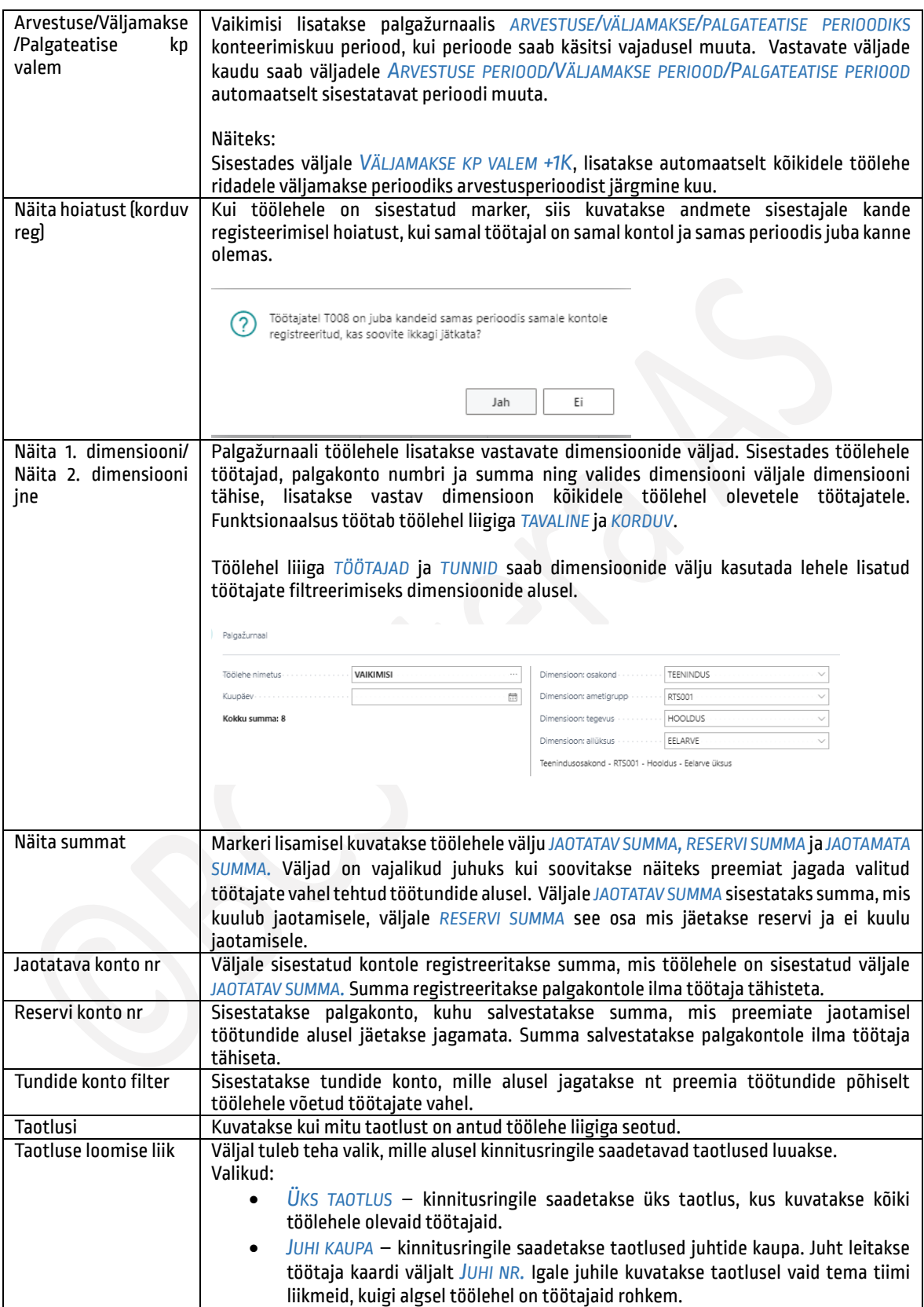

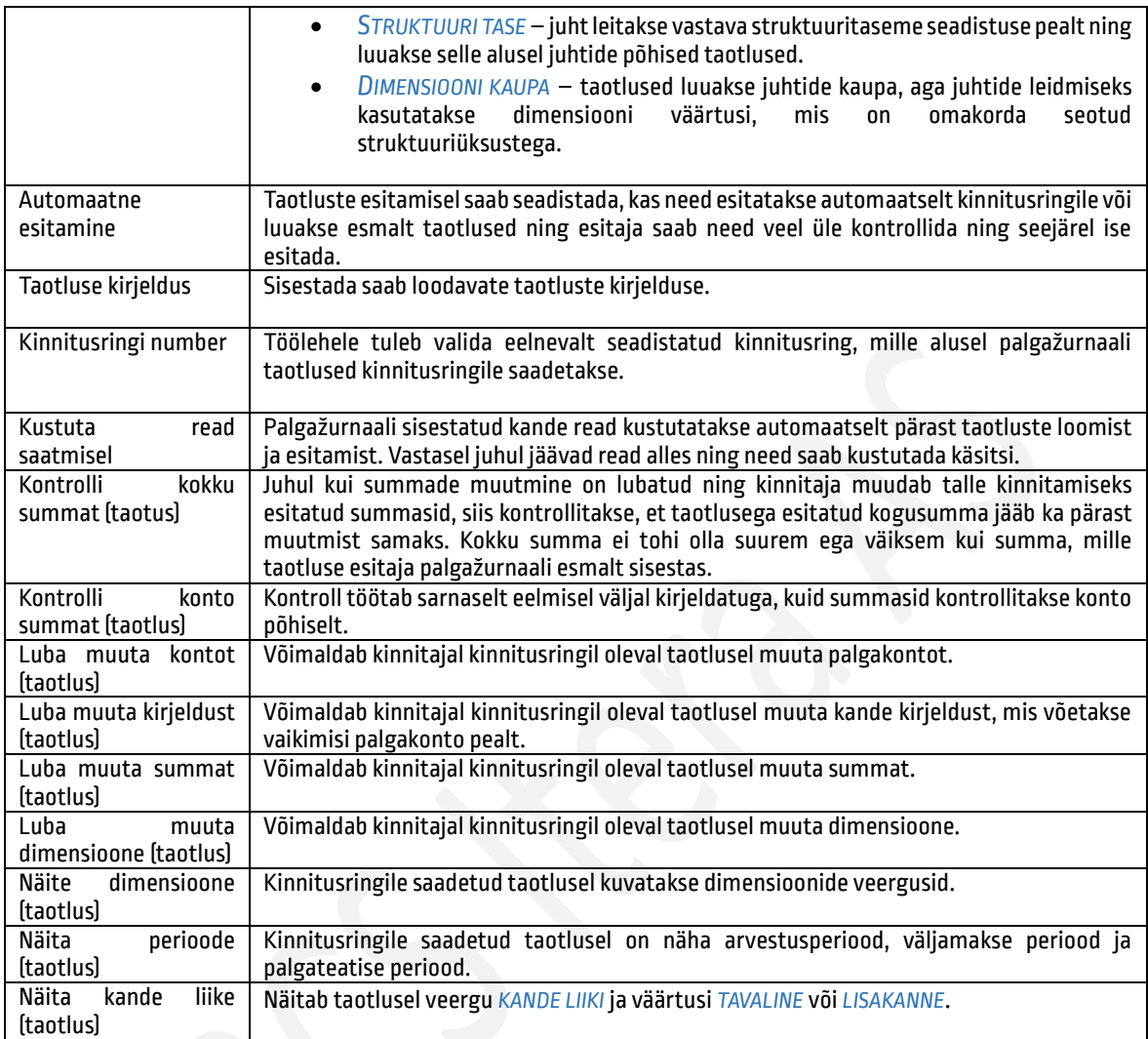

#### $1.1.17.6.$ Arvutustööde grupid

Arvutustööde grupid koosnevad erinevatest *ARVUTUSTEST* (nt tööaeg, töötasu, maksud) mida palga arvutmisel korral arvutatakse. Üks *ARVUTUS* võib samaaegselt kuuluda mitmesse *ARVUTUSTÖÖ GRUPPI.* Arvutused omakorda koosnevad valemitest.

# Arvutustööde grupi seadistus avaneb:

*AVALEHT/MENÜÜ/PALK JA PERSONAL 365/HALDUS/SEADISTUS/KONTOD/ARVUTUSTÖÖDE GRUPID*

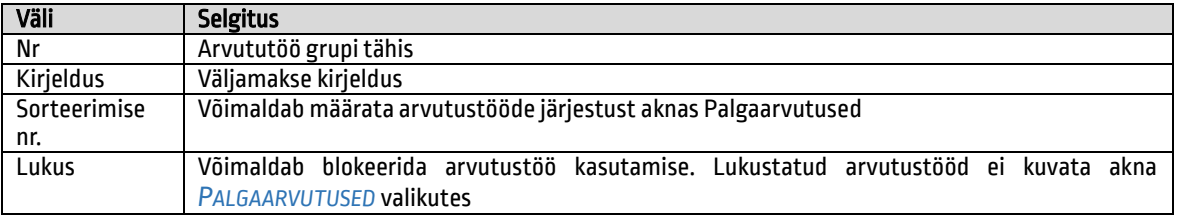

Siin seadistatud grupid kasutatakse leheküljel *PALGAARVUTUSED* 

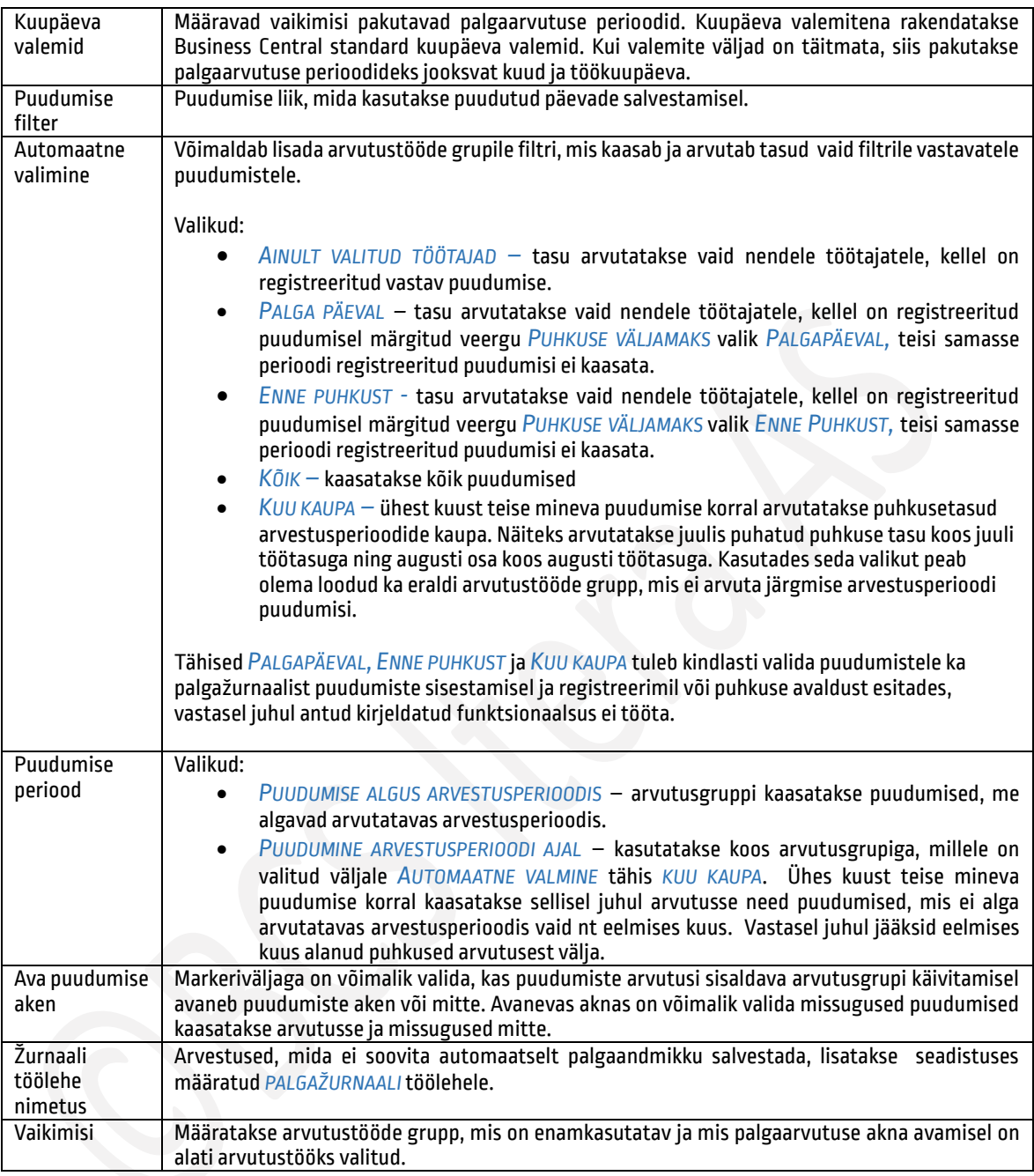

# 3.1.1.1.2 Arvutused

Arvutustena seadistatakse tasude arvutusvalemid. Üks arvutus võib olla ka mitmes erinevas *ARVUTUSTÖÖ GRUPIS*. *ARVUTUSTÖÖDE GRUPPIDE* kaupa on võimalik käivitada vastavaid *PALGAARVUTUSTÖID*. Arvutus omakorda koosneb valemitest.

*ARVUTUSTE* seadistus avaneb asukohast: *AVALEHT/MENÜÜ/PALK JA PERSONAL 365/HALDUS/SEADISTUS/KONTOD/ARVUTUSED*

**Väli** Selgitus

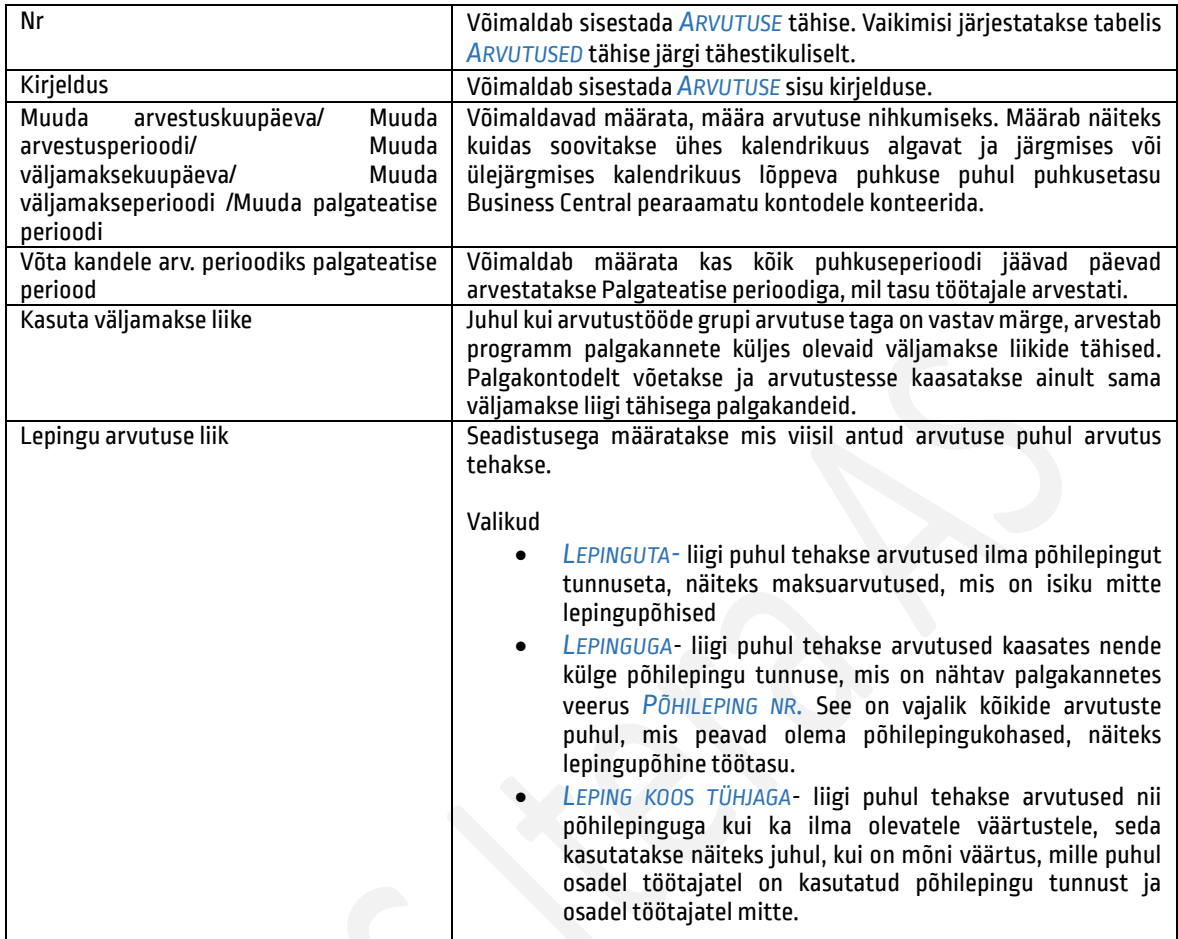

# Näiteks!

Arvutustöö gruppi *TÖÖAEG JA TÖÖTASUD* kuuluvad järgmised pildil näidatud arvutused. Palgaarvutuse *TÖÖAEG JA TÖÖTASUD* käivitamisel käivitatakse vastavas järjestuses kõik gruppi kuuluvad arvutused.

Kasutusjuhend (HRM4Baltics Microsoft Dynamics Business Central platvormil)

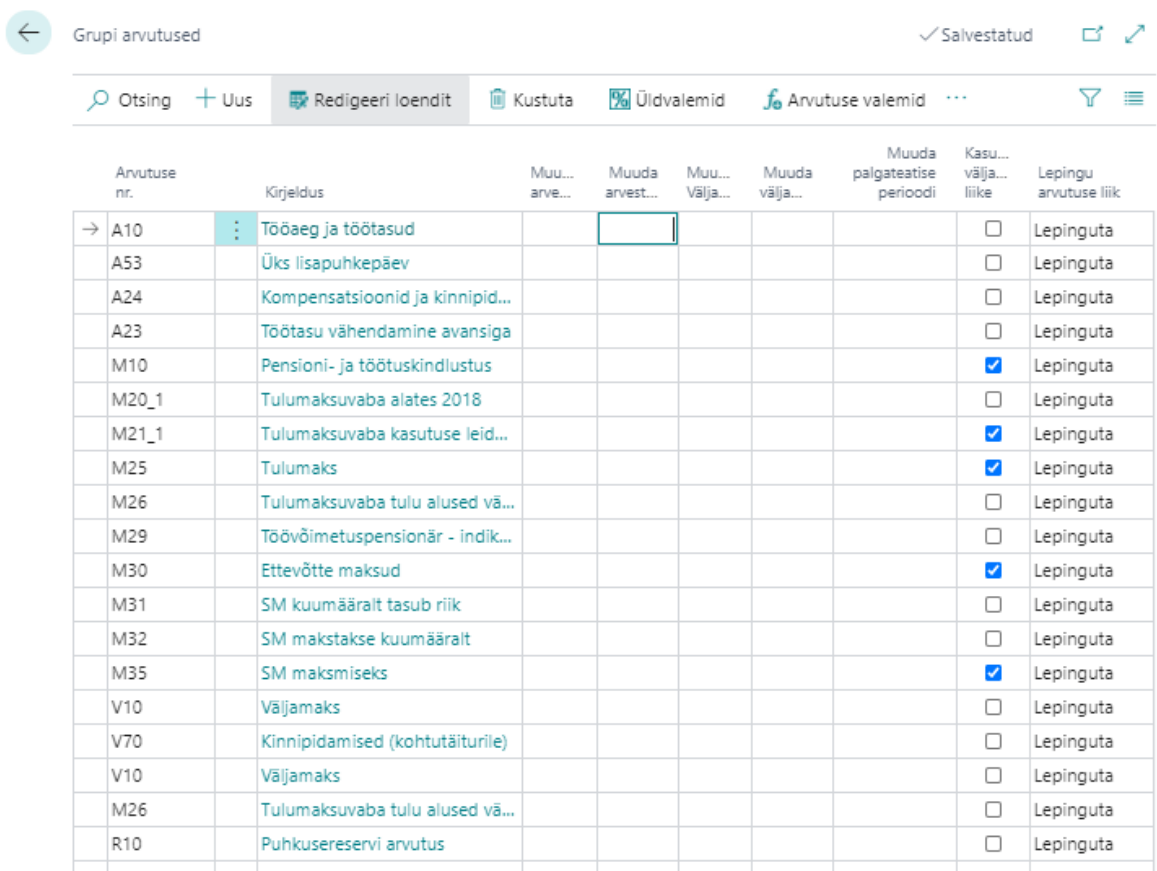

Juhul kui arvutustööde grupi arvutust teostatakse märkega veerus *KASUTA VÄLJAMAKSE LIIKE*, arvestab programm palgakannete küljes olevaid väljamakse liikide tähiseid. Palgakontodelt võetakse ja arvutustesse kaasatakse ainult sama väljamakse liigi tähisega palgakandeid.

Standardlahenduse seadistuses tohib *ARVUTUSTÖÖ GRUPPIDES* märkega veerus *KASUTA VÄLJAMAKSE LIIKE* käivitada ainult järgmisi *ARVUTUSI:M21,M25,M3,M31JA M35*.

Arvutustööde gruppi arvutuste lisamisega ja arvutuste järjestuse muutmisega on võimalik luua erinevaid palgaarvutustöid.

# Näiteks!

Soovides luua uut palgaarvutustööd (määrates tähiseks näiteks *C30* ), mis arvutaks ainult makse ning teeks väljamakse, tuleb luua vastav arvutustöö grupp ja valida sinna arvutused järgmiselt:

Kasutusjuhend (HRM4Baltics Microsoft Dynamics Business Central platvormil)

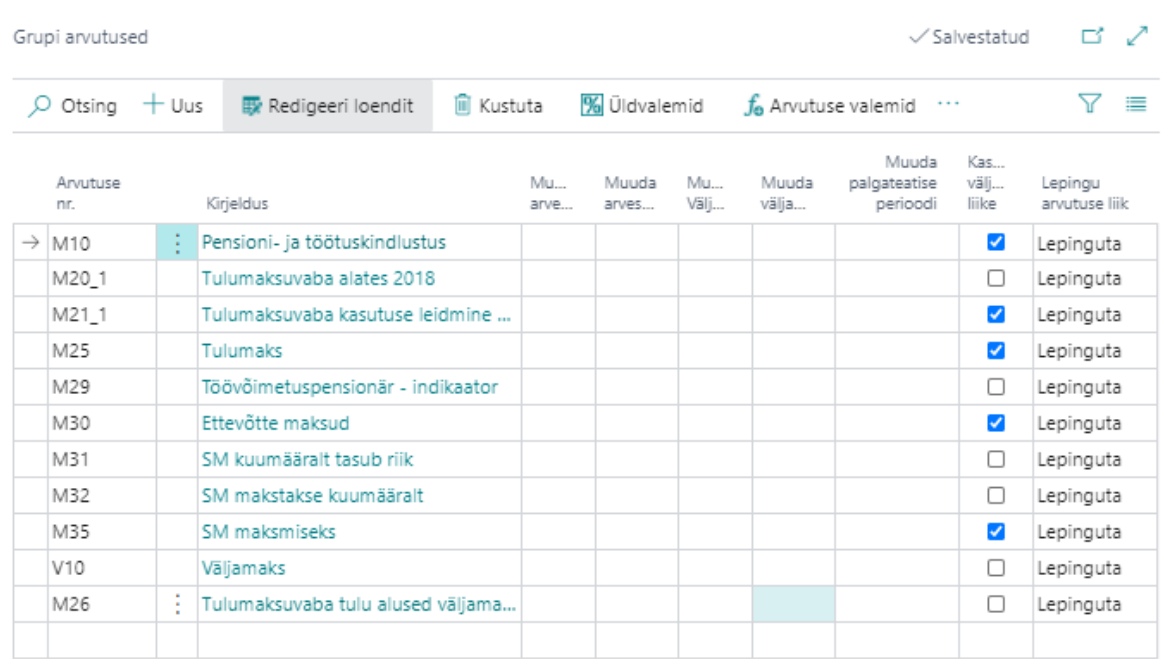

Gruppi valitud arvutuste järjestus on oluline. Arvutused teostatakse grupile määratud järjestuses. Järjestuse määramisel tuleb arvesse võtta tasudelt arvutatavate maksude arvustamise järjekorda.

# Näiteks!

Arvutus B09 – Puhkusetasu, alates 2012

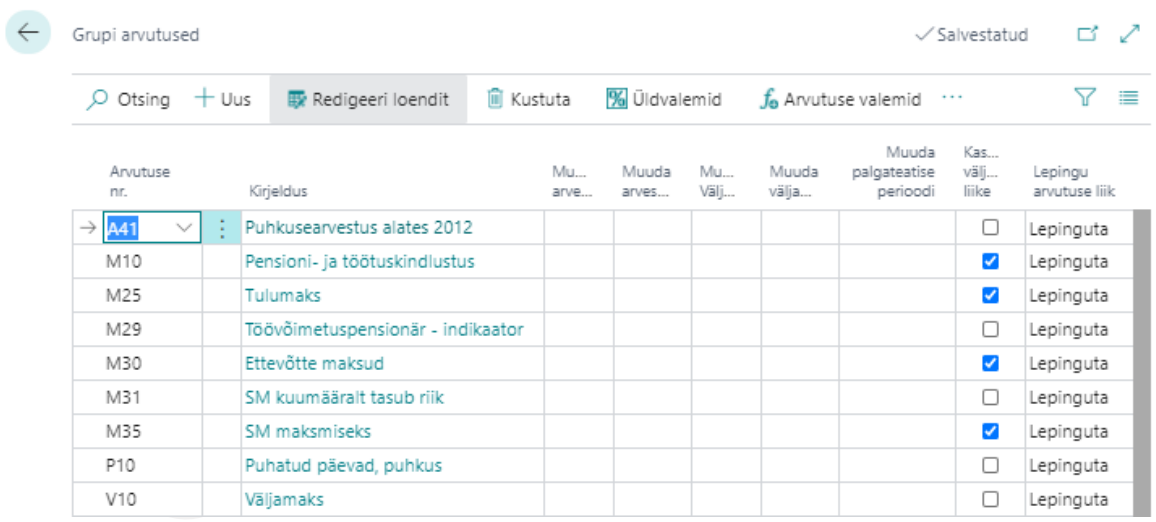

Antud puhkusetasu arvutuses ei kaasata maksuvaba tulu arvutust. Kui soovite puhkusetasu arvutamisel kaasata maksuvaba tulu, peate valemirea *M30–TULUMAKS* ette lisama rea *M20–TULUMAKSUVABA.* 

Uue arvutuse lisamiseks valige *ARVUTUSED* lehe lintmenüül *UUS,* sisestage arvutuse tähis ja kirjeldus ning vajutage lintmenüül *ARVUTUSE VALEMID*. Avaneval leheküljel *ARVUTUSTE VALEMID* saab seadistada valemid.

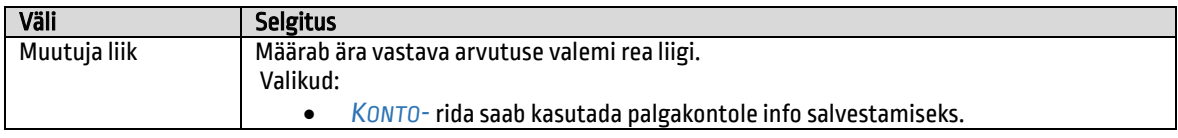

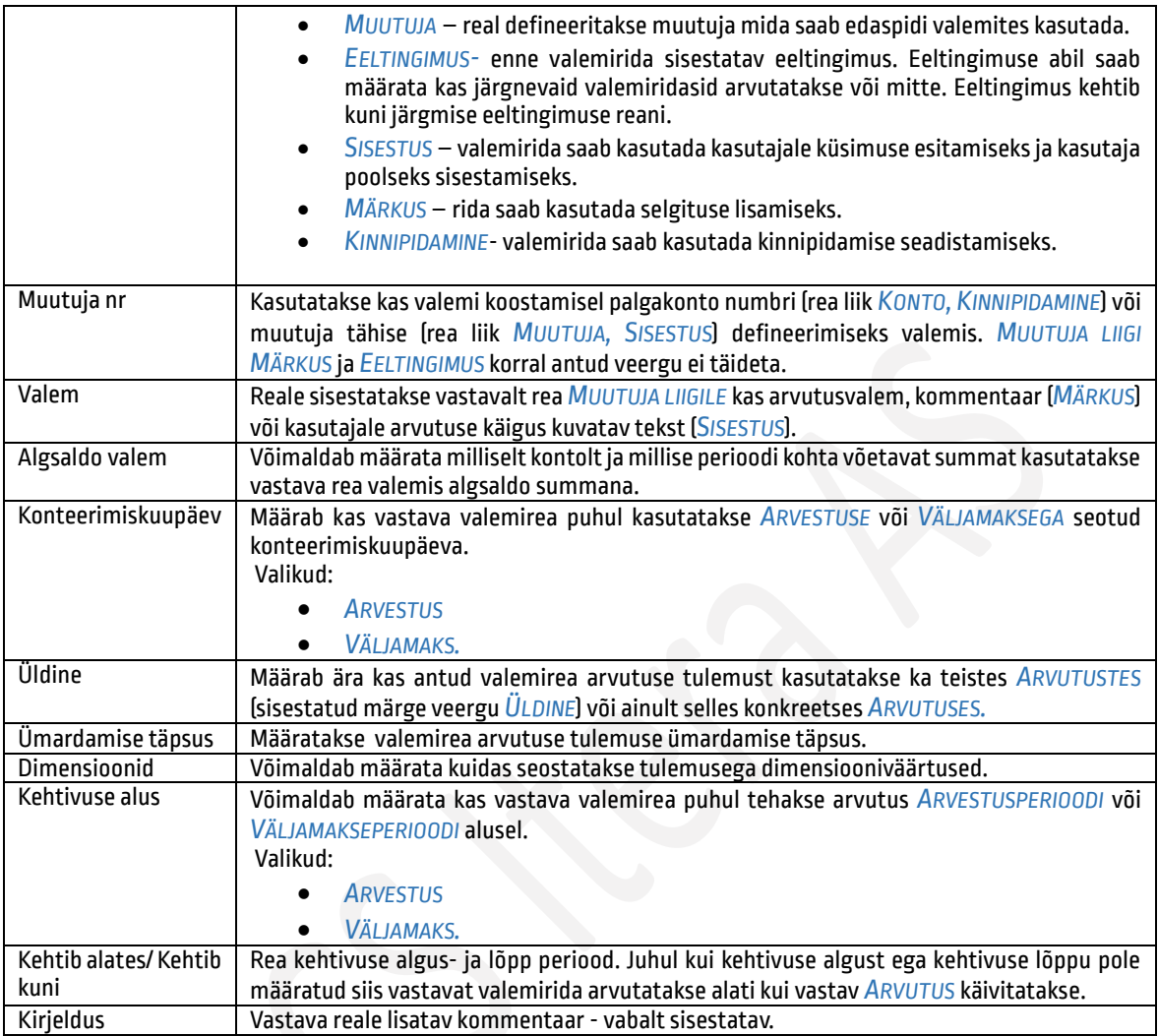

Valemite loomise lihtsustamiseks on koondatud HRM4Baltics mooduli *ARVUTUSTE* valmites üldiselt kasutatavate muutujate väärtuste (maksumäärad, alampalgad jne) seadistamise võimalus lintmenüü ikooni *ÜLDVALEMID*alla.

#### $1,1,17,7.$ Üldvalemite muutujad

*ÜLDVALEMITES* määratud *MUUTUJATE* väärtusi saab kasutada kõigis *ARVUTUSTES. ÜLDVALEMITE MUUTUJATENA*  seadistatakse näiteks erinevad riiklike maksude määrad*.*

*ÜLDVALEMITE MUUTUJAD*, nende väärtused, kehtivused ja muud tingimused seadistatakse akna *ARVUTUSED*. lintmenüült *ÜLDVALEMID*.

Muudatuste korral seadusandluses on vajalik korrigeerida vastavate muutujate väärtusi ja kehtivusi ka HRM4Baltics *ÜLDVALEMITES.*

# 3.1.1.1.3 2015. aastal kehtima hakanud TSD-ga seotud Üldvalemite muutujad

Seoses 2015. jaanuarist kehtima hakanud TSD vormiga on Üldvalemites kasutusele võetud muutuja *PKPRO- KOEFITSIENT VÄÄRTUSEGA 1.*

Seoses sellega, et sotsiaalmaksu kuu miinimummäära ja töövõimetuspensionäri soodustust arvestatakse proportsionaalselt arvestusperioodil töötatud ajaga (sotsiaalmaksu maksab tööandja taotluse alusel Sotsiaalkindlustusamet) on *ÜLDVALEMITES* muutuja *SMKUUA*.

Muutuja *SMKUUA* puhul tuleb veergu *KEHTIVUSE ALUS* alatisisestada *ARVESTUS*.

## 3.1.1.1.4 2018. aastal kehtima hakanud muutuva tulumaksuvaba arvutusega seotud Üldvalemite muutujad

Seoses 2018. aastal kehtima hakanud sissetulekust sõltuva tulumaksuvaba summaga on *ÜLDVALEMITESSE* lisatud järgmised väljamaksepõhised *MUUTUJAD:*

2018. aastal kehtima hakanud Tulumaksuseadusest tulenev tulust sõltuv tulumaksuvaba summa kalendri kuus arvutatakse valemiga:

*500-500/900(VÄLJAMAKSE KALENDRIKUU VÄLJAMAKSE -1200)*

Kasutades *ÜLDVALEMITES* defineeritud *MUUTUJAID* on antud arvutuse valem järgmine: *TMVMAX-TMVMAX/TMVKOEF(VÄLJAMAKSE KALENDRIKUU VÄLJAMAKSE -TMVTULU)*

# 1.1.18. ARUANDED

#### $1,1.18.1.$ Statistika aruannete seaded

Seadistusega määratakse aruannete *PALK JA TÖÖJÕUD,PALGALÕHE,ARUANDLUS 3.0,TÖÖANDJA KULUTUSED TÖÖTAJATEL, TÖÖTÜLID (STREIGID JA TÖÖSULUD)* ning *TÖÖTASU STRUKTUUR 2022*loomiseks vajalikud palgakontod ja väljamakseliigid.

### Seadistus avaneb asukohast:

*AVALEHT/MENÜÜ/PALK JA PERSONAL365/HALDUS/SEADISTUS/ARUANDED /STATISTIKA ARUANNETE SEADED*

# Statistika aruannete seaded

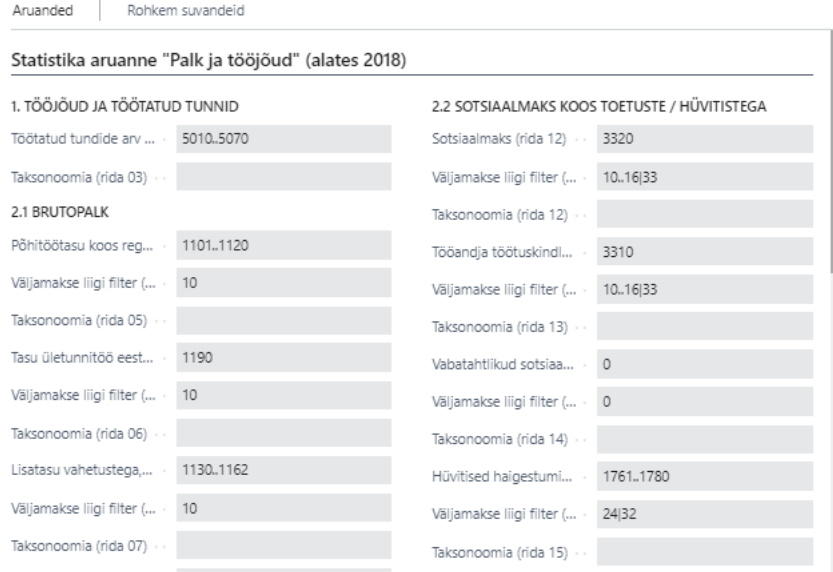

104

#### Palga aruannete seaded  $1.1.18.2.$

Palga aruannete seadistusega määratakse, milliseid *PALGAKONTOSID, TASU LIIKE, TÖÖTASU LIIKE, PUUDUMISE TÄHISEID* erinevates aruannetes kasutatakse.

# Seadistus avaneb asukohast:

*AVALEHT/MENÜÜ/PALK JA PERSONAL365/HALDUS/SEADISTUS/ARUANDED/PALGA ARUANNETE SEADISTUS*

# Lehe *PALGAARUANNETE SEADISTUS* erinevatel kiirkaartidel on seadistatavad järgmised aruanded:

- *INF14*
- *TULU –JA SOTSIAALMAKSU TÕEND*
- *TÕEND SOTSIAALMAKSUGA MAKSUSTAVA TULU SAAMISE KOHTA*
- *TÖÖTUSKINDLUSTUSE TÕEND*
- *PALGATÕEND*
- *TÄIENDAVA KOGUMISPENSIONI TÕEND*
- *STATISTIKA ARUANNE "PALK"*
- *STATISTIKA ARUANNE "TÖÖTASU STRUKTUUR"*
- *ANDMIK RIIGIEELARVEST PUHKUSETASU JA KESKMISE TÖÖTASU HÜVITISE TAOTLEMISEKS*
- *SOTSIAALMAKSU TAOTLUS ERIJUHTIDEL ˇ*
- *FONTESE ARUANNE*
- *TÖÖTAJATE ARV PÄEVADE LÕIKES*
- *PALGAMUUDATUSTE ÜLEVAADE*
- AMETIKOHTADE PLAAN

#### $1.1.18.3.$ Uus aruannete seadistus

Aruannete seadistusega määratakse erinevate ülevaadete seaded. Seadistus avaneb asukohast *ROLLIKESKUS/TOIMINGUD/SEADISTUS/ARUANNETE SEADISTUS/UUS ARUANNETE SEADISTUS*.

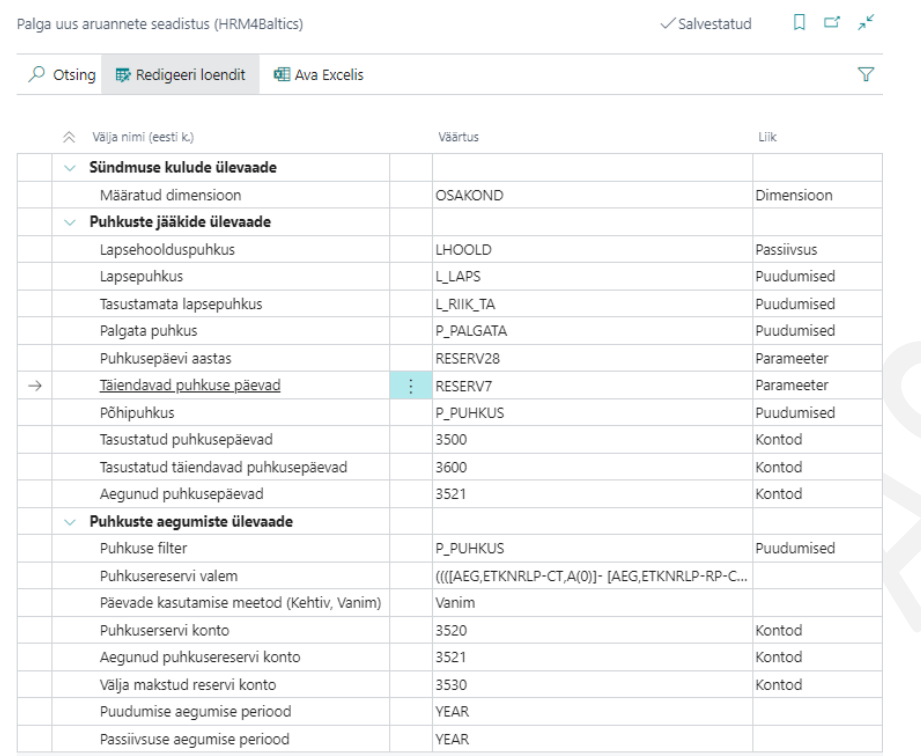

*SÜNDMUSTE KULUDE ÜLEVAADE* seadistusega määratakse dimensioon, mida kuvatakse sündmuste kulude ülevaate ridadel. Valida saab vaid ühe dimensiooni.

*PUHKUSTE JÄÄKIDE ÜLEVAATE* seadistuses tuleb määrata puudumise põhjused, parameetrid ja palgakontod, mille alusel ülevaatesse andmed kuvatakse.

*PUHKUSTE AEGUMISE ÜLEVAATES* saab määrata puudumise liigi ja palgakontod, mille alusel leitakse töötajate aeguvad puhkused ning kuvatakse neid iseteenindusportaali ning ülevaates *PUHKEPÄEVADE AEGUMISTE ÜLEVAADE*. Samuti peab seadistama puhkusereservi arvutamise valemi ning valima *PÄEVADE KASUTAMISE MEETODI* kas *KEHTIV* või *VANIM*. Päevade kasutamise meetodiga *KEHTIV*, saab töötaja kasutada ära vaid veel kehtivad puhkusepäevad. *VANIMA* meetodiga vähendavad registreeritud puhkuse päevad alati kõige vanema puhkusejääki, isegi kui jääkpäevad peaksid selleks hetkeks olema juba aegunud.

Samuti kasutab seda ülevaate seadistust *TEAVITUS* liigiga *PUHKUSE AEGUMINE*, mis saadab seadistusega määratud töötajatele emaili teavituse aeguvate puhkuse päevade kohta.

#### Palgaanalüüsid 1,1,18,4,

*PALGAANALÜÜSID* on kasutaja poolt lihtsastiseadistatavad analüüsivaated. Analüüse saab koostada *PALGAKONTODELE* registreeritud andmete, palgavalemite või Exceli valemite alusel.

Palgaanalüüse saab seadistada ja eelseadistatud analüüse saab kasutada asukohas: *AVALEHT/MENÜÜ/PALK JA PERSONAL 365/ARUANDED JA ANALÜÜS/PALGAANALÜÜSID*

või

rollikeskuse menüüriba *PALGAANALÜÜSID*.

106

Kasutusjuhend (HRM4Baltics Microsoft Dynamics Business Central platvormil)

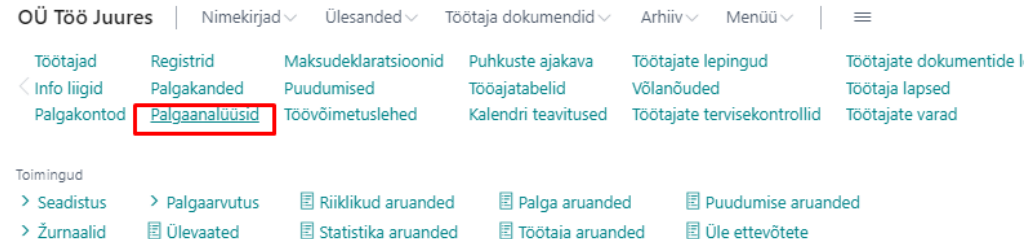

Eelseadistatud *PALGAANALÜÜSI* kasutamiseks tuleb valida *PALGAANALÜÜSI* rida ja vajutada lintmenüül *AVA ANALÜÜS*.

Eelseadistatud *PALGAANALÜÜSI* muutmiseks tuleb valida vastav *PALGAANALÜÜSI* rida ja vajutada lintmenüül *VALEMID*  või *KONTOD* või *RIDADE SEADED,* oleneb mis liiki analüüsi reaga on tegemist.

# 3.1.1.1.5 Uue palgaanalüüsi lisamine

Uue *PALGAANALÜÜSI* lisamiseks avatakse analüüside loend, vajutatakse lintmenüül *UUS* ning sisestatakse *PALGAANALÜÜSI NR,NIMETUS* ja valitakse analüüsi *LIIK.*

Seadistada on võimalik järgmisi analüüsi liike:

- *TÖÖTAJAD ARVUTUSTE LÕIKES*
- *TÖÖTAJAD KONTODE LÕIKES*
- *ETTEVÕTTED KONTODE LÕIKES*
- *KONTOD PERIOODIDE LÕIKES*
- *KONTOD DIMENSIOONIDE LÕIKES*
- *PALGAKANDED*
- *EXCELI ARUANNE*

Juhul kui valitud on analüüsi liik *ETTEVÕTTED KONTODE LÕIKES* saab veerus *TÖÖTAJA FILTER* avanevast *TÖÖTAJATE*  loendist filtreid valides seadistada töötajad ja ettevõtted, kelle kohta antud *PALGAANALÜÜS* infot kuvab. Töötajate loendisse seadistatud filtri alusel lisatakse automaatselt vastava filtri valem antud filtri väljale.

Juhul kui on valitud analüüsi liigiks *KONTOD DIMENSIOONIDE LÕIKES* saab veergudesse *1. VAIKEDIMENSSIOON* ja *2. VAIKEDIMENSSIOON* valida *PALGADIMENSIOONID*, mille väärtustega seotud *PALGAKANNETE* infot *PALGAANALÜÜSIS* kuvatakse.

Seadistuste alusel loodud alüüsivaateid on võimalik printida Excelisse kasutades selleks eelnevalt seadistatud Exceli vaadet. Seadistatud vaade tuleb valida veergu Exceli *VAATE TÄHIS*. Seadistada on võimalik erinevaid Exceli vaate malle ning kasutada neid erinevates analüüsivaadetest.

Palgaanalüüsile liigiga *EXCELI ARUANNE* tuleb veergu *EXCELI ARUANDE TÄHIS* valida rippmenüüst sobiv aruande tähis. Aruande tähised on programmi poolt määratud ning neid kasutaja ise juurde luua ei saa. Tähised sisaldavad arendaja poolt sisse kirjutatud koodi, millega juhitakse loodava Exceli kujundust ning osaliselt ka kuvatavaid andmeid.

Palgaanalüüse on võimalik saata kinnitusringile, mis on iseteenidusportaali funktsionaalsus. Selleks tuleb eelnevalt teha seadistused portaali *TAOTLUSTE LIIKIDE* loendis ning ka analüüsivaate real, mida soovitakse kinnitusringile saata.

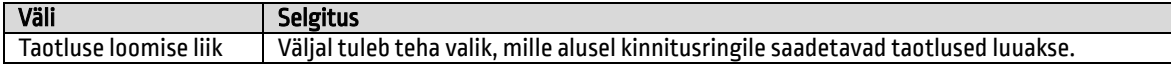

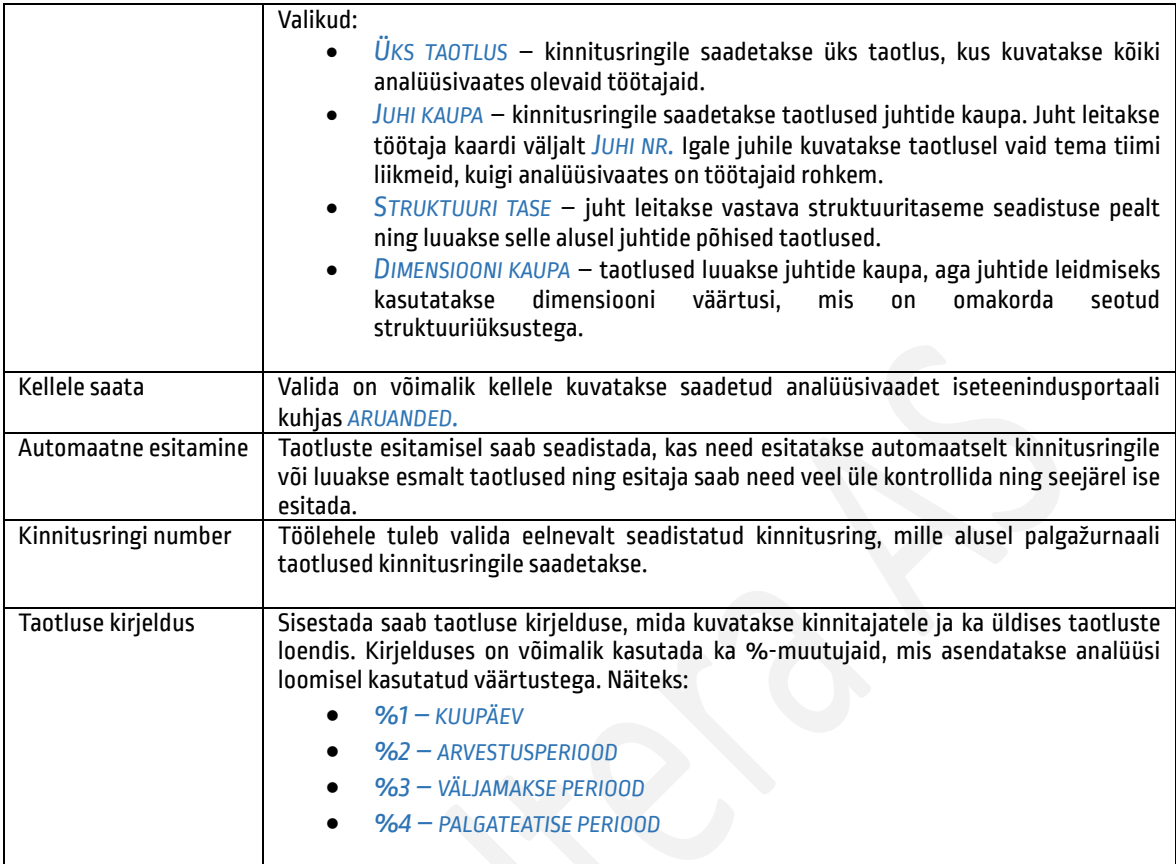

Palgaanalüüsi sisu kirjeldamiseks tuleb märkida analüüsi rida aktiivseks ja vajutada lintmenüül *KONTOD, VALEMID, RIDADE SEADED,* olenevalt mis liiki analüüsi soovitakse seadistada.

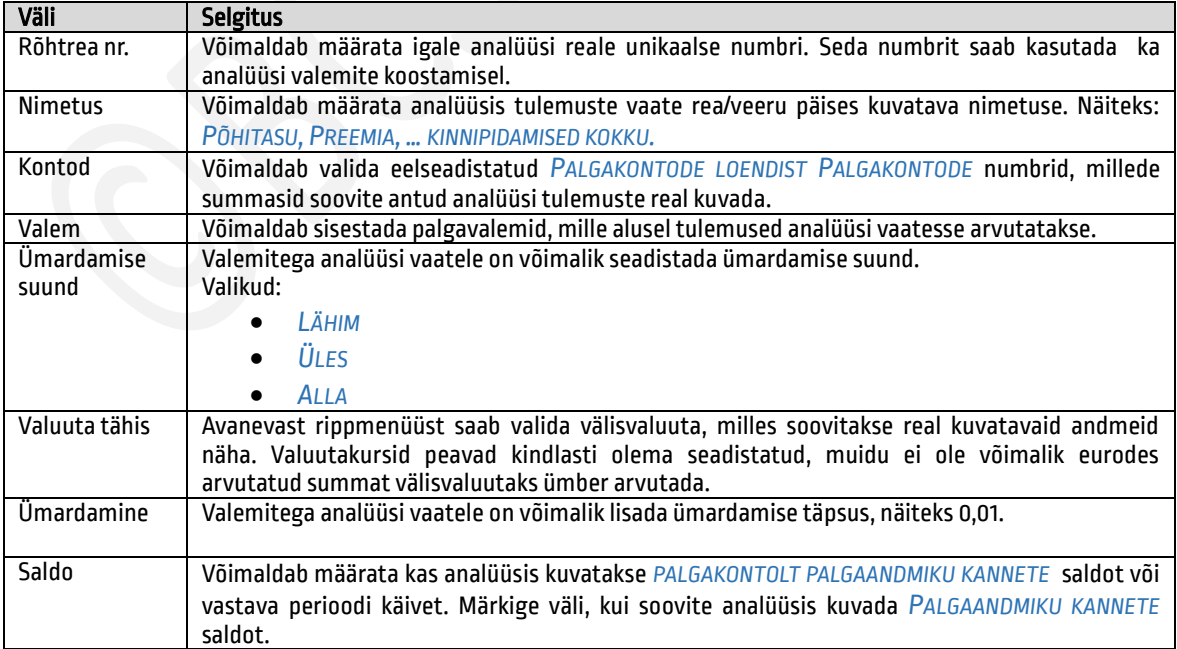
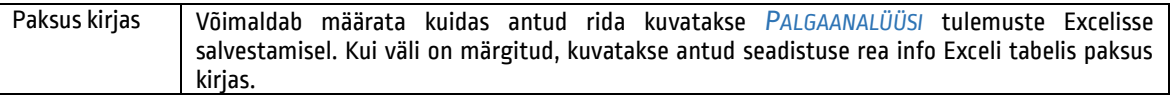

Kirjeldatud analüüsi vaatamiseks on lintmenüül *AVA ANALÜÜS*.

### 3.1.1.1.6 Palgaanalüüside seadistamine liikide lõikes

## Palgaanalüüsid liigiga *TÖÖTAJAD KONTODE LÕIKES* seadistamine

Palgaanalüüsi *TÖÖTAJAD KONTODE LÕIKES* puhul saab kasutaja määrata analüüsis kuvatavad veerud ja *PALGAKONTOD*, mille *KANNETE* info alusel antud palgaanalüüs luuakse*.* Võimalik on seadistada kas palgakontolt kuvatakse perioodi käibeid või saldosid.

*PALGAANALÜÜSIDE* liikide *TÖÖTAJAD KONTODE LÕIKES, KONTOD PERIOODIDE LÕIKES* ja *KONTOD DIMENSIOONIDE LÕIKES*  seadistuse aknas kuvatavad väljad.

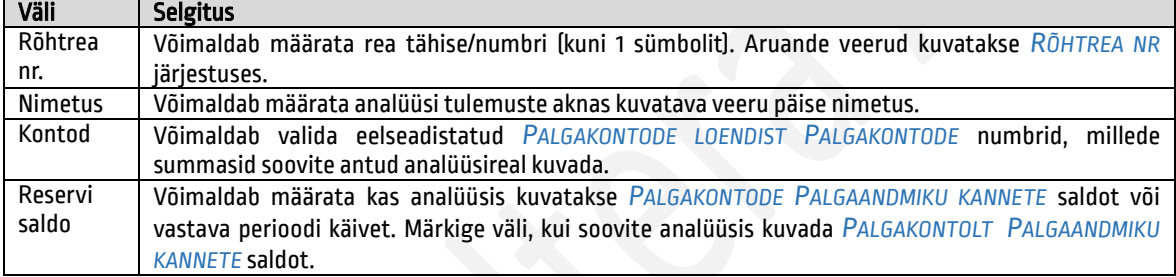

Soovi korral võib ka *PALGAANALÜÜSIDE SEADISTUSE* akna vastava *PALGAANALÜÜSI* real vabalt omavahel vahetada liike *TÖÖTAJAD KONTODE LÕIKES* ja *KONTOD PERIOODIDE LÕIKES* ja *KONTOD DIMENSIOONIDE LÕIKES* ja *ETTEVÕTTED KONTODE LÕIKES.*

Palgaanalüüsid liigiga *KONTOD PERIOODIDE LÕIKES* seadistamine

Palgaanalüüse seadistatakse analoogselt eelmises punktis kirjeldatud liigiga *TÖÖTAJAD KONTODE LÕIKES*, kuid *PALGAANALÜÜSI*real valitakse seekord liigiks *KONTOD PERIOODIDE LÕIKES*.

Palgaanalüüsi liigi *KONTOD PERIOODIDE LÕIKES* kuvatakse tulemuste vaatesse ridadena seadistatud *RÕHTREAD* ja veergudena filtrisse valitud *PERIOODID.*

Soovi korral võib ka vastava *PALGAANALÜÜSIDE SEADISTUSE* akna vastava *PALGAANALÜÜSI* real vabalt omavahel vahetada liike *TÖÖTAJAD KONTODE LÕIKES* ja *KONTOD PERIOODIDE LÕIKES* ja *KONTOD DIMENSIOONIDE* lõikes ja *ETTEVÕTTED KONTODE LÕIKES*.

### Palgaanalüüsi *KONTOD DIMENSIOONIDE LÕIKES* seadistamine

Ainult liigi *KONTOD DIMENSIOONIDE LÕIKES* puhul saab aknas *PALGAANALÜÜSIDE* loendis valida veergudesse *1. VAIKEDIMENSSIOON* ja *2. VAIKEDIMENSSIOON PALGADIMENSIOONID*, mille väärtustega seotud *PALGAKONTO PALGAKANNETE* infot antud *PALGAANALÜÜSIS* kuvatakse.

Teised seadistused tehakse analoogselt eelmistes punktides kirjeldatud analüüsidega, kuid *PALGAANALÜÜSI* real valitakse seekord liigiks *KONTOD DIMENSIOONIDE LÕIKES*.

Soovi korral võib ka vastava *PALGAANALÜÜSIDE* seadistuse akna real *PALGAANALÜÜSI LIIK* vabalt omavahel vahetada liike *TÖÖTAJAD KONTODE LÕIKES* ja *KONTOD PERIOODIDE LÕIKES* ja *KONTOD DIMENSIOONIDE LÕIKES*.

Palgaanalüüsidesse kuvatakse *PALGAKONTODE PALGAANDMIKU KANNETELT* analüüsi filtrisse valitud *PALGADIMENSIOONI*  väärtuste kaupa summeeritud koondsummad.

## Palgaanalüüsid liigiga *TÖÖTAJAD ARVUTUSTE LÕIKES* seadistamine

HRM4Baltics standardlahenduse palgaanalüüs *TÖÖTAJAD ARVUTUSTE LÕIKES* võimaldab kasutada arvutusvalemeid, et arvutada välja erinevaid tulemusi sh ka *PALGAKONTODELE* registreeritud kannete alusel.

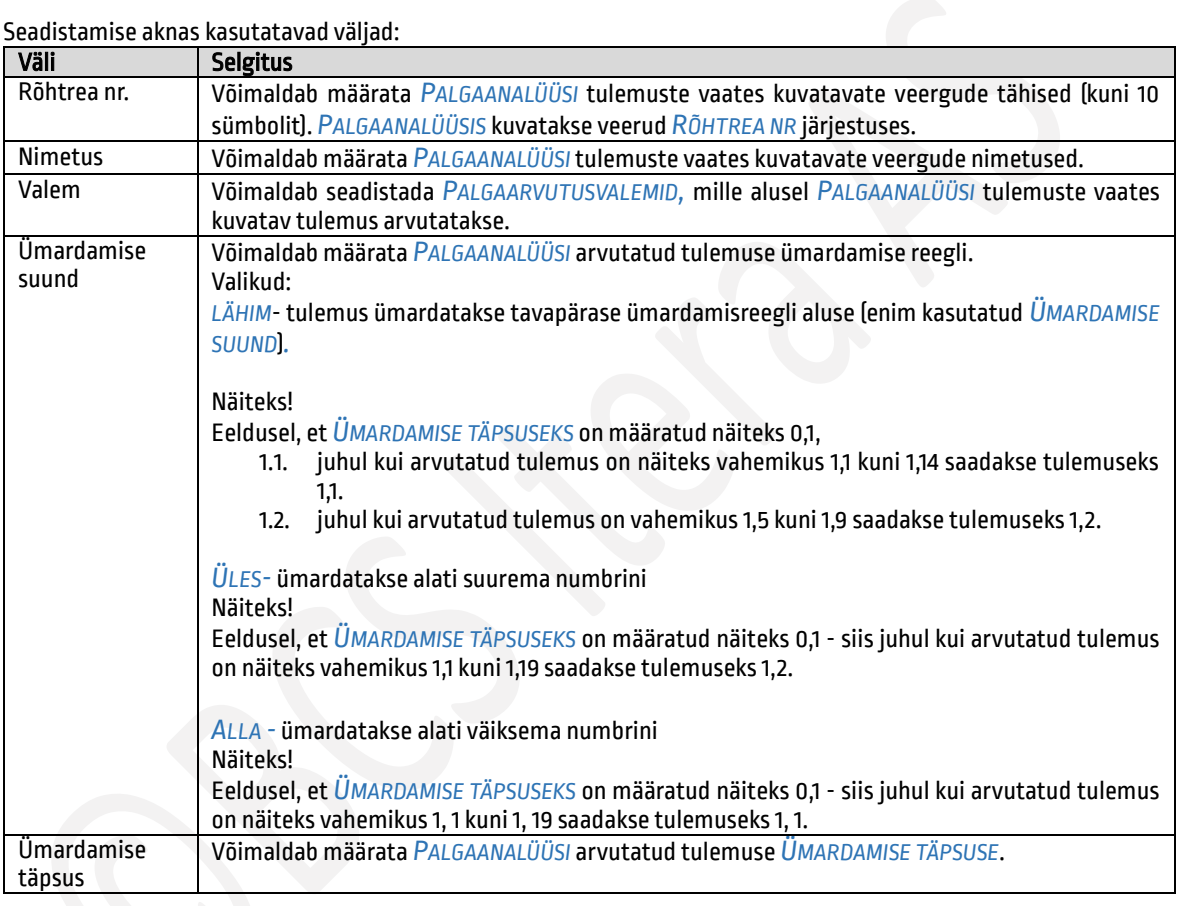

Seadistamise aknas kasutatavad väljad:

## Palgaanalüüs *PALGAKANDED* seadistamine

Palgaanalüüs seadistatakse analoogselt liigiiga *TÖÖTAJAD KONTODE LÕIKES*, kuid lisaks kontodele, mida kuvatakse vaates veergudena, tuleb seadistada veel ka read vajutades analüüsi loendi lintmenüül nuppu *RIDADE SEADED*.

## Kasutusjuhend (HRM4Baltics Microsoft Dynamics Business Central platvormil)

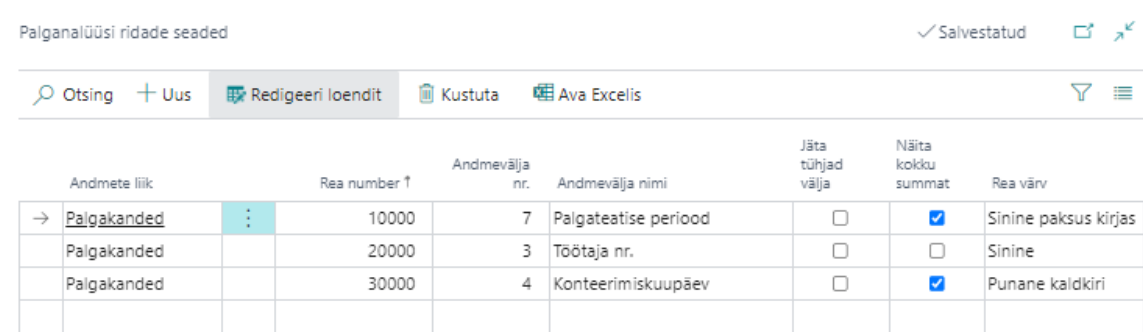

## Seadistamise aknas olevad väljad:

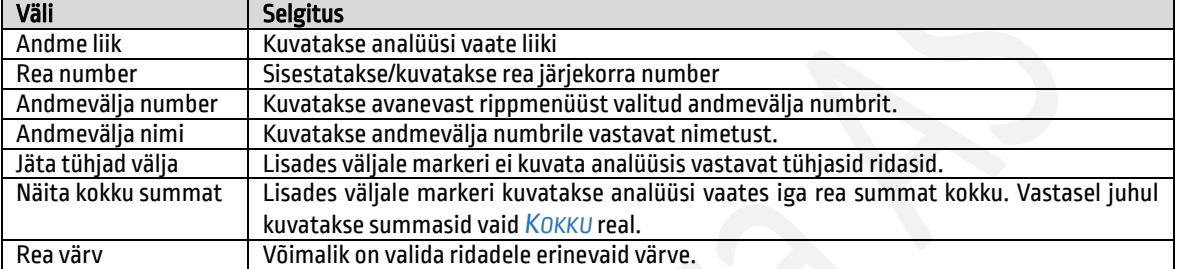

### Ülaltoodud aruande seadistuse alusel loodud aruanne:

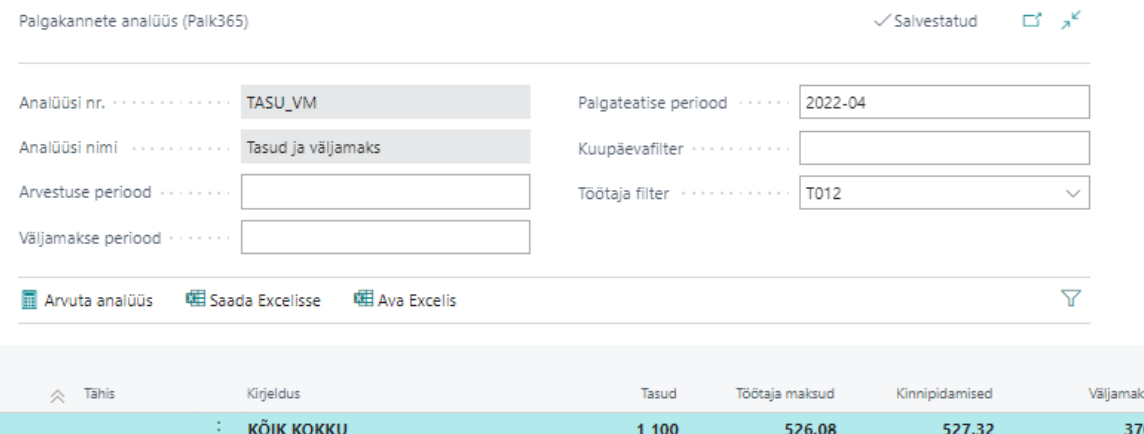

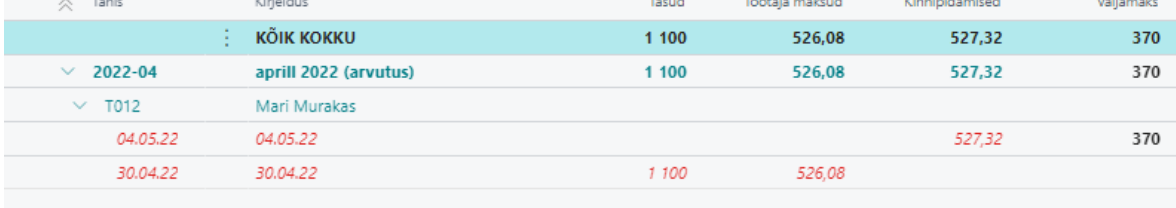

## Palgaanalüüs *EXCELI ARUANNE* seadistamine

Palgaanalüüs luuakse palgaandmikusse salvestatud palgakannete alusel. Seadistusega tuleb määrata Exceli veergude pealkirjad, missugustelt palgakontodelt aruandesse andmed võetakse ning sisestada vajadusel Exceli valemid tulemuste arvutamiseks.

Uue analüüsi loomiseks tuleb loendis *PALGAANALÜÜSID* vajutada lintmenüü nuppu *UUS*. Tekkinud reale saab veergu *NR* sisestada aruande numbri ja veergu nimi *KIRJELDUSE*. Analüüsi *LIIGIKS* tuleb valida *EXCELI ARUANNE*. Veergu *EXCELI ARUANDE TÄHIS* tuleb rippmenüüst valida aruanne, mida soovitakse seadistada nt *HMT*. Valitud tähis sisaldab endas arendaja poolt kirjutatud koodi, millega määratakse aruande ülesehitus ja kujundus ning aruande seadistuses kasutatavad tähised. Kasutaja ise *EXCELI ARUANDE TÄHIS* liike juurde luua ei saa.

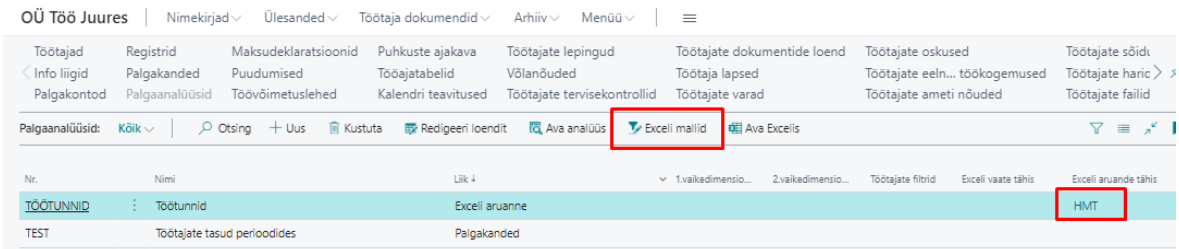

Seejärel tuleb aruandele seadistada *EXCELI MALL* ja lisada mallile sisu ehk *FILTRID*. Mallide loomiseks ja avamiseks on palgaanalüüsi loendi lintmenüül nupp *EXCELI MALLID*. Avanesse loendisse tuleb kirjeldada uue *MALLI TÄHIS* ja *MALLI NIMI.* Veerg *MÄRKUS* on vaba teksti väli, kuhu kasutaja saab sisestada enda jaoks vajalikku infot. Markeriga *VAIKIMISI* tähistatud aruannet pakutakse aruande loomisel *ARUANDE FILTRI AKNAS* vaikimisi malliks.

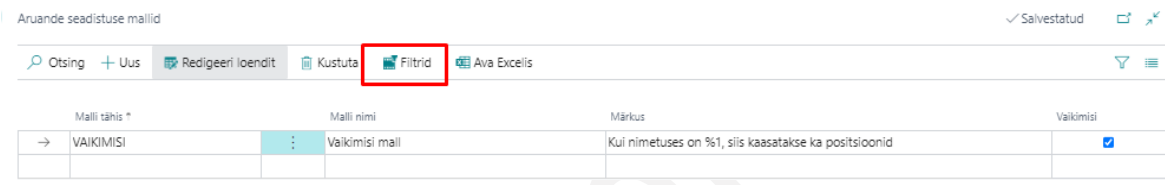

Mallile sisu seadistamiseks tuleb avada malli read loendil oleva nupuga *FILTRID* ning kirjeldada rida realt missuguseid andmeid on soov Excelis avatavas aruandes näha.

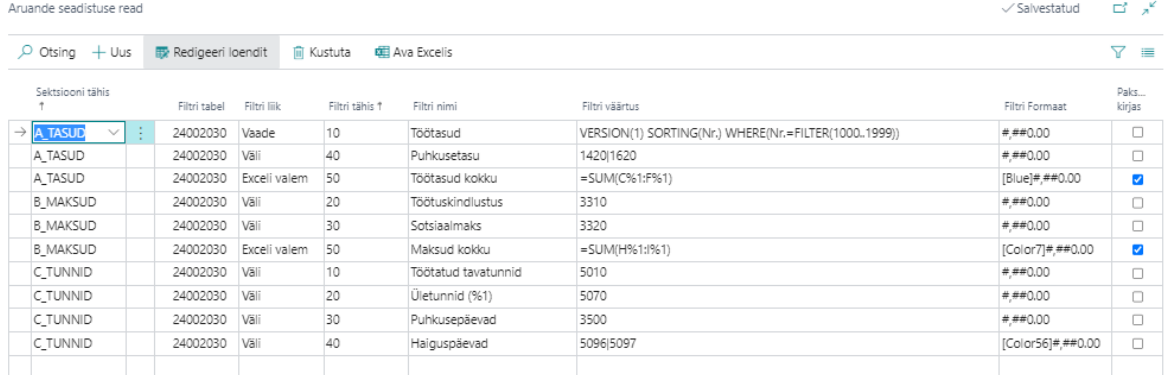

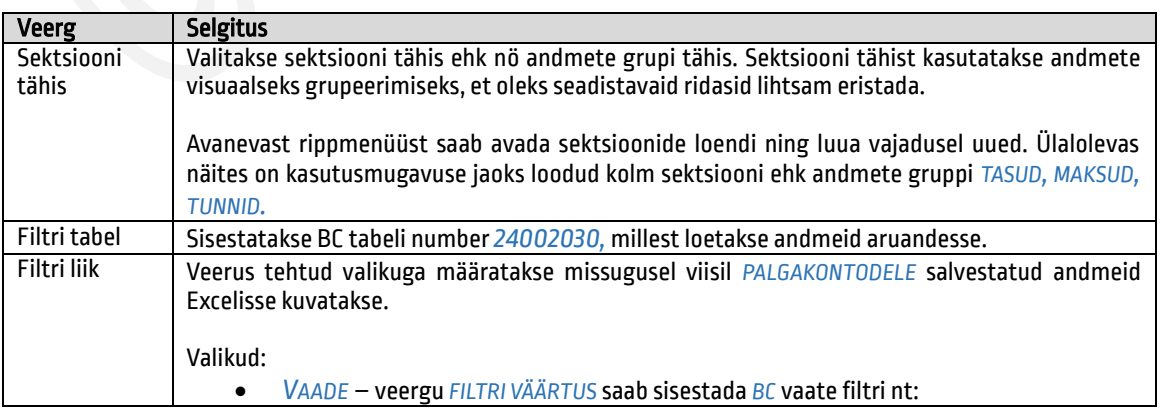

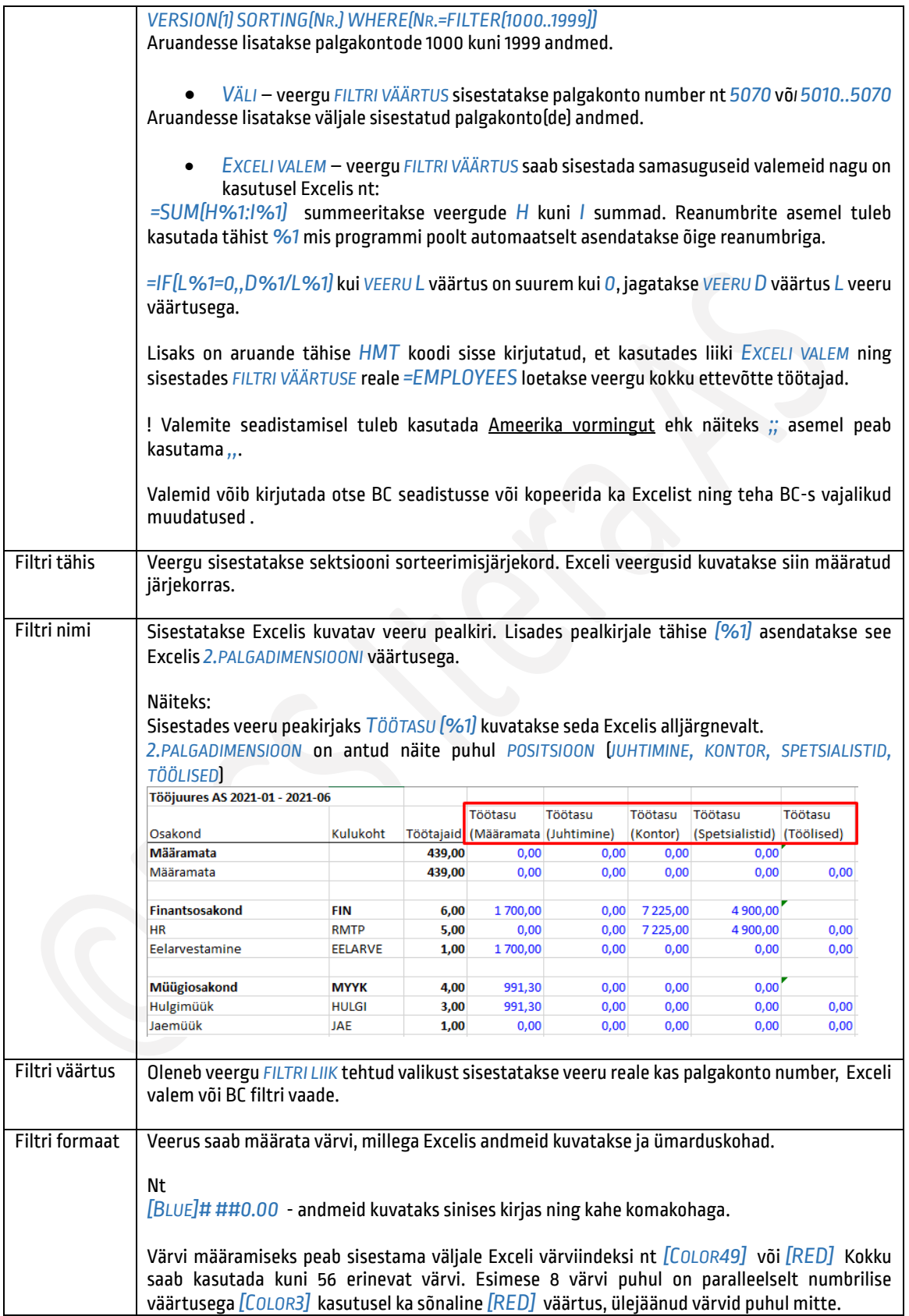

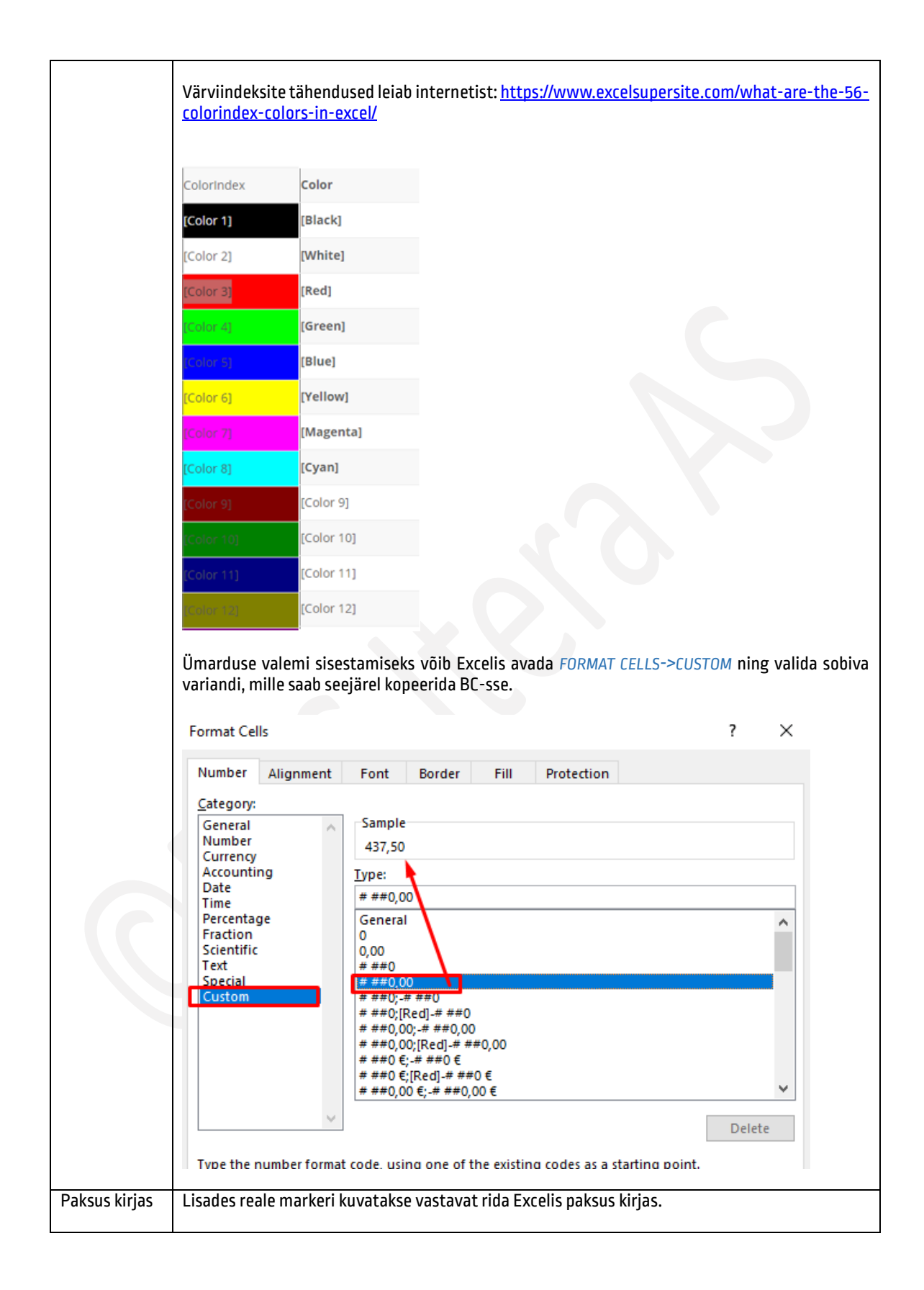

#### Exceli vaate tähise seadistamine  $1.1.18.4.1.$

Palgaanalüüsi tulemusi on võimalik saata Excelisse kahel viisil ning nendest ühe puhul, saab kasutaja ise määrata missuguseid *TÖÖTAJA KAARDI* ja alamkaardi andmeid soovib ta lisaks analüüsi tulemustele Exceli veergudena näha. Exceli vaateid on võimalik seadistada erinevaid ning see annab soovi korral võimaluse igale palgaanalüüsile lisada ka erineva vaate tähise.

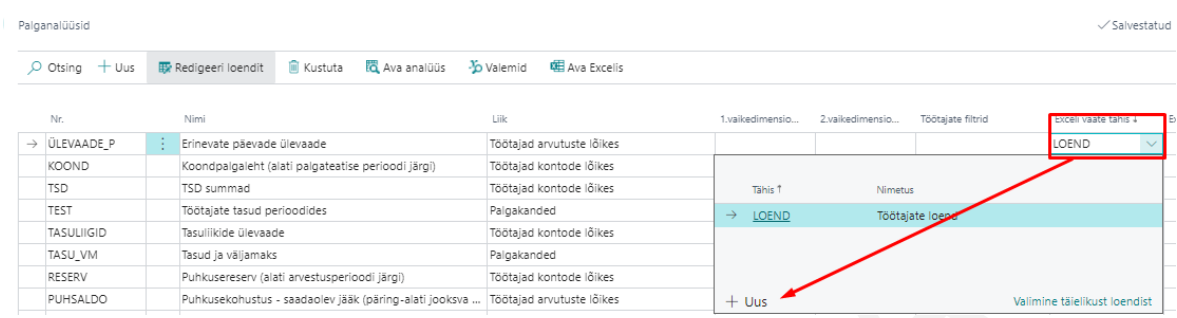

Uue Exceli vaate seadistamiseks tuleb palgaanalüüsi loendi veerus *EXCELI VAATE TÄHIS* avada rippmenüü ning valida *UUS*. Avanevas loendis tuleb kirjeldada vaate *TÄHIS* ja *NIMETUS* ning seejärel avada lintmenüü nupuga *VÄLJAD* uus loend, kus kirjeldatatakse missuguseid *TÖÖTAJA KAARDI* ja alamkaardi välju soovitakse Exceli vaates veergudena näha.

Vajutades nupul väljad avaneb loend, kus tuleb vajutada veerus *VÄLJA NR* kuvataval noolel, et avada HRM4Baltics väljade loend. Väljade nimetuste nägemiseks tuleb omakorda vajutada rippmenüü alumises servas *VALIMINE TÄIELIKUST LOENDIST*.

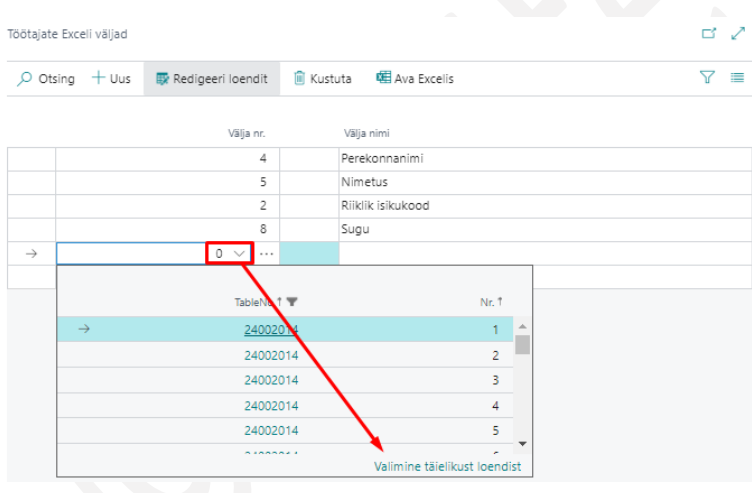

Avanevast loendist *PALGA VÄLJAD*saab rea kaupa valida väljad, mida soovitakse palgaanalüüsi Exceli vaates veergudena näha.

Kasutusjuhend (HRM4Baltics Microsoft Dynamics Business Central platvormil)

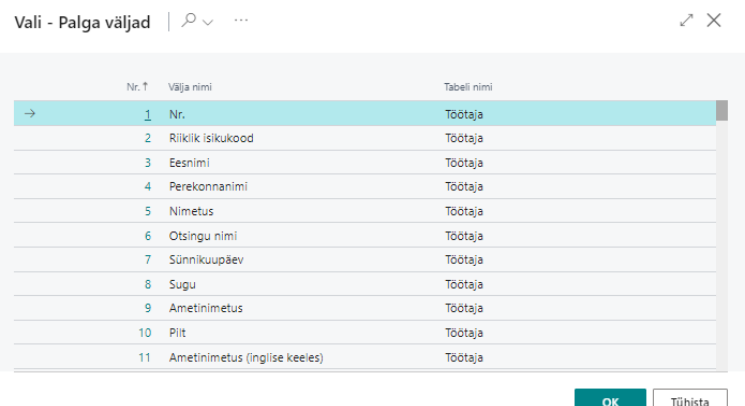

Pärast vaate seadistamist on võimalik tulemusega ka kohe tutvuda vajutades lintmenüül nuppu *EXCEL*, misjärel saadetakse seadistusega valitud väljad Excelisse.

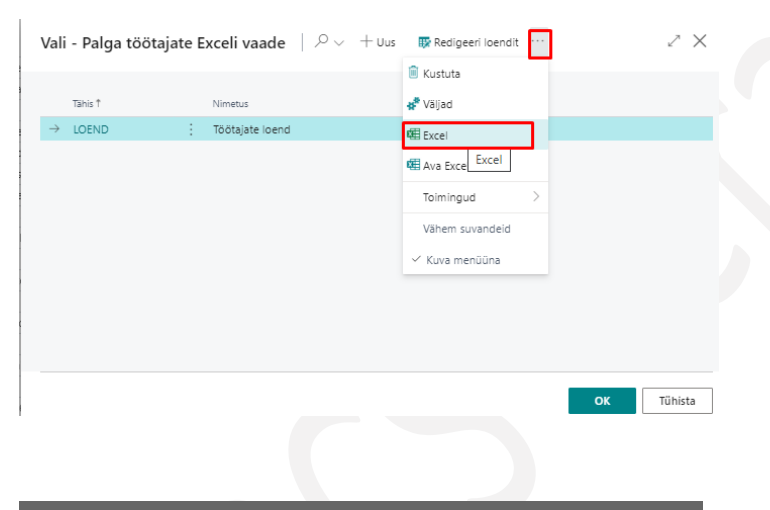

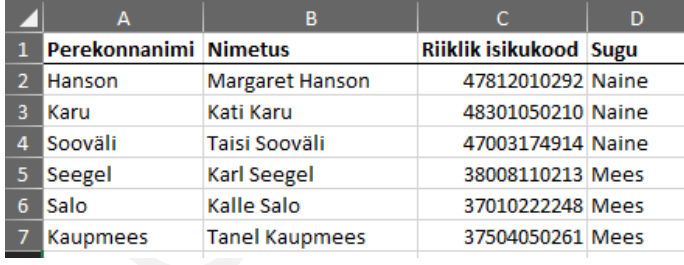

#### TSD ehk maksudeklaratsioonide seadistus  $1.1.18.5.$

*TULU JA SOTSIAALMAKSU DEKLARATSIOONI (TSD)* seadistusega määratakse millistelt *PALGAKONTODELT* ja milliste arvutusvalemitega TSD ridadele info koondatakse. Vaikeseadistus on programmi poolt ette antud, kuid seadistust võib olla vaja täiendada juhul, kui kasutusel on standardist erinevad palgakontod.

Seadistuse saab avada erinevatest asukohadest: *AVALEHT/MENÜÜ/PALK JA PERSONAL 365/HALDUS/SEADISTUS/ARUANDED/TSD SEADISTUS*

Või kirjutades otsinguaknasse *MAKSUDEKLARATSIOONIDE SEADISTUSED*:

116

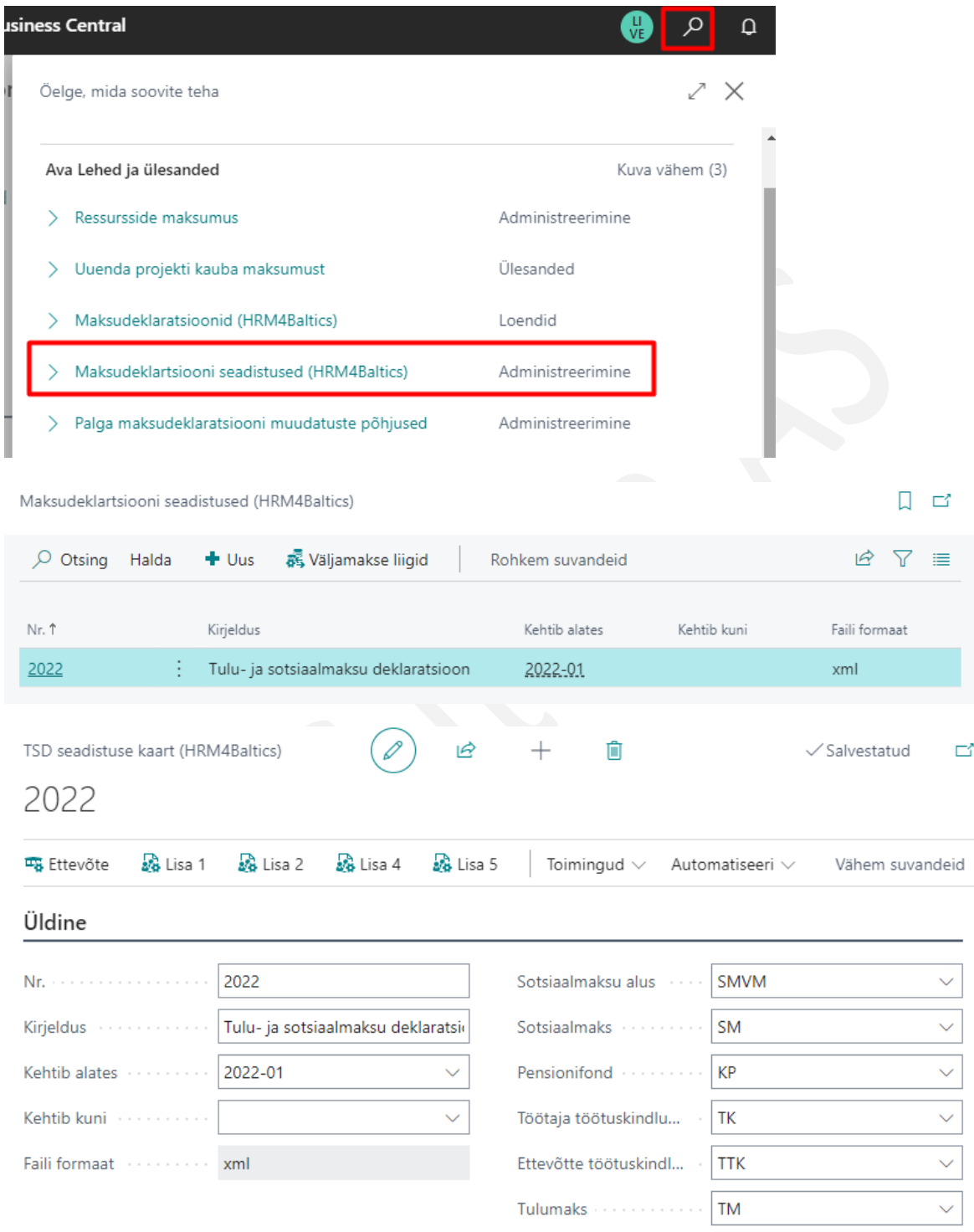

# Kiirkaart *ÜLDINE*

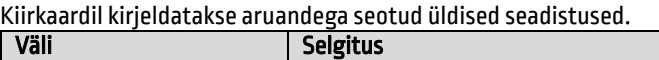

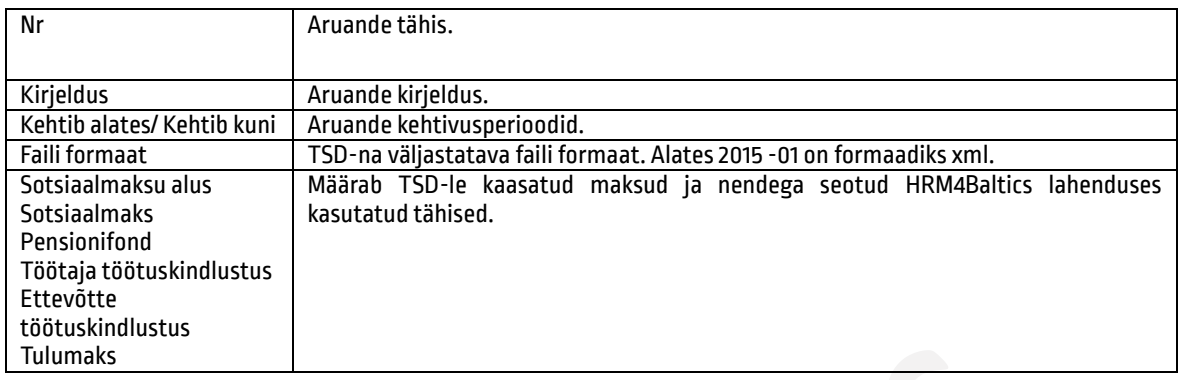

# Kiirkaardid *ETTEVÕTE, LISA 1, LISA 2, LISA 4, LISA 5*

Kiirkaartidel kirjeldatakse aruande ridade kaupa palgakontod ja valemid, mille alusel infot aruandes kuvatakse. Seadistust ei ole soovitav muuta, kuna vastab EMTA TSD nõuetele. Allolev loend on vaid väike osa kiirkaartidel tegelikult kuvatavatest väljadest.

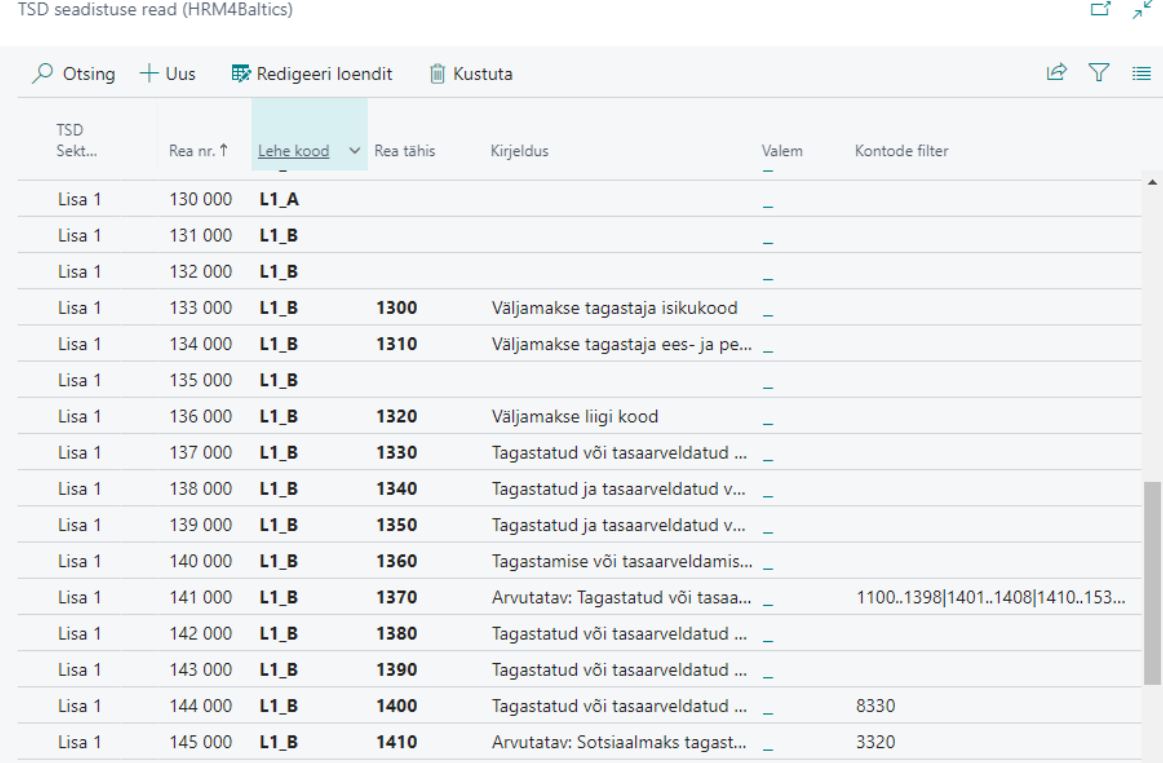

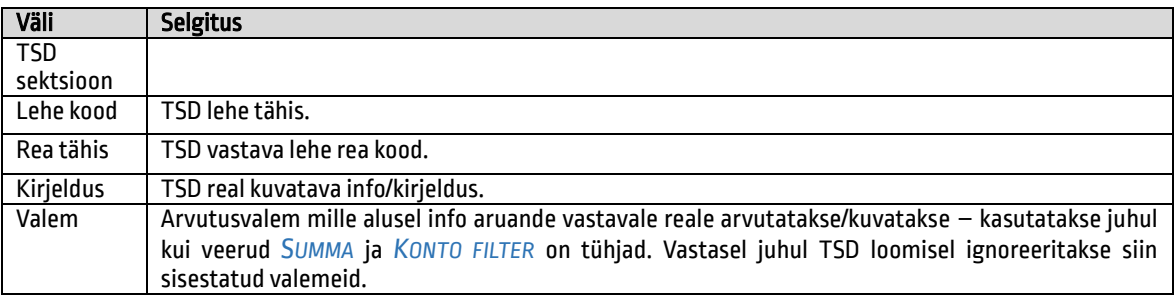

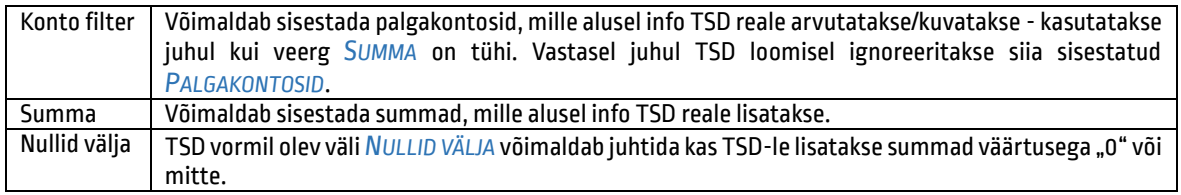

#### 1.1.18.6. Väljamakse liigid

Seadistusega kirjeldatakse vormide *TSD,TSDLISA1*ja *TSDLISA2* väljamaksete liigid. Siin seadistatud väljamakse liigid seotakse palgakontodega *PALGAKONTO* kiirkaardil *ÜLDINE* välja *VÄLJAMAKSE LIIK* kaudu ning *TÖÖTASU LIIKIDEGA*. *PALGAKONTOGA* seotud väljamakse liikide alusel jaotatakse palgakontode summad TSD-l.

 $\Box$  of  $x^k$ 

## Seadistus avaneb:

 $\leftrightarrow$ 

*AVALEHT/MENÜÜ/PALK JA PERSONAL 365/HALDUS/SEADISTUS/ARUANDED/VÄLJAMAKSE LIIGID*

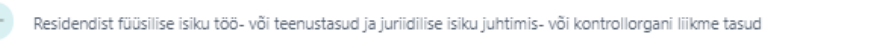

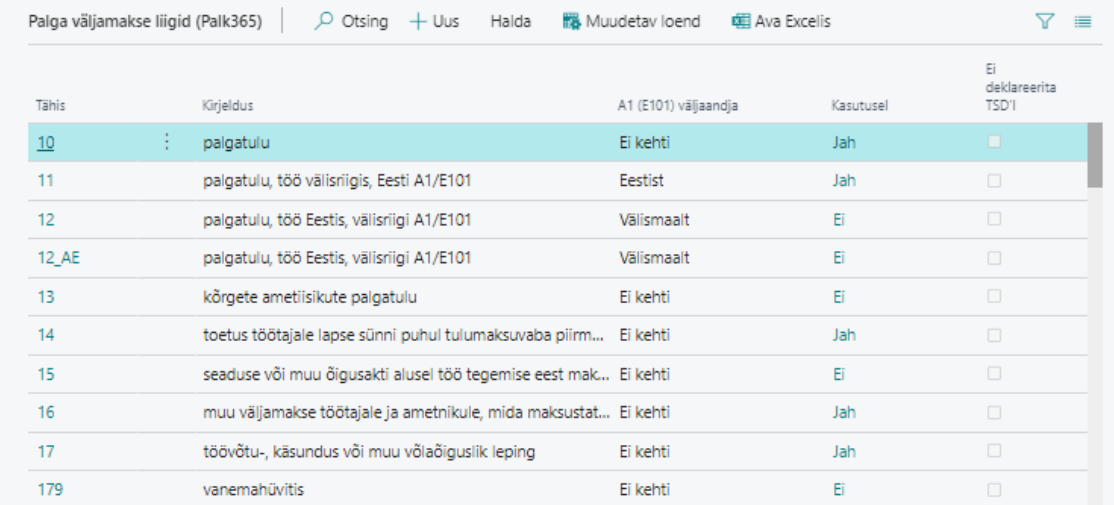

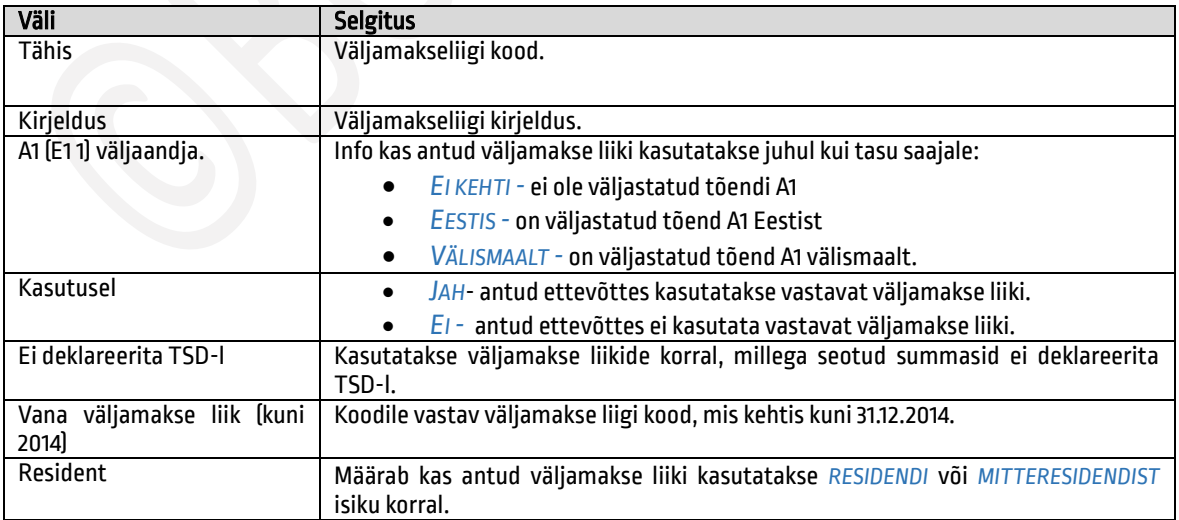

Konkreetse väljamakse liigi põhine info seadistatakse *VÄLJAMAKSE LIIGI* kaardil, kuid kaardi asemel saab lintmenüü nupuga *MUUDETAV LOEND* avada ka loendi muutmise vaates. Muudetavas loendis kuvatakse kõiki välju, mis on väljamakse liigi kaardil.

# Kiirkaart *ÜLDINE*

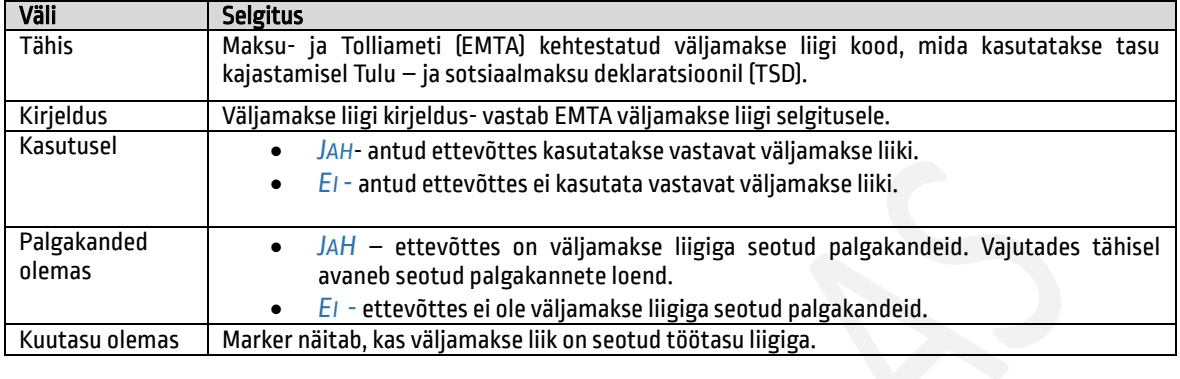

## Kiirkaart *TSD ANDMED*

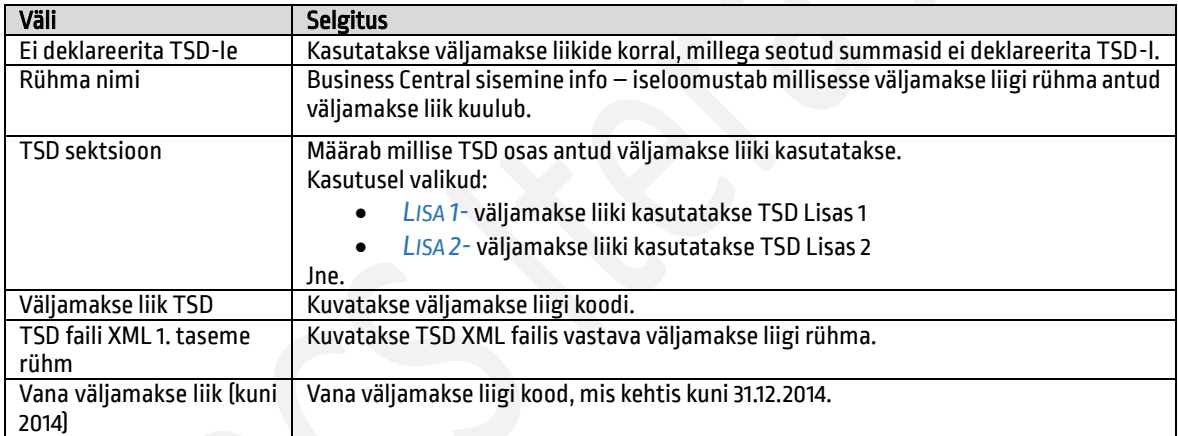

## Kiirkaart *RESIDENTSUSE ANDMED*

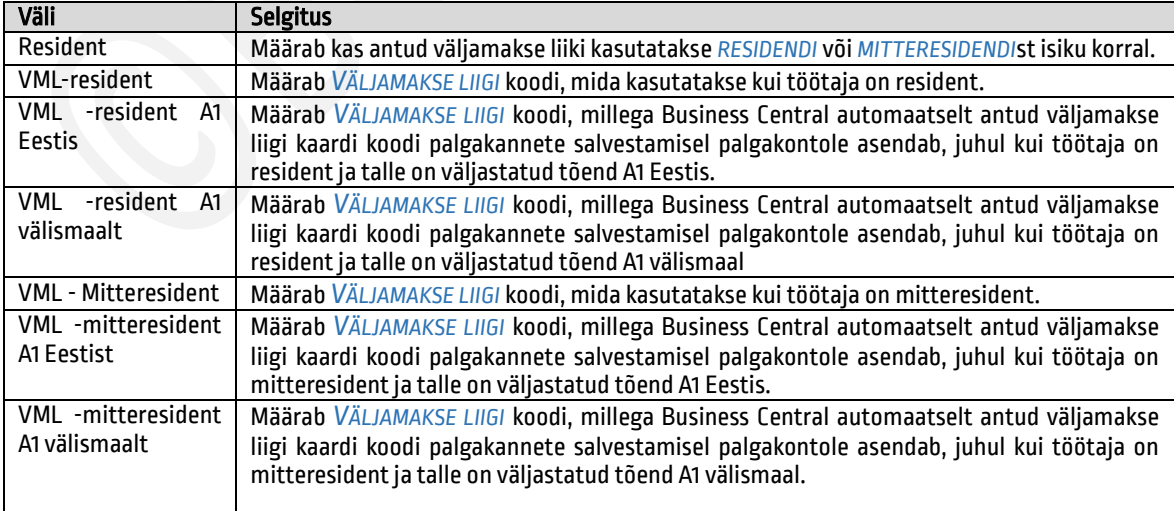

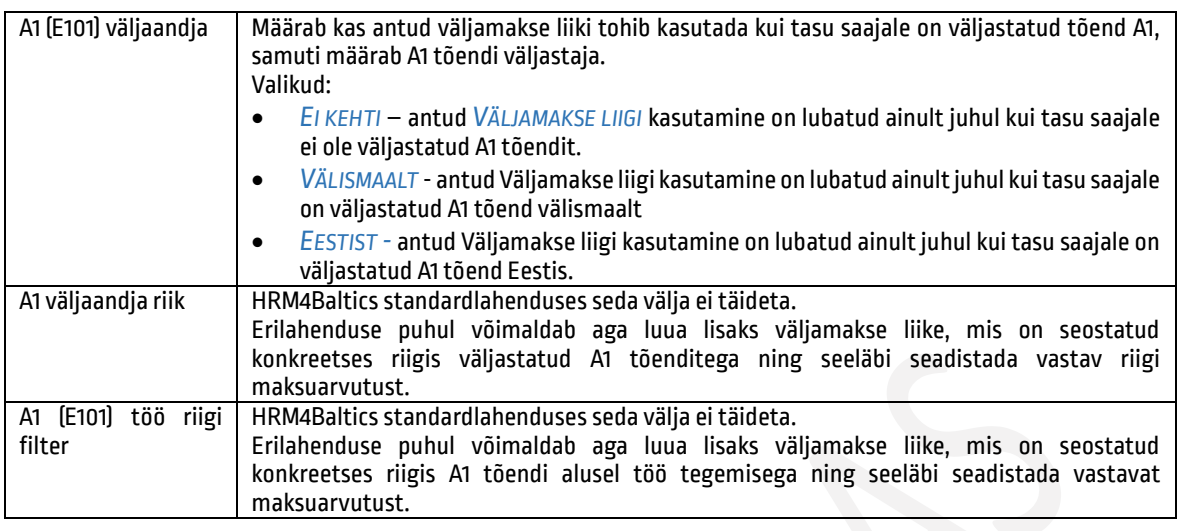

Töötaja puhul kehtiv väljamakse liigi kood leitakse seejuures kas:

- *TÖÖTAJA KAARDI* alamkaadile *TÖÖTASUD* sisestatud töötasu liigi realt
- Töötajale *PALGAŽURNAALI* kaudu sisestatud tasu puhul vastavale tasu reale sisestatud väljamakse liigi alusel

## Näiteks kui:

- töötaja on resident, ilma A1 tõendita, siis tema tasudega seotud palgakannetele ja maksukannetele lisatakse *TÖÖTAJA KAARDI* osas *TÖÖTASUD* seadistatud *TÖÖTASU LIIGI TASU\_KUUPALK* küljest vastav väljamakse liik (edaspidi vl ) 10 ,
	- juhul kui tegemist on mitteresidendiga, siis vl 120
	- mitteresident, A1 välja *ANTUD* Eestis, siis vl 122
	- Jne

## Kiirkaart*MAKSUDE SEADED*

*VÄLJAMAKSE LIIGI* kaardi osal on defineeritud kas ja milliseid makse arvutatakse antud vl'ga seotud tasudelt.

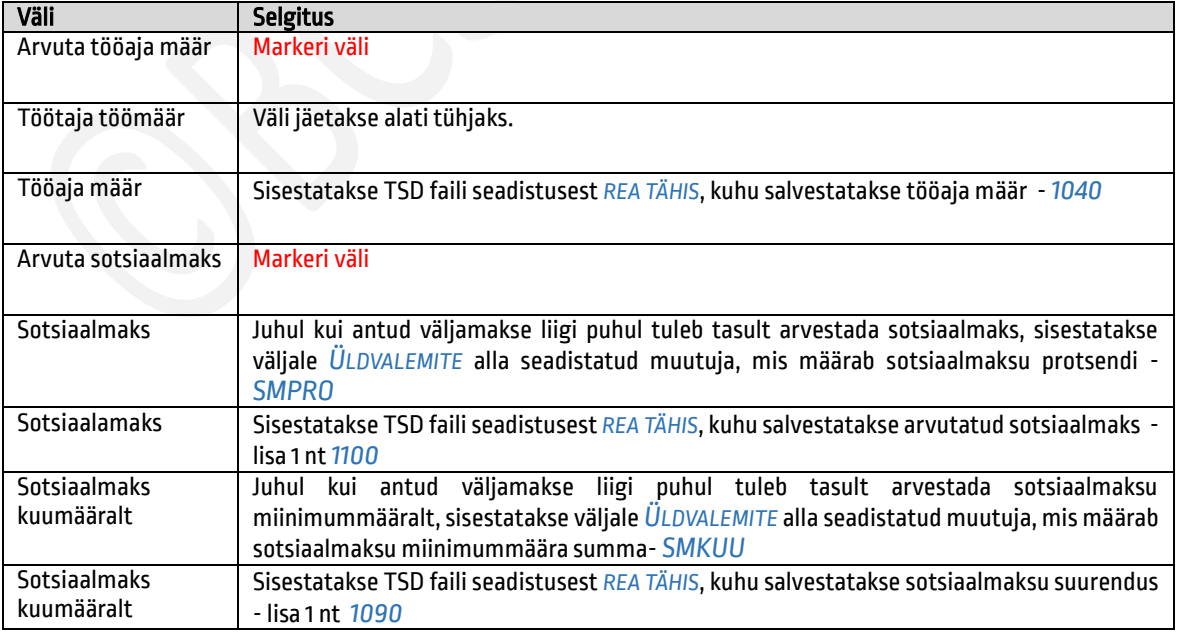

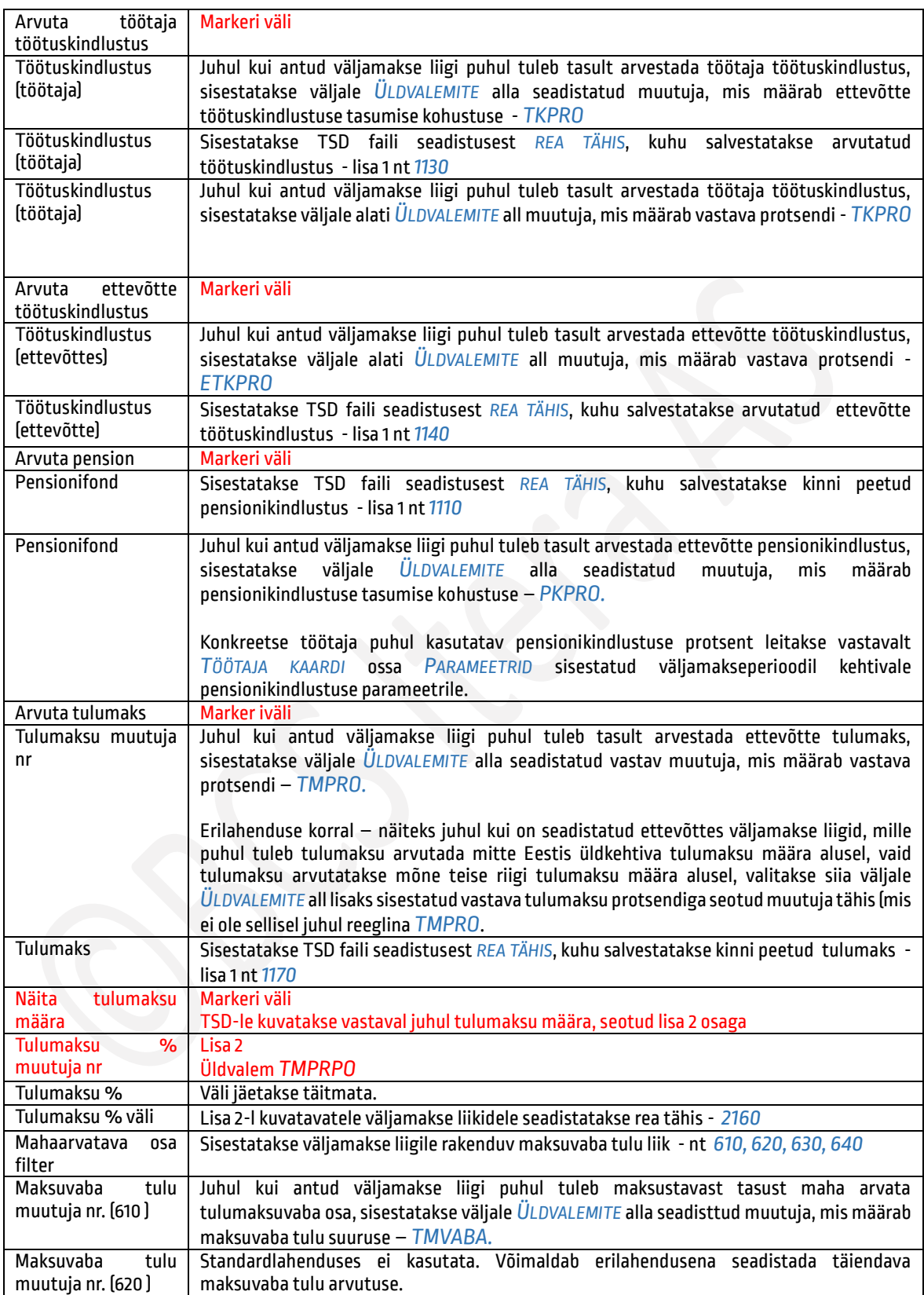

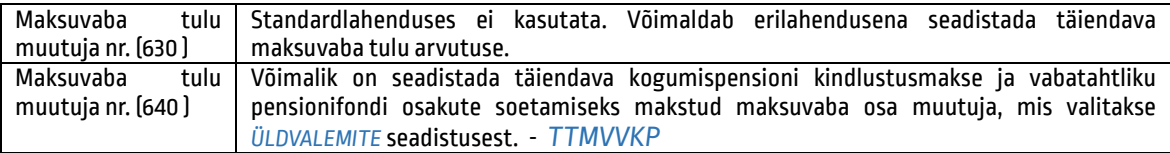

HRM4Baltics standardlahenduse seadistused on *VÄLJAMAKSE LIIKIDE* kaartidel tehtud vastavalt seadusele ning ei vaja muutmist.

# 1.1.19. FTE ARUANDE SEADED

FTE aruanne võimaldab kasutajal seadistada ja luua aruandeid palgakontodele salvestatud andmetest dimensioonide, töötaja soo jms lõikes. Aruandes on võimalik tulemuse saavutamiseks ka jagada ühele kontole salvestatud andmeid teisele kontole salvestatud andmetega.

 $\Box \quad \Box \quad \Box$ 

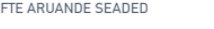

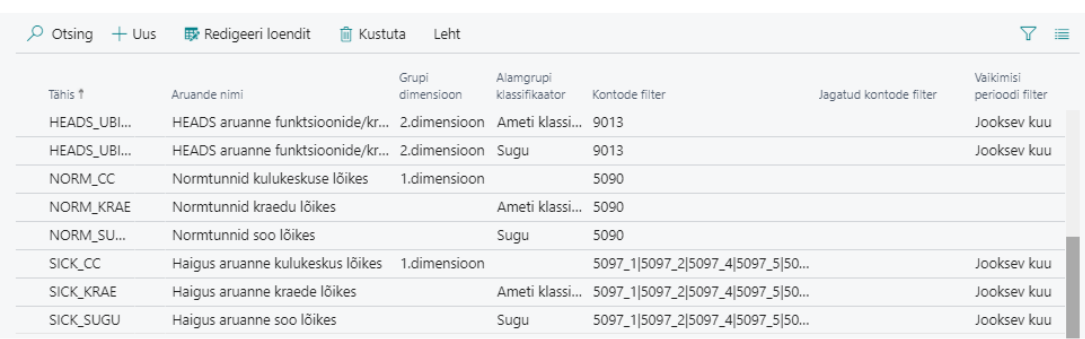

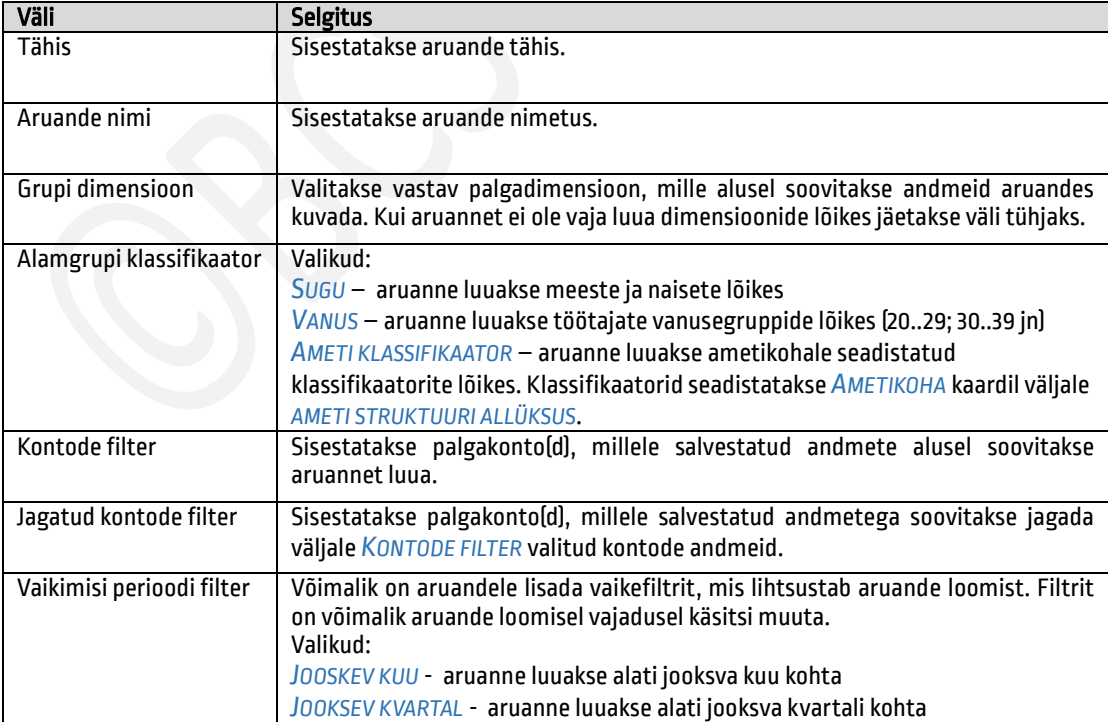

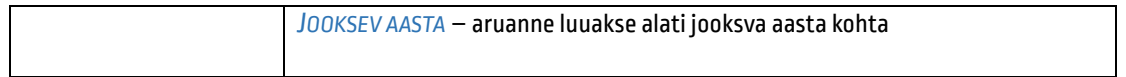

## Aruannete näidised:

Septembrikuu haiguspäevad sugude lõikes. Haiguspäevad leitakse palgakondelt, mis on sinna eelnevalt salvestatud palgaarvutuse raames.

### Haigus aruanne soo lõikes

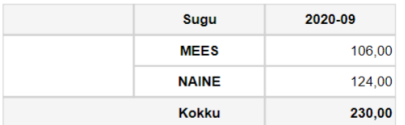

## Töötajate normtunnid dimensioon *KULUKESKUS* lõikes.

### Normtunnid kulukeskuse lõikes

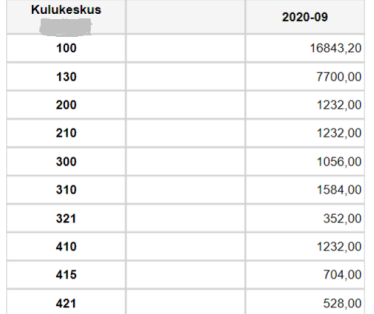

# 1.1.20. TÖÖAJATABEL

HRM4Baltics mooduli tööajatabelitega seotud funktsionaalsuse kasutamiseks on vajalik esmalt teha üldised seadistused. Seadistusi on võimalik teha asukohas*: AVALEHT/TOIMINGUD/ SEADISTUS/TÖÖAJATABELI SEADISTUS*

#### $1,1,20,1$ Tööajatabeli seadistus

### Kiirkaart *TÖÖAEG*

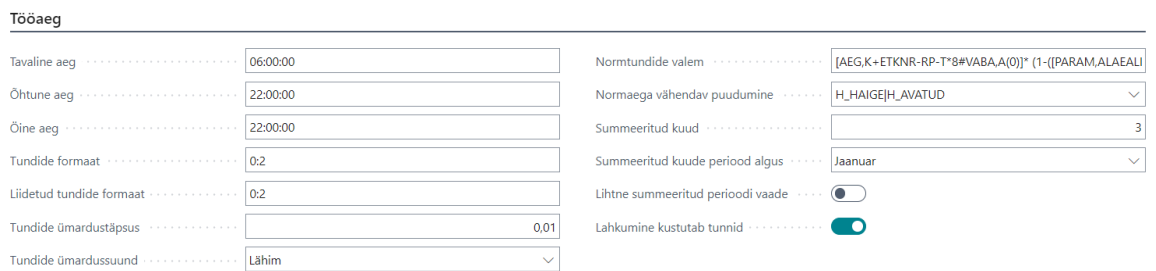

Kiirkaardil *TÖÖAEG* on võimalik seadistada tava-, õhtu- ja öötundide algusajad, üldine normtundide arvutamise valem tööajatabelile ning ettevõttes rakendatav summeeritud ajaarvestuse periood kuudes. Vajadusel saab tööajatabeli grupile määrata üldisest seadistusest erineva normtundide valemi. Vastav seadistus tehakse *TÖÖAJATABELI GRUPI* peal.

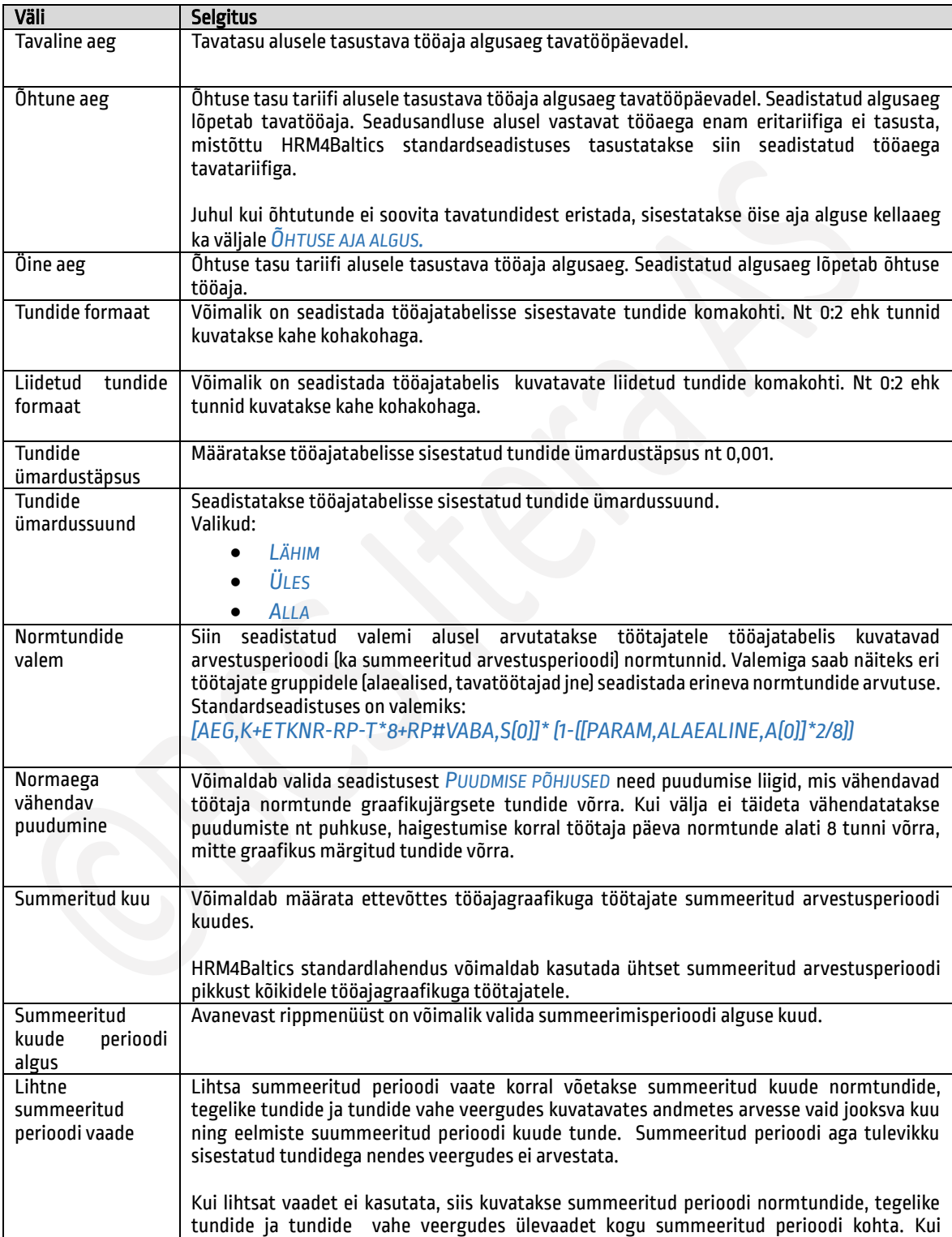

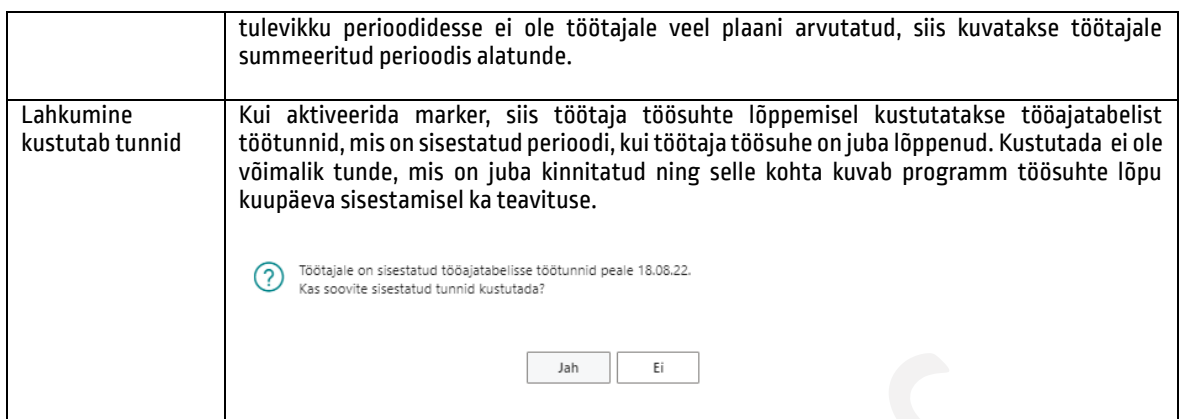

# Kiirkaart tööajatabel

Kiirkaart *TÖÖAJATABEL* võimaldab seadistada tööajatabeliga seotud vahetuse kestvuse täiendavad tingimused näiteks väravast töökohani jõudmise ( ja vastupidi) hälbed, tööajatabeli konteeringurühma ning tabelis kuvatavate nuppude seadistust.

### Tööajatabel

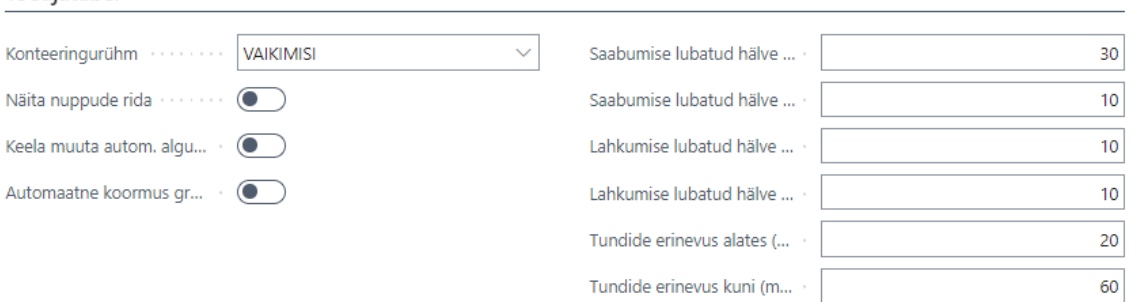

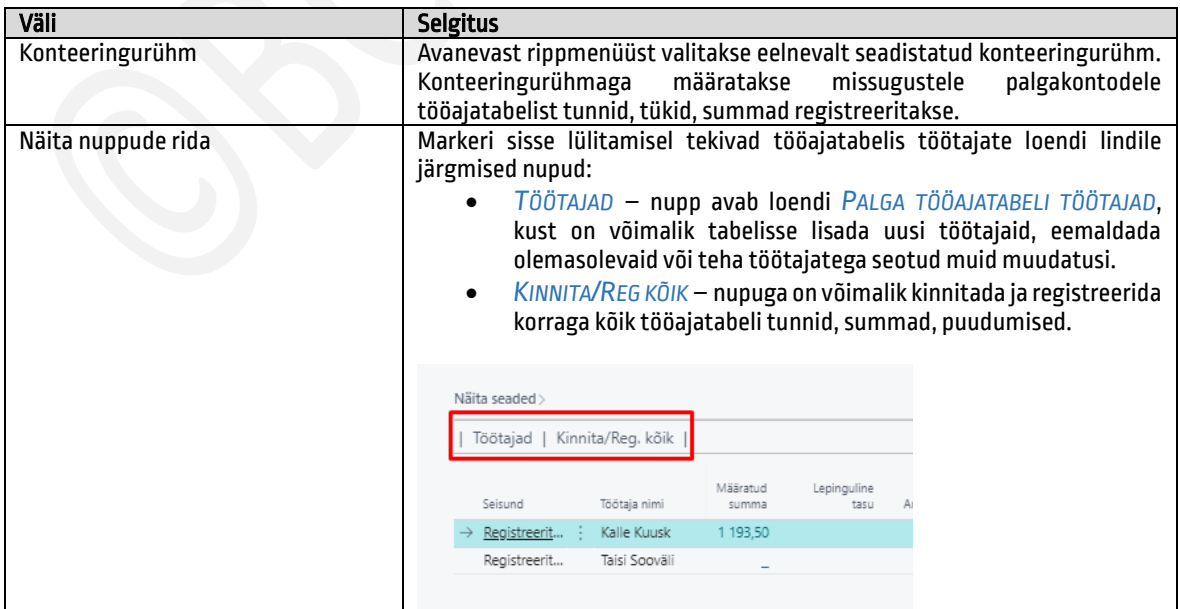

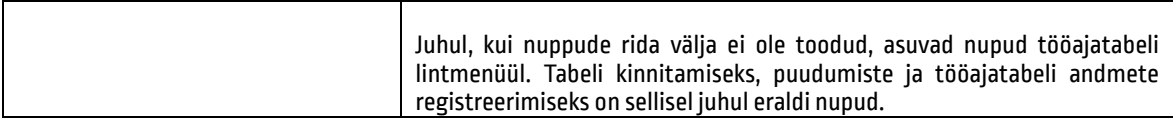

## Kiirkaart Projektid

Kiirkaardil tehakse seaded, mis on eelkõige seotud *TÖÖTAJA PORTAALIST* esitatava projektipõhise tööajatabeliga.

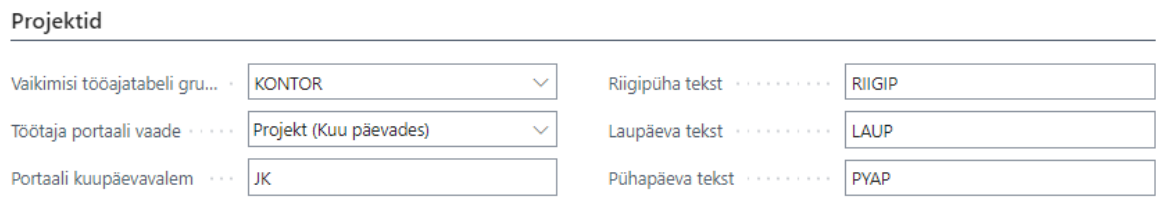

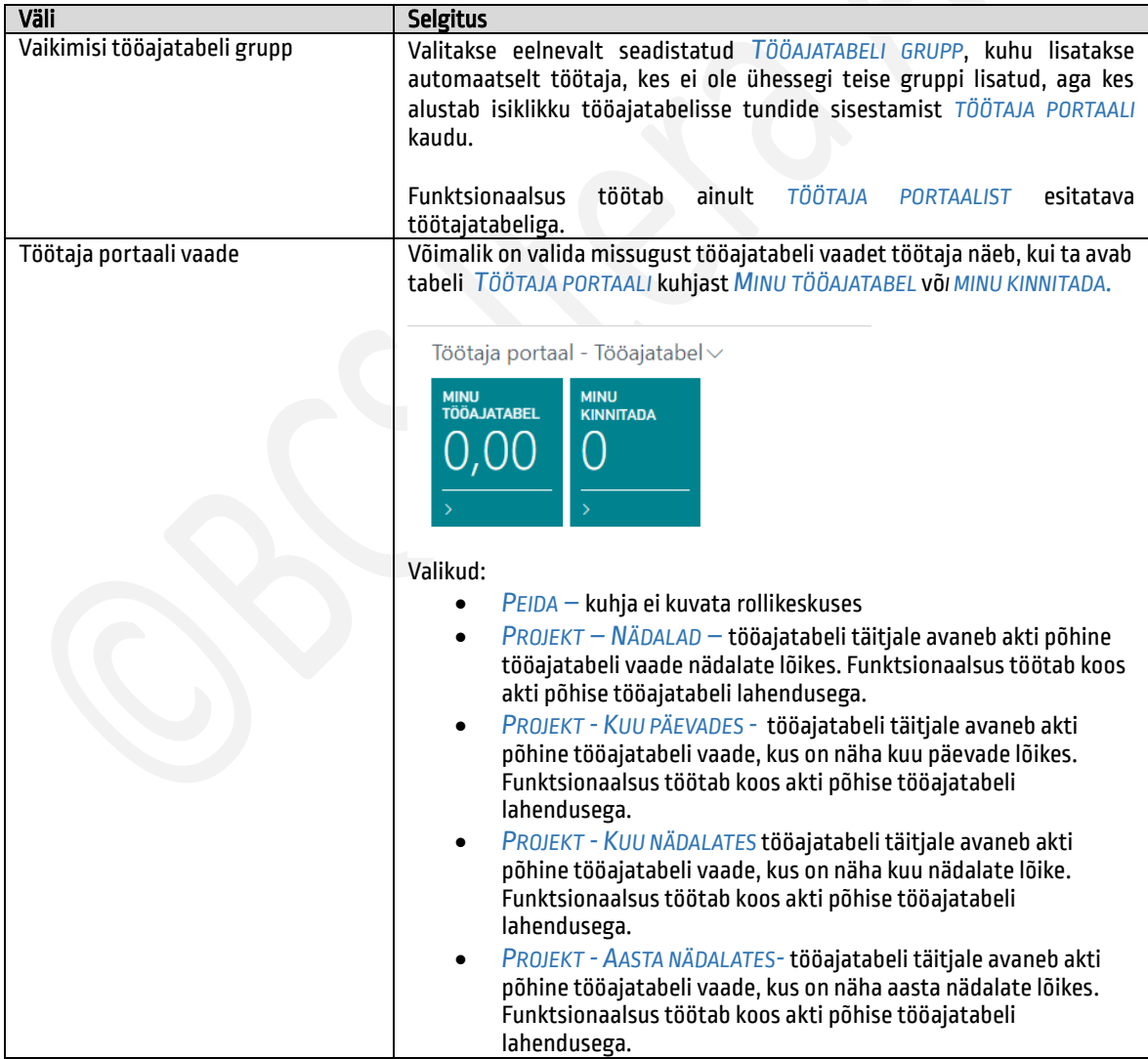

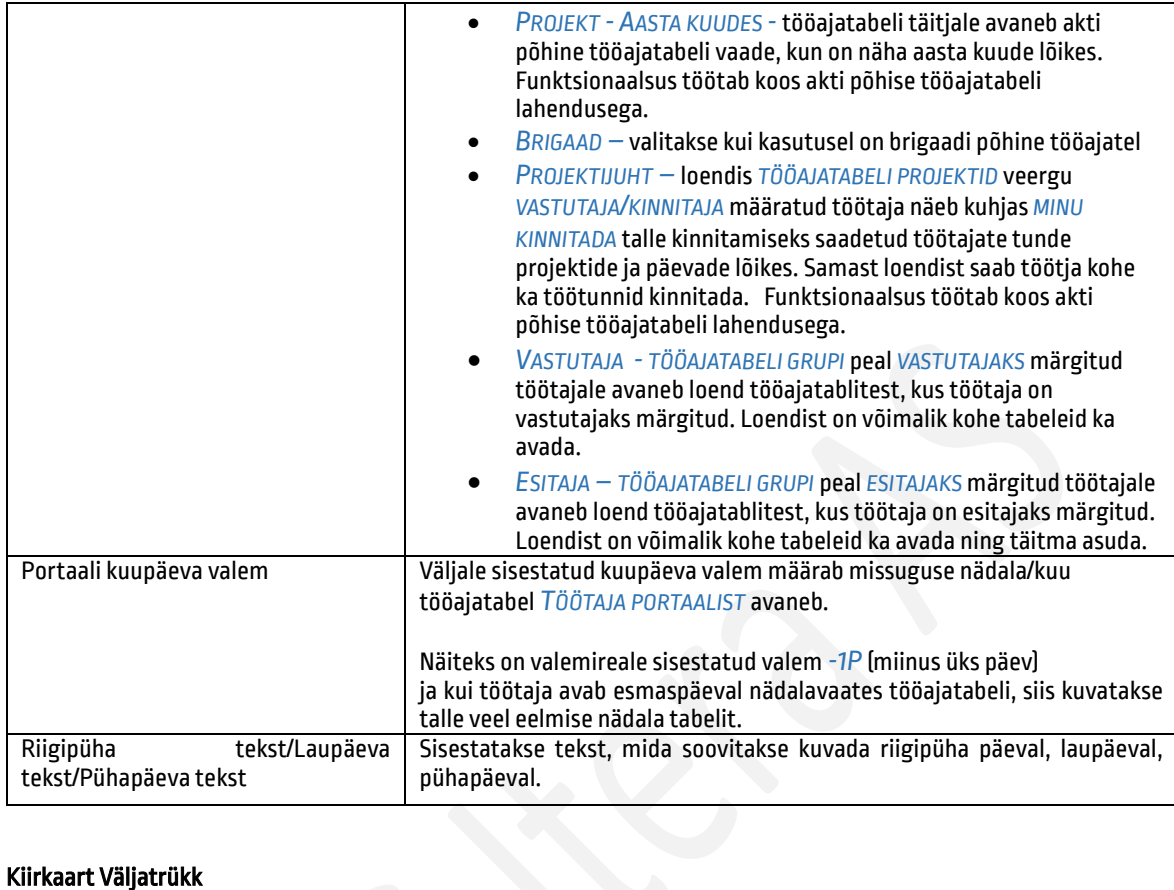

# Kiirkaart Väljatrükk

Seadistus võimaldab määrata töötajatabeli väljatrüki kujundust.

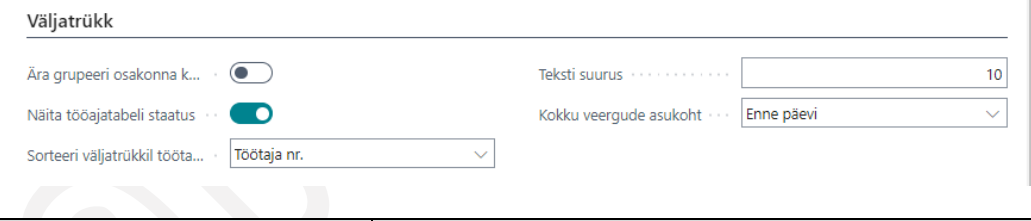

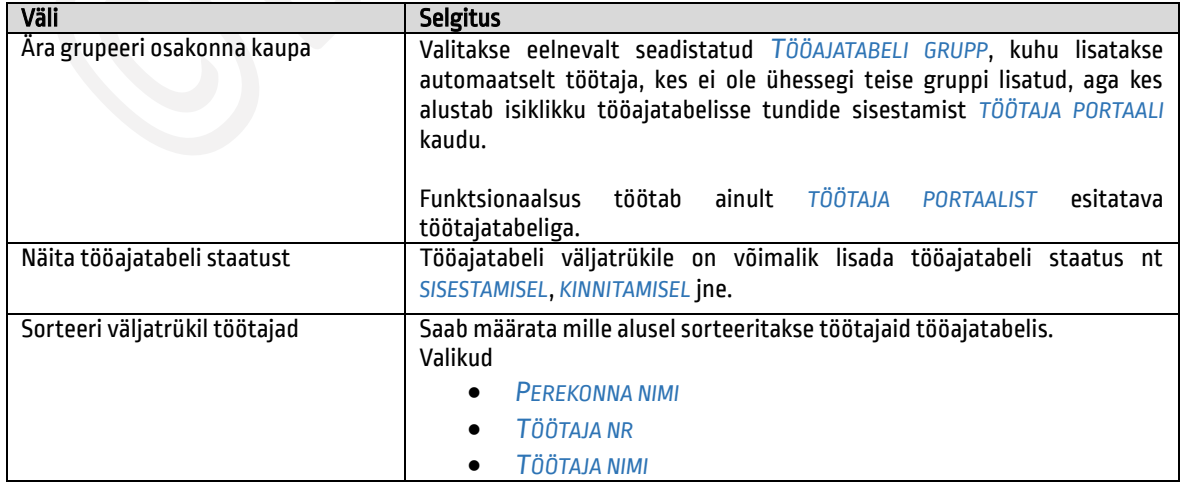

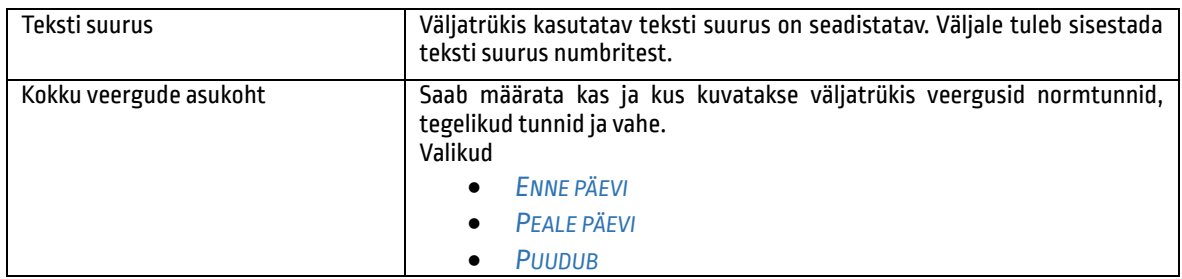

#### $1.1.20.2.$ Tööajatabeli konteeringurühmad

Konteeringurühmadega määratakse palgakontod, kuhu tööajatabelist tundide, summade, koguste jt väärtuste registreerimisel andmed salvestatakse. Kõik väärtused salvestatakse palgakontodele töötaja põhiselt.

*TÖÖAJAPLANEERIMISE SEADISTUSEGA* määratakse tööajatabelitele vaikekonteeringurühm, kuid *TÖÖAJATABELI GRUPPIDE* peal saab igale grupile teha vajadusel erandi.

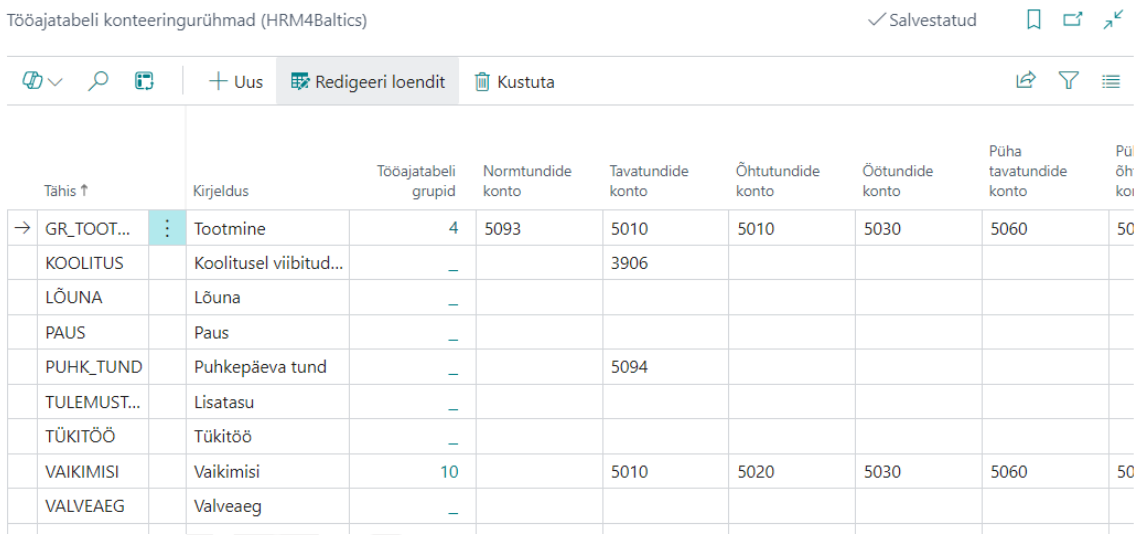

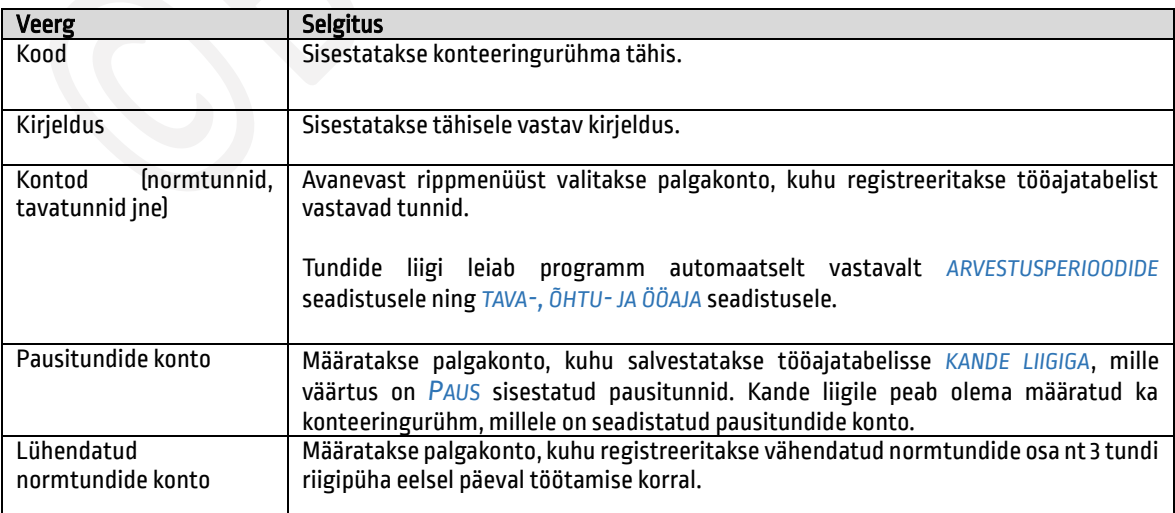

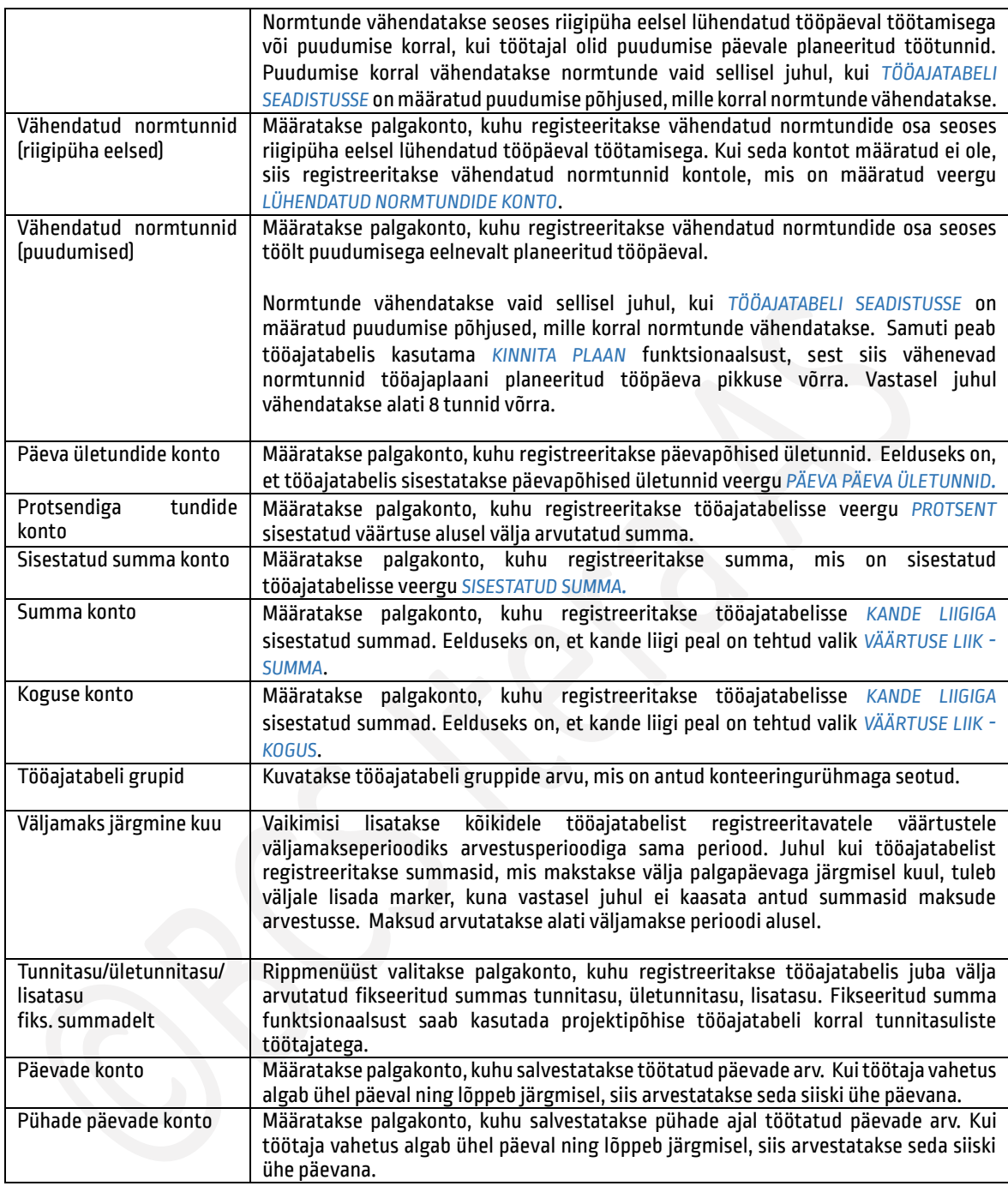

#### $1.1.20.3.$ Töövahetused

Seadistusega kirjeldatakse tööajatabelites kasutatavad erinevad vahetused, nende tööajad ning pausid.

Seadistus tehakse asukohas:

*AVALEHT/MENÜÜ/PALK JA PERSONAL 365/HALDUS/TÖÖAJA TABEL/TÖÖVAHETUSED*

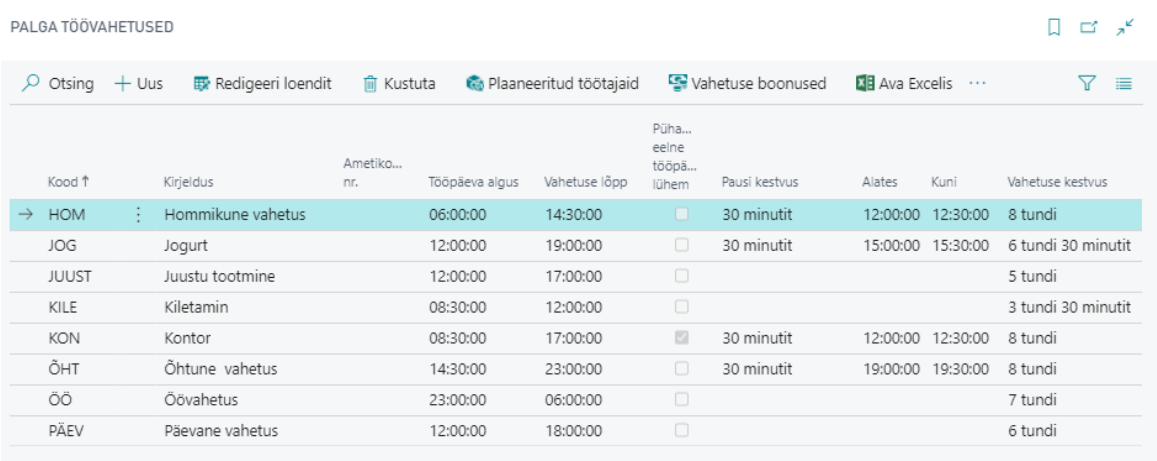

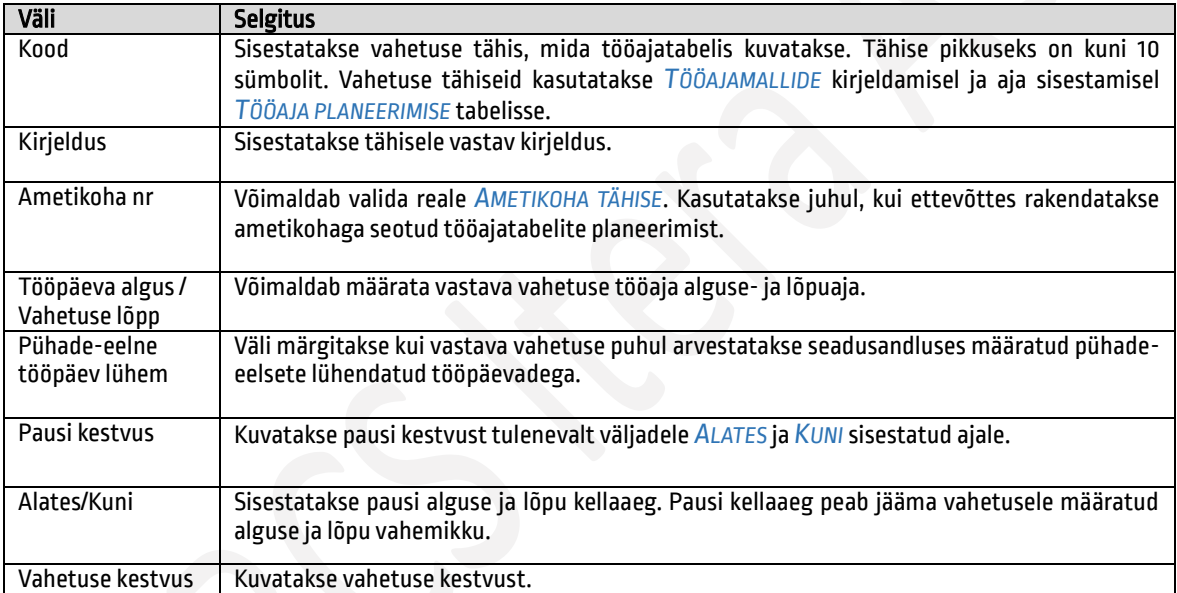

#### Vahetuse boonused  $1.1.20.4.$

Seadistusega saab vahetusele määrata kellaaja vahemiku, mille tunnid registreeritakse eraldi palgakontodele ning tasustatakse näiteks eritariifi alusel. Tunnid salvestatakse vastavale palgakontole automaatselt tööajatabeli registreerimisel, palgavalemitega saab vastavalt ettevõtte vajadustele juhtida nende tundide tasustamist.

Seadistus avaneb loendi *TÖÖVAHETUSED* lintmenüü nupuga *VAHETUSE BOONUSED.*

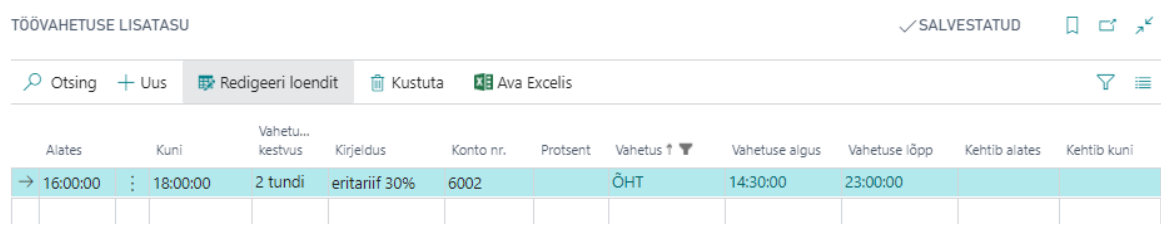

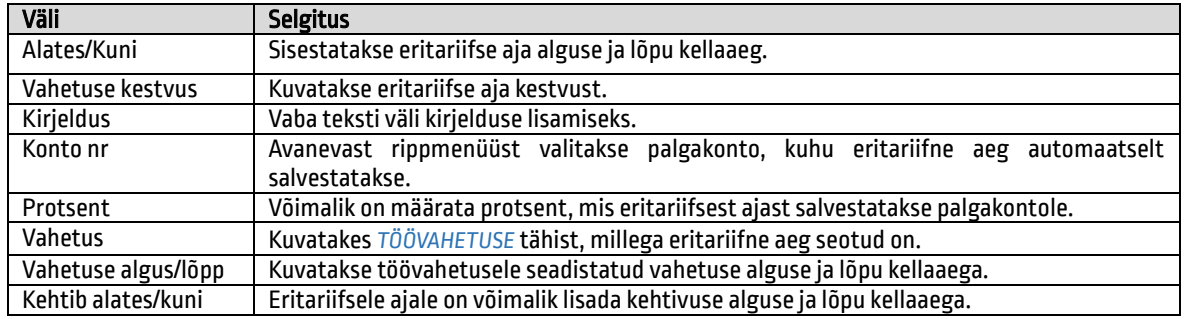

#### $1.1.20.5.$ Tööajamallid

Seadistusega saab eelseadistada tööajamallid, mida kasutatakse tööajatabelisse korduvate tsüklite lisamisel: näiteks 5 päeva tööl, millele alati järgneb 2 vaba päeva jne. Tööajamallide kasutamine lihtsustab *TÖÖAJAGRAAFIKU* loomist.

### Seadistust saab teha asukohas:

*AVALEHT/MENÜÜ/PALK JA PERSONAL 365/HALDUS/TÖÖAJA TABEL/TÖÖAJAMALLID* 

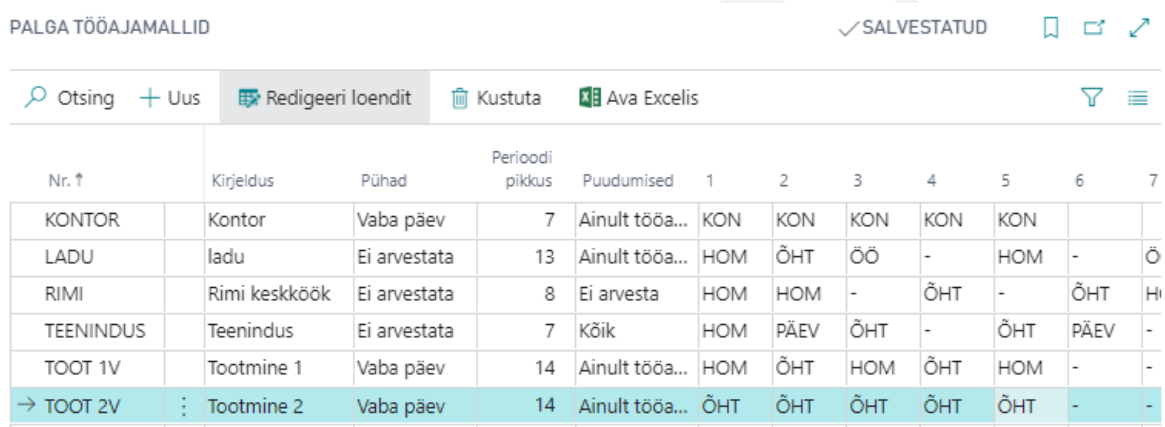

Korduvuse kirjeldamiseks kasutatakse mallis eelnevalt seadistatud *TÖÖVAHETUSE TÄHISEID*, mis avanevad välja rippmenüüst, kuid sisestada saab ka nt kellaaegasid. Vahetuse tähise sisestamisel toimub alati vastavuskontroll, mis välistab kogemata vale vahetuse tähise sisestamise ja segaks hiljem tööajatabeli täitmist malli alusel. Vale vahetuse tähise sisestamisel kuvab programm kohe veateate.

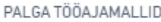

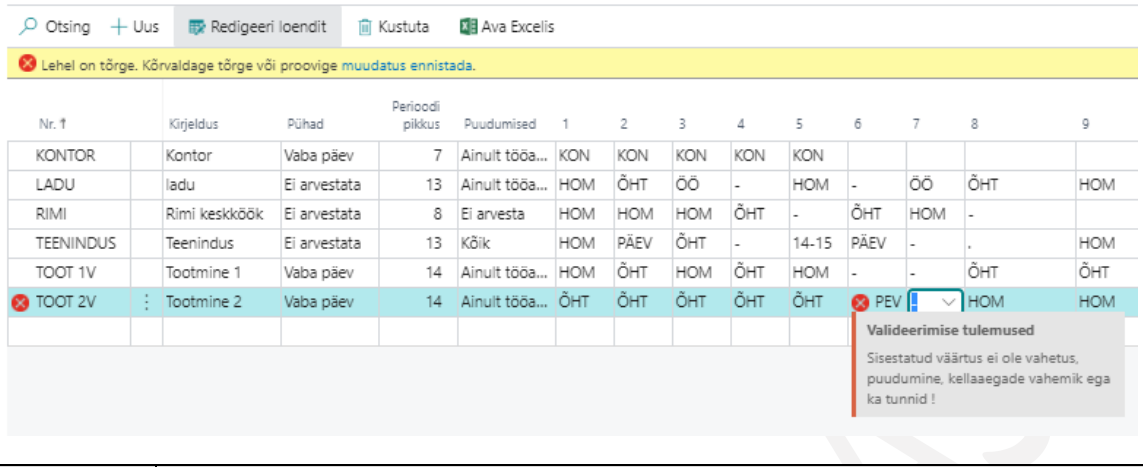

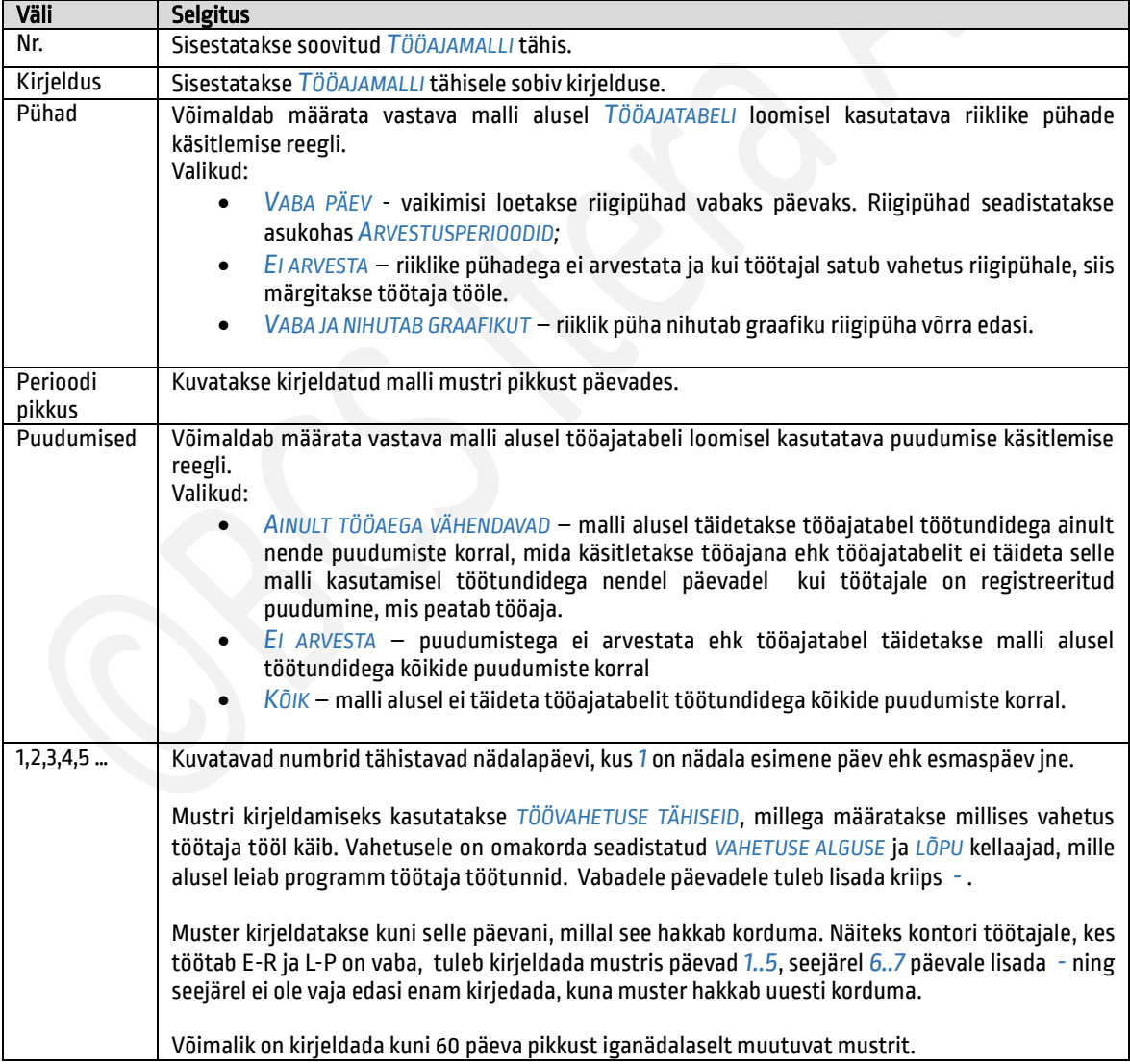

#### Tööajatabeli grupid 1.1.20.6.

Tööajatabeli gruppidega seadistatakse enamkasutatavad tööaja planeeringud. Üldjuhul moodustatakse eraldi grupid näiteks osakondadele või siis näiteks tööajagraafikute eest vastutavate töötajate kaupa. Tööajatabeli grupi peal on võimalik grupile määrata ka üldisest tööajatabeli vaikeseadistusest erinevat seadistust näiteks normtundide arvutamiseks või erinevat konteeringurühma.

### Seadistust saab teha asukohas: *AVALEHT/MENÜÜ/PALK JA PERSONAL 365/HALDUS - SEADISTUS/TÖÖAJATABEL/TÖÖAJATABELI GRUPID*

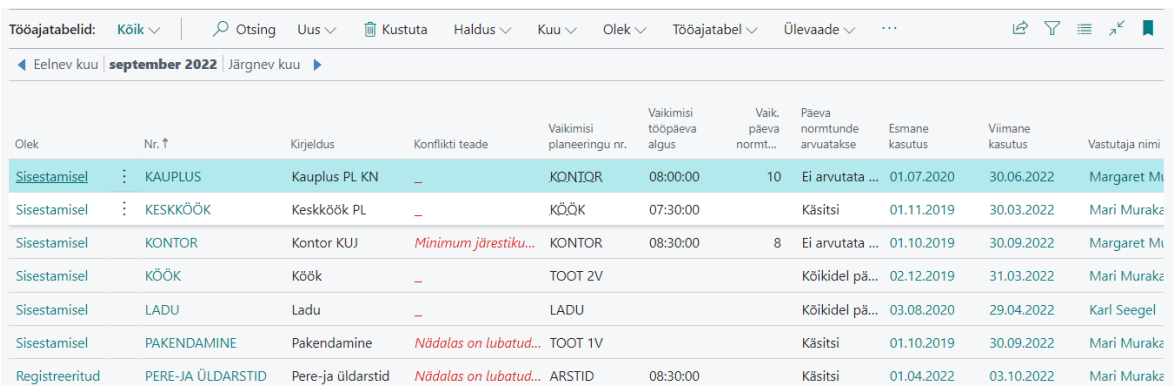

Avaneb tööajatabeli gruppide loend jooksva kuu vaates. Sama loend avaneb ka tööajatabeli täitjatele avades tööajatabelid asukohast *AVALEHT/ÜLESANDED/TÖÖAJATABELID*.

Loendisse uue grupi loomiseks valitakse lintmenüü nupp *UUS/ UUS*. Olemasoleva grupi redigeerimiseks tuleb avada grupi kaart lintmenüü nupuga *TÖÖAJATABEL/TÖÖAJATABEL* või vajutada veerus *NR* kuvataval grupi tähisel.

Gruppide loendi veergudesse ei kuvata kõiki tööajatabeli grupi kaardil olevaid välju, seetõttu on soovitav seadistamiseks avada grupi kaart.

## Tööajatabeli gruppide loendi veerud:

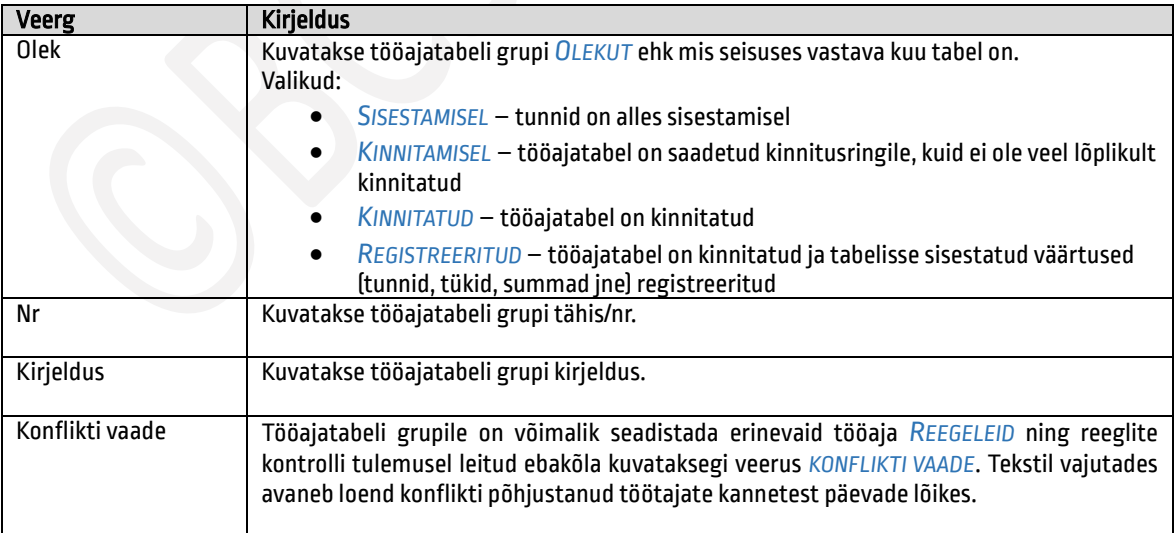

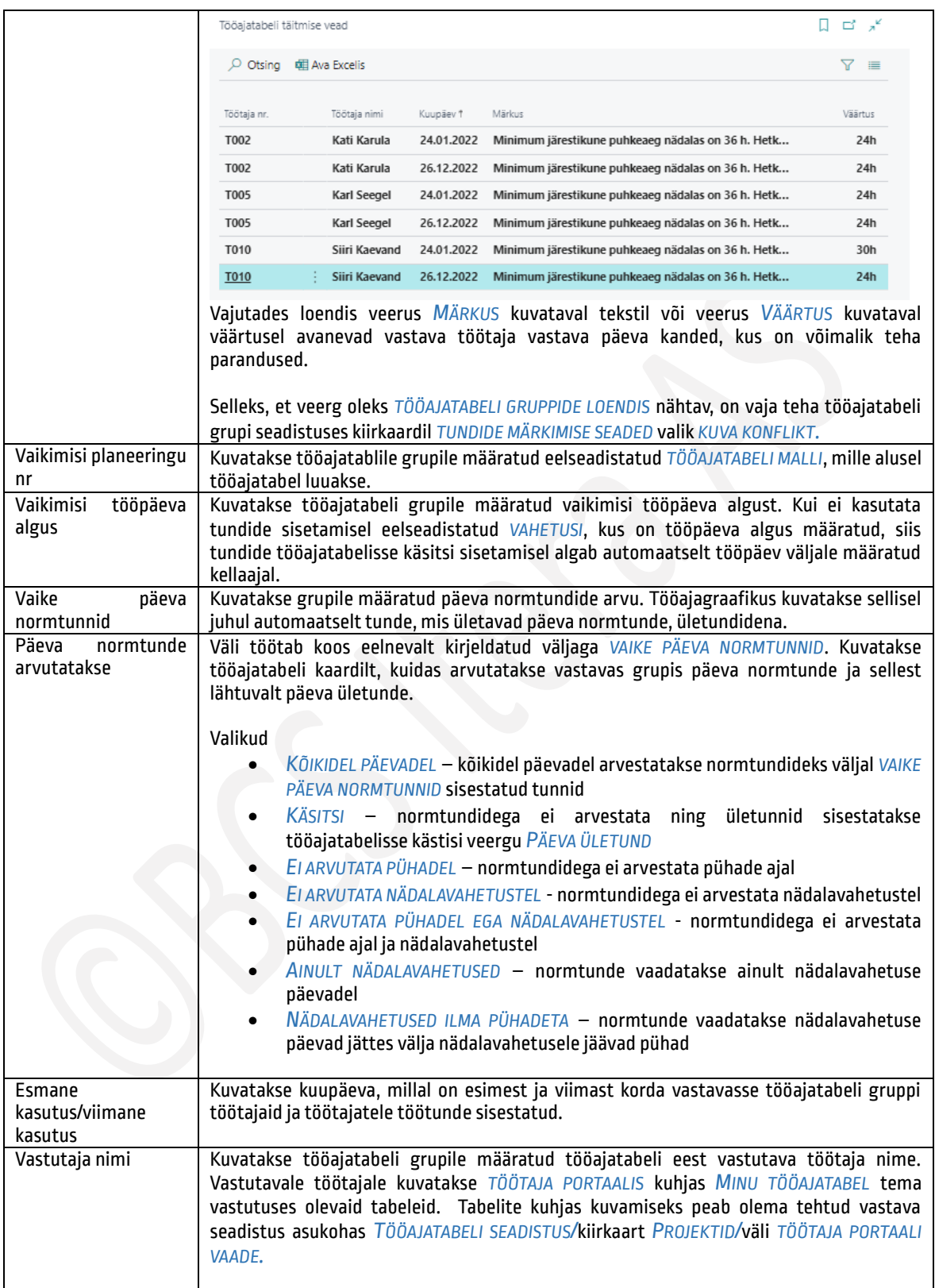

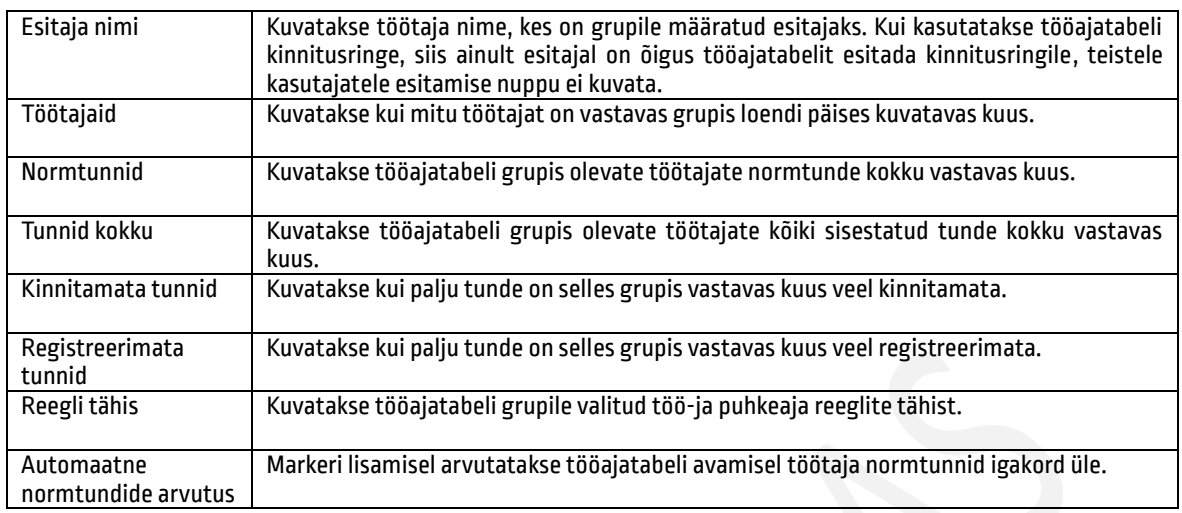

## Tööajatabeli grupi kiirkaartidel olevad väljad

Grupi kaardi avamiseks tuleb vajutada veeru *OLEK* kõrval oleval kolmel täpil ning valida avanevast rippmenüüst *REDIGEERI.*

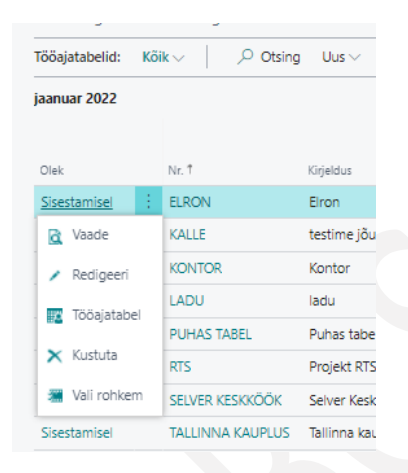

## Kiirkaart tööajatabel

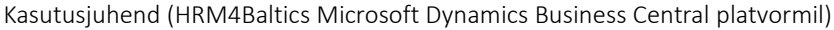

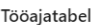

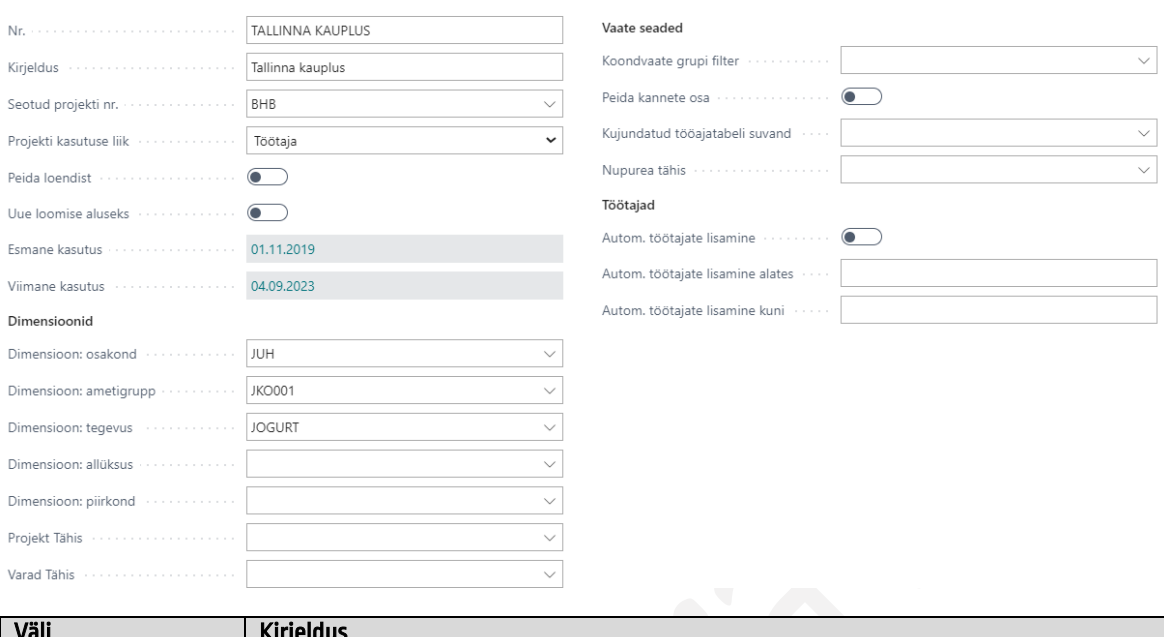

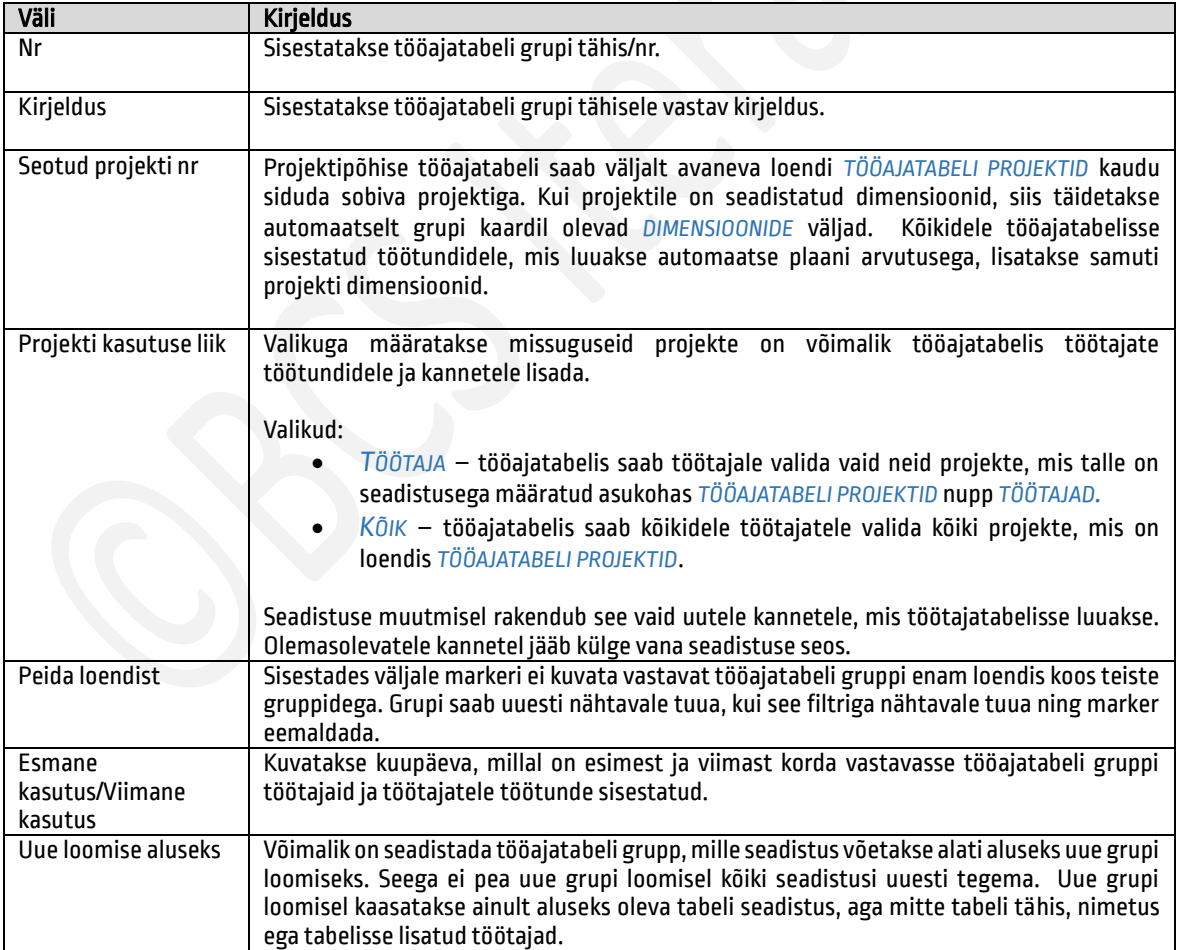

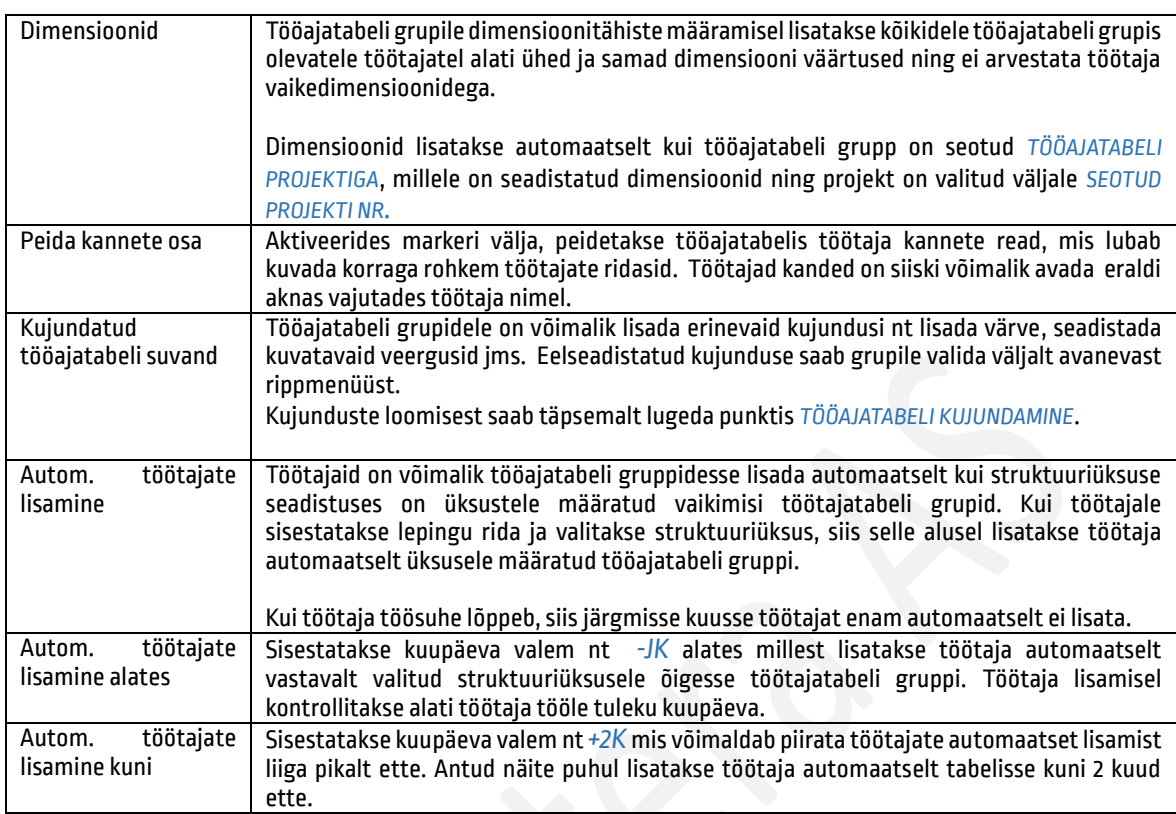

# Kiirkaart tundide märkimise seaded

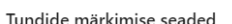

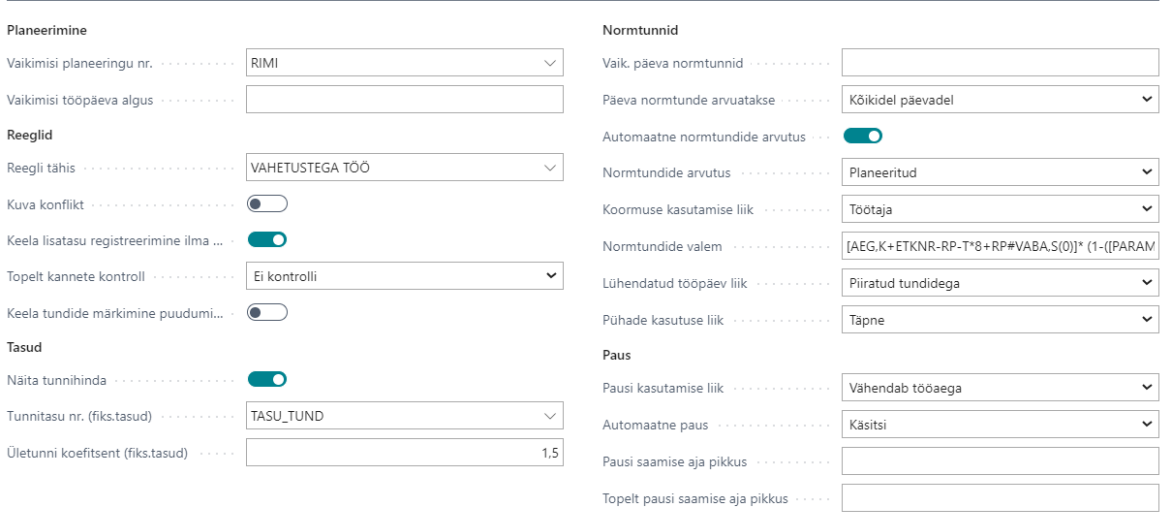

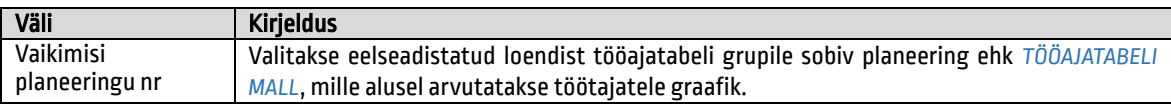

Pausi pikkus (tundides) ...........

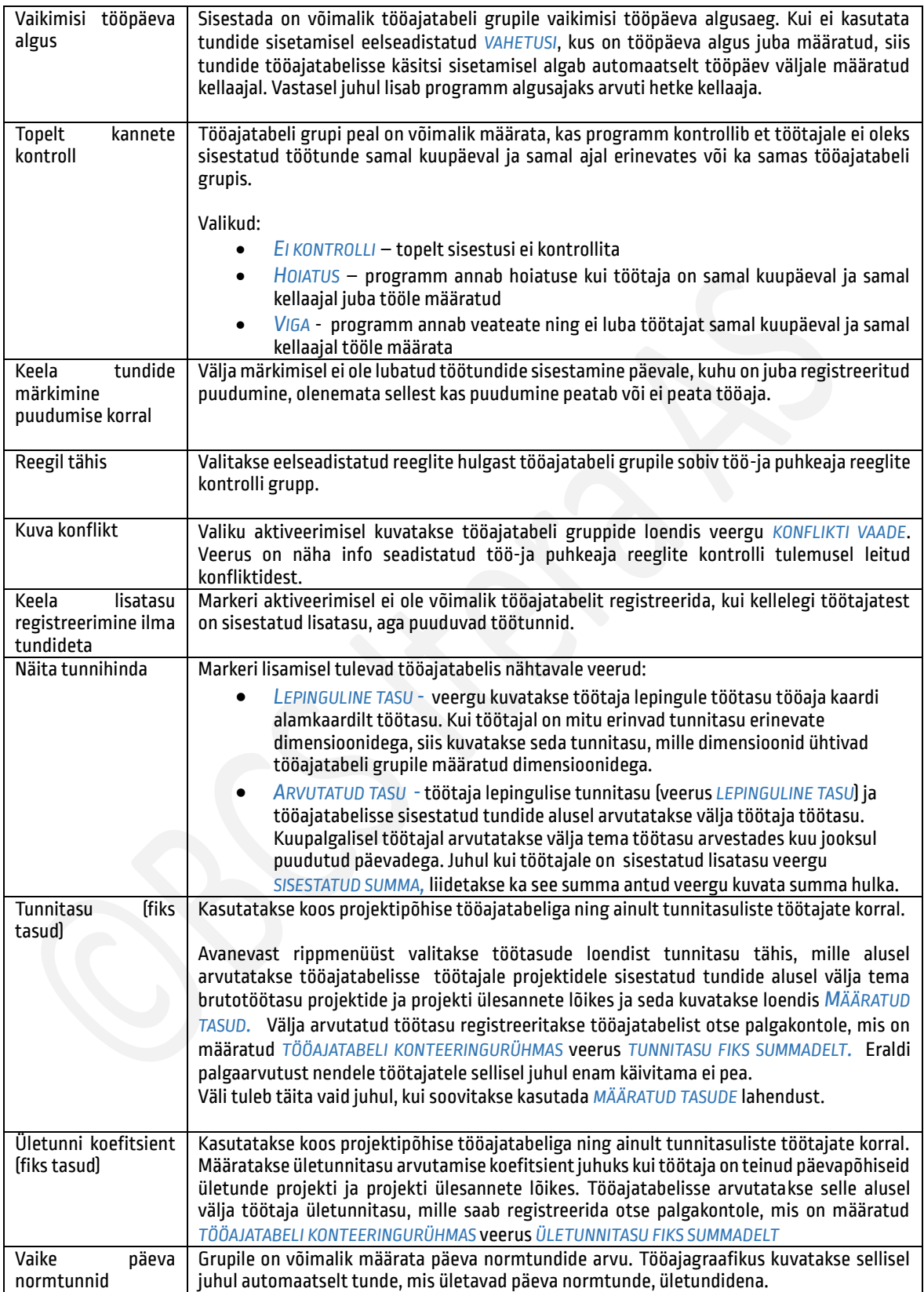

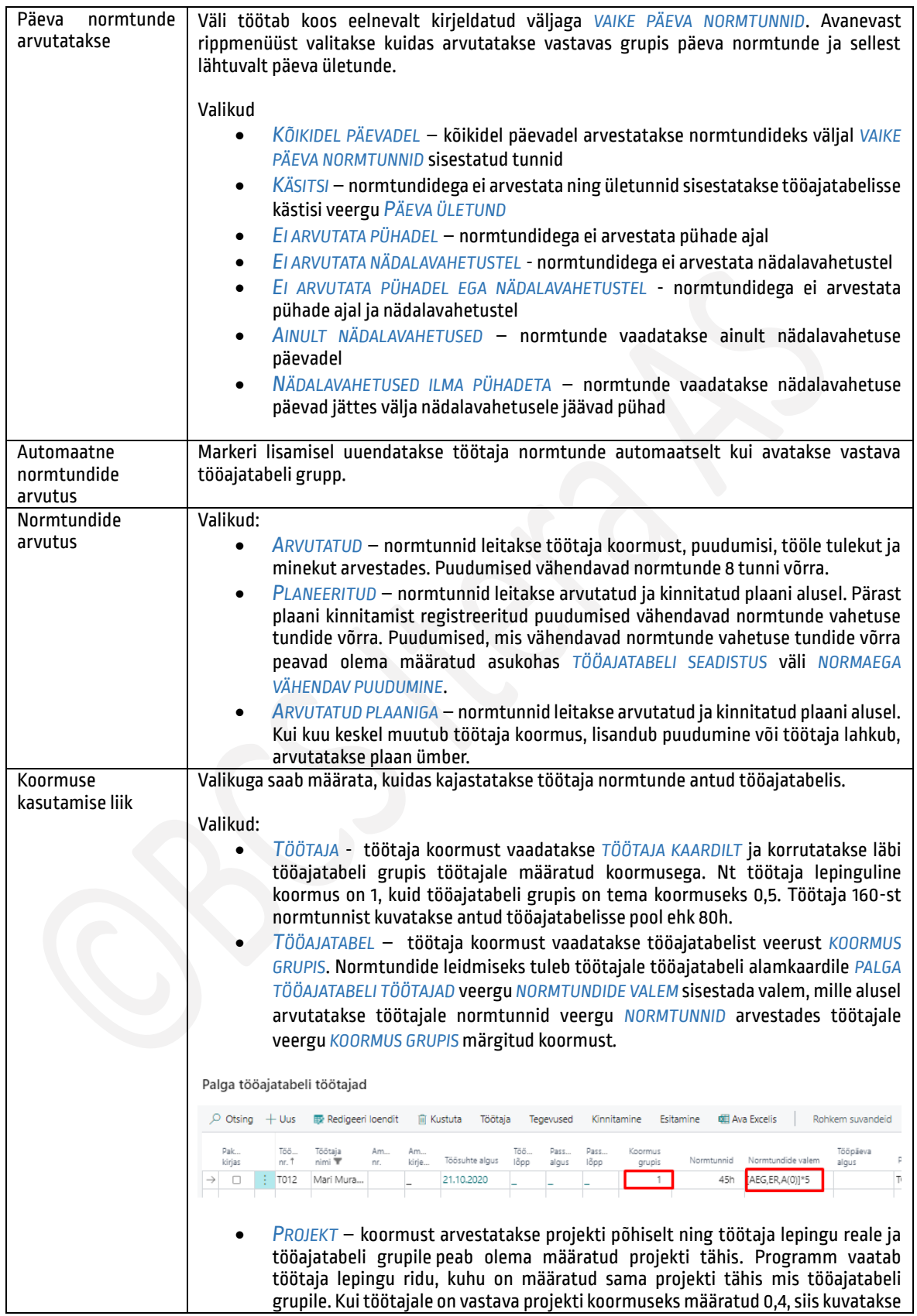

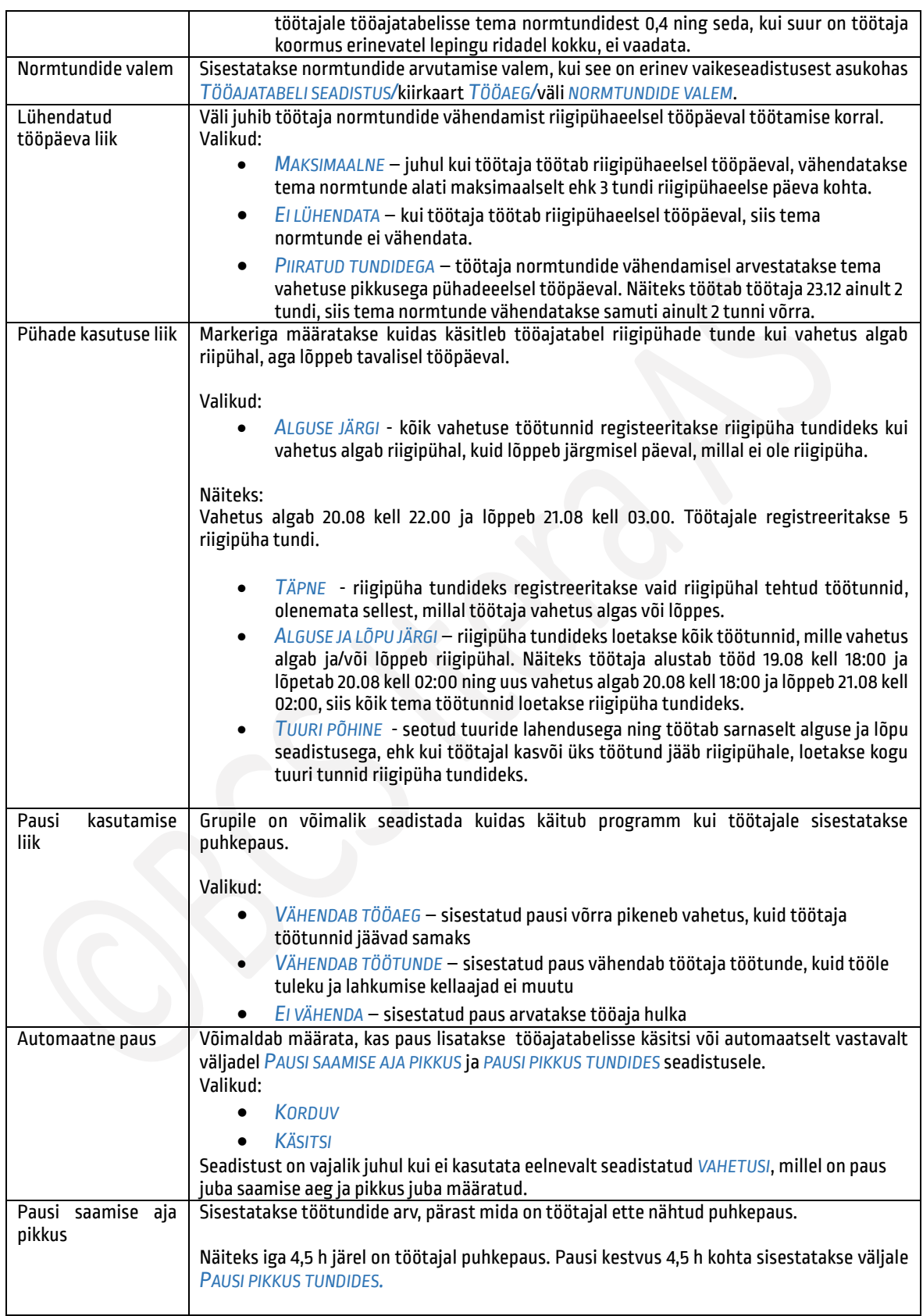

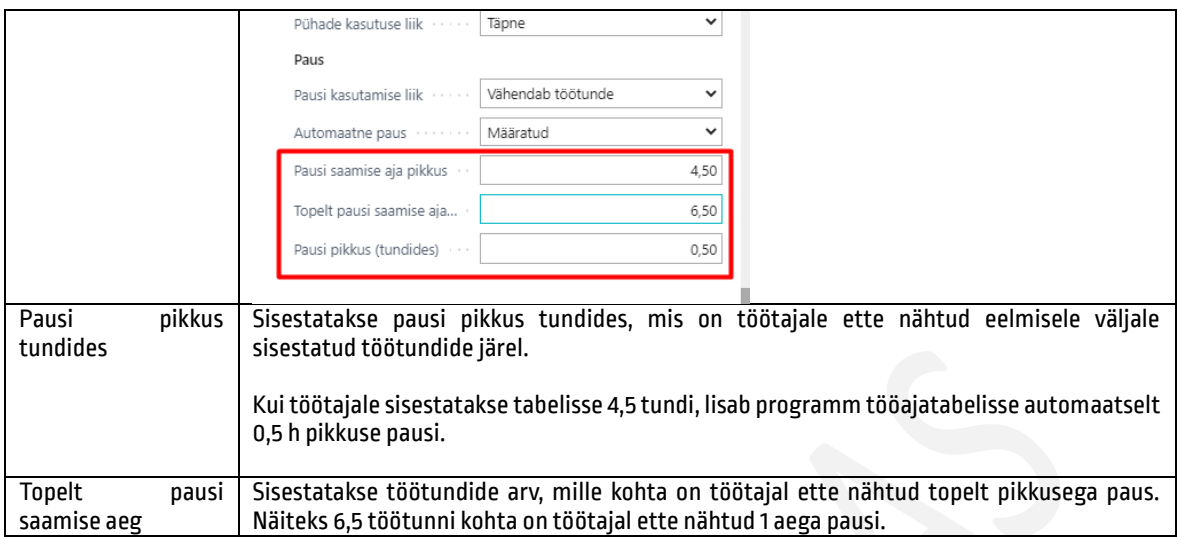

# Kiirkaart kinnitamine ja registreerimine

Kinnitamine ja registreerimine

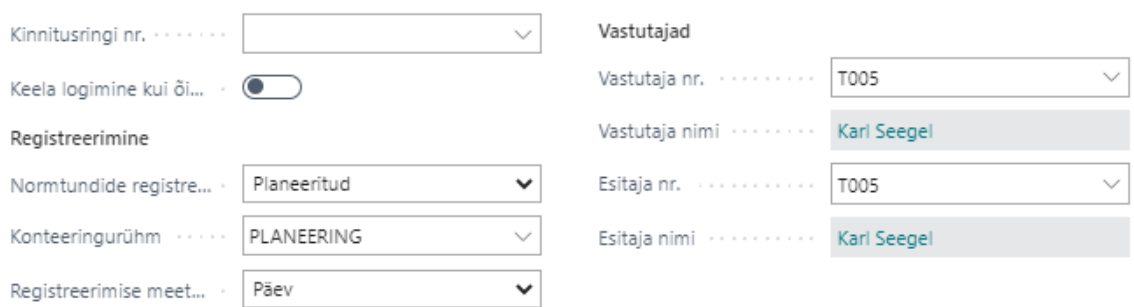

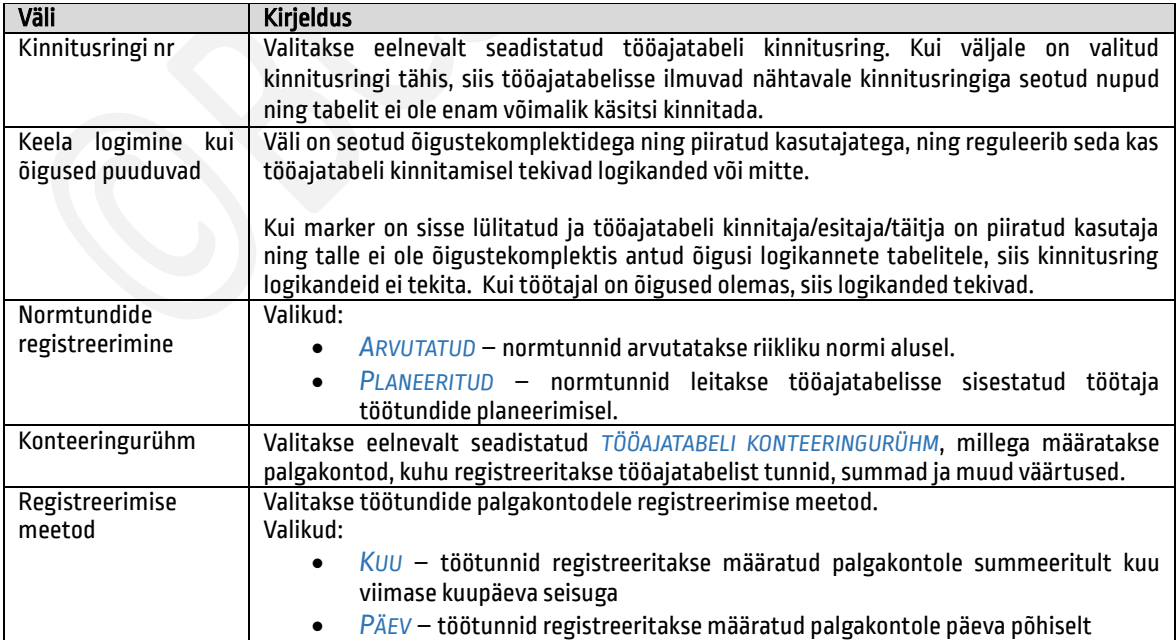

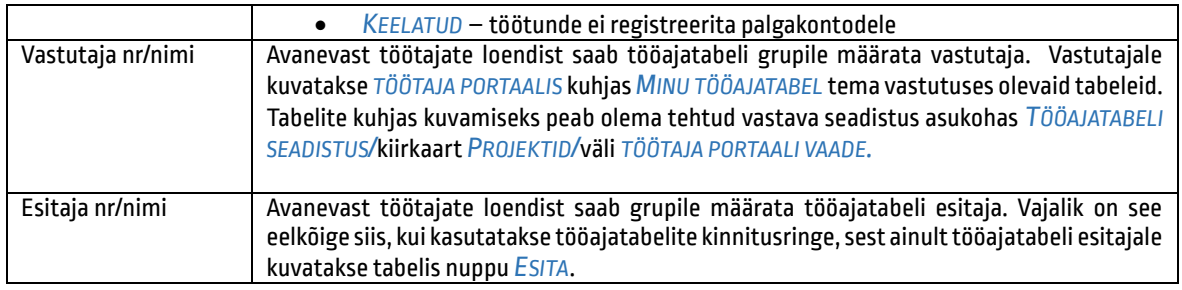

# Kiirkaart akti kinnitamine

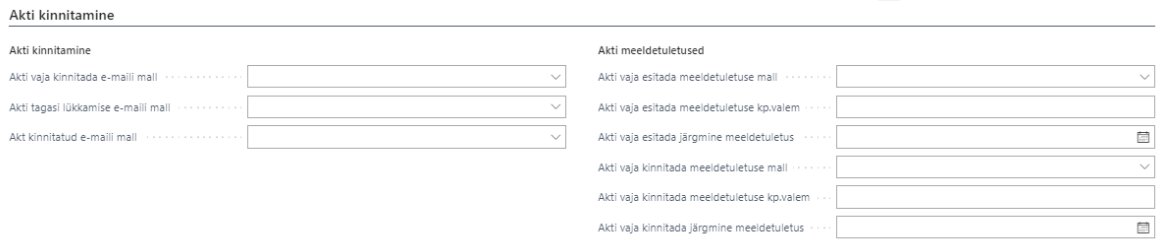

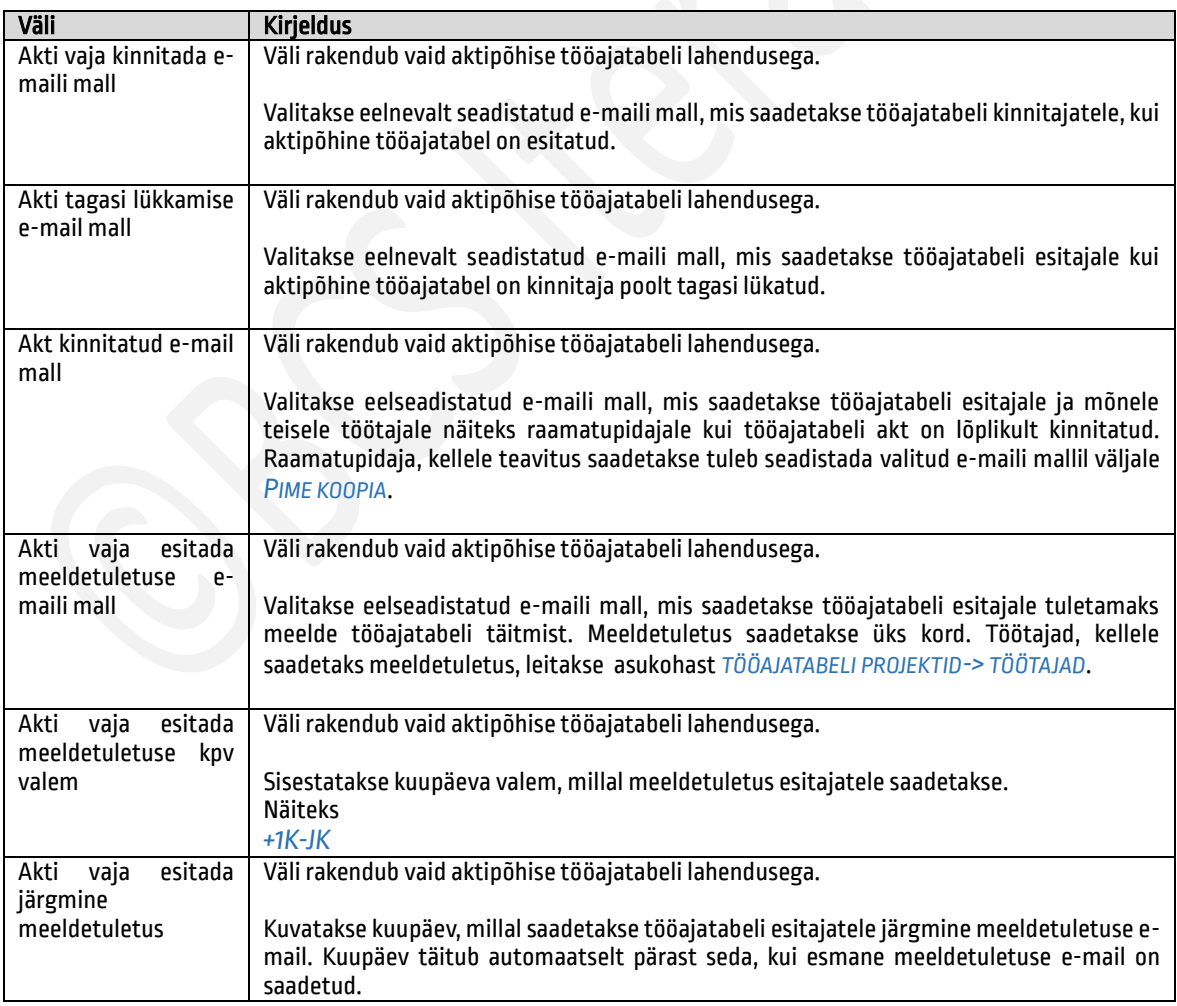

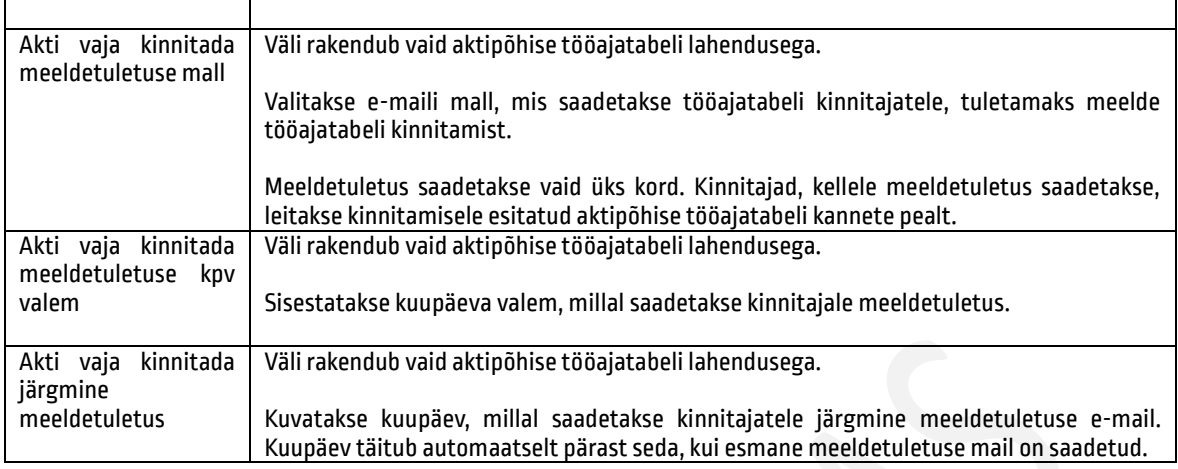

## Kiirkaart Excel

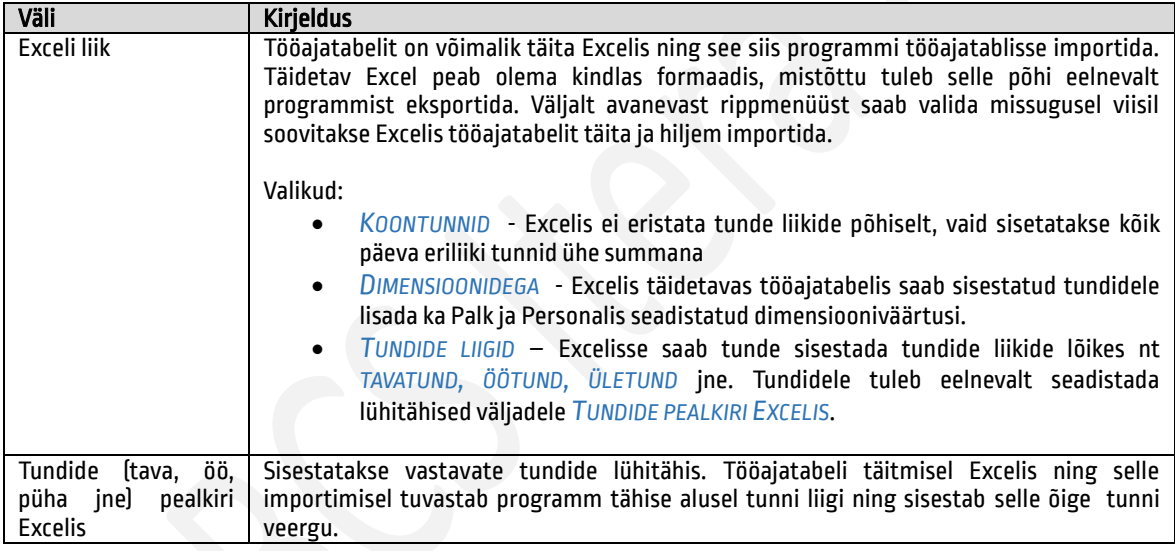

#### Tööajatabeli kujundus  $1.1.20.7.$

 $\sim$   $\sim$   $\sim$ 

Tööajatabeli grupidele on võimalik lisada erinevaid kujundusi nt lisada värve, seadistada kuvatavaid veergusid, kujundada nuppude rida jms. Kasutada on võimalik kahte erinevat liiki kujundust. Kujunduste seadistamiseks tuleb avada loend *TÖÖAJATABELI KUJUNDUSE MALL (HRM4BALTICS*).

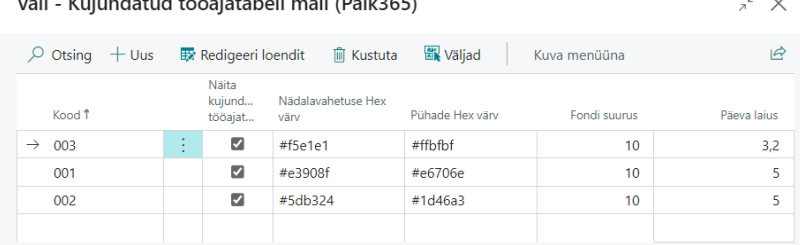

 $\mathbf{u}$  and  $\mathbf{u}$  and  $\mathbf{v}$ 

144
Esimesed seadistused saab teha otse loendi peal, kuid täpsemate seadistuste lisamiseks tuleb avada kujunduse malli kaart.

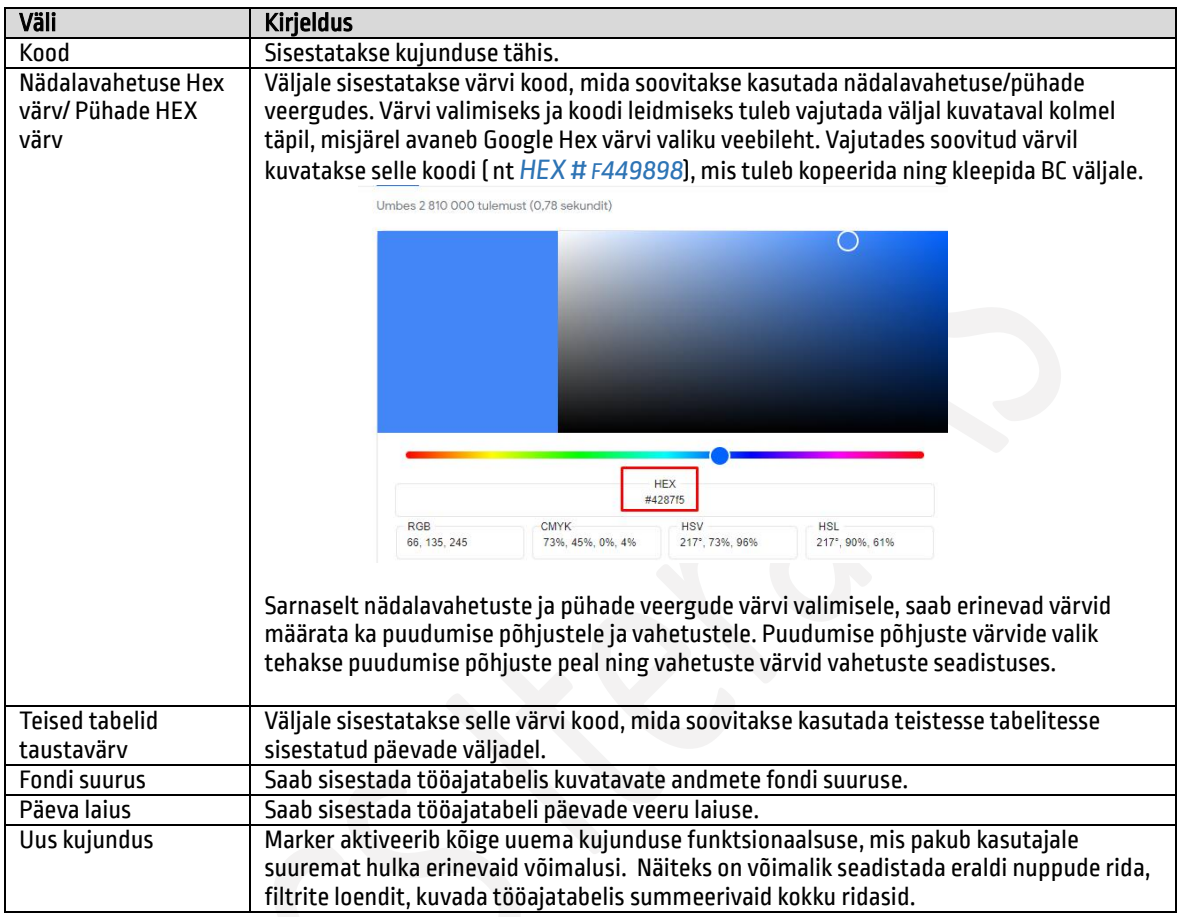

Kujundatud tabeli täpsemaksseadistamiseks tuleb lintmenüü nupuga *REDIGEERI* avada kujunduse kaart, kus on lisaks loendis kuvatavatele väljadele võimalik valida erinevatele veergudele värvid ning määrata tabelis kuvatavad andmed.

# Kasutusjuhend (HRM4Baltics Microsoft Dynamics Business Central platvormil)

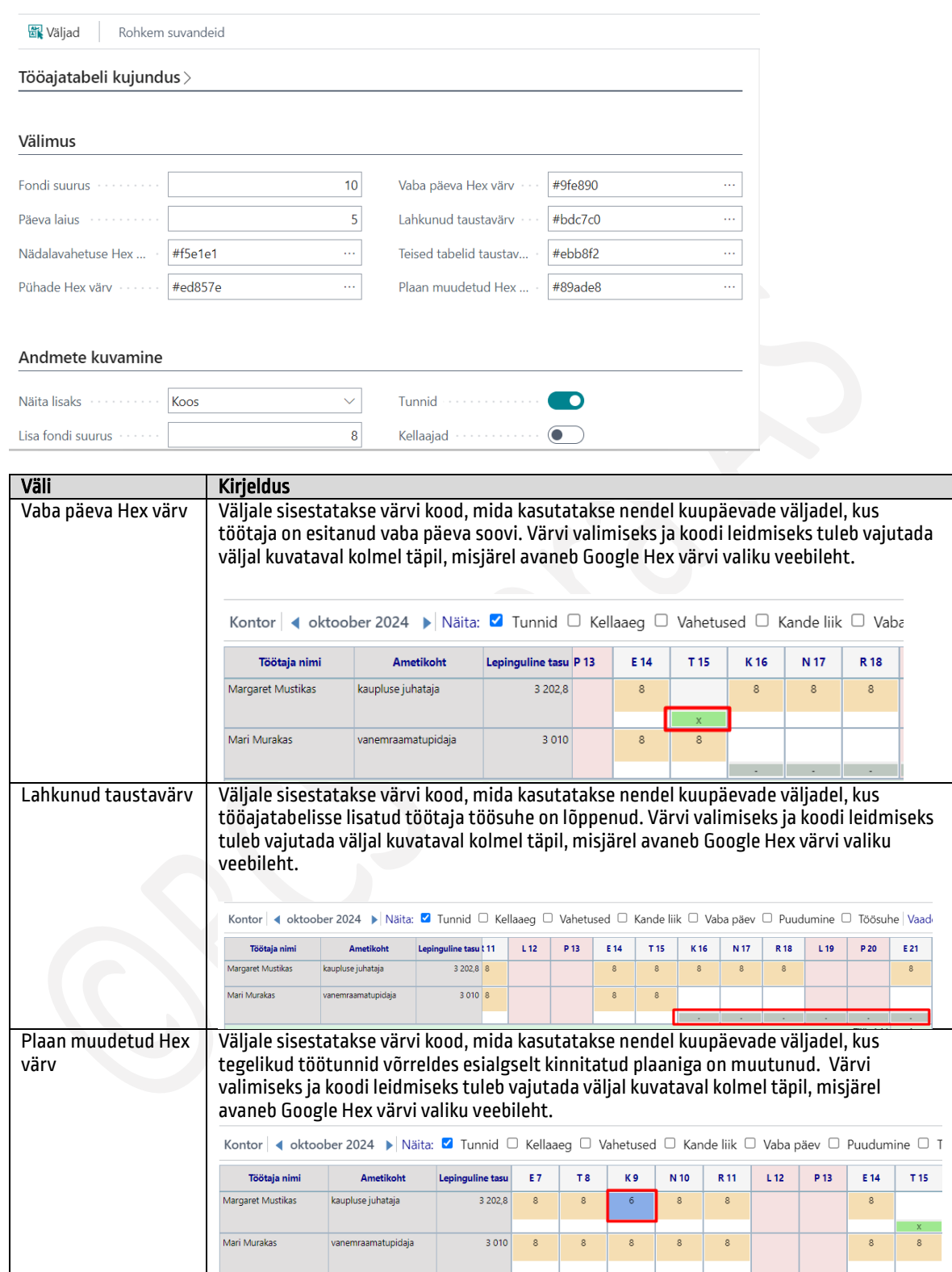

Kiirkaart andmete kuvamine

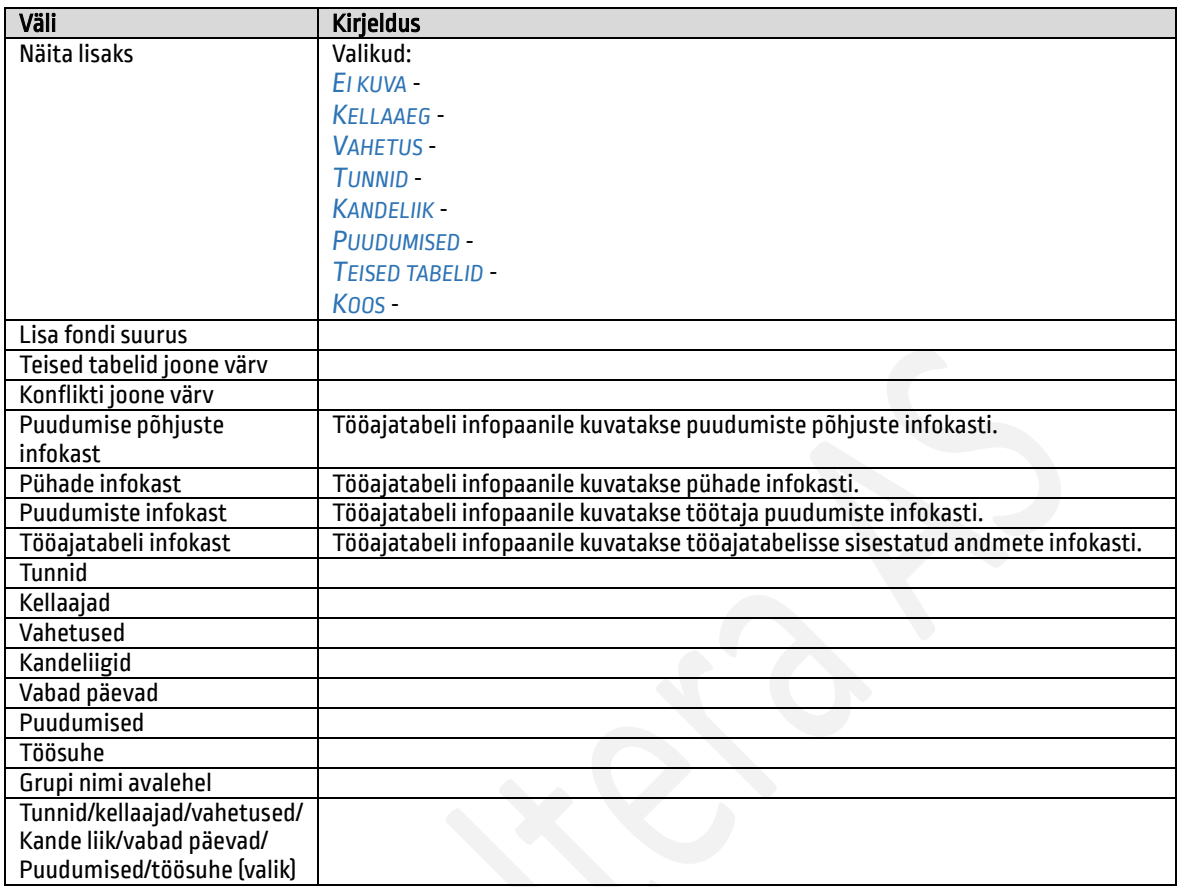

Kujundatud tabelis kuvatavate veergud seadistamiseks on lintmenüül nupp *VÄLJAD*.

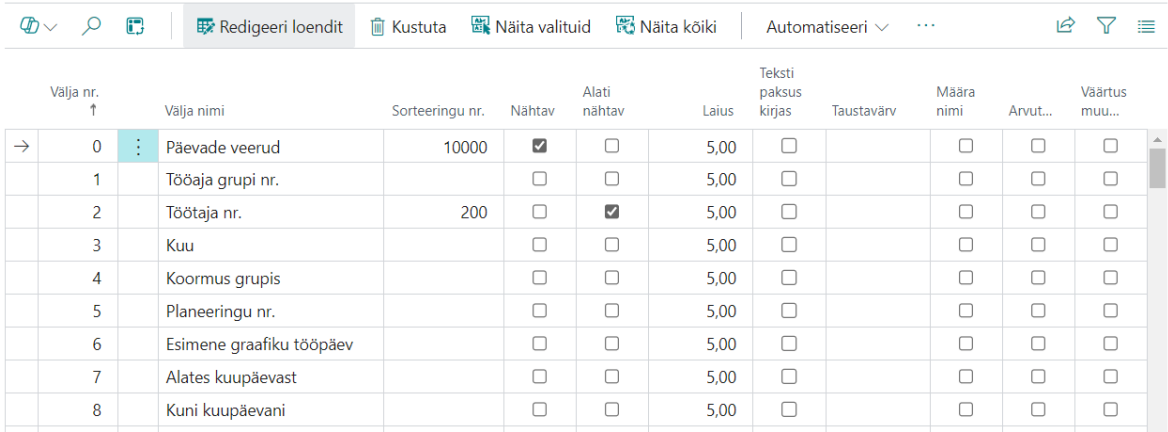

Avanevas loendis saab märkida veerud, mis soovitakse tööajatabelis näha (veerg *NÄHTAV*), seadistada veergude kuvamise järjekorda (*SORTEERINGU NR*), määrata veeru laiust ja taustavärvi ning paksus kirjas kuvatavat teksti. Võimalik on muuta ka veeru vaikekirjeldust. Selleks tuleb sisestada marker veergu *MÄÄRA NIMI* ning seejärel saab veerus *VÄLJA NIMI* kuvatavat teksti muuta.

Marker veerus *ALATI NÄHTAV* võimaldab seadistada nö külmutus paani, mis tähendab, et tööajatabelis vasakult paremale kerides jäävad markeeritud veerud alati nähtavaks. Marker lisatakse sellisel juhul tabeli kõige vasakpoolsematele veergudele ehk sorteerimisjärjekorras kõige esimestele.

Sisestades markeri veergu *VÄÄRTUS MUUDETAV* on võimalik arvutuslikes veergudes andmeid muuta. Näiteks sisestades markeri töötaja normtundide veerule, on võimalik tööajatabelisse automaatselt arvutatud töötaja normtunde käsitsi muuta.

### $1.1.20.8.$ Tööajatabeli kokku read

Kujundatud tööajatabelisse saab seadistada kokku read, kuhu on võimalik kuvada näiteks tööpäeval tööl olnud töötajate arvu või kõikide töötajate töötunde kokku. Kokku ridade seadistamiseks tuleb avada *KUJUNDATUD TÖÖAJATABELI MALLIDE LOENDIS* lintmenüül nuppu *KOKKU READ*.

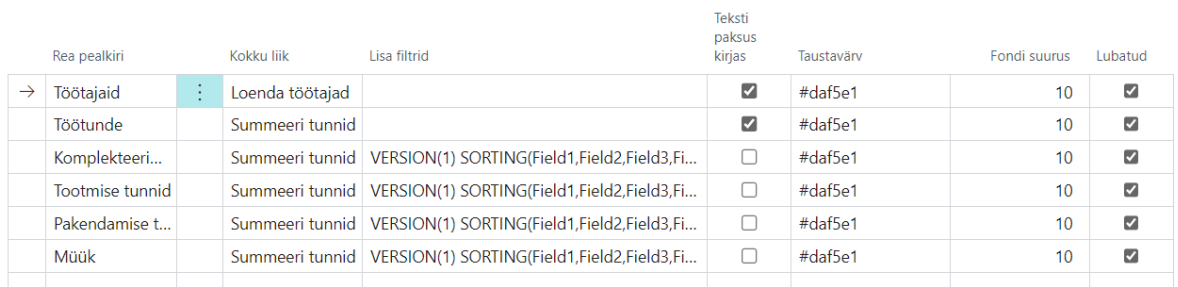

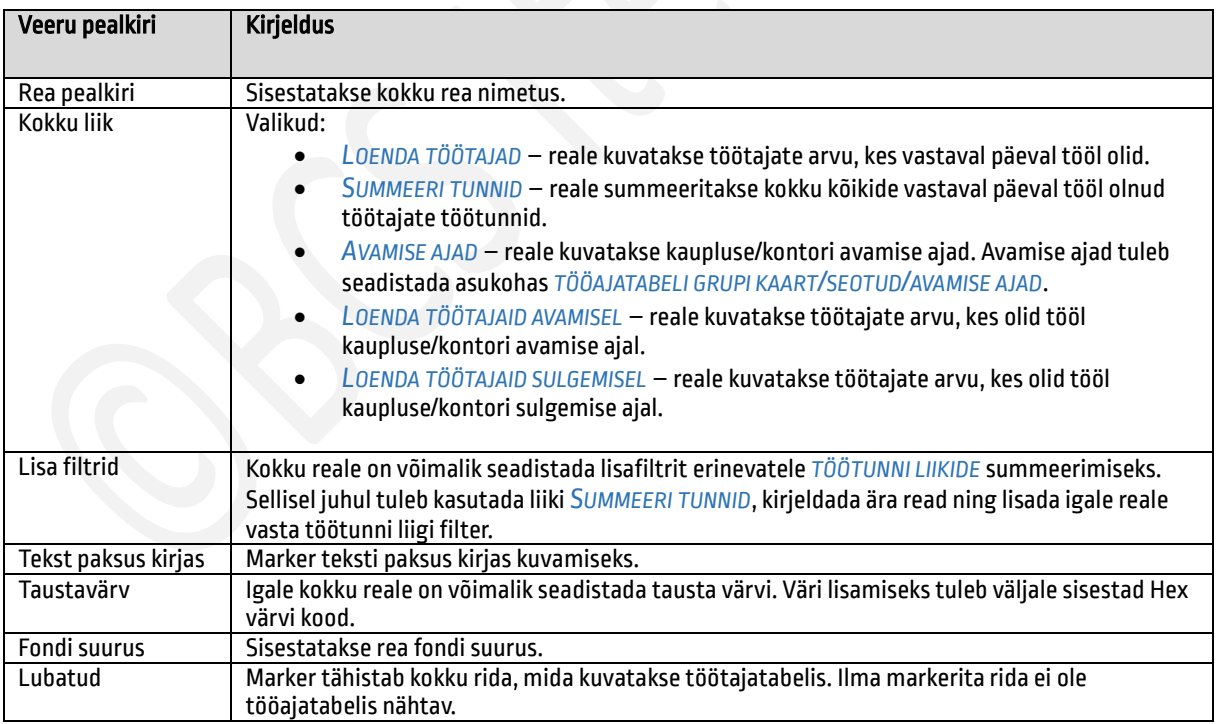

Avamise ajad 1,1,20.9.

Tööajatabeli grupile, millele on lisatud kujundus, on võimalik seadistada kas kontori või kaupluse avamise- ja sulgemise aegasid. Aegasid saab omakorda kuvada tööajatabeli *KOKKU RIDADEL* ning nende alusel saab *KOKKU RIDADELE* välja arvutada kui mitu töötajat on tööl kaupluse/kontori sulgemise ja/või avamise ajal.

## KAUPLUS

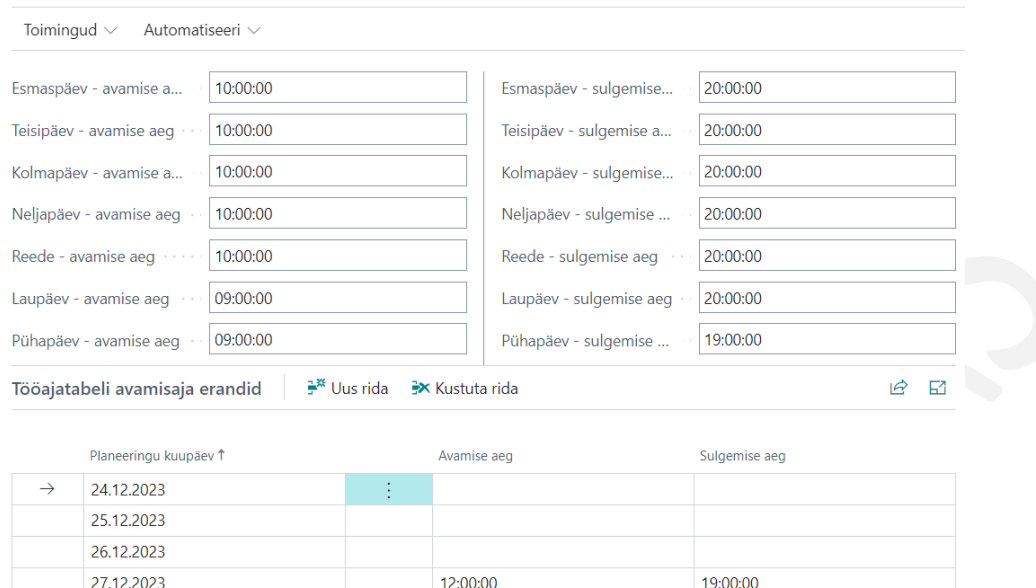

Vasakpoolses plokis kirjeldatakse ära avamise ajad nädalapäevade lõikes ning paremal pool sulgemise ajad. Alumistele ridadele saab sisestada kuupäevapõhised erandid, millal ülalkirjeldatud avamise ja sulgemise ajad ei kehti näiteks riigipühad.

#### $1,1,20,10.$ Tööajatabeli projektid

Seadistust kasutatakse projektipõhise tööajatabeli funktsionaalsusega. Seadistusega määratakse projektid, millele saab sisestada töötajate töötunde, siduda kuluaruande kulusid ning valida sündmustele ning sündmuste taotlustele. Võimalik on tekitada seos ka BC *PROJEKTIMOODULI* projektidega, mille tulemusel saab töötajate palgakulusid kajastada projektimooduli projektidel.

### Seadistus avaneb asukohas:

*AVALEHT/MENÜÜ/PALK JA PERSONAL 365/HALDUS/TÖÖAJATABEL/TÖÖAJATABELI PROJEKTID*

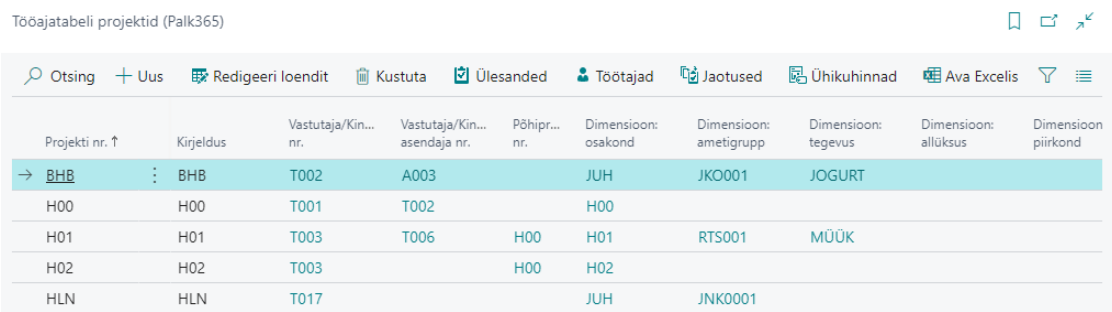

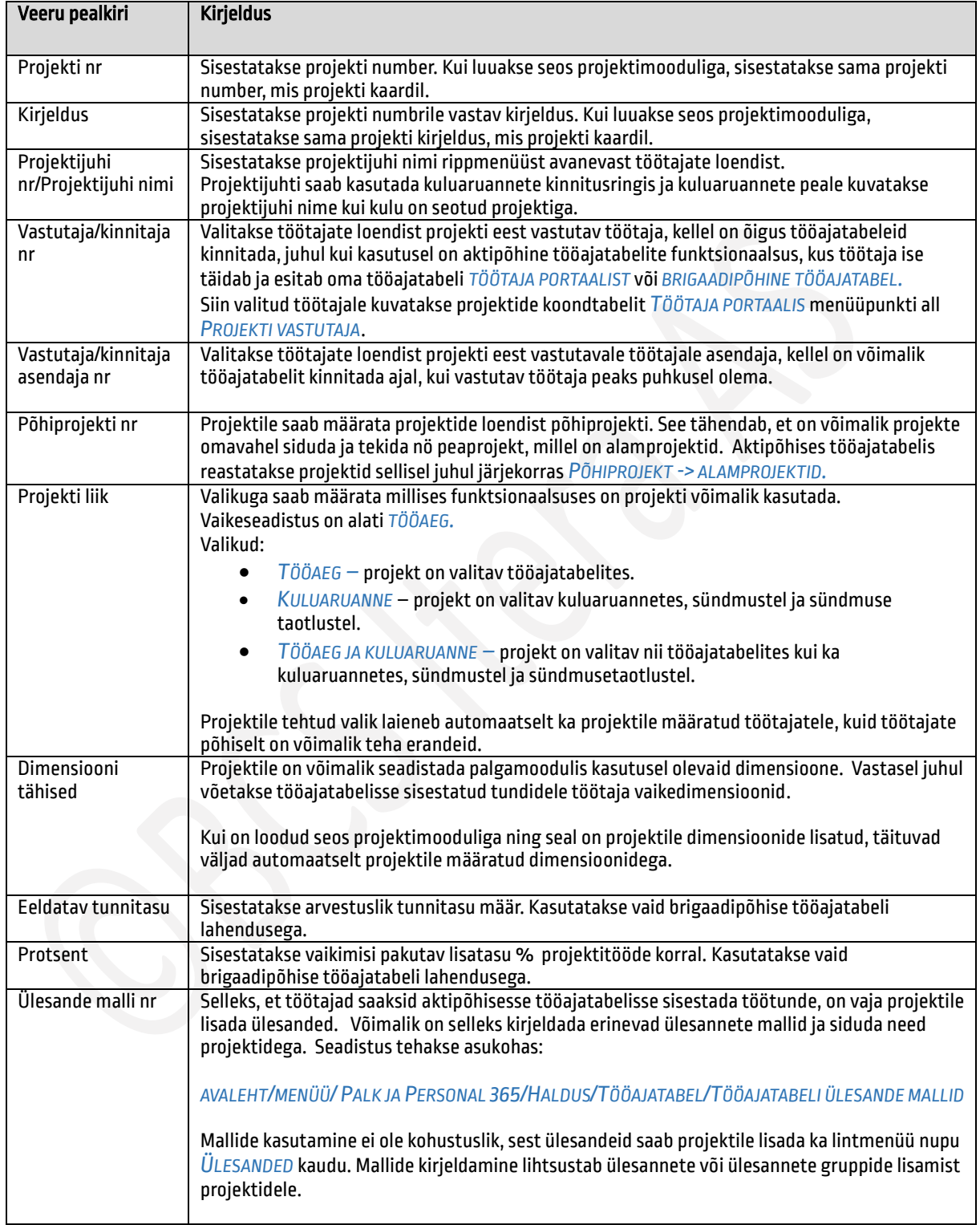

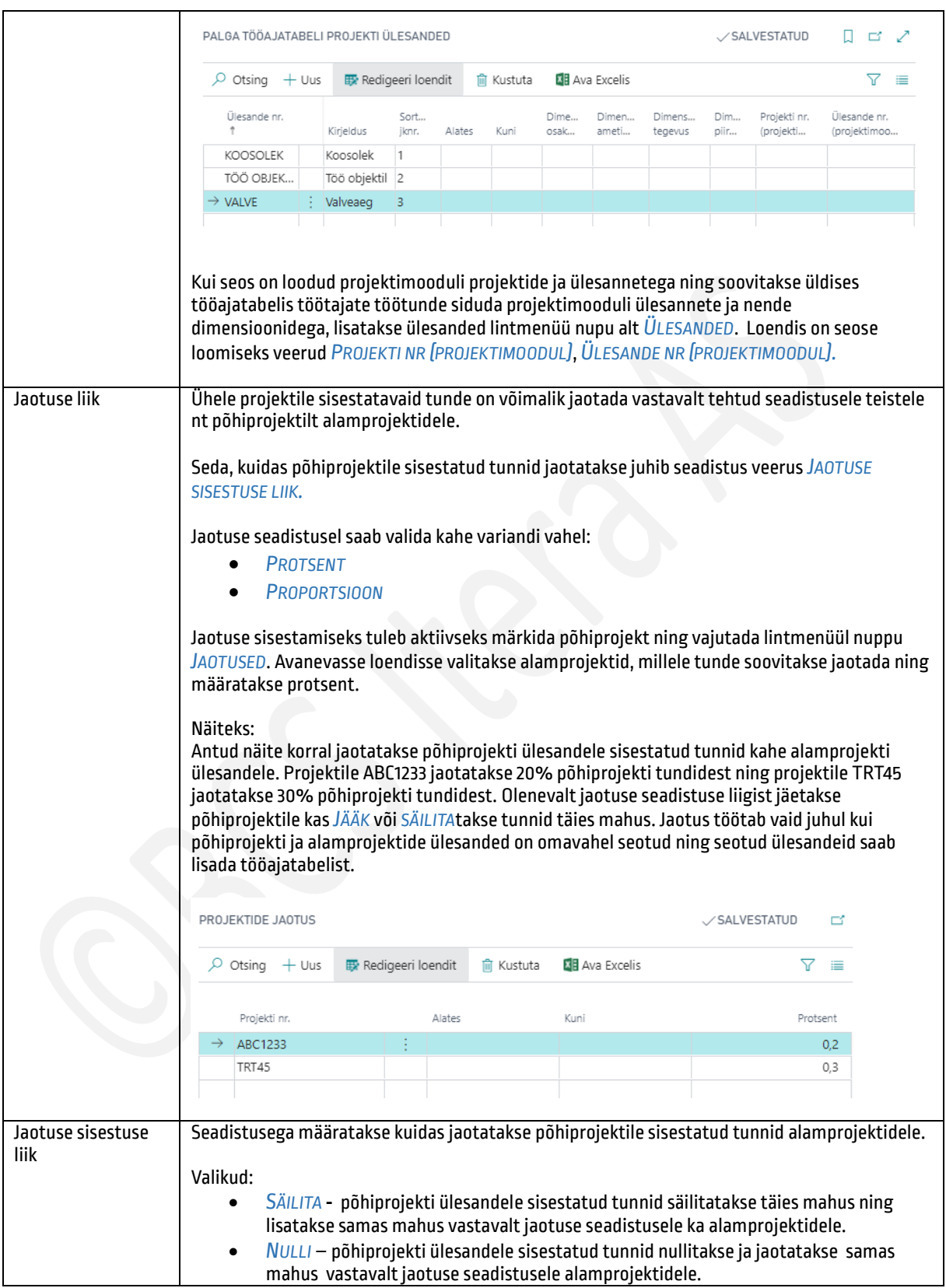

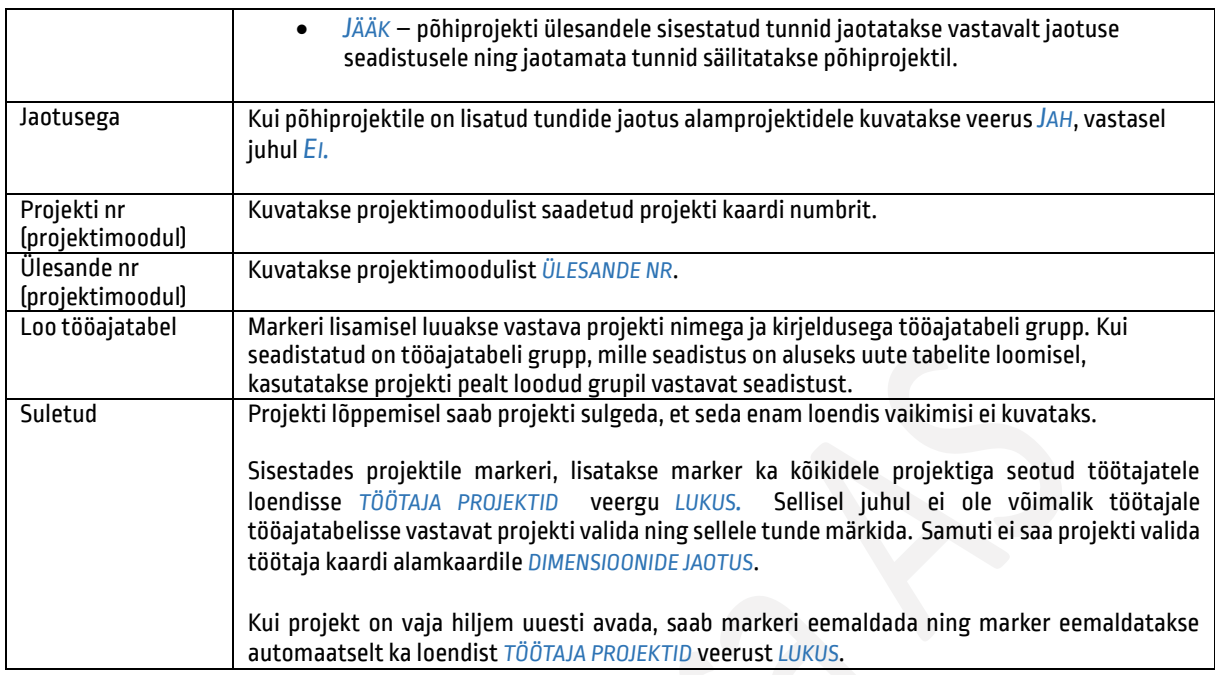

Lisaks projektide, ülesannete ja jaotuse seadistusele tuleb projektidele lisada ka töötajad, kellel on õigus vastavatele projektidele töötunde sisestada ning kellele aktipõhises tööajatabelis projekte kuvatakse.

Töötajate lisamiseks tuleb projekti rida aktiivseks märkida ning vajutada loendi lintmenüül nuppu *TÖÖTAJAD.*

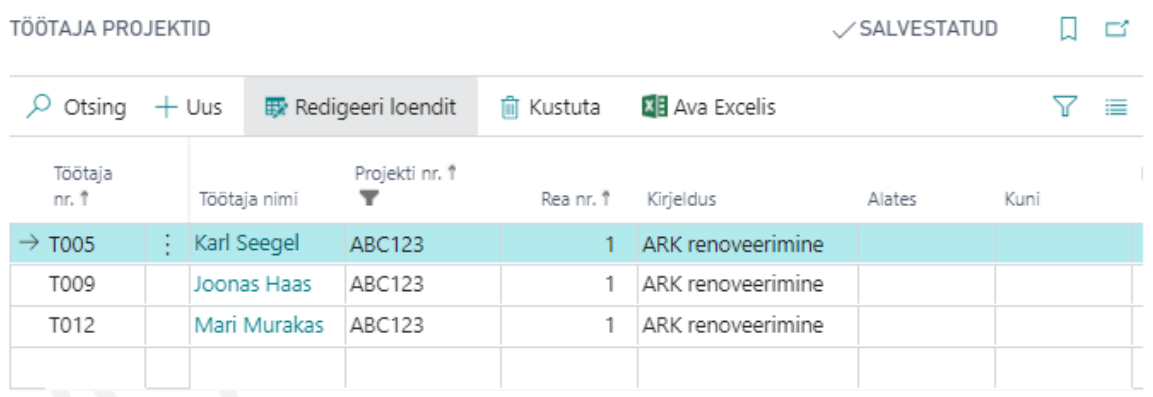

Igale projektile on võimalik määrata ka ühikuhind, mida saab vastavata palgavalemitega ka arvutustes pärida. Hinna lisamiseks on lintmenüül nupp *ÜHIKUHIND*.

 $\mathcal{L}$ 

i.

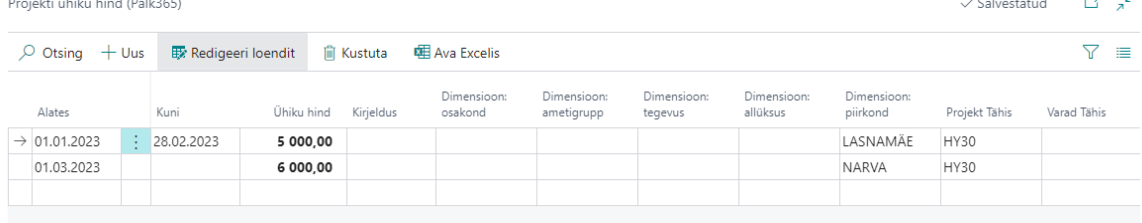

### Tööajatabeli ülesande mallid 1.1.20.11.

Mallidega kirjeldatakse projektidega seotud ülesanded või ülesannete grupid, millele on võimalik töötajatel sisestada tunde. Seadistused tehakse asukohas:

*AVALEHT/MENÜÜ/ PALK JA PERSONAL 365/HALDUS/TÖÖAJATABEL/TÖÖAJATABELI ÜLESANDE MALLID* ja lintmenüü nupp *ÜLESANDED*

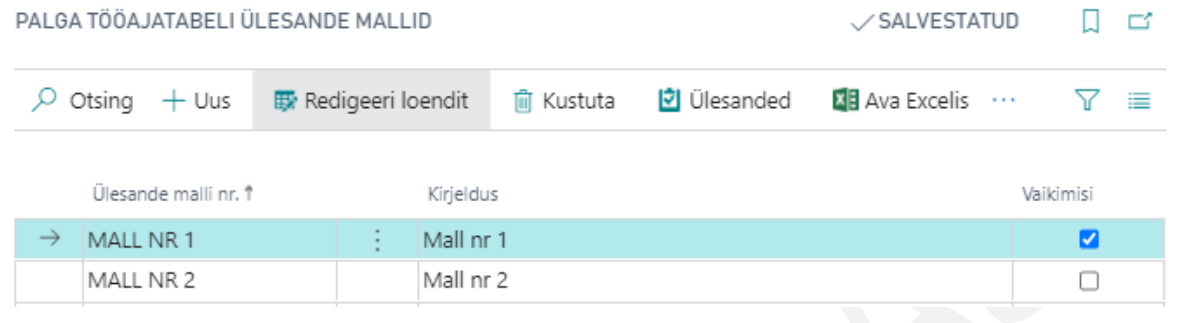

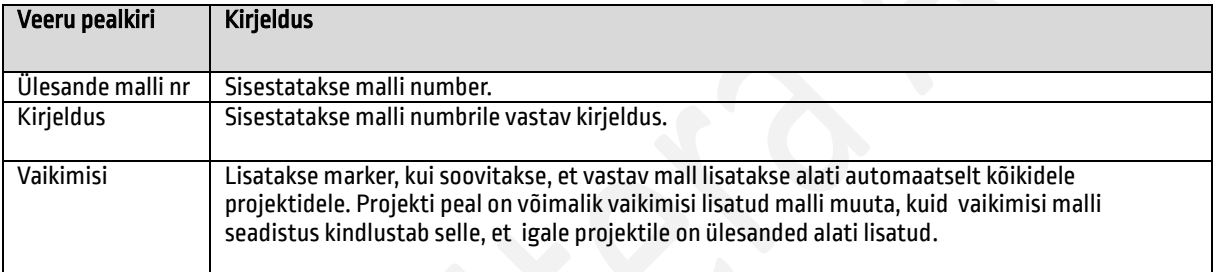

Kirjeldatud mallile ülesannete lisamiseks on loendi lintmenüül nupp *ÜLESANDED*.

### TÖÖAJATABELI ÜLESANDE MALLI ÜLESANDED SALVESTATUD づ  $\overline{P}$  Otsing  $+$  Uus Redigeeri loendit **m** Kustuta **XE** Ava Excelis  $\triangledown$  $\equiv$ Ülesande nr. 1 Kirjeldus Sorteerimise jknr. KOOSOLEK Koosolek  $\mathbf{1}$  $\overline{c}$  $\rightarrow$ OBJEKT Objekt

### 1.1.20.12. Töötaja projektid

Loendis *TÖÖTAJA PROJEKTID* kuvatakse töötajate lõikes projekte, mis on töötajale seadistusega määratud. Nendele projektidele on võimalik tööajatablisse töötajale töötunde sisestada. Samas loendis saab teha muudatusi või sisestada uusi ridasid ilma loendi *TÖÖAJATABELI PROJEKTID* avamata.

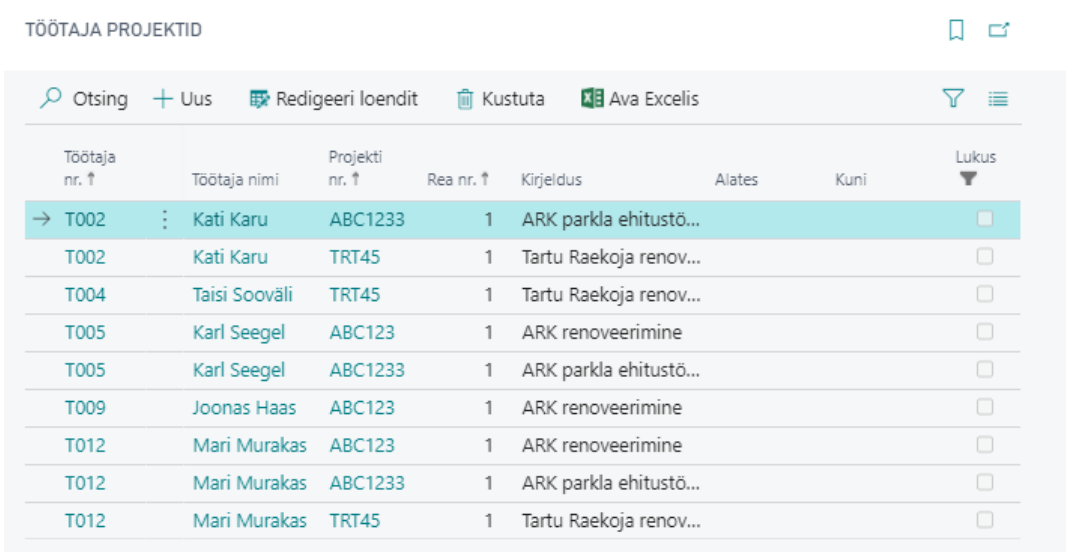

Kui lisada töötajale marker veergu lukus, ei saa töötajale enam seda projekti tööajatabelisse valida. Marker lisatakse veergu automaatselt kui suletakse projekt, millega töötaja seotud on. Kui projekt uuesti avatakse, eemaldatakse marker automaatselt ka siit loendist.

#### $1.1.20.13.$ Tööajatabeli reeglid

Töölepingu seaduse kohaselt on tööandjal kohustus kinni pidada töö- ja puhkeaja normidest. Et töö- ja puhkeaeg vastaks tööajatabelis reeglitele, on HRM4Baltics programmis võimalik seadistada kontrolli reeglid. Seadistada saab erinevaid reeglite kogumeid, mida seotakse *TÖÖAJATABELI GRUPIGA*.

Seadistus avaneb asukohas

*AVALEHT/MENÜÜ/PALK JA PERSONAL 365/HALDUS/TÖÖAJATABEL/TÖÖAJATABELI REEGLID*

Avaneb loend reeglite kogumite seadistamiseks, nendesse reeglite lisamiseks on lintmenüül nupp *REEGLID*.

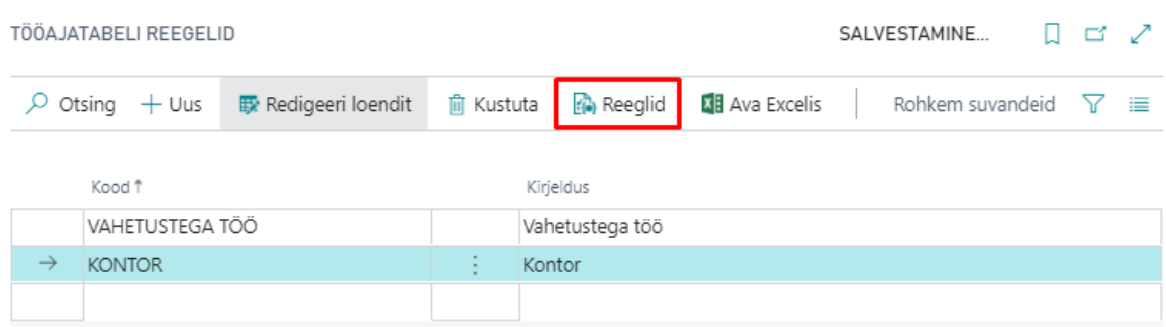

Kasutusjuhend (HRM4Baltics Microsoft Dynamics Business Central platvormil)

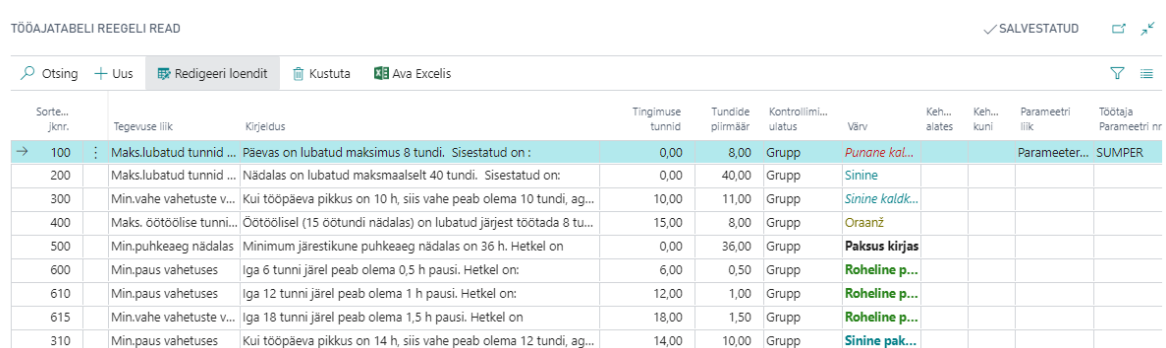

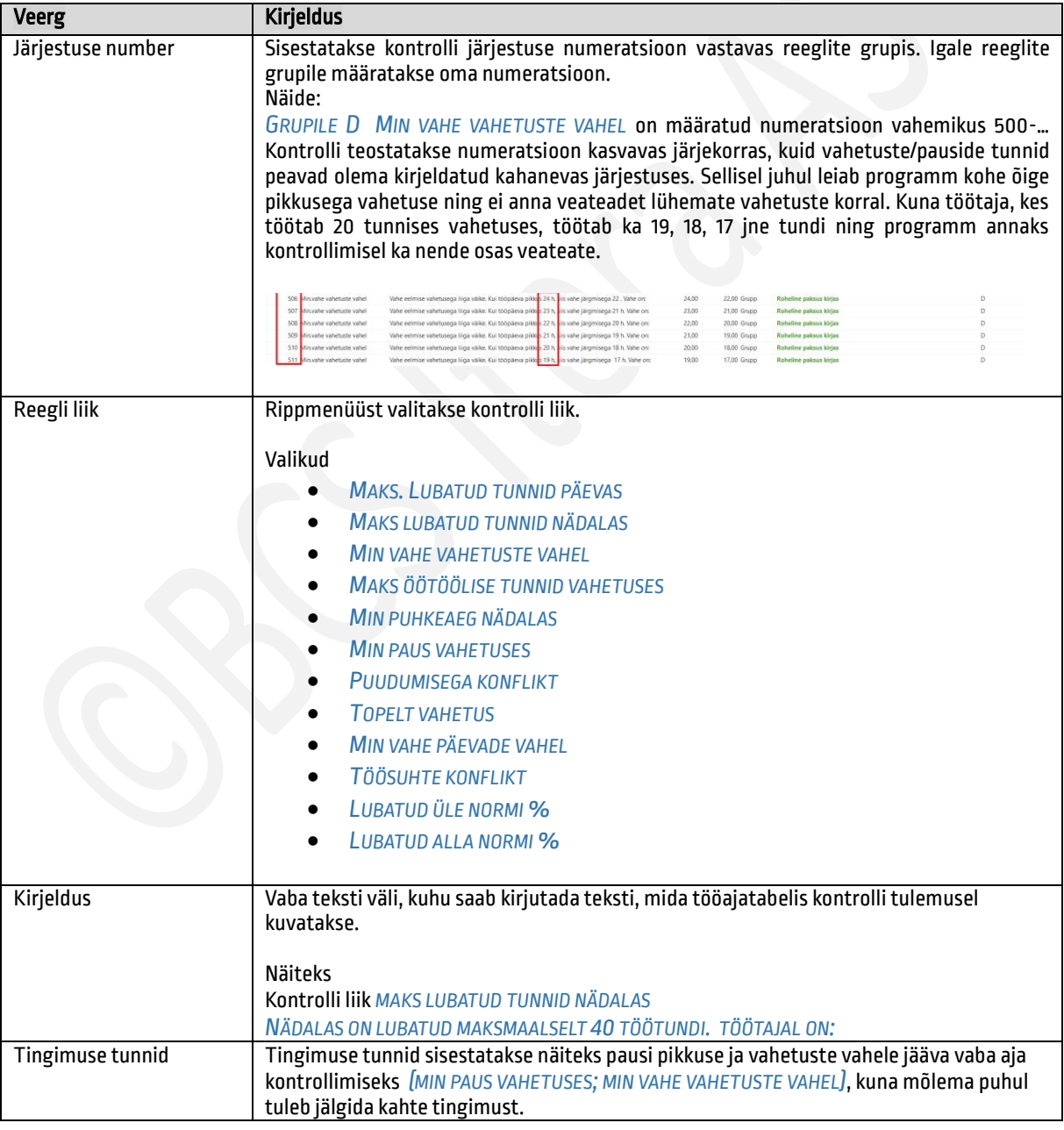

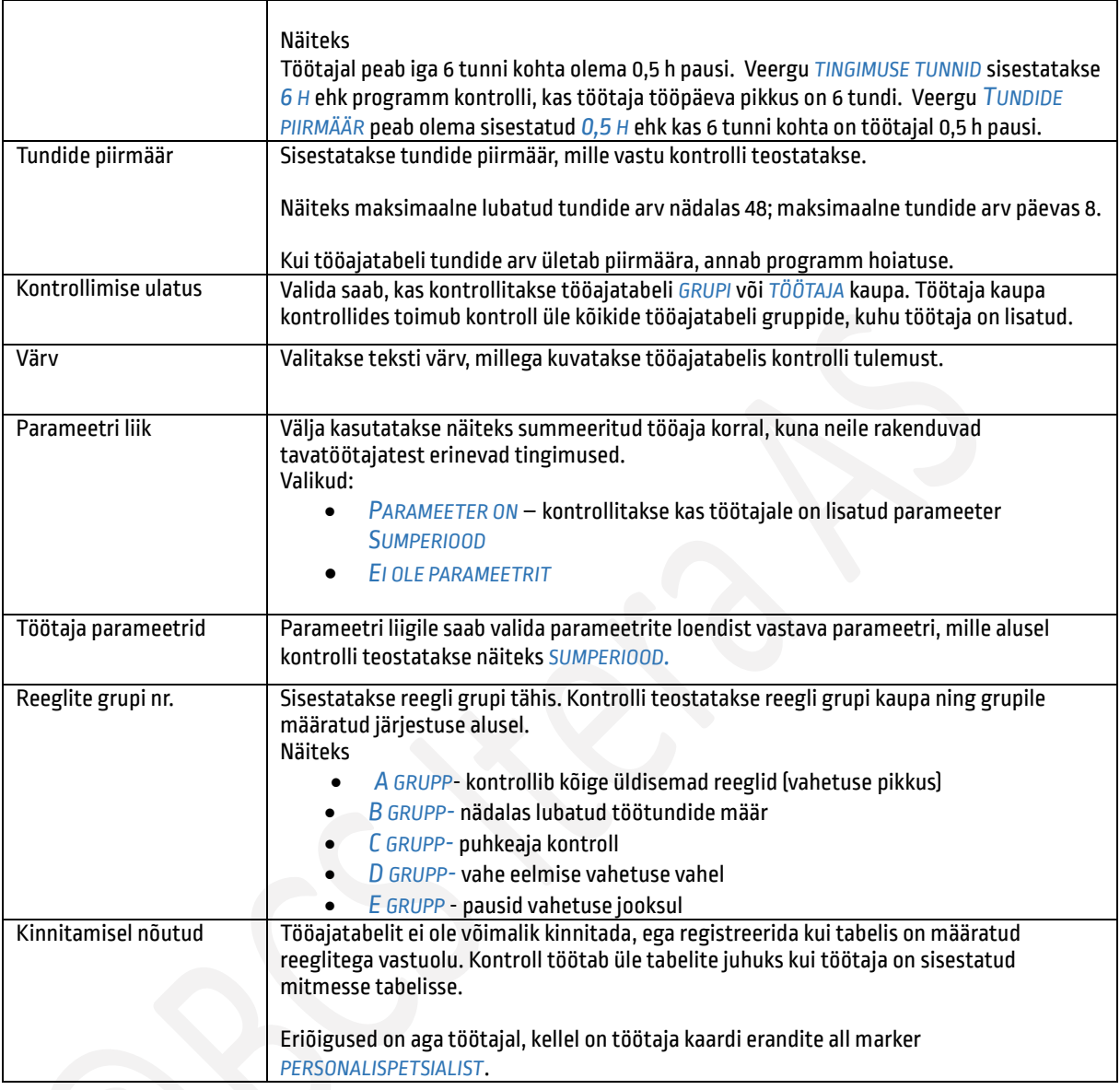

### Kinnitusringide seadistus  $1.1.20.14.$

Kinnitusringide seadistust kasutatakse erinevate taotluste kinnitamisel. Seadistusega määratakse kinnitusringis olevad kinnitajad ja missugused e-kirjad kinnitajatele erinevate tegevuste korral saadetakse ning missugusele kinnitaja e-maili aadressile teavitus läheb. Seadistus tehakse asukohas:

*AVALEHT/MENÜÜ/PALK JA PERSONAL 365/HALDUS/TÖÖAJATABEL/KINNITUSRINGIDE SEADISTUS* 

E-kirjade mallid, mida kasutatakse kinnitusringide seadistuses, seadistatakse asukohas:

*AVALEHT/MENÜÜ/PALK JA PERSONAL 365/HALDUS/X-TEE/E-MAILI MALLID* 

Kinnitusringid (Palk365)

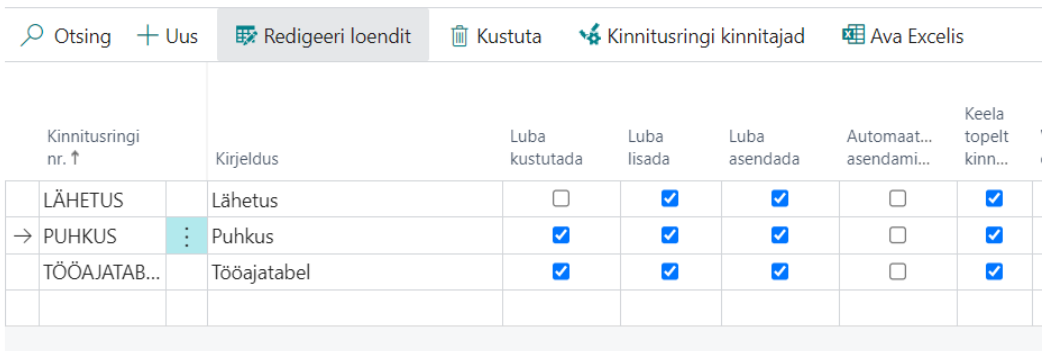

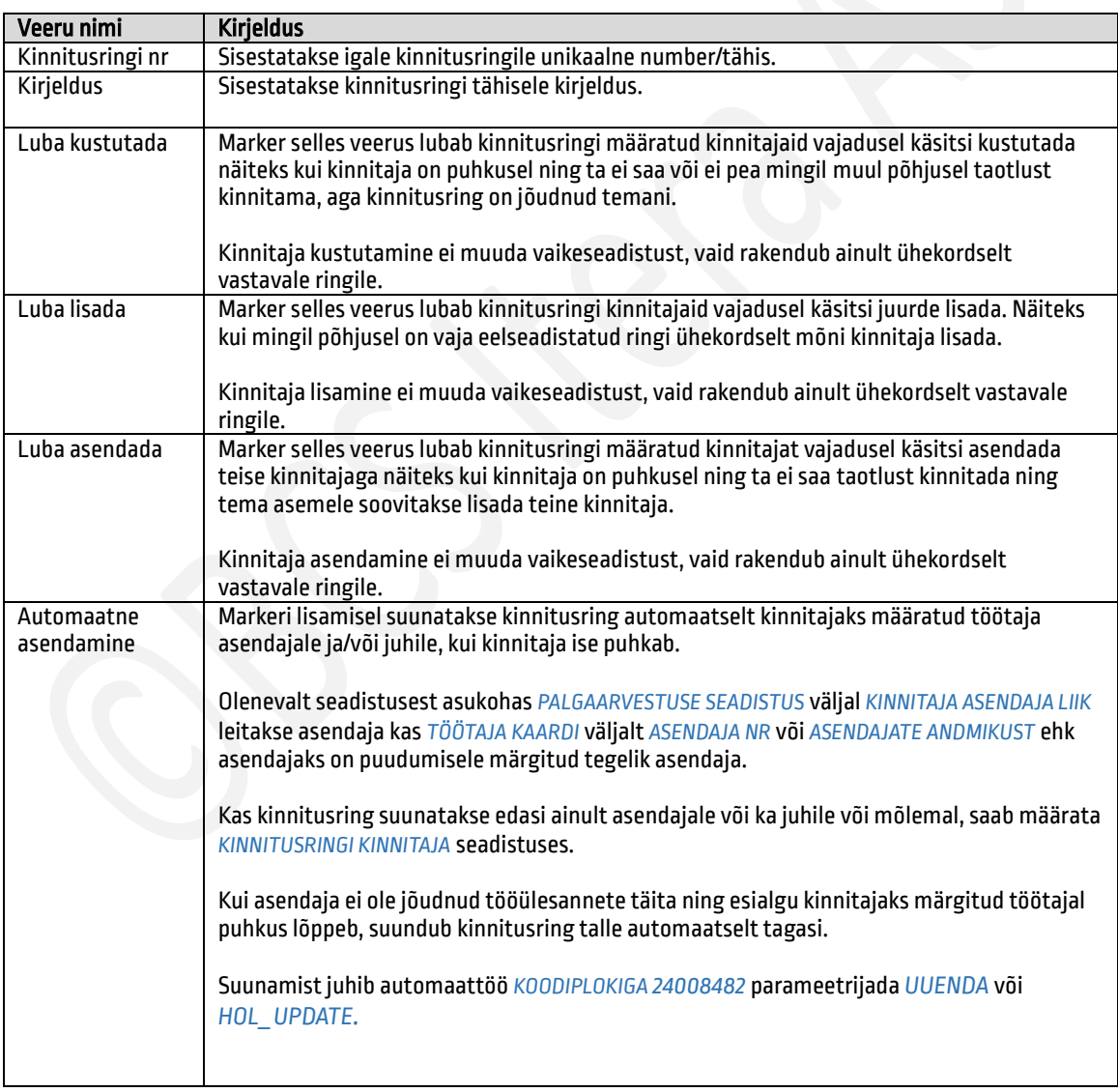

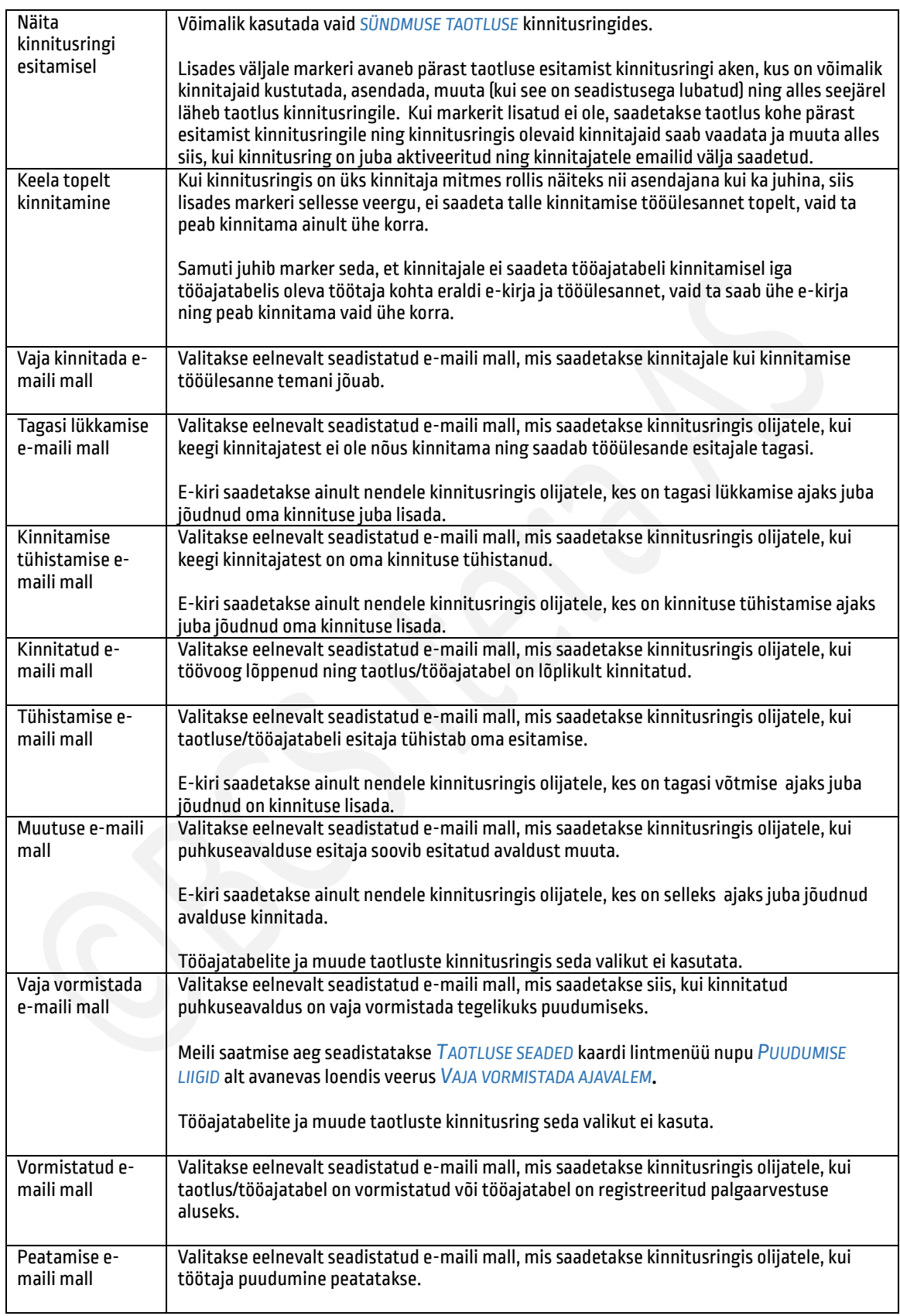

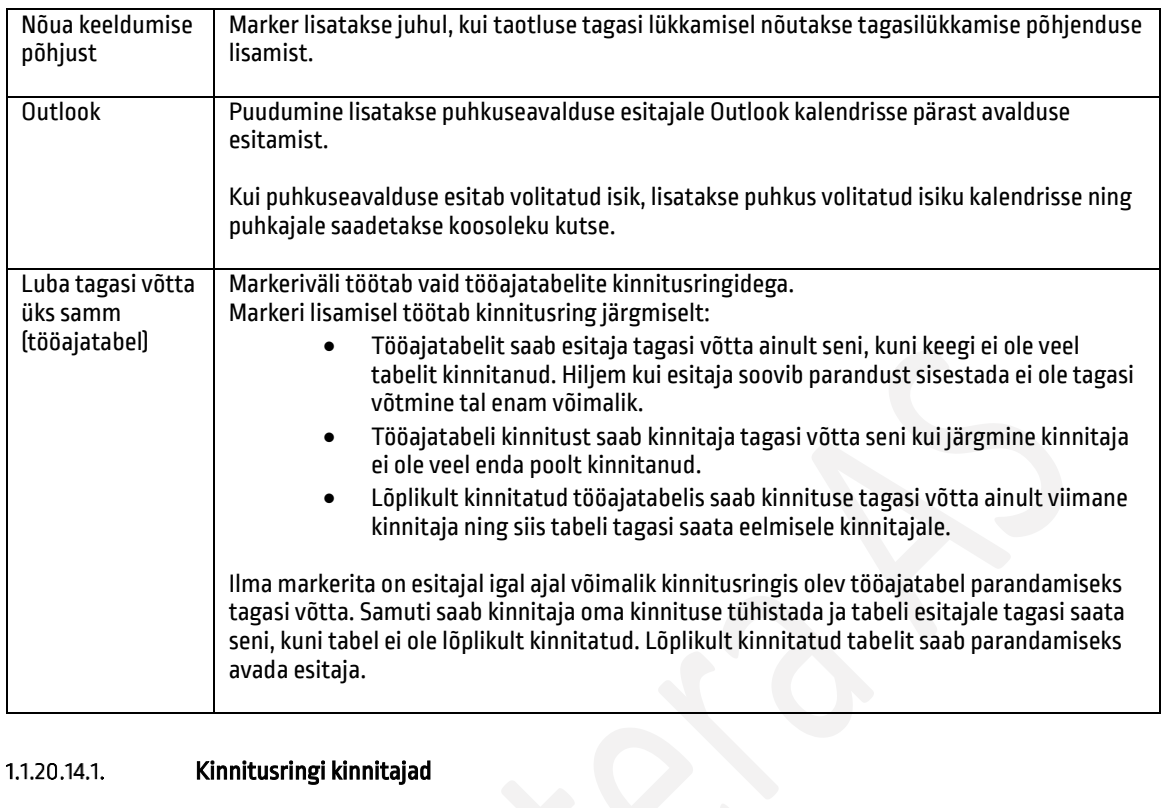

### Kinnitusringi kinnitajad  $1.1.20.14.1.$

Igale seadistatud kinnitusringile lisatakse vaikekinnitajad. Selleks on kinnitusringide lintmenüül nupp *KINNITUSRINGI KINNITAJAD.* Avanevasse loendisse lisatakse kinnitajad nende kinnitamise järjekorras ja määratakse missugune e-kiri, millise tegevuse korral kinnitajale saadetakse.

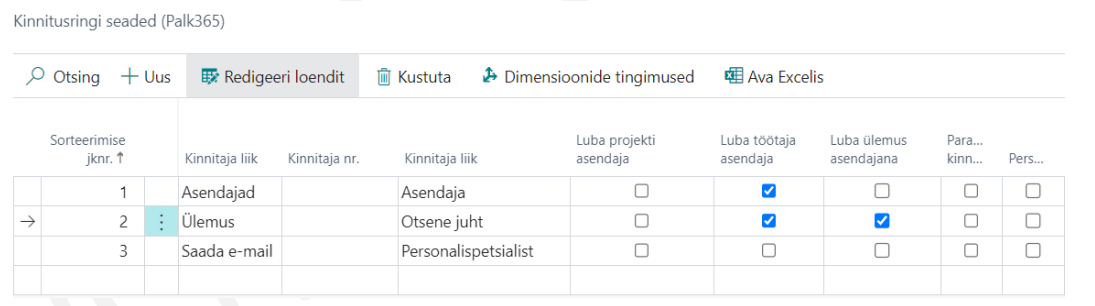

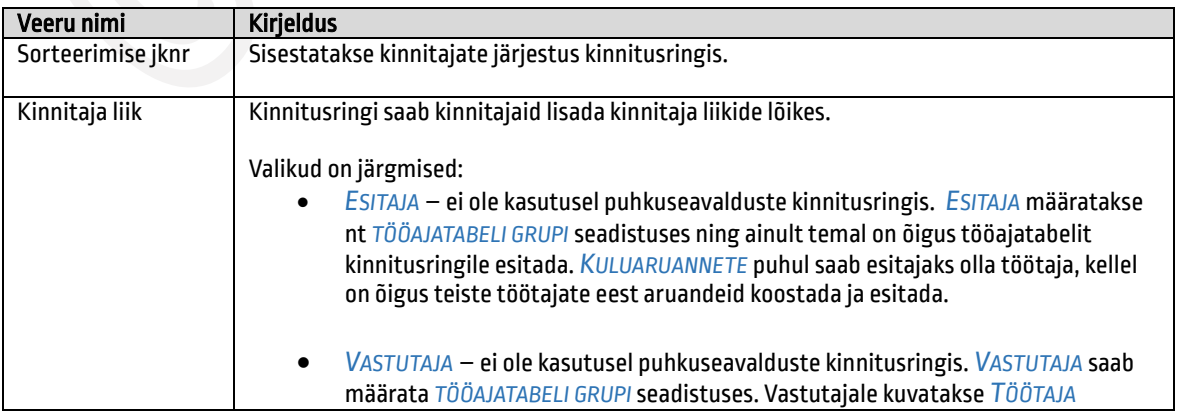

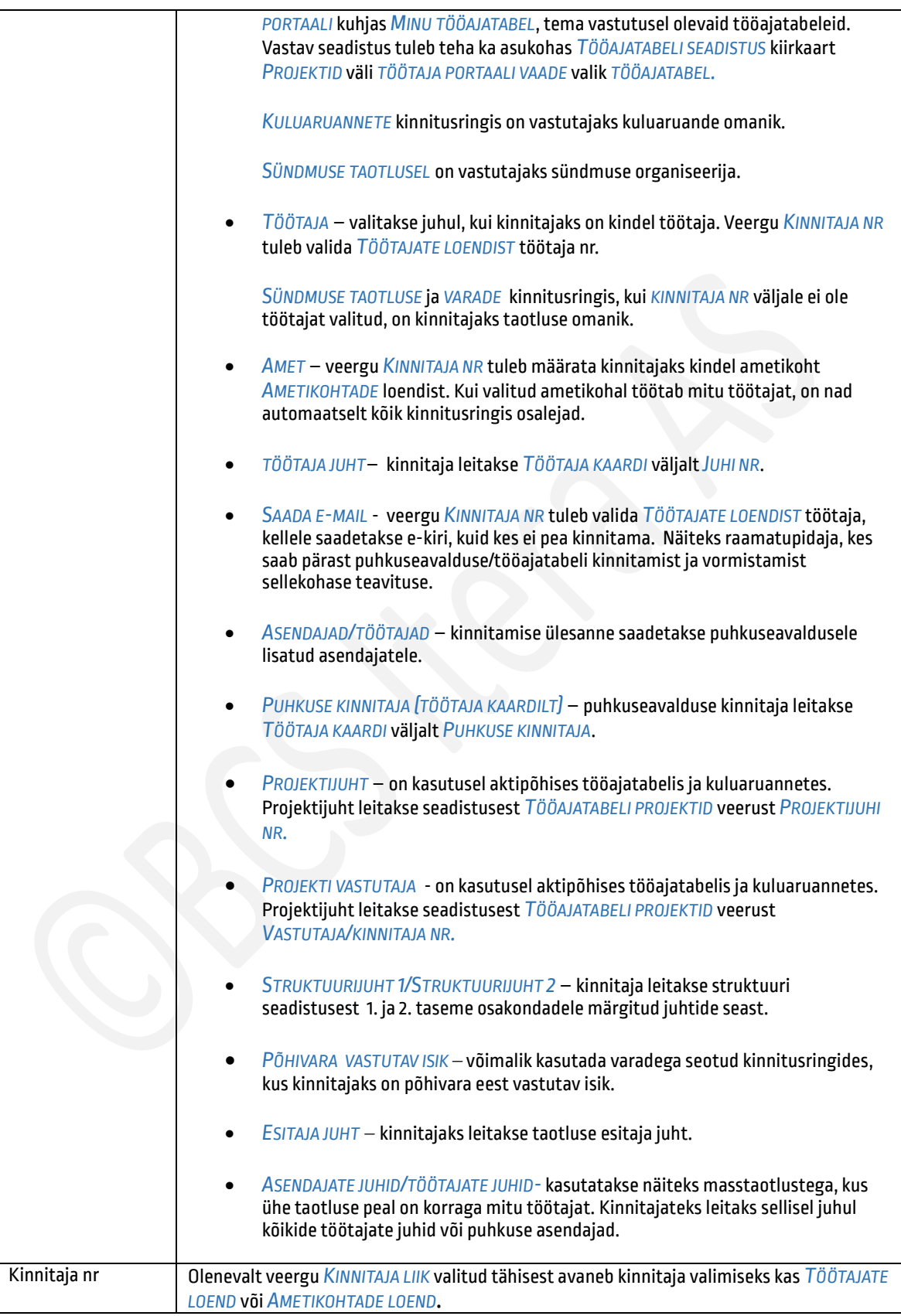

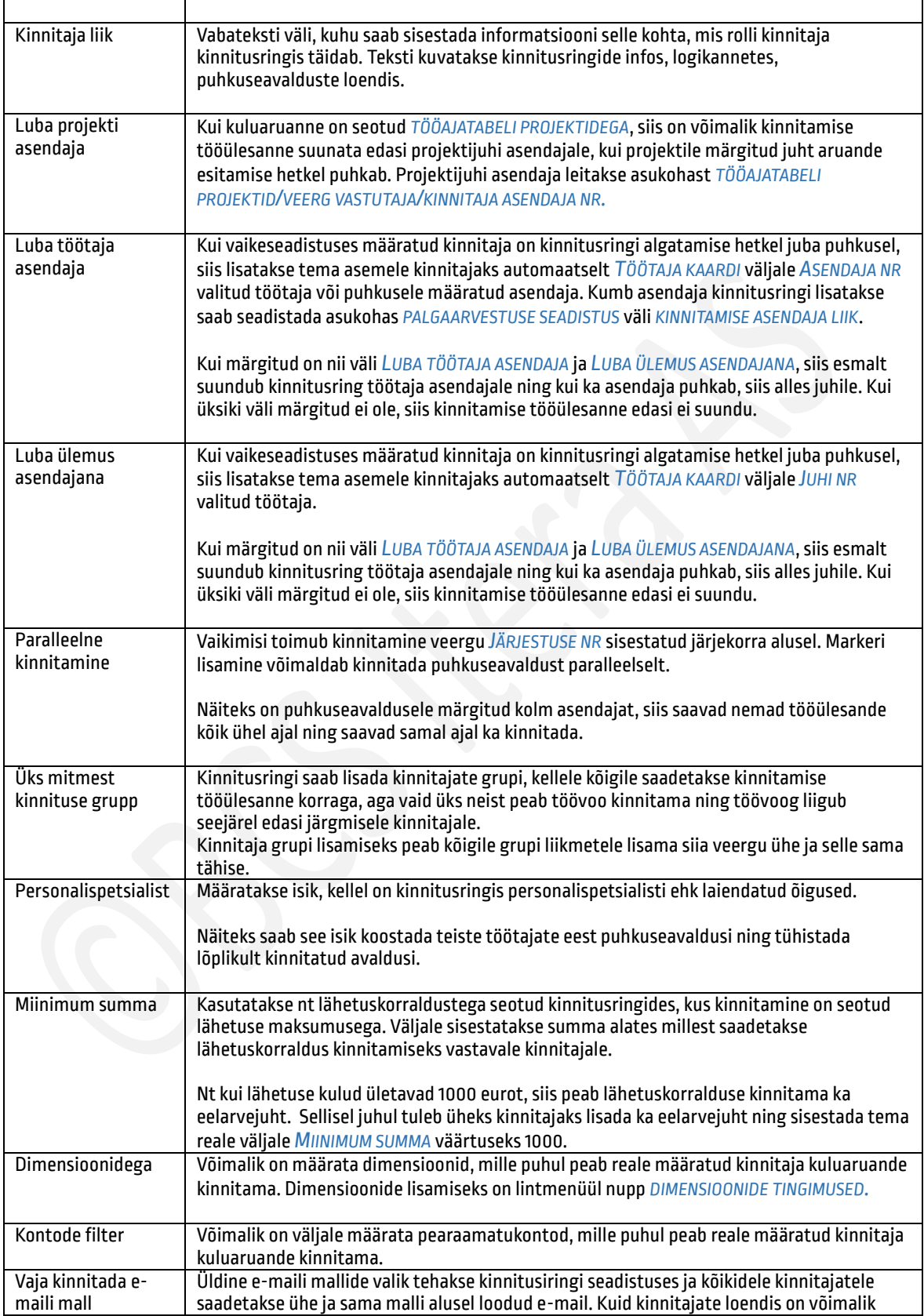

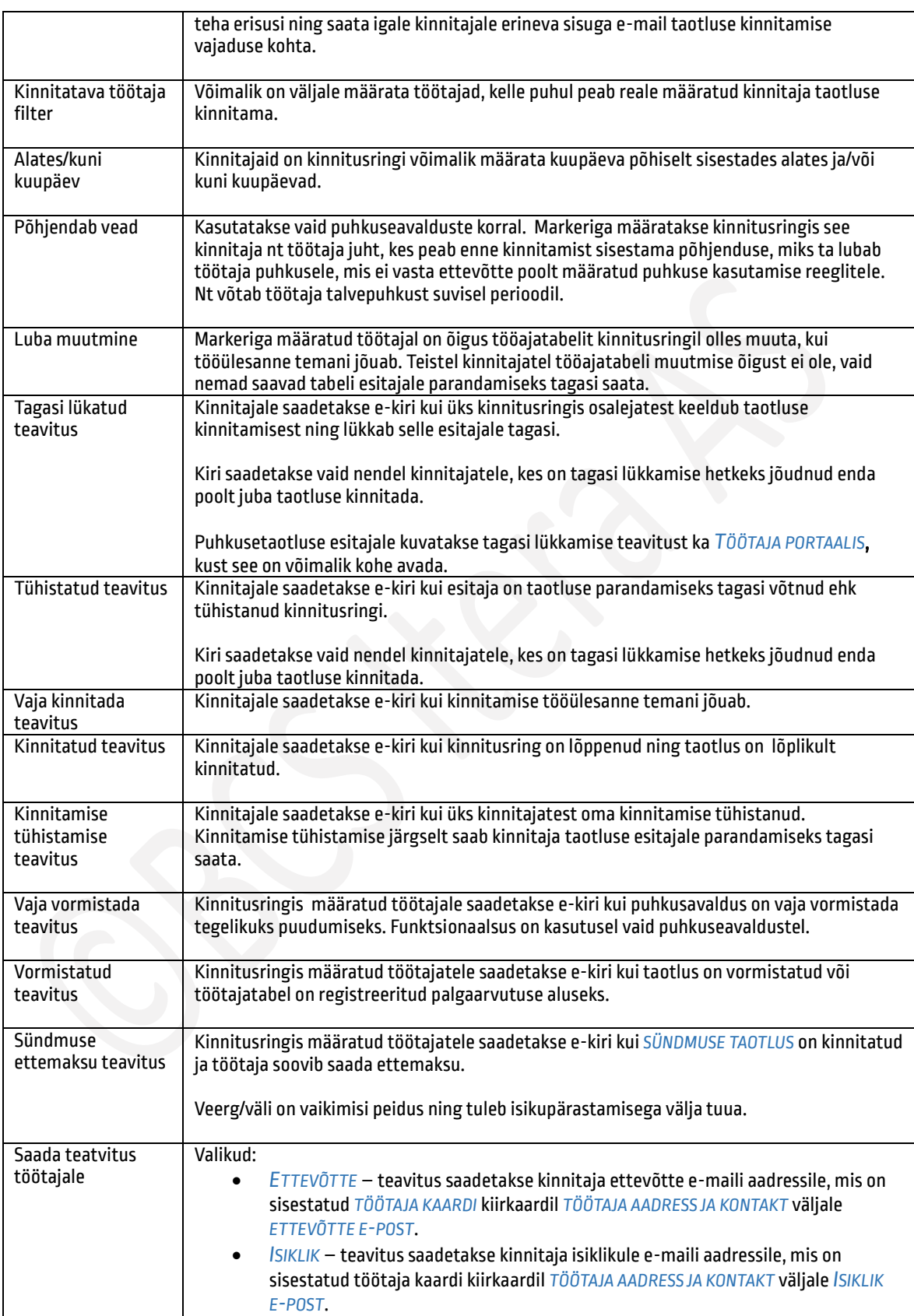

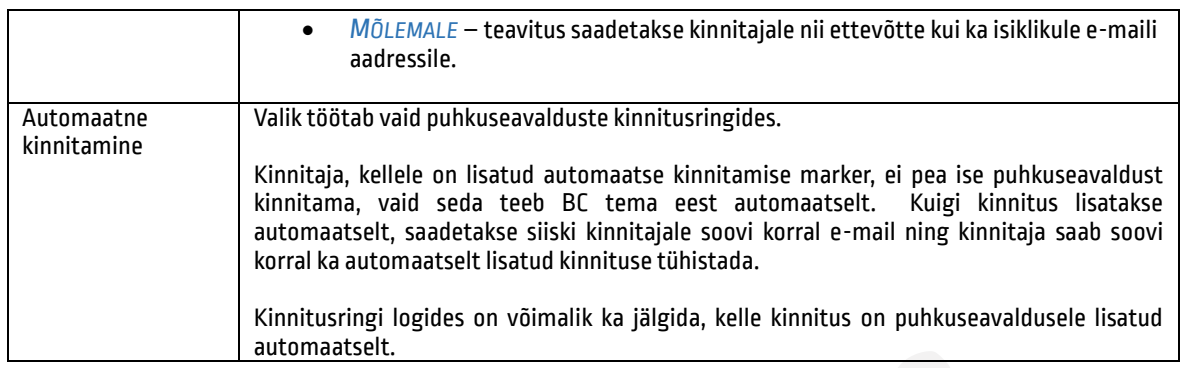

### $1.1.20.15.$ Brigaadid

Brigaadipõhise tööajatabeli seadistus avaneb asukohast: *AVALEHT/MENÜÜ/PALK JA PERSONAL365/HALDUS/TÖÖAJATABEL/BRIGAADID*

Uue brigaadi kirjeldamiseks on loendi lintmenüül nupp *UUS*, olemasoleva rea redigeerimiseks *REDIGEERI LOENDIT*.

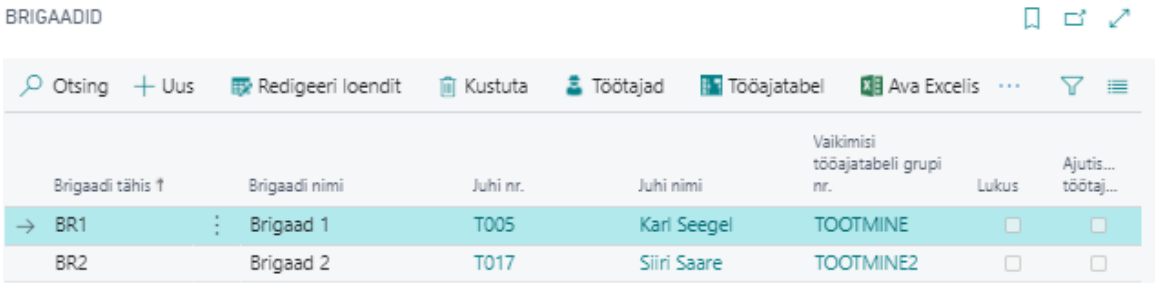

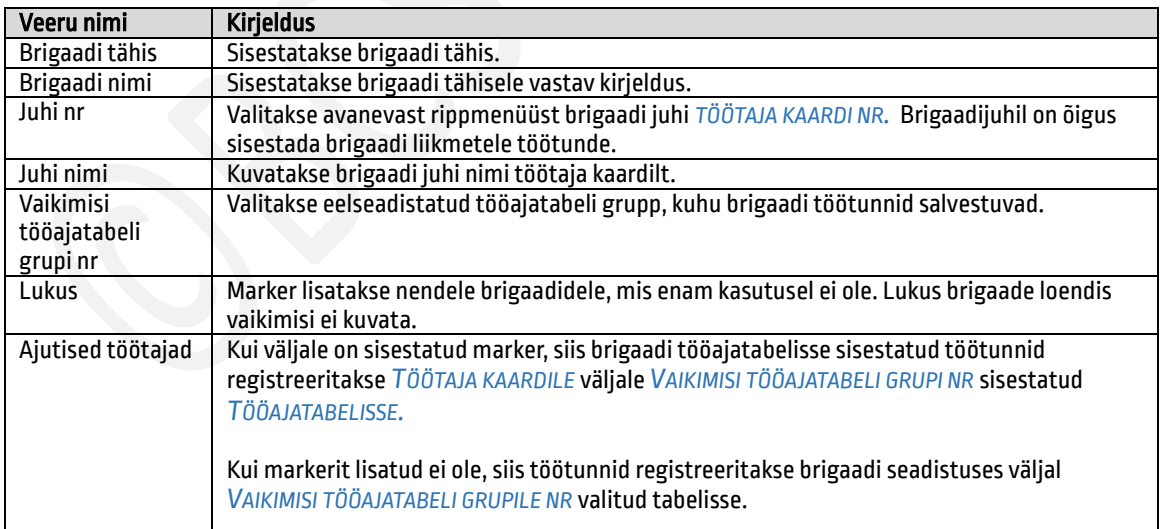

Brigaadipõhisesse tööajatabelisse töötajate valimiseks on loendi lintmenüül nupp *TÖÖTAJAD*. Loendisse lisatakse vaid need töötajad, kes antud brigaadis igapäevaselt töötavad. *AJUTISED TÖÖTAJAD* sisestatakse brigaadile töötundide sisestamisel ning siis lisatakse need töötajad automaatselt ka loendisse *TÖÖTAJAD* koos *ALATES JA KUNI KUUPÄEVADEGA* ning lisatakse marker *AJUTINE*.

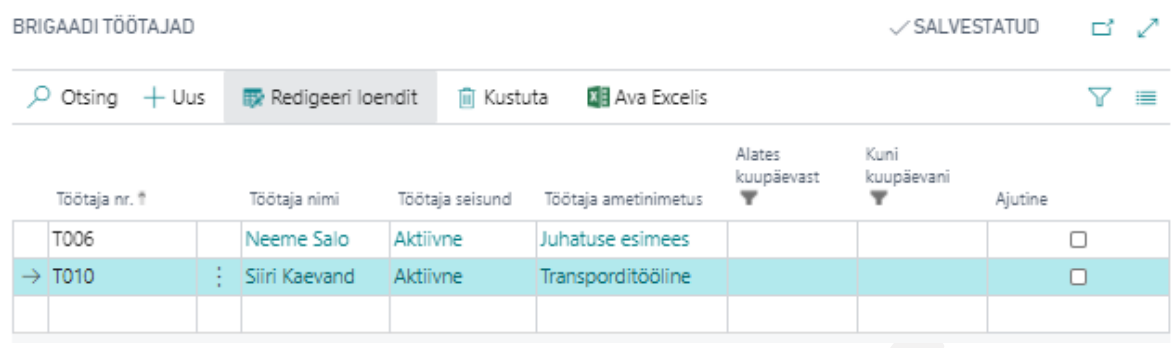

# 1.1.21. TÖÖREGISTER

Juhul kui ettevõte soovib saata andmeid EMTA TÖR infosüsteemi automaatselt otse Business Centralist üle X-tee peab ettevõte olema eelnevalt registreeritud X-tee kasutajaks ning kasutama X-tee turvaserverit.

Nii üle X-tee info TÖR'i automaatsel saatmisel kui ka TÖR faili loomise eeldusena peavad olema tehtud seadistused.

### TÖR töötamise liikide klassifikaator  $1,1,21,1$

Vajalik on seadistada HRM4Baltics *TÖÖLEPINGUTE JA TÖÖTAMISE LIIKIDE (TÖR)* vahelised seosed . Vastava seadistuse tegemise eeldusena tuleb esmalt sisestada Maksu- [ja Tolliameti](http://www.emta.ee/index.php?id=35283) tööregistri *TÖÖTAMISE LIIKIDE KLASSIFIKAATORI.* Klassifikaatorid seotakse seejärel *TÖÖLEPINGU LIIKIDE, PASSIIVSUSE PÕHJUSTE, LAHKUMISE ALUSTEGA.*

### TÖR peatamise liikide klassifikaator  $1.1.21.2.$

Vajalik on seadistada HRM4Baltics *PASSIIVSUSE PÕHJUSTE* ning TÖR'i *PEATAMISE ALUSTE KLASSIFIKAATORI* vastavused. Vastava seadistuse tegemise eeldusena tuleb esmalt sisestada Maksu- [ja Tolliameti](http://www.emta.ee/index.php?id=35283) tööregistri *PEATUMISTE ALUSTE KLASSIFIKAATORI.* Seda on võimalik teha järgmises asukohas:

### $1.1.21.3.$ TÖR lõpetamise aluste klassifikaator

Vajalik on seadistada HRM4Baltics *LAHKUMISE ALUSTE* ning TÖRi *LÕPETAMISE ALUSTE KLASSIFIKAATOR* vastavused. Vastava seadistuse tegemise eeldusena tuleb esmalt sisestada Maksu- [ja Tolliameti](http://www.emta.ee/index.php?id=35283) tööregistri *LÕPETAMISE ALUSTE KLASSIFIKAATORI.* Klassifikaatorid seotakse seejärel *TÖÖLEPINGU LIIKIDE, PASSIIVSUSE PÕHJUSTE, LAHKUMISE ALUSTEGA.*

### $1.1.21.4.$ TÖR muud vajalikud seadistused

Töötamise registrisse andmete edastamise kasutamiseks muud vajalikud seadistused on:

- 1. Seadistada HRM4Baltics *TÖÖLEPINGUTE* ja *TÖR SAATMISE LIIGI* seosed.
- 2. Seadistada HRM4Baltics *TÖÖLEPINGUTE* ja *TÖR TÖÖTAMISE LIIKIDE KLASSIFIKAATORI* seosed.
- 3. Seadistada HRM4Baltics *PASSIIVSUSE PÕHJUSTE* ning TÖR'i *PEATAMISE ALUSTE KLASSIFIKAATORI* vastavused.
- 4. Seadistada HRM4Baltics *LAHKUMISE ALUSTE* ning TÖRi *LÕPETAMISE ALUSTE KLASSIFIKAATOR* vastavused.
- 5. Üle X-tee nii Haigekassa kui ka TÖR infosüsteemiga andmevahetusliidestuse toimimiseks on vajalik eelnevalt teha ka X-tee seadistused asukohas: *AVALEHT/MENÜÜ/PALK JA PERSONAL 365/SEADISTUS/X-TEE->X-TEE SEADED*  Siin seadistatakse ka *TEAVITUSE AJAVARU VALEM*, s.t mitu päeva enne TÖR's registreeritava sündmuse
- toimumist Business Centrali sisestatud info kohta üle X-tee TÖR'i info saadetakse. 6. Soovi korral võib seadistada ka vastavused ettevõtte *TÖÖKOHTADE AADRESSID* ning Maksu- ja Tolliameti ning Statistikaameti poolt kasutatavate *AADRESSI KLASSIFIKAATORI* väärtuste vahel. (Klassifikaatori väärtused leiab [Maa-ameti ADS aadressiteenuse otsinguga\)](http://xgis.maaamet.ee/adsavalik/ads)

# 1.1.22. KOOLITUS

HRM4Baltics mooduli töötajate koolitustega seotud funktsionaalsuse kasutamiseks on vajalik esmalt teha teatud seadistused.

Seadistusi on võimalik teha asukohas*: AVALEHT/MENÜÜ/PALK JA PERSONAL 365/SEADISTUS/KOOLITUS*

#### Koolituse liigid  $1,1,22,1$

Seadistusega *KOOLITUSE LIIGID* saab kasutaja määrata oma ettevõttes kasutatavad *KOOLITUSTE LIIGID* ning liikidele *ALAMLIIGID.*

Uue *KOOLITUSE LIIGI* sisestamiseks valitakse akna lintmenüül nupp *UUS* ja sisestatakse *KOOLITUSE LIIGI TÄHIS* ja *NIMETUS.*

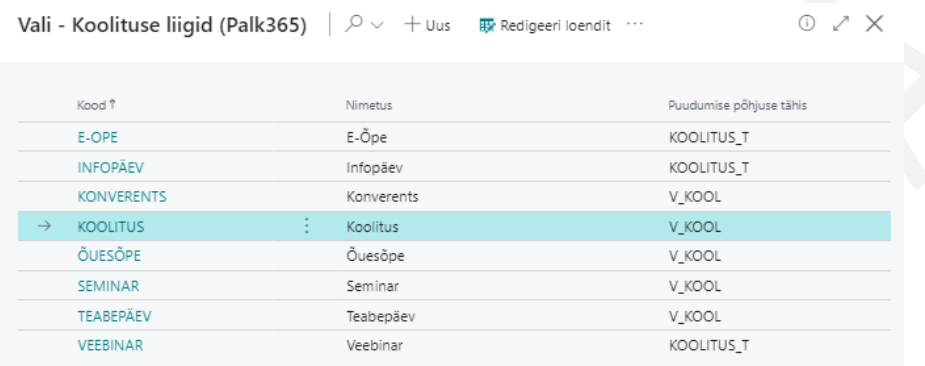

Kui koolituse kaardilt soovitakse koolitusel osalemist registreerida puudumisena, tuleb veergu *PUUDUMISE PÕHJUSE TÄHIS* määrata puudumise liik, millega koolitusel osalemine registreeritakse. Puudumine võib olla nii tunni- kui ka päeva põhine. Tunnipõhise puudumise korral leitakse puudutud tundide arv koolituse kaardi väljalt *TUNNID.*

*KOOLITUSE LIIGILE ALAMLIIGI* lisamiseks on lintmenüül nupp *ALAMLIIGID.*

### $1, 1, 22, 2,$ Koolituse valdkonnad

Seadistusega *KOOLITUSE VALDKONNAD* saab määrata ettevõttes kasutatavad *KOOLITUSTE VALDKONNAD*.

Uue *KOOLITUSE VALDKONNA* sisestamiseks valitakse akna *REDIGEERI –KOOLITUSE VALDKONDADE LOEND* lintmenüül *UUS*  ja sisestatakse *KOOLITUSE VALDKONNA TÄHIS* ja *NIMETUS.*

### Koolitusfirmad  $1.1.22.3.$

Loendisse sisestatakse *KOOLITUSFIRMAD,* keda soovitakse kasutada *KOOLITUSE KAARDIL*. Koolitusfirmad saab siduda ka Business Central finantsmooduli *HANKIJATE LOENDIS* kirjeldatud firmadega.

Hankijate loendiga seose loomiseks saab veerust *HANKIJA NR* valida eelnevalt loendisse lisatud hankija. Uue *HANKIJA KAARDI* sisestamiseks valitakse akna *HANKIJATE LOEND* lintmenüül *UUS* ja täidetakse avaneval *HANKIJA KAARDIL* vajalikud väljad. Uue hankija kaardi saab luua vaid vastavate õigustega BC kasutaja. Enamasti sisestavad Business Central finantsmoodulisse *HANKIJA KAARTE* mitte personalitöötajad, vaid kas raamatupidajad või sisseostjad. Seega võikski paluda *HANKIJA KAARDI* loomisel nende abi. Juhul kui aga siiski on vaja lisaabi, soovitame kontakti võtta ettevõttele Business Central osas kasutajatuge pakkuva BCS Itera kontaktisikuga.

## Kasutusjuhend (HRM4Baltics Microsoft Dynamics Business Central platvormil)

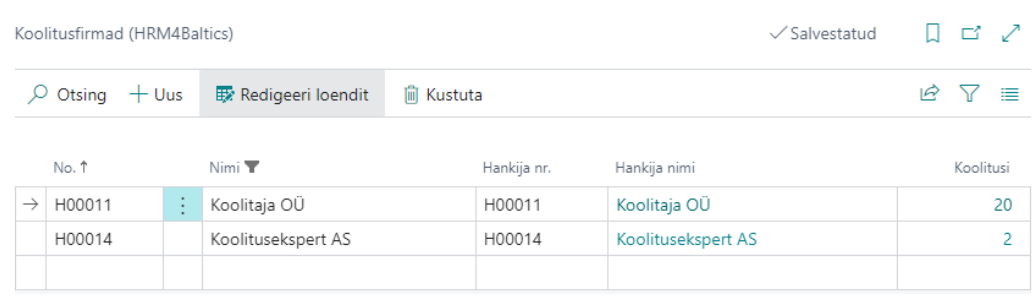

### Kululiigid  $1,1,22,4$

Koolituse *KULULIIKIDE* seadistustes saab kasutaja määrata oma ettevõttes kasutatavad koolituste *KULULIIGID,* nende kuvamise järjestuse koolituse kaardil, kulu pearaamatusse konteerimise liigi ja seose.

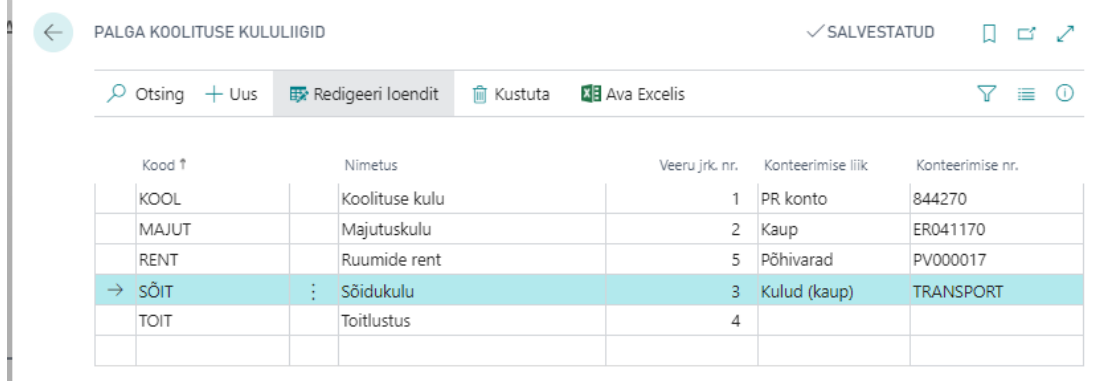

Uue *KULULIIGI* seadistamiseks valitakse akna lintmenüül nupp *UUS* ja sisestatakse *KULULIIGI* seadistus.

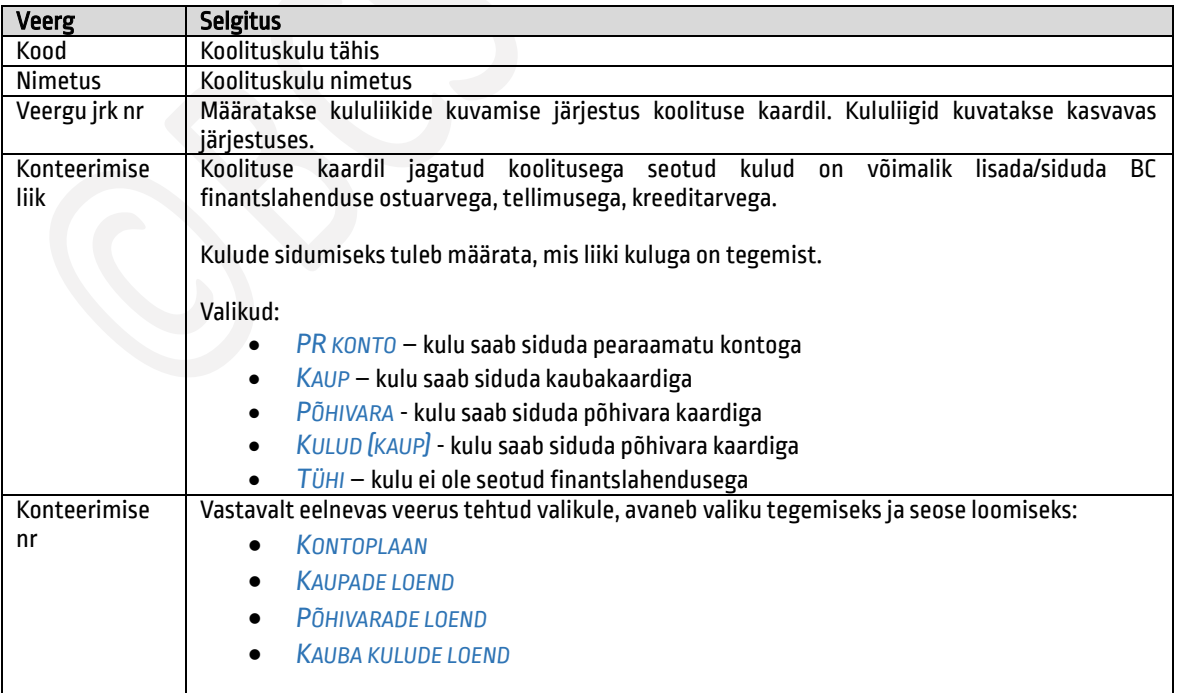

### $1.1.22.5.$ koolituse küsimustiku seadistus

Küsimustikke kasutatakse koolitusel osalejatelt tagasiside saamiseks. Koolituse kaardile saab määrata eelnevalt seadistatud küsimustiku malli ning saata selle osalejatele vastamiseks. Koolitusel osaleja saab küsimustikule vastamise kohta emailile teavituse ning talle kuvatakse vastavat teadet ka iseteenindusportaali teadete aknas. Küsimustikule saab vastata iseteenindusportaalis, vastamiseks peab osalejal olema Business Centrali litsents ning kasutaja ja *KASUTAJA ID* olema soetud *TÖÖTAJA KAARDIGA*.

Küsimustike malli on võimalik seadistada erinevaid, kuid ühel koolituse kaardil saab kasutada vaid ühte. Võimalik on seadistada üleettevõttele ka vaikimisi mall, mis lisatakse kõikidele koolituse kaartidele. Seadistus tehakse asukohas *PALGAARVESTUSE SEADISTUS/KIIRKAART ÜLDISED SEADED/ VÄLI VAIKIMISI KOOLITUSE TAGASISIDE KÜSIMUSTIK.* 

Seadistuse lisamiseks tuleb otsinguaknasse kirjutada *KÜSIMUSTIKU SEADISTUS* ning avada seejärel pakutav tulemus.

### Vali - Küsimustiku seadistus (HRM4Baltics)

 $x^k$   $\times$ 

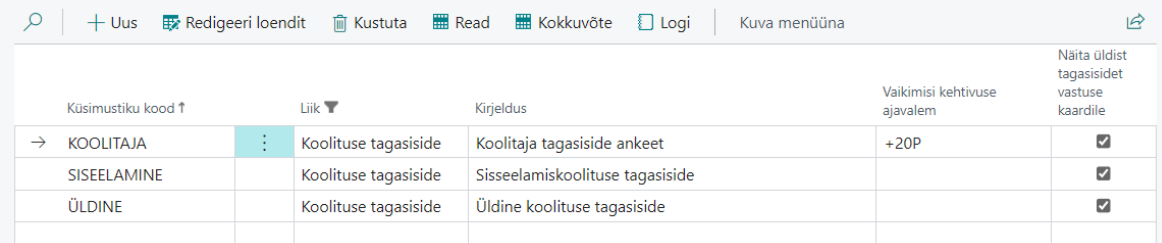

Uue malli seadistamiseks tuleb lintmenüül vajutada *+UUS*.

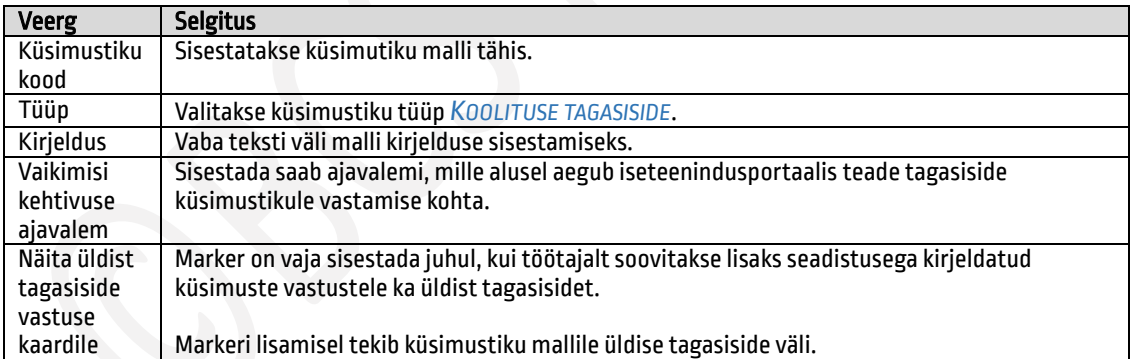

Kui seadistatud malle on juba kasutatud koolituse kaartidel ja osalejad on neile ka vastanud, siis loendi lintmenüült saab nupuga *KOKKUVÕTE* avada saadetud vastuste ülevaate.

Pärast küsimustiku malli rea kirjeldamist, saab mallile seadistada küsimuste read. Ridade seadistamiseks on mallide loendi lintmenüül nupp *READ.*

Avanevas loendis kirjeldatakse ridade kaupa küsimuste ja vastuste read ning kasutada on võimalik ka pealkirjade ridasid, mille abil saab küsimusi näiteks teemade kaupa grupeerida.

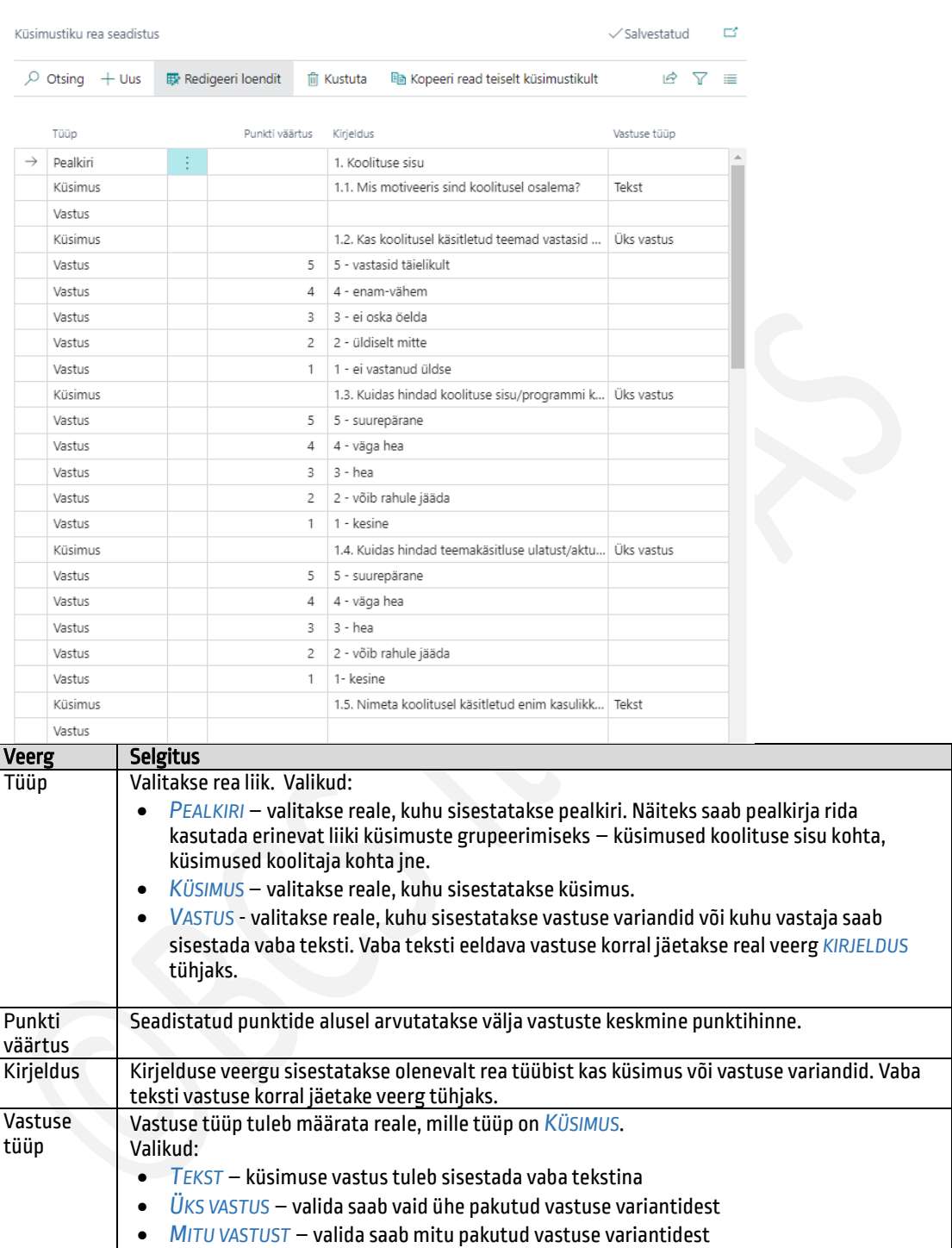

Küsimusi on võimalik ühelt küsimustikult teisele ka kopeerida. Kopeerimiseks tuleb avada küsimustik, millele soovitakse küsimusi lisada ning seejärel vajutada lintmenüül nuppu *KOPEERI READ TEISELT KÜSIMUSTIKULT*.

### Küsimustiku rea seadistus

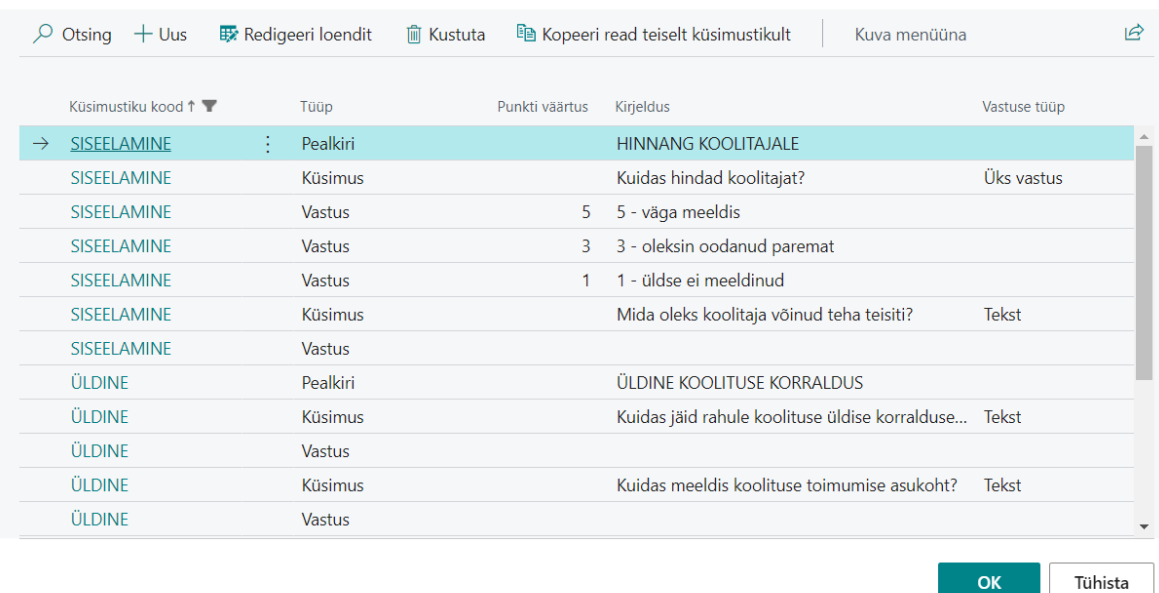

 $x^k$   $\times$ 

Avaneb loend teistele küsimustikele lisatud ridadega, kus saab soovitud read ära märkida ning kopeerida need seadistatavale mallile.

# 1.1.23. VARAD

#### $1,1,23,1$ Töötaja vara kategooriad

HRM4Baltics mooduli *TÖÖTAJATE VARADE LOENDI* kasutamiseks on vajalik eelnevalt seadistada:

- *VARA KATEGOORIAD,*
- kategooriate kaupa *VARA LIIGID*
- liikide kaupa *VARA ALAMLIIGID*
- igale vara kategooriale saab seadistada erineva *NUMBRISEERIA.* Kui erinevat numbriseeriat ei määrata, peab üldine numbriseeria olema määratud asukohas *PALGAARVESTUSE SEADISTUS*.

### Seadistust on võimalik teha asukohas:

*AVALEHT/MENÜÜ/PALK JA PERSONAL 365/SEADISTUS/VARAD/TÖÖTAJA VARA KATEGOORIAD.*

Uue *VARA KATEGOORIA, LIIGI* ja/või *ALAMLIIGI* seadistamiseks tuleb vastava akna lintmenüül valida *UUS* ja sisestada sobivad *VARA KATEGOORIA, LIIGI* ja *ALAMLIIGI*soovitud *TÄHISED* ning neile vastavad *KIRJELDUSED*.

Veergudesse *VASTUTAJA LIIK* ja *KINNITAJA NUMBER* saab teha seadistused, mida kasutatakse aruannetes *VARADE ÜLEANDMIS-JA VASTUVÕTMISAKT* (sh *VARADE VASTUVÕTMINE*, *VARADE ÜLEANDMINE* ja *RINGKÄIGULEHT*)

Veergu *VASTUTAJA LIIK* saab valida, kas vastava *VARA KATEGOORIA, LIIGI* ja/või *ALAMLIIGI* eest vastutab *TÖÖTAJA* või *JUHT*. Juhul kui on veergu *VASTUTAJA LIIK* valitud *TÖÖTAJA*, siis veergu *KINNITAJA NR* saab valida väljalt avanevast *TÖÖTAJATE LOENDIST* soovitud kinnitaja.

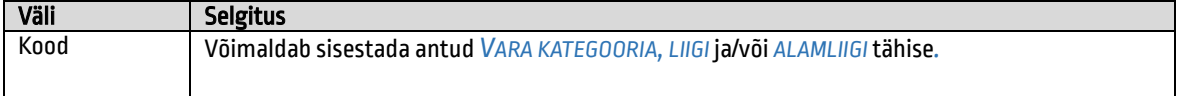

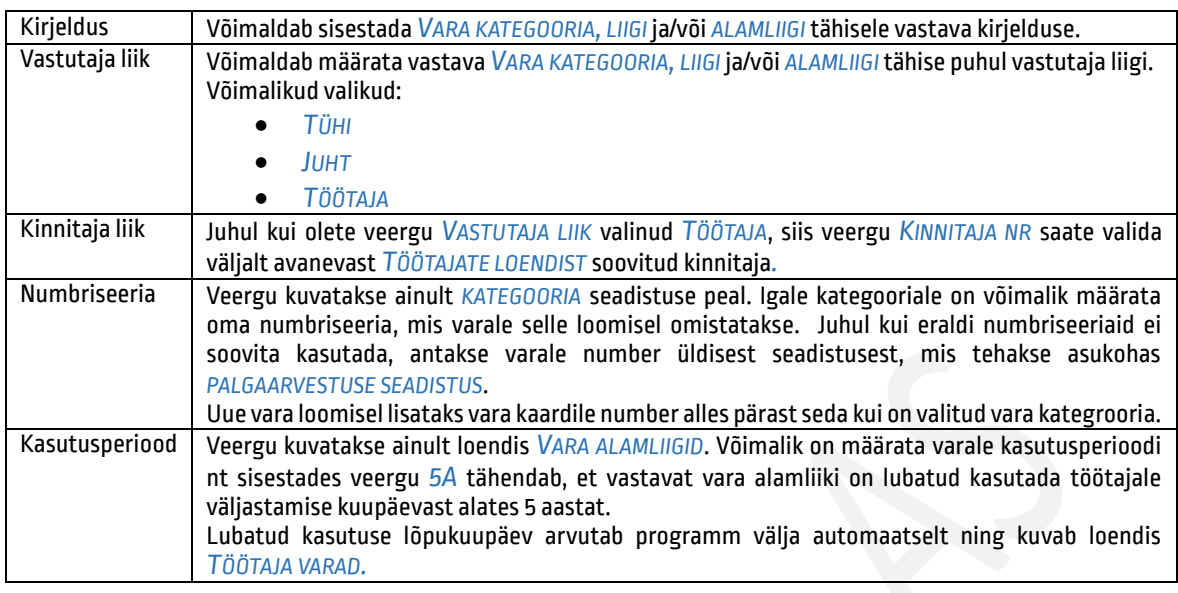

### $1.1.23.2.$ Ringkäigulehe mallid

Aruande *RINGKÄIGULEHT* koostamiseks saab luua eelseadistatud aruandemalle asukohas: *AVALEHT/MENÜÜ/PALK JA PERSONAL 365/SEADISTUS/VARAD-> RINGKÄIGULEHE MALLID*

Avanenud aknas sisestage seadistava aruandemalli peamine info:

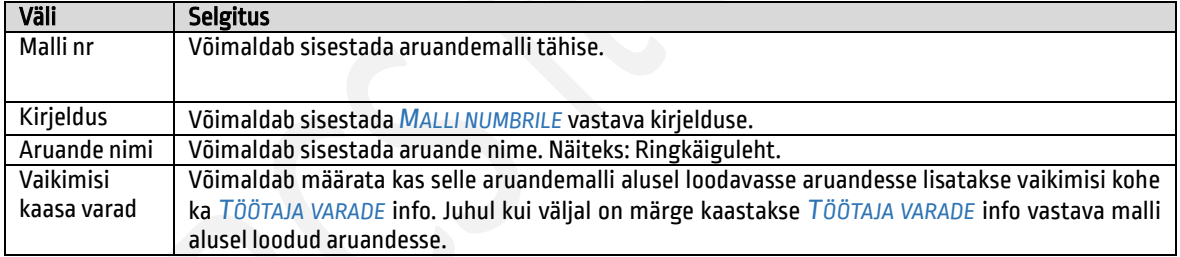

Vastava aruandemalli alusel loodava aruande ridade seadistamiseks aktiveerige asukohas *AVALEHT/MENÜÜ/PALK JA PERSONAL 365/SEADISTUS/VARAD-> RINGKÄIGULEHE MALLID* vastav aruandemalli rida ning vajutage lintmenüül *RIDADE SEADED*.

## Avanenud aknas seadistakse soovitud aruande read:

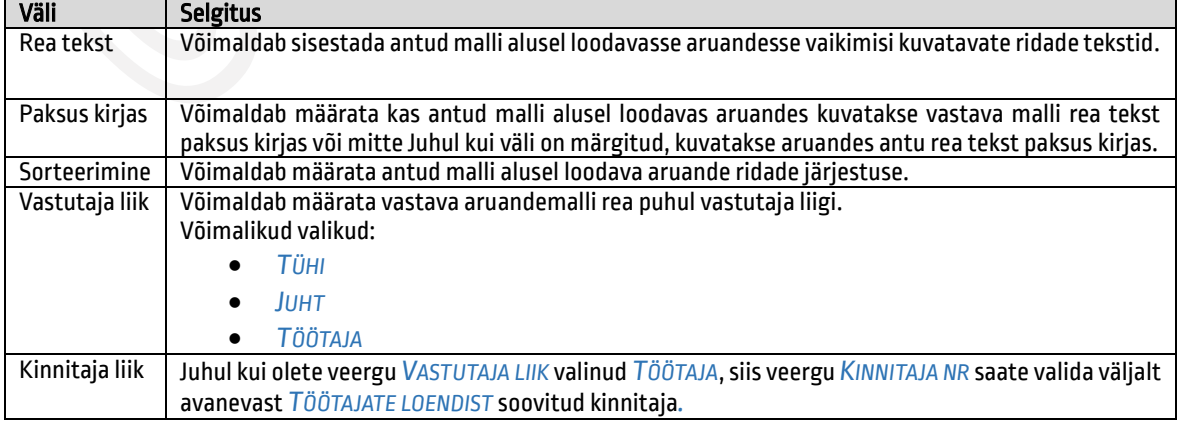

Antud malli alusel on võimalik luua vastav aruanne asukohtades:

- vajutades aknas *RINGKÄIGULEHTEDE MALLID* lintmenüült *ARUANNE/TRÜKI*.
- või asukohast *AVALEHT/MENÜÜ/PALK JA PERSONAL 365/ÜLESANDED->TEGEVUSED-> RINGKÄIGULEHT*.

### $1.1.23.3.$ Varade loend

Varade loendis kirjeldatakse ettevõtte varad, mida soovitakse töötajatele väljastada. Igale varale luuakse unikaalse numbriga vara kaart. Number antakse varale kas üldisest numbriseeriast või saab ka igale vara kategooriale seadistada oma numbriseeria.

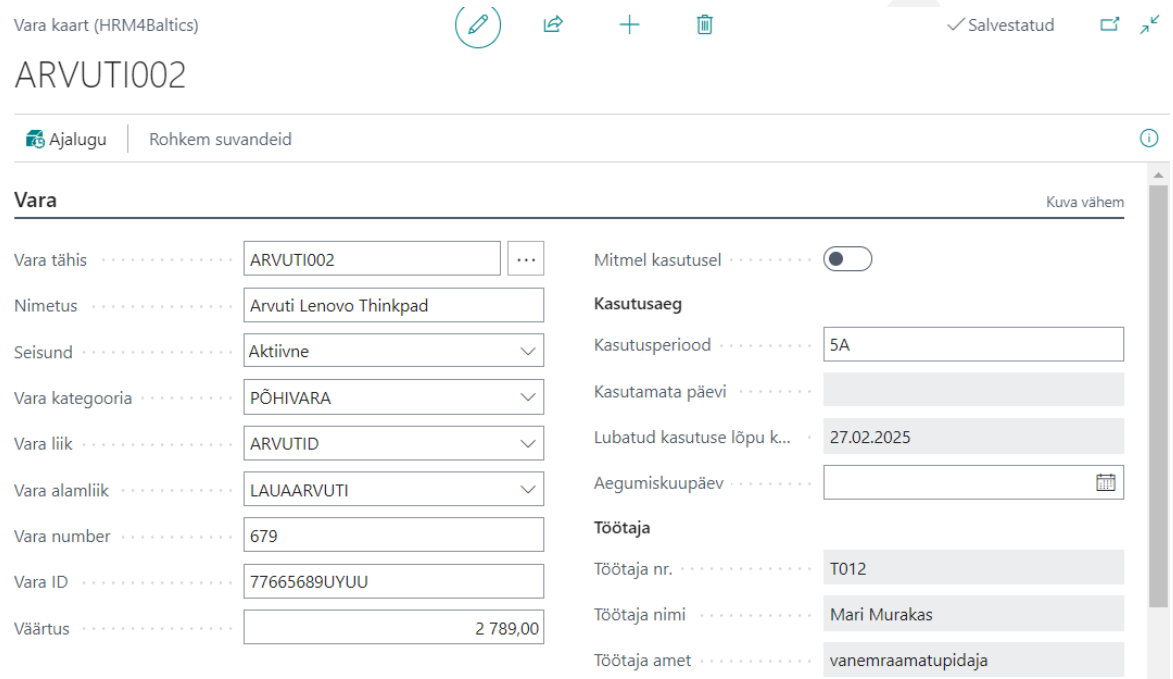

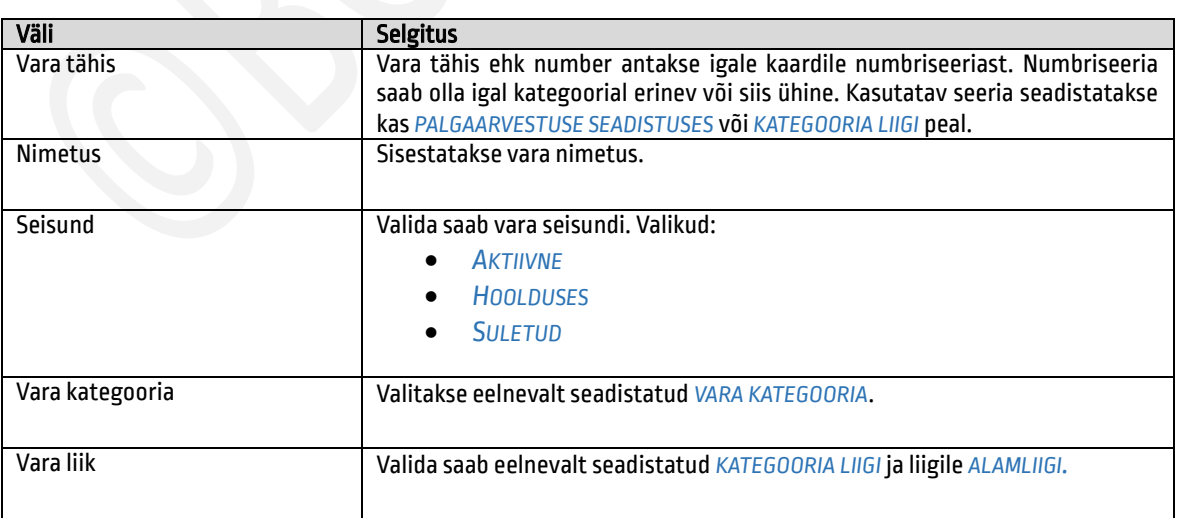

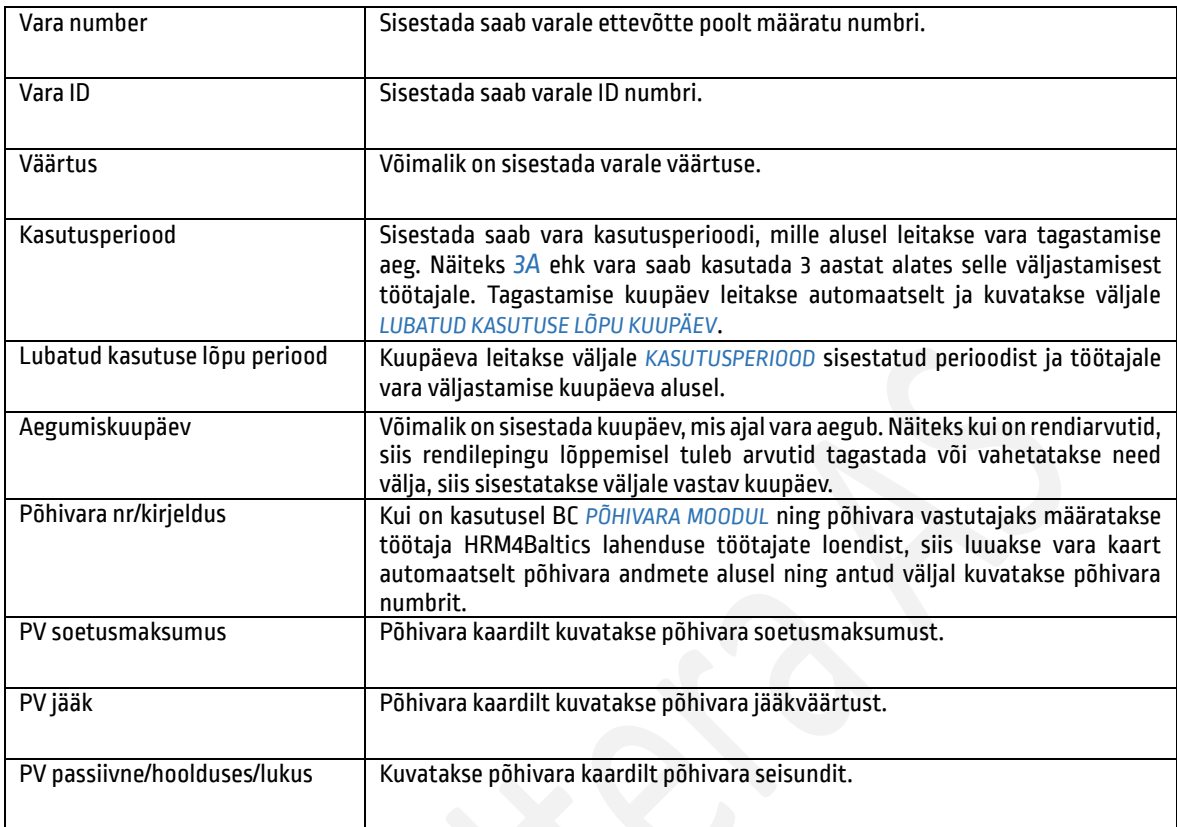

# 1.1.24. TÖÖOHUTUS JA TÖÖTERVISHOID

HRM4Baltics moodulisse loodud *TÖÖTAJATE TÖÖOHUTUSE JA TERVISEKONTROLLI* funktsionaalsuse täielikuks kasutamiseks on eelnevalt vajalik teha teatud seadistused.

Eelseadistada on vajalik:

- *OHUTEGURITE LIIGID*
- *TÖÖKESKKONNA ESINDAJATE LIIGID*
- *TERVISEKONTROLLI PAKETID*

### $1.1.24.1.$ Ohutegurite liigid

*TERVISEKONTROLLI KAARDI* kiirkaardile *TERVISEKONTROLLI OHUTEGURID* ning *KUTSEHAIGUSTE* kaardi kiirkaardile *TÖÖTAJA KUTSEHAIGUSE OHUTEGURID* on võimalik sisestada antud kaardiga seotud *OHUTEGURITE LIIGID* ja vastava liigiga seotud *OHUTEGURID*.

*OHUTEGURITE LIIGID* ja vastava liigiga soetud *OHUTEGURID* eelseadistatakse asukohas:

*AVALEHT/MENÜÜ/PALK JA PERSONAL 365/SEADISTUS/TÖÖOHUTUS JA TÖÖTERVISHOID ->OHUTEGURITE LIIGID* Avanenud aknas uue *OHUTEGURI LIIGI* ja *OHUTEGURI* lisamiseks vajutage lintmenüül *UUS,* sisestage soovitud *OHUTEGURI LIIGI TÄHIS* ja selle vastav *OHUTEGURI LIIGI KIRJELDUS*.

Seejärel on võimalik kirjeldada ka antud *OHUTEGURI LIIGA* seotud *OHUTEGURI TÄHIS* ning *OHUTEGURI KIRJELDUS.* Selleks vajutage lintmenüül *OHUTEGUR* ning avanenud aknas sisestage *OHUTEGURI TÄHIS* ning *OHUTEGURI KIRJELDUS.*

Ohutegureid saab lisada töötaja *TERVISKONTROLLI KAARDILE* kiirkaardile *TERVISEKONTROLLI OHUTEGURID* nii käsitsi kui ka automaatselt. Automaatselt lisatakse *OHUTEGURID* töötaja *TERVISEKONTROLLI KAARDI* kiirkaardile juhul kui *PALGAARVESTUSE SEADISTUSE* akna kiirkaardil *NUMBRISEERIAD JA SEOSED* on märgitud väli *OHUTEGURID ON AMETIKOHA PÕHISED:* ning vastava *TÖÖTAJA KAARDI* alamkaaril *LEPINGUD* lisatud *AMETIKOHAGA* on seotud ohutegurid.

### $1.1.24.2.$ Töökeskkonna esindajate liigid

Ettevõttele vajalikud *TÖÖKESKKONNA ESINDAJATE LIIGID* on võimalik seadistada asukohas: *AVALEHT/MENÜÜ/PALK JA PERSONAL 365/SEADISTUS/TÖÖOHUTUS JA TÖÖTERVISHOID/TÖÖKESKKONNA ESINDAJAD*

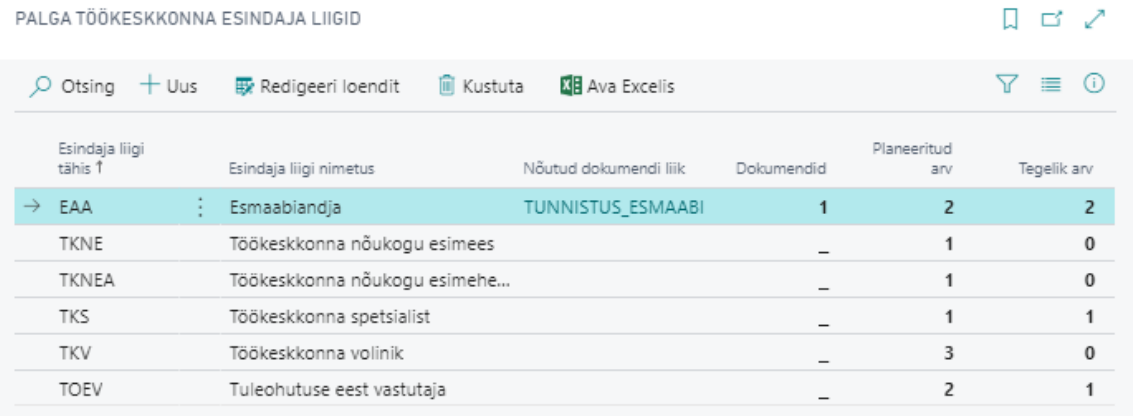

Uue *TÖÖKESKKONNA ESINDAJA LIIGI* lisamiseks vajutage lintmenüül *UUS* ja sisestage soovitud *ESINDAJA LIIGI TÄHIS*, sellele vastav *ESINDAJA LIIGI NIMETUS* ning veergu *PLANEERITUD ARV* kui mitu vastavat esindajat on ettevõttes planeeritud.

Juhul kui olete loendisse *TÖÖKESKKONNA ESINDAJAD* lisanud vastava *ESINDAJA LIIGIGA* esindaja, siis veerus *TEGELIK ARV* kuvatakse mitu vastava *ESINDAJA LIIGIGA* esindajat hetkel ettevõttes on. Veerus *TEGELIK ARV* oleval numbril vajutades avaneb vastavalt filtreeritud *TÖÖKESKKONNA ESINDAJATE LOEND.*

Töökeskkonna esindaja liigiga on võimalik siduda dokumendi liiki nt tunnistust, ilma milleta töötaja ei saa/ei tohi töökeskkonnaga seotud esindaja kohustusi täita. Veergu *NÕUTUD DOKUMENDI LIIK* tuleb seose loomiseks valida eelseadistatud loendist *DOKUMENTIDE LIIGID* sobiv liik. Uue dokumendi liigi saab vajadusel seadistada.

Kui seos töökeskkonna esindaja liigi ja dokumendi liigi vahel on loodud, siis töötaja määramisel esindajaks leiab programm kas töötajal on vastavat liiki dokument ning dokumendi kehtivusaja. Juhul kui dokument on väljastatud koolituselt, siis kuvatakse loendis *TÖÖKESKKONNA ESINDAJAD* nii dokumendi kui ka koolituse andmed.

### $1.1.24.3.$ Tervisekontrolli paketid

Ettevõtte *TERVISEKONTROLLI KAARTIDEL* kiirkaardile *TERVISEKONTROLL* väljale *PAKETI TÄHIS:* valitavad paketid, on võimalik eelseadistada asukohas:

*AVALEHT/MENÜÜ/PALK JA PERSONAL 365/SEADISTUS/TÖÖOHUTUS JA TÖÖTERVISHOID->TERVISEKONTROLLI PAKETID*

- Uue *TERVISEKONTROLLI PAKETI* lisamiseks vajutage avanenud akna lintmenüül *UUS* ja sisestage uuele reale soovitud tervisekontrolli *PAKETI TÄHIS* ning vastav *PAKETI KIRJELDUS*.
- Olemasoleva tervisekontrolli paketi rea muutmiseks valige avanenud aknas vastav rida ning vajutage lintmenüül *REDIGEERI LOENDIT*.

# 1.1.25. HARIDUS

HRM4Baltics moodulisse loodud *TÖÖTAJATE HARIDUSED* funktsionaalsuse täielikuks kasutamiseks on eelnevalt vajalik teha teatud seadistused. Eelseadistada on vajalik:

- *HARIDUSASTMED*
- *HARIDUSASUTUSED*
- *HARIDUSE ERIALAD*

### $1.1.25.1.$ Haridusastmed

Loend *HARIDUSASTMED* eelseadistatakse asukohas: *AVALEHT/MENÜÜ/PALK JA PERSONAL 365/SEADISTUS/HARIDUS*

Esmakordsel akna Haridustasemed avamisel sisestuvad loendisse üldkasutatavad Haridusastmete read automaatselt, kuid vajadusel saab kasutaja antud aknas lisada uusi ridu ja olemasolevaid ridu muuta:

• uue *HARIDUSASTME* sisestamiseks vajutage lintmenüül *UUS* ja täitke lisandunud uuel real veerud:

*HARIDUSTASE - VÕIMALDAB VALIDA REALE SOBIVA HARIDUSTASEME. VÕIMALIKUD VALIKUD: PÕHIHARIDUS, KESKHARIDUS, KÕRGHARIDUS,MUU*

- *HARIDUSASTE TÄHIS –* vabalt sisestatav tähis
- *HARIDUSASTME KIRJELDUS -*vabalt sisestatav kirjeldus
- olemasoleva *HARIDUSASTME* rea muutmiseks valige avanenud aknas vastav rida ning vajutage lintmenüül *REDIGEERI LOENDIT*.

Loendi *HARIDUSASTMED* veerus *TÖÖTAJAID* kuvatav number näitab mitme erineva *SEISUNDIS AKTIIVNE* või *PASSIIVNE*  oleva töötajaga antud *HARIDUSASTE* on seotud. Vastaval numbril vajutades avaneb vastavalt filtreeritult loend *TÖÖTAJATE HARIDUSED* .

*HARIDUSASTMEID* on võimalik seostada töötajaga loendis *TÖÖTAJA HARIDUSED*.

#### $1.1.25.2.$ Haridusasutused

Loend *HARIDUSASUTUSED* eelseadistatakse asukohas: *AVALEHT/MENÜÜ/PALK JA PERSONAL 365/SEADISTUS/HARIDUS*

Esmakordsel akna *HARIDUSASUTUSED* avamisel sisestuvad loendisse üldlevinumad haridusasutuste read automaatselt, kuid vajadusel saab kasutaja antud aknas lisada uusi ridu ja olemasolevaid ridu muuta.

Uue *HARIDUSASUTUSE* sisestamiseks vajutage lintmenüül *UUS* ja täitke lisandunud uuel real veerud:

- *HARIDUSASUTUSE TÄHIS TASE*  vabalt sisestatav tähis
- *HARIDUSASUTUSE KIRJELDUS* -vabalt sisestatav kirjeldus

Olemasoleva *HARIDUSASUTUSE* rea muutmiseks valige avanenud aknas vastav rida ning vajutage lintmenüül *REDIGEERI LOENDIT*.

Loendi *HARIDUSASUTUSE* veerus *TÖÖTAJAID* kuvatav number näitab mitme *SEISUNDIS AKTIIVNE* või *PASSIIVNE* oleva töötajaga antud*HARIDUSASUTUS* on seotud. Vastaval numbril vajutades avaneb vastavalt filtreeritult loend *TÖÖTAJATE HARIDUSED*.

*HARIDUSASUTUSI* on võimalik seostada töötajaga loendis *TÖÖTAJA HARIDUSED*.

### $1.1.25.3.$ Hariduse erialad

Loend *HARIDUSE ERIALAD* eelseadistatakse asukohas: *AVALEHT/MENÜÜ/PALK JA PERSONAL 365/SEADISTUS/HARIDUS* Uue *HARIDUSE ERIALA* sisestamiseks vajutage lintmenüül *UUS* ja täitke lisandunud uuel real veerud:

- *ERIALA TÄHIS –*vabalt sisestatav tähis
- *ERIALA NIMETUS -*vabalt sisestatav nimetus

Olemasoleva *HARIDUSE ERIALA* rea muutmiseks valige avanenud aknas vastav rida ning vajutage lintmenüül *REDIGEERI LOENDIT*.

*HARIDUSE ERIALASID* on võimalik seostada töötajaga loendis *TÖÖTAJA HARIDUSED*.

# 1.1.26. OSKUSED JA KOGEMUSED

HRM4Baltics moodulisse loodud *TÖÖTAJATE OSKUSED JA KOGEMUSED* funktsionaalsuse täielikuks kasutamiseks on eelnevalt vajalik teha teatud seadistused.

Eelseadistada on vajalik:

- *ENDISED TÖÖANDJAD*
- *ENDISED AMETID*
- *OSKUSTE LIIGID* ja igale liigile omakorda vastavad:
	- *OSKUSED*
	- *OSKUSTE TASEMED*

### $1.1.26.1.$ Endiste tööandjate seadistamine

Töötajate *ENDISED TÖÖANDJAD* eelseadistatakse asukohas: *AVALEHT/MENÜÜ/PALK JA PERSONAL 365/SEADISTUS/OSKUSED JA KOGEMUS*

Avanenud aknas:

- uue *ENDISE TÖÖANDJA* sisestamiseks vajutage lintmenüül *UUS* ja täitke lisandunud uuel real veerud:
- *TÖÖANDJA TÄHIS –*vabalt sisestatav tähis
- *TÖÖANDJA NIMI -*vabalt sisestatav nimi
- Olemasoleva *ENDISE TÖÖANDJA* rea muutmiseks valige avanenud aknas vastav rida ning vajutage lintmenüül *REDIGEERI LOENDIT*.

Loendi *ENDISED TÖÖANDJAD* veerus *TÖÖTAJATE ARV* kuvatav number näitab mitme erineva *SEISUNDIS AKTIIVNE* või *PASSIIVNE* oleva töötajaga antud *ENDINE TÖÖANDJA* on seotud. Vastaval numbril vajutades avaneb vastavalt filtreeritult loend *TÖÖTAJATE EELNEVAD TÖÖKOGEMUSED*.

*ENDISEID TÖÖANDJAD* on võimalik seostada töötajaga aknas *TÖÖTAJA EELNEVAD TÖÖKOGEMUSED* .

#### $1.1.26.2.$ Endised ametite seadistamine

Töötajate *ENDISED AMETID* eelseadistatakse asukohas: *AVALEHT/MENÜÜ/PALK JA PERSONAL 365/SEADISTUS/OSKUSED JA KOGEMUS*

Avanenud aknas:

- uue *ENDISE AMETI*sisestamiseks vajutage lintmenüül *UUS* ja täitke lisandunud uuel real veerud:
	- *AMETI TÄHIS –*vabalt sisestatav tähis
	- *AMETI NIMI -*vabalt sisestatav nimi
- Olemasoleva *ENDISE AMETID* rea muutmiseks valige avanenud aknas vastav rida ning vajutage lintmenüül *REDIGEERI LOENDIT*.

Loendi *ENDISED AMETID* veerus *TÖÖTAJAID* kuvatav number näitab mitme erineva *SEISUNDIS AKTIIVNE* või *PASSIIVNE*  oleva töötajaga antud *ENDINE TÖÖANDJA* on seotud. Vastaval numbril vajutades avaneb vastavalt filtreeritult loend *TÖÖTAJATE EELNEVAD TÖÖKOGEMUSED*.

*ENDISEID AMETEID* on võimalik seostada töötajaga aknas *TÖÖTAJA EELNEVAD TÖÖKOGEMUSED*.

### $1,1.26.3.$ Töötaja oskuste liigid

Töötajate *OSKUSTE LIIGID*, igale liigile vastavad *OSKUSED* ning iga liigi puhul kasutatavad *OSKUSTE TASEMED* eelseadistatakse asukohas:

### *AVALEHT/MENÜÜ/PALK JA PERSONAL 365/SEADISTUS/OSKUSED JA KOGEMUS*

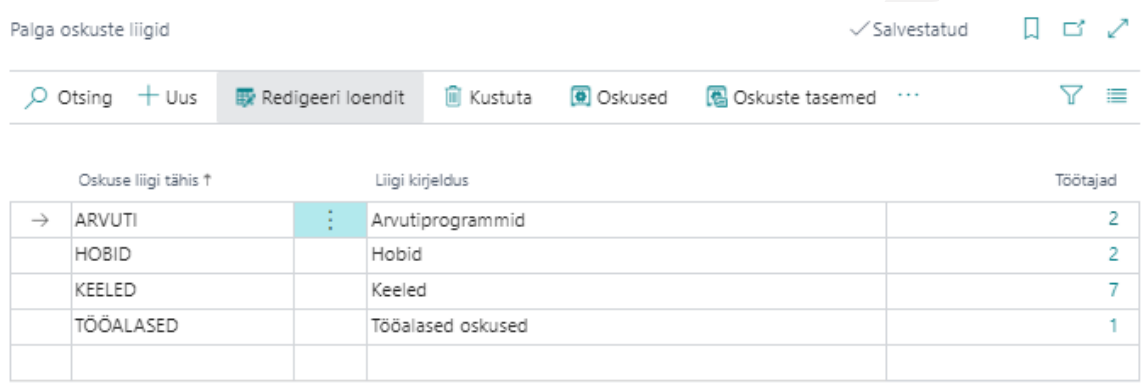

### Avanenud aknas:

- uue *OSKUSTE LIIGI*sisestamiseks vajutage lintmenüül *UUS* ja täitke lisandunud uuel real veerud:
	- *OSKUSTE LIIGI TÄHIS –*vabalt sisestatav tähis
	- *OSKUSTE LIIGI KIRJELDUS -*vabalt sisestatav kirjeldus
- olemasoleva *OSKUSTE LIIGI* rea muutmiseks valige avanenud aknas vastav rida ning vajutage lintmenüül *REDIGEERI LOENDIT*.

Loendi *OSKUSTE LIIGID* veerus *TÖÖTAJAD* kuvatav number näitab mitme erineva töötajaga hetkel antud*OSKUSTE LIIK* on seotud. Numbril vajutades avaneb nende töötajate peale filtreeritult loend *TÖÖTAJATE OSKUSED*.

Igale *OSKUSTE LIIGILE* saab eelseadistada *OSKUSED* ja *OSKUSTE TASEMED*.

### Oskuste liigile vastavate oskuste lisamine  $1.1.26.3.1$

*OSKUSTE LIIGILE* vastavate *OSKUSTE* lisamiseks vajutage akna *OSKUSTE LIIGID* lintmenüül *OSKUSED*.

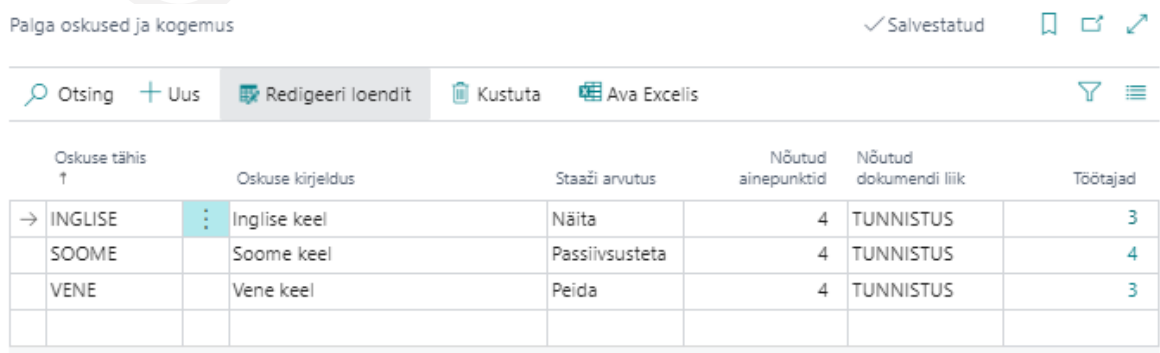

Avanenud aknas:

- uue *OSKUSTE LIIGI* kohta *OSKUSE TÄHISE* sisestamiseks vajutage lintmenüül *UUS* ja täitke lisandunud uuel real veerud
	- o *OSKUSE TÄHIS –*vabalt sisestatav tähis
	- o *OSKUSE KIRJELDUS -*vabalt sisestatav kirjeldus
	- o *STAAŽI ARVUTUS–*võimalik on määrata, kuidas arvestatakse oskuse staaži.
	- Valikud:

*NÄITA –*staaži arvutatakse kalendrikuude alusel ehk 12 kuud on 1 aasta staaži ning 6 kuud on 0,5 aastat staaži

*PASSIIVSUSETA –*staaži arvutusest jäetakse välja passiivsuse perioodid *PEIDA –*staaži ei arvutata

- o *NÕUTUD AINEPUNKTID –* võimalik on määrata oskusele ainepuntid*,* mis on kohustuslikud vastava oskuse saavutamiseks.Loendites *TÖÖTAJA OSKUSED* ja *TÖÖTAJATE OSKUSED* on võimalik võrrelda nõutud ainepunkte ja koolitustel saadud ainepunkte
- o *NÕUTUD DOKUMENDI LIIK -* võimalik on veerguvalida avanevast rippmenüüst dokumendi liik, mis vastava oskusega on kohustuslik. Töötajale sellise *OSKUSE* sisestamisel seotakse rida automaatselt loendist *TÖÖTAJA DOKUMENDID* leitud vastavat liiki dokumendiga.

Olemasoleva *OSKUSTE* rea muutmiseks valige avanenud aknas vastav rida ning vajutage lintmenüül *REDIGEERI LOENDIT*.

Loendi *OSKUSED* veerus *TÖÖTAJAID* kuvatav number näitab mitme erineva *AKTIIVNE* või *PASSIIVNE* seisundis oleva töötajaga hetkel antud *OSKUS* on seotud. Numbril vajutades avaneb vastavalt filtreeritult loend *TÖÖTAJATE OSKUSED*.

## 3.1.1.1.7 Oskuste liigile taseme lisamine

*OSKUSTE LIIGILE* vastavate *OSKUSTE TASEMETE* lisamiseks vajutage akna *OSKUSTE LIIGID* lintmenüül *OSKUSTE TASEMED.*

Avanenud aknas uue *OSKUSTE LIIGI* kohta *OSKUSTE TASEMETE* sisestamiseks vajutage lintmenüül *UUS* ja täitke lisandunud uuel real veerud:

- *OSKUSE TASEME TÄHIS –*vabalt sisestatav tähis
- *OSKUSE TASEME KIRJELDUS -*vabalt sisestatav kirjeldus

Olemasoleva *OSKUSE TASEME* rea muutmiseks valige avanenud aknas vastav rida ning vajutage lintmenüül *REDIGEERI LOENDIT*.

Loendi *OSKUSTE TASEMED* veerus *TÖÖTAJAD* kuvatav number näitab mitme erineva *SEISUNDIS AKTIIVNE* või *PASSIIVNE*  oleva töötajaga hetkel antud *OSKUSE TASE* on seotud. Vastaval numbril vajutades avaneb vastavalt filtreeritult loend *TÖÖTAJATE OSKUSED*.

## 1.1.27. FAILID

#### $1.1.27.1.$ Faili liigid

Faili liikide funktsionaalsuse kasutamiseks tuleb esmalt *RAKENDUSE ALA SEADISTUSES* sisse lülitada marker *FAILI LIIGID, S*eejärel saab teha vajalikud seadistused.

Faili liikide funktsionaalsus annab võimaluse seadistada failidele erinevaid liike, luua lepingute loendi pealt ühele töötajale või mitmele töötajale failide kogumit, milles saab olla kas üks või ka mitu erinevat faili liiki. Näiteks annab see võimaluse luua kõikidele töötajatele korraga lepingu lisad eelseadistud lepingu aluspõhjale. Aluspõhjadele loodud failid või faili liigile lisatud muud dokumendid (nt töökorraldusreeglid) saab saata iseteenindusportaali kinnitusringile või laadida alla töötajate *FAILIDE LOENDIS* luues nendest zip-faili.

## Aluspõhjade kasutamine eeldab kindlasti põhjade eelnevat seadistamist asukohas: *AVALEHT/MENÜÜ/PALK JA PERSONAL 365/HALDUS/SEADISTUS/LEPINGUD/LEPINGUTE ALUSPÕHJAD*

Loendis faili liigid seadistatud faile saab pärast seadistamist lisada seadistusse *NÕUTUD FAILIDE MALLID*.

Faili liikide seadistamiseks tuleb otsinguaknasse kirjutada *FAILI LIIGID (HRM4BALTICS)* ning avada pakutav valik.

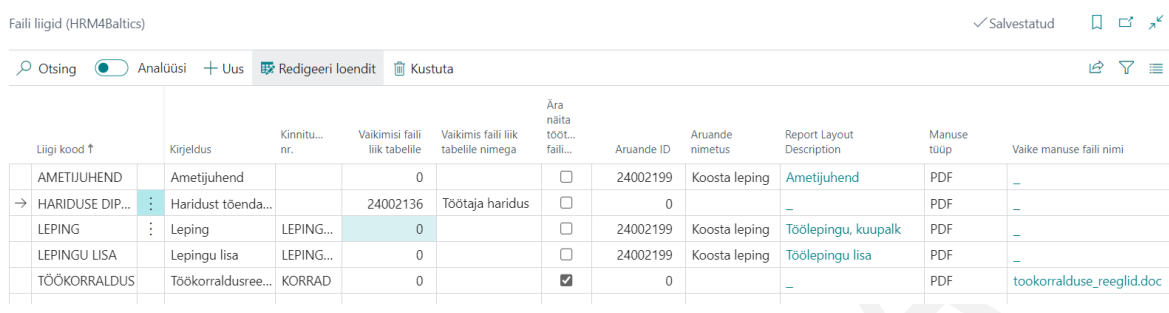

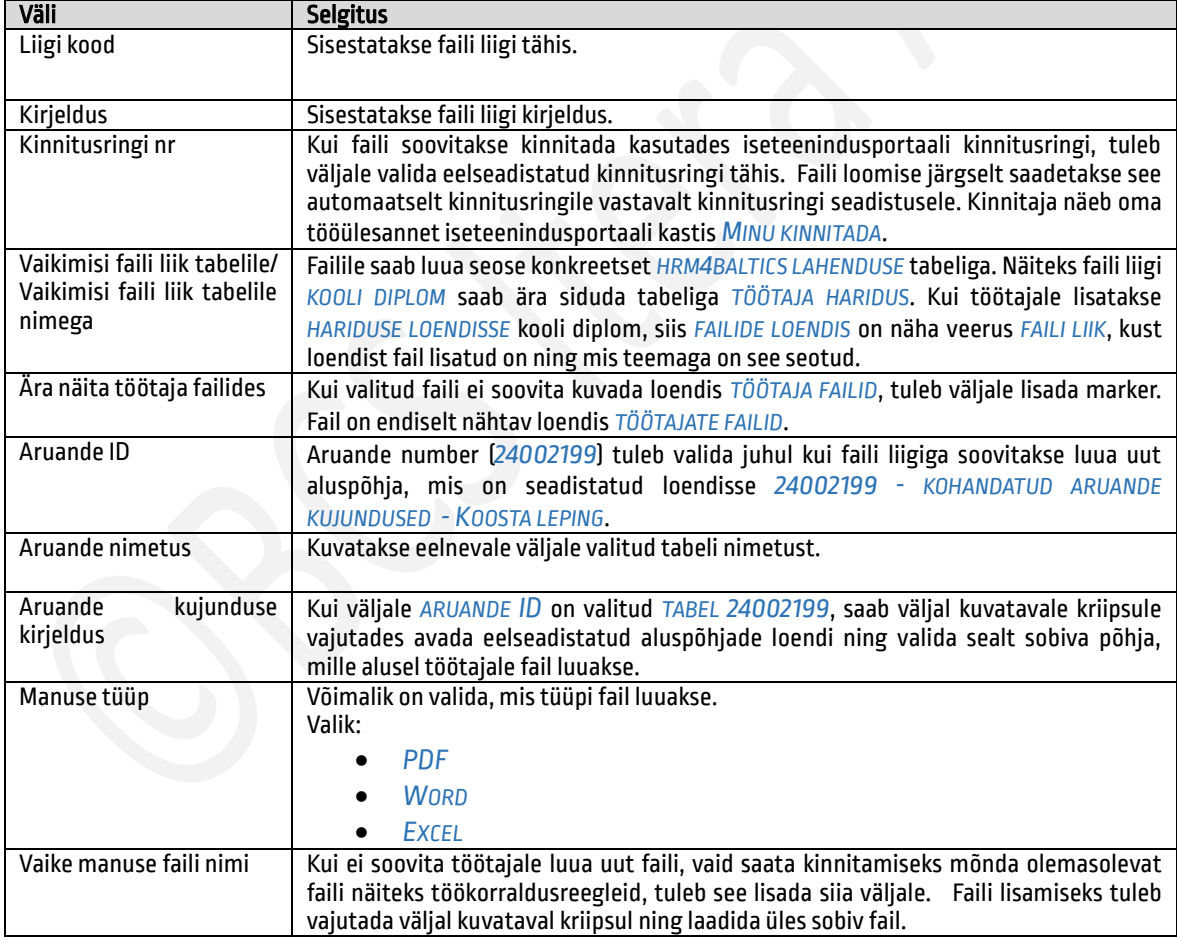

### Nõutud failide mallid  $1.1.27.2.$

Eelnevalt seadistatud faili liikide põhjal saab koostada failide kogumid, mille alusel koostatakse *LEPINGUTE LOENDI* pealt ühele või mitmele töötajale kogumis olevad failid või fail.

Seadistuse avamiseks tuleks otsinguaknasse kirjutada *NÕUDUTUD FAILIDE MALLID (HRM4BALTICS)* ning avada pakutav valik.

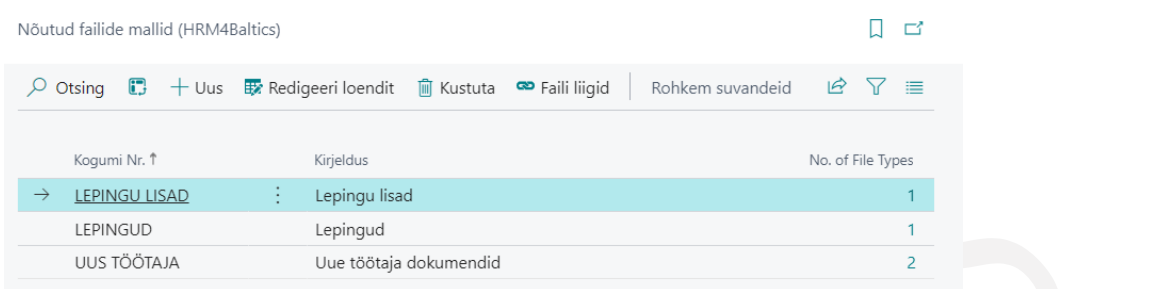

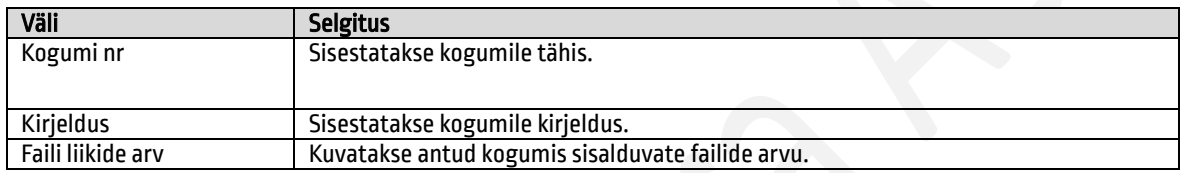

Igale faili mallile tuleb seejärel lisada eelnevalt seadistatud *FAILI LIIGID*, selleks on lintmenüül vastav nupp.

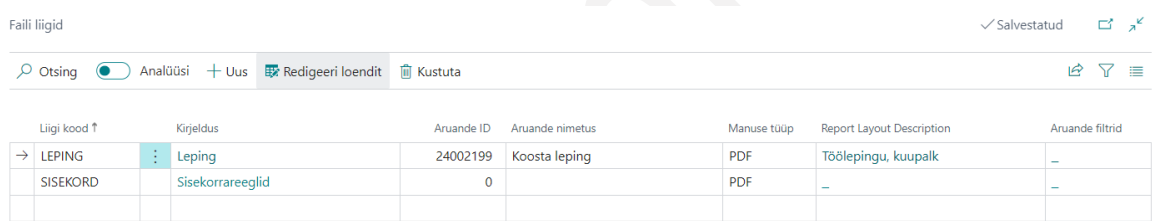

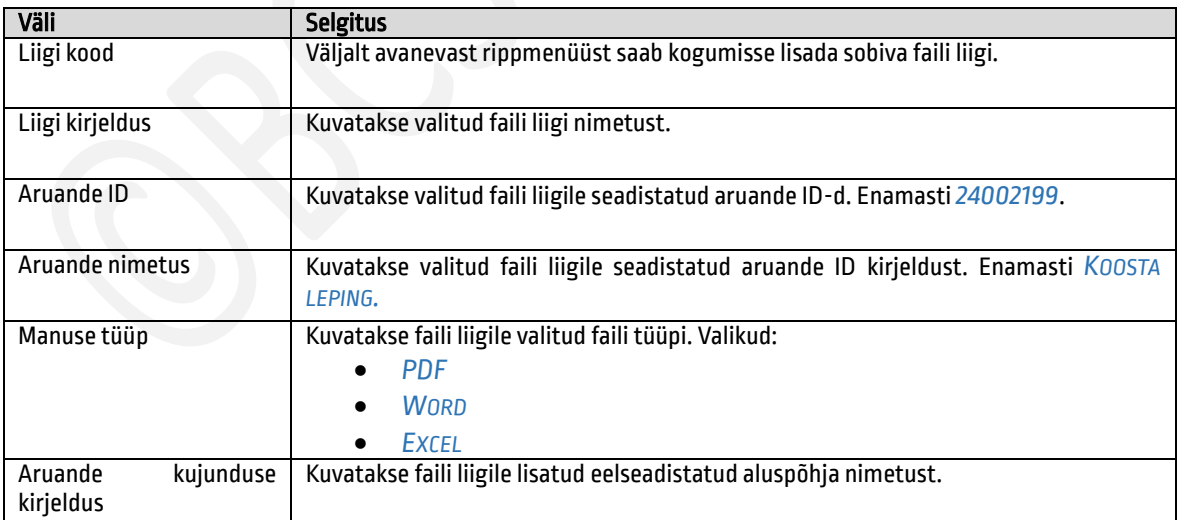

# 1.2. X-TEE

179

Juhul kui ettevõtte on X-teega liitunud on võimalik kasutada Haigekassa ja TÖR infosüsteemidega andmevahetusel nn masin -masin liidetust. X-tee masin -masin liidestusse kasutamiseks tuleb eelnevat teha vajalikud seadistused asukohtades:

- *X-TEE SEADED*
- *X-TEE TÖÖVÕIMETUSLEHTEDE LIIGID* aknas *X-TEE VÄÄRTUSED*

# 1.2.1. X-TEE SEADED

Üle X-tee Haigekassa ja TÖR infosüsteemidega andmevahetusliidestuse toimimiseks on vajalik eelnevalt teha vastavad seadistused asukohas:

## *AVALEHT/MENÜÜ/PALK JA PERSONAL 365/SEADISTUS/X-TEE->X-TEE SEADED*

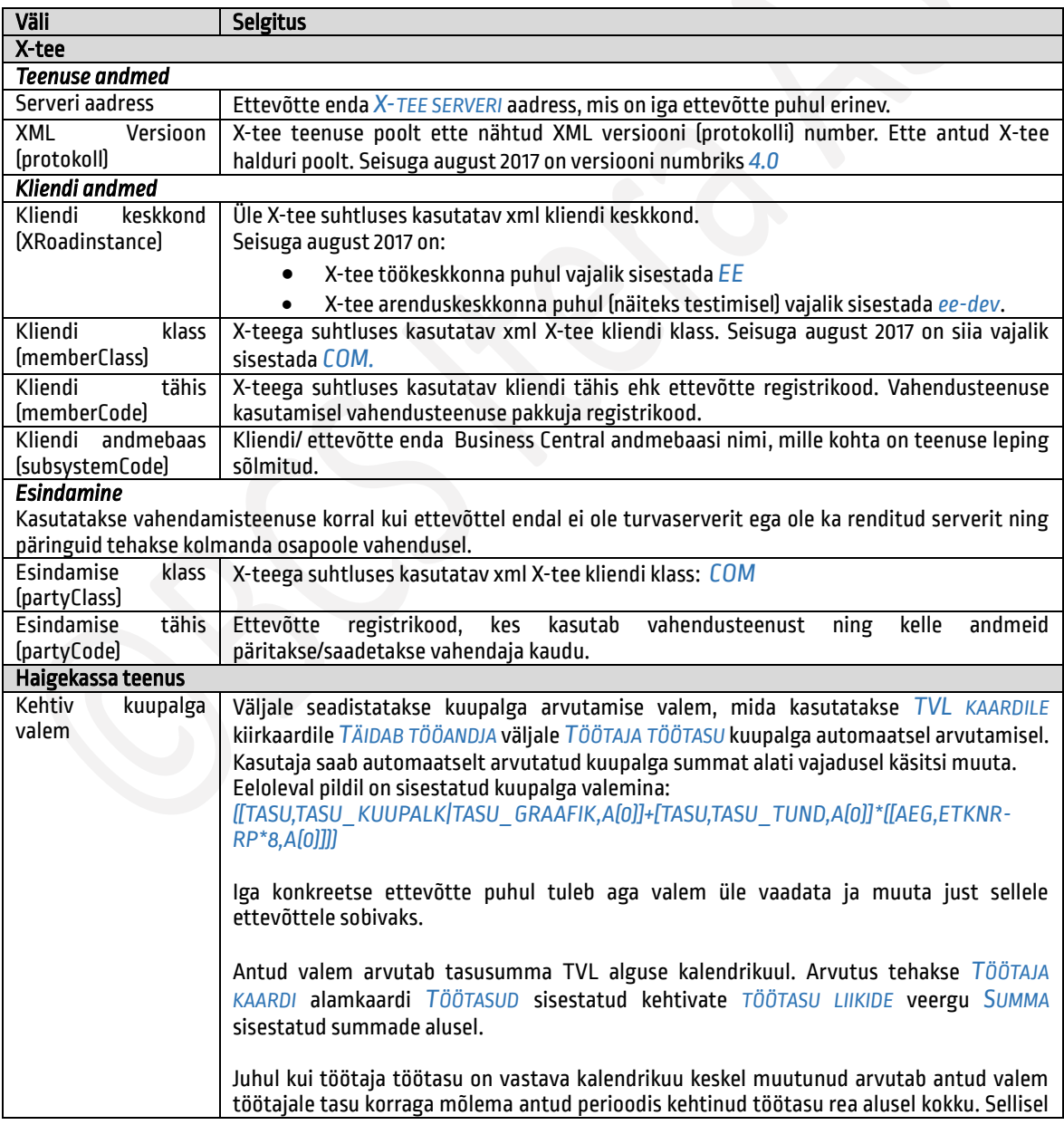
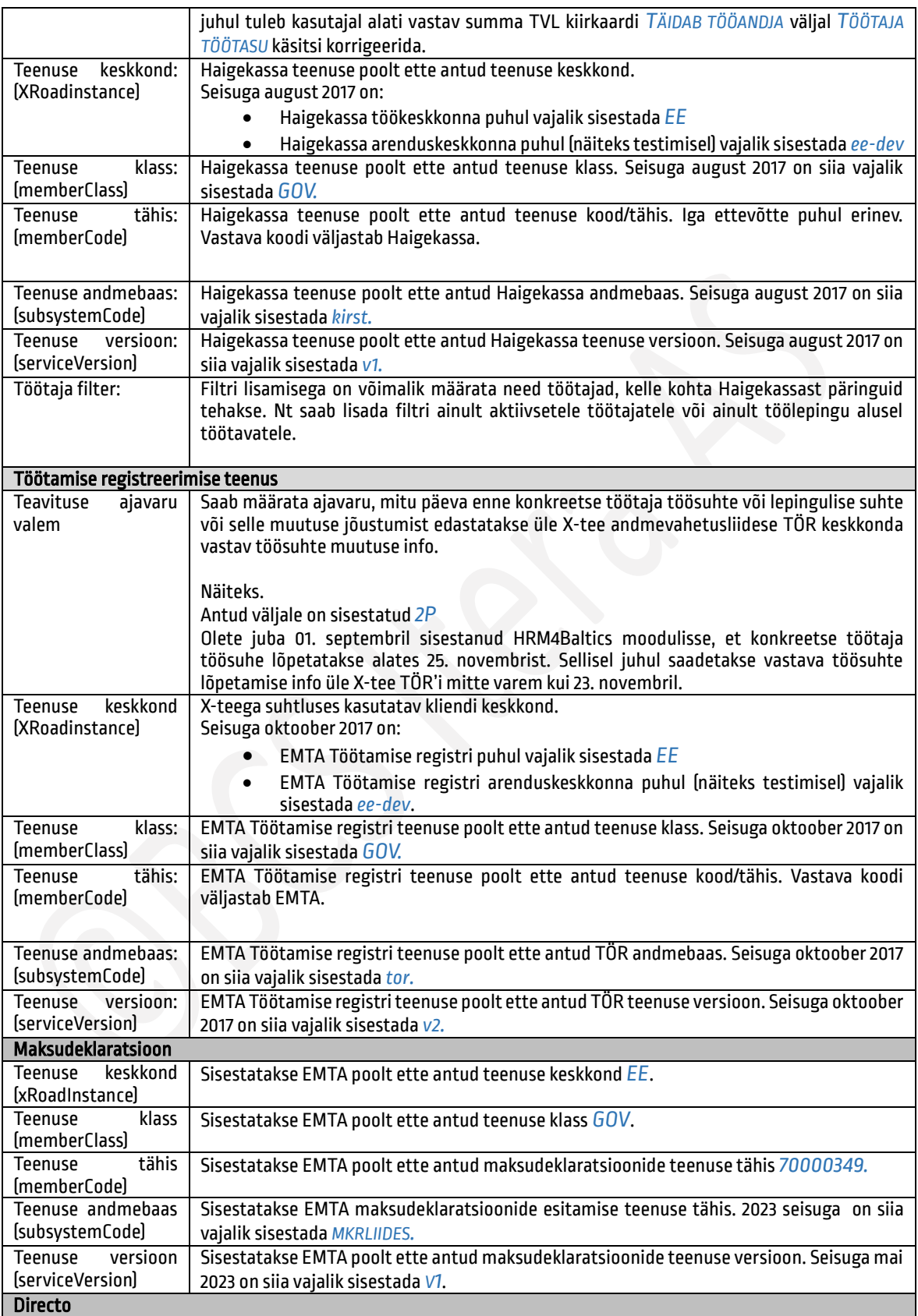

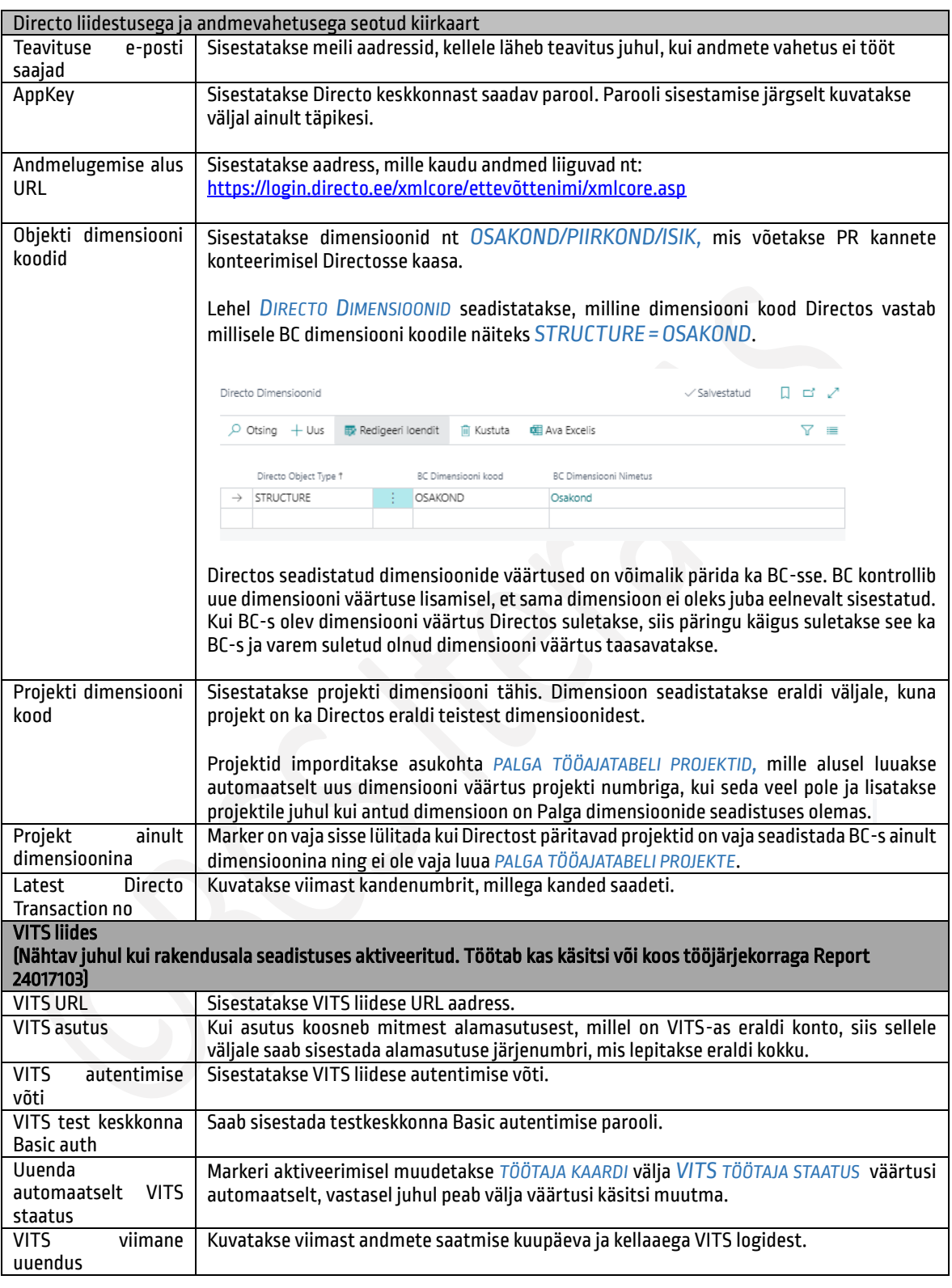

#### $1.2.1.1.$ Nupud X-tee seaded lintmenüül ja X-tee ajalugu

Akna X-tee seaded lintmenüül on avatav ka X-tee päringute ajalooga seotud info:

- *PÄRINGUTE LOGI –* avaneb *X-TEE AJALOO* register. Register avaneb ka asukohast *AVALEHT/MENÜÜ/PALK JA PERSONAL 365-> ARHIIV ->X-TEE AJALUGU*
- *PÄRITUD TÖÖTAJAD-* kuvatakse Haigekassast sisse loetud TVL'd ja nendega seotud töötajad
- *SAADETUD TÖÖTAJAD -* kuvatakse Haigekassasse saadetud TVL'd ja nendega seotud töötajad

*DIRECTO* liidesega seotud nupud lintmenüül:

- *IMPORDI PROJEKTID DIRECTOST* projektid imporditakse Directost BC-sse asukohta *PALGA TÖÖAJATABELI PROJEKTID*.
- *IMPORDI OBJEKTID DIRECTOST* dimensioonid imporditakse Directost BC *DIMENSIOONIDE* seadistusse.
- *SAADA PR KANDED DIRECTOST* kävitab kõigile veelsaatmata *PALGAARVESTUSE REGISTRITELE,* mis on tüübiga *KONTEERIMINE,* saatmise Directosse. Ühe registri haaval on võimalik saata registrite lehelt nupuga *SAADA DIRECTOSSE*.

Eelpool nimetatud Directoga seotud tegevuste jaoks on võimalik seadistada ka automaatööd tööjärjekorrad: Koodiplokk ID-ga *24002002*

Kirjeldus: *PLK PAYROLL JOBQUEUE.*

Objektide importimiseks on parameetri jada: *DIRECTO\_OBJECT* Projektide importimiseks on parameetri jada: *DIRECTO\_PROJECT* Kannete konteerimiseks on parameetri jada: *DIRECTO\_GLENTRIES*

### 1.2.2. X-TEE TÖÖVÕIMETUSLEHE LIIGID

X-tee töövõimetuslehtede liigid ja seosed HRM4Baltics moodulisse sisestatud *PUUDUMISTE PÕHJUSTEGA* seadistatakse tabelisse *X-TEE VÄÄRTUSED* asukohas:

*AVALEHT/MENÜÜ/PALK JA PERSONAL 365/HALDUS/X-TEE/X-TEE TÖÖVÕIMETUSLEHE LIIGID*

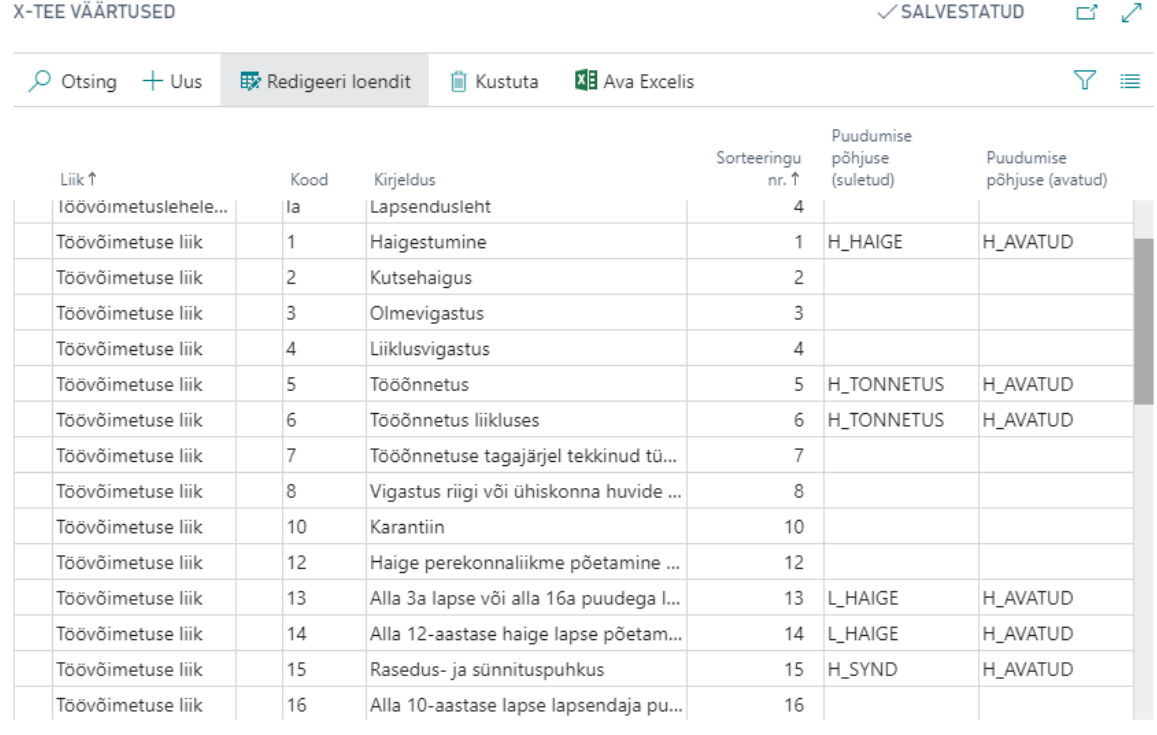

Antud tabeli veerud *LIIK., TÄHIS, KIRJELDUS, SORTEERINGU NR* täidab Business Central Haigekassa infosüsteemist saadud info alusel ise automaatsel. Kasutajal tuleb täita veerg *PUUDUMISE PÕHJUSE TÄHIS (SULETUD)* ja *PUUDUMISE PÕHJUS (AVATUD).*

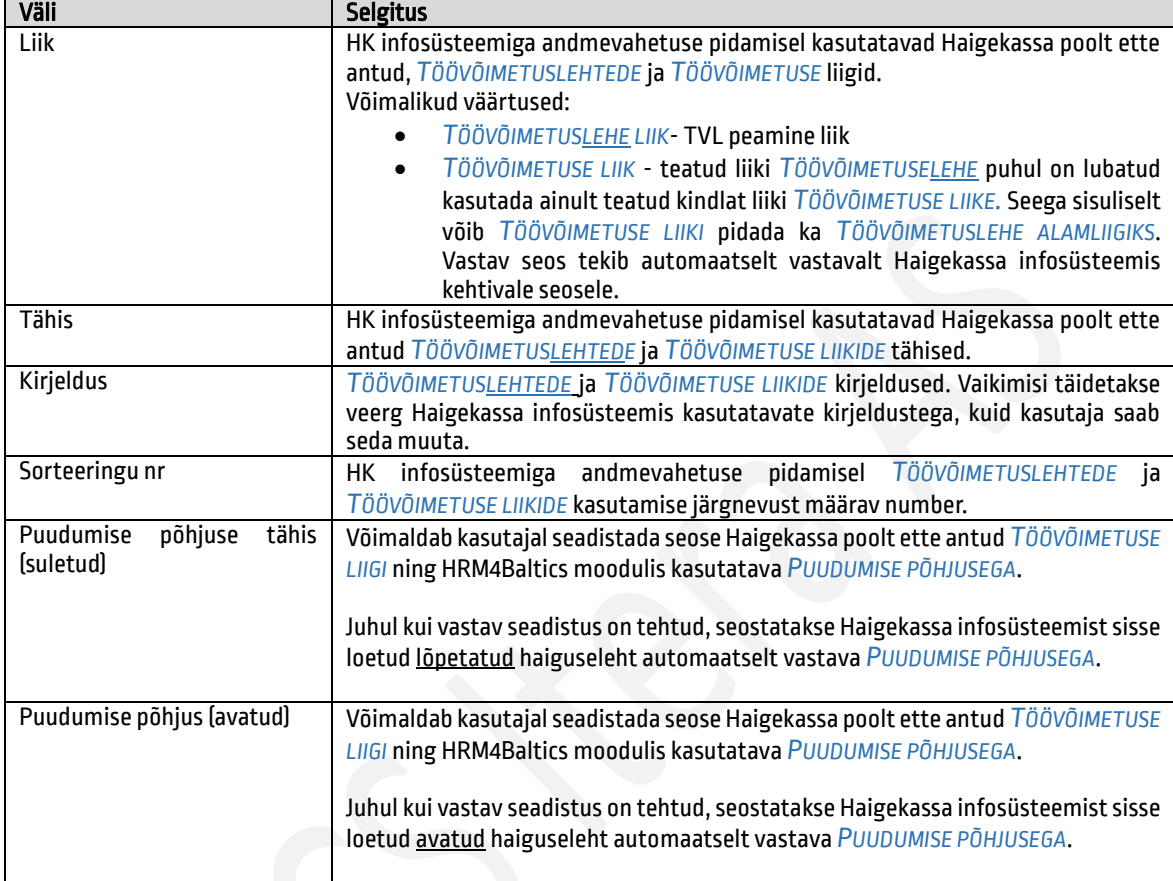

### 1.2.3. VEEBITEENUSTE LOEND

Veebiteenused võimaldavad HRM4Baltics andmeid pärida välistesse süsteemidesse või saata andmeid välisest süsteemis HRM4Baltics baasi. Näiteks saab veebiteenuse abil saata välisest tööajatabelist andmeid HRM4Baltics *TÖÖAJATABELISSE* või välises süsteemis koostatud ja kinnitatud puhkuseavalduste andmed HRM4Baltics *PUUDUMISTE ANDMIKUSSE.*

HRM4Baltics SOAP veebiteenuste spetsifikatsiooni, selle kohta missuguste väljade andmeid täpselt saata/pärida on võimalik ja missugustele kaartidele ning loenditesse neid saab saata, täpsustage oma konsultandiga.

HRM4Baltics veebiteenuste loend avaneb asukohast *AVALEHT/MENÜÜ/PALK JA PERSONAL 365/HALDUS/X-TEE/SOAP LEHTEDE LOEND* Kasutusjuhend (HRM4Baltics Microsoft Dynamics Business Central platvormil)

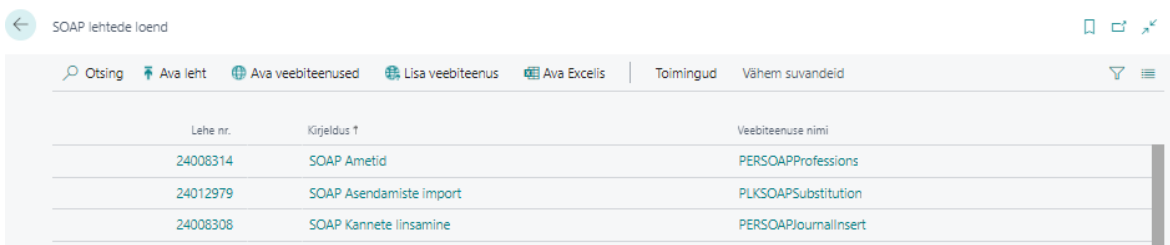

Loendis kuvatakse ainult HRM4Baltics veebiteenuseid. Teiste BC-s kasutatavate veebiteenuste loendi avamiseks on lintmenüül nupp *AVA VEEBITEENUSED*.

Loendisse uue HRM4Baltics veebiteenuse lisamiseks saab kasutada nuppu Lisa veebiteenus. Uuele reale tuleb lisada veebiteenuse *LEHE NR*, *KIRJELDUS* ja *VEEBITEENUSE NIMI*.

Lintmenüü nupp *AVA LEHT* avab veebiteenusele vastava HRM4Baltics lehe, kuhu teenusega andmeid saadetakse/päritakse.

### 1.2.4. E-MAILI MALLID

Seadistusega kirjeldatakse e-mailide mallid, mida kasutatakse näiteks kinnitusringides, volituste andmisel, insaiderite lahenduses ja töötaja ankeedi funktsionaalsusega. Mallide seadistus avaneb asukohas: *AVALEHT/MENÜÜ/PALK JA PERSONAL 365/HALDUS/X-TEE/E-MAILI MALLID*

Avaneb loend juba kirjeldatud mallidest. Uue malli lisamiseks on lintmenüül nupp *UUS*, olemasoleva avamiseks või redigeerimiseks *HALDA-> REDIGEERI* või *VAADE.*

 $\Box \Box \angle$ 

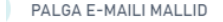

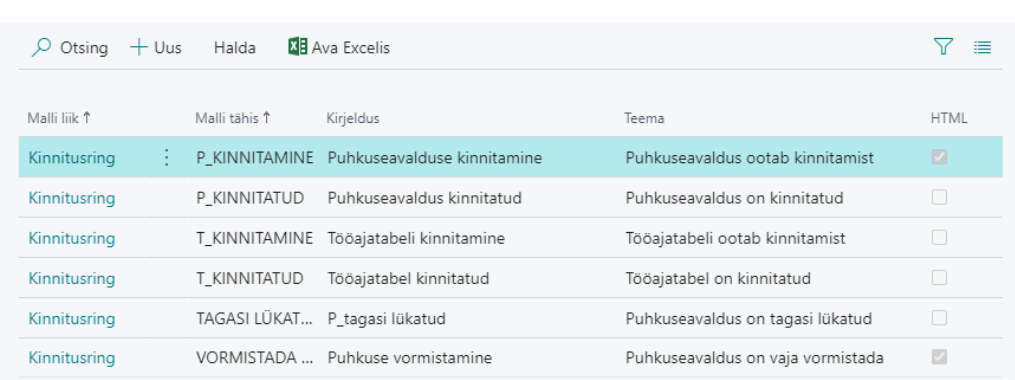

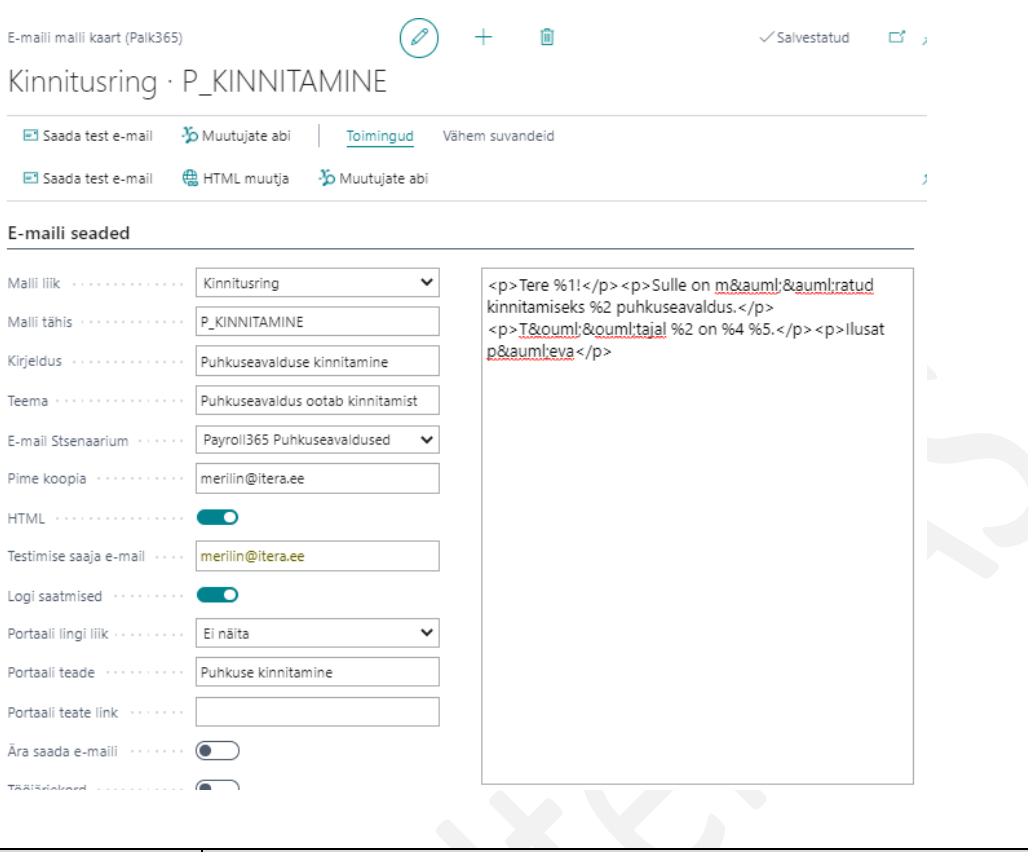

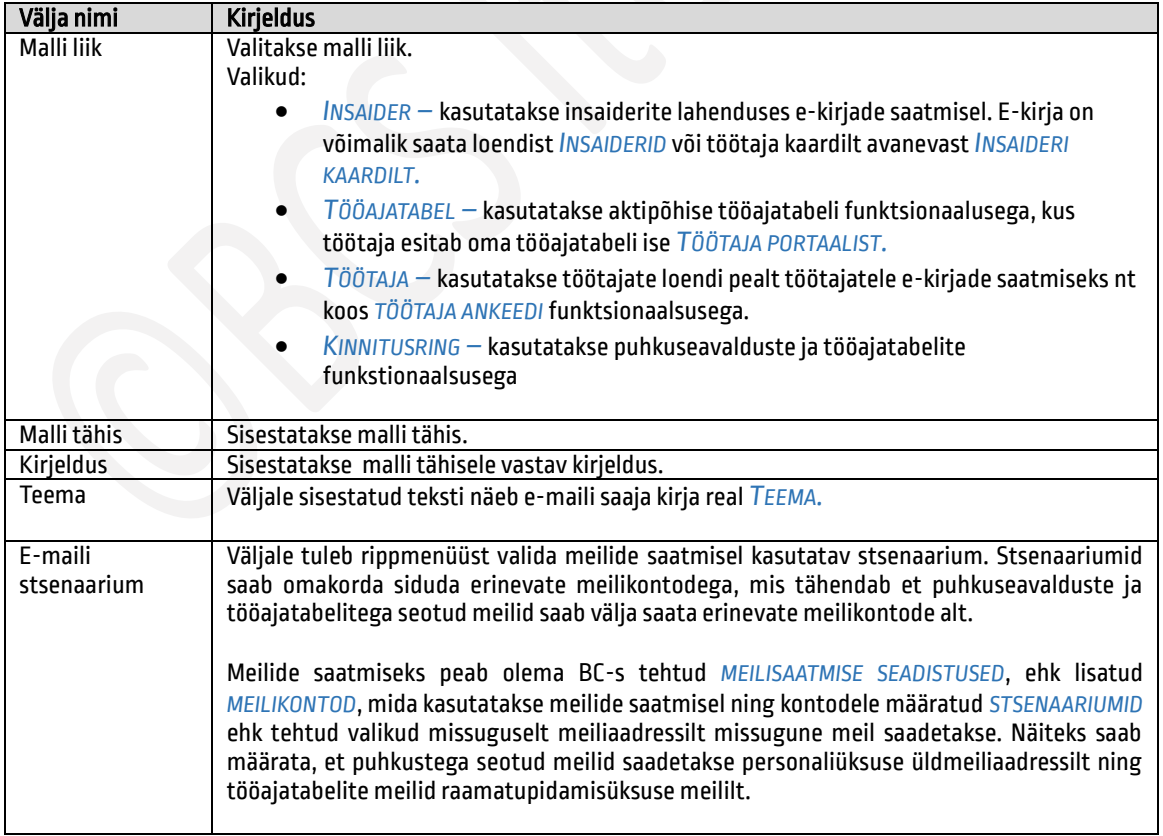

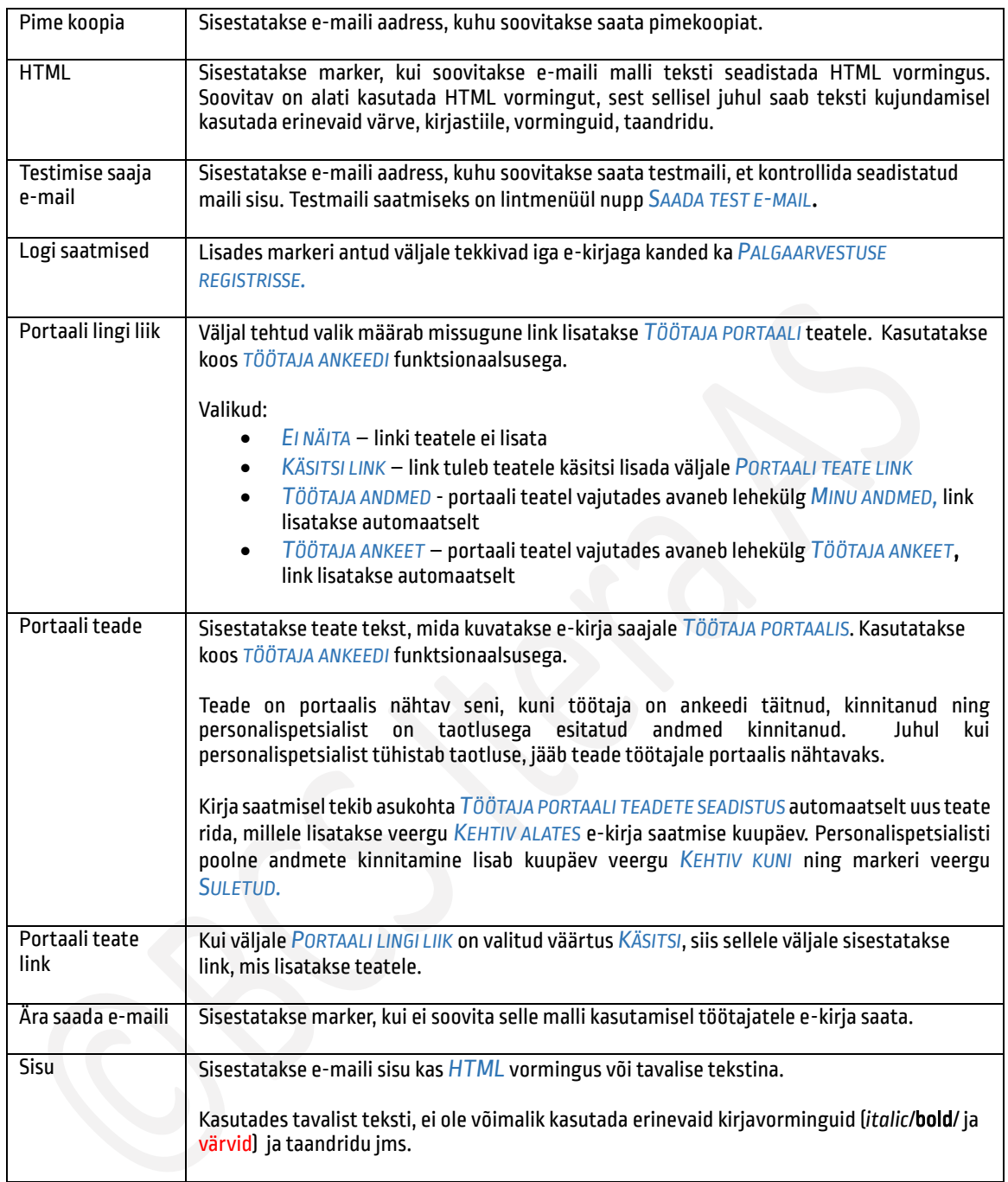

### Nupud lintmenüül

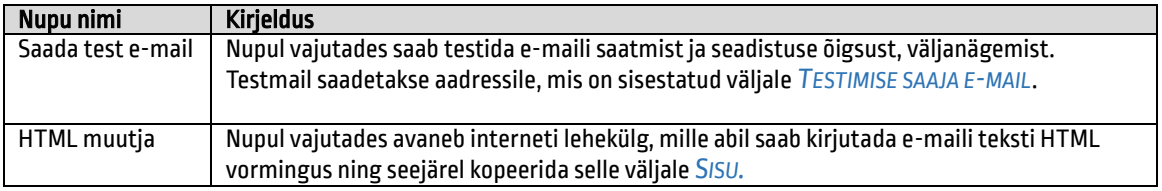

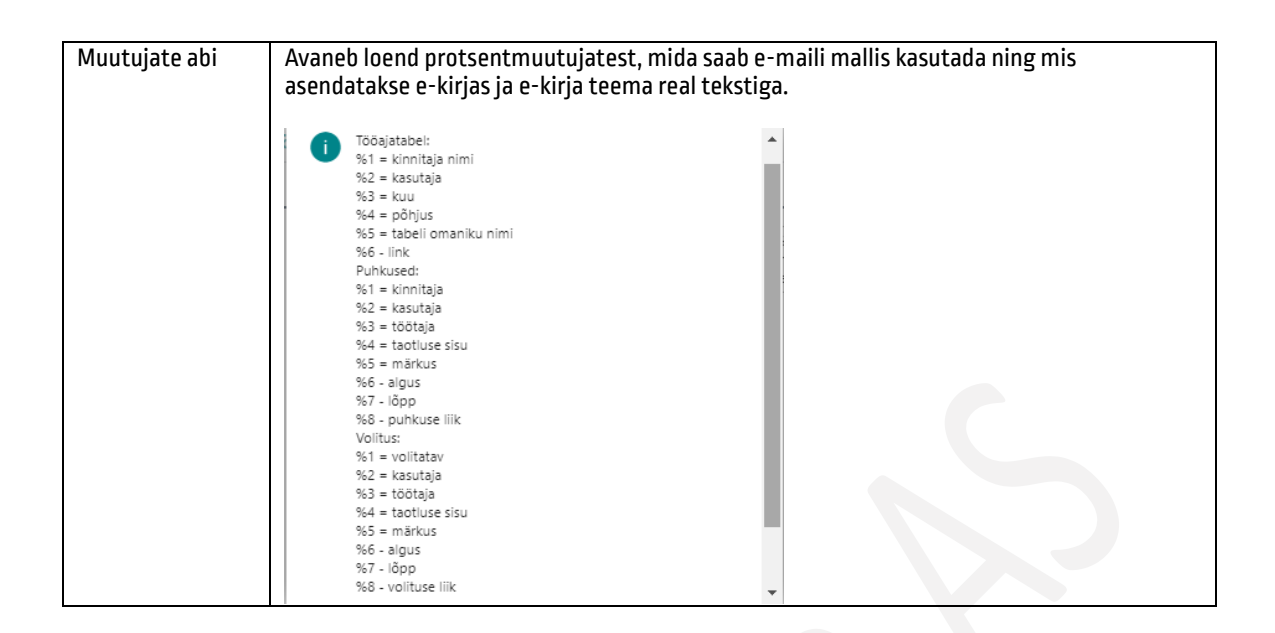

## 1.3. MEILIKONTODE SEADISTAMINE

Selleks, et HRM4Baltics lahenduses oleks võimalik saata töötajatel e-kirju nt palgateatised, puhkuseavalduste kinnitusringidega seotud e-kirjad jne, tuleb BC-s teha meilisaatmise seadistused. Selleks tuleb otsinguaknasse sisestada *MEILIKONTOD* või *SEADISTA MEILITEENUS* ning avada vastav aken.

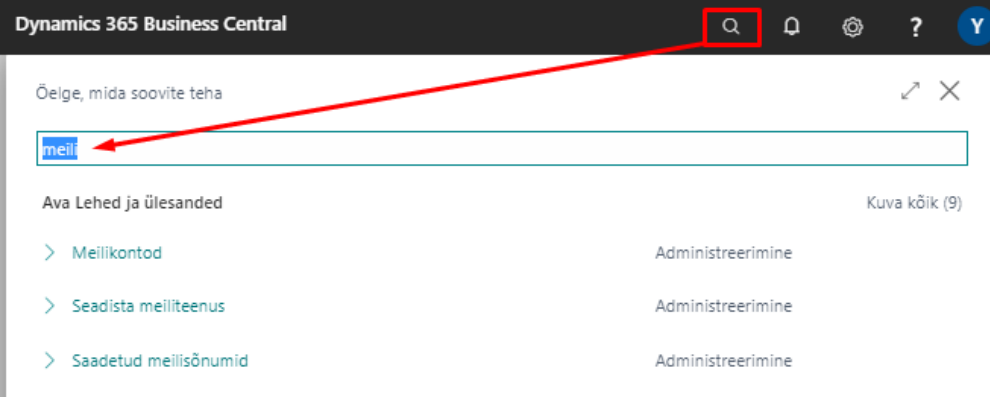

Meilikontode loendis on näha juba seadistatud meiliaadressid ja *KIIRINFOAKNAS* neile määratud *STSENAARIUMID*.

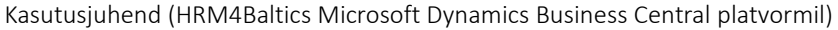

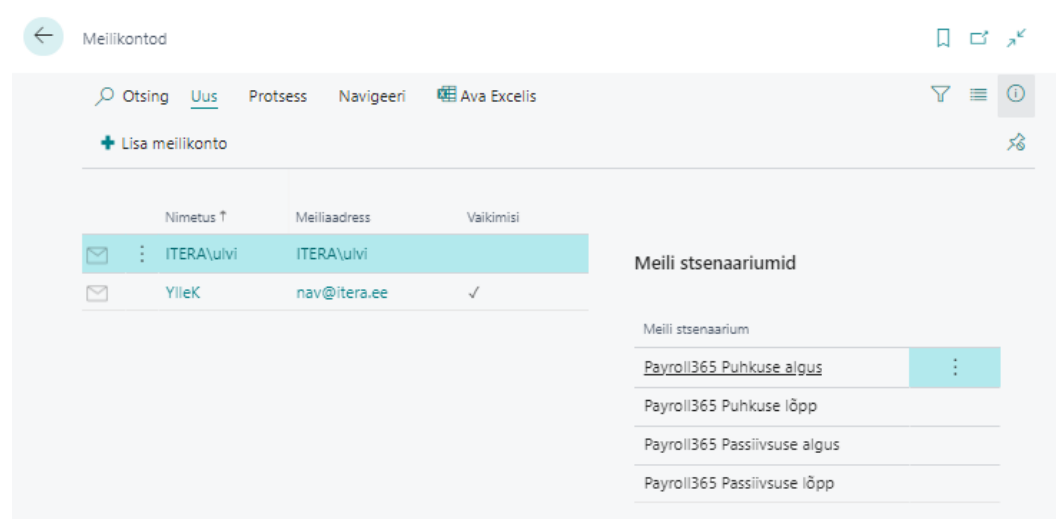

Uue meilikonto loomiseks on lintmenüül nupp *UUS* , avaneb sissejuhatava tekstiga aken, kus tuleb valida *JÄRGMINE.*

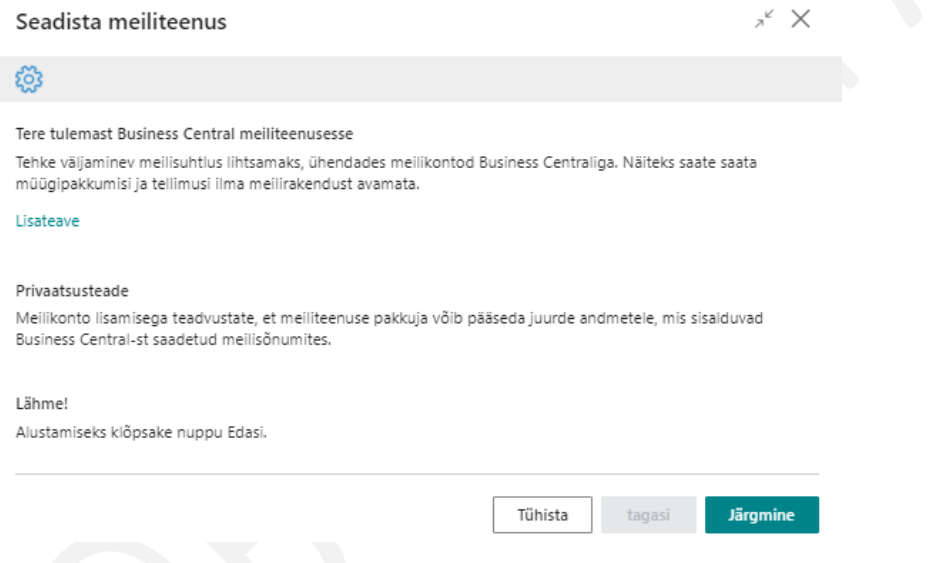

Seejärel tuleb valida, mis tüüpi meilikontot soovitakse seadistada. Valida on kolme meilikonto vahel:

- *SMTP* kasutataval meilikontol ei tohi peal olla kahetasemelist autentimist (MFA), sest vastasel juhul on vaja autentimisel telefoni teel kinnitust. Meilikontol peab aga kindlasti olema lubatud SMTP.
- *PRAEGUNE KASUTAJA* iga kasutaja saadab meilisõnumeid oma meilikonto kaudu, millel peab olema kehtiv Microsoft Exchange litsents. Seadistus eeldab OnPrem klientidelt O365 autentimist.
- *MICROSOFT 365*

#### Kasutusjuhend (HRM4Baltics Microsoft Dynamics Business Central platvormil)

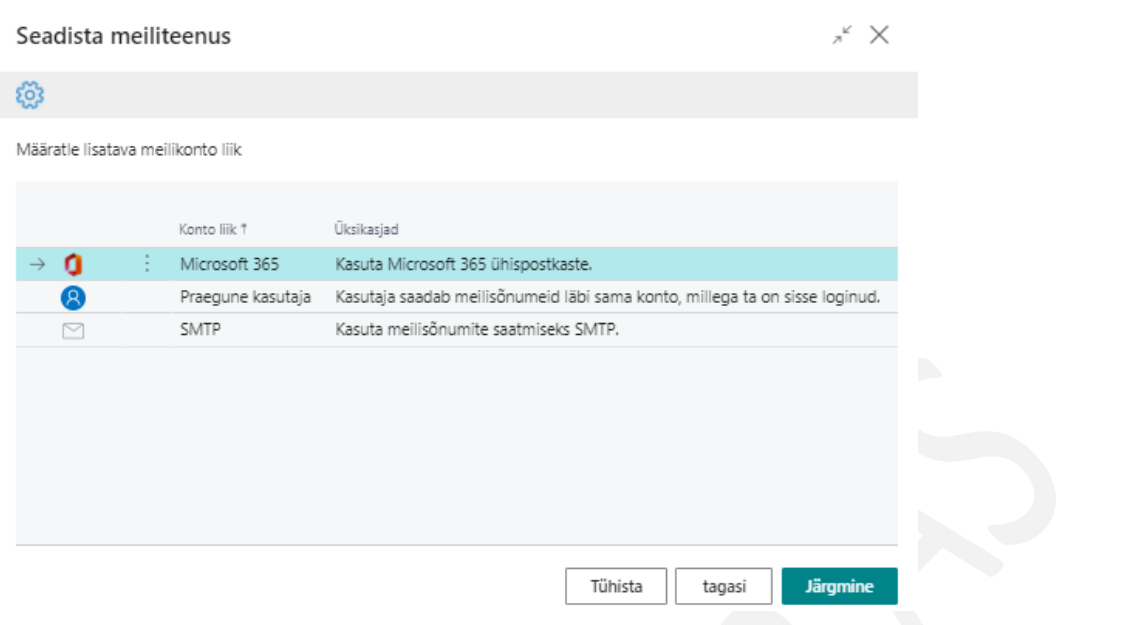

Konto liigi valimise järgselt tuleb täita kohustuslikud väljad. Näide SMTP seadistusest, kus on kasutatud *OFFICE 365 SERVERI SEADEID* (nupp lintmenüül).

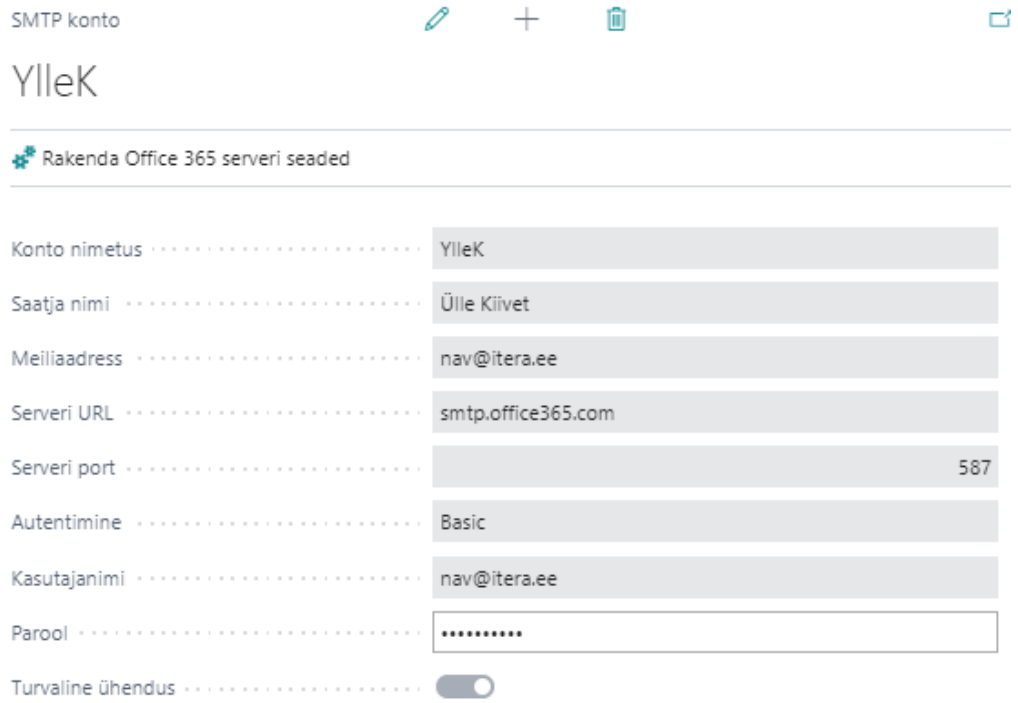

Meilikontodele määratakse *STSENAARIUMID* ehk valitakse missugune meil missuguse konto alt saadetakse. Näiteks on võimalik saata *PUHKUSEAVALDUSTEGA* seotud meilid välja personaliüksuse meiliaadressilt ning *TÖÖAJATABELITEGA* seotud meilid raamatupidamisüksuse meililt. Kõik HRM4Baltics lahendusega seotud stsenaariumid algavad tähisega *PAYROLL365*… Stsenaariumite lisamiseks meilikontole on lintmenüül nupp *NAVIGEERI/MEILI STSENAARIUMID* ja avanevas loendis *MÄÄRA STSENAARIUMID*.

Kui on stsenaariumeid, mis ei ole ühegi meilikontoga seotud, kasutatakse selle stsenaariumiga seotud meili saatmiseks meilikontode loendis *VAIKIMISI* kontoks määratud kontot. Seetõttu on soovitav märkida üks meilikonto alati *VAIKIMISI KONTOKS*.

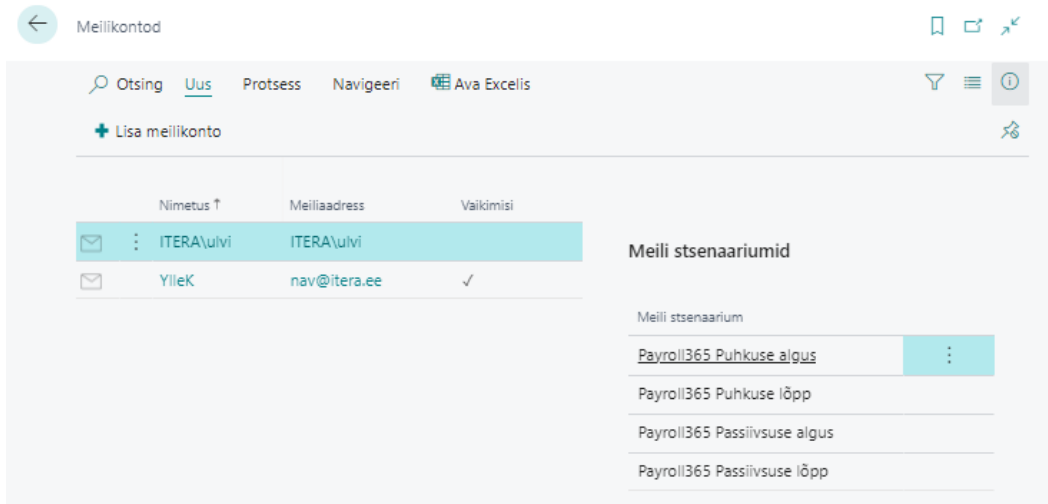

BC-s seadistatud HRM4Baltics lahendusega seotud stsenaariumid on alljärgnevad:

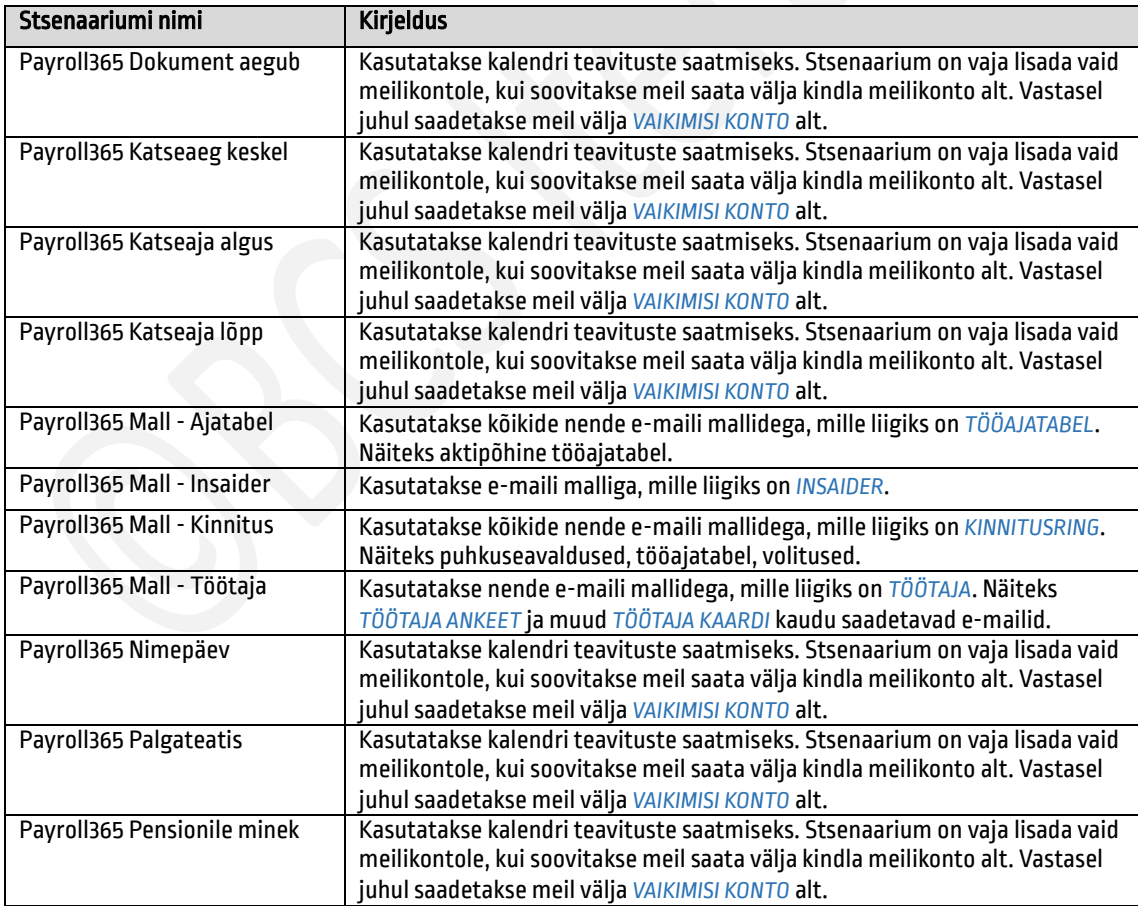

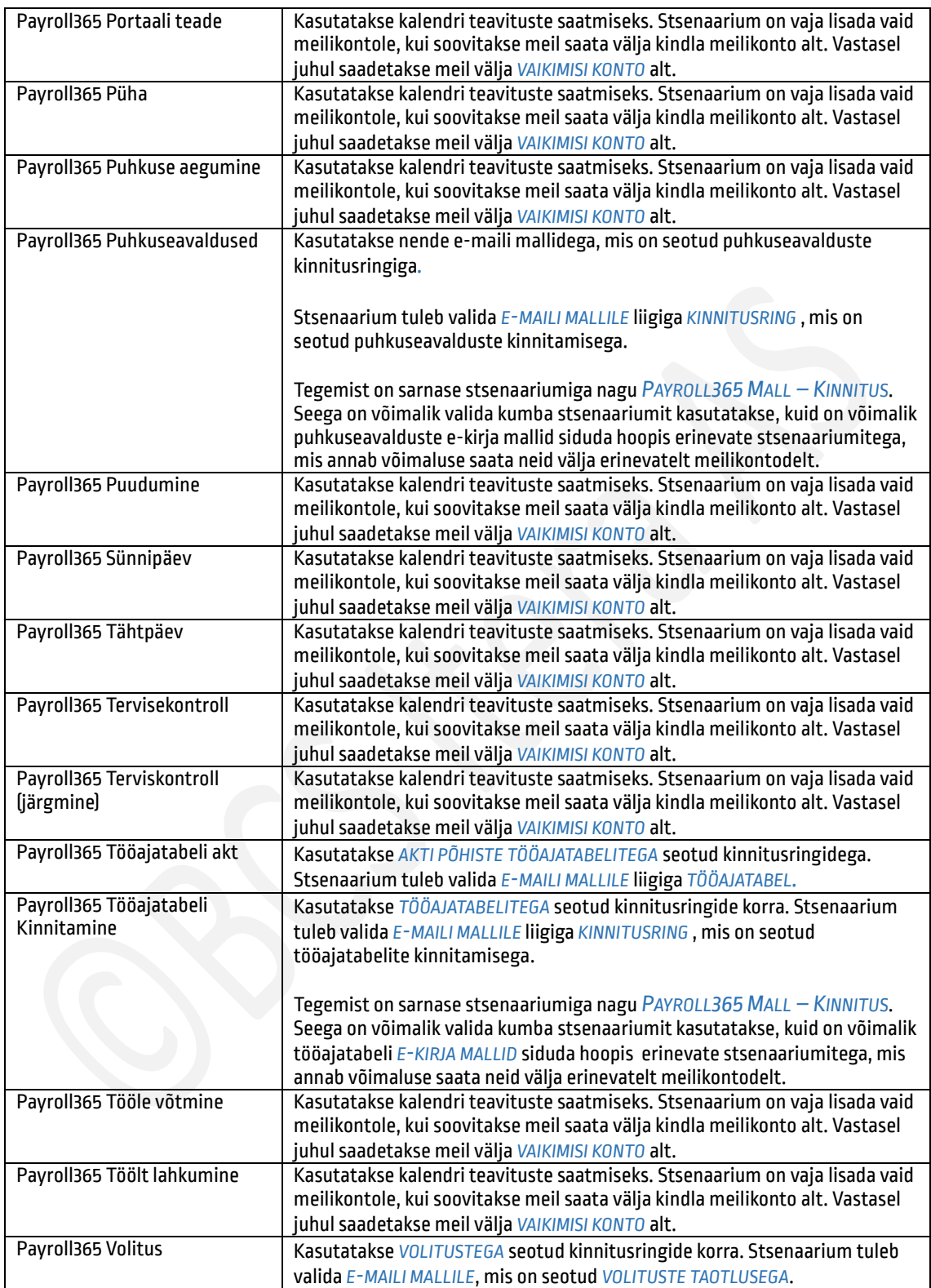

## 1.4. OUTLOOKI KALENDRI SEADISTAMINE

*RAKENDUSE ALA SEADISTUSEGA* saab sisse lülitada Outlooki kalendri funktsionaalsuse, mis võimaldab saata kalendri teavituste ja puudumiste andmed otse kasutaja Outlooki kalendrisse. Puudumisi ja kalendri teavitusi kuvatakse Outlookis terve päeva kohtumisena. Selleks, et töötajale Outlooki kohtumine saata, peab olema töötajal BC kasutaja ning *KASUTAJA KAARDIL* kiirkaardile *ÜLDINE* väljale *AUTENTIMISE MEILIAADRESS* sisestatud Outlooki e-maili aadress.

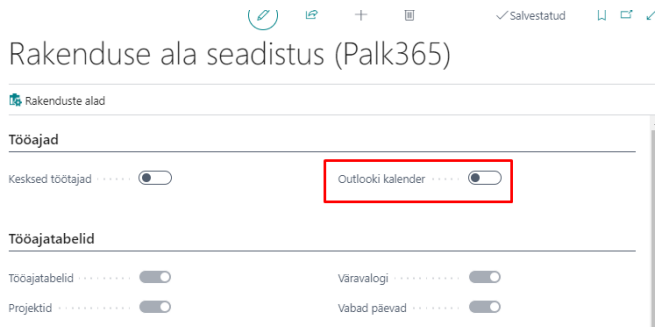

Funktsionaalsuse kasutamiseks tuleb esmalt teha vajalikud seadistused. Seadistuste avamiseks tuleb otsinguaknasse kirjutada *OUTLOOKI KALENDRI SEADISTUS* ning avada leitud otsingutulemus.

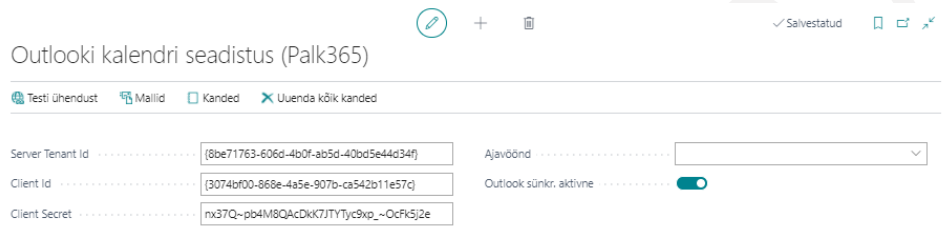

Avanevasse aknasse kirjeldatakse serveri ja kliendi andmed. Ühenduse testimiseks saab kasutada lintmenüü nuppu *TESTI ÜHENDUST*.

Kui saadetavad teavitused peavad liikuma teise ajavööndisse, tuleb vastav ajavöönd valida väljale *AJAVÖÖND.*

Markeri välja *OUTLOOK SÜNKR.AKTIIVNE* sisse lülitamisel hakkab funktsionaalsus tööle, kui seadistused on tehtud ja õiged. Soovi korral saab marekeri välja lülitada ning funktsionaalsuse peatada.

Seadistuse akna lintmenüül on nupp *MALLID*. Avanevas loendis kirjeldatakse erinevad mallid, mida kasutatakse puudumise liikide ja teavituste liikidega.

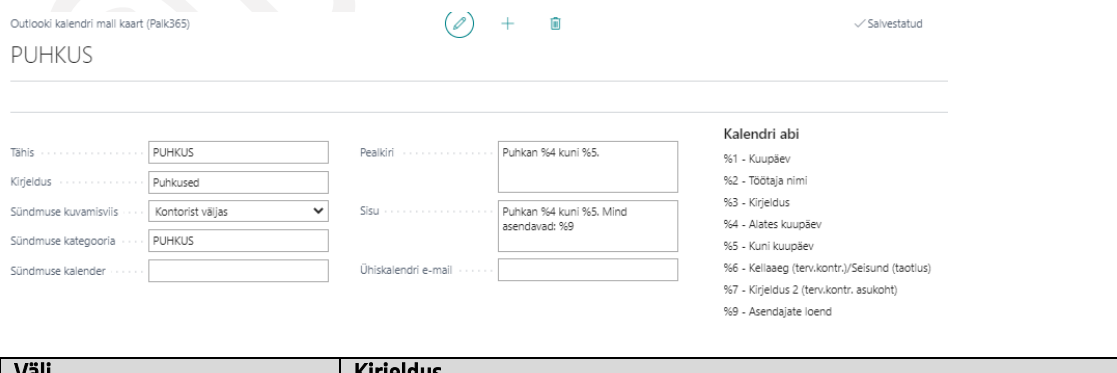

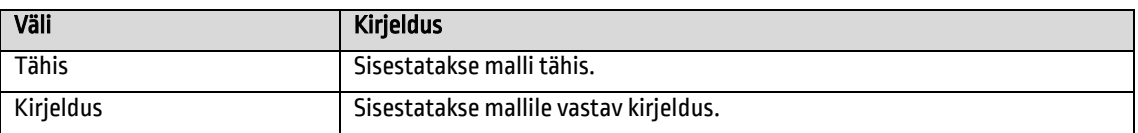

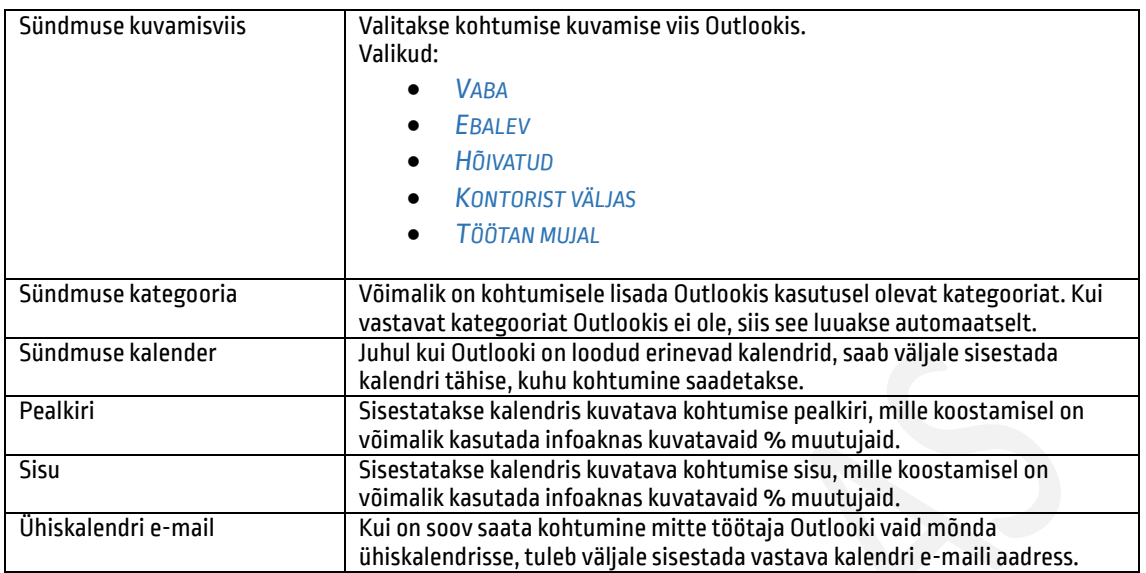

Outlooki kalendri seadistuse aknas nupuga *KANDED* on võimalik avada ja vaadata kõiki kandeid, mis on Outlooki saadetud või proovitud saata ning kas saatmine õnnestus või mitte.

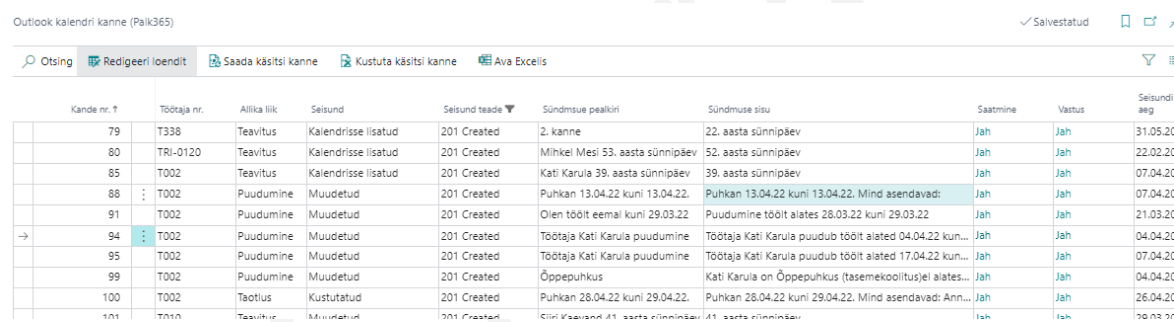

## 1.5. TÖÖJÄRJEKORRA KANNETE SEADISTAMINE (TABEL 472 )

Business Centralis on võimalik seadistada taustal automaatselt toimuvaid regulaarseid tegevusi nn. *TÖÖJÄRJEKORRA KANDEID*. HRM4Baltics mooduli tõhusaks toimimiseks on standardlahenduses seadistatud järgmised *TÖÖJÄRJEKORRA KANDED*:

- Töötaja andmeid eri HRM4Baltics mooduli tabelite vahel sünkroniseeriv automaattöö.
- Teavituste loomise automaattöö.
- Teavituste e-mailile saatmise automaattöö.
- Pensionikindlustuse parameetrite automaatse lisamine.

### 1.5.1. TÖÖTAJA ANDMEID ERI TABELITE VAHEL SÜNKRONISEERIV AUTOMAATTÖÖ

Töötajate andmeid eri HRM4Baltics mooduli tabelite vahel sünkroniseeriva automaattöö seadistamiseks tuleb otsinguaknasse sisestada *TÖÖJÄRJEKORRA KANDED* ning avada otsingu tulemus.

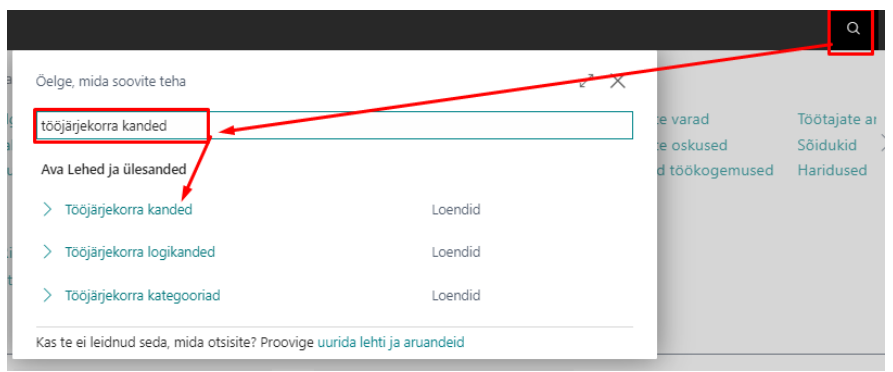

*TÖÖJÄRJEKORRA KANDE* kaardi kiirkaartidel *ÜLDINE* ja *KORDUS* tuleb teha vajalikud muudatused ja/või seadistused.

#### Kiirkaart *ÜLDINE*

Kiirkaardil *ÜLDINE* seadistage väljad:

- *KÄIVITATAVA OBJEKTI LIIK*: valige *KOODIPLOKK*
- *KÄIVITATAVA OBJEKTI ID*: valige *24002002*
- *PARAMEETRIJADA:*sisestage *EMPLOYEE*
- *TÖÖJÄRJEKORRA KATEGOORIA TÄHIS:* valige *PAYROLL*
- *KÄIVITAMISKATSETE MAX ARV:* juhul kui tekib antud automaattöö käivitamisel tõrge, siis saate siin määrata mitu käivitamiskatset tehakse enne, kui loobutakse antud käivitamisseansi puhul vastava automaattöö käivitamisest, sisestage näiteks *5*
- *VARASEIM ALUSTAMISE KUUP/KL*: sisestage alguskuupäev, millal soovite, et automaattöö esmakordselt käivituks

#### Kiirkaart *KORDUS*

Kiirkaardil *KORDUS* saab määrata antud *TÖÖJÄRJEKORRA KANDE* toimumise sageduse, automaattöö toimumise päevad, algus-ja lõppajad ning automaattöö taas käivitamise vaheaja. Reeglina seadistatakse automaatöö toimuvaks näiteks igal öösel, kord nädalas jne.

Märkige päevad millal soovite automaattööd käivitada

- *ALGUSAEG*: sisestage automaatöö alguskellaaeg
- *LÕPPAEG*: sisestage automaatöö alguskellaaeg
- *MINUTITE ARV KÄIVITAMISTE ARV*: sisestage kahe järjestikuse automaatöö seansi käivitamise vahele jääv aeg minutites.

### 1.5.2. TEAVITUSTE LOOMISE AUTOMAATTÖÖ

Töötajatega seotud *TEAVITUSTE* loomise automaattöö seadistamiseks tuleb otsinguaknasse sisestada *TÖÖJÄRJEKORRA KANDED* ning avada otsingu tulemus.

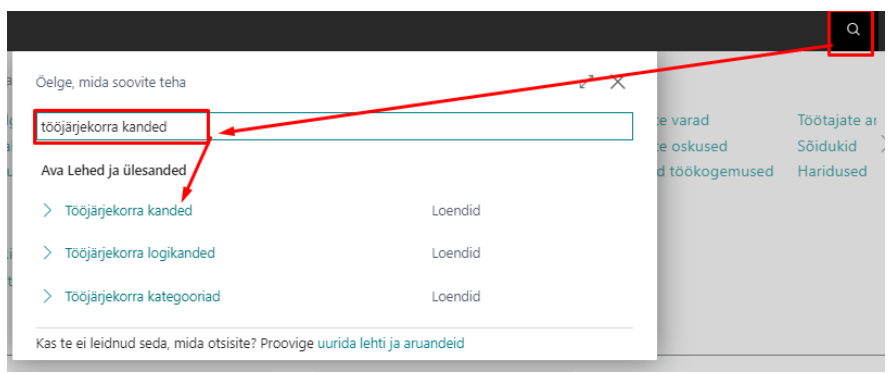

*TÖÖJÄRJEKORRA KANDE* kaardi kiirkaartidel *ÜLDINE* ja *KORDUS* tuleb teha vajalikud muudatused ja/või seadistused.

#### Kiirkaart *ÜLDINE*

Kiirkaardil *ÜLDINE* seadistage väljad:

- *KÄIVITATAVA OBJEKTI LIIK*: valige *KOODIPLOKK*
- *KÄIVITATAVA OBJEKTI ID*: valige *24002002*
- *PARAMEETRIJADA:*sisestage *CALENDAR*
- *TÖÖJÄRJEKORRA KATEGOORIA TÄHIS:* valige *PAYROLL*
- *KÄIVITAMISKATSETE MAX ARV:* juhul kui tekib antud automaattöö käivitamisel tõrge, siis saate siin määrata mitu käivitamiskatset tehakse enne, kui loobutakse antud käivitamisseansi puhul vastava automaattöö käivitamisest, sisestage näiteks *5*
- *VARASEIM ALUSTAMISE KUUP/KL*: sisestage alguskuupäev, millal soovite, et automaattöö esmakordselt käivituks.

#### Kiirkaart *KORDUS*

Kiirkaardil *KORDUS* saab määrata antud *TÖÖJÄRJEKORRA KANDE* toimumise sageduse, automaattöö toimumise päevad, algus-ja lõppajad ning automaattöö taas käivitamise vaheaja. Reeglina seadistatakse automaatöö toimuvaks näiteks igal öösel, kord nädalas jne.

Märkige päevad millal soovite automaattööd käivitada

- *ALGUSAEG*: sisestage automaatöö alguskellaaeg
- *LÕPPAEG*: sisestage automaatöö alguskellaaeg
- *MINUTITE ARV KÄIVITAMISTE ARV*: sisestage kahe järjestikuse automaatöö seansi käivitamise vahele jääv aeg minutites.

### 1.5.3. TEAVITUSTE E-MAILILE SAATMISE AUTOMAATTÖÖ

Töötajatega seotud *KALENDRI TEAVITUSTE* saatmise automaattöö seadistamiseks tuleb otsinguaknasse sisestada *TÖÖJÄRJEKORRA KANDED* ning avada otsingu tulemus.

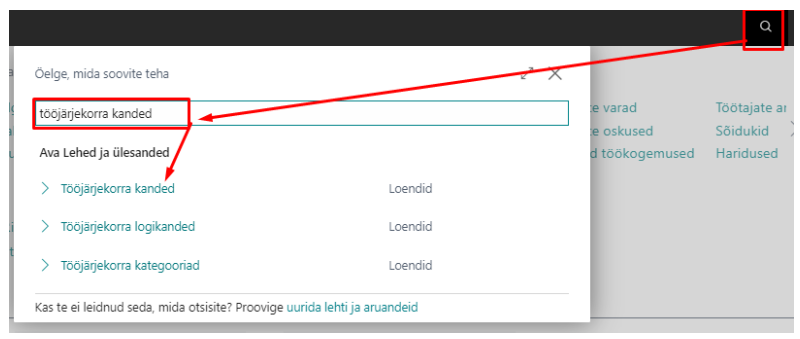

*KALENDRI TEAVITUSTE* e-mailile saatmise eelduseks on, et *TÖÖTAJA KAARDI* kiirkaardile *TÖÖTAJA AADRESS JA KONTAKTID* oleks sisestatud e-posti aadress ning Business Centralis oleks seadistatud meiliteenus sh *MEILIKONTOD*, *STSENAARIUMID*.

Olemasoleva *TÖÖJÄRJEKORRA KANDE* redigeerimiseks valige vastava *TÖÖJÄRJEKORRA KANDE* rida ning vajutage lintmenüül *REDIGEERI,* uue *TÖÖJÄRJEKORRA KANDE* lisamiseks valige lintmenüül *UUS*.

*TÖÖJÄRJEKORRA KANDE* kaardi kiirkaartidel *ÜLDINE* ja *KORDUS* tuleb teha vajalikud muudatused ja/või seadistused. Kiirkaart *ÜLDINE*

Kiirkaardil *ÜLDINE* seadistage väljad:

- *KÄIVITATAVA OBJEKTI LIIK*: valige *KOODIPLOKK*
- *KÄIVITATAVA OBJEKTI ID*: valige *24002002*
- *PARAMEETRIJADA:*sisestage *NOTIFICATION*
- *TÖÖJÄRJEKORRA KATEGOORIA TÄHIS:* valige *PAYROLL*
- *KÄIVITAMISKATSETE MAX ARV:* juhul kui tekib antud automaattöö käivitamisel tõrge, siis saate siin määrata mitu käivitamiskatset tehakse enne, kui loobutakse antud käivitamisseansi puhul vastava automaattöö käivitamisest, sisestage näiteks *5*
- *VARASEIM ALUSTAMISE KUUP/KL*: sisestage alguskuupäev, millal soovite, et automaattöö esmakordselt käivituks.

#### Kiirkaart *KORDUS*

Kiirkaardil *KORDUS* saab määrata antud *TÖÖJÄRJEKORRA KANDE* toimumise sageduse, automaattöö toimumise päevad, algus-ja lõppajad ning automaattöö taas käivitamise vaheaja. Reeglina seadistatakse automaatöö toimuvaks näiteks igal öösel, kord nädalas jne.

Märkige päevad millal soovite automaattööd käivitada

- *ALGUSAEG*: sisestage automaatöö alguskellaaeg
- *LÕPPAEG*: sisestage automaatöö alguskellaaeg
- *MINUTITE ARV KÄIVITAMISTE ARV*: sisestage kahe järjestikuse automaatöö seansi käivitamise vahele jääv aeg minutites.

*MINUTITES.*

### 1.5.4. TÖÖTAJATE PENSIONIKINDLUSTUSE PARAMEETRITE AUTOMAATNE LISAMINE JA UUENDAMINE

Töötajate *PENSIONIKINDLUSTUSE PARAMEETREID* automaatselt lisava/uuendava automaattöö seadistamiseks tuleb otsinguaknasse sisestada *TÖÖJÄRJEKORRA KANDED* ning avada otsingu tulemus.

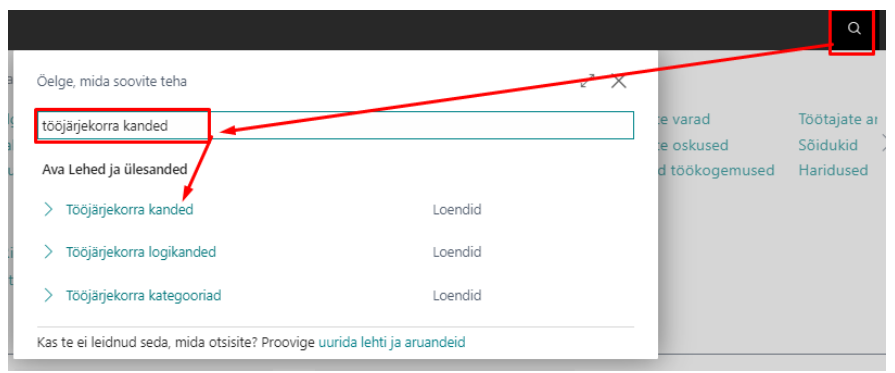

Avanenud *TÖÖJÄRJEKORRA KANDE* kaardi kiirkaartidel *ÜLDINE* ja *KORDUS* tehke vajalikud muudatused ja/või seadistused.

#### Kiirkaart *ÜLDINE*

Kiirkaardil *ÜLDINE* seadistage väljad:

- *KÄIVITATAVA OBJEKTI LIIK*: valige *KOODIPLOKK*
- *KÄIVITATAVA OBJEKTI ID*: valige *24002033*
- *PARAMEETRIJADA:* saate valida milliste töötajatega seotud pensionifondi parameetrit antud Tööjärjekorra kande puhul uuendatakse. Valikud
	- o *KÕIK* uuendatakse kõikide töötajate andmed, soovitav kasutada ainult juurutamisel.
	- o *UUED–* uuendab ainult veel kontrollimata töötajad, seadistada näiteks igaöise tegevusena.
	- o *AKTIIVSED* uuendab kõik mitte lahkunud töötajad, seadistada mitte tihedamini kui korra kuus.
- *TÖÖJÄRJEKORRA KATEGOORIA TÄHIS:* valige *PAYROLL*
- *KÄIVITAMISKATSETE MAX ARV:* juhul kui tekib antud automaattöö käivitamisel tõrge, siis saate siin määrata mitu käivitamiskatset tehakse enne, kui loobutakse antud käivitamisseansi puhul vastava automaattöö käivitamisest, sisestage näiteks *5*
- *VARASEIM ALUSTAMISE KUUP/KL*: sisestage alguskuupäev, millal soovite, et automaattöö esmakordselt käivituks.

#### Kiirkaart *KORDUS*

Kiirkaardil *KORDUS* saab määrata antud *TÖÖJÄRJEKORRA KANDE* toimumise sageduse, automaattöö toimumise päevad, algus-ja lõppajad ning automaattöö taas käivitamise vaheaja. Reeglina seadistatakse automaatöö toimuvaks näiteks igal öösel, kord nädalas jne.

Märkige päevad millal soovite automaattööd käivitada

- *ALGUSAEG*: sisestage automaatöö alguskellaaeg
- *LÕPPAEG*: sisestage automaatöö alguskellaaeg
- *MINUTITE ARV KÄIVITAMISTE ARV*: sisestage kahe järjestikuse automaatöö seansi käivitamise vahele jääv aeg minutites.

### 1.5.5. TÖR KANNETE AUTOMAATNE SAATMINE JA VASTUVÕTMINE

TÖR automaattöö võimaldab saata kõik päeva jooksul tehtud töölepingute muudatused, uued töölepingud ja passiivsused ühe korraga TÖR registrisse. Automaattöö tööpõhimõte on sama, mis *TÖÖTAJA KAARDILT* andmete TÖR-i saatmisel nupuga *TÖÖREGISTRISSE SAATMINE.*

Automaattöö seadistamiseks tuleb otsinguaknasse sisestada *TÖÖJÄRJEKORRA KANDED* ning avada otsingu tulemus.

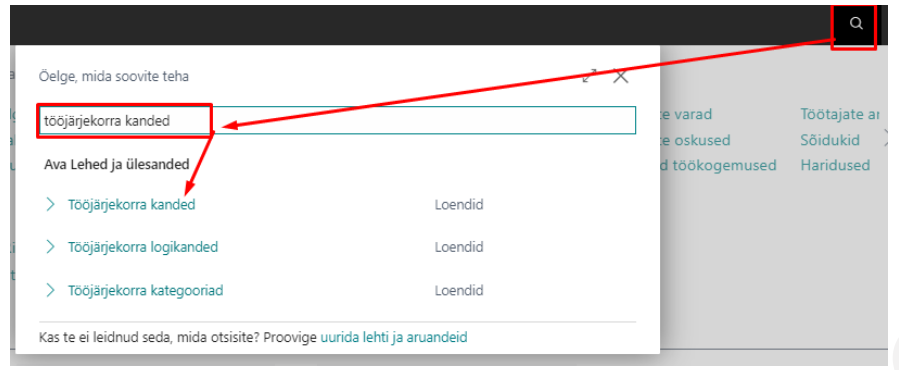

Avanenud *TÖÖJÄRJEKORRA KANDE* kaardi kiirkaartidel *ÜLDINE* ja *KORDUS* tehke vajalikud muudatused ja/või seadistused.

#### Kiirkaart *ÜLDINE*

Kiirkaardil *ÜLDINE* seadistage väljad:

- *KÄIVITATAVA OBJEKTI LIIK*: valige *KOODIPLOKK*
- *KÄIVITATAVA OBJEKTI ID*: valige *24002002*
- *PARAMEETRIJADA:*sisestage TÖR

### Kiirkaart *KORDUS*

Kiirkaardil *KORDUS* saab määrata antud *TÖÖJÄRJEKORRA KANDE* toimumise sageduse, automaattöö toimumise päevad, algus- ja lõppajad ning automaattöö taas käivitamise vaheaja. Reeglina seadistatakse automaatöö igaks õhtuks.

- *NÄDALAPÄEVAD*: valige nädalapäevad, millal soovite, et automaattöö käivituks
- *ALGUSAEG*: sisestage automaatöö alguskellaaeg
- *LÕPPAEG*: sisestage automaatöö alguskellaaeg
- *MINUTITE ARV KÄIVITAMISTE ARV*: sisestage kahe järjestikuse automaatöö seansi käivitamise vahele jääv aeg minutites.

### 1.5.6. JÄRGMISE AASTA PUHKUSE SALDO PÄRING

Automaattöö võimaldab saata välisesse süsteemi töötajate puhkuste saldod järgmise aasta lõpu seisuga. Automaattöö seadistamiseks tuleb otsinguaknasse sisestada *TÖÖJÄRJEKORRA KANDED* ning avada otsingu tulemus.

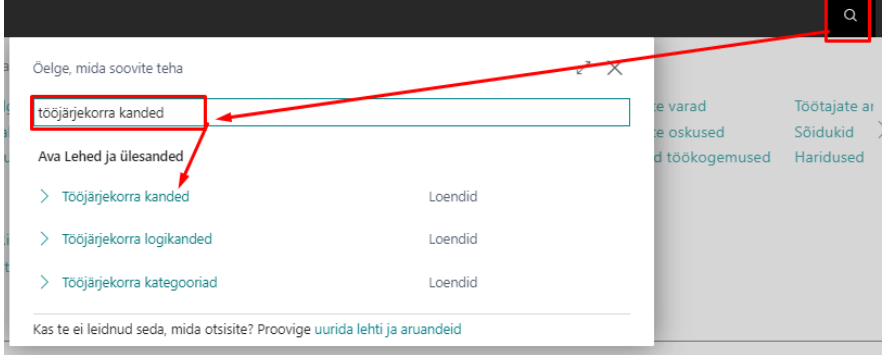

Kasutusjuhend (HRM4Baltics Microsoft Dynamics Business Central platvormil)

Olemasoleva *TÖÖJÄRJEKORRA KANDE* redigeerimiseks valige vastava *TÖÖJÄRJEKORRA KANDE* rida ning vajutage lintmenüül *REDIGEERI,* uue *TÖÖJÄRJEKORRA KANDE* lisamiseks valige lintmenüül *UUS*.

Avanenud *TÖÖJÄRJEKORRA KANDE* kaardi kiirkaartidel *ÜLDINE* ja *KORDUS* tehke vajalikud muudatused ja/või seadistused.

### Kiirkaart *ÜLDINE*

Kiirkaardil *ÜLDINE* seadistage väljad:

- *KÄIVITATAVA OBJEKTI LIIK*: valige *KOODIPLOKK*
- *KÄIVITATAVA OBJEKTI ID*: valige *24002043*
- *PARAMEETRIJADA:*sisestage *JA+1A*

#### Kiirkaart *KORDUS*

Kiirkaardil *KORDUS* saab määrata antud *TÖÖJÄRJEKORRA KANDE* toimumise sageduse, automaattöö toimumise päevad, algus- ja lõppajad ning automaattöö taas käivitamise vaheaja. Reeglina seadistatakse automaatöö igaks õhtuks.

- *NÄDALAPÄEVAD*: valige nädalapäevad, millal soovite, et automaattöö käivituks
- *ALGUSAEG*: sisestage automaatöö alguskellaaeg
- *LÕPPAEG*: sisestage automaatöö alguskellaaeg
- *MINUTITE ARV KÄIVITAMISTE ARV*: sisestage kahe järjestikuse automaatöö seansi käivitamise vahele jääv aeg minutites.

### 1.5.7. PUHKUSE SALDO PÄRINGUD – DAY, MONTH, YEAR

Automaattöö töötab koos veebiteenusega *LEHT 50100* ning saadab välisesse süsteemi töötajate puhkuste saldod jooksva kalendripäeva, jooksva kuu viimase päeva ning jooksva aasta viimase päeva seisuga. Võimalik on saldosid saata ka kuupäeva põhiselt kasutades parameetrijadas ajavalemeid.

Automaattöö seadistamiseks tuleb otsinguaknasse sisestada *TÖÖJÄRJEKORRA KANDED* ning avada otsingu tulemus.

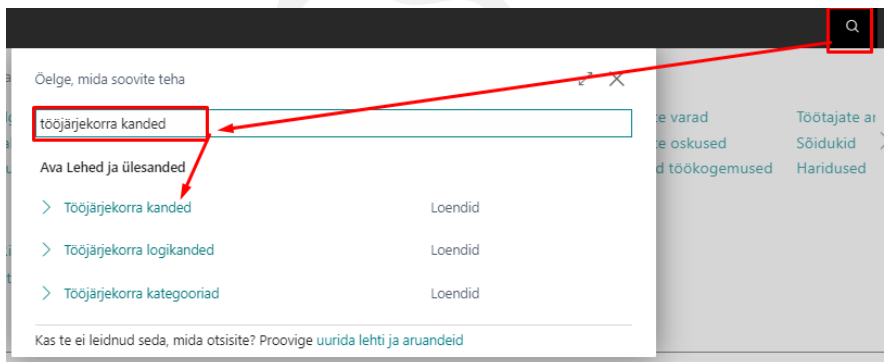

Olemasoleva *TÖÖJÄRJEKORRA KANDE* redigeerimiseks valige vastava *TÖÖJÄRJEKORRA KANDE* rida ning vajutage lintmenüül *REDIGEERI,* uue *TÖÖJÄRJEKORRA KANDE* lisamiseks valige lintmenüül *UUS*.

Avanenud *TÖÖJÄRJEKORRA KANDE* kaardi kiirkaartidel *ÜLDINE* ja *KORDUS* tehke vajalikud muudatused ja/või seadistused.

#### Kiirkaart *ÜLDINE*

Kiirkaardil *ÜLDINE* seadistage väljad:

• *KÄIVITATAVA OBJEKTI LIIK*: valige *KOODIPLOKK*

- *KÄIVITATAVA OBJEKTI ID*: valige *24002043*
- *PARAMEETRIJADA:*sisestage *DAY* või*MONTH* või *YEAR* või ajavalemid nt +JA-6P jne

#### Kiirkaart *KORDUS*

Kiirkaardil *KORDUS* saab määrata antud *TÖÖJÄRJEKORRA KANDE* toimumise sageduse, automaattöö toimumise päevad, algus- ja lõppajad ning automaattöö taas käivitamise vaheaja. Reeglina seadistatakse automaatöö igaks õhtuks.

- *NÄDALAPÄEVAD*: valige nädalapäevad, millal soovite, et automaattöö käivituks
- *ALGUSAEG*: sisestage automaatöö alguskellaaeg
- *LÕPPAEG*: sisestage automaatöö alguskellaaeg
- *MINUTITE ARV KÄIVITAMISTE ARV*: sisestage kahe järjestikuse automaatöö seansi käivitamise vahele jääv aeg minutites.

#### 1.5.8. OUTLOOKI KALENDRISSE ANDMETE SAATMINE

Automaattöö saadab puudumiste ja teavituste info töötaja või üldisesse Outlooki kalendrisse. Eelnevalt peavad olema tehtud *OUTLOOKI KALENDRI SEADISTUSED*.

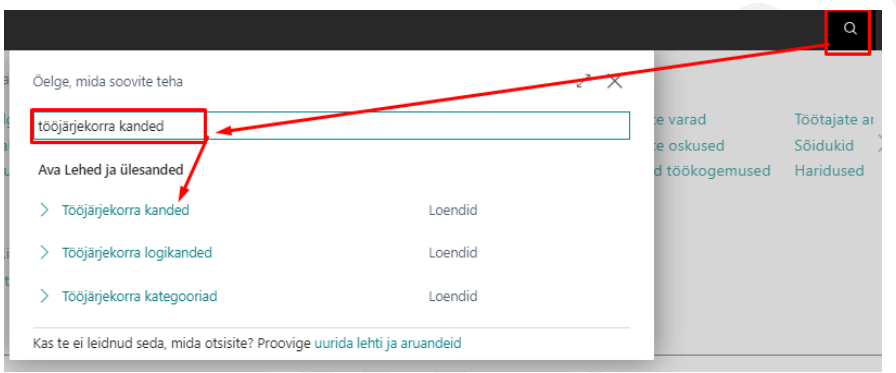

Olemasoleva *TÖÖJÄRJEKORRA KANDE* redigeerimiseks valige vastava *TÖÖJÄRJEKORRA KANDE* rida ning vajutage lintmenüül *REDIGEERI,* uue *TÖÖJÄRJEKORRA KANDE* lisamiseks valige lintmenüül *UUS*.

Avanenud *TÖÖJÄRJEKORRA KANDE* kaardi kiirkaartidel *ÜLDINE* ja *KORDUS* tehke vajalikud muudatused ja/või seadistused.

#### Kiirkaart *ÜLDINE*

Kiirkaardil *ÜLDINE* seadistage väljad:

- *KÄIVITATAVA OBJEKTI LIIK*: valige *KOODIPLOKK*
- *KÄIVITATAVA OBJEKTI ID*: valige *24002063*
- *PARAMEETRIJADA:* ei ole vaja sisestada

#### Kiirkaart *KORDUS*

Kiirkaardil *KORDUS* saab määrata antud *TÖÖJÄRJEKORRA KANDE* toimumise sageduse, automaattöö toimumise päevad, algus- ja lõppajad ning automaattöö taas käivitamise vaheaja. Reeglina seadistatakse automaatöö igaks õhtuks.

- *NÄDALAPÄEVAD*: valige nädalapäevad, millal soovite, et automaattöö käivituks
- *ALGUSAEG*: sisestage automaatöö alguskellaaeg
- *LÕPPAEG*: sisestage automaatöö alguskellaaeg
- *MINUTITE ARV KÄIVITAMISTE ARV*: sisestage kahe järjestikuse automaatöö seansi käivitamise vahele jääv aeg minutites.

### 1.5.9. PUHKUSEAVALDUSE VORMISTAMINE

Automaattöö saadab töötajale ja seadistustega määratud isikutele teavituse selle koht, et puhkuseavaldus on vaja vormitastada.

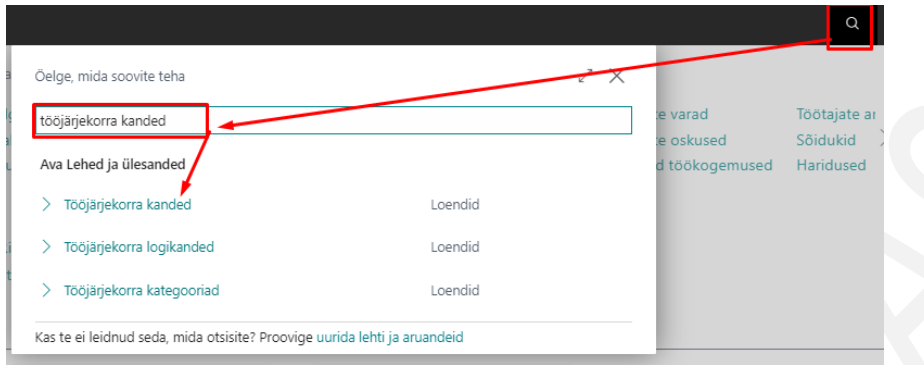

Olemasoleva *TÖÖJÄRJEKORRA KANDE* redigeerimiseks valige vastava *TÖÖJÄRJEKORRA KANDE* rida ning vajutage lintmenüül *REDIGEERI,* uue *TÖÖJÄRJEKORRA KANDE* lisamiseks valige lintmenüül *UUS*.

Avanenud *TÖÖJÄRJEKORRA KANDE* kaardi kiirkaartidel *ÜLDINE* ja *KORDUS* tehke vajalikud muudatused ja/või seadistused.

#### Kiirkaart *ÜLDINE*

Kiirkaardil *ÜLDINE* seadistage väljad:

- *KÄIVITATAVA OBJEKTI LIIK*: valige *KOODIPLOKK*
- *KÄIVITATAVA OBJEKTI ID*: valige *24008482*
- *PARAMEETRIJADA: VORMISTA\_VAJA* saadab teavituse vormistamise vajaduse kohta ning *VORMISTA\_AUTO* vormistab puhkuseavalduse tegelikuks puudumiseks.

#### Kiirkaart *KORDUS*

Kiirkaardil *KORDUS* saab määrata antud *TÖÖJÄRJEKORRA KANDE* toimumise sageduse, automaattöö toimumise päevad, algus- ja lõppajad ning automaattöö taas käivitamise vaheaja. Reeglina seadistatakse automaatöö igaks õhtuks.

- *NÄDALAPÄEVAD*: valige nädalapäevad, millal soovite, et automaattöö käivituks
- *ALGUSAEG*: sisestage automaatöö alguskellaaeg
- *LÕPPAEG*: sisestage automaatöö alguskellaaeg
- *MINUTITE ARV KÄIVITAMISTE ARV*: sisestage kahe järjestikuse automaatöö seansi käivitamise vahele jääv aeg minutites.

### 1.5.10. PUHKUSEAVALDUSE KINNITAJATE UUENDAMINE

Automaattöö uuendab puhkuseavalduse kinnitusringis olevaid kinnitajaid. Näiteks kui kinnitaja ei ole avaldust kinnitanud ning läheb ise puhkusele, siis suunatakse selle tööga tööülesanne automaatselt kinnitaja *TÖÖTAJA KAARDILE* märgitud *VAIKIMISI ASENDAJALE*. Kui ka asendaja puhkab, siis on kinnitajaks asendaja juht. Asenda juhi puudumisel kinnitusring enam edasi ei suundu. Kui kinnitajaks määratud töötaja tuleb puhkuselt tagasi ning asendajad ei ole avaldust kinnitanud, suunab automaattöö kinnitamise ülesande kinnitajale tagasi.

Avanenud *TÖÖJÄRJEKORRA KANDE* kaardi kiirkaartidel *ÜLDINE* ja *KORDUS* tehke vajalikud muudatused ja/või seadistused.

#### Kiirkaart *ÜLDINE*

Kiirkaardil *ÜLDINE* seadistage väljad:

- *KÄIVITATAVA OBJEKTI LIIK*: valige *KOODIPLOKK*
- *KÄIVITATAVA OBJEKTI ID*: valige *24008482*
- *PARAMEETRIJADA: UUENDA*

#### Kiirkaart *KORDUS*

Kiirkaardil *KORDUS* saab määrata antud *TÖÖJÄRJEKORRA KANDE* toimumise sageduse, automaattöö toimumise päevad, algus- ja lõppajad ning automaattöö taas käivitamise vaheaja. Reeglina seadistatakse automaatöö igaks õhtuks.

- *NÄDALAPÄEVAD*: valige nädalapäevad, millal soovite, et automaattöö käivituks
- *ALGUSAEG*: sisestage automaatöö alguskellaaeg
- *LÕPPAEG*: sisestage automaatöö alguskellaaeg
- *MINUTITE ARV KÄIVITAMISTE ARV*: sisestage kahe järjestikuse automaatöö seansi käivitamise vahele jääv aeg minutites.

### 1.5.11. TÖÖTAJA KAARDIL JUHI UUENDAMINE VASTAVALT STRUKTUURI SEADISTUSELE

Automaattöö uuendab töötaja kaardil välja *JUHI NR* ja *JUHI NIMI* vastavalt struktuuri seadistusele. Tööjärjekord on vaja seadistada ja käivitada kui kasutatakse kuupäev põhist struktuuri. Kui tehakse struktuurimuudatus seoses juhi muutumisega, siis selleks et töötajate kaartidel muutuksid juhi andmed sellel kuupäeval kui tööd alustab uus juht, on vaja et tööjärjekord uuendaks töötaja kaartidel juhi välju.

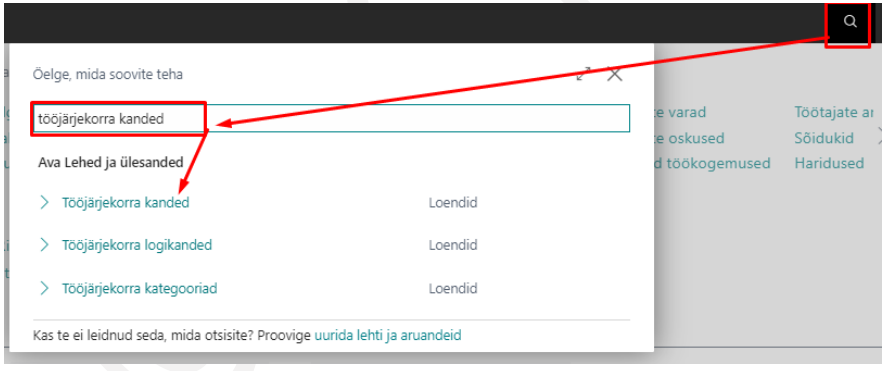

Olemasoleva *TÖÖJÄRJEKORRA KANDE* redigeerimiseks valige vastava *TÖÖJÄRJEKORRA KANDE* rida ning vajutage lintmenüül *REDIGEERI,* uue *TÖÖJÄRJEKORRA KANDE* lisamiseks valige lintmenüül *UUS*.

Avanenud *TÖÖJÄRJEKORRA KANDE* kaardi kiirkaartidel *ÜLDINE* ja *KORDUS* tehke vajalikud muudatused ja/või seadistused.

#### Kiirkaart *ÜLDINE*

Kiirkaardil *ÜLDINE* seadistage väljad:

- *KÄIVITATAVA OBJEKTI LIIK*: valige *KOODIPLOKK*
- *KÄIVITATAVA OBJEKTI ID*: valige *24002002*

• *PARAMEETRIJADA: STRUCTURE\_MANAGER*

#### Kiirkaart *KORDUS*

Kiirkaardil *KORDUS* saab määrata antud *TÖÖJÄRJEKORRA KANDE* toimumise sageduse, automaattöö toimumise päevad, algus- ja lõppajad ning automaattöö taas käivitamise vaheaja. Reeglina seadistatakse automaatöö igaks õhtuks.

- *NÄDALAPÄEVAD*: valige nädalapäevad, millal soovite, et automaattöö käivituks
- *ALGUSAEG*: sisestage automaatöö alguskellaaeg
- *LÕPPAEG*: sisestage automaatöö alguskellaaeg
- *MINUTITE ARV KÄIVITAMISTE ARV*: sisestage kahe järjestikuse automaatöö seansi käivitamise vahele jääv aeg minutites.

### 1.5.12. ANDMEVAHETUS DIRECTOGA

Automaattöö pärib Directost dimensioonide tähiseid, projektide andmeid ja loob/uuendab *TÖÖTAJATABELI PROJEKTIDE* seadistust või olenevalt seadistuses projekti dimensioonid. Lisaks saadab automaattöö palgakanded Directo pearaamatusse.

Olemasoleva *TÖÖJÄRJEKORRA KANDE* redigeerimiseks valige vastava *TÖÖJÄRJEKORRA KANDE* rida ning vajutage lintmenüül *REDIGEERI,* uue *TÖÖJÄRJEKORRA KANDE* lisamiseks valige lintmenüül *UUS*.

Avanenud *TÖÖJÄRJEKORRA KANDE* kaardi kiirkaartidel *ÜLDINE* ja *KORDUS* tehke vajalikud muudatused ja/või seadistused.

#### Kiirkaart *ÜLDINE*

Kiirkaardil *ÜLDINE* seadistage väljad:

- *KÄIVITATAVA OBJEKTI LIIK*: valige *KOODIPLOKK*
- *KÄIVITATAVA OBJEKTI ID*: valige *24002002*
- *PARAMEETRIJADA:*
- Objektide importimiseks on parameetri jada: *DIRECTO\_OBJECT*
- Projektide importimiseks on parameetri jada: *DIRECTO\_PROJECT* Kannete konteerimiseks on parameetri jada: *DIRECTO\_GLENTRIES*

#### Kiirkaart *KORDUS*

Kiirkaardil *KORDUS* saab määrata antud *TÖÖJÄRJEKORRA KANDE* toimumise sageduse, automaattöö toimumise päevad, algus- ja lõppajad ning automaattöö taas käivitamise vaheaja. Reeglina seadistatakse automaatöö igaks õhtuks.

- *NÄDALAPÄEVAD*: valige nädalapäevad, millal soovite, et automaattöö käivituks
- *ALGUSAEG*: sisestage automaatöö alguskellaaeg
- *LÕPPAEG*: sisestage automaatöö alguskellaaeg
- *MINUTITE ARV KÄIVITAMISTE ARV*: sisestage kahe järjestikuse automaatöö seansi käivitamise vahele jääv aeg minutites.

### 1.5.13. TÖÖTAJA ANDMETE SAATMINE VITSA

Automaattöö saadab töötaja andmed või muudetud andmed VITSa, kus luuakse töötajale konto. Töötaja andmetest liiguvad VITSa: töötaja nimi, töötaja isikukood, töösuhte alguse kuupäev, ametikoht, struktuuriüksus, isiklik emaili aadress/ettevõtte emaili aadress, mobiiltelefoninumber, VITS seisund.

Avanenud *TÖÖJÄRJEKORRA KANDE* kaardi kiirkaartidel *ÜLDINE* ja *KORDUS* tehke vajalikud muudatused ja/või seadistused.

#### Kiirkaart *ÜLDINE*

Kiirkaardil *ÜLDINE* seadistage väljad:

- *KÄIVITATAVA OBJEKTI LIIK*: valige *ARUANNE*
- *KÄIVITATAVA OBJEKTI ID*: valige *24017103*
- *PARAMEETRIJADA:* jääb tühjaks

#### Kiirkaart *KORDUS*

Kiirkaardil *KORDUS* saab määrata antud *TÖÖJÄRJEKORRA KANDE* toimumise sageduse, automaattöö toimumise päevad, algus- ja lõppajad ning automaattöö taas käivitamise vaheaja. Reeglina seadistatakse automaatöö igaks õhtuks.

- *NÄDALAPÄEVAD*: valige nädalapäevad, millal soovite, et automaattöö käivituks
- *ALGUSAEG*: sisestage automaatöö alguskellaaeg
- *LÕPPAEG*: sisestage automaatöö alguskellaaeg
- *MINUTITE ARV KÄIVITAMISTE ARV*: sisestage kahe järjestikuse automaatöö seansi käivitamise vahele jääv aeg minutites.

 $\Box$ 

Võimalik on tööjärjekorrale seadistada filter, mille alusel leitakse töötajad, kelle andmed VITSa saadetakse. Filtri lisamiseks on tööjärjekorra kande kaardi lintmenüül nupp *ARUANDED/ARUANDE PÄRINGUAKEN*. Näiteks saab siin teha seadistuse, mille alusel saadekse VITSa ainult aktiivsete töötajate andmed.

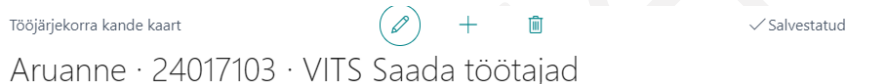

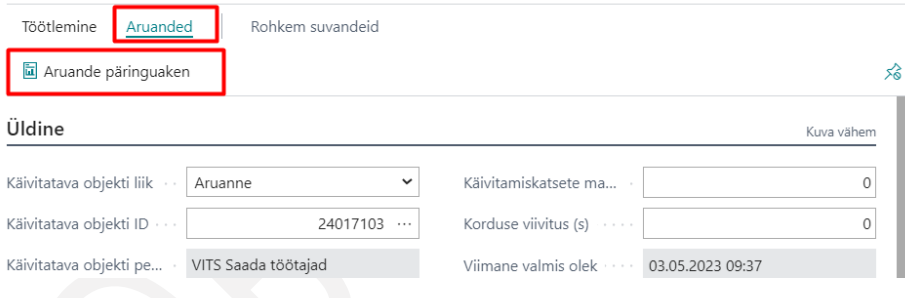

#### Kasutusjuhend (HRM4Baltics Microsoft Dynamics Business Central platvormil)

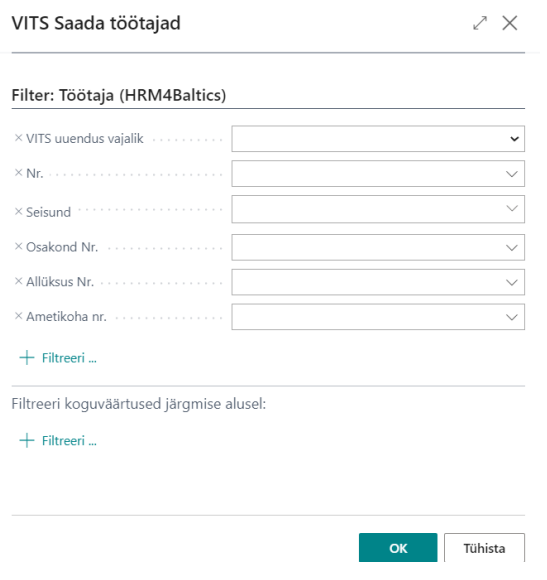

# 2. Kokkuvõtteks

HRM4Baltics on parim valik ettevõtetele, kes soovivad maailmatasemel, Microsoft Dynamics Business Central funktsionaalsustega ning Microsofti toodetega hästi ühilduvat palga- ja personaliarvestuse lahendust.

Palga- ja personalilahendus on eelkõige mõeldud ettevõtetele:

- kus arvestatakse palka rohkem kui 2 -le inimesele ja kasutusel on erinevad palgaskeemid
- kes soovivad hallata oma äriprotsesse ühest kesksest kohast Business Centralist
- kelle palgaarvestuse algandmed kogutakse erinevatest äriprotsessidest
- kes vajavad paindlikke palgaskeeme ning võimalust palgaarvestuse valemeid ise seadistada
- kes soovivad salvestada töötajate kohta ka põhjalikku personaliinfot nagu haridus, oskused, eelnev töökogemus, koolitused, tervisekontroll jne
- kes on harjunud majandustarkvara erinevate seadistusvõimalustega ja et lahendus oleks suures osas ise kohandatav
- kes vajavad erilahendusi arvestuse kiirendamiseks ja lihtsustamiseks

Palga- ja personaliarvestuse funktsionaalsusi on võimalik kasutada kõigil Microsoft Dynamics Business Centrali kasutajatel.

#### HRM4Baltics:

- töötab samadel lihtsatel põhimõtetel kui kogu Business Central (kasutajapoolsed seadistusvõimalused, kontoanalüüsiga analoogne aruandlus, filtreerimine erinevates loendites, finantsarvestuses kirjeldatud dimensioonide kasutamine jpm)
- vähendab palgaarvestajate ja personalispetsialisti ajakulu ja võimalikke vigu, sest puudub vajadus andmete mitmekordseks sisestamiseks
- aitab pikemas perspektiivis vähendada kulusid: vajalik ainult üks moodul, kus koos on nii palga- ja personaliarvestus kui ka tööaja planeerimine
- pakub paindlikke palgaskeeme. Erinevaid palga arvutuse meetodeid ja valemeid on võimalik kasutajal ise seadistada.

HRM4Baltics areneb koos Microsoft Dynamics Business Centraliga, mis annab kindluse, et alati on võimalik kasutada kõige ajakohasemat platvormi.